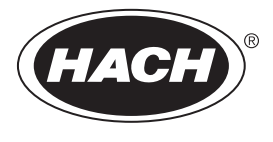

DOC022.98.80116

# **HQ440d, HQ430d, HQ411d**

05/2017, Edition 4

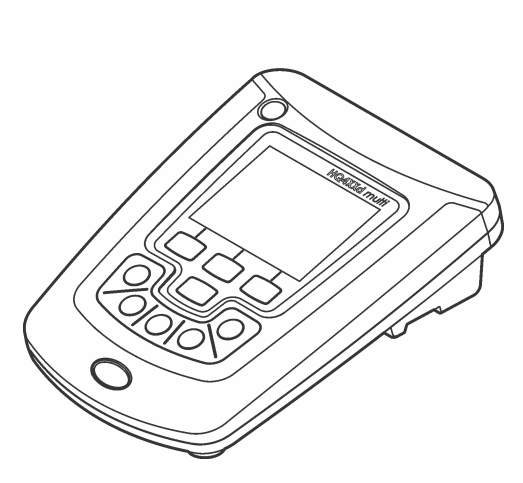

**Basic User Manual Basis-Bedienungsanleitung Manuale utente di base Manuel d'utilisation de base Manual básico del usuario Manual de operações básicas Základní uživatelská příručka Grundlæggende brugervejledning Basisgebruikershandleiding Podstawowa instrukcja obsługi Grundläggande bruksanvisning Peruskäyttöohje Основно ръководство за потребителя Alap felhasználói kézikönyv Manual de bază al utilizatorului Bendroji naudotojo instrukcija Основное руководство пользователя Temel Kullanıcı Kılavuzu Základný návod na použitie Osnovni uporabniški priročnik Osnovni korisnički priručnik Βασικό εγχειρίδιο χρήστη Kokkuvõtlik kasutusjuhend**

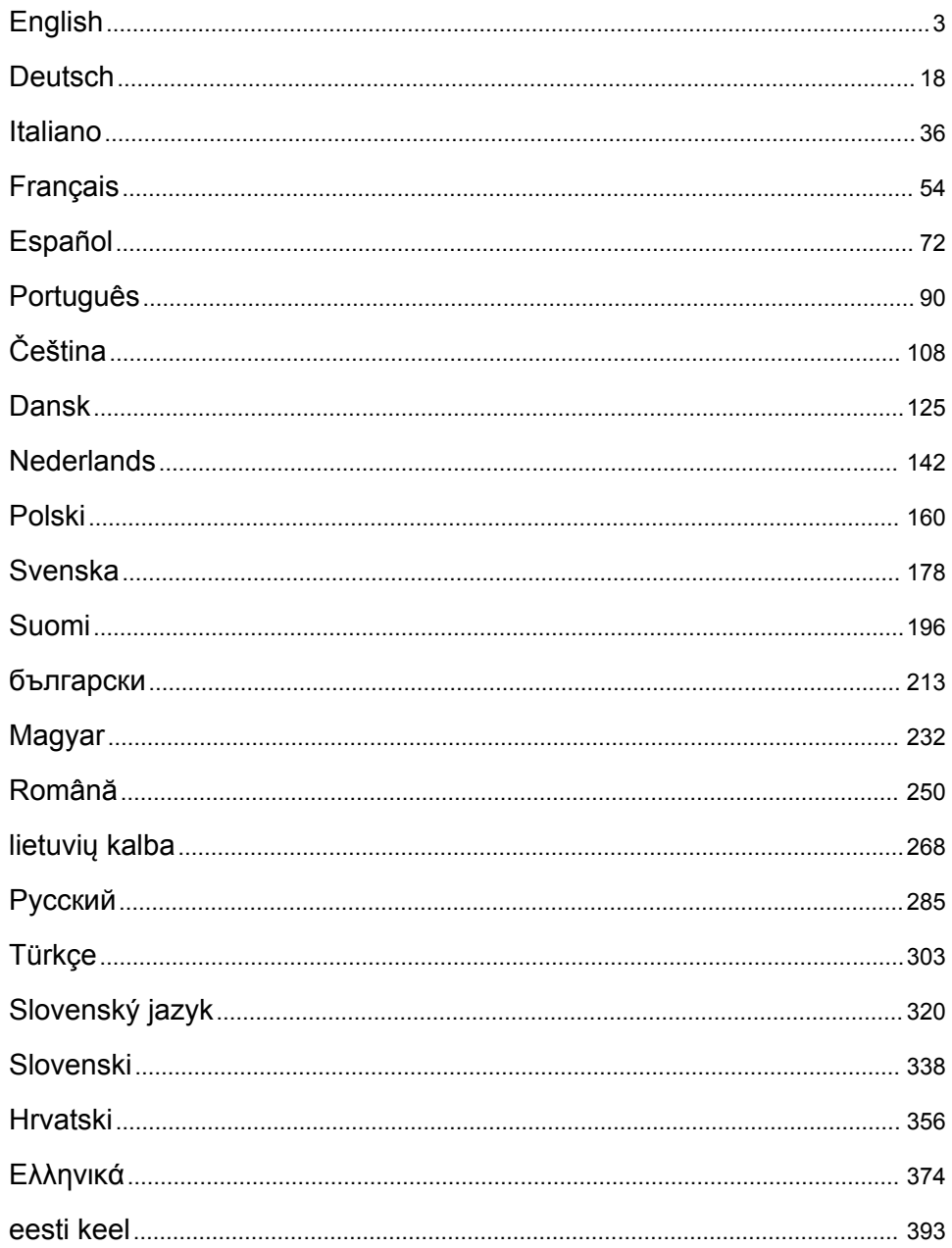

# <span id="page-2-0"></span>**Table of contents**

Specifications on page 3 General information on page 3 [Installation](#page-5-0) on page 6 [User interface and navigation](#page-7-0) on page 8 [Startup](#page-9-0) on page 10

[Standard operation](#page-10-0) on page 11 [Data management](#page-11-0) on page 12 [Maintenance](#page-14-0) on page 15 [Troubleshooting](#page-15-0) on page 16

# **Specifications**

Specifications are subject to change without notice.

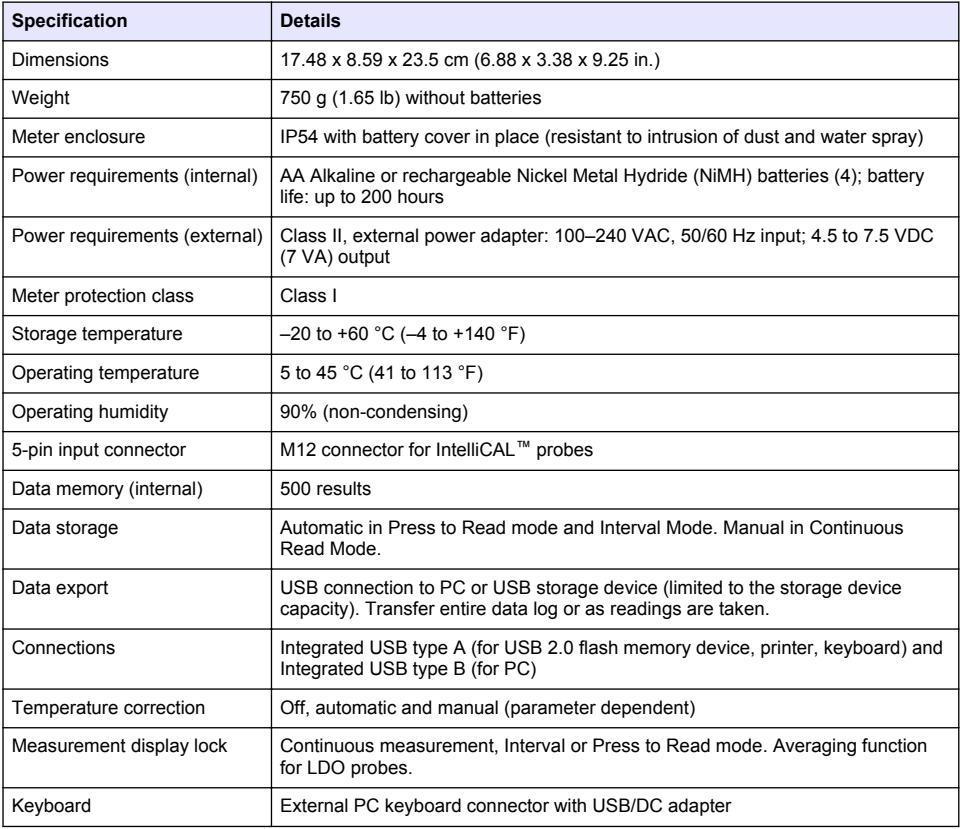

# **Additional information**

Additional information is available on the manufacturer's website.

# **General information**

In no event will the manufacturer be liable for direct, indirect, special, incidental or consequential damages resulting from any defect or omission in this manual. The manufacturer reserves the right to make changes in this manual and the products it describes at any time, without notice or obligation. Revised editions are found on the manufacturer's website.

### **Safety information**

#### *N O T I C E*

The manufacturer is not responsible for any damages due to misapplication or misuse of this product including, without limitation, direct, incidental and consequential damages, and disclaims such damages to the full extent permitted under applicable law. The user is solely responsible to identify critical application risks and install appropriate mechanisms to protect processes during a possible equipment malfunction.

Please read this entire manual before unpacking, setting up or operating this equipment. Pay attention to all danger and caution statements. Failure to do so could result in serious injury to the operator or damage to the equipment.

Make sure that the protection provided by this equipment is not impaired. Do not use or install this equipment in any manner other than that specified in this manual.

### **Use of hazard information**

**D A N G E R**

Indicates a potentially or imminently hazardous situation which, if not avoided, will result in death or serious injury.

**W A R N I N G**

Indicates a potentially or imminently hazardous situation which, if not avoided, could result in death or serious injury.

#### **C A U T I O N**

Indicates a potentially hazardous situation that may result in minor or moderate injury.

*N O T I C E*

Indicates a situation which, if not avoided, may cause damage to the instrument. Information that requires special emphasis.

### **Precautionary labels**

Read all labels and tags attached to the instrument. Personal injury or damage to the instrument could occur if not observed. A symbol on the instrument is referenced in the manual with a precautionary statement.

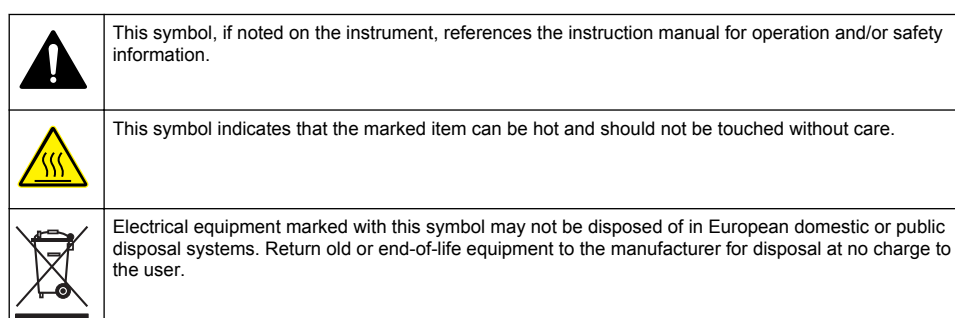

#### **Product overview**

The HQd series laboratory meters are used with digital IntelliCAL™ probes to measure various parameters in water. The meter automatically recognizes the type of probe that is connected to the meter. Measurement data can be stored and transferred to a printer, PC or USB storage device (Refer to [Figure 1\)](#page-4-0).

The HQd series meters are available in 3 models:

• HQ411d—pH/mV/ORP (Redox)

- <span id="page-4-0"></span>• HQ430d—Multi-parameter, single probe input
- HQ440d—Multi-parameter, dual probe inputs

Features common to all models:

- Automatic probe and parameter recognition
- Instrument guided calibration procedures
- Calibration data stored in the probe
- Probe specific method settings for regulatory compliance and Good Laboratory Practice (GLP)
- Security Options
- Real-time data logging with a USB connection
- USB connectivity to PC/printer/USB storage device/keyboard
- Bi-directional communication with PC-based systems with a virtual serial port connection
- Sample ID and Operator ID for data traceability
- Adjustable automatic shut-off

#### **Figure 1 Product overview**

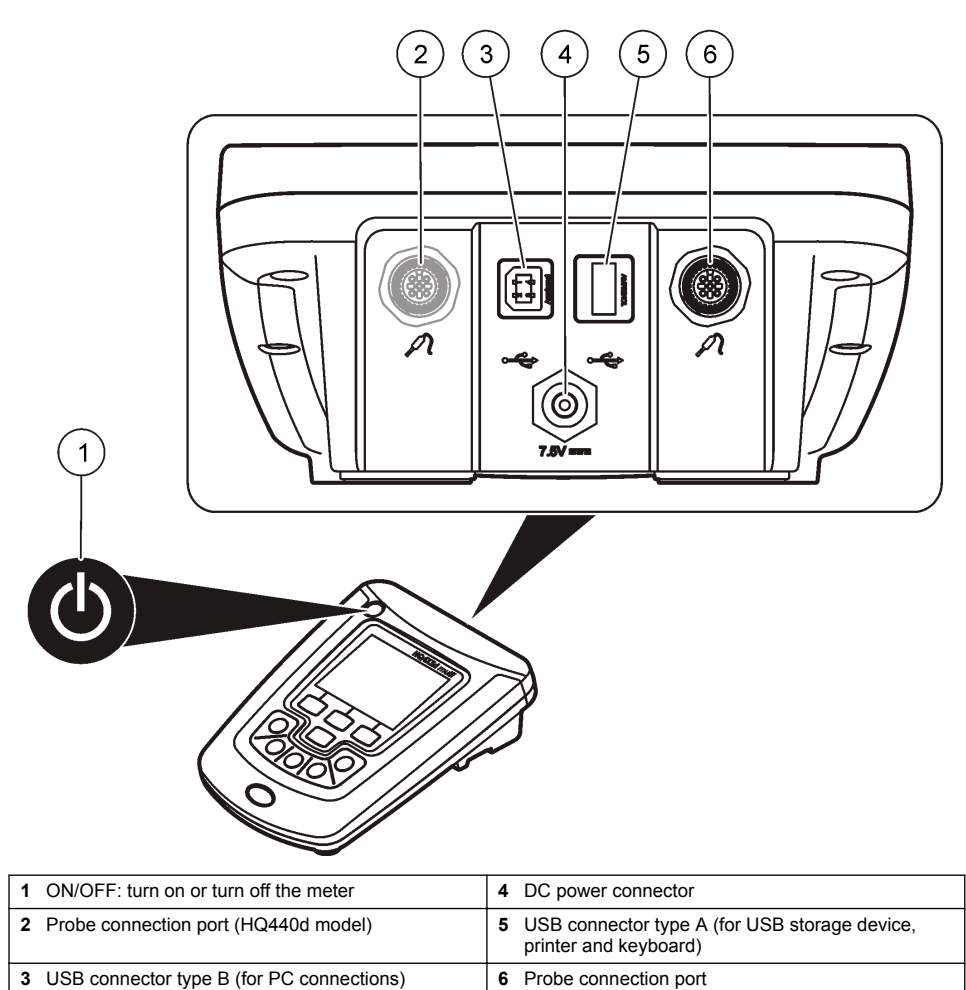

### <span id="page-5-0"></span>**Product components**

Refer to Figure 2 to make sure that all components have been received. If any items are missing or damaged, contact the manufacturer or a sales representative immediately.

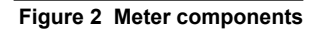

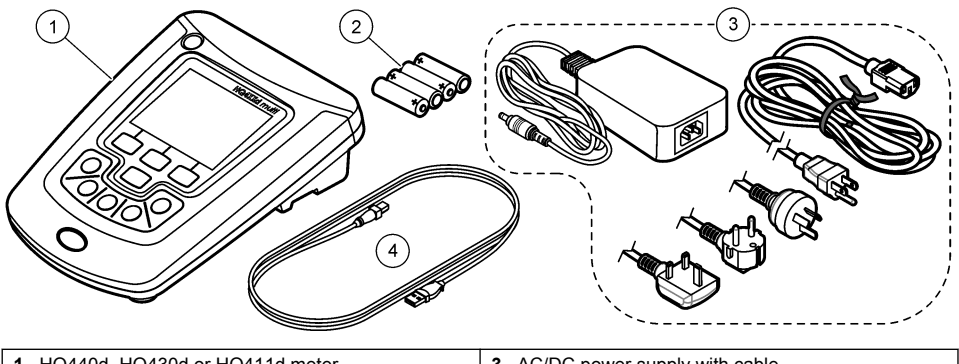

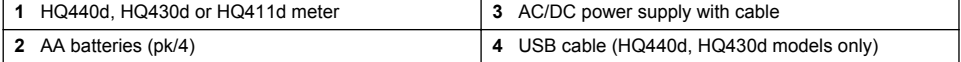

# **Installation**

### $AC$ **AUTION**

Multiple hazards. Only qualified personnel must conduct the tasks described in this section of the document.

# **Connect to AC power**

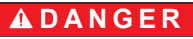

Electrocution Hazard. AC power outlets in wet or potentially wet locations MUST ALWAYS be provided with a Ground Fault Circuit Interrupting (GFCI/GFI) circuit breaker. The AC-DC power adapter for this product is not sealed and must not be used on wet benches or in wet locations without GFCI protection.

The meter can be powered by AC power with the universal power adapter.

- **1.** Set the meter to OFF.
- **2.** Connect the AC/DC power supply to the meter. Refer to Figure 3.
- **3.** Connect the AC/DC power supply to an AC receptacle.
- **4.** Set the meter to ON.

#### **Figure 3 AC power connection**

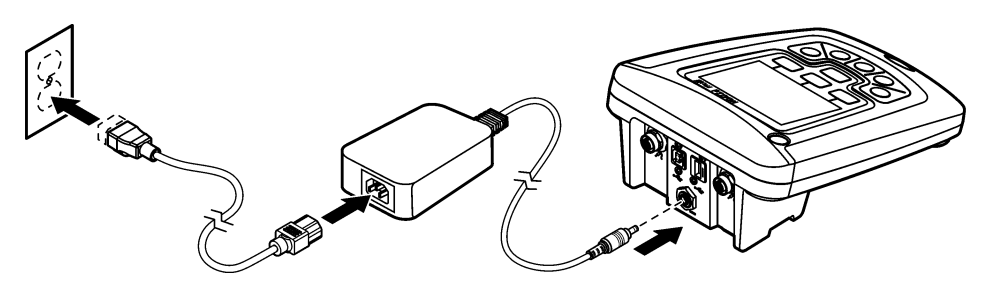

#### **Install the batteries**

#### **W A R N I N G**

Explosion hazard. Incorrect battery installation can cause the release of explosive gases. Be sure that the batteries are of the same approved chemical type and are inserted in the correct orientation. Do not mix new and used batteries.

#### *N O T I C E*

The battery compartment is not waterproof. If the battery compartment becomes wet, remove and dry the batteries and dry the interior of the compartment. Check the battery contacts for corrosion and clean them if necessary.

#### *N O T I C E*

When using nickel metal hydride (NiMH) batteries, the battery icon will not indicate a full charge after freshly charged batteries have been inserted (NiMH batteries are 1.2 V versus 1.5 V for alkaline batteries). Even though the icon does not indicate complete charge, 2300 mAH NiMH batteries will achieve 90% of instrument operation lifetime (before recharge) versus new alkaline batteries.

#### *N O T I C E*

To avoid potential damage to the meter from battery leakage, remove the meter batteries prior to extended periods of non-use.

The meter can be powered with AA alkaline or rechargeable NiMH batteries. To conserve battery life, the meter will power off after 5 minutes of inactivity. This time can be changed in the Display Options menu.

For battery installation refer to [Figure 4.](#page-7-0)

**1.** Loosen the three battery cover screws and remove the battery cover.

*Note: Do not remove the screws from the battery cover.*

- **2.** Install 4 AA alkaline or 4 AA nickel metal hydride (NiMH) batteries. Make sure that the batteries are installed in the correct polarity.
- **3.** Replace the battery cover.

*Note: Do not over-tighten the screws.*

#### <span id="page-7-0"></span>**Figure 4 Battery installation**

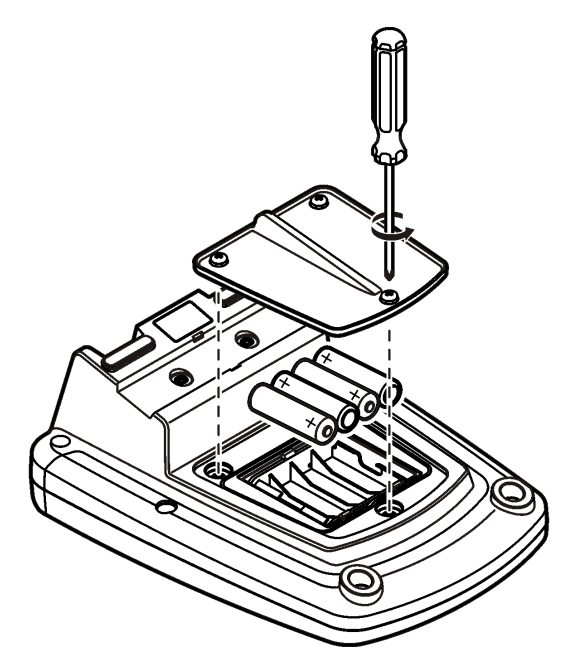

# **User interface and navigation**

#### **User interface**

**Figure 5 Keypad description**

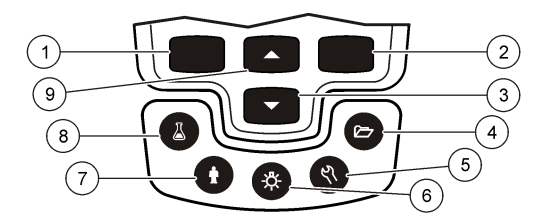

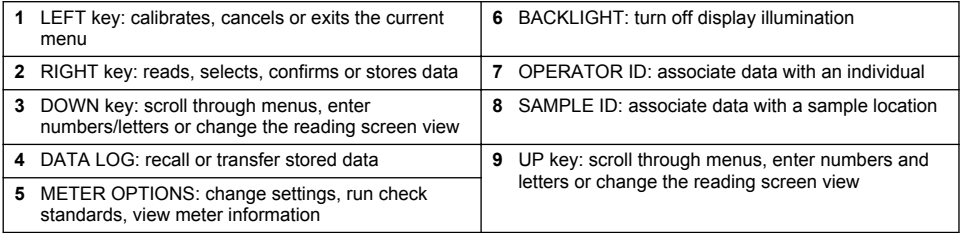

### **Display description**

#### **Measurement screen**

The meter display shows the concentration, units, temperature, calibration status, operator ID, sample ID, date and time [\(Figure 6](#page-8-0)).

#### <span id="page-8-0"></span>**Figure 6 Single screen display**

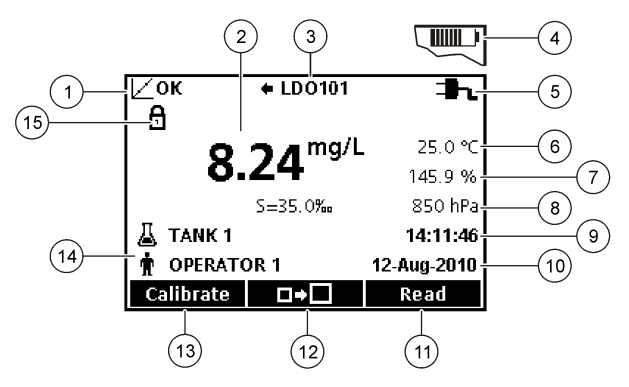

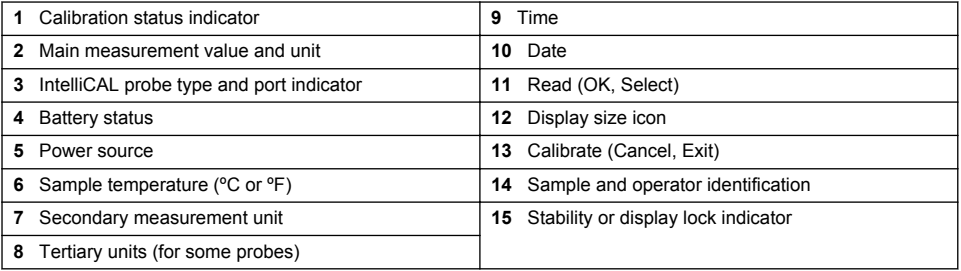

#### **Dual-screen mode (HQ440d model only)**

When two probes are connected to the HQ440d meter, the display can show the reading from both probes simultaneously or show just one probe (Figure 7).

*Note: For probe calibration, change the screen mode to the single screen mode.*

To change the screen mode to single or dual screen, use the  $\triangle$  and  $\triangledown$  keys. In dual screen mode, the  $\triangle$  key will select the probe on the left and the  $\overline{\vee}$  key will select the probe on the right.

#### **Figure 7 Dual-screen display**

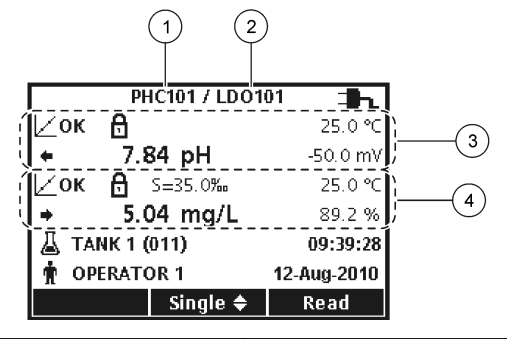

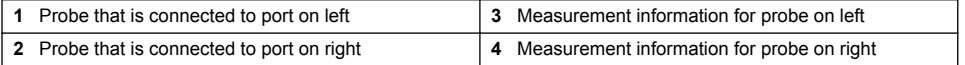

### **Navigation**

The meter contains menus to change various options. Use the  $\triangle$  and  $\triangledown$  keys to highlight different options. Push the RIGHT key to select an option. There are two ways to change options:

- <span id="page-9-0"></span>**1.** Select an option from a list: Use the  $\triangle$  and  $\triangledown$  keys to select an option. If check boxes are shown, more than one option can be selected. Push the LEFT key under Select. *Note: To deselect check boxes, push the LEFT key under Deselect.*
- **2.** Enter an option value using the arrow keys: Push the  $\triangle$  and  $\bigtriangledown$  keys to enter or change a value.
- **3.** Push the RIGHT key to advance to the next space.
- **4.** Push the RIGHT key under OK to accept the value.

# **Startup**

#### **Turn the meter on and off**

Push the  $\mathbb O$  key to turn on or turn off the meter. If the meter does not turn on, make sure that the AC power supply is properly connected to an electrical outlet or that the batteries are properly installed.

#### **Change the language**

The display language is selected when the meter is powered on for the first time. The language can also be changed from the Meter Options menu.

Access to the language menu can be restricted with the Security Options.

Additional information is available on the manufacturer's website.

- **1.** Push the  $\sqrt{ }$  key and select Language.
- **2.** Select a language from the list.

*Note: While turning the meter on, the language can also be changed when the power key is pushed and held.*

#### **Change the date and time**

**Option Description**

The date and time can be changed from the Date & Time menu.

- **1.** Push the  $\sqrt{ }$  key and select Date & Time.
- **2.** Update the time and date information:

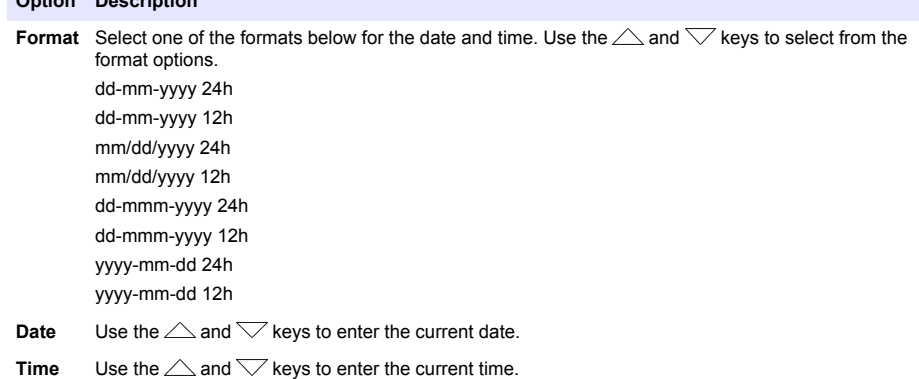

The current date and time will be shown on the display.

Connect a probe after the date and time setup, so that the meter is ready to take a measurement.

# <span id="page-10-0"></span>**Connect a probe**

- **1.** Make sure that the display shows the current time and date. *Note: The time stamp for a probe is set when the probe is first connected to the meter. This time stamp makes it possible to record the probe history and record the time when measurements are made.*
- **2.** Plug the probe into the meter (Figure 8).
- **3.** Push and turn the locking nut to tighten.

#### **Figure 8 Probe connection**

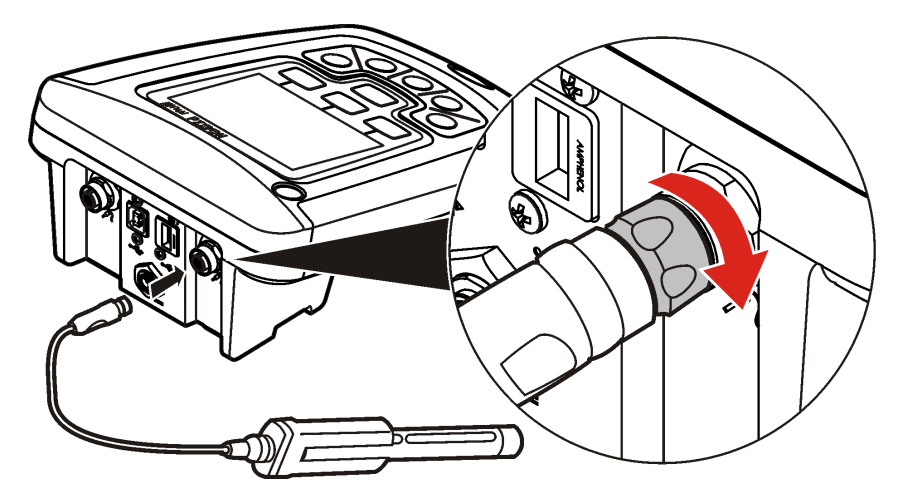

### **Standard operation**

### **About calibration**

Each probe uses a different type of calibration solution. Make sure to calibrate the probes frequently to maintain the highest level of accuracy.

*Note: For step-by-step instructions, refer to the documents that are included with each probe.*

The calibration icon  $\not\sqsubset$  ? can indicate that:

- the calibration timer has expired
- the LDO sensor cap should be replaced
- the calibration is out of range
- the calibration results are outside acceptance criteria settings

#### **About sample measurements**

Each probe has specific preparation steps and procedures for taking sample measurements. For step-by-step instructions, refer to the documents that are included with the probe.

#### **About check standards**

Run Check Standards verifies equipment accuracy by measuring a solution of a known value. The meter will indicate if the Check Standard passed or failed. If the Check Standard fails, the calibration icon  $Z$ ? is shown until the probe is calibrated.

The meter can be set to automatically show a reminder for check standard measurement at a specified interval with a specified acceptance criteria. The reminder, value of the check standard, and acceptance criteria can be changed. For step-by-step instructions, refer to the documents that are included with the probe.

### <span id="page-11-0"></span>**Use a sample ID**

The sample ID tag is used to associate measurements with a particular sample location. If assigned, stored data will include the sample ID.

- **1.** Push the  $\frac{1}{2}$  key.
- **2.** Select, create or delete a sample ID:

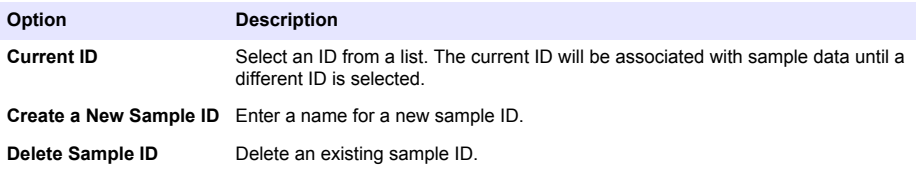

#### **Use an operator ID**

The operator ID tag associates measurements with an individual operator. All stored data will include the operator ID.

- **1.** Push the  $\mathbf{\hat{\mathbb{R}}}$  key.
- **2.** Select, create or delete an operator ID:

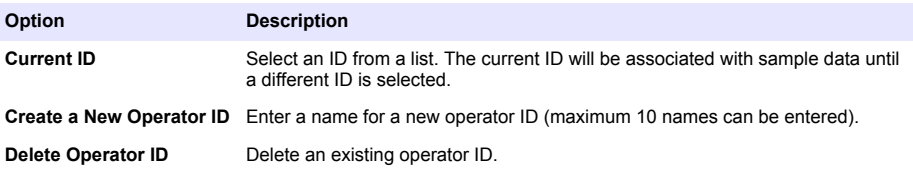

# **Data management**

### **About stored data**

The following types of data are stored in the data log:

- Sample measurements: stored automatically each time a sample is measured in the Press to Read or Interval Mode. When the continuous measurement mode is used, data is stored only when Store is selected.
- Calibrations: stored only when Store is selected at the end of a calibration. Calibration data is also stored in the IntelliCAL (R) probe.
- Check standard measurements: stored automatically each time a check standard is measured (in the Press to Read or Interval Mode).

When the data log becomes full (500 data points), the oldest data point is deleted when a new data point is added. The entire data log can be deleted to remove data that has already been sent to a printer or PC ( $\trianglerighteq$  key > Delete Data Log). To prevent deletion of the data log by a user, use the Security Options menu.

### **View stored data**

The data log contains sample, calibration and check standard data. The most recent data point in the data log is tagged as Data Point 001.

- **1.** Push the  $\overline{\smash{C}}$  key.
- **2.** Select View Data Log to view the stored data. The most recent data point is shown. The top of the screen shows whether the data is from a sample reading, a calibration or a check standard. Push the  $\sqrt{}$  key to view the next most recent data point.

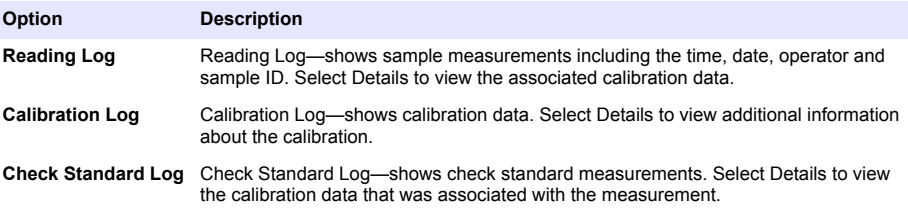

#### **View stored probe data**

Make sure that a probe is connected to the meter. If two probes are connected, select the appropriate probe when prompted.

1. To view the calibration data that is stored in a probe, push the  $\trianglerighteq$  key and select View Probe Data. The current calibration and calibration history for the probe can be viewed.

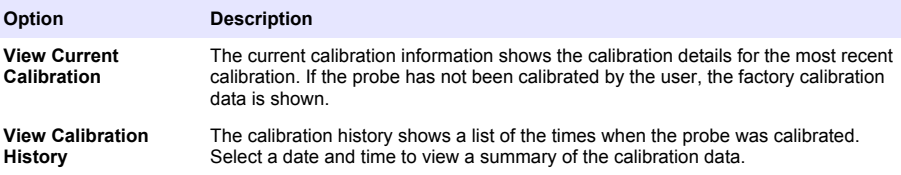

### **Print stored data**

The meter must connect to AC power to start the USB connection. Make sure that the connection to AC power is made before the meter is powered on.

All data can be sent to a printer. Compatible printers should support a minimum of 72 columns of data, be capable of printing up to 500 continuous data-stream events in 1, 2 and 3 lines of text and fully support code page 437 and code page 850.

- **1.** Turn off the meter. Make sure that the meter is connected to AC power. Refer to [Connect to AC](#page-5-0) [power](#page-5-0) on page 6.
- **2.** Connect the printer to the meter with a USB cable type A. Refer to [Figure 9](#page-13-0).
- **3.** Turn on the meter.
- **4.** Push the  $\sum$  key.
- **5.** Select Send Data Log. Wait for the display to show "Transfer Complete" and wait for the printer to stop printing. Disconnect the printer.

<span id="page-13-0"></span>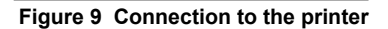

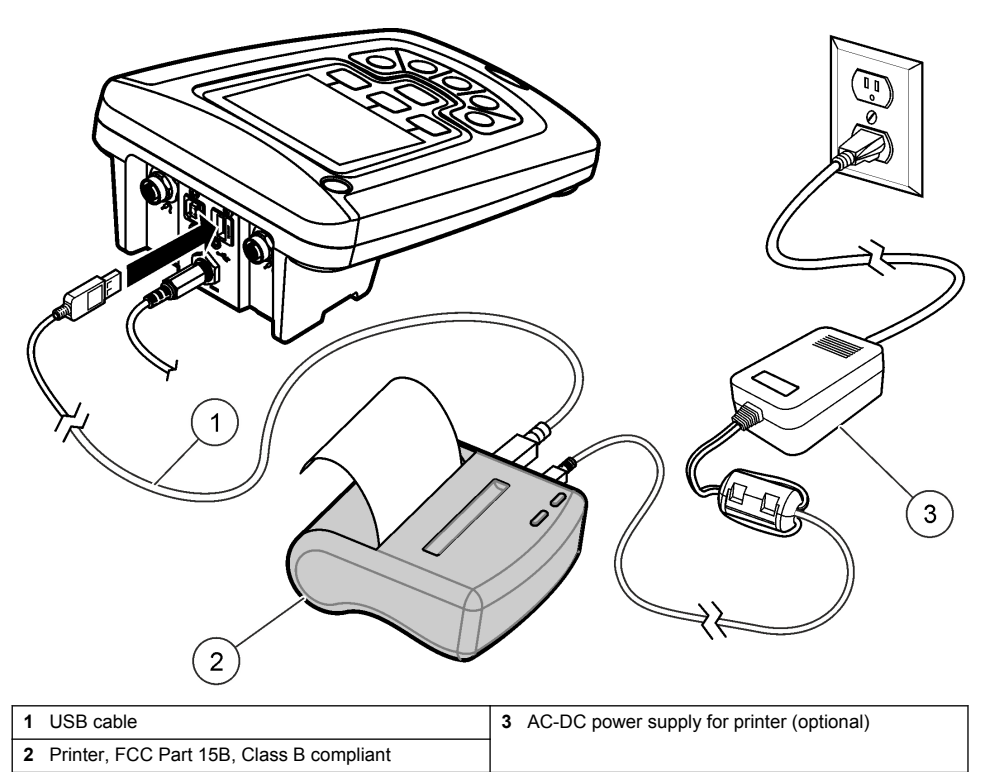

#### **Change the report options**

Printed reports for sample data can contain 1, 2 or 3 lines of information. Additional information is available on the manufacturer's website.

- **1.** Push the  $\overline{\mathbb{C}}$  key. Select Report Options.
- **2.** Select Report Type and select one of the options.

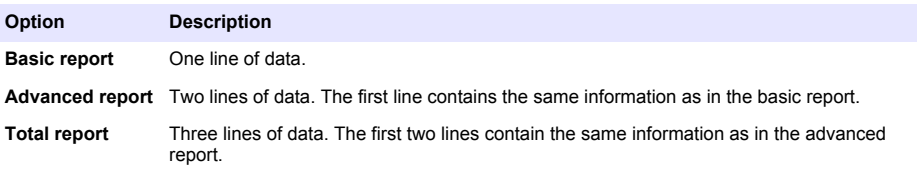

# **Send data to a USB storage device**

*N O T I C E*

The transfer of a large number of data points will take some time. DO NOT disconnect the USB storage device until the transfer is complete.

Data can be transferred to a USB storage device for storage or transfer to a computer.

- **1.** Turn off the meter. Make sure that the meter is connected to AC power.
- **2.** Plug the USB storage device into the meter before the meter is powered on.
- <span id="page-14-0"></span>**3.** Turn on the meter.
- **4.** Push the  $\overleftrightarrow{ }$  key
- **5.** Select Send Data Log. Wait for the display to show "Transfer Complete" and for any lights on the USB storage device to stop flashing. Then remove the USB device.

*Note: If the data transfer is slow, reformat the USB storage device to use the file allocation table (FAT) format for the next use.*

#### **Send data directly to a computer**

Data can be transferred from any HQd series meter directly to a computer when the HQ40d PC Application is installed. The data can be sent in real time during data collection, or the entire data log can be transferred.

To download the most current version of the software, refer to the applicable product page on the manufacturer's website.

- **1.** Install the HQ40d PC Application on the computer.
- **2.** Turn off the meter. Make sure that the meter is connected to AC power.
- **3.** Connect the PC to the meter with a USB type B cable.
- **4.** Turn on the meter.
- **5.** Open the HQ40d PC Application on the computer. Click on the green triangle in the menu bar to start a connection.
- **6.** Collect the data in real time or transfer the data from the data log:
	- Real time—when a data point is stored in the meter, the result is sent simultaneously to the PC Application.
		- Additional information is available on the manufacturer's website.
	- Data log—push the  $\triangleright$  key and select Send Data Log. Wait for the display to show "Transfer Complete." The data is sent as a comma separated values (.csv) file.

The data is shown in the HQ40d PC Application window.

#### **Maintenance**

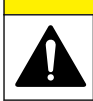

Multiple hazards. Only qualified personnel must conduct the tasks described in this section of the document.

 $AC$ **AUTION** 

#### **Clean the meter**

The meter is designed to be maintenance-free and does not require regular cleaning for normal operation. Exterior surfaces of the meter may be cleaned as necessary.

- **1.** Wipe the surface of the meter with a damp cloth.
- **2.** Use a cotton-tipped applicator to clean or dry the connectors.

#### **Replace the batteries**

#### **W A R N I N G**

Explosion hazard. Incorrect battery installation can cause the release of explosive gases. Be sure that the batteries are of the same approved chemical type and are inserted in the correct orientation. Do not mix new and used batteries.

For battery replacement, refer to [Figure 10.](#page-15-0)

- <span id="page-15-0"></span>**1.** Loosen the three battery cover screws and remove the battery cover (Figure 10). *Note: Do not remove the screws from the battery cover.*
- **2.** Remove the batteries.
- **3.** Install 4 AA alkaline or 4 AA nickel metal hydride (NiMH) batteries. Make sure that the batteries are installed in the correct polarity.
- **4.** Replace the battery cover.

*Note: Do not over-tighten the screws.*

#### **Figure 10 Battery replacement**

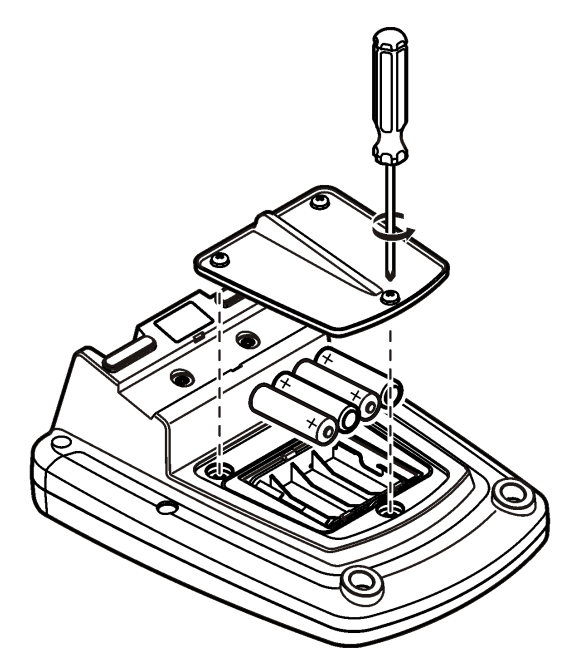

# **Troubleshooting**

Refer to the following table for common problem messages or symptoms, possible causes and corrective actions.

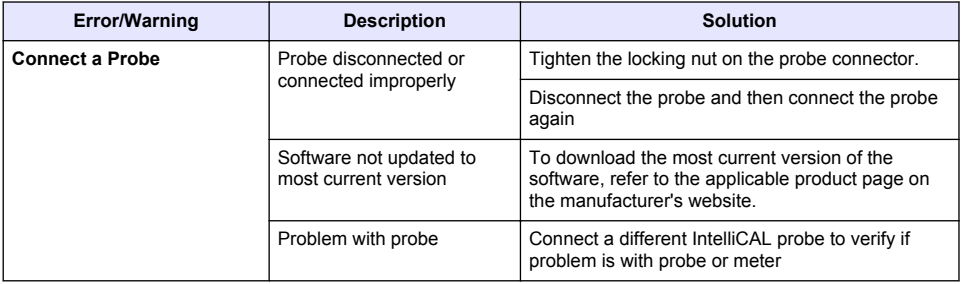

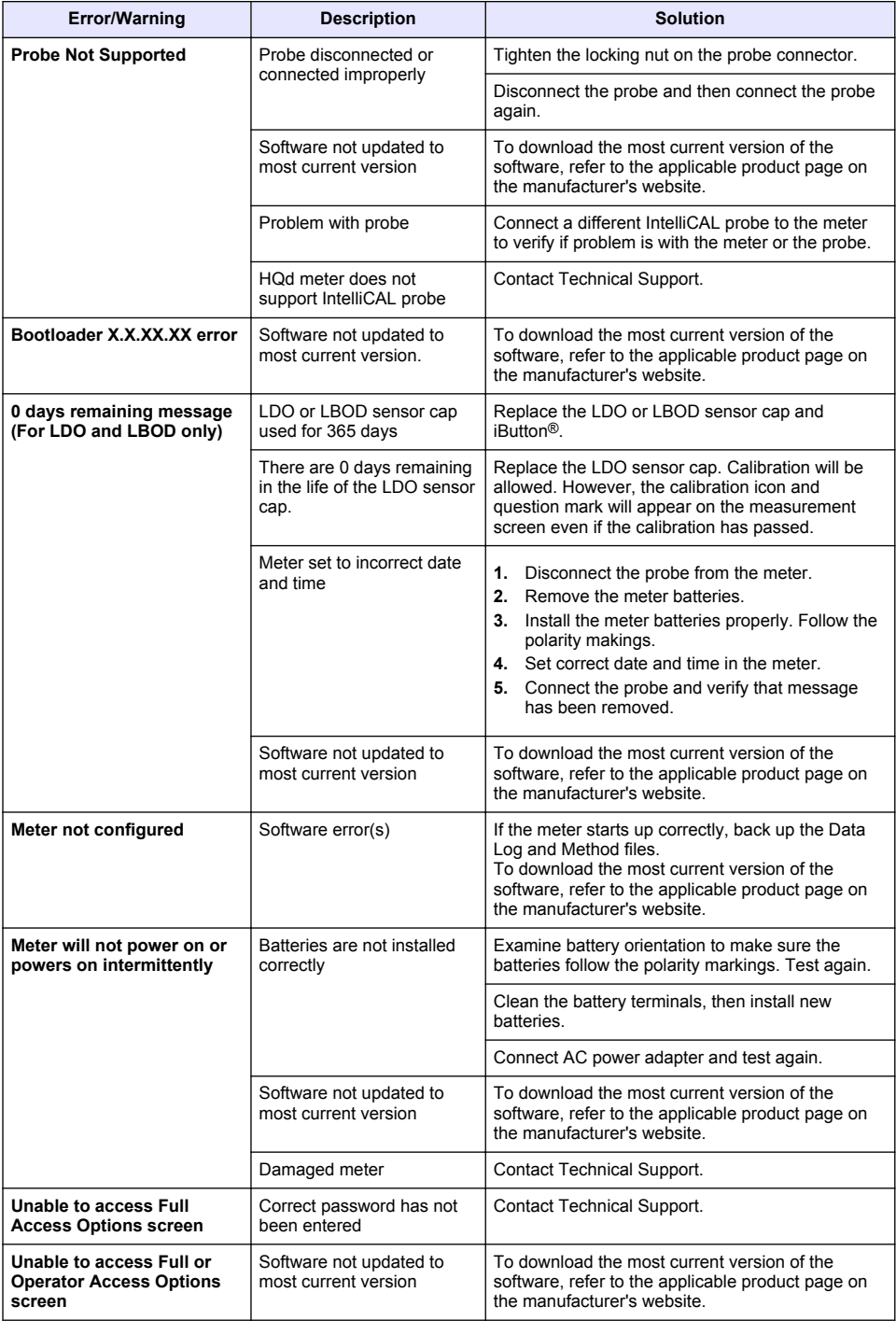

# <span id="page-17-0"></span>**Inhaltsverzeichnis**

Technische Daten auf Seite 18 Allgemeine Informationen auf Seite 18 [Installation](#page-21-0) auf Seite 22 [Benutzeroberfläche und Navigation](#page-23-0) auf Seite 24 [Inbetriebnahme](#page-25-0) auf Seite 26

[Standardbetrieb](#page-27-0) auf Seite 28 [Datenmanagement](#page-28-0) auf Seite 29 [Wartung](#page-31-0) auf Seite 32 [Fehlersuche und -behebung](#page-32-0) auf Seite 33

# **Technische Daten**

Änderungen vorbehalten.

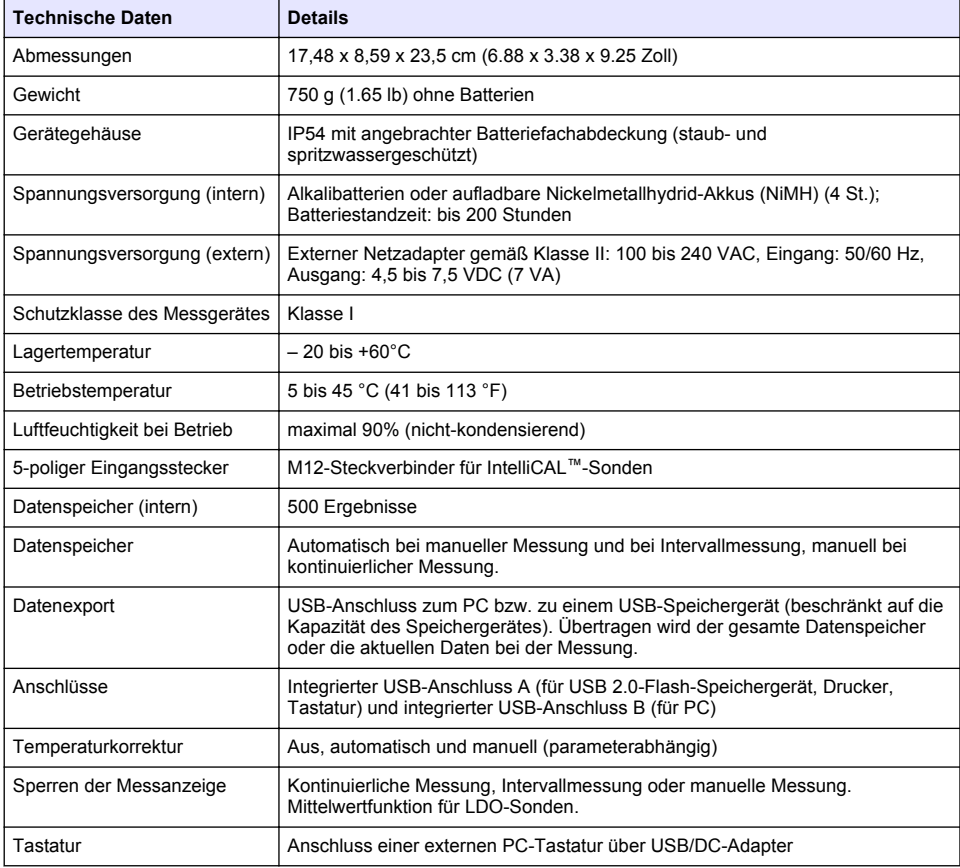

# **Zusätzliche Informationen**

Zusätzliche Informationen finden Sie auf der Website des Herstellers.

# **Allgemeine Informationen**

Der Hersteller ist nicht verantwortlich für direkte, indirekte, versehentliche oder Folgeschäden, die aus Fehlern oder Unterlassungen in diesem Handbuch entstanden. Der Hersteller behält sich jederzeit und ohne vorherige Ankündigung oder Verpflichtung das Recht auf Verbesserungen an

diesem Handbuch und den hierin beschriebenen Produkten vor. Überarbeitete Ausgaben der Bedienungsanleitung sind auf der Hersteller-Webseite erhältlich.

#### **Sicherheitshinweise**

*H I N W E I S*

Der Hersteller ist nicht für Schäden verantwortlich, die durch Fehlanwendung oder Missbrauch dieses Produkts entstehen, einschließlich, aber ohne Beschränkung auf direkte, zufällige oder Folgeschäden, und lehnt jegliche Haftung im gesetzlich zulässigen Umfang ab. Der Benutzer ist selbst dafür verantwortlich, schwerwiegende Anwendungsrisiken zu erkennen und erforderliche Maßnahmen durchzuführen, um die Prozesse im Fall von möglichen Gerätefehlern zu schützen.

Bitte lesen Sie dieses Handbuch komplett durch, bevor Sie dieses Gerät auspacken, aufstellen oder bedienen. Beachten Sie alle Gefahren- und Warnhinweise. Nichtbeachtung kann zu schweren Verletzungen des Bedieners oder Schäden am Gerät führen.

Stellen Sie sicher, dass die durch dieses Messgerät bereitgestellte Sicherheit nicht beeinträchtigt wird. Verwenden bzw. installieren Sie das Messsystem nur wie in diesem Handbuch beschrieben.

### **Bedeutung von Gefahrenhinweisen**

#### **G E F A H R**

Kennzeichnet eine mögliche oder drohende Gefahrensituation, die, wenn sie nicht vermieden wird, zum Tod oder zu schweren Verletzungen führt.

#### **W A R N U N G**

Kennzeichnet eine mögliche oder drohende Gefahrensituation, die, wenn sie nicht vermieden wird, zum Tod oder zu schweren Verletzungen führen kann.

### **AVORSICHT**

Kennzeichnet eine mögliche Gefahrensituation, die zu geringeren oder moderaten Verletzungen führen kann.

#### *H I N W E I S*

Kennzeichnet eine Situation, die, wenn sie nicht vermieden wird, das Gerät beschädigen kann. Informationen, die besonders beachtet werden müssen.

#### **Warnhinweise**

Lesen Sie alle am Gerät angebrachten Aufkleber und Hinweise. Nichtbeachtung kann Verletzungen oder Beschädigungen des Geräts zur Folge haben. Im Handbuch werden auf die am Gerät angebrachten Symbole in Form von Warnhinweisen verwiesen.

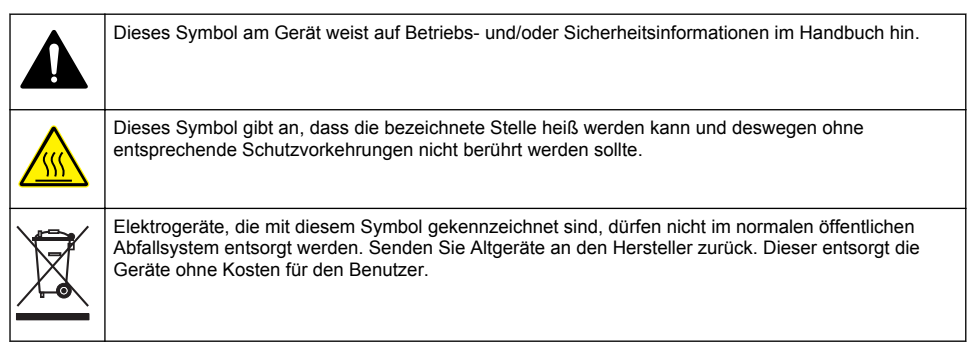

#### **Produktübersicht**

Die Labormessgeräte der Baureihe HQd werden in Verbindung mit den IntelliCAL™-Digitalsonden zur Messung verschiedener Parameter im Wasser eingesetzt. Das Messgerät erkennt automatisch die Art der angeschlossenen Sonde. Messwertdaten können gespeichert und an einen Drucker, einen PC oder ein USB-Speichergerät übertragen werden (siehe [Abbildung 1](#page-20-0)).

Die Baureihe HQd besteht aus drei Gerätemodellen:

- HQ411d pH/mV/ORP (Redox)
- HQ430d mehrere Parameter, ein Sondereingang
- HQ440d mehrere Parameter, zwei Sondeneingänge

Gemeinsame Merkmale aller Modelle

- Automatische Sonden- und Parametererkennung
- Menügesteuerte Kalibrierung
- In der Sonde gespeicherte Kalibrierungsdaten
- Sondenspezifische Verfahrenseinstellungen zur Einhaltung gesetzlicher Vorschriften und allgemein anerkannter Arbeitsabläufe im Labor
- Sicherheitsoptionen
- Echtzeit-Datenprotokollierung über eine USB-Verbindung
- USB-Anschluss für PC/Drucker/USB-Speichergerät/Tastatur
- Bidirektionale Kommunikation mit PC-Systemen über eine virtuelle serielle Verbindung
- Proben-ID und Bediener-ID sorgen zur Rückführbarkeit der Daten
- Einstellbare automatische Abschaltung

#### <span id="page-20-0"></span>**Abbildung 1 Produktübersicht**

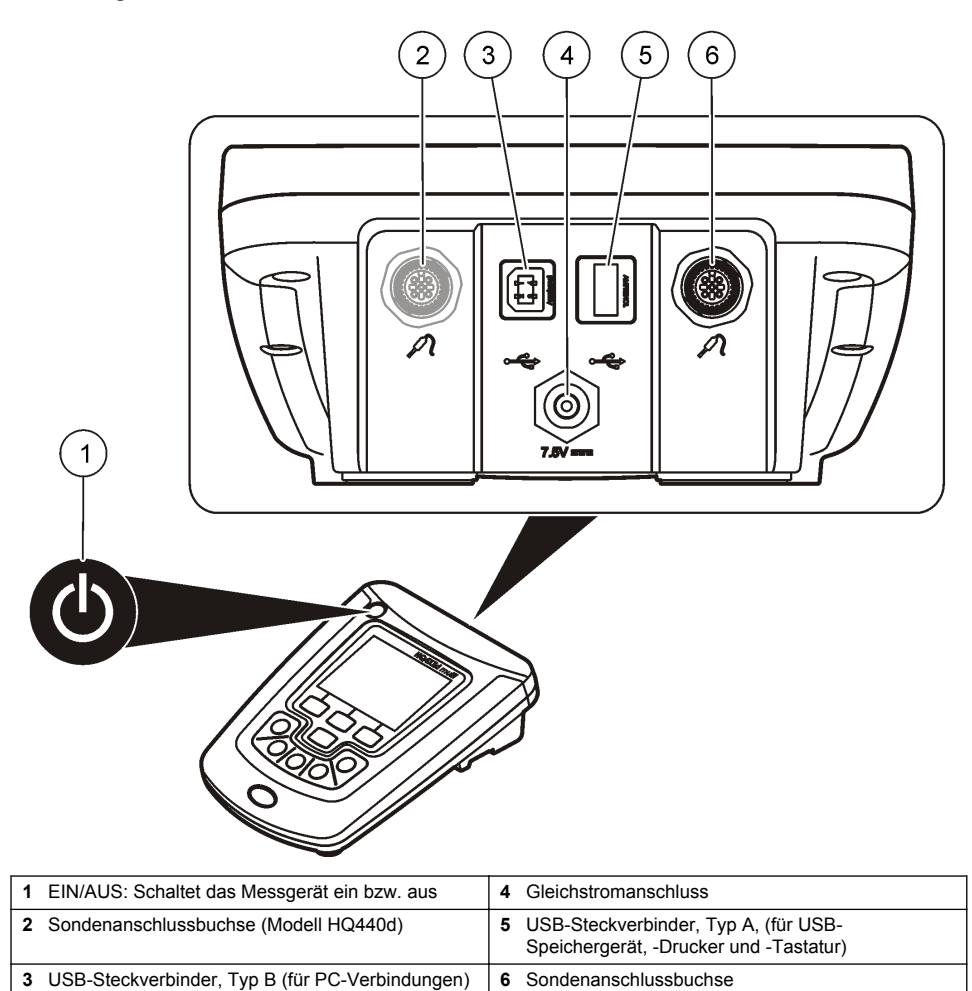

### **Produktkomponenten**

Prüfen Sie bitte mit [Abbildung 2](#page-21-0), ob alle Teile geliefert wurden. Wenn irgendwelche Positionen fehlen oder beschädigt sind, kontaktieren Sie bitte den Hersteller oder Verkäufer.

#### <span id="page-21-0"></span>**Abbildung 2 Komponenten des Messgerätes**

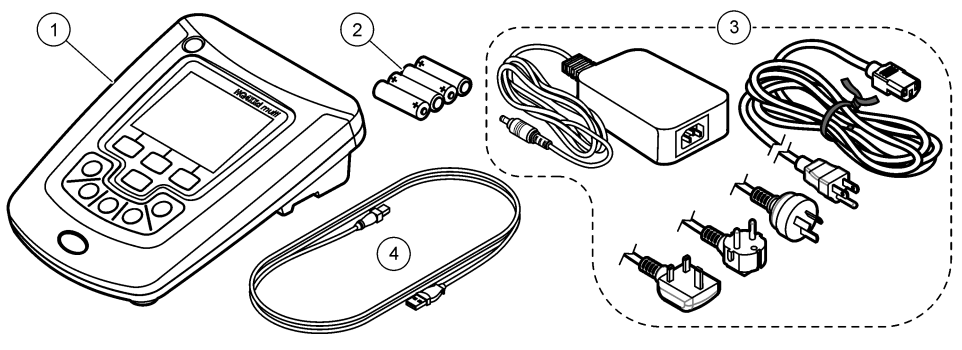

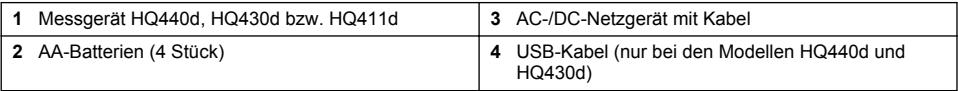

# **Installation**

# **AVORSICHT**

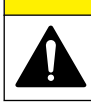

Mehrere Gefahren. Nur qualifiziertes Personal sollte die in diesem Kapitel des Dokuments beschriebenen Aufgaben durchführen.

### **Anschluss an die Netzversorgung**

# **G E F A H R**

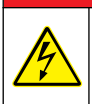

Gefahr durch elektrischen Schlag. Netzsteckdosen an nassen oder potenziell nassen Bereichen MÜSSEN IMMER mit einem Fehlerstromschutzschalter (FI-Schalter) ausgestattet sein. Das Netzgerät dieses Produkts ist nicht abgedichtet und darf ohne FI-Schalter nicht auf nassen Arbeitstischen oder an nassen Stellen verwendet werden.

Das Messgerät kann über einen Universal- Netzadapter mit Netzspannung versorgt werden.

- **1.** Schalten Sie das Messgerät AUS.
- **2.** Verbinden Sie das AC/DC-Netzgerät mit dem Messgerät. Siehe Abbildung 3.
- **3.** Verbinden Sie das AC/DC-Netzgerät mit einer AC-Steckdose.
- **4.** Schalten Sie das Messgerät EIN.

#### **Abbildung 3 AC-Netzanschluss**

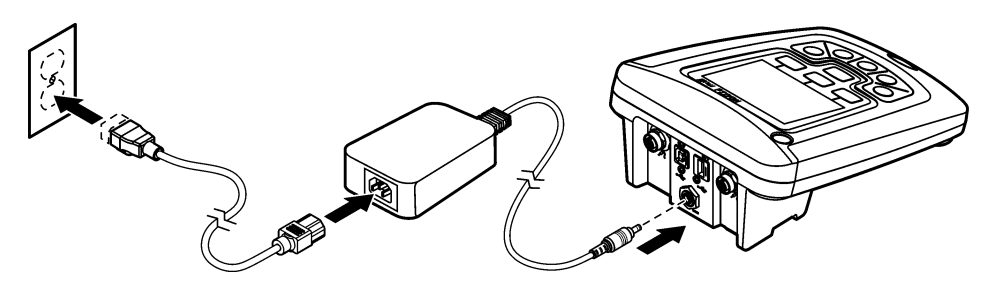

#### **Batterien einlegen**

# **W A R N U N G**

Explosionsgefahr. Das unsachgemäße Einlegen von Batterien kann zur Freisetzung explosiver Gase führen. Vergewissern Sie sich, dass Sie Batterien mit dem zulässigen Chemikalientyp verwenden und dass sie mit der korrekten Polung eingelegt wurden. Verwenden Sie nicht alte und neue Batterien zusammen.

#### *H I N W E I S*

Das Batteriegehäuse ist nicht wasserdicht. Falls das Batteriegehäuse nass wurde, entfernen Sie die Batterien und trocknen Sie das Batteriegehäuse von innen. Überprüfen Sie die Batteriekontakte auf Korrosion, und reinigen Sie sie bei Bedarf.

#### *H I N W E I S*

Bei Verwendung von Nickelmetallhydrid-Akkus (NiMH) zeigt das Batteriesymbol nach dem Einlegen frisch geladener Akkus keine volle Ladung an (NiMH-Akkus haben eine Nennspannung von 1,2 V, Alkalibatterien eine von 1,5 V). Auch wenn das Symbol keine vollständige Ladung anzeigt, erreichen die NiMH-Akkus mit 2300 mAh etwa 90% der Betriebsdauer des Geräts mit Alkalibatterien, bevor sie wieder aufgeladen werden müssen.

#### *H I N W E I S*

Um mögliche Beschädigungen des Messgerätes durch auslaufende Batterien zu vermeiden, nehmen Sie die Batterien bei längerem Nichtgebrauch des Messgerätes heraus.

Das Messgerät kann mit Alkalibatterien der Größe AA/LR6 oder aufladbaren Nickelmetallhydrid-Akkus betrieben werden. Um die Batterielebensdauer zu schonen, schaltet sich das Messgerät nach 5 Minuten ohne Aktivitäten ab. Diese Zeit kann im Anzeigenoptionen-Menü geändert werden.

Für weitere Informationen zum Einsetzen der Batterie siehe [Abbildung 4](#page-23-0).

**1.** Lösen Sie die drei Schrauben der Batteriefachabdeckung, und entfernen Sie die Batteriefachabdeckung.

*Hinweis: Drehen Sie die Schrauben nicht aus der Batteriefachabdeckung heraus.*

- **2.** Legen Sie 4 Alkalibatterien oder 4 Nickelmetallhydrid-Akkus der Größe AA/LR6 ein. Achten Sie beim Einlegen der Batterien auf die Einhaltung der korrekten Polarität.
- **3.** Setzen Sie die Batteriefachabdeckung wieder ein. *Hinweis: Ziehen Sie die Schrauben nicht zu fest an.*

#### <span id="page-23-0"></span>**Abbildung 4 Einlegen der Batterien**

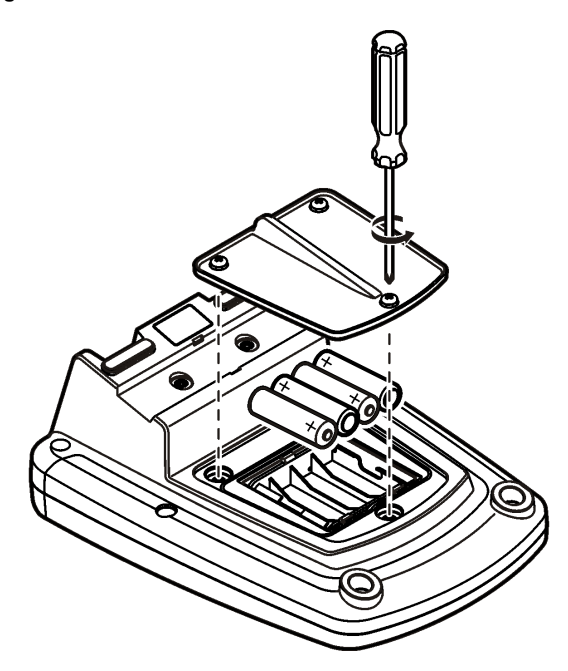

# **Benutzeroberfläche und Navigation**

### **Benutzeroberfläche**

#### **Abbildung 5 Beschreibung des Tastenfelds**

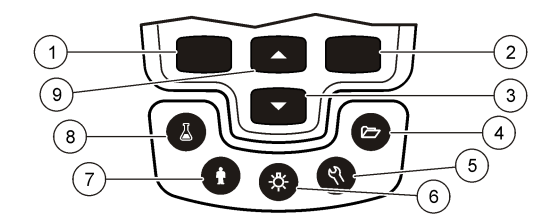

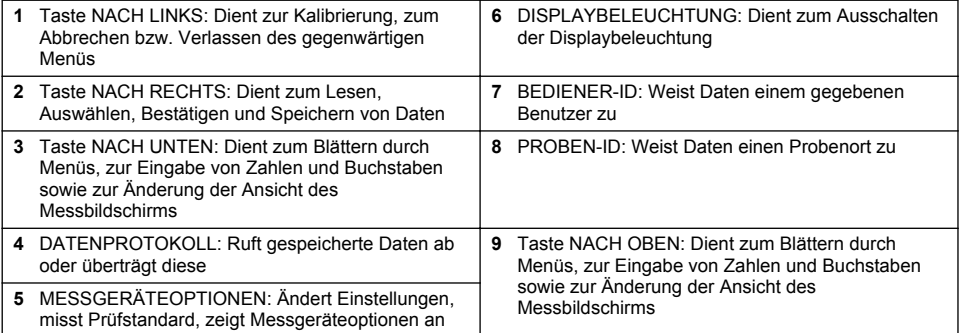

### **Displaybeschreibung**

#### **Messanzeige**

Das Display zeigt Konzentration, Einheiten, Temperatur, Kalibrierungsstatus, Bediener-ID, Proben-ID sowie Datum und Zeit an (Abbildung 6).

#### **Abbildung 6 Einzelne Bildschirmanzeige**

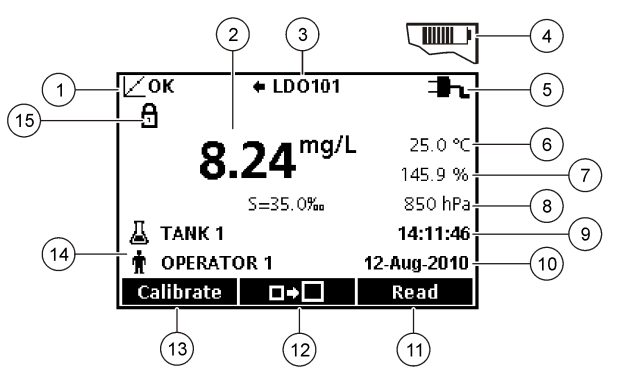

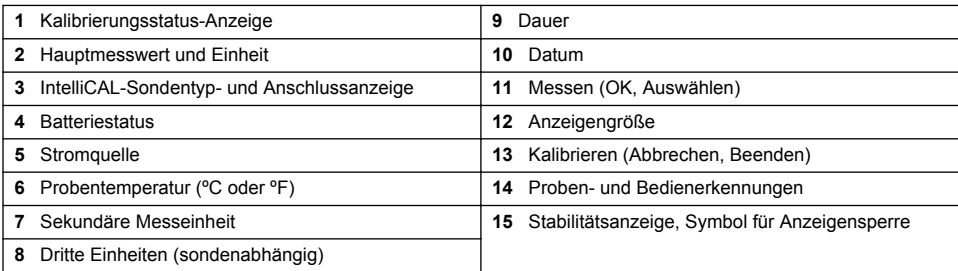

#### **Doppelanzeigemodus (nur bei HQ440d)**

Beim Anschluss von zwei Sonden an das Messgerät HQ440d können auf dem Display die Messwerte beider Sonden gleichzeitig oder auch nur einer Sonde angezeigt werden ([Abbildung 7](#page-25-0)). *Hinweis: Zur Sondenkalibrierung ändern Sie den Bildschirmmodus in "Einzelbildschirm".*

Mit den Tasten  $\triangle$  und  $\triangledown$  können Sie den Bildschirm zwischen Einzel- und Doppelanzeige umschalten. Bei Doppelanzeige können Sie mit der Taste  $\triangle$  die linke Sonde und mit der Taste  $\triangledown$ die rechte Sonde auswählen.

#### <span id="page-25-0"></span>**Abbildung 7 Doppelanzeige**

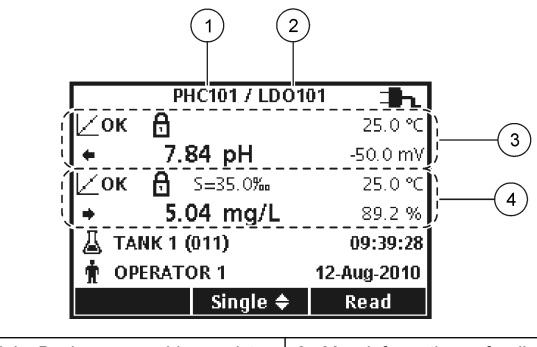

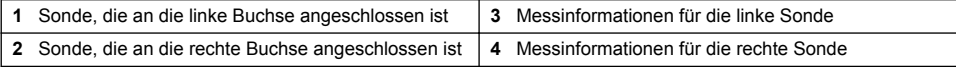

### **Navigation**

Das Messgerät verfügt über Menüs zur Änderung der verschiedenen Optionen. Mit den Tasten  $\triangle$ und  $\bigtriangledown$  können Sie die unterschiedlichen Optionen markieren. Drücken Sie zur Auswahl einer Option die Taste RECHTS . Optionen können auf zweierlei Weise geändert werden:

**1.** Wählen Sie mit den Tasten  $\triangle$  und  $\triangledown$  eine Option aus der Liste. Wenn Kontrollkästchen angezeigt werden, kann mehr als eine Option ausgewählt werden. Drücken Sie die Taste LINKS unter "Auswählen".

*Hinweis: Um Kontrollkästchen zu deaktivieren, drücken Sie die Taste LINKS unter "Löschen".*

- **2.** Geben Sie einen Wert mit den Pfeiltasten ein: Drücken Sie zur Eingabe oder Änderung eines Wertes die Tasten  $\triangle$  und  $\triangledown$ .
- **3.** Durch Drücken der Tasten RECHTS gelangen Sie zur nächsten Position.
- **4.** Drücken Sie zur Übernahme des Wertes die Taste RECHTS unter "OK".

# **Inbetriebnahme**

### **Ein-/Ausschalten des Messgerätes**

Drücken Sie die Taste  $\bigcirc$ , um das Messgerät ein- und auszuschalten. Wenn sich das Messgerät nicht einschalten lässt, vergewissern Sie sich, dass die Batterien richtig eingelegt sind und das AC/DC-Netzteil korrekt in eine Steckdose eingesteckt ist.

# **Ändern der Sprache**

Die Anzeigensprache wird beim ersten Einschalten des Messgerätes ausgewählt. Außerdem kann die Sprache auch im Menü "Messgeräteoptionen" geändert werden.

Der Zugang zum Sprachmenü kann mit den Sicherheitsoptionen eingeschränkt werden.

Zusätzliche Informationen finden Sie auf der Website des Herstellers.

- **1.** Drücken Sie die Taste  $\sqrt[n]{ }$  und wählen Sie Sprache".
- **2.** Wählen Sie eine Sprache aus der Liste.

*Hinweis: Sie können die Sprache auch beim Einschalten des Messgerätes ändern, wenn Sie die Stromversorgungstaste beim Einschalten gedrückt halten.*

# **Ändern von Datum und Zeit**

Datum und Zeit können im Menü "Datum und Uhrzeit" geändert werden.

- **1.** Drücken Sie die Taste  $\sqrt[n]{2}$  und wählen Sie . Datum und Uhrzeit".
- **2.** Aktualisieren Sie Zeit und Datum:

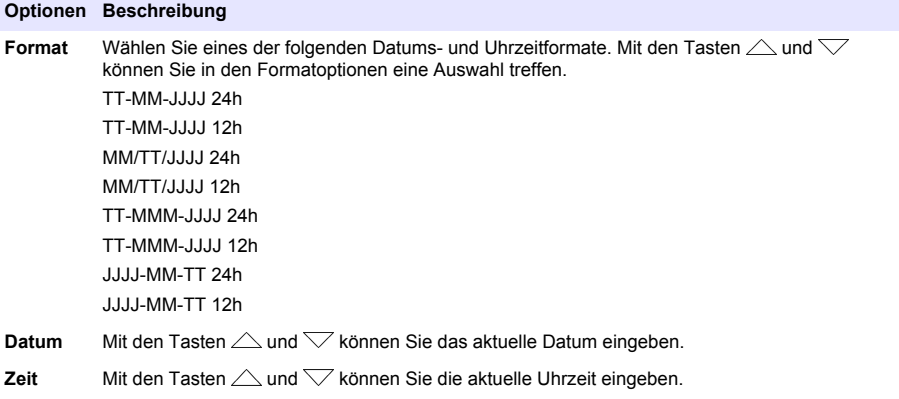

Das aktuelle Datum und die aktuelle Zeit werden im Display angezeigt.

Schließen Sie nach der Einrichtung von Datum und Uhrzeit eine Sonde an. Danach ist das Gerät bereit zur Messung.

### **Anschließen einer Sonde**

- **1.** Stellen Sie sicher, dass in der Anzeige die aktuelle Zeit und das aktuelle Datum angezeigt werden. *Hinweis: Der Zeitstempel wird beim ersten Anschluss des Messfühlers an das Messgerät festgelegt. Dieser Zeitstempel ermöglicht die Aufzeichnung einer Messfühlerhistorie und der Zeit, zu denen Messungen erfolgt sind.*
- **2.** Schließen Sie die Sonde am Messgerät an Abbildung 8.
- **3.** Drücken und drehen Sie die Befestigungsmutter, um diese anzuziehen.

#### **Abbildung 8 Sondenanschluss**

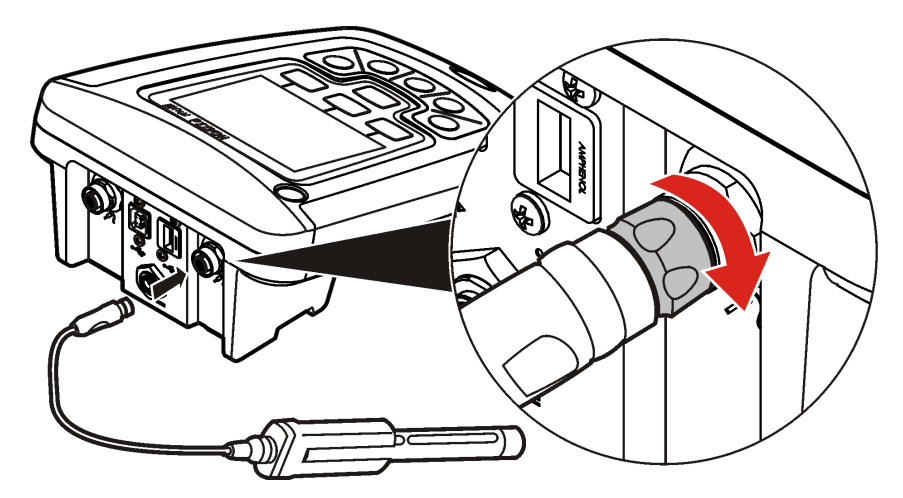

# <span id="page-27-0"></span>**Standardbetrieb**

# **Über die Kalibrierung**

Für jeden Messparameter wird eine andere Art von Kalibrierungslösung verwendet. Um die höchstmögliche Genauigkeit aufrechtzuerhalten, sollten Sie die Sonden regelmäßig kalibrieren.

*Hinweis: Die Kalibrierungsschritte sind in den zum Lieferumfang der Sonden gehörenden Dokumenten zu finden.*

Das Kalibrierungssymbol  $Z$ ? kann ein Hinweis darauf sein, dass:

- der Zeitgeber für die Kalibrierung abgelaufen ist
- die Kappe des LDO-Sensors ersetzt werden muss
- die Kalibrierung außerhalb des Bereiches liegt
- die Ergebnisse der Kalibrierung außerhalb der Einstellungen für die Akzeptanzkriterien liegen

### **Über Probenmessungen**

Für jede Sonde sind spezifische Schritte zur Vorbereitung und zur Durchführung von Probemessungen erforderlich. Die Kalibrierungsschritte sind in den zum Lieferumfang der Sonden gehörenden Dokumenten zu finden.

# **Über Prüfstandards**

Durch die Messung mit einem Prüfstandard können Sie die Gerätegenauigkeit überprüfen, indem eine Lösung mit einem bekannten Wert gemessen wird. Das Messgerät gibt an, ob die Messung des Prüfstandards erfolgreich war oder fehlgeschlagen ist. Bei einer fehlgeschlagenen Messung mit einem Prüfstandard wird das Kalibrierungssymbol  $Z$ ? angezeigt, bis die Sonne kalibriert wird.

Am Messgerät kann eingestellt werden, in festgelegten Zeitabständen eine Erinnerung zur Messung des Prüfstandards mit einem festgelegten Gültigkeitskriterium anzuzeigen. Die Erinnerung, der Wert des Prüfstandards und die Gültigkeitskriterien können geändert werden. Die Kalibrierungsschritte sind in den zum Lieferumfang der Sonden gehörenden Dokumenten zu finden.

# **Verwenden einer Proben-ID**

Die Proben-ID-Kennung wird verwendet, um Messungen einem bestimmten Probenort zuzuordnen. Wenn die ID zugeordnet wurde, enthalten alle gespeicherten Daten die Proben-ID.

- **1.** Drücken Sie die Taste  $\Delta$
- **2.** Fügen Sie eine Proben-ID hinzu, ändern oder löschen Sie eine Proben-ID:

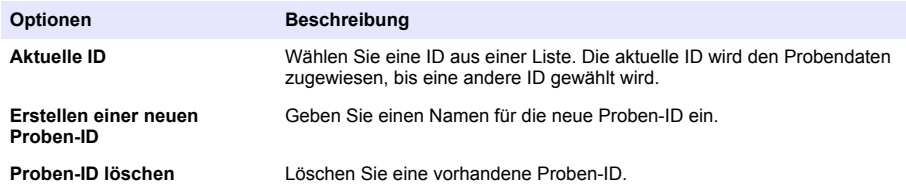

#### **Verwenden einer Anwender-ID**

Die Anwender-ID-Kennung ordnet Probenmessungen einem bestimmten Bediener zu. Alle gespeicherten Daten enthalten die Anwender-ID.

- <span id="page-28-0"></span>**1.** Drücken Sie die Taste .
- **2.** Wählen, erstellen oder löschen Sie eine Bediener-ID:

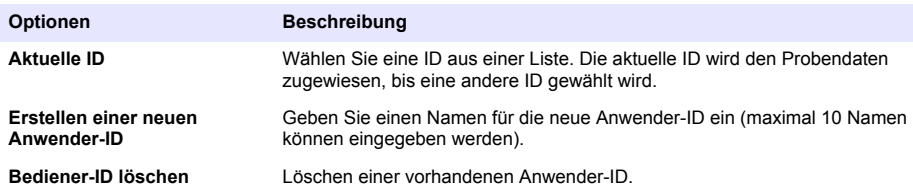

#### **Datenmanagement**

### **Über gespeicherte Daten**

Im Datenspeicher werden die folgenden Arten von Daten gespeichert:

- Probenmessungen: Werden bei jeder Messung einer Probe automatisch gespeichert (bei manueller Messung und Intervallmessung). Im kontinuierlichen Messmodus werden Daten nur gespeichert, wenn die Taste "Speichern" gewählt wurde.
- Kalibrierungen: Werden nur gespeichert, wenn am Ende der Kalibrierung die Taste "Speichern" gewählt wurde. Die Kalibrierungsdaten werden auch in der IntelliCAL (R)-Sonde gespeichert.
- Prüfstandard-Messungen: Werden bei jeder Messung einer Probe automatisch gespeichert (bei manueller Messung und Intervallmessung).

Wenn die Kapazität des Datenspeichers erreicht ist (500 Datenpunkte), wird der älteste Datenpunkt gelöscht, sobald ein neuer Datenpunkt hinzugefügt wird. Der gesamte Datenspeicher kann gelöscht werden, um Daten zu entfernen, die bereits an einen Drucker oder einen PC gesendet wurden (Taste  $\geq$ ) > Messdaten löschen). Um zu verhindern, dass ein Anwender versehentlich den Datenspeicher löscht, verwenden Sie das Menü "Sicherheitsoptionen".

#### **Anzeigen gespeicherter Daten**

Der Datenspeicher enthält Probendaten, Kalibrierungsdaten und Prüfstandard-Daten. Der zuletzt im Datenspeicher abgelegte Datenpunkt trägt das Kennzeichen "Datenpunkt 001".

- **1.** Drücken Sie die Taste $\overleftrightarrow{C}$
- **2.** Wählen Sie "Messdaten ansehen", um die gespeicherten Daten anzuzeigen. Der jüngste Datenpunkt wird angezeigt. Oben in der Anzeige ist angegeben, ob die Daten aus einer Probenmessung, einer Kalibrierung oder von einem Prüfstandard stammen. Drücken Sie die Taste  $\nabla$  um den zweitiüngsten Datenpunkt anzuzeigen.

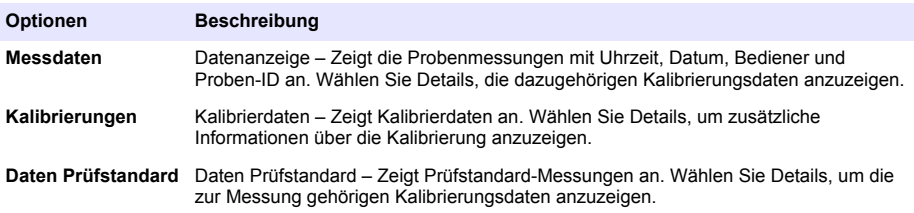

#### **Gespeicherte Sondendaten anzeigen**

Stellen Sie sicher, dass die Sonde an das Messgerät angeschlossen ist. Wenn zwei Sonden angeschlossen sind, wählen Sie die entsprechende Sonde, wenn Sie dazu aufgefordert werden.

**1.** Um die in einer Sonde gespeicherten Kalibrierungsdaten anzuzeigen, drücken Sie die Taste  $\Box$ und wählen Sie "Elektrodendaten anzeigen". Die aktuelle Kalibrierung und die Kalibrierungshistorie einer Sonde können angezeigt werden.

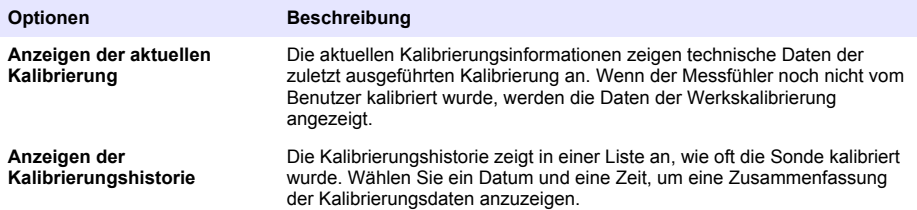

#### **Drucken von gespeicherten Daten**

Das Messgerät muss an die Netzstromversorgung angeschlossen sein, um die USB-Verbindung starten zu können. Prüfen Sie, ob der Anschluss an die Netzversorgung hergestellt wurde, bevor das Messgerät eingeschaltet wird.

Alle Daten können an einen Drucker gesendet werden. Kompatible Drucker müssen mindestens 72 Zeichen pro Zeile unterstützen, bis zu 500 kontinuierliche Datenstromereignisse mit 1, 2, und

3 Textzeilen drucken können, und die Codeseiten 437 und 850 uneingeschränkt unterstützen.

- **1.** Schalten Sie das Messgerät aus. Vergewissern Sie sich, dass das Messgerät an die Netzstromversorgung angeschlossen ist. Siehe [Anschluss an die Netzversorgung](#page-21-0) auf Seite 22.
- **2.** Schließen Sie den Drucker mit einem USB-Kabel, Typ A, an das Messgerät an, siehe [Abbildung 9](#page-30-0).
- **3.** Schalten Sie das Messgerät ein.
- **4.** Drücken Sie die Taste
- **5.** Wählen Sie "Datenprotokoll senden". Warten Sie, bis die Meldung "Transfer abgeschlossen" angezeigt wird und bis der Drucker den Druck beendet hat. Trennen Sie den Drucker vom Messgerät.

#### <span id="page-30-0"></span>**Abbildung 9 Verbindung zum Drucker**

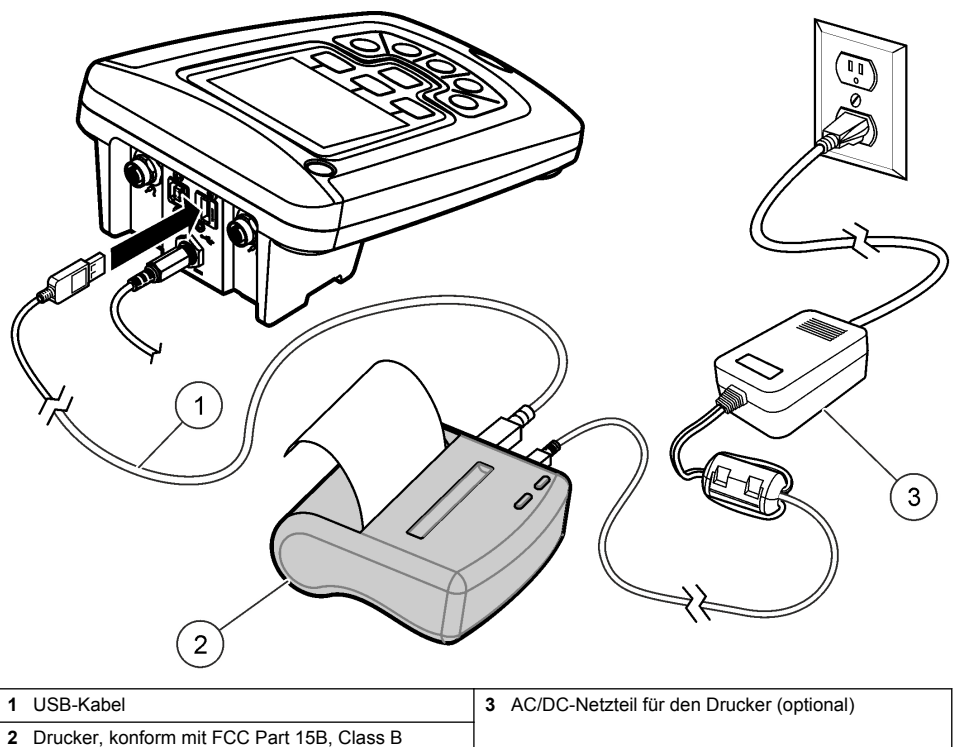

#### **Ändern der Berichtsoptionen**

Gedruckte Berichte für Probendaten können 1, 2 oder 3 Zeilen mit Informationen enthalten. Zusätzliche Informationen finden Sie auf der Website des Herstellers.

- **1.** Drücken Sie die Taste  $\Box$ . Wählen Sie die Berichtsoptionen.
- **2.** Wählen Sie einen Berichtstyp und eine der Optionen.

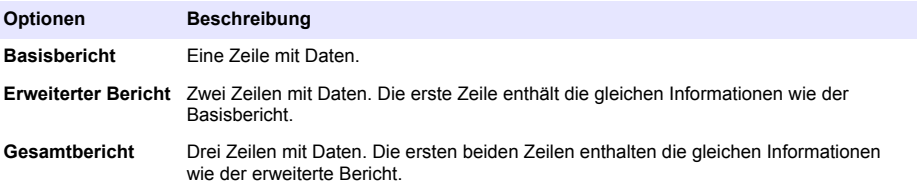

### **Senden von Daten an ein USB-Speichergerät**

#### *H I N W E I S*

Die Übertragung einer großen Anzahl von Datenpunkten kann einige Zeit in Anspruch nehmen. Trennen Sie das USB-Speichergerät NICHT vom Messgerät, bevor die Übertragung abgeschlossen ist.

Daten können zur Aufbewahrung oder zum Kopieren auf einen PC an ein USB-Speichergerät übertragen werden.

- <span id="page-31-0"></span>**1.** Schalten Sie das Messgerät aus. Vergewissern Sie sich, dass das Messgerät an die Netzstromversorgung angeschlossen ist.
- **2.** Schließen Sie das USB-Speichergerät an das Messgerät an, bevor Sie das Messgerät einschalten.
- **3.** Schalten Sie das Messgerät ein.
- **4.** Drücken Sie die Taste $\overline{\smash{\bigcap}}$
- **5.** Wählen Sie, Datenprotokoll senden". Warten Sie, bis die Meldung Transfer abgeschlossen" angezeigt wird und keine Anzeigen am USB-Speichergerät mehr blinken. Entfernen Sie dann das USB-Gerät.

*Hinweis: Wenn die Datenübertragung langsam verläuft, formatieren Sie das USB-Speichergerät mit dem Dateizuordnungstabellen-Format für die nächste Verwendung neu.*

#### **Direktes Senden von Daten an einen Computer**

Daten können von beliebigen Messgeräten der HQd-Serie direkt an einen Computer übertragen werden, wenn die HQ40d-PC-Anwendung installiert ist. Die Daten können in Echtzeit während der Datenerfassung gesendet werden oder das gesamte Datenprotokoll kann übertragen werden.

Die neueste Softwareversion finden Sie auf entsprechenden Produktseite auf der Website des Herstellers.

- **1.** Installieren Sie die HQ40d-PC-Anwendung auf dem Computer.
- **2.** Schalten Sie das Messgerät aus. Vergewissern Sie sich, dass das Messgerät an die Netzstromversorgung angeschlossen ist.
- **3.** Schließen Sie das Messgerät mit einem USB-Kabel, Typ B, an den PC an.
- **4.** Schalten Sie das Messgerät ein.
- **5.** Öffnen Sie die HQ40d-PC-Anwendung auf dem Computer. Klicken Sie auf das grüne Dreieck in der Menüleiste, um eine Verbindung herzustellen.
- **6.** Erfassen Sie die Daten in Echtzeit oder übertragen Sie die Daten aus dem Datenprotokoll:
	- Echtzeit Gleichzeitig mit dem Speichern des Datenpunkts wird das Ergebnis an die PC-Anwendung übertragen.

Zusätzliche Informationen finden Sie auf der Website des Herstellers.

• Messdaten – Drücken Sie die Taste $\Box$ , und wählen Sie die Option "Messdaten senden". Warten Sie, bis auf der Anzeige "Transfer abgeschlossen" angezeigt wird. Die Daten werden als Datei mit Komma-separierten Werten (.csv) gesendet.

Die Daten werden im Fenster der HQ40d PC-Anwendung angezeigt.

### **Wartung**

### **A VORSICHT**

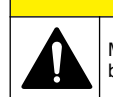

Mehrere Gefahren. Nur qualifiziertes Personal sollte die in diesem Kapitel des Dokuments beschriebenen Aufgaben durchführen.

### **Reinigen des Messgeräts**

Das Gerät ist wartungsfrei und benötigt im normalen Betrieb keine regelmäßige Reinigung. Das Gehäuse des Messgeräts kann bei Bedarf von außen gereinigt werden.

- **1.** Wischen Sie das Messgerät mit einem feuchten Tuch ab.
- **2.** Verwenden Sie zum Reinigen und Trocken der Anschlüsse ein Wattestäbchen.

#### <span id="page-32-0"></span>**Auswechseln der Batterien**

#### **W A R N U N G**

Explosionsgefahr. Das unsachgemäße Einlegen von Batterien kann zur Freisetzung explosiver Gase führen. Vergewissern Sie sich, dass Sie Batterien mit dem zulässigen Chemikalientyp verwenden und dass sie mit der korrekten Polung eingelegt wurden. Verwenden Sie nicht alte und neue Batterien zusammen.

Für weitere Informationen zum Austausch der Batterie siehe Abbildung 10

**1.** Lösen Sie die drei Schrauben der Batteriefachabdeckung, und entfernen Sie die Batteriefachabdeckung (Abbildung 10).

*Hinweis: Drehen Sie die Schrauben nicht aus der Batteriefachabdeckung heraus.*

- 2. Nehmen Sie die Batterien aus dem Messgerät.
- **3.** Legen Sie 4 Alkalibatterien oder 4 Nickelmetallhydrid-Akkus der Größe AA/LR6 ein. Achten Sie beim Einlegen der Batterien auf die Einhaltung der korrekten Polarität.
- **4.** Setzen Sie die Batteriefachabdeckung wieder ein.

*Hinweis: Ziehen Sie die Schrauben nicht zu fest an.*

#### **Abbildung 10 Austauschen der Batterie**

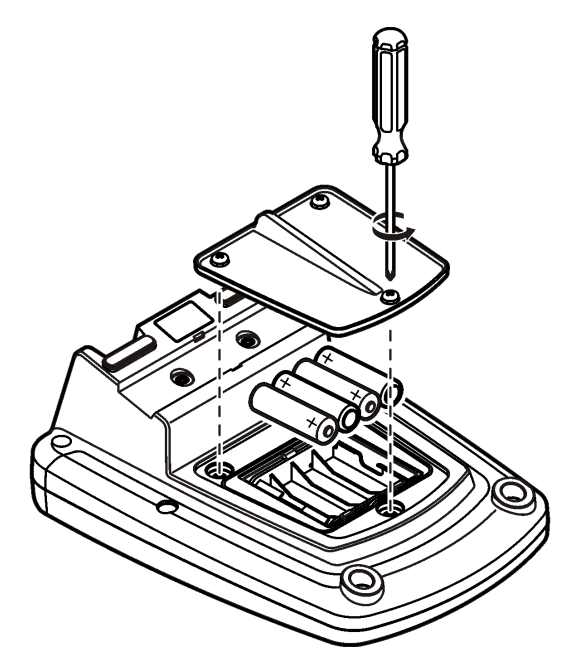

### **Fehlersuche und -behebung**

Die folgende Tabelle beschreibt allgemeine Problemmeldungen oder Symptome, mögliche Ursachen sowie Abhilfemaßnahmen.

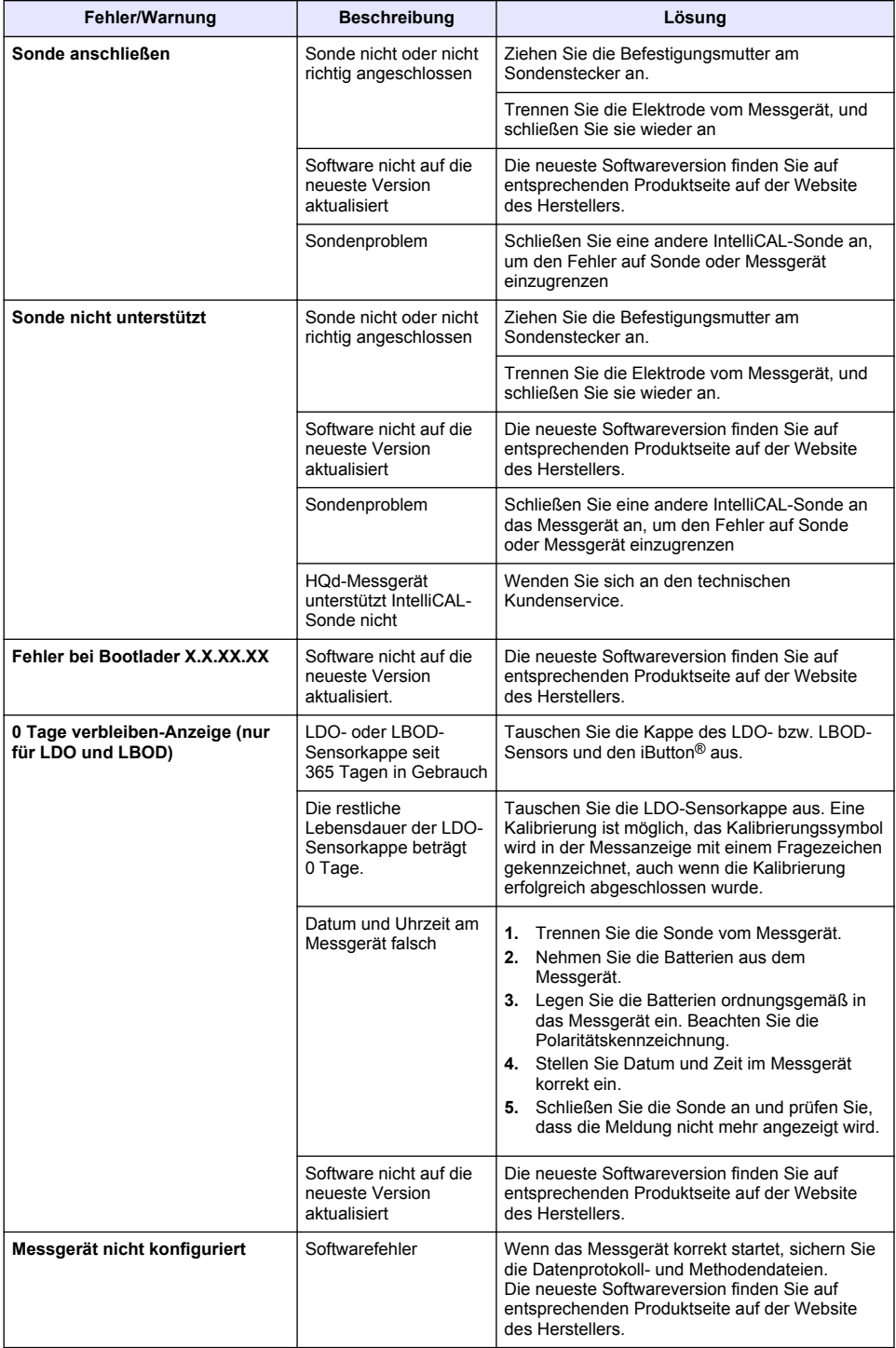

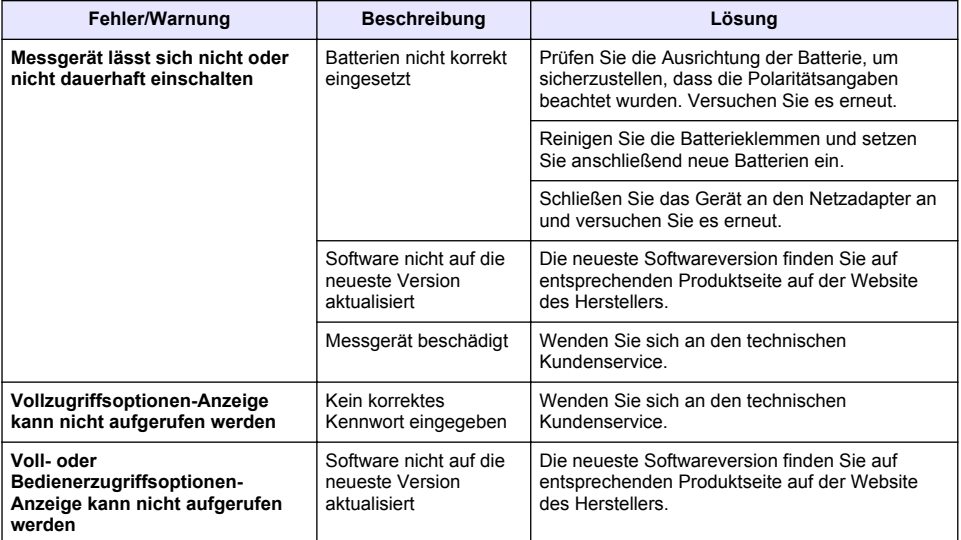

# <span id="page-35-0"></span>**Sommario**

Dati tecnici a pagina 36 Informazioni generali a pagina 36 [Installazione](#page-39-0) a pagina 40 [Interfaccia utente e navigazione](#page-41-0) a pagina 42 [Avvio](#page-43-0) a pagina 44

[Funzionamento standard](#page-45-0) a pagina 46 [Gestione dei dati](#page-46-0) a pagina 47 [Manutenzione](#page-49-0) a pagina 50 [Risoluzione dei problemi](#page-50-0) a pagina 51

# **Dati tecnici**

I dati tecnici sono soggetti a modifica senza preavviso.

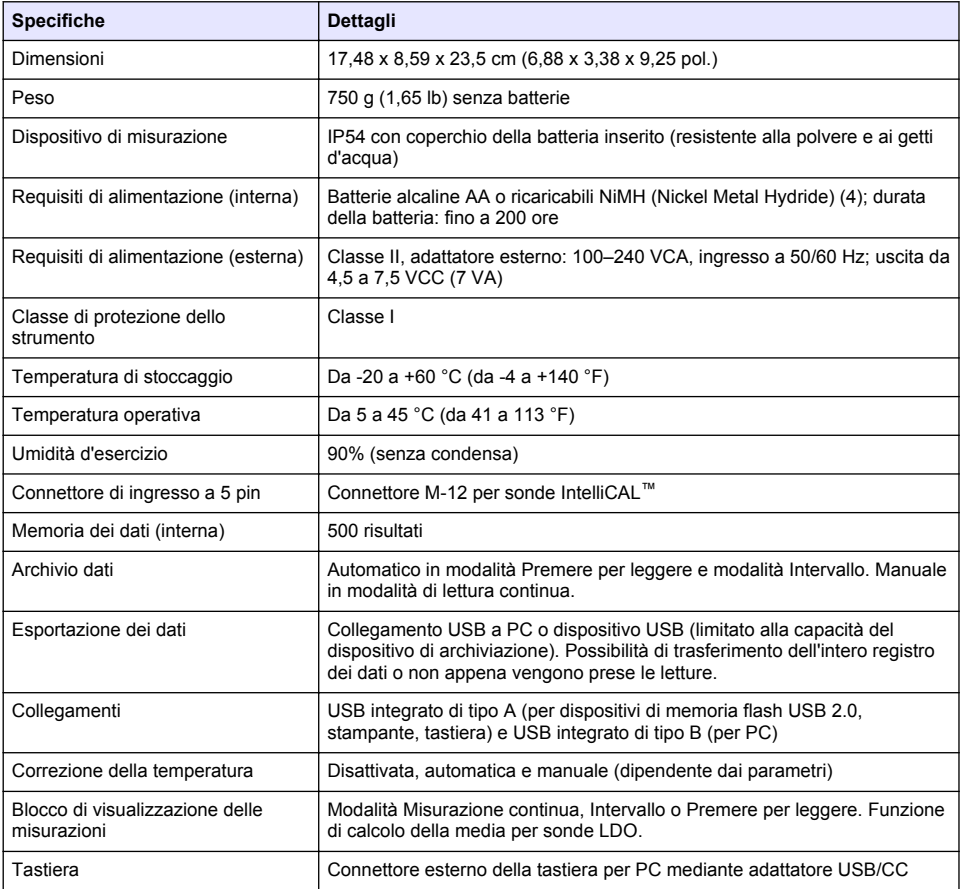

# **Ulteriori informazioni**

Ulteriori informazioni sono disponibili sul sito Web del produttore.

# **Informazioni generali**

In nessun caso, il produttore potrà essere ritenuto responsabile per danni diretti, indiretti o accidentali per qualsiasi difetto o omissione relativa al presente manuale. Il produttore si riserva il diritto di apportare eventuali modifiche al presente manuale e ai prodotti ivi descritti in qualsiasi momento
senza alcuna notifica o obbligo preventivi. Le edizioni riviste sono presenti nel sito Web del produttore.

### **Informazioni sulla sicurezza**

#### *A V V I S O*

Il produttore non sarà da ritenersi responsabile in caso di danni causati dall'applicazione errata o dall'uso errato di questo prodotto inclusi, a puro titolo esemplificativo e non limitativo, i danni incidentali e consequenziali; inoltre declina qualsiasi responsabilità per tali danni entro i limiti previsti dalle leggi vigenti. La responsabilità relativa all'identificazione dei rischi critici dell'applicazione e all'installazione di meccanismi appropriati per proteggere le attività in caso di eventuale malfunzionamento dell'apparecchiatura compete unicamente all'utilizzatore.

Prima di disimballare, installare o utilizzare l'apparecchio, si prega di leggere l'intero manuale. Si raccomanda di leggere con attenzione e rispettare le istruzioni riguardanti note di pericolosità. La non osservanza di tali indicazioni potrebbe comportare lesioni gravi all'operatore o danni all'apparecchio.

Assicurarsi che i dispositivi di sicurezza insiti nell'apparecchio siano efficaci all'atto della messa in servizio e durante l'utilizzo dello stesso. Non utilizzare o installare questa apparecchiatura in modo diverso da quanto specificato nel presente manuale.

#### **Indicazioni e significato dei segnali di pericolo**

### **P E R I C O L O**

Indica una situazione di pericolo potenziale o imminente che, se non evitata, causa lesioni gravi anche mortali.

#### **A V V E R T E N Z A**

Indica una situazione di pericolo potenziale o imminente che, se non evitata, potrebbe comportare lesioni gravi, anche mortali.

## **A ATTENZIONE**

Indica una situazione di pericolo potenziale che potrebbe comportare lesioni lievi o moderate.

#### *A V V I S O*

Indica una situazione che, se non evitata, può danneggiare lo strumento. Informazioni che richiedono particolare attenzione da parte dell'utente.

## **Etichette precauzionali**

Leggere sempre tutte le indicazioni e le targhette di segnalazione applicate all'apparecchio. La mancata osservanza delle stesse può infatti causare lesioni personali o danni allo strumento. Un simbolo sullo strumento è indicato nel manuale unitamente a una frase di avvertenza.

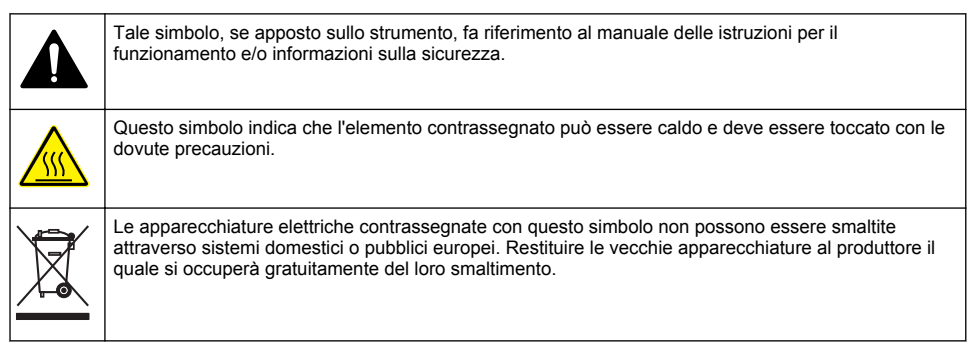

## **Panoramica del prodotto**

La serie HQd di strumenti da laboratorio viene utilizzata con le sonde digitali IntelliCAL™ per misurare diversi parametri dell'acqua. Lo strumento riconosce automaticamente il tipo di sonda collegata. I dati di misurazione possono essere memorizzati e trasferiti ad una stampante, un PC o un dispositivo USB (consultare [Figura 1\)](#page-38-0).

Gli strumenti della serie HQd sono disponibili in 3 modelli:

- HQ411d pH/mV/ORP (Redox)
- HQ430d Multi-parametro, ingresso per sonda singola
- HQ440d Multi-parametro, ingressi per due sonde

Funzionalità comuni a tutti i modelli:

- Riconoscimento automatico delle sonde e dei parametri
- Procedure di calibrazione guidata dello strumento
- I dati di calibrazione vengono memorizzati nella sonda
- Impostazioni dei metodi specifici delle sonde per la conformità normativa e una buona pratica di laboratorio (BPL)
- Opzioni di sicurezza
- Registrazione dei dati in tempo reale con il collegamento USB
- Compatibilità USB a PC/stampanti/dispositivi di archiviazione USB/tastiera
- Comunicazione bidirezionale con sistemi basati su PC e collegamento a una porta seriale virtuale
- ID campione e ID operatore per la tracciabilità dei dati
- Spegnimento automatico regolabile

<span id="page-38-0"></span>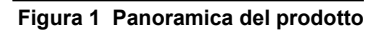

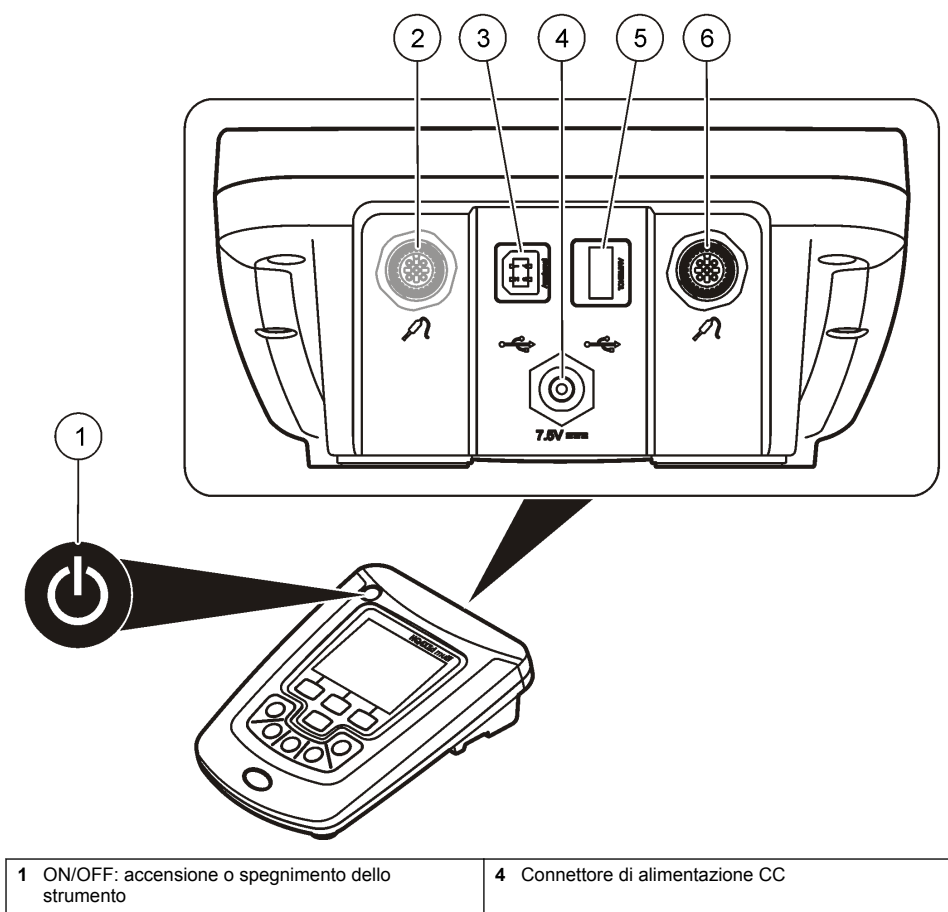

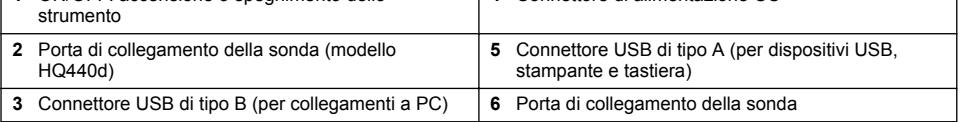

## **Componenti del prodotto**

Fare riferimento alla [Figura 2](#page-39-0) per accertarsi che la confezione sia completa. In caso manchi un componente o si notino eventuali danni, contattare immediatamente il produttore o il rappresentante.

#### <span id="page-39-0"></span>**Figura 2 Componenti dello strumento**

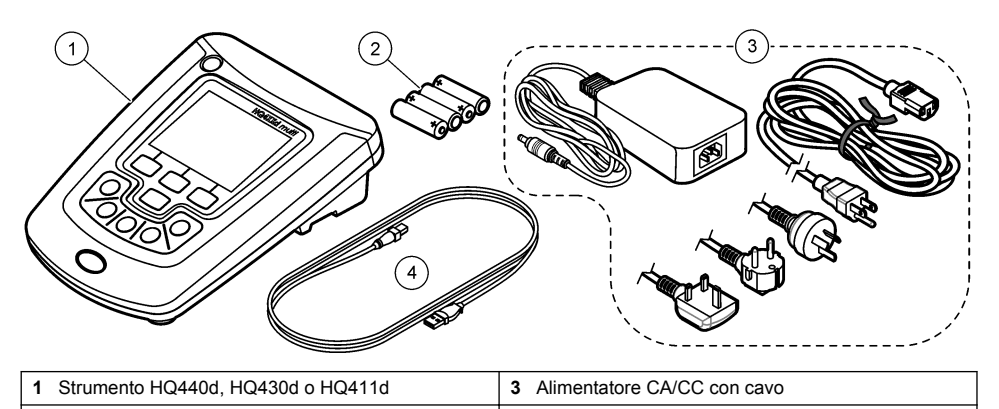

## **Installazione**

## **A ATTENZIONE**

**2 2 2 2 2 2 2 4 2 2 2 4 2 2 4 2 2 4 2 2 2 4 2 2 4 2 2 4 2 4 2 2 4 2 2 2 4 2 2 2 4 2 2 4 2 2 2 4 2 2 2 2 2 2 2 2** 

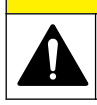

Pericoli multipli. Gli interventi descritti in questa sezione del documento devono essere eseguiti solo da personale qualificato.

## **Connettersi all'alimentazione CA**

### **APERICOLO**

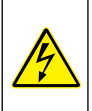

Rischio di scossa elettrica. Uscite di alimentazione CA in luoghi umidi o potenzialmente umidi DEVONO SEMPRE essere dotate di un interruttore di circuito automatico differenziale. L'adattatore dell'alimentazione CA-CC per questo prodotto non è a tenuta stagna, pertanto non deve essere utilizzato su banchi umidi o in luoghi umidi senza protezione con un interruttore automatico differenziale.

Lo strumento può essere alimentato da un alimentatore CA con adattatore di corrente universale.

- **1.** Impostare lo strumento su OFF.
- **2.** Collegare l'alimentatore CA/CC allo strumento. Fare riferimento alla Figura 3.
- **3.** Collegare l'alimentatore CA all'apposita presa.
- **4.** Impostare lo strumento su ON.

#### **Figura 3 Collegamento dell'alimentazione CA**

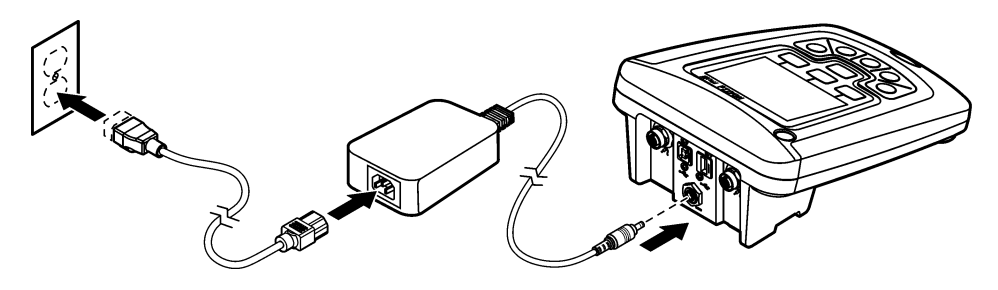

#### **Installazione delle batterie**

### **A V V E R T E N Z A**

Pericolo di esplosione. L'errata installazione della batteria può causare il rilascio di gas esplosivi. Accertarsi che le batterie siano dello stesso tipo chimico approvato e che siano inserite nell'orientamento corretto. Non mettere insieme batterie nuove con batterie vecchie.

#### *A V V I S O*

Il vano delle batterie non è impermeabile. Se il vano delle batterie diventa umido, rimuovere e asciugare a fondo l'interno del vano. Verificare che i contatti della batteria non siano corrosi e pulirli se necessario.

#### *A V V I S O*

Quando si utilizzano batterie all'idruro di nichel (NiMH), l'icona della batteria non indicherà una carica piena dopo l'inserimento di batterie già cariche (le batterie NiMH sono di 1,2 V rispetto alle batterie alcaline di 1,5 V). Sebbene l'icona non indichi una carica completa, le batterie NiMH 2300 mAH raggiungeranno il 90% della durata di funzionamento dello strumento (prima della ricarica) rispetto alle batterie alcaline.

#### *A V V I S O*

Per evitare di arrecare danni allo strumento dovuti a perdite delle batterie, rimuovere le batterie prima di interrompere l'utilizzo per un periodo di tempo prolungato.

Lo strumento può essere alimentato con batterie alcaline AA o NiMH ricaricabili. Per aumentare la durata delle batterie, lo strumento si spegne dopo 5 minuti di inattività. Questo periodo di tempo può essere modificato nel menu Opzioni di visualizzazione.

Per l'installazione della batteria, fare riferimento alla [Figura 4.](#page-41-0)

- **1.** Svitare le tre viti del coperchio della batteria e rimuovere il coperchio. *Nota: Non rimuovere le viti dal coperchio della batteria.*
- **2.** Installare 4 batterie alcaline AA o 4 batterie AA all'idruro di nichel (NiMH). Accertarsi che le batterie siano installate secondo la polarità corretta.
- **3.** Riposizionare il coperchio della batteria.

*Nota: Non serrare eccessivamente le viti.*

### <span id="page-41-0"></span>**Figura 4 Installazione della batteria**

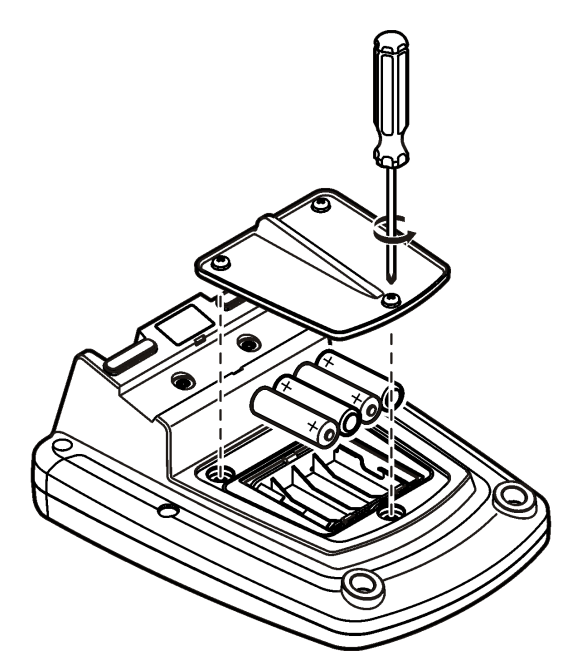

## **Interfaccia utente e navigazione**

### **Interfaccia utente**

**Figura 5 Descrizione tastiera**

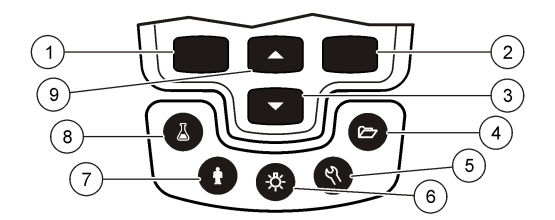

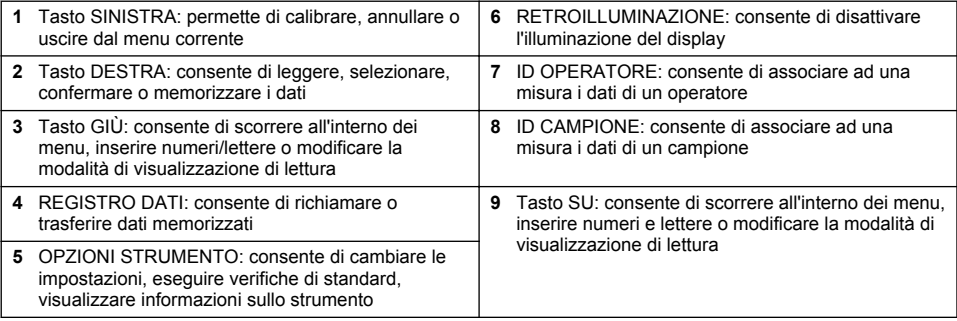

## **Descrizione del display**

#### **Visualizzazione della misura**

La schermata mostra concentrazione, unità, temperatura, stato della calibrazione, ID operatore, ID campione, data e ora (Figura 6).

#### **Figura 6 Display a schermata singola**

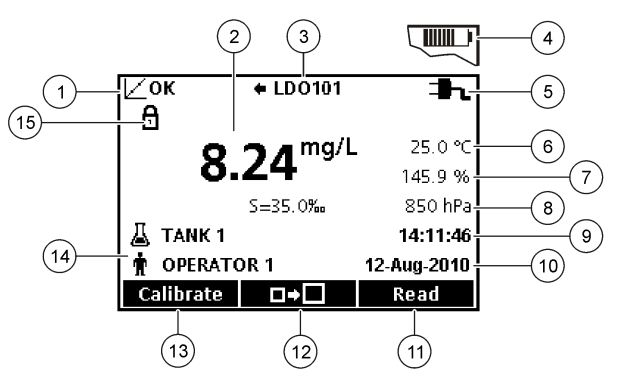

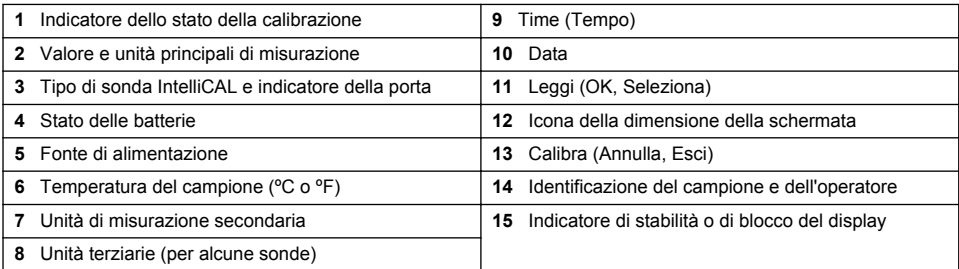

#### **Modalità a schermo doppio (solo modello HQ440d)**

Quando due sonde sono collegate allo strumento HQ440d , il display mostra la lettura di entrambe le sonde contemporaneamente o solo di una sonda [\(Figura 7\)](#page-43-0).

*Nota: Per la calibrazione delle sonde, modificare la modalità della schermata su schermo singolo.*

Per cambiare la modalità dello schermo in singola o doppia, utilizzare i tasti  $\triangle$  e  $\triangledown$ . In modalità a doppio schermo, il tasto  $\triangle$  consente di selezionare la sonda a sinistra mentre il tasto  $\triangledown$  la sonda sulla destra.

#### <span id="page-43-0"></span>**Figura 7 Visualizzazione a doppio schermo**

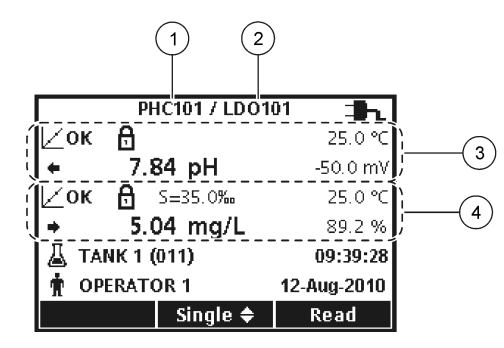

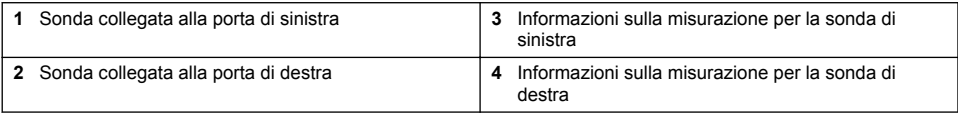

#### **Menu di navigazione**

Lo strumento dispone di vari menu per cambiare le diverse opzioni. Utilizzare i tasti  $\triangle$  e  $\overline{\triangle}$  per evidenziare le diverse opzioni. Premere il tasto DESTRA per selezionare un'opzione. Sono disponibili due modalità per cambiare le opzioni:

**1.** Selezionare un'opzione da un elenco: usare i tasti  $\triangle e \nabla$  per selezionare un'opzione. Se vengono visualizzate caselle di controllo, è possibile selezionare più opzioni. Premere il tasto SINISTRA sotto Seleziona.

*Nota: Per deselezionare le caselle di controllo, premere il tasto SINISTRA sotto Deseleziona.*

- **2.** Selezionare un valore di opzione utilizzando i tasti freccia: Premere i tasti  $\triangle e \nabla$  per immettere o modificare un valore.
- **3.** Premere il tasto DESTRA per passare allo spazio successivo.
- **4.** Premere il tasto DESTRA sotto OK per accettare il valore.

## **Avvio**

#### **Accendere e spegnere il dispositivo di misura**

Premere il tasto  $\bigcirc$  per accendere o spegnere il misuratore. Se lo strumento non si accende, accertarsi che l'alimentatore CA sia collegato correttamente a una presa elettrica o che le batterie siano installate correttamente.

#### **Modifica della lingua**

La lingua di visualizzazione viene selezionata quando lo strumento viene acceso per la prima volta. È possibile cambiare la lingua anche dal menu Opzioni misuratore.

L'accesso al menu della lingua può essere limitato con le Opzioni di sicurezza.

Ulteriori informazioni sono disponibili sul sito Web del produttore.

- **1.** Premere il tasto  $\sqrt[n]{e}$  e selezionare Lingua.
- **2.** Selezionare una lingua dall'elenco.

*Nota: Quando lo strumento è acceso, è inoltre possibile modificare la lingua tenendo premuto il tasto d'accensione.*

### **Modifica di data e ora**

La data e l'ora possono essere modificate dal menu Data e Ora.

- **1.** Premere il tasto  $\sqrt[n]{e}$  e selezionare Data e Ora.
- **2.** Aggiornare le informazioni sull'ora e sulla data:

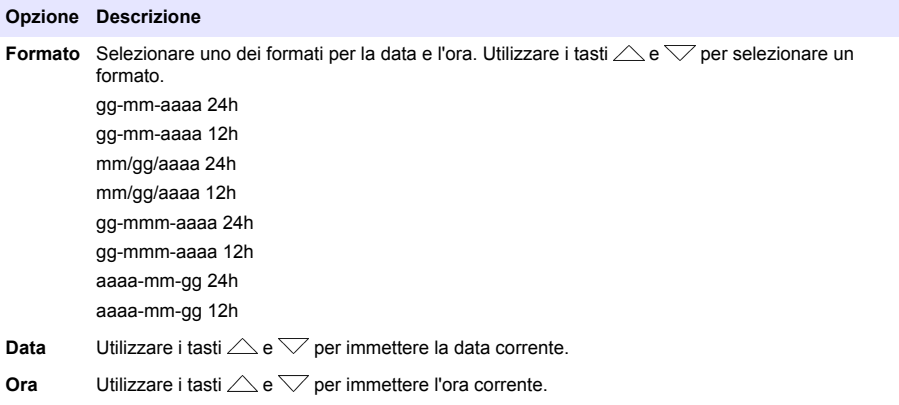

La data e l'ora corrente sono visualizzate sul display.

Collegare una sonda dopo aver configurato data e ora, in modo tale che lo strumento sia pronto per eseguire la misurazione.

#### **Collegamento di una sonda**

- **1.** Accertarsi che vengano visualizzate l'ora e la data correnti. *Nota: La data e l'ora di una sonda vengono impostate nel momento in cui la sonda viene collegata per la prima volta allo strumento. La data e l'ora consentono di registrare la cronologia della sonda e l'ora esatta in cui vengono effettuate le misurazioni.*
- **2.** Collegare la sonda allo strumento (Figura 8).
- **3.** Spingere e ruotare il dado di blocco per stringerlo.

#### **Figura 8 Collegamento della sonda**

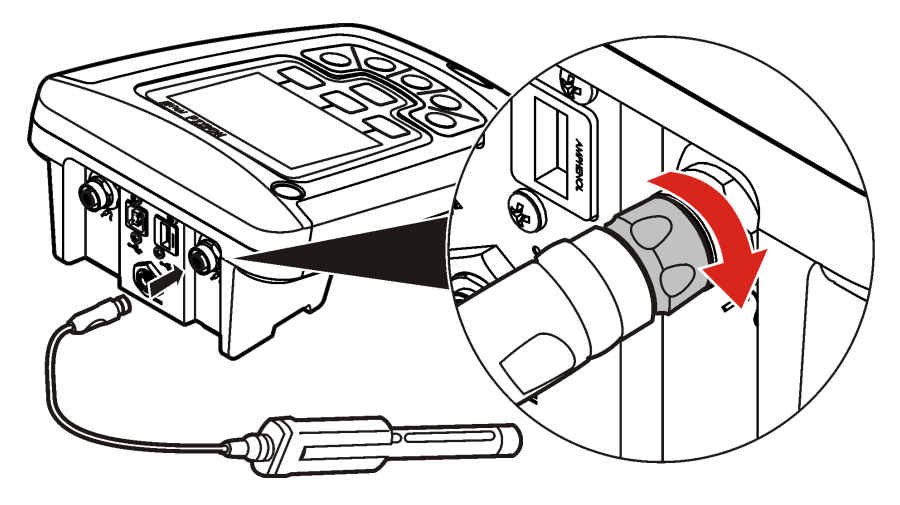

# **Funzionamento standard**

### **Informazioni sulla calibrazione**

Ogni sonda utilizza un diverso tipo di soluzione di calibrazione. Accertarsi di calibrare le sonde abbastanza frequentemente da mantenere il massimo livello di accuratezza.

*Nota: Per istruzioni dettagliate, consultare i documenti allegati a ciascuna sonda.*

L'icona di calibrazione  $\n 2$  può indicare che:

- il timer di calibrazione si è azzerato
- il cap del sensore LDO deve essere sostituito
- la calibrazione è fuori intervallo
- i risultati della calibrazione non rientrano nelle impostazioni dei criteri di accettazione

#### **Informazioni sulle misure dei campioni**

Ogni sonda prevede specifiche procedure di preparazione per effettuare le misure dei campioni. Per le istruzioni, consultare i documenti allegati alla sonda.

#### **Informazioni sugli standard di controllo**

Eseguire standard di controllo permette di valutare l'accuratezza delle apparecchiature misurando una soluzione di un valore noto. Lo strumento indica se la verifica di uno standard di controllo è stata superata o meno. Se la verifica è superata, l'icona di calibrazione  $\not\sqsubset$ ? viene visualizzata finché la sonda non viene calibrata.

Lo strumento può essere impostato in modo da mostrare automaticamente un promemoria per ricordare la verifica dello standard di controllo a un intervallo temporale specificato con un criterio di accettazione definito. Il promemoria, i valori attesi degli standard di controllo e i criteri di accettazione possono essere modificati. Per le istruzioni, consultare i documenti allegati alla sonda.

#### **Utilizzo di un ID campione**

Il tag ID campione viene utilizzato per associare le misurazioni del campione a una specifica locazione campione. Se assegnati, i dati memorizzati includeranno questo ID del campione.

- **1.** Premere il tasto  $\mathbb{\mathbb{Z}}$
- **2.** Selezionare, creare o eliminare un ID campione:

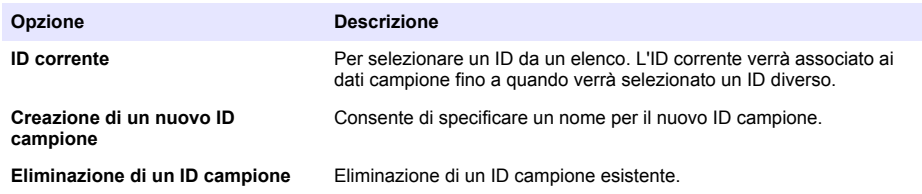

#### **Utilizzo di un ID operatore**

Il tag ID operatore associa le misurazioni a un singolo operatore. Tutti i dati memorizzati includono l'ID operatore.

- **1.** Premere il tasto t
- **2.** Selezionare, creare o eliminare un ID operatore:

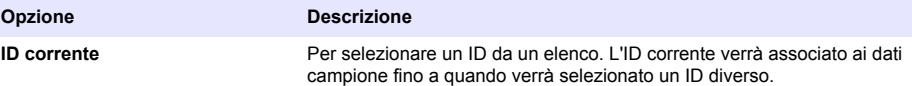

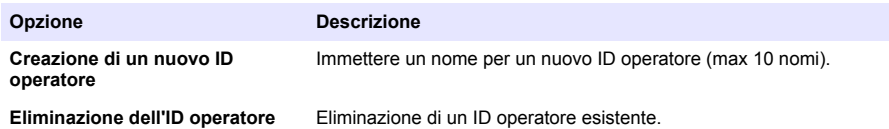

# **Gestione dei dati**

### **Informazioni sui dati memorizzati**

I seguenti dati sono memorizzati nel registro dei dati:

- Misurazioni dei campioni: sono memorizzate automaticamente a ogni misurazione di un campione in modalità Premere per leggere o Intervallo. Quando viene utilizzata la modalità di misurazione continua, i dati vengono memorizzati soltanto se si seleziona Memorizza.
- Calibrazioni: sono memorizzate soltanto quando si seleziona Memorizza al termine di una calibrazione. I dati di calibrazione vengono memorizzati anche nella sonda IntelliCAL (R).
- Misure standard di controllo: sono memorizzate automaticamente a ogni misurazione di uno standard di controllo (nella modalità Premere per leggere o Intervallo).

Quando il registro dei dati si riempie (500 punti dati), i dati più vecchi vengono eliminati quando nuovi dati vengono aggiunti al registro. L'intero registro dati può essere eliminato per rimuovere quelli che sono già stati inviati a una stampante o a un PC (tasto > Cancella memoria dati). Per impedire l'eliminazione del registro dati da parte di un utente, utilizzare il menu Opzioni di sicurezza.

## **Visualizza dati memorizzati**

Il registro dei dati contiene i dati dei campioni, di calibrazione e degli standard di controllo. Il punto dati più recente nel registro è contrassegnato come Punto Dati 001.

- **1.** Premere il tasto  $\overrightarrow{C}$
- **2.** Selezionare Visualizza reg. dati per visualizzare i dati memorizzati. Vengono mostrati i punti dati più recenti. La parte superiore della schermata indica se i dati provengono da una lettura del campione, da una calibrazione o da uno standard di controllo. Premere il tasto  $\overline{\smile}$  per visualizzare il successivo punto dati più recente.

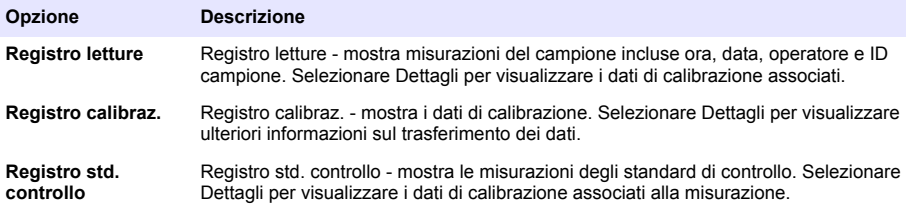

#### **Visualizzare i dati sonda memorizzati**

Accertarsi che la sonda sia collegata allo strumento. Se sono collegate due sonde, selezionare la sonda appropriata quando richiesto.

**1.** Per visualizzare i dati di calibrazione memorizzati in una sonda, premere il tasto  $\Box$  e selezionare Visualizza dati sonda. È possibile visualizzare la calibrazione corrente e la cronologia delle calibrazioni per la sonda.

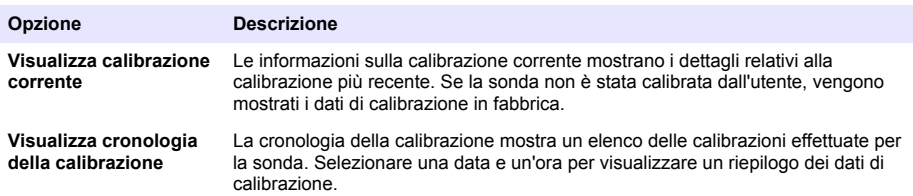

### **Stampa dei dati memorizzati**

Lo strumento deve essere collegato all'alimentazione CA per poter avviare la connessione USB. Accertarsi che il collegamento con l'alimentatore sia effettuata prima dell'accensione dello strumento. Tutti i dati possono essere inviati a una stampante. Le stampanti compatibili devono supportare almeno 72 colonne di dati, essere in grado di stampare fino a 500 eventi di stream di dati continui in 1, 2 e 3 righe di testo e supportare completamente il code page 437 e il code page 850.

- **1.** Spegnere lo strumento. Accertarsi che lo strumento sia collegato all'alimentazione CA. Fare riferimento a [Connettersi all'alimentazione CA](#page-39-0) a pagina 40.
- **2.** Collegare la stampante allo strumento con un cavo USB di tipo A. Consultare [Figura 9](#page-48-0).
- **3.** Accendere lo strumento.
- **4.** Premere il tasto  $\sqrt{7}$ .
- **5.** Selezionare Invio registro dati. Attendere che la schermata visualizzi "Trasferimento completato" e che la stampa sia terminata. Scollegare la stampante.

#### <span id="page-48-0"></span>**Figura 9 Collegamento alla stampante**

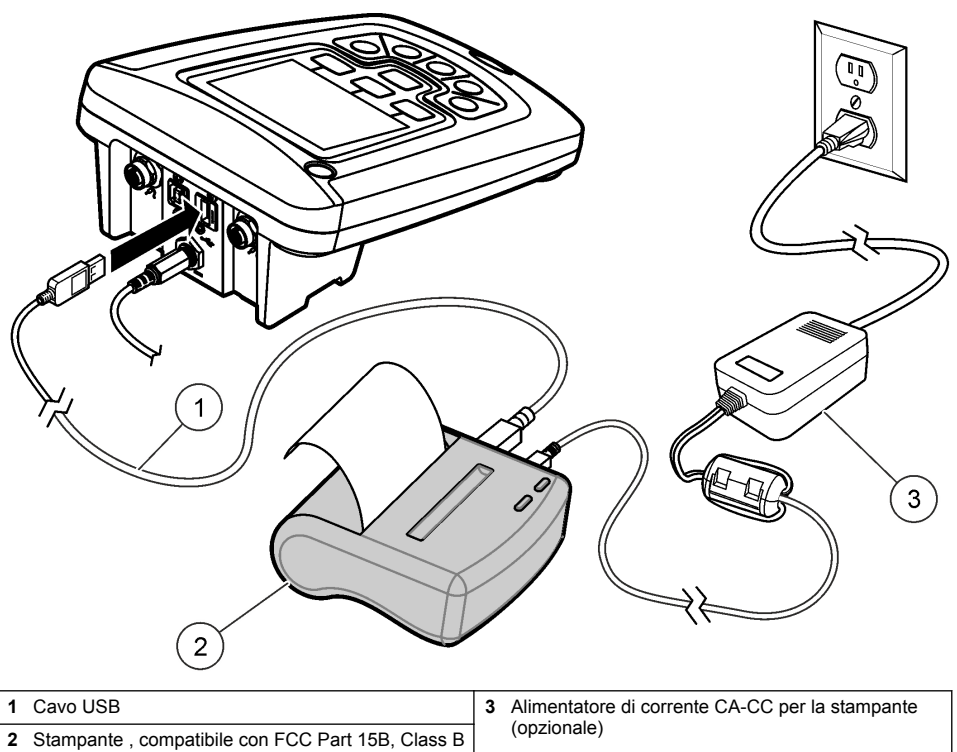

#### **Modifica delle opzioni del report**

I report stampati per i dati del campione possono contenere 1, 2 o 3 righe di informazioni. Ulteriori informazioni sono disponibili sul sito Web del produttore.

- **1.** Premere il tasto  $\Box$ . Selezionare Opzioni report.
- **2.** Selezionare Tipo report e scegliere una delle opzioni.

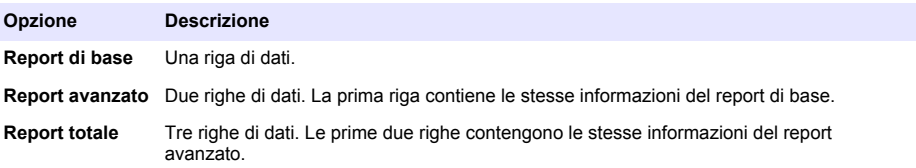

### **Invio dei dati a una chiave USB**

*A V V I S O*

Il trasferimento di un vasto numero di dati richiede tempi lunghi. NON scollegare la chiave USB fino al termine del trasferimento.

I dati possono essere trasferiti su una chiave USB per la memorizzazione o il trasferimento su un computer.

- **1.** Spegnere lo strumento. Accertarsi che lo strumento sia collegato all'alimentazione CA.
- **2.** Inserire il dispositivo USB nello strumento prima dell'accensione dello strumento.
- **3.** Accendere lo strumento.
- **4.** Premere il tasto  $\sqrt{77}$
- **5.** Selezionare Invio registro dati. Attendere che sullo schermo compaia la dicitura "Trasferimento completato" e che le spie luminose sulla chiave USB smettano di lampeggiare. Quindi rimuovere la chiave USB.

*Nota: Se il trasferimento dei dati è lento, riformattare la chiave USB per utilizzare il formato file allocation table (FAT) per il successivo utilizzo.*

#### **Invio dei dati direttamente a un computer**

I dati possono essere trasferiti da qualsiasi strumento della serie HQd direttamente su un computer quando viene installata l'applicazione HQ40d PC. I dati possono essere inviati in tempo reale durante la raccolta degli stessi o è possibile trasferire l'intero registro dati.

Per scaricare la versione più recente del software, fare riferimento alla relativa pagina del prodotto sul sito Web del produttore

- **1.** Installare l'applicazione HQ40d PC sul computer.
- **2.** Spegnere lo strumento. Accertarsi che lo strumento sia collegato all'alimentazione CA.
- **3.** Collegare il PC allo strumento con un cavo USB di tipo B.
- **4.** Accendere lo strumento.
- **5.** Aprire l'applicazione HQ40d PC sul computer. Fare clic sul triangolo verde nella barra dei menu per avviare una connessione.
- **6.** Raccogliere i dati in tempo reale o trasferirli dal registro dati:
	- In tempo reale: quando un dato è memorizzato nello strumento, il risultato viene inviato simultaneamente all'applicazione PC. Ulteriori informazioni sono disponibili sul sito Web del produttore.
	- Registro dati: premere il tasto  $\sqrt{ }$  e selezionare Trasmetti reg. dati. Attendere che venga visualizzato il messaggio "Trasferimento completato". I dati vengono inviati come file con valori separati da virgole (.csv).

I dati vengono visualizzati nella finestra HQ40d PC Application.

#### **Manutenzione**

#### **A ATTENZIONE**

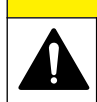

Pericoli multipli. Gli interventi descritti in questa sezione del documento devono essere eseguiti solo da personale qualificato.

### **Pulire lo strumento**

Lo strumento è progettato appositamente per non richiedere alcuna manutenzione o pulizia per il normale funzionamento. Le superfici esterne dello strumento possono essere pulite, se necessario.

- **1.** Asciugare la superficie dello strumento con un panno umido.
- **2.** Utilizzare un bastoncino tipo cotton-fioc per pulire o asciugare i connettori.

#### **Sostituzione delle batterie**

#### **A V V E R T E N Z A**

Pericolo di esplosione. L'errata installazione della batteria può causare il rilascio di gas esplosivi. Accertarsi che le batterie siano dello stesso tipo chimico approvato e che siano inserite nell'orientamento corretto. Non mettere insieme batterie nuove con batterie vecchie.

Per la sostituzione della batteria, fare riferimento a Figura 10.

**1.** Svitare le tre viti del coperchio della batteria e rimuovere il coperchio (Figura 10).

*Nota: Non rimuovere le viti dal coperchio della batteria.*

- **2.** Rimuovere le batterie.
- **3.** Installare 4 batterie alcaline AA o 4 batterie AA all'idruro di nichel (NiMH). Accertarsi che le batterie siano installate secondo la polarità corretta.
- **4.** Riposizionare il coperchio della batteria.

*Nota: Non serrare eccessivamente le viti.*

#### **Figura 10 Sostituzione della batteria**

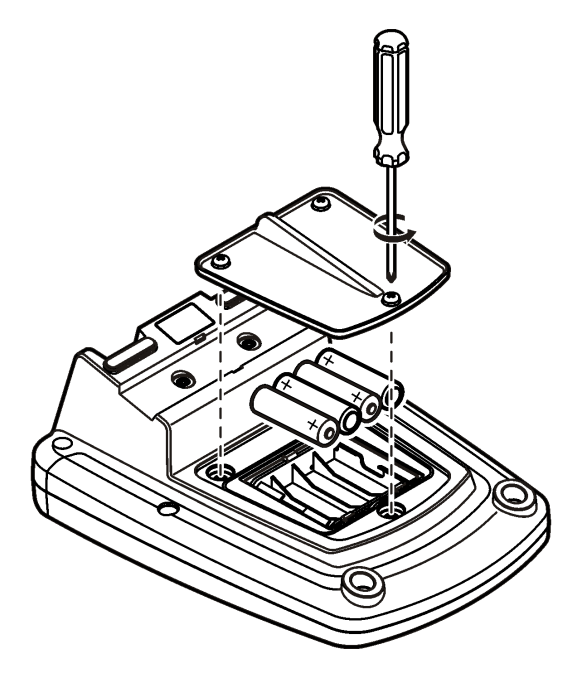

### **Risoluzione dei problemi**

Consultare la seguente tabella per messaggi o sintomi relativi a problemi comuni, possibili cause e azioni correttive.

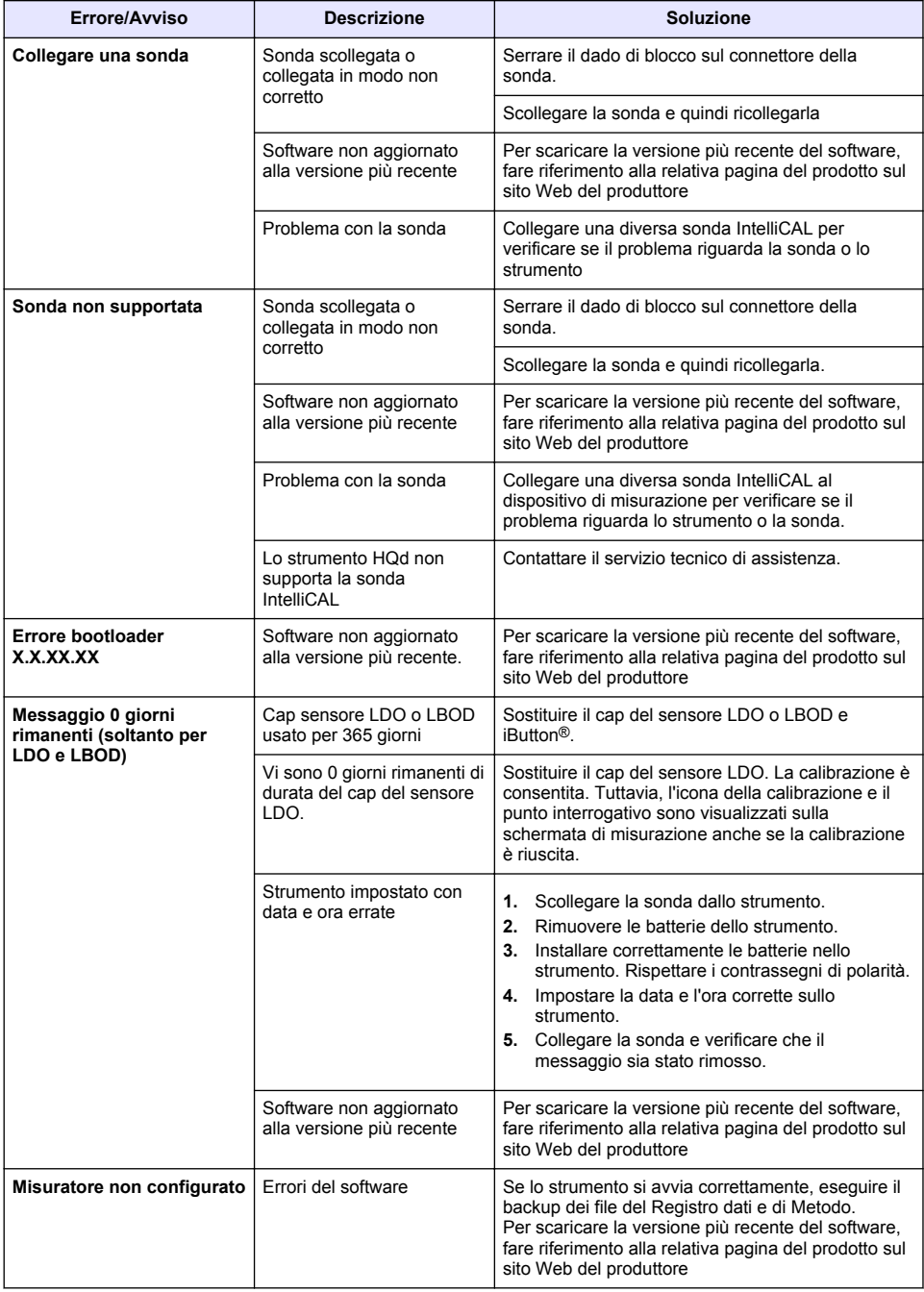

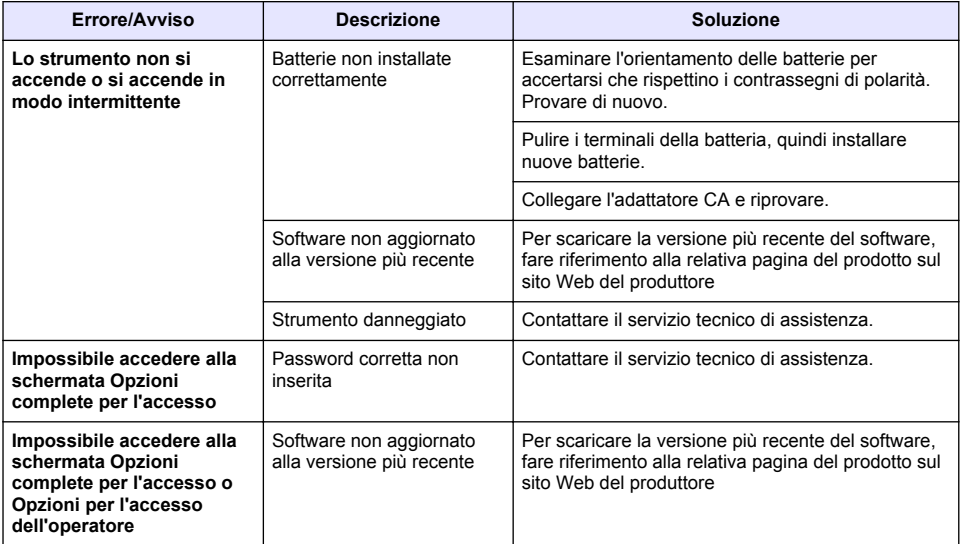

# **Table des matières**

Caractéristiques à la page 54 Généralités à la page 54 [Installation](#page-57-0) à la page 58 [Interface utilisateur et navigation](#page-59-0) à la page 60 [Mise en marche](#page-61-0) à la page 62

[Fonctionnement standard](#page-63-0) à la page 64 [Gestion des données](#page-64-0) à la page 65 [Maintenance](#page-67-0) à la page 68 [Dépannage](#page-68-0) à la page 69

# **Caractéristiques**

Les caractéristiques techniques peuvent être modifiées sans préavis.

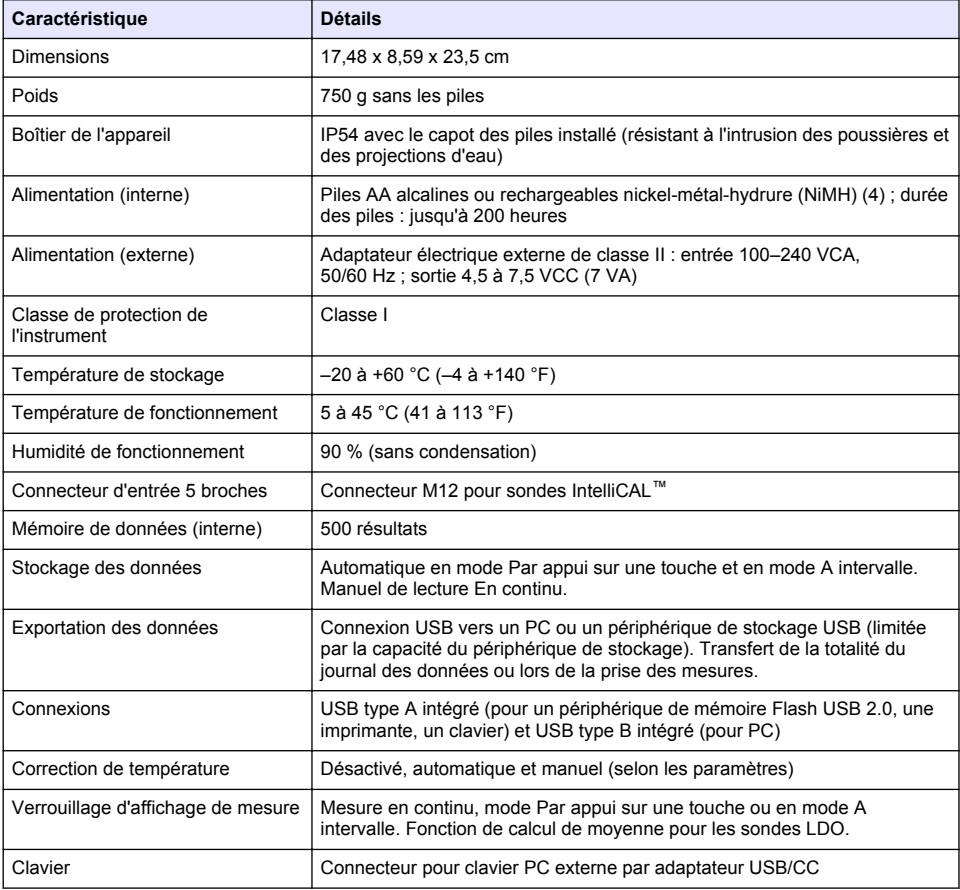

## **Informations supplémentaires**

Des informations supplémentaires sont disponibles sur le site Web du fabricant.

# **Généralités**

En aucun cas le constructeur ne saurait être responsable des dommages directs, indirects, spéciaux, accessoires ou consécutifs résultant d'un défaut ou d'une omission dans ce manuel. Le constructeur

se réserve le droit d'apporter des modifications à ce manuel et aux produits décrits à tout moment, sans avertissement ni obligation. Les éditions révisées se trouvent sur le site Internet du fabricant.

### **Consignes de sécurité**

*A V I S*

Le fabricant décline toute responsabilité quant aux dégâts liés à une application ou un usage inappropriés de ce produit, y compris, sans toutefois s'y limiter, des dommages directs ou indirects, ainsi que des dommages consécutifs, et rejette toute responsabilité quant à ces dommages dans la mesure où la loi applicable le permet. L'utilisateur est seul responsable de la vérification des risques d'application critiques et de la mise en place de mécanismes de protection des processus en cas de défaillance de l'équipement.

Veuillez lire l'ensemble du manuel avant le déballage, la configuration ou la mise en fonctionnement de cet appareil. Respectez toutes les déclarations de prudence et d'attention. Le non-respect de cette procédure peut conduire à des blessures graves de l'opérateur ou à des dégâts sur le matériel.

Assurez-vous que la protection fournie avec cet appareil n'est pas défaillante. N'utilisez ni n'installez cet appareil d'une façon différente de celle décrite dans ce manuel.

#### **Interprétation des indications de risques**

#### **D A N G E R**

Indique une situation de danger potentiel ou imminent qui, si elle n'est pas évitée, entraîne des blessures graves, voire mortelles.

#### **A AVERTISSEMENT**

Indique une situation de danger potentiel ou imminent qui, si elle n'est pas évitée, peut entraîner des blessures graves, voire mortelles.

### **A ATTENTION**

Indique une situation de danger potentiel qui peut entraîner des blessures mineures ou légères.

*A V I S*

Indique une situation qui, si elle n'est pas évitée, peut occasionner l'endommagement du matériel. Informations nécessitant une attention particulière.

#### **Etiquettes de mise en garde**

Lisez toutes les informations et toutes les étiquettes apposées sur l'appareil. Des personnes peuvent se blesser et le matériel peut être endommagé si ces instructions ne sont pas respectées. Un symbole sur l'appareil est référencé dans le manuel et accompagné d'une déclaration de mise en garde.

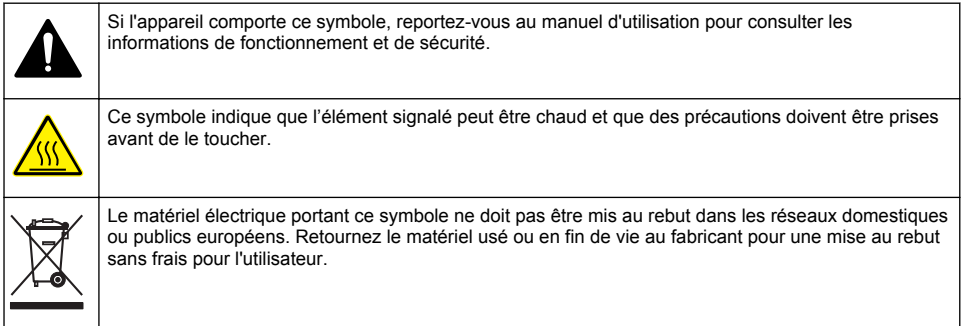

## **Présentation du produit**

Les appareils de mesure de laboratoire série HQd s'utilisent avec des sondes numériques IntelliCAL™ pour mesurer différents paramètres dans l'eau. L'instrument reconnaît automatiquement le type de sonde auquel il est relié. Les données de mesure peuvent être enregistrées et transférées vers une imprimante, un PC ou un périphérique de stockage USB (voir [Figure 1\)](#page-56-0).

Les appareils de mesure série HQd sont disponibles en 3 modèles :

- HQ411d—pH/mV/ORP (Oxydoréduction)
- HQ430d— Paramètres multiples, entrée pour une seule sonde
- HQ440d—Paramètres multiples, entrées pour deux sondes

Caractéristiques communes à tous les modèles :

- Reconnaissance des paramètres et de la sonde automatique
- Procédures d'étalonnage guidées par l'instrument
- Données d'étalonnage enregistrées dans la sonde
- Probe specific method settings for regulatory compliance and Good Laboratory Practice (BPL)
- Options de sécurité
- Enregistrement en temps réel des données par connexion USB
- Connexion USB vers PC/imprimante/périphérique de stockage USB/clavier
- Communication bidirectionnelle avec les systèmes de type PC dotés d'une connexion par port série virtuel
- Identifiant de l'échantillon et identifiant de l'opérateur pour la traçabilité des données
- Arrêt automatique réglable

#### <span id="page-56-0"></span>**Figure 1 Présentation du produit**

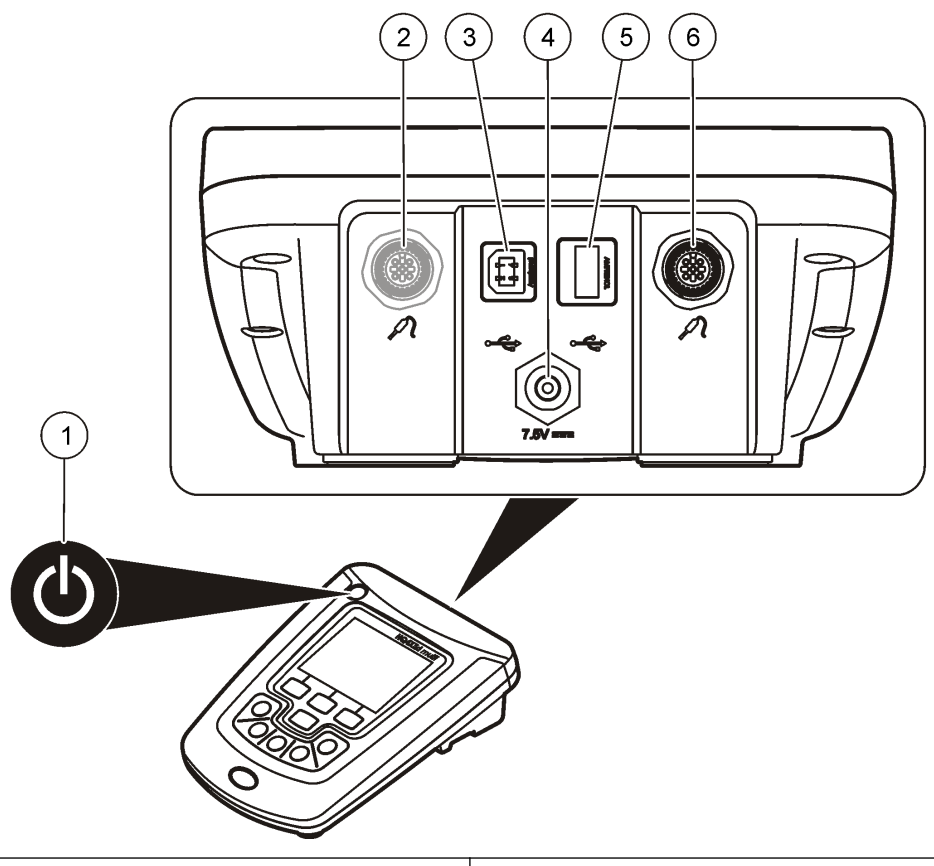

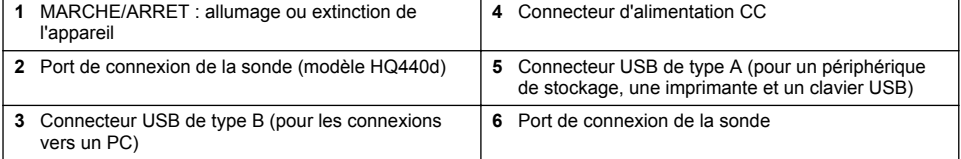

### **Composants du produit**

Consultez la [Figure 2](#page-57-0) pour vous assurer que tous les éléments ont bien été reçus. Si des éléments manquent ou sont endommagés, contactez immédiatement le fabricant ou un représentant commercial.

#### <span id="page-57-0"></span>**Figure 2 Composants de l'appareil**

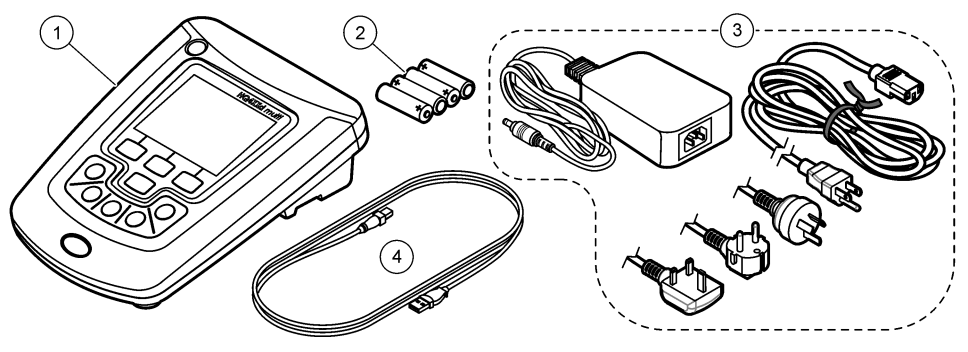

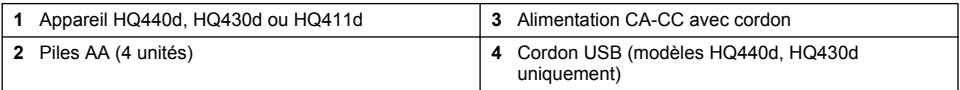

# **Installation**

## **A ATTENTION**

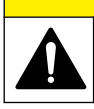

Dangers multiples. Seul le personnel qualifié doit effectuer les tâches détaillées dans cette section du document.

## **Branchement sur alimentation CA**

## **D A N G E R**

Risque d'électrocution Les prises d'alimentation secteurCA au sein d'environnements humides ou potentiellement humides DOIVENT TOUJOURS être munies d'un disjoncteur de fuite à la terre (GFCI/GFI). L'adaptateur CA-CC pour ce produit n'est pas étanche et ne doit pas être utilisé sur des paillasses humides ou dans des lieux humides sans protection GFCI.

L'appareil de mesure peut être alimenté sur secteur à l'aide d'un adaptateur d'alimentation universel.

- **1.** Mettez l'appareil hors tension.
- **2.** Connectez l'adaptateur secteur CA-CC à l'appareil. Reportez-vous à la Figure 3.
- **3.** Connectez l'adaptateur secteur CA-CC à une prise secteur.
- **4.** Mettez l'appareil sous tension.

#### **Figure 3 Connexion secteur CA**

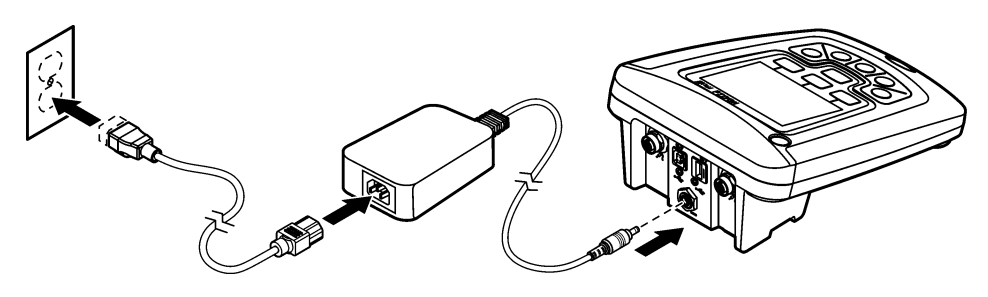

#### **Installation des piles**

#### **A V E R T I S S E M E N T**

Risque d'explosion. Une installation incorrecte des piles peut libérer des gaz explosifs. Veillez à ce que les piles soient du même type chimique homologué et qu'elles soient insérées dans le bon sens. Ne mélangez pas des piles neuves et des piles usagées.

#### *A V I S*

Le compartiment des piles n'est pas étanche à l'eau. Si le compartiment des piles est humide, retirez et séchez les piles et séchez l'intérieur du compartiment. Recherchez des traces de corrosion sur les contacts des piles et les nettoyer si nécessaire.

#### *A V I S*

En cas d'utilisation de piles nickel métal hybride (NiMH), l'icône d'état des piles n'indique pas une charge complète après mise en place de piles venant d'être rechargées (les piles NiMH ont une tension de 1,2 V, les piles alcalines de 1,5 V). Même si l'icône n'indique pas une charge complète, les piles NiMH de 2300 mAH atteignent 90 % de la durée de fonctionnement de l'appareil (avant recharge) comparée à des piles alcalines neuves.

#### *A V I S*

Pour éviter des dégâts potentiels à l'appareil suite à une fuite des piles, retirer les piles de l'appareil de mesure s'il ne doit pas être utilisé pendant une durée prolongée.

L'appareil peut être alimenté par des piles alcalines AA ou rechargeables NiMH. Pour optimiser la durée de vie des piles, l'appareil s'éteint après 5 minutes d'inactivité. Cette durée est modifiable dans le menu des Options d'affichage.

Pour l'installation de la pile, reportez-vous à la [Figure 4.](#page-59-0)

**1.** Desserrer les trois vis du capot des piles et retirez le capot.

*Remarque : Ne retirez pas les vis du capot des piles.*

- **2.** Installer 4 piles alcalines AA ou 4 piles rechargeables nickel métal hybride (NiMH) AA. Veillez à installer les piles en respectant leur polarité.
- **3.** Reposer le capot des piles.

*Remarque : Ne serrez pas excessivement les vis.*

### <span id="page-59-0"></span>**Figure 4 Installation de la batterie**

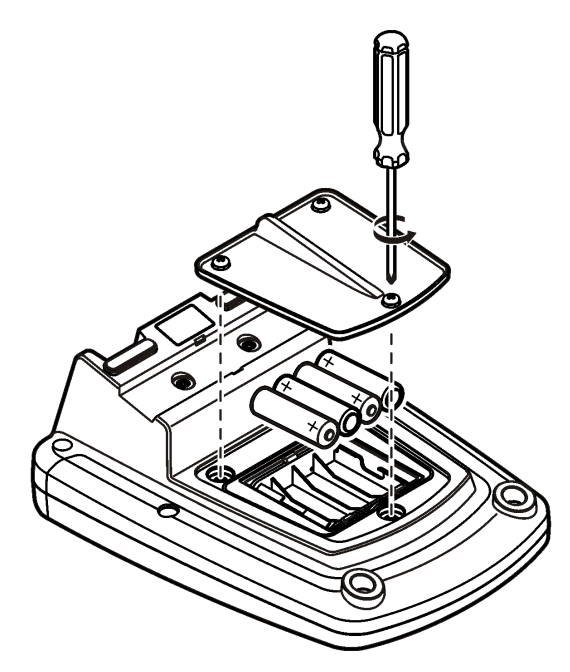

## **Interface utilisateur et navigation**

### **Interface utilisateur**

**Figure 5 Description du clavier**

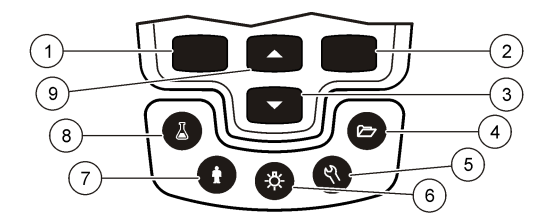

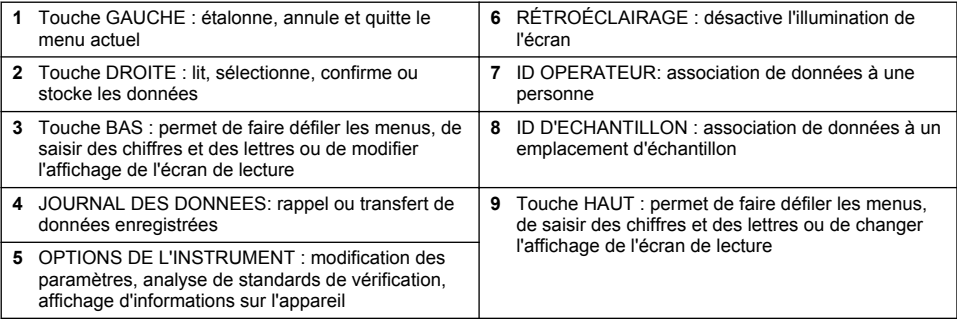

### **Description de l'écran**

#### **Ecran de mesure**

L'affichage de l'appareil de mesure indique la concentration, les unités, la température, l'état d'étalonnage, l'ID d'opérateur, l'ID d'échantillon, la date et l'heure (Figure 6).

#### **Figure 6 Affichage sur écran unique**

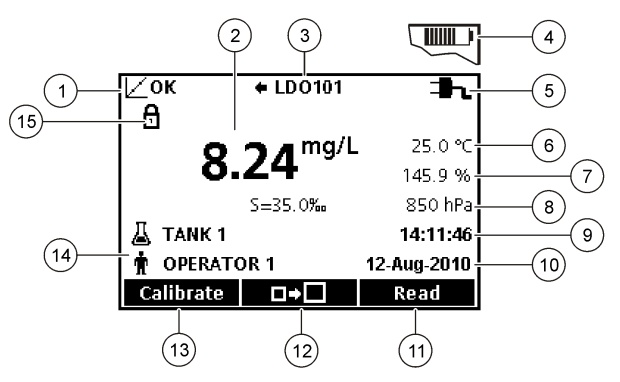

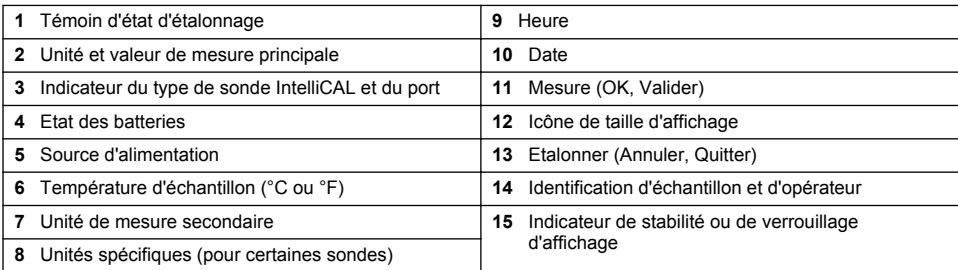

#### **Mode d'écran double (modèle HQ440d uniquement)**

Quand deux sondes sont reliées à l'appareil HQ440d , l'affichage peut présenter simultanément la lecture de deux sondes, ou celle d'une seule sonde[\(Figure 7\)](#page-61-0).

*Remarque : Pour l'étalonnage de la sonde, changez la mode d'affichage en passant en mode d'écran simple.*

Pour modifier le mode d'écran en simple ou double, utilisez les touches  $\triangle$  et $\triangledown$ . En mode d'écran double, la touche  $\triangle$  sélectionne la sonde de gauche et la touche  $\triangledown$  sélectionne la sonde de droite.

#### <span id="page-61-0"></span>**Figure 7 Affichage sur écran double**

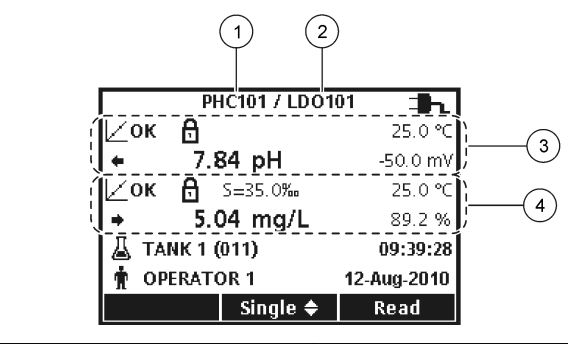

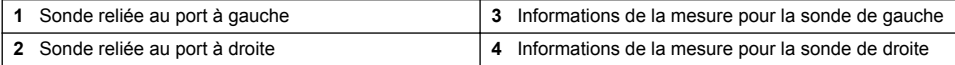

## **Navigation**

L'appareil contient des menus permettant de modifier diverses options. Utilisez les touches  $\triangle$  et  $\triangledown$ pour sélectionner différentes options. Appuyer sur la touche DROITE pour sélectionner une option. Il y existe deux méthodes pour modifier les options :

**1.** Sélectionner une option dans la liste : utiliser les touches  $\triangle$  et  $\triangledown$  pour sélectionner une option. Si des cases à cocher apparaissent, il est possible de sélectionner plus d'une option. Appuyer sur la touche GAUCHE sous Valider.

*Remarque : Pour désélectionner les cases à cocher, appuyer sur la touche GAUCHE sous Désélect.*

- **2.** Saisie d'une valeur d'option par les touches fléchées : Appuyer sur les touches  $\triangle$  et  $\triangledown$  pour saisir ou modifier une valeur.
- **3.** Appuyer sur la touche DROITE pour avancer à l'emplacement suivant.
- **4.** Appuyer sur la touche DROITEsous OK pour accepter la valeur.

## **Mise en marche**

### **Allumage et extinction de l'appareil de mesure**

Appuyer sur la touche  $\mathbb O$  pour allumer ou éteindre l'appareil de mesure. Si l'appareil ne s'allume pas, vérifiez que l'alimentation CA est bien branchée dans une prise électrique, ou que les piles sont mises en place correctement.

### **Modifier la langue**

La langue de l'affichage est sélectionnée au premier allumage de l'appareil. La langue est aussi modifiable sur le menu Options de l'appareil.

L'accès au menu Langue peut être limité par les Options de sécurité.

Des informations supplémentaires sont disponibles sur le site Web du fabricant.

- **1.** Appuyer sur la touche  $\%$  et sélectionner Langue.
- **2.** Sélectionner une langue dans la liste.

*Remarque : Pendant la démarrage de l'instrument, vous pouvez également changer la langue en maintenant la touche d'alimentation enfoncée.*

#### **Modifier la date et l'heure**

La date et l'heure sont modifiables sur le menu Date et heure.

- **1.** Appuyer sur la touche  $\sqrt[n]{e}$  et sélectionner Date et Heure.
- **2.** Mise à jour des informations de date et heure :

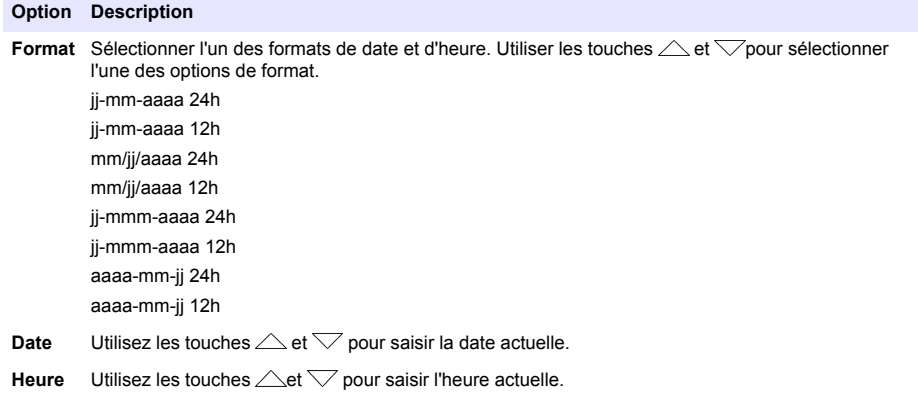

La date et l'heure en cours apparaissent sur l'écran.

Brancher une sonde après avoir configuré la date et l'heure pour que l'instrument soit prêt à prendre une mesure.

#### **Branchement d'une sonde**

- **1.** Vérifier que l'écran affiche l'heure et la date correcte. *Remarque : L'horodatage d'une sonde s'effectue lors de la première connexion à l'appareil de mesure. Cet horodatage permet d'enregistrer l'historique de la sonde et le temps d'exécution de mesure.*
- **2.** Reliez la sonde à l'instrument (Figure 8).
- **3.** Pousser et tourner l'écrou de verrouillage pour le serrer.

#### **Figure 8 Connexion de la sonde**

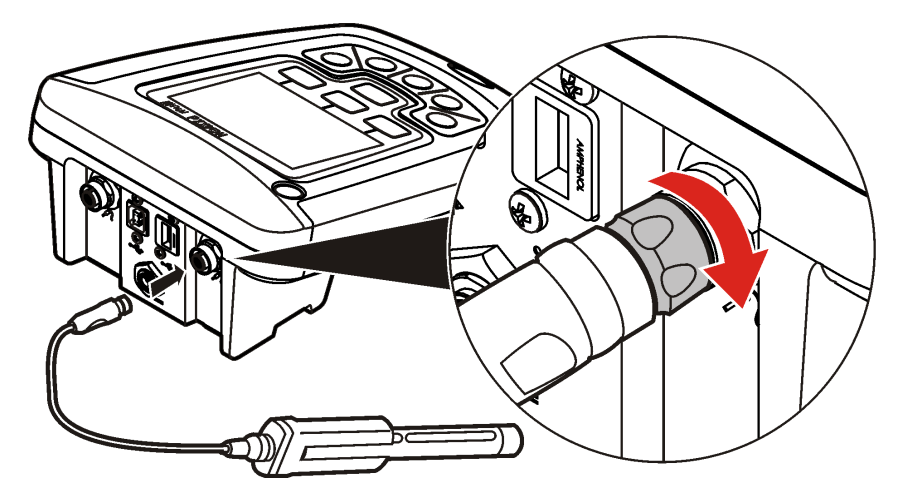

# <span id="page-63-0"></span>**Fonctionnement standard**

## **A propos de l'étalonnage**

Chaque sonde utilise un type de solution d'étalonnage différent. Veillez à étalonner les sondes fréquemment pour maintenir le niveau de précision le plus élevé.

*Remarque : Pour des instructions pas à pas, consultez les documents inclus avec chaque sonde.*

L'icône d'étalonnage  $Z$ ? peut indiquer que :

- le délai de la minuterie d'étalonnage a expiré
- le capuchon du détecteur LDO doit être remplacé
- l'étalonnage est en dehors de la gamme
- les résultats de l'étalonnage sont en dehors des paramètres des critères d'acceptation

### **A propos des mesures d'échantillon**

Chaque sonde a des étapes de préparation et procédures spécifiques pour prendre les mesures d'échantillons. Pour des instructions pas à pas, consulter les documents inclus avec la sonde.

### **A propos des standards de vérification**

L'analyse des étalons de contrôle permet de vérifier le précision de l'instrument en mesurant une solution de valeur connue. L'appareil indique si le standard de vérification a donné un résultat correct ou non. Si la vérification de l'étalon de contrôle échoue, l'icône d'étalonnage  $\angle$  **?**s'affiche jusqu'à ce que la sonde soit étalonnée

L'appareil peut être réglé pour afficher automatiquement un rappel de mesure de standard de vérification à intervalle précis et critère d'acceptation spécifié. Le rappel, la valeur du standard de vérification et le critère d'acceptation sont modifiables. Pour des instructions pas à pas, se reporter aux documents inclus avec la sonde.

### **Utiliser un ID d'échantillon**

L'étiquette d'ID d'échantillon permet d'associer des mesures à un emplacement spécifique. Les données enregistrées inclut cette identification de l'échantillon si elle est attribuée.

- **1.** Presser la touche  $\Delta$
- **2.** Sélection, création ou suppression d'un ID d'échantillon :

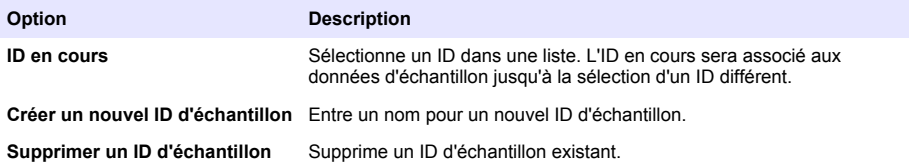

### **Utiliser un ID d'opérateur**

L'étiquette d'ID d'opérateur associe les mesures à un opérateur particulier. Toutes les données enregistrées incluent cet ID.

- **1.** Presser la touche 命
- **2.** Sélection, création ou suppression d'un ID d'opérateur :

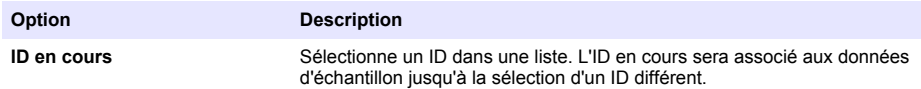

<span id="page-64-0"></span>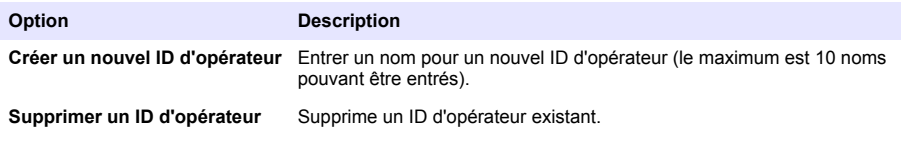

# **Gestion des données**

### **A propos des données enregistrées**

Les données des types ci-dessous sont enregistrées dans le journal des données :

- Mesures des échantillons : enregistrées automatiquement chaque fois qu'un échantillon est mesuré dans le mode Par appui sur une touche ou A intervalle. En mode de mesure continue, les données ne sont enregistrées que sur sélection de l'option Stocker.
- Etalonnages : enregistrés uniquement lors que l'option Enregistrer est sélectionnée à la fin d'un étalonnage. Les données d'étalonnage sont également enregistrées dans la sonde IntelliCAL (R).
- Mesures des étalons de contrôle : enregistrées automatiquement à chaque mesure d'un étalon de contrôle (en mode Par appui sur une touche ou A intervalle).

Quand le journal des données est plein (500 points de mesure), les plus anciens points de données sont supprimés lorsque de nouveaux points de données sont ajoutés. Il est possible de supprimer la totalité du journal des données pour supprimer des données déjà envoyées à une imprimante ou un PC (touche  $\mathbb{Z}$  > Supprimer les données). Pour éviter l'effacement du journal des données, utilisez le menu Options de sécurité.

### **Affichage des données enregistrées**

Le journal des données contient les données d'échantillon, d'étalonnages et des étalons de contrôle. Le point de données le plus récent dans le journal est étiqueté Pt données 001.

- **1.** Appuyer sur la touche  $\sqrt{7}$ .
- **2.** Sélectionner Visualiser le journal des données pour consulter les données enregistrées. Les points de données les plus récents sont affichés. Le haut de l'écran indique si les données sont une valeur d'échantillon, d'étalonnage ou de standard de vérification. Appuyer sur la touche  $\leq$ pour afficher le point de données le plus récent suivant.

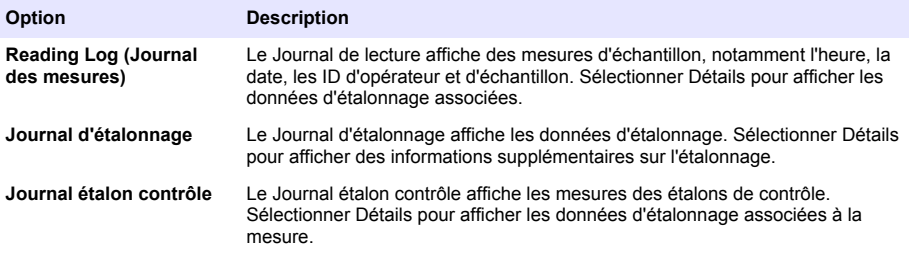

#### **Affichage des données de sonde enregistrées**

Vérifier qu'une sonde est reliée à l'appareil. Si deux sondes sont reliées, sélectionnez la sonde voulue quand vous y êtes invité.

**1.** Pour afficher les données d'étalonnage enregistrées dans une sonde, appuyer sur la touche  $\Box$ et sélectionner Afficher les données de sonde. Il est possible de consulter l'étalonnage en cours et l'historique d'étalonnage de la sonde.

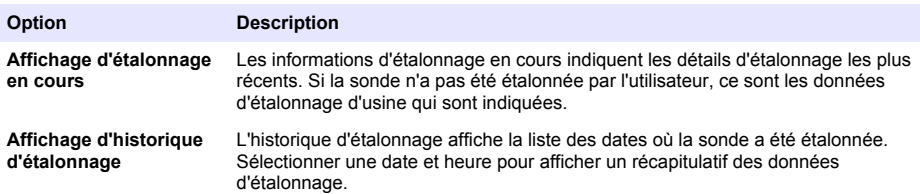

#### **Impression des données enregistrées**

L'appareil de mesure doit se brancher à l'alimentation secteur CA pour démarrer la connexion USB. Vérifier que la connexion à l'alimentation secteur est effectuée avant d'allumer l'appareil. Toutes les données peuvent être envoyées à une imprimante. Les imprimantes compatibles doivent assurer la prise en charge d'au minimum 72 colonnes de données, pouvoir imprimer jusqu'à 500 événements de flux de données en continu en 1, 2 et 3 lignes de texte et être totalement compatibles avec les pages de code 437 et 850.

- **1.** Arrêter l'appareil. Assurez-vous que l'instrument est branché à l'alimentation secteur. Reportezvous à [Branchement sur alimentation CA](#page-57-0) à la page 58.
- **2.** Relier l'imprimante à l'instrument en utilisant un cordon USB de type A. Reportez-vous à [Figure 9](#page-66-0).
- **3.** Allumer l'appareil.
- **4.** Appuyer sur la touche
- **5.** Sélectionner Envoyer le journal des données. Attendre que l'affichage indique "Transfert terminé" et attendre que l'imprimante cesse d'imprimer. Débrancher l'imprimante.

#### <span id="page-66-0"></span>**Figure 9 Connexion à l'imprimante**

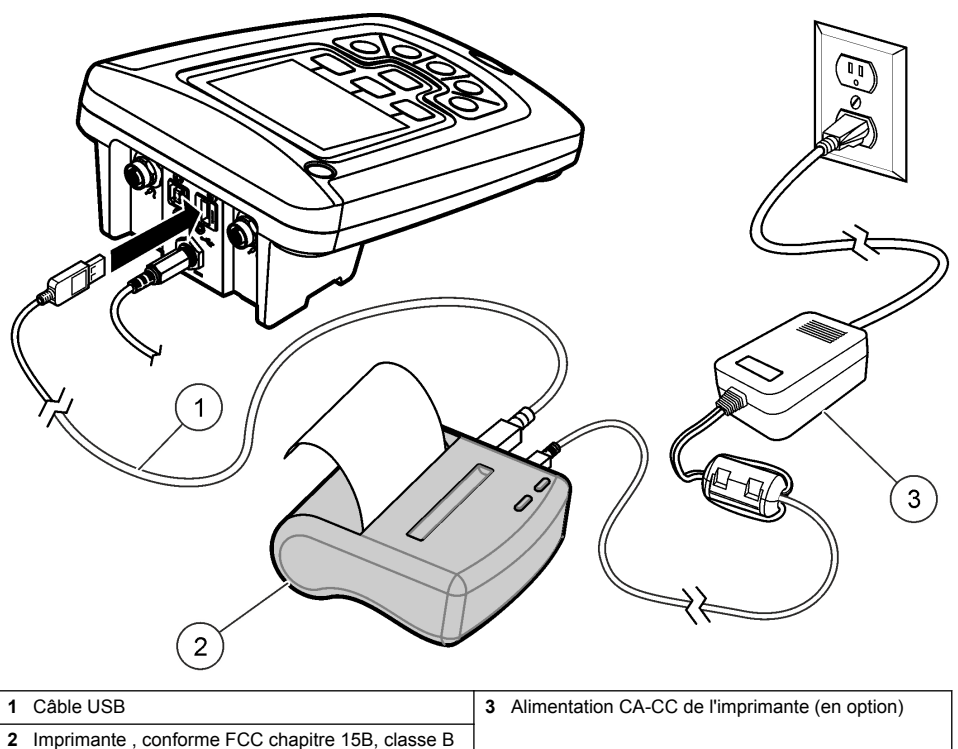

#### **Modification des options de rapport**

Les rapports imprimés pour les données d'échantillon peuvent contenir 1, 2 ou 3 lignes d'informations.

Des informations supplémentaires sont disponibles sur le site Web du fabricant.

- **1.** Appuyer sur la touche  $\Box$ . Sélectionner Options de rapport.
- **2.** Sélectionner Type de rapport pour choisir une des options.

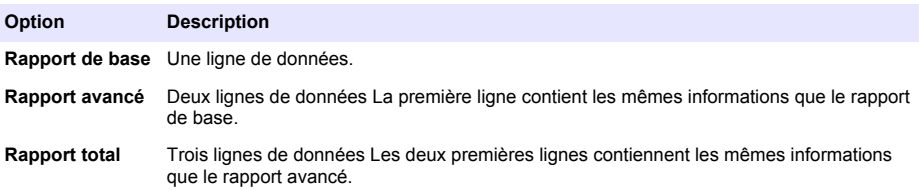

*A V I S*

#### **Envoi de données vers un périphérique de stockage USB**

Le transfert d'un grand nombre de points de données prend un certain temps. NE PAS débrancher le périphérique de stockage USB tant que le transfert n'est pas terminé.

Les données peuvent être transférées vers un périphérique de stockage USB pour stockage ou transfert vers un ordinateur.

- <span id="page-67-0"></span>**1.** Arrêtez l'appareil. Assurez-vous que l'instrument est branché à l'alimentation secteur.
- **2.** Relier le périphérique de stockage USB à l'appareil de mesure avant de mettre l'instrument sous tension.
- **3.** Allumer l'appareil.
- **4.** Appuyer sur la touche  $\sqrt{7}$ .
- **5.** Sélectionner Envoyer le journal des données. Attendre que l'affichage indique "Transfert terminé" et que les témoins éventuels sur le périphérique de stockage USB cessent de clignoter. Retirer ensuite le périphérique USB.

*Remarque : Si le transfert de données est lent, reformater le périphérique de stockage de donnés USB pour utiliser le format FAT (file allocation table) pour l'utilisation suivante.*

#### **Envoi de données directement à un ordinateur**

Les données peuvent être transférées directement depuis n'importe quel appareil série HQd vers un ordinateur quand l'application HQ40d PC est installée. Il est possible d'envoyer les données en temps réel pendant la collecte, ou d'envoyer la totalité du journal des données.

Pour télécharger la version la plus récente du logiciel, reportez-vous à la page du produit en question sur le site Web du fabricant.

- **1.** Installation de l'application HQ40d PC sur l'ordinateur.
- **2.** Arrêtez l'appareil. Assurez-vous que l'instrument est branché à l'alimentation secteur.
- **3.** Relier l'appareil à un PC à l'aide d'un cordon USB de type B.
- **4.** Allumer l'appareil.
- **5.** Ouvrir l'application HQ40d PC sur l'ordinateur. Cliquer sur le triangle vert de la barre de menus pour démarrer une connexion.
- **6.** Collecte de données en temps réel ou transfert de données depuis le journal des données :
	- Temps réel quand un point de données est enregistré dans l'appareil, le résultat est envoyé simultanément à l'application PC. Des informations supplémentaires sont disponibles sur le site Web du fabricant.
	- Journal de données appuyer sur la touche  $\triangledown$  et sélectionner Envoyer le journal des données. Attendre que l'affichage indique "Transfert terminé". Les données sont envoyées sous forme d'un fichier de valeurs séparées par des virgules (.csv).

Les données sont affichées dans la fenêtre d'application HQ40d PC.

### **Maintenance**

#### **A ATTENTION**

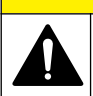

Dangers multiples. Seul le personnel qualifié doit effectuer les tâches détaillées dans cette section du document.

#### **Nettoyage de l'appareil de mesure**

L'appareil de mesure est conçu pour être sans entretien et ne nécessite pas de nettoyage périodique en fonctionnement normal. Les surfaces extérieures de l'appareil peuvent être nettoyées si nécessaire.

- **1.** Essuyer la surface de l'appareil avec un chiffon humide.
- **2.** Utiliser un coton-tige pour nettoyer ou sécher les connecteurs.

#### <span id="page-68-0"></span>**Remplacer les piles**

#### **A AVERTISSEMENT**

Risque d'explosion. Une installation incorrecte des piles peut libérer des gaz explosifs. Veillez à ce que les piles soient du même type chimique homologué et qu'elles soient insérées dans le bon sens. Ne mélangez pas des piles neuves et des piles usagées.

Pour le remplacement de la pile, consulter Figure 10

**1.** Desserrer les trois vis du capot des piles et retirer le capot (Figure 10).

*Remarque : Ne retirez pas les vis du capot des piles.*

- **2.** Déposer les piles.
- **3.** Installez 4 piles alcalines AA ou 4 piles rechargeables nickel métal hybride (NiMH) AA. Veillez à installer les piles en respectant leur polarité.
- **4.** Reposez le capot des piles.

*Remarque : Ne serrez pas excessivement les vis.*

#### **Figure 10 Remplacement de la batterie.**

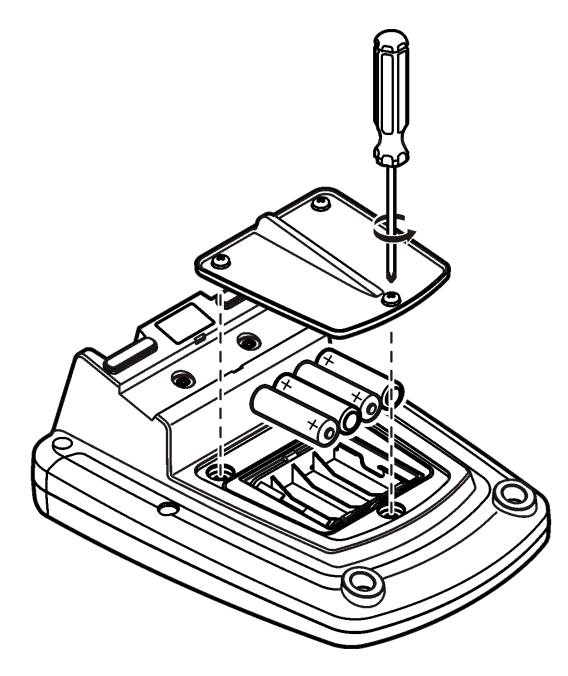

## **Dépannage**

Consulter le tableau ci-dessous des messages ou symptômes les plus courants, pour trouver les causes possibles et actions correctives.

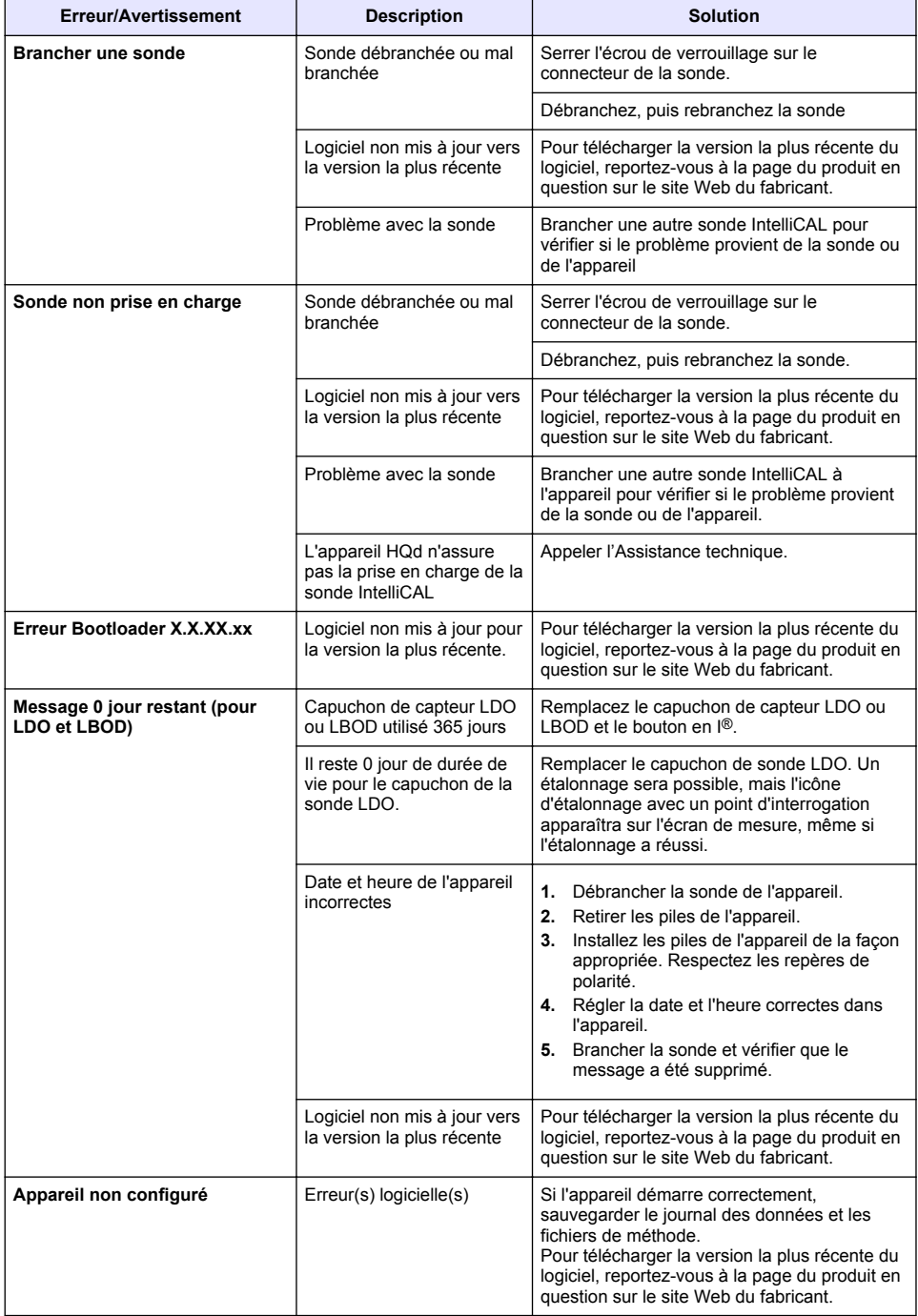

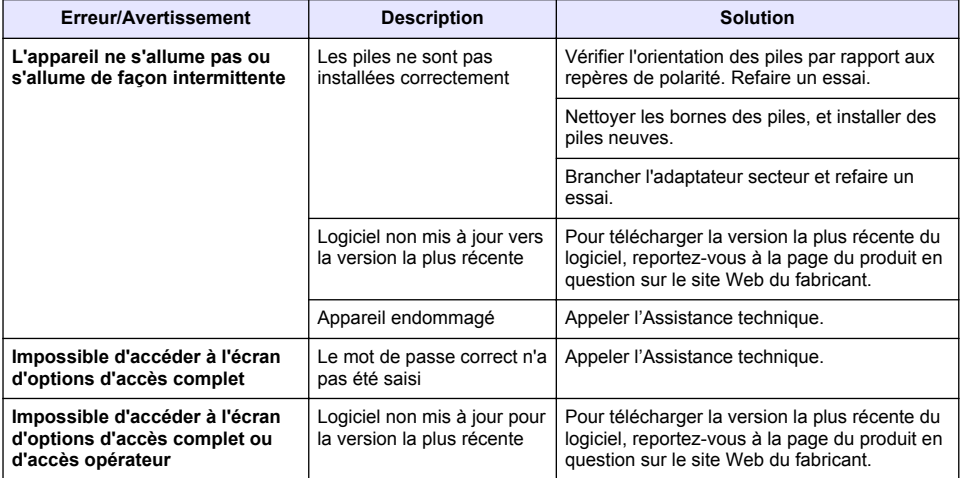

# **Índice de contenidos**

Especificaciones en la página 72 Información general en la página 72 [Instalación](#page-75-0) en la página 76 [Interfaz del usuario y navegación](#page-77-0) en la página 78 [Puesta en marcha](#page-79-0) en la página 80

[Funcionamiento estándar](#page-81-0) en la página 82 [Gestión de datos](#page-82-0) en la página 83 [Mantenimiento](#page-85-0) en la página 86 [Solución de problemas](#page-86-0) en la página 87

# **Especificaciones**

Las especificaciones están sujetas a cambios sin previo aviso.

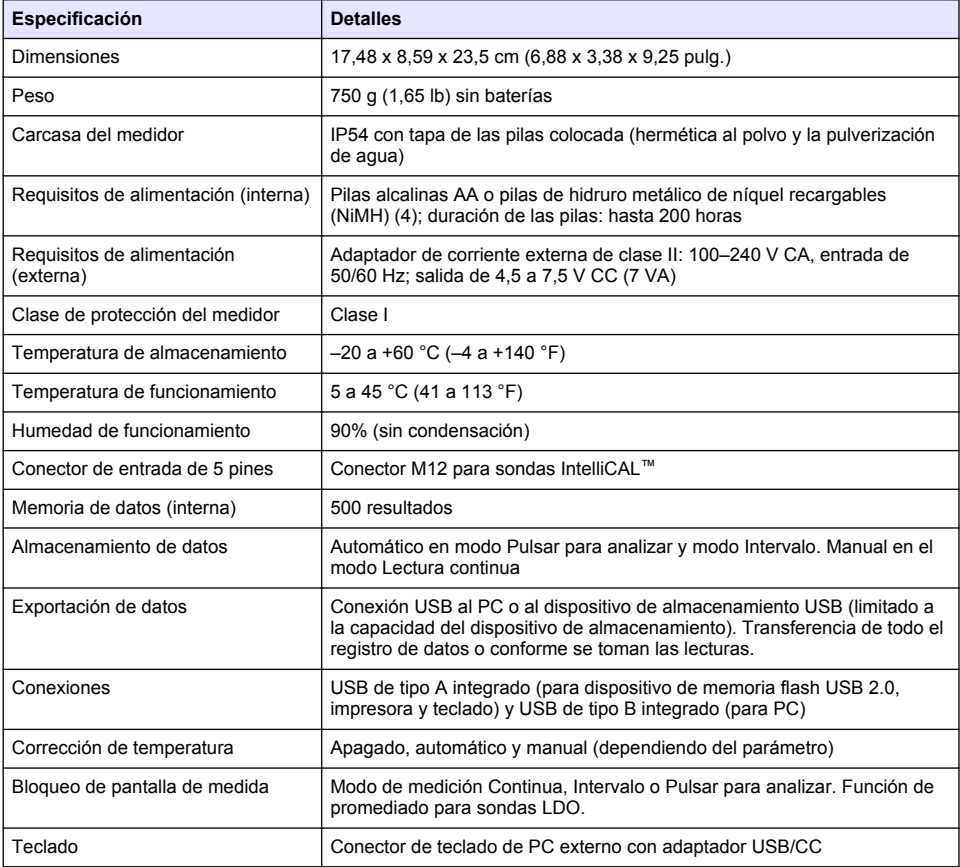

# **Información adicional**

En el sitio web del fabricante encontrará información adicional.

# **Información general**

En ningún caso el fabricante será responsable de ningún daño directo, indirecto, especial, accidental o resultante de un defecto u omisión en este manual. El fabricante se reserva el derecho a modificar este manual y los productos que describen en cualquier momento, sin aviso ni obligación. Las ediciones revisadas se encuentran en la página web del fabricante.
## **Información de seguridad**

#### *A V I S O*

El fabricante no es responsable de ningún daño debido a un mal uso de este producto incluyendo, sin limitación, daños directos, fortuitos o circunstanciales y reclamaciones sobre los daños que no estén recogidos en la legislación vigente. El usuario es el responsable de la identificación de los riesgos críticos y de tener los mecanismos adecuados de protección de los procesos en caso de un posible mal funcionamiento del equipo.

Lea todo el manual antes de desembalar, instalar o trabajar con este equipo. Ponga atención a todas las advertencias y avisos de peligro. El no hacerlo puede provocar heridas graves al usuario o daños al equipo.

Asegúrese de que la protección proporcionada por el equipo no está dañada. No utilice ni instale este equipo de manera distinta a lo especificado en este manual.

# **Uso de la información sobre riesgos**

**P E L I G R O**

Indica una situación potencial o de riesgo inminente que, de no evitarse, provocará la muerte o lesiones graves.

**A D V E R T E N C I A**

Indica una situación potencial o inminentemente peligrosa que, de no evitarse, podría provocar la muerte o lesiones graves.

## **P R E C A U C I Ó N**

Indica una situación potencialmente peligrosa que podría provocar una lesión menor o moderada.

*A V I S O*

Indica una situación que, si no se evita, puede provocar daños en el instrumento. Información que requiere especial énfasis.

## **Etiquetas de precaución**

Lea todas las etiquetas y rótulos adheridos al instrumento. En caso contrario, podrían producirse heridas personales o daños en el instrumento. El símbolo que aparezca en el instrumento se comentará en el manual con una declaración de precaución.

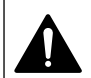

Este símbolo (en caso de estar colocado en el equipo) hace referencia a las instrucciones de uso o a la información de seguridad del manual.

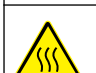

Este símbolo indica que la pieza marcada podría estar caliente y que debe tocarse con precaución.

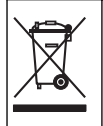

En Europa, el equipo eléctrico marcado con este símbolo no se debe desechar mediante el servicio de recogida de basura doméstica o pública. Devuelva los equipos viejos o que hayan alcanzado el término de su vida útil al fabricante para su eliminación sin cargo para el usuario.

## **Descripción general del producto**

Los medidores de laboratorio de la serie HQd se usan con sondas digitales IntelliCAL™ para medir diversos parámetros en agua. El medidor reconoce automáticamente el tipo de sonda que se le conecta. Los datos de la medición se pueden guardar y transferir a una impresora, PC o dispositivo de almacenamiento USB (consulte [Figura 1\)](#page-74-0).

Los medidores de la serie HQd se encuentran disponibles en 3 modelos:

• HQ411d: pH/mV/ORP (Redox)

- HQ430d: entrada de sonda única de varios parámetros
- HQ440d: entradas de sonda dobles de varios parámetros

Características comunes de todos los modelos:

- Reconocimiento de parámetros y sonda automáticos
- Procedimientos de calibración de instrumentos guiados
- Datos de calibración almacenados en la sonda
- Configuración del método específica de la sonda para cumplir las normativas y la práctica GLP (Good Laboratory Practice, Buenas prácticas de laboratorio)
- Opciones de seguridad
- Registro de datos en tiempo real con una conexión USB
- Conectividad USB con PC, impresora, dispositivo de almacenamiento interno, teclado
- Comunicación bidireccional con sistemas basados en PC con una conexión de puerto serie virtual
- ID de muestra e ID de operador para la trazabilidad de los datos
- Apagado automático ajustable

<span id="page-74-0"></span>**Figura 1 Descripción general del producto**

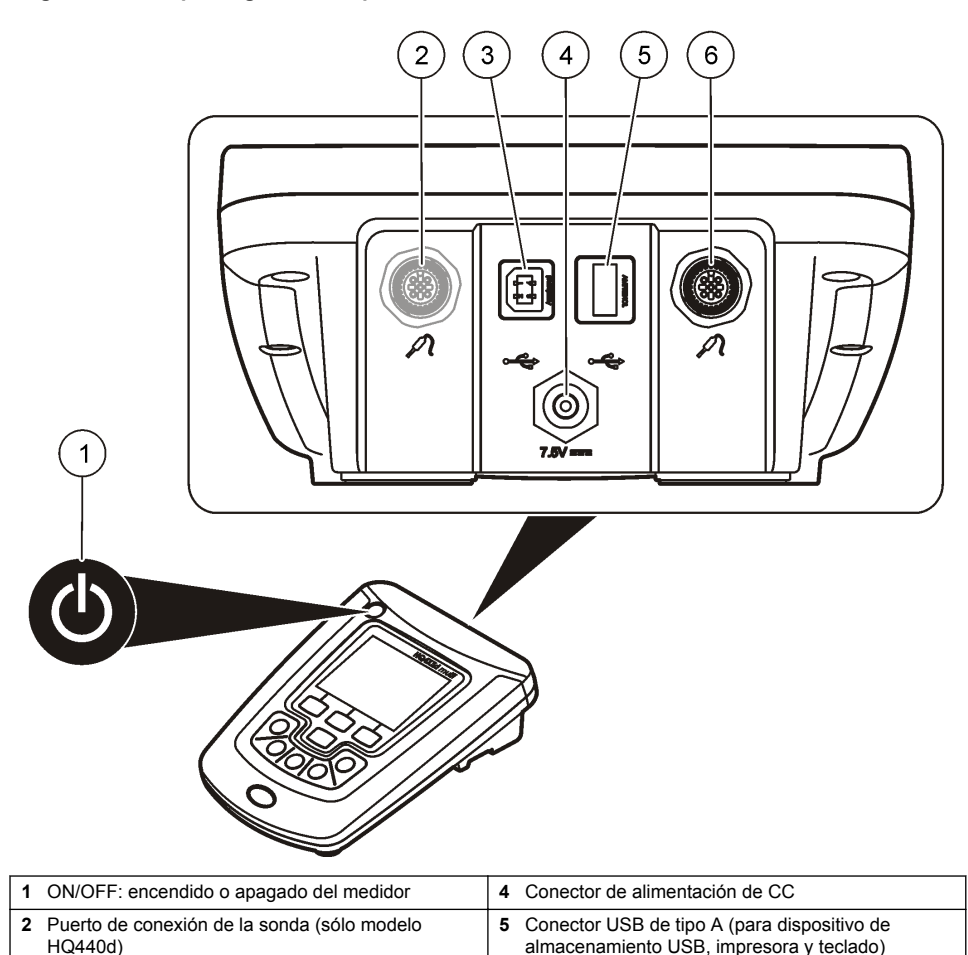

# **Componentes del producto**

Consulte la [Figura 2](#page-75-0) para asegurarse de que se han recibido todos los componentes. Si faltan artículos o están dañados, póngase en contacto con el fabricante o el representante de ventas inmediatamente.

**3** Conector USB de tipo B (para conexiones de PC) **6** Puerto de conexión de la sonda

#### <span id="page-75-0"></span>**Figura 2 Componentes del medidor**

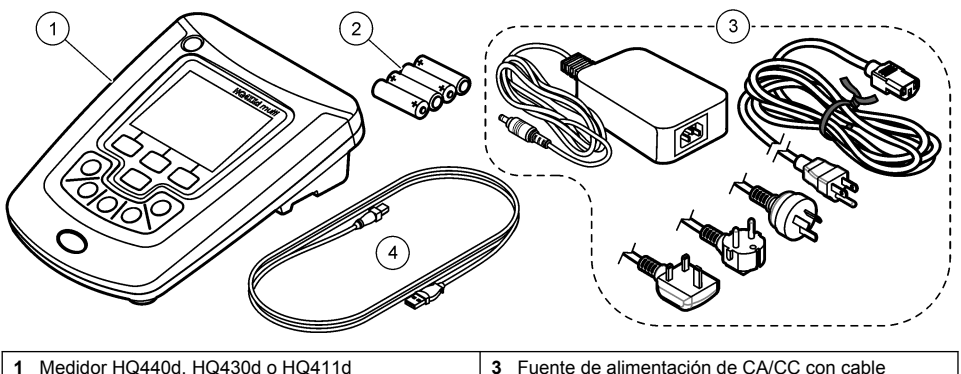

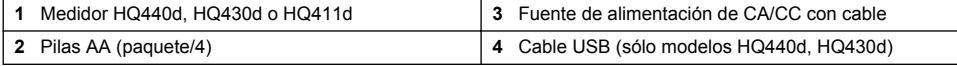

# **Instalación**

# $AP RE CA U C I Ó N$

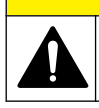

Peligros diversos. Sólo el personal cualificado debe realizar las tareas descritas en esta sección del documento.

# **Conexión a la alimentación de CA**

# **P E L I G R O**

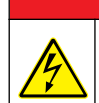

Peligro de electrocución. Las tomas de alimentación de CA que se encuentren en lugares mojados o potencialmente mojados deberán suministrarse SIEMPRE con un disyuntor de interrupción de circuito por falla a tierra (GFCI/GFI). El adaptador de alimentación CA-CC de este producto no está sellado y no se debe usar en bancos mojados o en lugares mojados sin protección GFCI.

El medidor puede utilizar alimentación de CA con el adaptador de corriente universal.

- **1.** Apague el medidor.
- **2.** Conecte la fuente de alimentación de CA/CC al medidor. Consulte la Figura 3.
- **3.** Conecte la fuente de alimentación de CA/CC a un receptáculo de CA.
- **4.** Encienda el medidor.

#### **Figura 3 Conexión de la alimentación de CA**

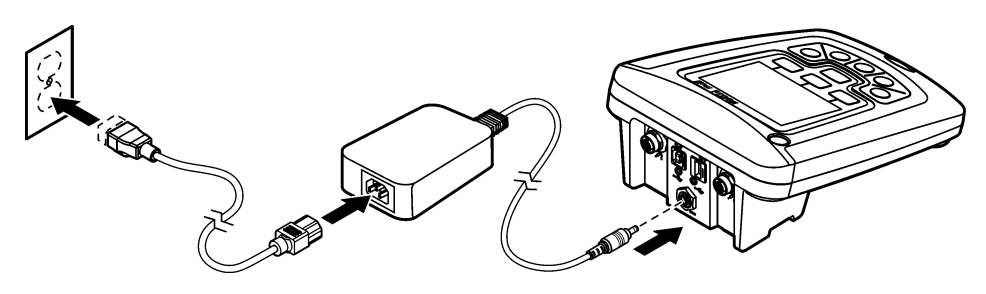

## **Instalación de las pilas**

## **A D V E R T E N C I A**

Peligro de explosión. Si las pilas no están colocadas correctamente, se puede producir la liberación de gases explosivos. Asegúrese de que las pilas son del mismo tipo y material químico aprobado y están insertadas en el sentido correcto. No mezcle pilas nuevas y usadas.

### *A V I S O*

El compartimento de las pilas no es estanco al agua. Si se moja, retire y seque las pilas y seque cuidadosamente el interior del compartimiento. Compruebe los contactos de las pilas y límpielos si es necesario.

### *A V I S O*

Cuando use pilas de hidruro metálico de níquel (NiMH), el icono de pilas no le indicará una carga completa después de haber insertado pilas nuevas (las pilas de NiMH son de 1,2 V y las pilas alcalinas son de 1,5 V). Aunque el icono no indique carga completa, las pilas de NiMH de 2300 mAh alcanzarán el 90% de la vida útil del instrumento (antes de la recarga) en comparación con las pilas alcalinas nuevas.

#### *A V I S O*

Para evitar posibles daños en el medidor debidos a fugas de las pilas, retírelas durante los períodos largos de inactividad.

El medidor puede alimentarse con pilas alcalinas AA o con pilas recargables de NiMH. Para prolongar la duración de las pilas, el medidor se apagará después de 5 minutos de inactividad. Este tiempo se puede cambiar en el menú Opciones de visualización.

Para la instalación de las pilas consulte la [Figura 4.](#page-77-0)

- **1.** Suelte los tres tornillos de la tapa de las pilas y retire la tapa. *Nota: No retire los tornillos de la tapa de las pilas.*
- **2.** Coloque 4 pilas alcalinas AA o 4 pilas de hidruro metálico de níquel (NiMH). Procure colocar las pilas con la polaridad correcta.
- **3.** Vuelva a colocar la tapa.

*Nota: No ajuste los tornillos en forma excesiva.*

# <span id="page-77-0"></span>**Figura 4 Instalación de las pilas**

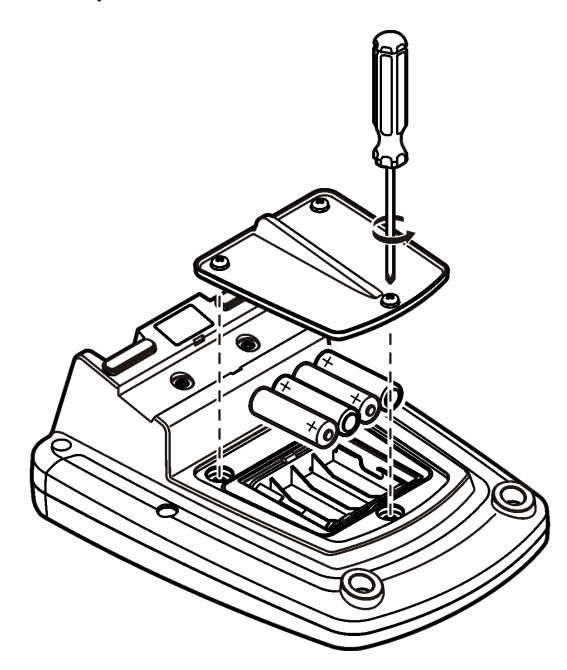

# **Interfaz del usuario y navegación**

# **Interfaz del usuario**

**Figura 5 Descripción del teclado**

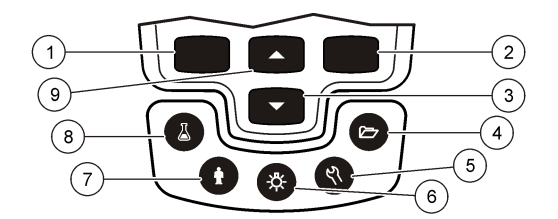

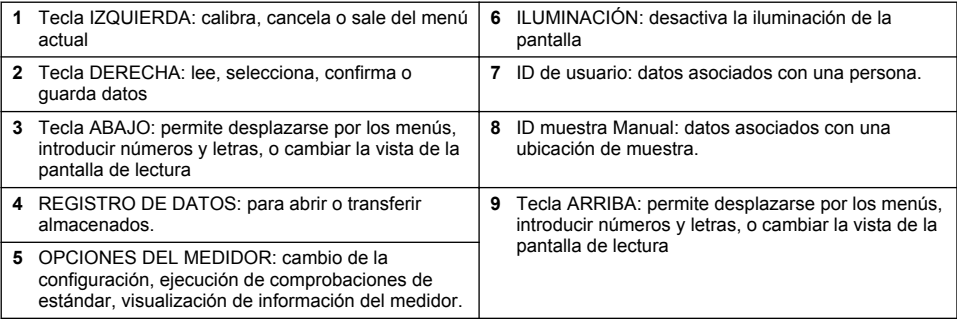

# **Descripción de la pantalla**

#### **Pantalla de medición**

La pantalla del medidor muestra la concentración, unidades, temperatura, el estado de calibración, ID del operador, ID de la muestra, la fecha y la hora (Figura 6).

#### **Figura 6 Pantalla única**

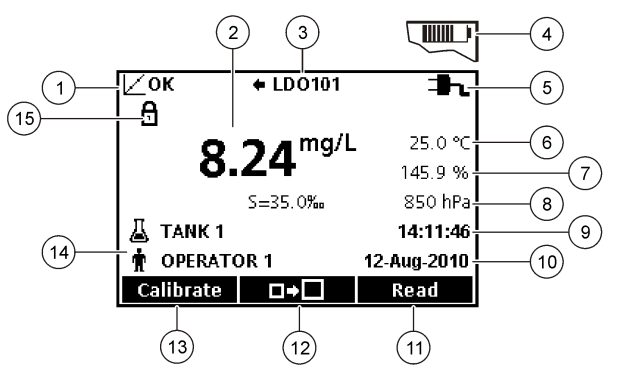

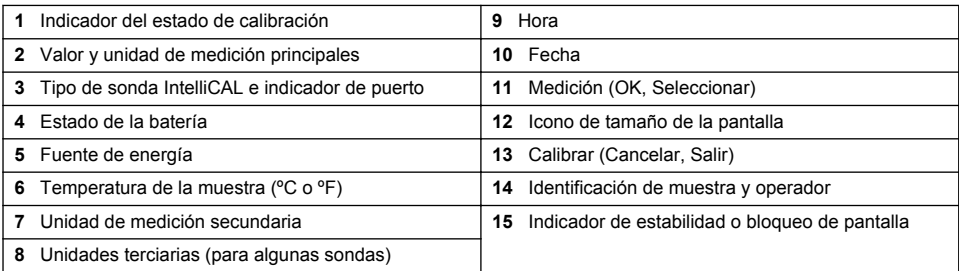

#### **Modo de pantalla doble (sólo modelo HQ440d)**

Cuando se conecten dos sondas al medidor HQ440d , la pantalla puede mostrar la lectura de las dos sondas simultáneamente o mostrar solamente una sonda ([Figura 7](#page-79-0)).

*Nota: Para calibrar la sonda, cambie el modo de pantalla al modo de pantalla única.*

Para cambiar el modo de pantalla a pantalla única o doble, utilice las teclas  $\triangle$  y  $\triangledown$ . En el modo de pantalla doble, la tecla  $\triangle$  selecciona la sonda de la izquierda y la tecla  $\bigtriangledown$  la sonda de la derecha.

#### <span id="page-79-0"></span>**Figura 7 Pantalla doble**

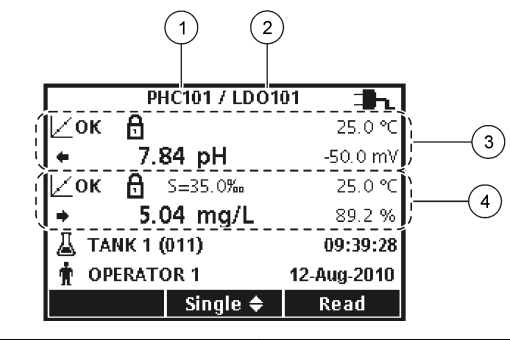

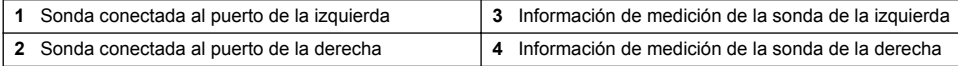

# **Navegación**

El medidor contiene menús para cambiar varias opciones. Utilice las teclas  $\triangle \vee \triangle$  para resaltar las diferentes opciones. Pulse la tecla DERECHA para seleccionar una opción. Existen dos formas de cambiar las opciones:

**1.** Seleccione una opción de la lista: use las teclas  $\triangle \vee \triangledown$  para seleccionar una opción. Si se muestran casillas de verificación, se puede seleccionar más de una opción. Pulse la tecla IZQUIERDA bajo Seleccionar.

*Nota: Para desactivar las casillas de verificación, pulse la tecla IZQUIERDA debajo de Eliminar.*

- **2.** Introduzca un valor de opción usando las teclas de flechas: Pulse las teclas  $\triangle \vee \nabla$  para introducir o cambiar un valor.
- **3.** Pulse la tecla DERECHA para avanzar al siguiente espacio.
- **4.** Pulse la tecla DERECHA bajo OK para aceptar el valor.

# **Puesta en marcha**

## **Encienda y apague el medidor**

Pulse la tecla  $\bigcirc$  para encender o apagar el medidor. Si el medidor no se enciende, asegúrese de que la fuente de alimentación de CA está conectada correctamente a una toma eléctrica o que las pilas están bien colocadas.

## **Cambio del idioma**

El idioma de visualización se selecciona cuando se enciende el medidor por primera vez. El idioma también se puede cambiar desde el menú Opciones del medidor.

El acceso al menú del idioma se puede restringir con las Opciones de seguridad.

En el sitio web del fabricante encontrará información adicional.

- **1.** Pulse la tecla  $\sqrt[n]{x}$  v seleccione Idioma.
- **2.** Seleccione un idioma de la lista.

*Nota: Mientras enciende el medidor, también puede cambiar el idioma manteniendo pulsada la tecla de alimentación.*

# **Cambio de la fecha y la hora**

La fecha y la hora se pueden cambiar desde el menú Fecha y hora.

- **1.** Pulse la tecla  $\sqrt[n]{y}$ , y seleccione Fecha y hora.
- **2.** Actualización de la información de fecha y hora:

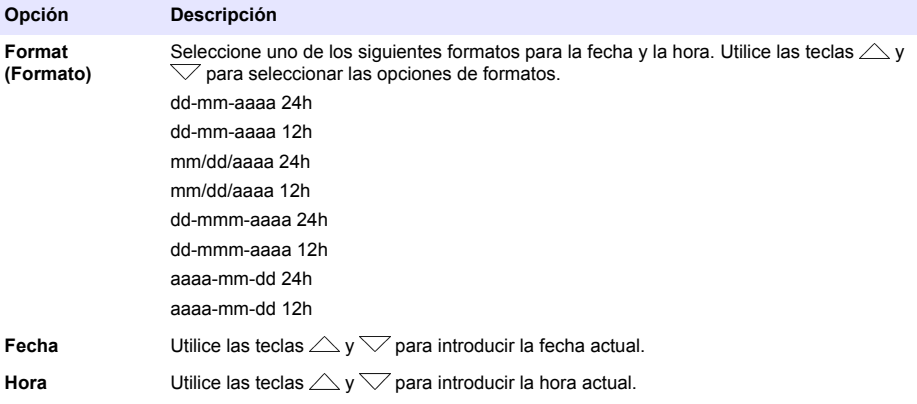

La fecha y hora actuales se mostrarán en la pantalla.

Conecte una sonda después de configurar la fecha y hora para preparar el medidor para realizar una medición.

# **Conexión de las sondas**

- **1.** Asegúrese de que la pantalla muestra la fecha y hora actuales. *Nota: La fecha y hora de las sondas se fija cuando se conecta por primera vez al medidor. Esto hace posible registrar la historia de la sonda y la hora en la que se realizan las mediciones.*
- **2.** Conecte la sonda al medidor (Figura 8).
- **3.** Presione y gire la tuerca de bloqueo para apretar.

#### **Figura 8 Conexión de la sonda**

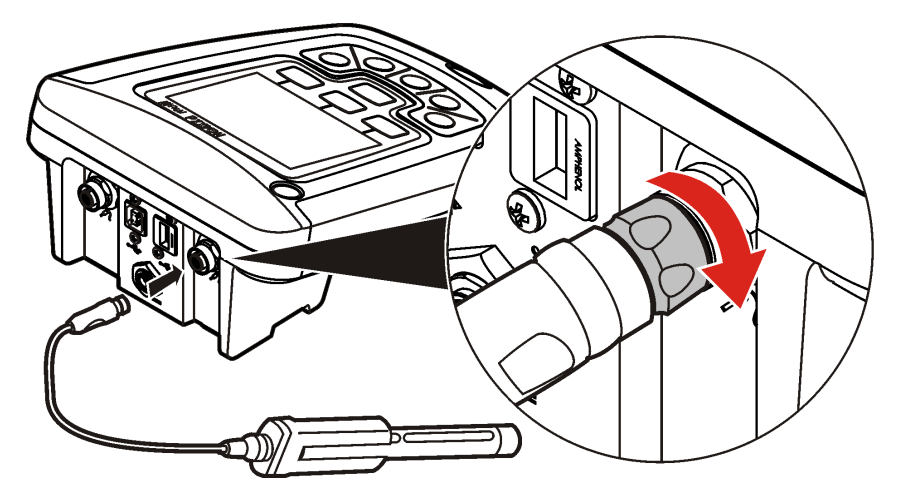

# **Funcionamiento estándar**

# **Acerca de la calibración**

Cada sonda utiliza un tipo diferente de solución de calibración. Procure calibrar las sondas con frecuencia para mantener el máximo nivel de exactitud.

*Nota: Para ver instrucciones paso a paso, consulte los documentos que se incluyen con cada sonda.*

El icono de calibración  $Z$ ? puede indicar que:

- el temporizador de la calibración ha vencido
- hay que sustituir el tapón del sensor LDO
- la calibración está fuera de escala
- los resultados de la calibración no se ajustan a la configuración de los criterios de aceptación

### **Acerca de las mediciones de muestras**

Cada sonda tiene unos pasos y procedimientos específicos de preparación para llevar a cabo las mediciones de muestras. Para ver instrucciones paso a paso, consulte los documentos que se incluyen con cada sonda.

## **Acerca de los patrones de control**

La opción Ejecutar comprobación del patrón verifica la exactitud del equipo midiendo una solución de valor conocido. El medidor indicará si se ha superado o no la comprobación del patrón. Si la comprobación del patrón, aparece el icono de calibración  $\angle$ ? hasta que se calibre la sonda.

El medidor se puede ajustar para mostrar automáticamente un recordatorio para la medición del estándar de comprobación a intervalos especificados con unos determinados criterios de aceptación. El recordatorio, el valor del estándar de comprobación y los criterios de aceptación se pueden cambiar. Para ver instrucciones paso a paso, consulte los documentos que se incluyen con cada sonda.

## **Utilización de una ID de muestra**

La etiqueta ID de la muestra se usa para asociar mediciones con ubicaciones de muestras en particular. Si se asocian, los datos guardados incluirán el ID de muestra.

- **1.** Pulse la tecla  $\triangle$
- **2.** Seleccione, cree o borre el ID de la muestra:

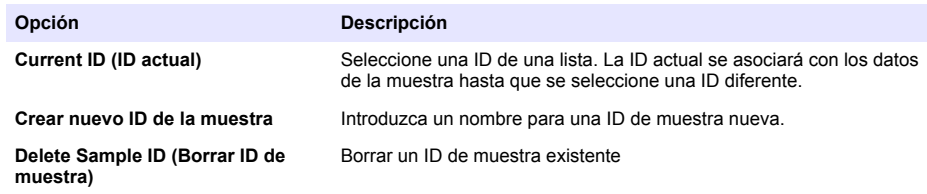

### **Usar una ID de usuario**

La etiqueta de ID de operador asocia mediciones con un operador en concreto. Todos los datos almacenados incluirán este ID de operador.

- **1.** Pulse la tecla .
- **2.** Seleccione, cree o borre una ID de operador:

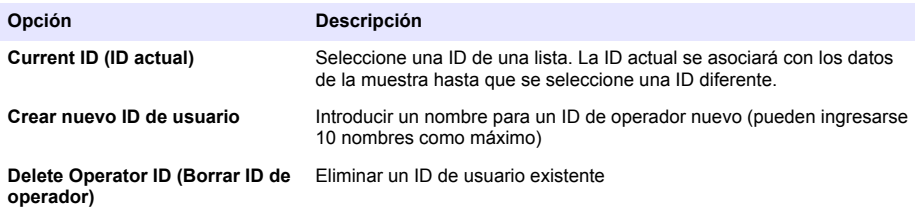

# **Gestión de datos**

## **Acerca de los datos guardados**

En el registro de datos se almacenan los siguientes tipos de datos:

- Mediciones de muestras: se guardan automáticamente cada vez que se mide una muestra en el modo Pulsar para analizar o Intervalo. Cuando se usa el modo de medición continua, los datos se guardan solamente cuando se selecciona Guardar.
- Calibraciones: se guardan solamente cuando se selecciona Guardar al final de las calibraciones. Los datos de calibración también se guardan en la sonda IntelliCAL (R).
- Mediciones de patrones de control: se guardan automáticamente cada vez que se mide un patrón de control (en el modo Pulsar para analizar o Intervalo).

Cuando se llena el registro de datos (500 puntos de datos), los puntos de datos más antiguos se borran cuando se agrega un nuevo punto de datos. Se puede borrar todo el registro de datos para eliminar los datos que ya se hayan enviado a la impresora o al PC (tecla  $\geq$  > Eliminar registro de datos). Para evitar que un usuario borre el registro de datos, utilice el menú Opciones de seguridad.

# **Ver datos guardados**

El registro de datos contiene datos de muestras, calibraciones y patrón de control. El punto de datos más reciente en el registro de datos se etiqueta como Punto de datos 001.

- **1.** Pulse la tecla  $\Box$ .
- **2.** Seleccione Ver registro de datos para visualizar los datos guardados. Se muestra el punto de datos más reciente. La parte superior de la pantalla muestra si los datos son de una lectura de muestra, una calibración o un estándar de comprobación. Pulse la tecla  $\bigtriangledown$ para ver el siguiente punto de datos más reciente.

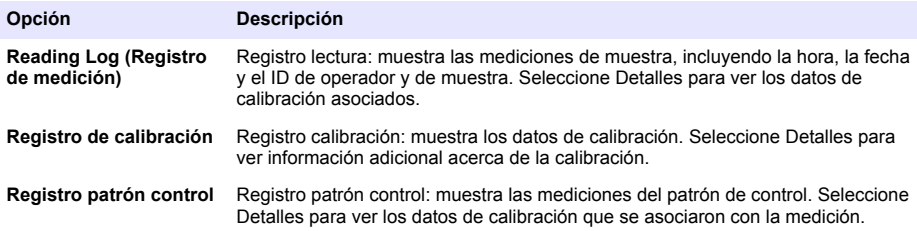

#### **Visualización de datos de sonda guardados**

Asegúrese de que la sonda está conectada al medidor. Si hay dos sondas conectadas, seleccione la sonda adecuada cuando se le indique.

**1.** Para ver los datos de calibración que están guardados en una sonda, pulse la tecla  $\Box$  v seleccione Ver datos de sonda. Se puede ver la calibración actual y el histórico de calibraciones de la sonda.

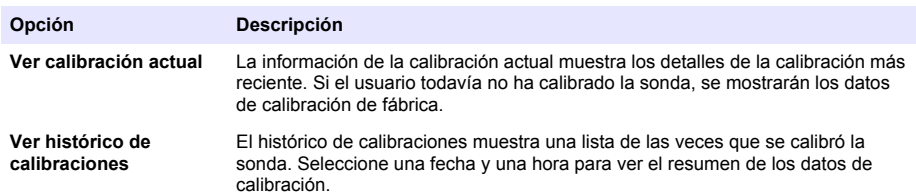

## **Imprimir datos guardados**

El medidor se debe conectar a la fuente de alimentación de CA para iniciar la conexión USB. Asegúrese de realizar la conexión a la alimentación de CA antes de encender el medidor. Se pueden enviar todos los datos a la impresora. Las impresoras compatibles deben admitir un mínimo de 72 columnas de datos, ser capaces de imprimir hasta 500 casos de flujos de datos continuos en 1, 2 y 3 líneas de texto y ser totalmente compatibles con la página de códigos 437 y la página de códigos 850.

- **1.** Apague el medidor. Asegúrese de que el medidor está conectado a la fuente de alimentación de CA. Consulte [Conexión a la alimentación de CA](#page-75-0) en la página 76.
- **2.** Conecte la impresora al medidor con un cable USB del tipo A. Consulte [Figura 9.](#page-84-0)
- **3.** Encienda el medidor.
- **4.** Pulse la tecla  $\sqrt{7}$
- **5.** Seleccione Enviar registro de datos. Espere a que la pantalla muestre "Transferencia completa" y a que la impresora deje de imprimir. Desconecte la impresora.

#### <span id="page-84-0"></span>**Figura 9 Conexión a la impresora**

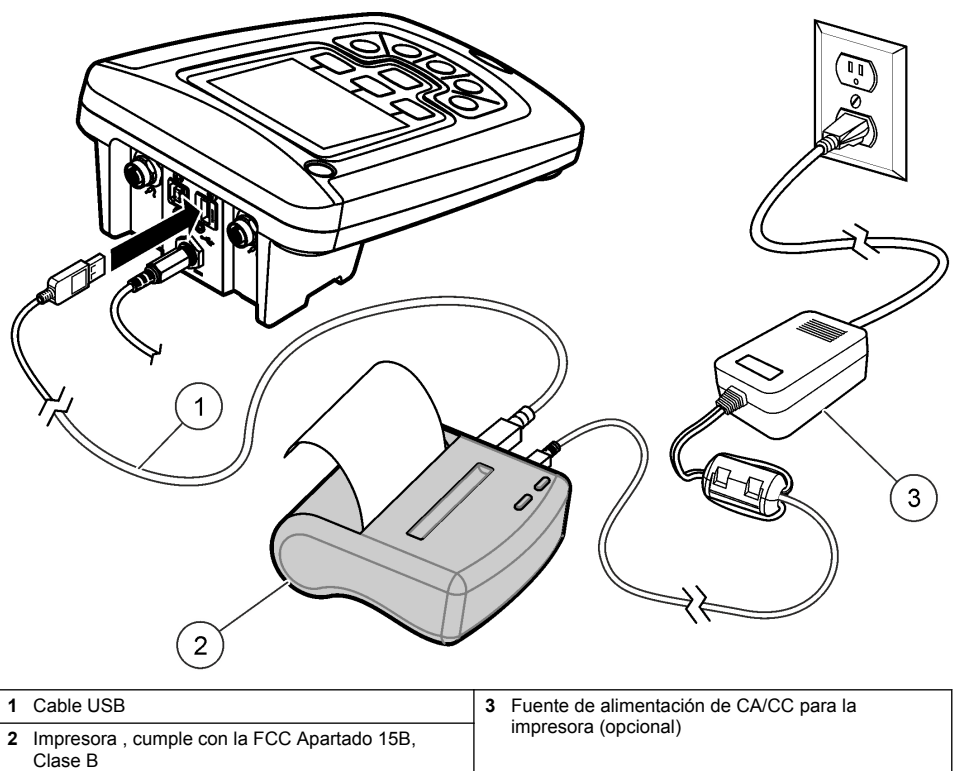

#### **Cambio de las opciones de informe**

Los informes impresos de los datos de muestras pueden contener 1, 2 o 3 líneas de información. En el sitio web del fabricante encontrará información adicional.

- **1.** Pulse la tecla  $\Box$ . Seleccione Opciones de informe.
- **2.** Seleccione Tipo de informe y una de las opciones.

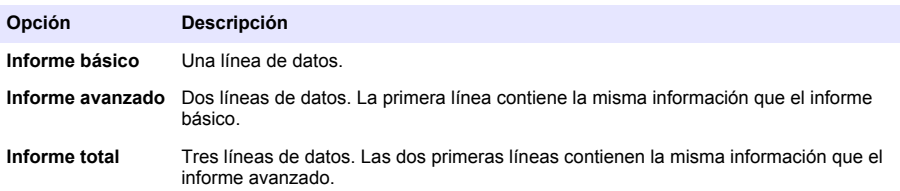

*A V I S O*

# **Envío de datos a un dispositivo de almacenamiento USB**

La transferencia de un gran número de puntos de datos llevará tiempo. NO desconecte el dispositivo de almacenamiento USB hasta que se complete la transferencia.

Los datos se pueden transferir a un dispositivo de almacenamiento USB para guardarlos o transferirlos a un ordenador.

- **1.** Apague el medidor. Asegúrese de que el medidor está conectado a la fuente de alimentación de  $CA$
- **2.** Conecte el dispositivo de almacenamiento USB al medidor antes de encender el medidor.
- **3.** Encienda el medidor.
- **4.** Pulse la tecla  $\sqrt{7}$
- **5.** Seleccione Enviar registro de datos. Espere a que la pantalla muestre "Transferencia completa" y a que dejen de parpadear todos los indicadores luminosos del dispositivo de almacenamiento. A continuación, quite el dispositivo USB.

*Nota: Si la transferencia de datos es lenta, vuelva a formatear el dispositivo de almacenamiento para usar el formato de tabla de asignación de archivos (FAT) en el siguiente uso.*

### **Envío de datos directamente a un ordenador**

Los datos se pueden transferir desde cualquier medidor de la serie HQd directamente a un ordenador si se instala la aplicación de PC HQ40d. Los datos se pueden enviar en tiempo real durante su recogida o también se puede transferir todo el registro de datos.

Para descargar la versión más reciente del software, consulte la información sobre el producto en el sitio web del fabricante.

- **1.** Instale la aplicación de PC HQ40d en el ordenador.
- **2.** Apague el medidor. Asegúrese de que el medidor está conectado a la fuente de alimentación de  $CA$
- **3.** Conecte el PC al medidor con un cable USB de tipo B.
- **4.** Encienda el medidor.
- **5.** Abra la aplicación de PC HQ40d en el ordenador. Haga clic en el triángulo verde de la barra de menús para iniciar una conexión.
- **6.** Recoja los datos en tiempo real o transfiéralos desde el registro de datos:
	- Tiempo real: cuando se guarda un punto de datos en el medidor, el resultado se envía simultáneamente a la aplicación de PC.
		- En el sitio web del fabricante encontrará información adicional.
	- Registro de datos: pulse la tecla  $\Box$  y seleccione Enviar registro de datos. Espere hasta que la pantalla muestre "Transferencia completa". Los datos se envían como un archivo de valores separados por coma (.csv).

Los datos se muestran en la ventana de la aplicación de PC HQ40d.

# **Mantenimiento**

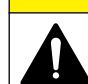

Peligros diversos. Sólo el personal cualificado debe realizar las tareas descritas en esta sección del documento.

**P R E C A U C I Ó N**

# **Limpie el medidor.**

El medidor está diseñado para no necesitar mantenimiento y no requiere una limpieza regular para su normal funcionamiento. Las superficies exteriores se pueden limpiar conforme se precise.

- **1.** Frótelas con un paño húmedo.
- **2.** Utilice un aplicador con punta de algodón para limpiar o secar los conectores.

## **Cambio de las pilas**

### **A D V E R T E N C I A**

Peligro de explosión. Si las pilas no están colocadas correctamente, se puede producir la liberación de gases explosivos. Asegúrese de que las pilas son del mismo tipo y material químico aprobado y están insertadas en el sentido correcto. No mezcle pilas nuevas y usadas.

Para la instalación de las pilas, consulte la Figura 10.

**1.** Suelte los tres tornillos de la tapa de las pilas y retire la tapa (Figura 10).

*Nota: No retire los tornillos de la tapa de las pilas.*

- **2.** Extraiga las baterías usadas.
- **3.** Coloque 4 pilas alcalinas AA o 4 pilas de hidruro metálico de níquel (NiMH). Procure colocar las pilas con la polaridad correcta.
- **4.** Vuelva a colocar la tapa.

*Nota: No ajuste los tornillos en forma excesiva.*

#### **Figura 10 Cambio de la batería**

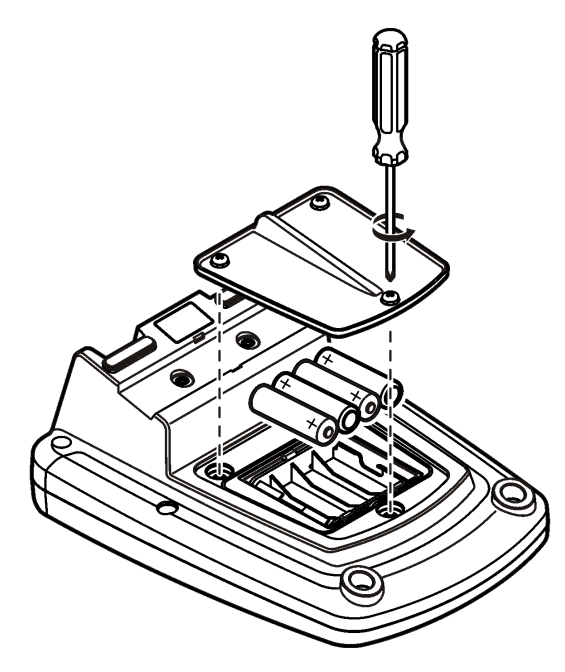

# **Solución de problemas**

Consulte la siguiente tabla para ver los mensajes o síntomas de los problemas comunes, las posibles causas y acciones correctivas.

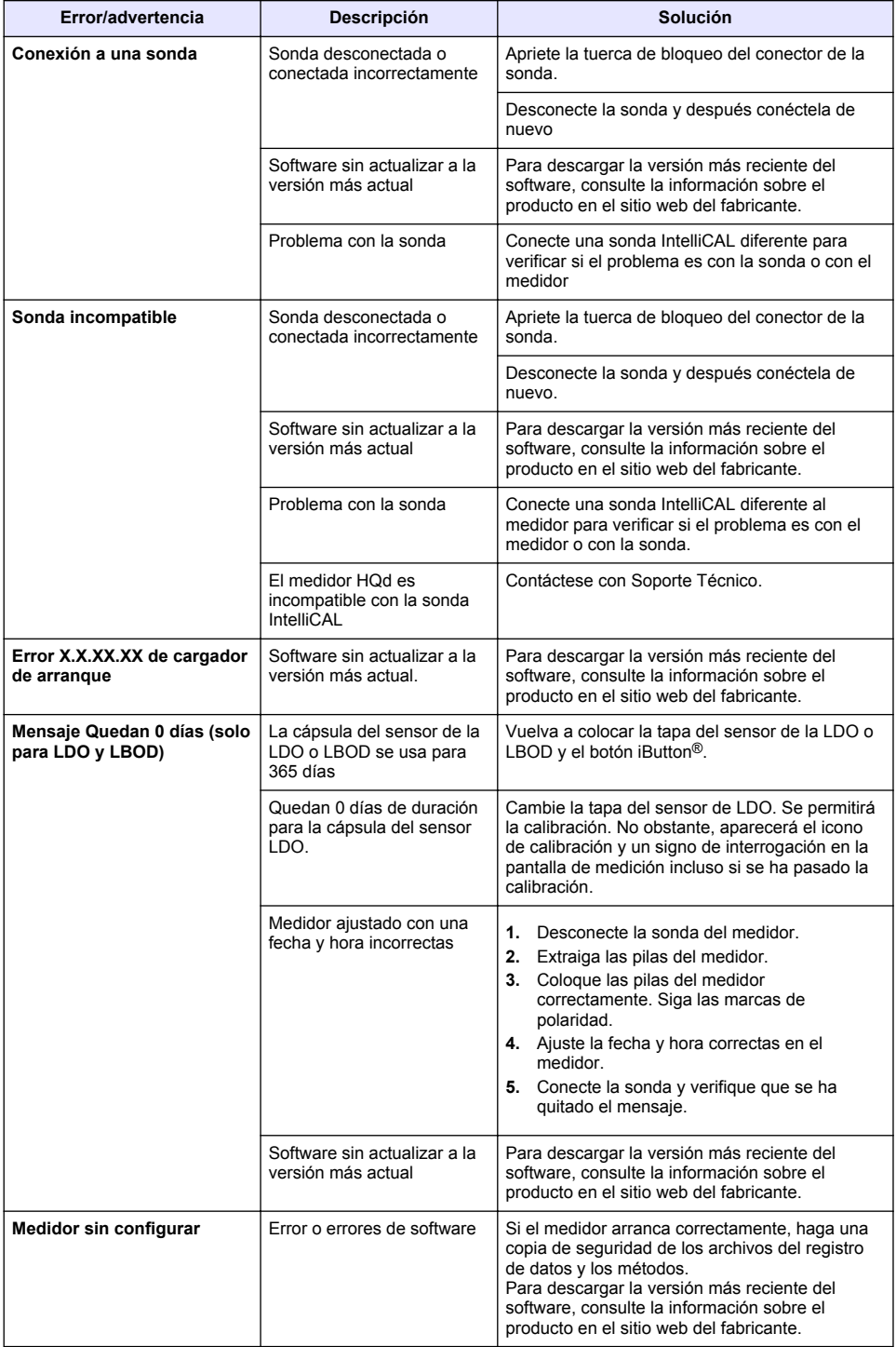

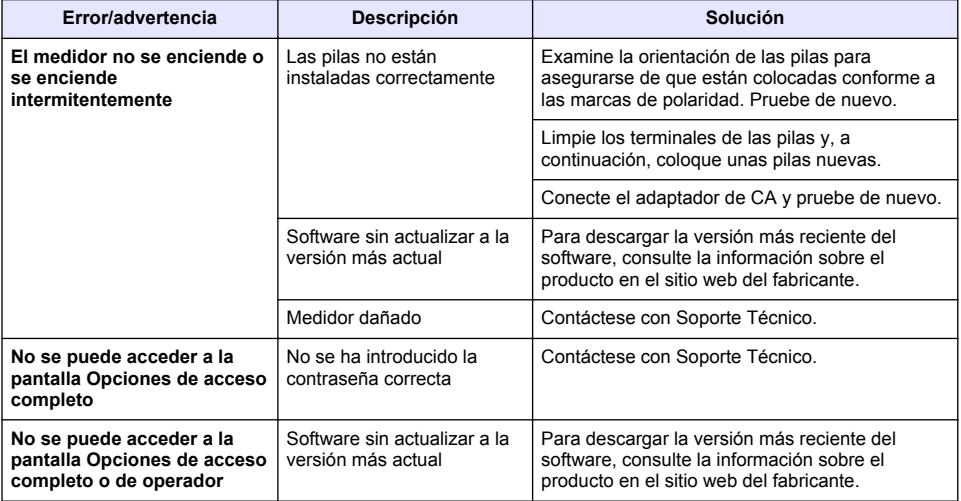

# **Índice**

Especificações na página 90 Informação geral na página 90 [Instalação](#page-93-0) na página 94 [Interface do utilizador e navegação](#page-95-0) na página 96 [Arranque](#page-97-0) na página 98

[Operação padrão](#page-99-0) na página 100 [Gestão de dados](#page-100-0) na página 101 [Manutenção](#page-103-0) na página 104 [Resolução de problemas](#page-104-0) na página 105

# **Especificações**

As especificações podem ser alteradas sem aviso prévio.

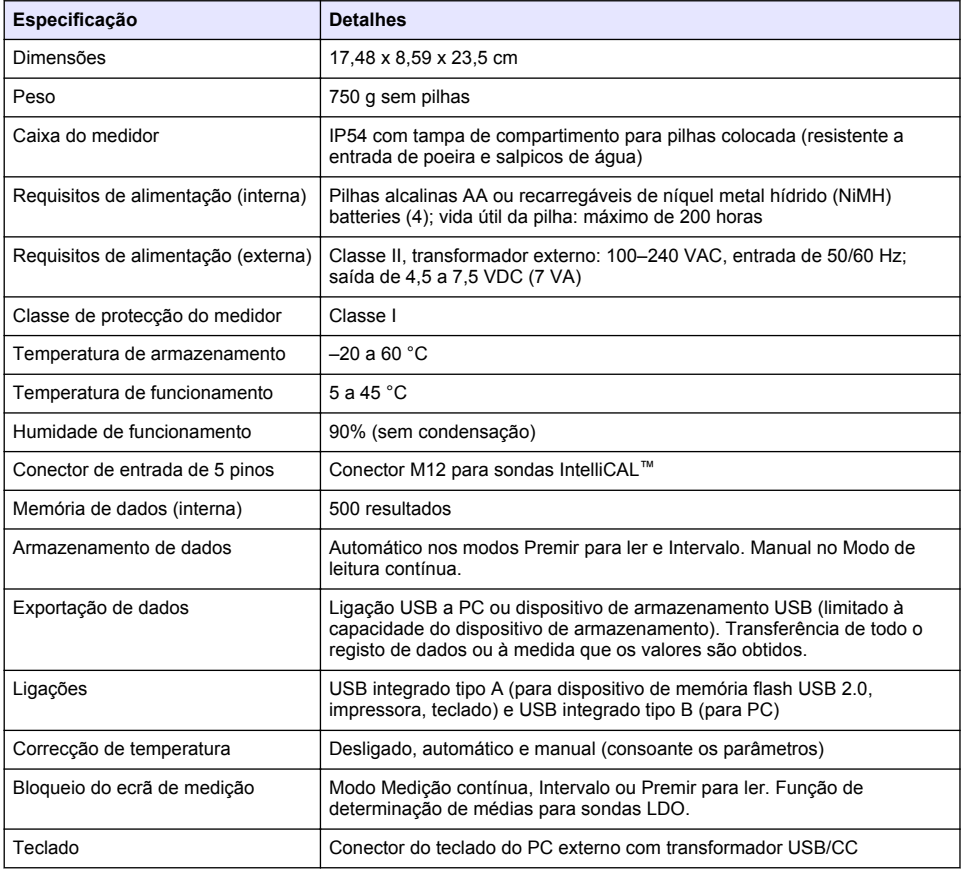

# **Informação adicional**

Está disponível informação adicional no website do fabricante.

# **Informação geral**

Em caso algum o fabricante será responsável por quaisquer danos directos, indirectos, especiais, acidentais ou consequenciais resultantes de qualquer incorrecção ou omissão deste manual. O fabricante reserva-se o direito de, a qualquer altura, efectuar alterações neste manual ou no produto nele descrito, sem necessidade de o comunicar ou quaisquer outras obrigações. As edições revistas encontram-se disponíveis no website do fabricante.

## **Informações de segurança**

## *A T E N Ç Ã O*

O fabricante não é responsável por quaisquer danos resultantes da aplicação incorrecta ou utilização indevida deste produto, incluindo, mas não limitado a, danos directos, incidentais e consequenciais, não se responsabilizando por tais danos ao abrigo da lei aplicável. O utilizador é o único responsável pela identificação de riscos de aplicação críticos e pela instalação de mecanismos adequados para a protecção dos processos na eventualidade de uma avaria do equipamento.

Leia este manual até ao fim antes de desembalar, programar ou utilizar o aparelho. Dê atenção a todos os avisos relativos a perigos e precauções. A não leitura destas instruções pode resultar em lesões graves para o utilizador ou em danos para o equipamento.

Certifique-se de que a protecção oferecida por este equipamento não é comprometida. Não o utilize ou instale senão da forma especificada neste manual.

# **Uso da informação de perigo**

## **P E R I G O**

Indica uma situação de risco potencial ou eminente que, se não for evitada, resultará em morte ou lesão grave.

## **A D V E R T Ê N C I A**

Indica uma situação de perigo potencial ou eminente que, caso não seja evitada, poderá resultar na morte ou em ferimentos graves.

### **A V I S O**

Indica uma situação de risco potencial, que pode resultar em lesão ligeira a moderada.

### *A T E N Ç Ã O*

Indica uma situação que, caso não seja evitada, poderá causar danos no instrumento. Informação que requer ênfase especial.

# **Avisos de precaução**

Leia todas as etiquetas e rótulos anexados ao dispositivo. Caso não realize tal leitura, tal pode originar lesões pessoais ou danos ao dispositivo. Um símbolo no aparelho é referenciado no manual com uma frase de precaução.

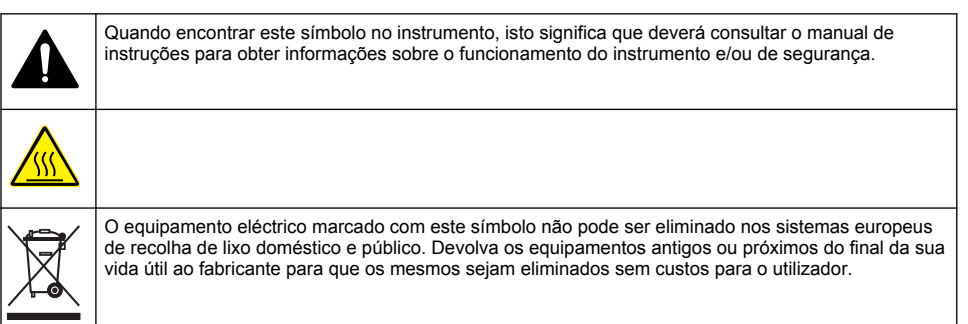

## **Vista geral do produto**

Os medidores de laboratório da série HQd são utilizados com sondas IntelliCAL™ digitais para medir vários parâmetros dentro de água. O medidor reconhece automaticamente o tipo de sonda ligada ao

medidor. Os dados de medição podem ser armazenados e transferidos para uma impressora, computador ou dispositivo de armazenamento USB (Consulte [Figura 1\)](#page-92-0).

Os medidores da série HQd estão disponíveis em 3 modelos:

- HQ411d—pH/mV/ORP (Redox)
- HQ430d—Multi-parâmetros, entrada de sonda única
- HQ440d—Multi-parâmetros, entradas de sonda dupla

Características comuns a todos os modelos:

- Sonda automática e reconhecimento de parâmetros
- Procedimentos de calibração orientada pelo instrumento
- Dados de calibração armazenados na sonda
- Definições de método específicas da sonda para observância da regulamentação e Boas práticas de laboratório (GLP)
- Opções de segurança
- Registo de dados em tempo real com ligação USB
- Conectividade USB a computador/impressora/dispositivo de armazenamento USB/teclado
- Comunicação bidireccional com sistemas baseados em PC com ligação a porta de série virtual
- ID de amostra e ID de operador para rastreio de dados
- Encerramento automático ajustável

<span id="page-92-0"></span>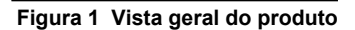

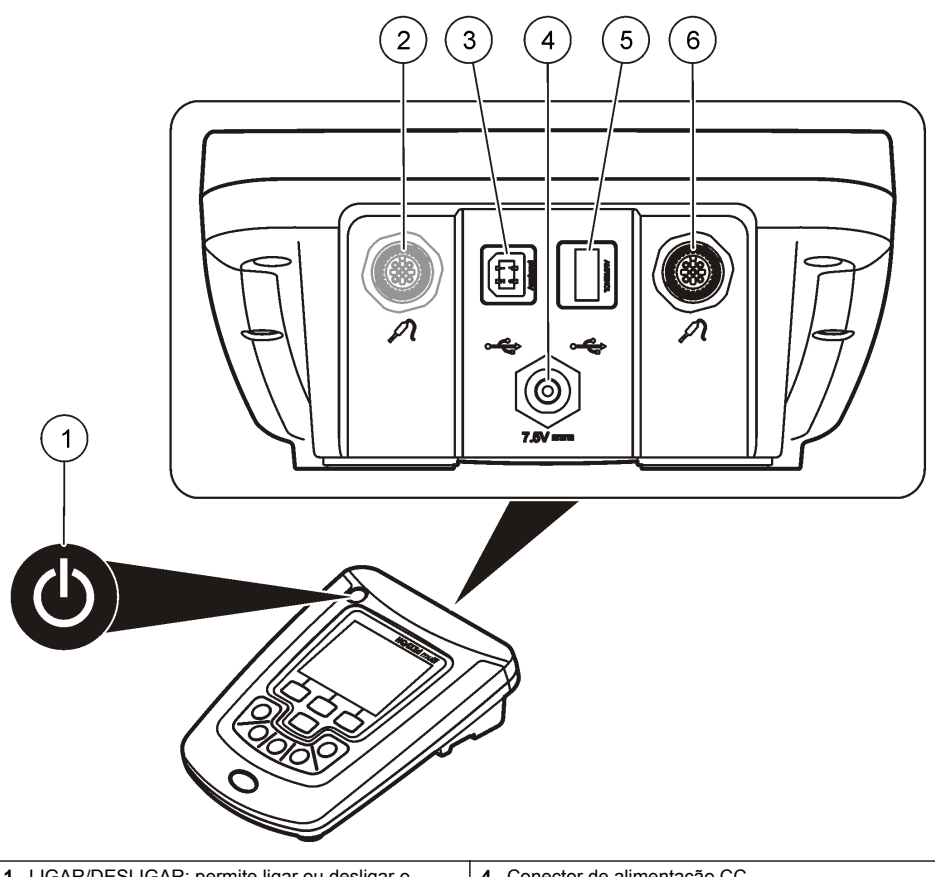

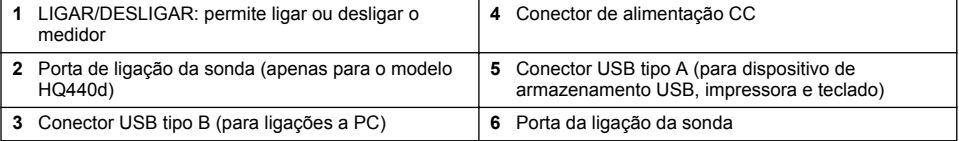

# **Componentes do produto**

Consulte [Figura 2](#page-93-0) a fim de se certificar de que todos os componentes foram recebidos. Se alguma destes itens estiver em falta ou apresentar danos, contacte imediatamente o fabricante ou um representante de vendas.

#### <span id="page-93-0"></span>**Figura 2 Componentes do medidor**

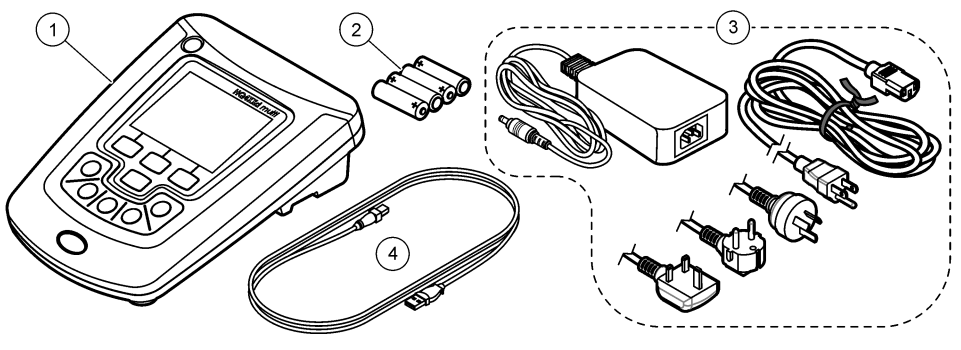

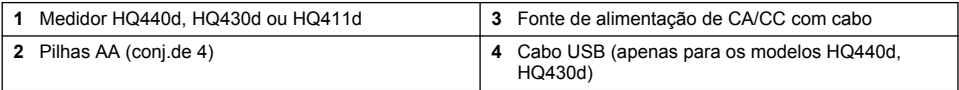

**A V I S O**

# **Instalação**

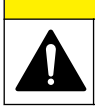

Vários perigos. Apenas pessoal qualificado deverá realizar as tarefas descritas nesta secção do documento.

# **Ligação a tensão de CA**

# **APERIGO**

Perigo de electrocussão. As tomadas de potência AC em locais húmidos ou potencialmente húmidos DEVEM TER SEMPRE um disjuntor Interruptor de circuito de falha de terra (GFCI/GFI). O transformador AC-DC para este produto não está selado e não deve ser utilizado em bancadas com humidade ou em locais húmidos sem a protecção GFCI.

O medidor pode ser ligado através de tensão de CA com o transformador universal.

- **1.** Desligue o medidor.
- **2.** Ligue a fonte de alimentação de CA/CC ao medidor. Consulte Figura 3.
- **3.** Ligue a fonte de alimentação de CA/CC a um receptáculo CA.
- **4.** Desligue o medidor.

#### **Figura 3 Ligação a potência CA**

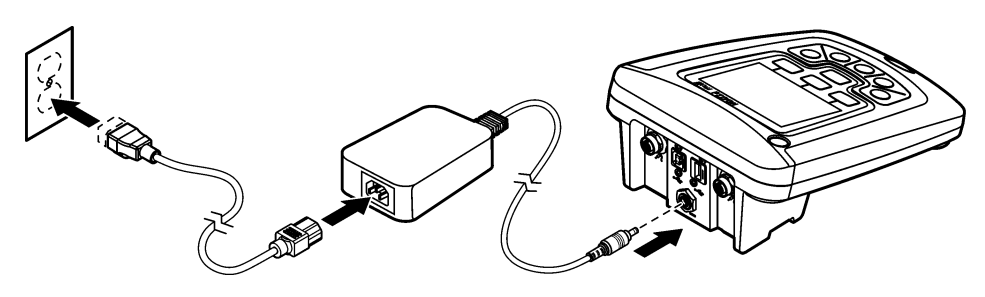

## **Instalação das pilhas**

## **A D V E R T Ê N C I A**

Perigo de explosão. A instalação indevida das pilhas pode provocar a libertação de gases explosivos. Certifiquese de que as pilhas correspondem ao tipo de produto químico aprovado e que as insere na orientação correcta. Não misture pilhas novas e usadas.

### *A T E N Ç Ã O*

O compartimento das pilhas não é à prova de água. Se o compartimento das pilhas se molhar, remova e seque as baterias, e seque completamente o interior do mesmo. Verifique se os contactos das pilhas apresentam sinais de corrosão e limpe-os, se necessário.

## *A T E N Ç Ã O*

Se utilizar baterias de níquel-hidreto metálico (NiMH), o ícone da bateria não indicará carga completa quando se introduzirem pilhas completamente carregadas. (As pilhas de NiMH são de 1,2 V em lugar de 1,5 V como as alcalinas). Mesmo que o ícone não indique a carga completa, as pilhas NiMH 2300 mAH irão atingir 90% da vida útil de funcionamento do instrumento (antes de recarga) contra as novas pilhas alcalinas.

### *A T E N Ç Ã O*

Para evitar danos potenciais no medidor a partir da fuga da pilha, retire as pilhas antes de períodos longos de inactividade.

O medidor pode ser alimentado com pilhas alcalinas AA ou de NiMH recarregáveis. Para manter a duração das pilhas, o medidor desliga-se após 5 minutos de inactividade. Este tempo pode ser alterado no menu Opções do ecrã.

Para instalação das pilhas, consulte [Figura 4](#page-95-0).

**1.** Afrouxe os parafusos da tampa do compartimento das pilhas e retire a tampa.

*Nota: Não retire os parafusos da tampa do compartimento das pilhas.*

- **2.** Instale 4 pilhas alcalinas AA ou de níquel-hidreto metálico (NiMH). Certifique-se de que as instala com a polaridade correcta.
- **3.** Volte a colocar a tampa do compartimento das pilhas. *Nota: Não aperte demasiado os parafusos.*

# <span id="page-95-0"></span>**Figura 4 Instalação das pilhas**

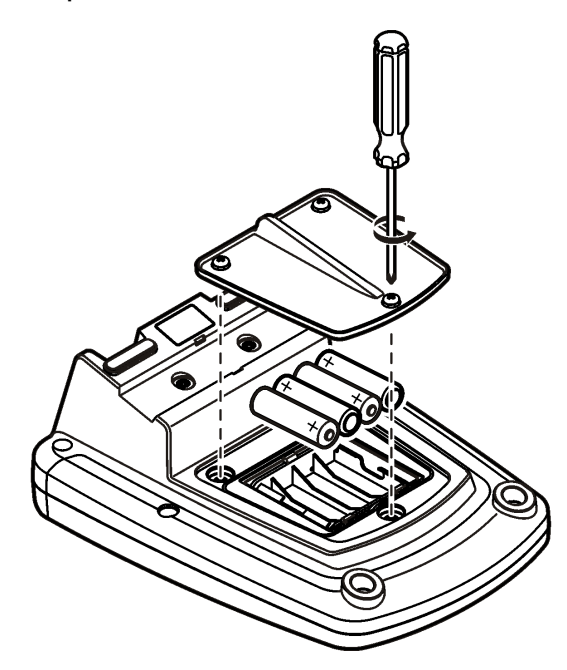

# **Interface do utilizador e navegação**

# **Interface do utilizador**

**Figura 5 Descrição do teclado**

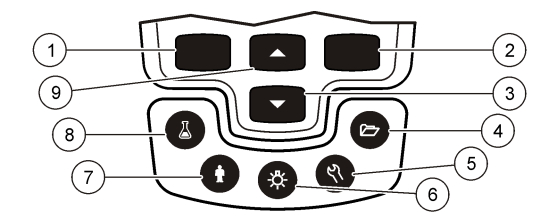

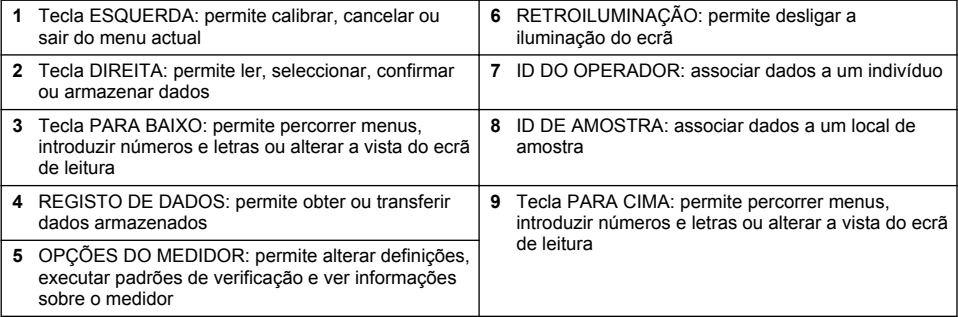

# **Descrição do ecrã**

#### **Ecrã de medição**

O ecrã do medidor mostra a concentração, unidades, temperatura, estado de calibração, ID do operador, ID de amostra, data e hora (Figura 6).

#### **Figura 6 Exibição de ecrã único**

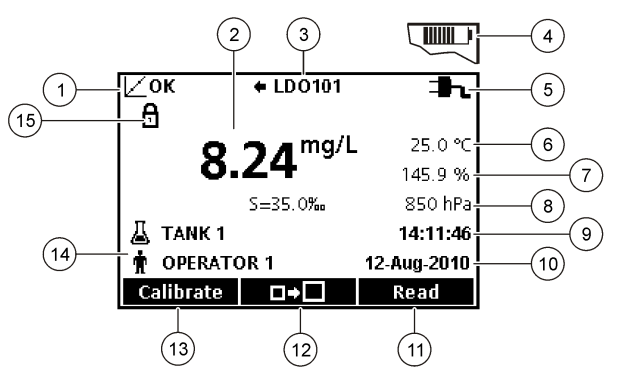

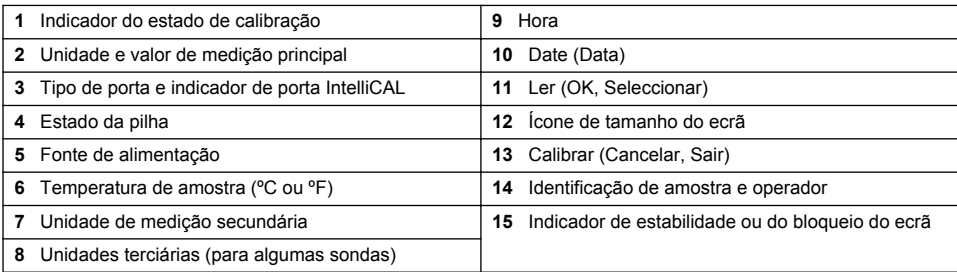

#### **Modo de ecrã duplo (apenas para os modelos HQ440d)**

Quando são ligadas duas sondas ao medidor HQ440d , o ecrã pode mostrar o valor de ambas as sondas em simultâneo ou apenas uma sonda [\(Figura 7\)](#page-97-0).

*Nota: Para efectuar a calibração da sonda, altere o modo de ecrã para o modo de ecrã único.*

Utilize as teclas  $\triangle$  e  $\triangledown$  para alterar o modo de ecrã para o ecrã simples ou duplo. No modo de ecrã duplo, a tecla  $\triangle$  permite seleccionar a sonda no lado esquerdo e a tecla  $\overline{\vee}$  seleccionar a sonda no lado direito.

#### <span id="page-97-0"></span>**Figura 7 Exibição em ecrã duplo**

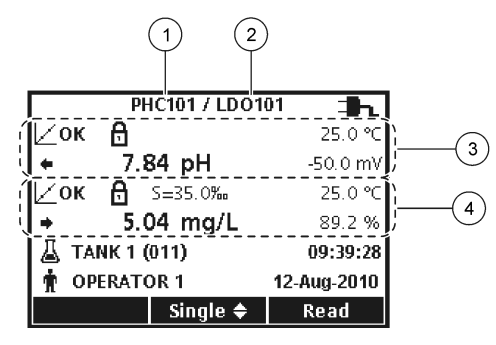

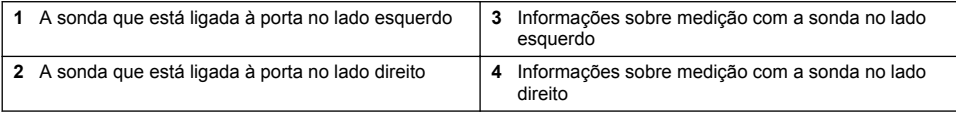

# **Navegação**

O medidor contém menus para alterar várias opções. Use as teclas  $\triangle$  e  $\triangledown$  para seleccionar as diferentes opções. Prima a tecla para DIREITA para seleccionar uma opção. Existem duas formas de alterar as opções:

**1.** Seleccione uma opção da lista: use as teclas para  $\triangle$  e  $\triangledown$  para seleccionar uma opção. Se aparecerem caixas de selecção, isso significa que podem ser seleccionadas mais de uma opção. Prima a tecla ESQUERDA em Seleccionar.

*Nota: Para desmarcar as caixas de verificação, prima a tecla ESQUERDA em Desmarcar.*

- **2.** Introduza um valor de acção através das teclas dos cursores: Prima as teclas  $\triangle e \nabla$  para introduzir ou alterar um valor.
- **3.** Prima a tecla DIREITA para avançar para o espaço seguinte.
- **4.** Prima a tecla DIREITA em OK para aceitar o valor.

# **Arranque**

## **Ligar e desligar o medidor**

Prima a tecla  $\mathbb O$  para ligar ou desligar o medidor. Se o medidor não se ligar, certifique-se de que a fonte de alimentação CA está devidamente ligada a uma tomada eléctrica ou se as pilhas foram colocadas correctamente.

# **Alteração do idioma**

O idioma do ecrã pode ser configurado quando o aparelho é ligado pela primeira vez. O idioma também pode ser alterado no menu Opções do medidor.

O acesso ao menu de idiomas pode ser restringido através do menu Opções de segurança.

Está disponível informação adicional no website do fabricante.

- **1.** Prima a tecla  $\mathbb{R}$  e seleccione Idioma.
- **2.** Seleccione o idioma a partir da lista.

*Nota: Quando ligar o medidor, pode alterar o idioma premindo e mantendo premida a tecla de alimentação.*

## **Alterar a data e a hora**

A data e hora podem ser alteradas a partir do menu Data e Hora (Date & Time)

- **1.** Prima a tecla  $\sqrt[\mathcal{R}]{ }$  e seleccione Date & Time (Data e hora).
- **2.** Actualize a informação relativa à data e hora:

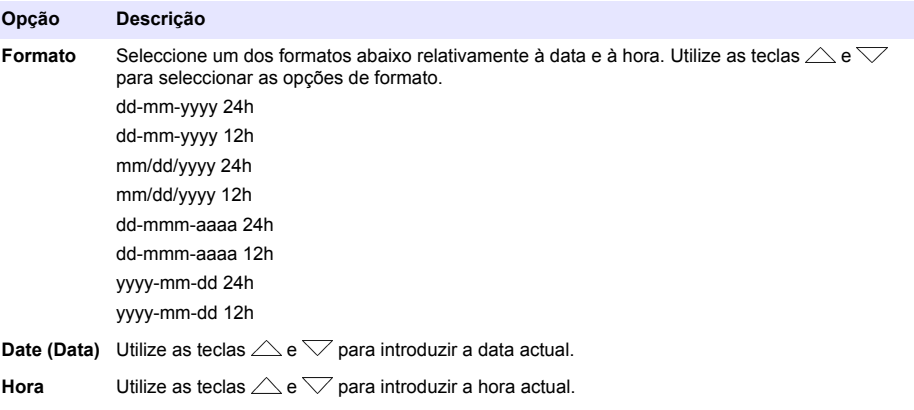

A data e hora actuais serão exibidos no ecrã.

Depois de configurar a data e a hora, ligue um sonda, de modo a que o medidor esteja pronto para realizar uma medição.

## **Ligar uma sonda**

- **1.** Certifique-se de que o ecrã mostra a hora e a data correctas. *Nota: A marca de hora de uma sonda é definida quando a sonda é ligada ao medidor pela primeira vez. Esta marca de hora permite a gravação do histórico da sonda e da hora de gravação das medições.*
- **2.** Ligue a sonda ao medidor (Figura 8).
- **3.** Empurre e rode a porca de bloqueio para fixá-la.

#### **Figura 8 Ligação da sonda**

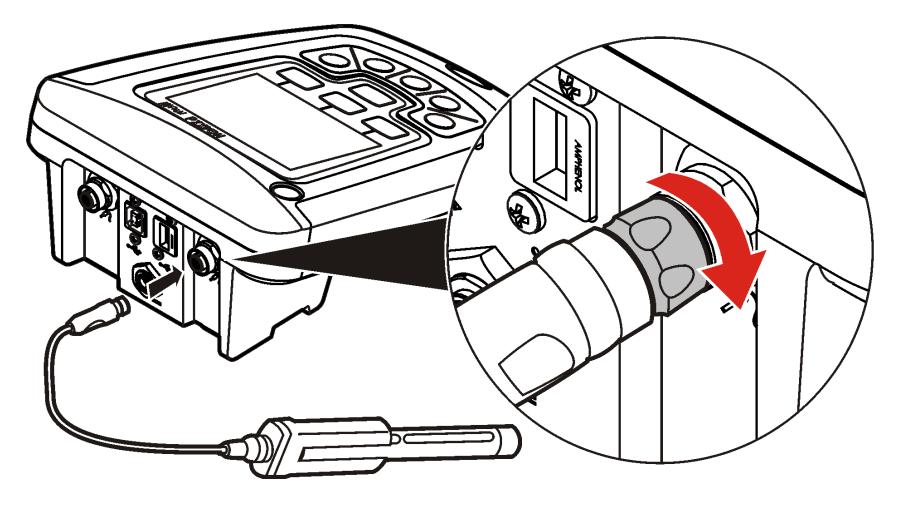

# <span id="page-99-0"></span>**Operação padrão**

# **Acerca da calibração**

Cada sonda utiliza um tipo de calibração diferente. Certifique-se de que calibra as sondas com frequência para manter o nível mais elevado de precisão.

*Nota: Para obter instruções pormenorizadas, consulte os documentos fornecidos com cada sonda.*

O ícone de calibração  $\angle$ ? pode indicar o seguinte:

- o temporizador de calibração expirou;
- é necessário substituir a tampa do sensor LDO;
- a calibração está fora da gama
- os resultados da calibração estão fora das definições de critérios de aceitação

### **Acerca de medições de amostras**

Cada sonda tem passos de preparação e procedimentos específicos para obter medições de amostra. Para obter instruções passo a passo, consulte os documentos fornecidos com a sonda.

### **Acerca dos padrões de verificação**

A execução dos padrões de verificação analisa a precisão do equipamento através da avaliação de uma solução de um valor conhecido. O medidor indica se o Padrão de verificação passou ou falhou. Se o Padrão de verificação falhar, o ícone de calibração  $\angle$  ? é apresentado até a sonda ser calibrada.

O medidor pode ser definido para mostrar automaticamente um lembrete para medição do padrão de verificação a um intervalo específico com critérios de aceitação específicos. É possível alterar o lembrete, o valor do padrão de verificação e os critérios de aceitação. Para obter instruções pormenorizadas, consulte os documentos fornecidos com a sonda.

### **Utilizar um código de amostra**

A identificação da amostra é usada para associar leituras a uma dada localização (ID) de amostra. Se atribuída, os dados armazenados incluirão essa identificação.

- **1.** Prima a tecla  $\mathbb{A}$
- **2.** Seleccione, crie ou apague a identificação de uma amostra:

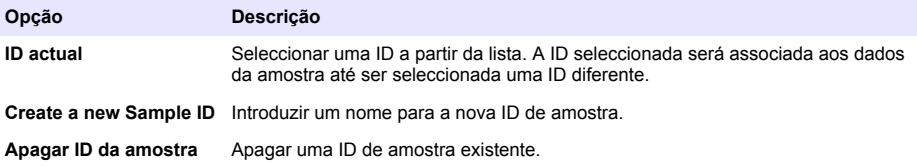

### **Utilizar uma identificação de operador**

A identificação do operador associa leituras a um determinado operador. Todos os dados armazenados incluirão a identificação de operador.

- **1.** Prima a tecla t
- **2.** Seleccione, crie ou apague uma identificação de operador:

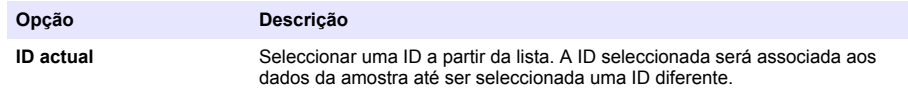

<span id="page-100-0"></span>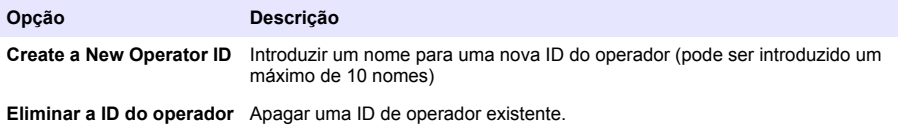

# **Gestão de dados**

## **Acerca de dados armazenados**

Estão armazenados os seguintes tipos de dados no registo de dados:

- Medições de amostra: são armazenadas automaticamente sempre que uma amostra é medida no modo Prima para ler ou Intervalo. Quando é utilizado o modo de medição contínua, os dados são armazenados apenas se a opção Armazenar for seleccionada.
- Calibrações: são apenas armazenadas se a opção Armazenar for seleccionada no final de uma calibração. Os dados de calibração são igualmente armazenados na sonda IntelliCAL (R).
- Medições de padrões de verificação: são armazenadas automaticamente sempre que uma amostra é medida (no modo Prima para ler ou Intervalo).

Se o registo de dados ficar cheio (500 pontos de dados), os dados mais antigos são eliminados quando é adicionado um novo ponto de dados. É possível eliminar o registo de dados por completo para remover os dados que já tenham sido enviados para uma impressora ou PC  $\sqrt{ }$  tecla > Eliminar registo de dados). Para evitar a eliminação de dados por parte de um utilizador, utilize o menu Opções de segurança.

## **Ver dados armazenados**

O registo de dados contém dados de amostras, calibração e padrões de verificação. O ponto de dados mais recente no registo de dados estão identificados como Ponto de dados 001.

- **1.** Prima a tecla  $\overrightarrow{C}$
- **2.** Seleccione Ver registo de dados para ver os dados armazenados. É apresentado o ponto de dados mais recente. A parte superior do ecrã mostra se os dados provêm de uma leitura de amostra, calibração ou padrão de verificação. Prima a tecla  $\bigtriangledown$  para ver o ponto de dados mais recente.

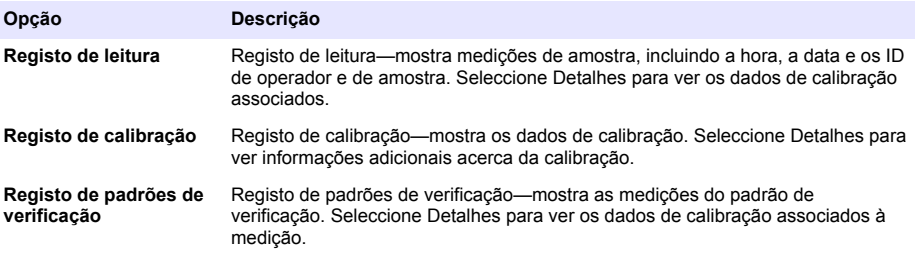

#### **Ver dados da sonda armazenados**

Certifique-se de que está ligada uma sonda ao medidor. Se estiverem ligadas duas sondas, seleccione a sonda adequada quando for solicitado.

**1.** Para ver os dados de calibração armazenados numa sonda, prima a tecla  $\Box$  e seleccione Ver dados da sonda. É possível visualizar a calibração actual, bem como o histórico de calibrações da sonda.

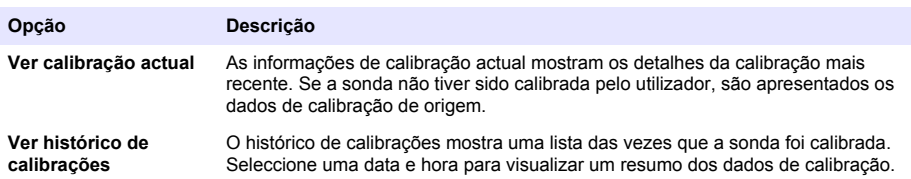

### **Imprimir dados armazenados**

O medidor deve ser ligado a tensão de CA para iniciar a ligação USB. Certifique-se de que a ligação a tensão de CA é efectuada antes de ligar o medidor.

É possível enviar todos os dados para uma impressora. As impressoras compatíveis devem suportar um mínimo de 72 colunas de dados, ter capacidade para imprimir um máximo de 500 eventos de transmissão de dados contínua em 1, 2 e 3 linhas de texto suportar totalmente as páginas de código 437 e 850.

- **1.** Desligue o medidor. Certifique-se de que o medidor está ligado a uma tensão de CA. Consulte [Ligação a tensão de CA](#page-93-0) na página 94.
- **2.** Ligue a impressora ao medidor com um cabo USB tipo A. Consulte [Figura 9](#page-102-0).
- **3.** Desligue o medidor.
- **4.** Prima a tecla  $\Box$ .
- **5.** Seleccione Enviar registo de dados. Aguarde até o ecrã apresentar "Transferência concluída" e a impressora parar de imprimir. Desligue a impressora.

#### <span id="page-102-0"></span>**Figura 9 Ligação à impressora**

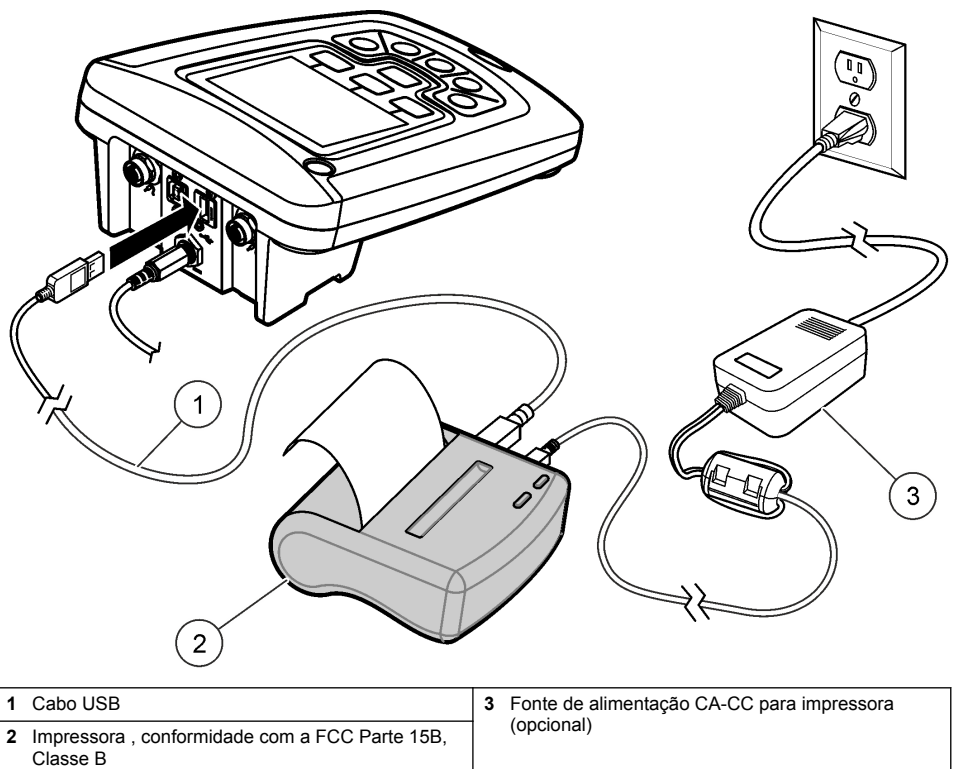

#### **Alterar as opções do relatório**

Os relatórios impressos relativos a dados de amostra podem conter 1, 2 ou 3 linhas de informações. Está disponível informação adicional no website do fabricante.

- 1. Prima a tecla  $\overleftrightarrow{\mathbb{C}}$ . Seleccione Opções do relatório.
- **2.** Seleccione Tipo de relatório e escolha uma das opções.

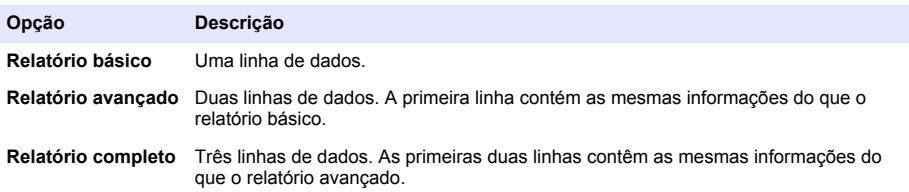

## **Enviar dados para um dispositivo de armazenamento USB**

#### *A T E N Ç Ã O*

A transferência de um número elevado de pontos de dados vai demorar algum tempo. NÃO desligue o dispositivo de armazenamento USB até a transferência ser concluída.

Os dados podem ser transferidos para um dispositivo de armazenamento USB para armazenamento ou transferência para um computador.

- <span id="page-103-0"></span>**1.** Desligue o medidor. Certifique-se de que o medidor está ligado a uma potência CA.
- **2.** Ligue o dispositivo de armazenamento USB no medidor antes de o ligar.
- **3.** Desligue o medidor.
- **4.** Prima a tecla  $\Box$ .
- **5.** Seleccione Enviar registo de dados. Aguarde que o ecrã apresente "Transferência concluída" e que quaisquer indicadores luminosos no dispositivo de armazenamento USB para deixarem de piscar. Em seguida, retire o dispositivo USB.

*Nota: Se a transferência de dados for lenta, formate de novo o dispositivo de armazenamento USB para utilizar o formato de tabela de atribuição de ficheiros (FAT) quando for utilizado novamente.*

## **Enviar dados directamente para um computador**

Os dados podem ser transferidos directamente a partir de qualquer medidor da série HQd para um computador quando a Aplicação PC HQ40d é instalada. Os dados podem ser enviados em tempo real durante a recolha de dados ou pode transferir o registo de dados completo.

Para transferir a versão mais recente do software, consulte a página do produto aplicável no website do fabricante.

- **1.** Instale a Aplicação PC HQ40d no computador.
- **2.** Desligue o medidor. Certifique-se de que o medidor está ligado a uma potência CA.
- **3.** Ligue o PC ao medidor a um cabo USB tipo B.
- **4.** Desligue o medidor.
- **5.** Abra a Aplicação PC HQ40d no computador. Clique no triângulo verde na barra de menus para iniciar uma ligação.
- **6.** Recolha os dados em tempo real ou transfira os dados a partir do registo de dados:
	- Tempo real—quando um ponto de dados é armazenado no medidor, o resultado é enviado em simultâneo para a Aplicação PC. Está disponível informação adicional no website do fabricante.
	- Registo de dados—prima a tecla  $\sqrt{ }$  e seleccione Enviar registo de dados. Aguarde até o ecrã apresentar "Transferência concluída". Os dados são enviados como um ficheiro com valores separados por vírgulas (.csv).

Os dados são apresentados na janela Aplicação PC HQ40d.

# **Manutenção**

## **A V I S O**

Vários perigos. Apenas pessoal qualificado deverá realizar as tarefas descritas nesta secção do documento.

# **Limpeza do medidor**

O medidor foi concebido para não necessitar de manutenção ou limpeza regular para o seu funcionamento normal. As superfícies externas do aparelho podem ser limpas conforme necessário.

- **1.** Limpe a superfície do medidor com um pano humedecido.
- **2.** Utilize um aplicador com ponta de algodão para limpar ou secar os conectores.

## <span id="page-104-0"></span>**Substituir as pilhas**

### **A D V E R T Ê N C I A**

Perigo de explosão. A instalação indevida das pilhas pode provocar a libertação de gases explosivos. Certifiquese de que as pilhas correspondem ao tipo de produto químico aprovado e que as insere na orientação correcta. Não misture pilhas novas e usadas.

Para substituição das baterias, consulte Figura 10.

- **1.** Afrouxe os três parafusos da tampa de compartimento das pilhas e retire a tampaFigura 10. *Nota: Não retire os parafusos da tampa das pilhas.*
- **2.** Retire as pilhas.
- **3.** Instale 4 pilhas alcalinas AA ou de níquel-hidreto metálico (NiMH). Certifique-se de que as instala com a polaridade correcta.
- **4.** Volte a colocar a tampa do compartimento das pilhas. *Nota: Não aperte demasiado os parafusos.*

#### **Figura 10 Substituição das pilhas**

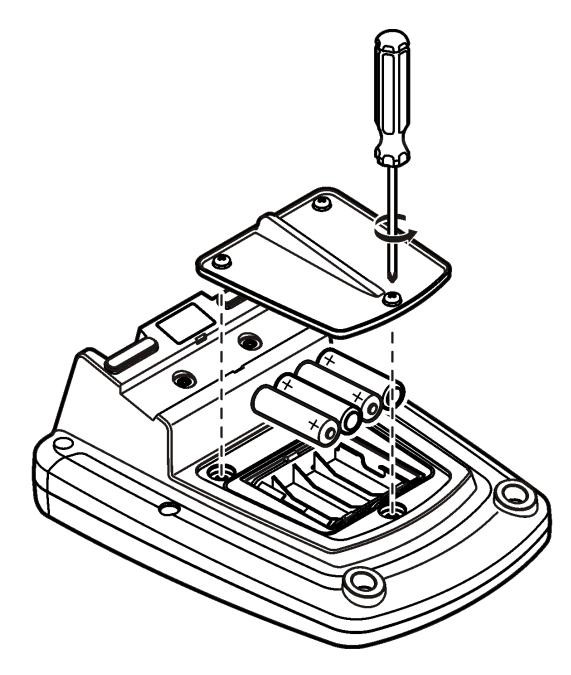

# **Resolução de problemas**

Consulte a tabela que se segue em caso de mensagens de erro ou sintomas comuns, possíveis causas e acções correctivas.

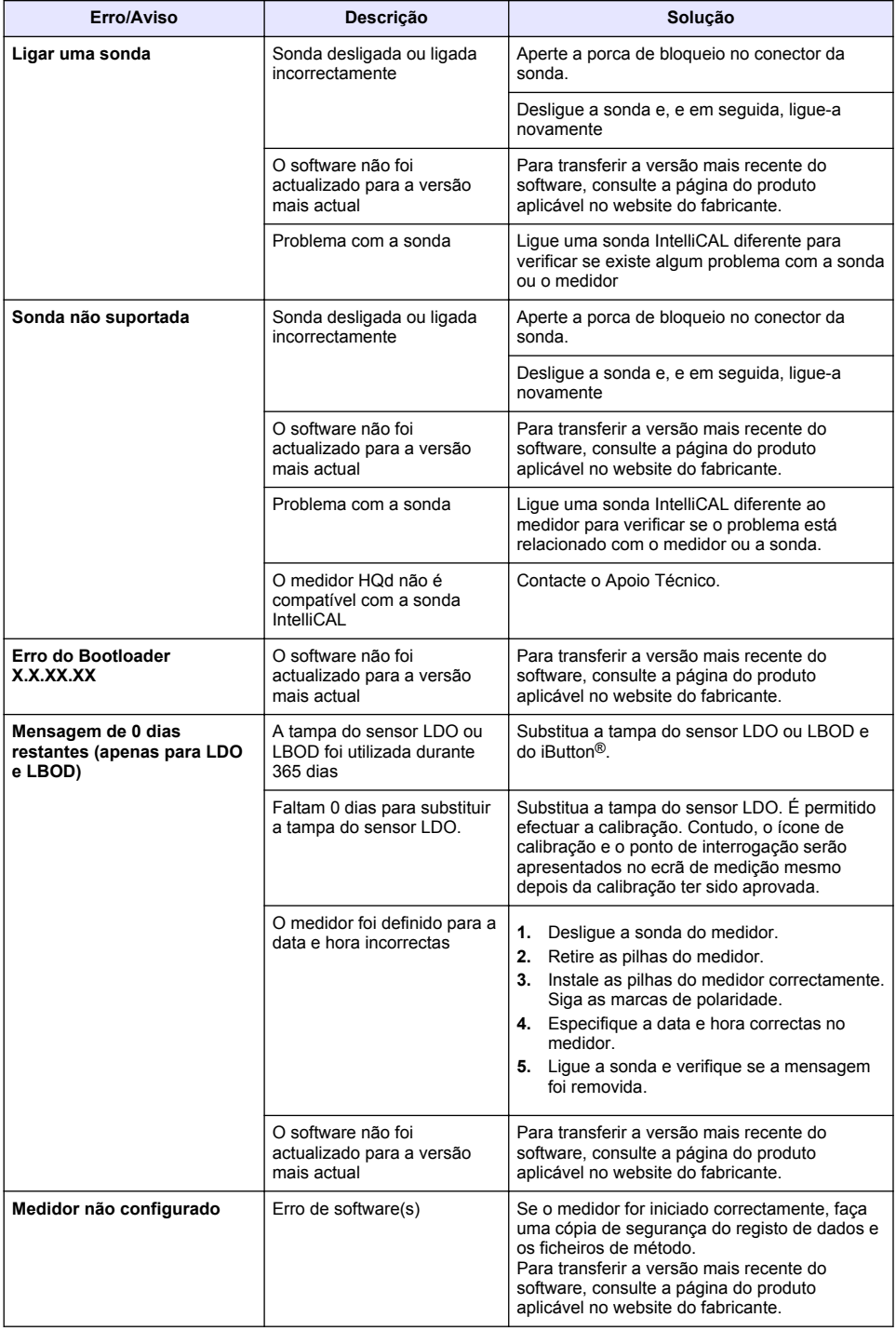

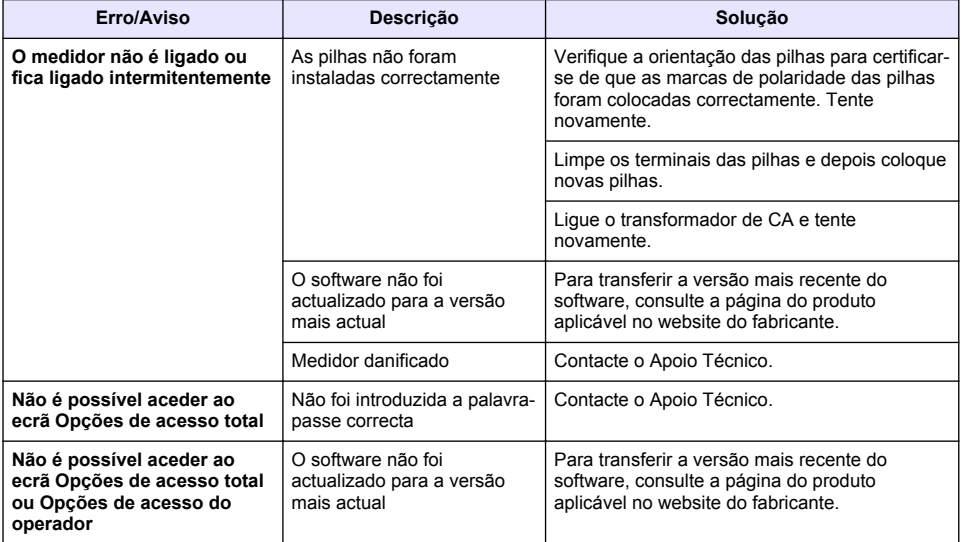

# **Obsah**

Technické údaje na straně 108 Obecné informace na straně 108 [Instalace](#page-111-0) na straně 112 [Uživatelské rozhraní a navigační tlačítka](#page-113-0) na straně 114 [Spuštění](#page-115-0) na straně 116

[Standardní operace](#page-117-0) na straně 118 [Řízení dat](#page-118-0) na straně 119 [Údržba](#page-121-0) na straně 122 [Řešení problémů](#page-122-0) na straně 123

# **Technické údaje**

Technické údaje podléhají změnám bez předchozího upozornění.

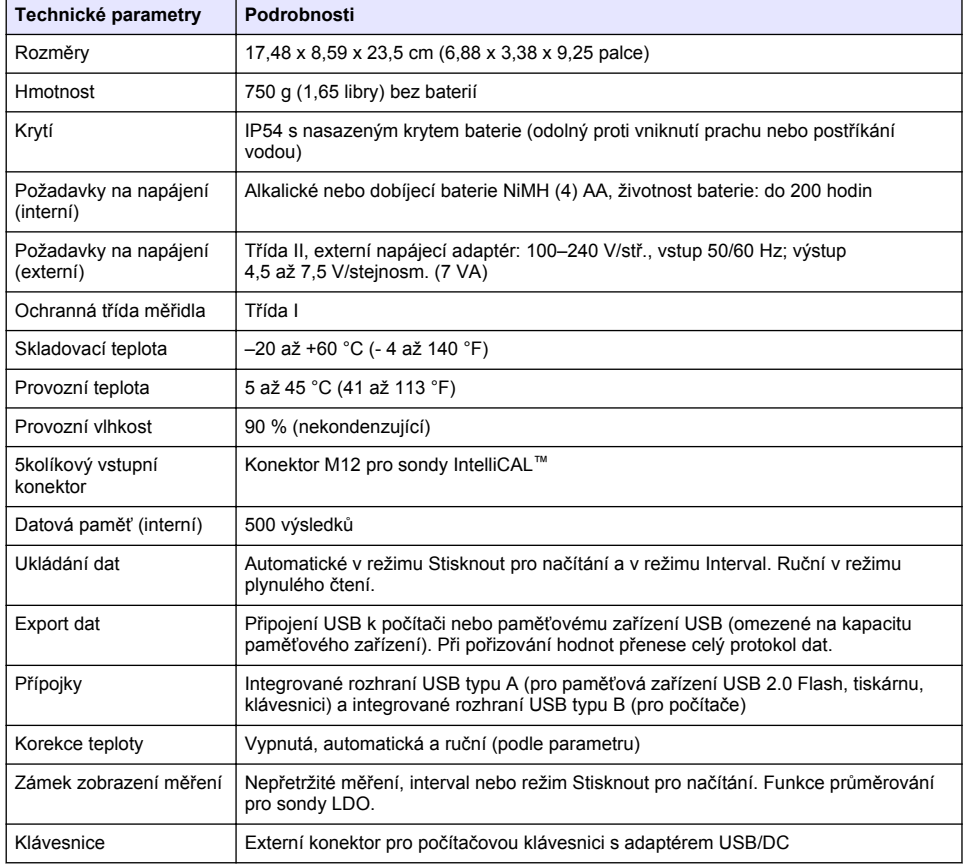

# **Doplňující informace**

Doplňující informace jsou k dispozici na webových stránkách výrobce.

# **Obecné informace**

Výrobce není v žádném případě zodpovědný za nepřímé, zvláštní, náhodné či následné škody, které jsou výsledkem jakékoli chyby nebo opomenutí v této příručce. Výrobce si vyhrazuje právo provádět v této příručce a výrobcích v ní popisovaných změny, a to kdykoliv, bez předchozích oznámení
či jakýchkoli následných závazků. Revidovaná vydání jsou dostupná na internetových stránkách výrobce.

# **Bezpečnostní informace**

### *U P O Z O R N Ě N Í*

Výrobce neodpovídá za škody způsobené nesprávnou aplikací nebo nesprávným použitím tohoto produktu včetně (nikoli pouze) přímých, náhodných a následných škod a zříká se odpovědnosti za takové škody v plném rozsahu, nakolik to umožňuje platná legislativa. Uživatel je výhradně zodpovědný za určení kritických rizik aplikace a za instalaci odpovídajících mechanismů ochrany procesů během potenciální nesprávné funkce zařízení.

Před vybalením, montáží a uvedením přístroje do provozu si prosím pozorně přečtěte celý tento návod. Zvláštní pozornost věnujte všem upozorněním na možná nebezpečí a výstražným informacím. V opačném případě může dojít k vážným poraněním obsluhy a poškození přístroje.

Ujistěte se, že nedošlo k poškození obalu tohoto zařízení a přístroj nepoužívejte a neinstalujte jinak, než jak je uvedeno v tomto návodu.

### **Informace o možném nebezpečí**

# **N E B E Z P E Č Í**

Označuje možnou nebo bezprostředně rizikovou situaci, jež může v případě, že jí nezabráníte, vést k usmrcení nebo vážnému zranění.

# **V A R O V Á N Í**

Upozorňuje na možné nebo skryté nebezpečné situace, jež by bez vhodných preventivních opatření mohly vést k úmrtí nebo vážnému poranění.

### **P O Z O R**

Upozorňuje na možnou nebezpečnou situaci, jež by mohla mít za následek menší nebo mírné poranění.

#### *U P O Z O R N Ě N Í*

Označuje situaci, která může způsobit poškození přístroje, pokud se nezabrání jejímu vzniku. Upozorňuje na informace vyžadující zvláštní pozornost.

# **Výstražné symboly**

Přečtěte si všechny štítky a cedulky na zařízení. Při jejich nedodržení může dojít k úrazu nebo poškození zařízení. Odkazy na symboly na přístroji naleznete v návodu spolu s výstražnou informací.

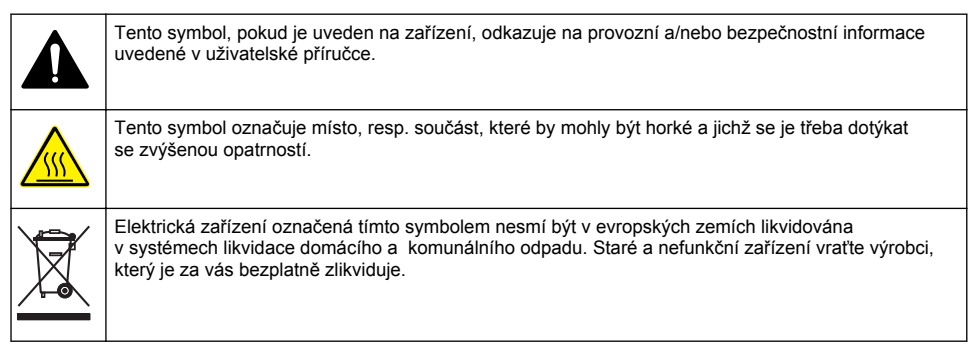

# **Celkový přehled**

Laboratorní měřidla řady HQd se používají s digitálními sondami IntelliCAL™ k měření různých parametrů vody. Měřidlo automaticky rozpozná typ sondy, která je k němu připojena. Data měření lze ukládat a převádět do tiskárny, počítače nebo na paměťové zařízení USB (viz část [Obr. 1](#page-110-0)).

Měřidla řady HQd jsou k dispozici ve třech modelech:

- HQ411d pH/mV/ORP (Redox)
- HQ430d více parametrů, vstup pro jednu sondu
- HQ440d více parametrů, vstup pro dvě sondy

Funkce společné všem režimům:

- Automatické rozpoznání sondy a parametru
- Postupy kalibrace řízené nástrojem
- Data kalibrace uložená v sondě
- Nastavení metody specifické pro danou sondu tak, aby odpovídala směrnicím a správným laboratorním postupům (GLP)
- Volby zabezpečení
- Protokolování dat v reálném čase s připojením USB
- Připojení USB k počítači, tiskárně, paměťovému zařízení USB nebo klávesnici
- Obousměrná komunikace s počítačovými systémy prostřednictvím připojení virtuálního sériového portu
- ID vzorku a operátora pro sledování dat
- Nastavitelné automatické vypnutí

#### <span id="page-110-0"></span>**Obr. 1 Celkový přehled**

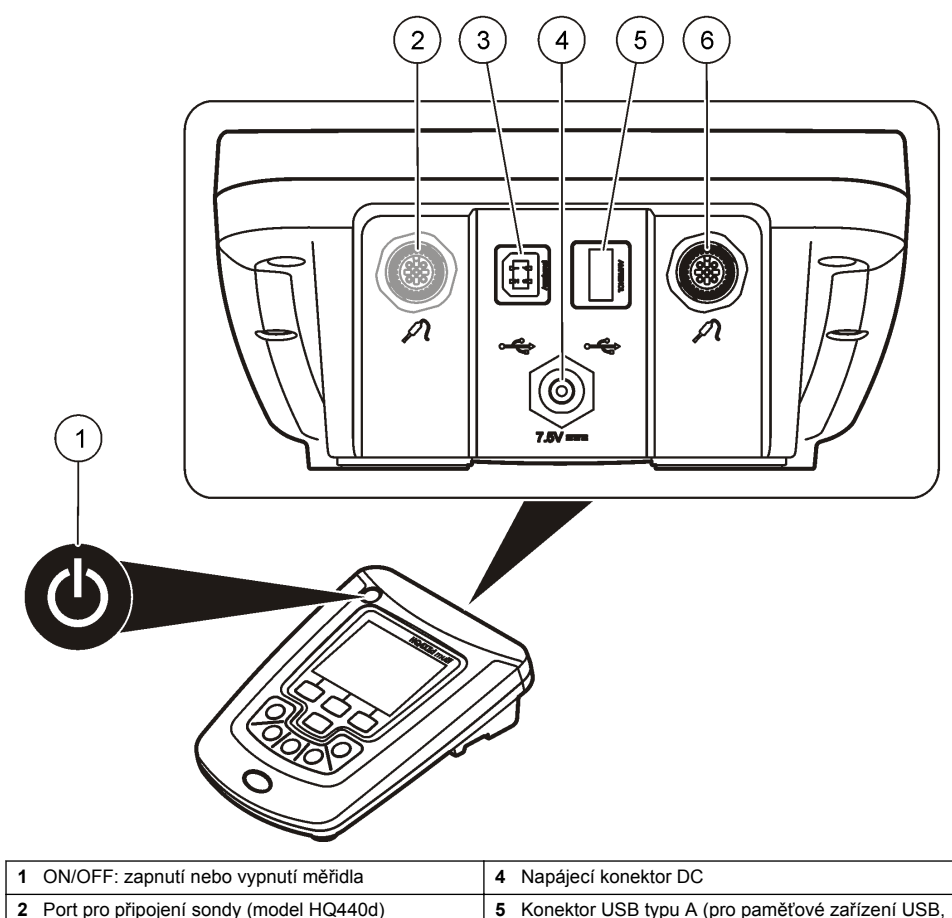

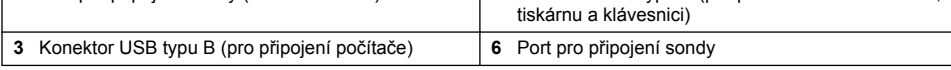

# **Součásti výrobku**

Přesvědčte se, zda byly dodány všechny součásti, viz [Obr. 2.](#page-111-0) V případě, že některé položky chybí nebo jsou poškozené, se ihned obraťte na výrobce nebo příslušného obchodního zástupce.

#### <span id="page-111-0"></span>**Obr. 2 Součásti měřidla**

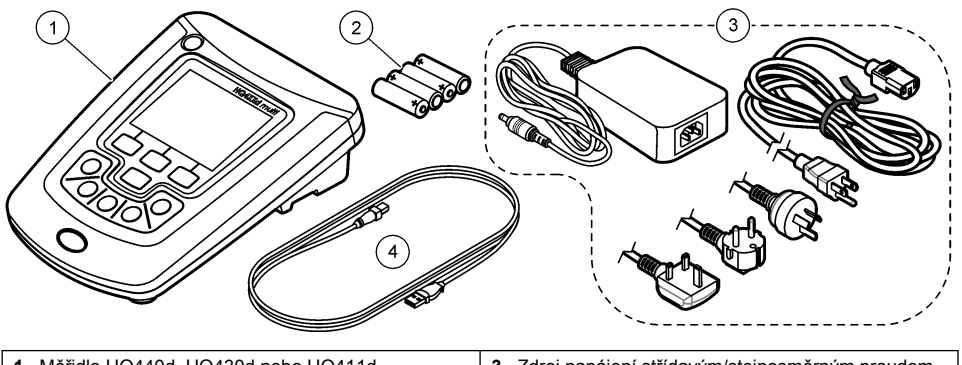

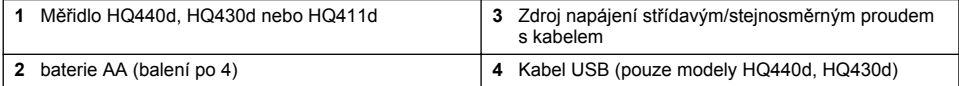

# **Instalace**

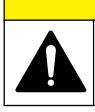

Různá nebezpečí. Práce uvedené v tomto oddíle dokumentu smí provádět pouze dostatečně kvalifikovaný personál.

**P O Z O R**

# **Připojení ke zdroji střídavého proudu (AC)**

# **N E B E Z P E Č Í**

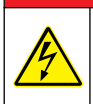

Nebezpečí smrtelného úrazu elektrickým proudem. Vývody napájení střídavého proudu ve vlhkém nebo potenciálně vlhkém prostředí VŽDY VYŽADUJÍ jištění typu GFCI/GFI (chránič zbytkového proudu/přerušovač zemního spojení). Napájecí adaptér AC-DC pro tento produkt není izolovaný a nesmí se používat na vlhkých pracovních stolech nebo ve vlhkých prostorách bez ochrany GFCI.

Měřidlo je možné napájet střídavým proudem pomocí univerzálního napájecího adaptéru.

- **1.** Vypněte měřidlo.
- **2.** Připojte měřidlo ke zdroji napájení střídavým/stejnosměrným proudem. Viz Obr. 3.
- **3.** Připojte zdroj napájení střídavým/stejnosměrným proudem do zásuvky střídavého proudu.
- **4.** Zapněte měřidlo.

#### **Obr. 3 Připojení zdroje napájení střídavým proudem**

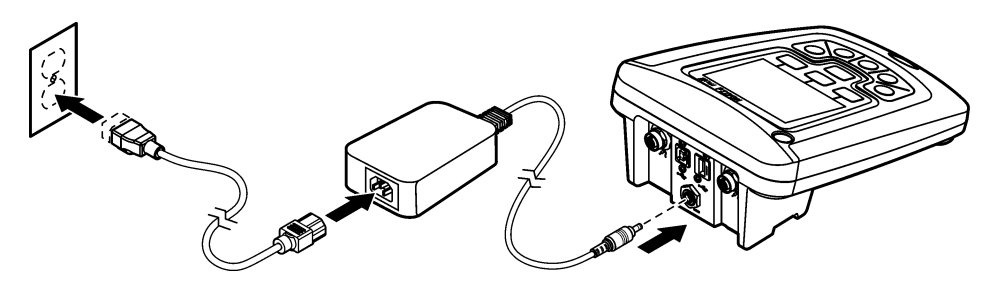

### **Instalace baterií**

### **V A R O V Á N Í**

Nebezpečí výbuchu. Nesprávné vložení baterie může způsobit uvolňování výbušných plynů. Dbejte, aby baterie byly stejného chemického typu a aby byly vloženy se správnou orientací. Nepoužívejte současně nové a použité baterie.

### *U P O Z O R N Ě N Í*

Prostor pro baterie není vodotěsný. Pokud dojde k proniknutí vlhkosti do přihrádky pro baterie, baterie vyjměte a vysušte a vysušte i vnitřní prostor přihrádky pro baterie. Zkontrolujte, zda nejsou zkorodované kontakty baterií a vyčistěte je, bude-li to nutné.

#### *U P O Z O R N Ě N Í*

Pokud používáte nikl-metalhydridové (NiMH) akumulátory, ikona baterie bude signalizovat plné nabití po vložení čerstvě nabitých nikl-metalhydridových akumulátorů (NiMH jsou 1,2 V versus 1,5 V pro alkalické baterie). I když ikona nesignalizuje úplné nabití, 2300mAH NiMH akumulátory budou dosahovat 90 % doby provozní životnosti přístroje (před dobitím) v porovnání s novými alkalickými bateriemi.

#### *U P O Z O R N Ě N Í*

Aby nedošlo k potenciálnímu poškození měřidla únikem elektrolytu z baterií, vyjměte je před dlouhou dobou nečinnosti přístroje.

Měřidlo lze napájet AA alkalickými bateriemi nebo dobíjitelnými NiMH akumulátory. Z důvodu úspory životnosti baterie se měřidlo po 5 minutách nečinnosti vypne. Tuto dobu lze změnit v nabídce Možnosti zobrazení.

Instalace baterie viz [Obr. 4](#page-113-0).

**1.** Uvolněte tři šrouby krytu baterie a kryt sundejte.

*Poznámka: Nevyjímejte šrouby z krytu baterie.*

- **2.** Nainstalujte 4 AA alkalické baterie nebo 4 AA nikl-metalhydridové (NiMH) akumulátory. Při instalaci dbejte na správnou polaritu baterií.
- **3.** Vraťte kryt baterie na původní místo. *Poznámka: Šrouby neutahujte příliš pevně.*

#### <span id="page-113-0"></span>**Obr. 4 Instalace baterie**

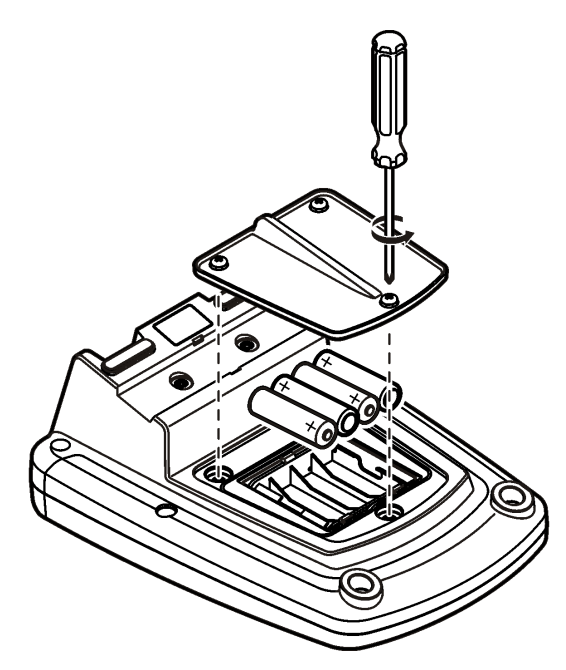

# **Uživatelské rozhraní a navigační tlačítka**

# **Uživatelské rozhraní**

**Obr. 5 Popis ovládacího panelu**

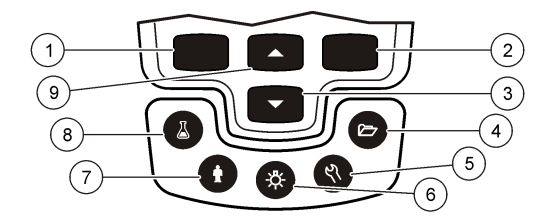

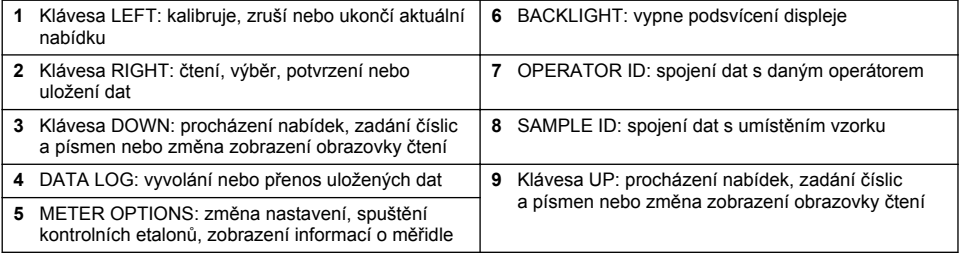

# **Popis displeje**

#### **Obrazovka měření**

Měřidlo zobrazuje koncentraci, jednotky, teplotu, stav kalibrace, ID obsluhy, ID vzorku, datum a čas (Obr. 6).

#### **Obr. 6 Displej s jedinou obrazovkou**

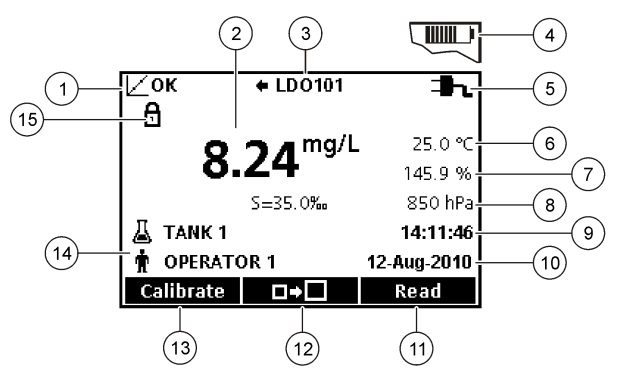

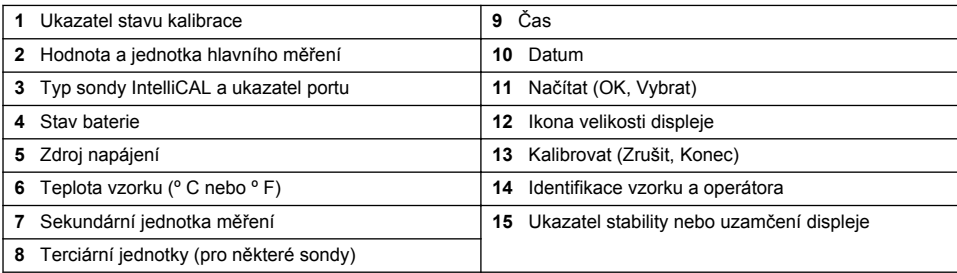

#### **Režim duální obrazovky (pouze model HQ440d)**

Pokud jsou k měřidlu HQ440d připojeny dvě sondy, na displeji se může zobrazovat odečet z obou sond současně nebo pouze z jedné sondy [\(Obr. 7\)](#page-115-0).

*Poznámka: Chcete-li sondu kalibrovat, změňte režim obrazovky na režim jedné obrazovky.*

Chcete-li změnit režim obrazovky na jednoduchou nebo duální, použijte klávesy  $\triangle$  a  $\triangledown$ . Klávesa  $\triangle$  v režimu duální obrazovky slouží k výběru sondy vlevo a klávesa  $\triangledown$ k výběru sondy vpravo.

#### <span id="page-115-0"></span>**Obr. 7 Zobrazení duální obrazovky**

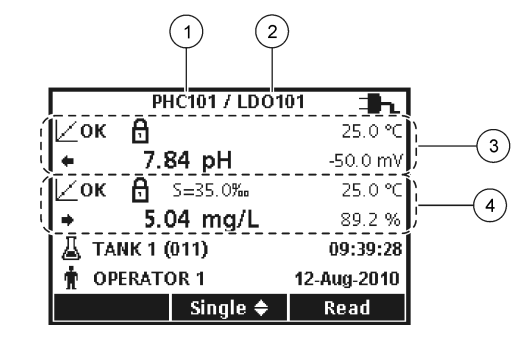

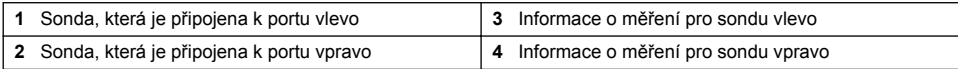

# **Navigace**

Měřidlo obsahuje nabídky pro změnu různých možností. Použijte klávesy $\triangle$ (nahoru) a  $\triangledown$ (dolů) pro zvýraznění různých možností. Stisknutím klávesy RIGHT(vpravo) (zelená/vpravo) možnost vyberete. Existují dva způsoby změny nastavení:

**1.** Zvolte možnost na seznamu: Použijte klávesy  $\triangle$ (nahoru) a  $\triangledown$ (dolů) pro výběr možnosti. Jestliže se zobrazí zaškrtávací políčka, lze vybrat více než jednu možnost. Stiskněte klávesu LEFT (vlevo) (modrá/vlevo) pod položkou Vybrat.

*Poznámka: Výběr zaškrtávacích políček zrušíte stisknutím klávesy LEFT (vlevo) (modrá/vlevo) pod položkou Zrušit výběr.*

- **2.** Zadejte volitelnou hodnotu pomocí kláves se šipkami: Stiskněte klávesy $\triangle$ (nahoru) a  $\triangle$ (dolů) pro zadání či změnu hodnoty.
- **3.** Stisknutím klávesy RIGHT přejděte na další políčko.
- **4.** Stisknutím klávesy RIGHT pod tlačítkem OK přijmete hodnotu.

# **Spuštění**

# **Vypněte a zapněte měřidlo**

Stisknutím klávesy  $\bigcirc$  měřidlo zapnete a vypnete. Pokud se měřidlo nezapne, ujistěte se, zda je zdroj střídavého napájení správně zapojen do elektrické zásuvky nebo zda jsou správně vloženy baterie.

# **Změna jazyka**

Při prvním zapnutí měřidla se zvolí jazyk displeje. Jazyk je možné změnit také v nabídce Možnosti měřidla.

Přístup k nabídce jazyků je možné omezit v okně Možnosti zabezpečení.

Doplňující informace jsou k dispozici na webových stránkách výrobce.

- **1.** Stiskněte klávesu  $\%$  a vyberte možnost Jazyk.
- **2.** Zvolte jazyk ze seznamu.

*Poznámka: Při zapínání měřidla je možné změnit jazyk také po stisknutí a podržení tlačítka napájení.*

# **Změna data a času**

Datum a čas lze měnit v nabídce Datum a čas.

- **1.** Stiskněte klávesu  $\%$  a zvolte možnost Datum a čas.
- **2.** Aktualizace informací o čase a datu:

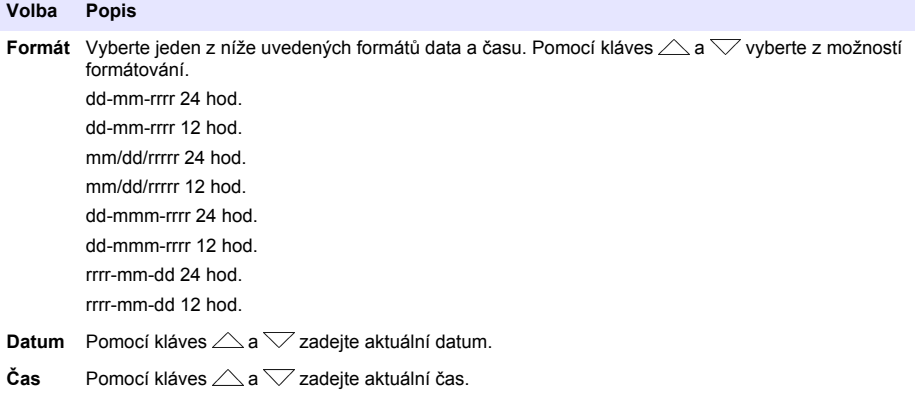

Na displeji se objeví aktuální datum a čas.

Po nastavení data a času připojte sondu, aby byl měřič připraven načíst měření.

# **Připojení sondy**

- **1.** Zkontrolujte, zda se na displeji zobrazuje aktuální čas a datum. *Poznámka: Při prvním připojení sondy k měřidlu se zobrazí časové razítko sondy. Toto časové razítko umožňuje zaznamenání historie sondy a času, kdy se uskutečnila měření.*
- **2.** Připojte sondu k měřidlu (Obr. 8).
- **3.** Utáhněte zatlačením a otočením zamykací matice.

#### **Obr. 8 Připojení sondy**

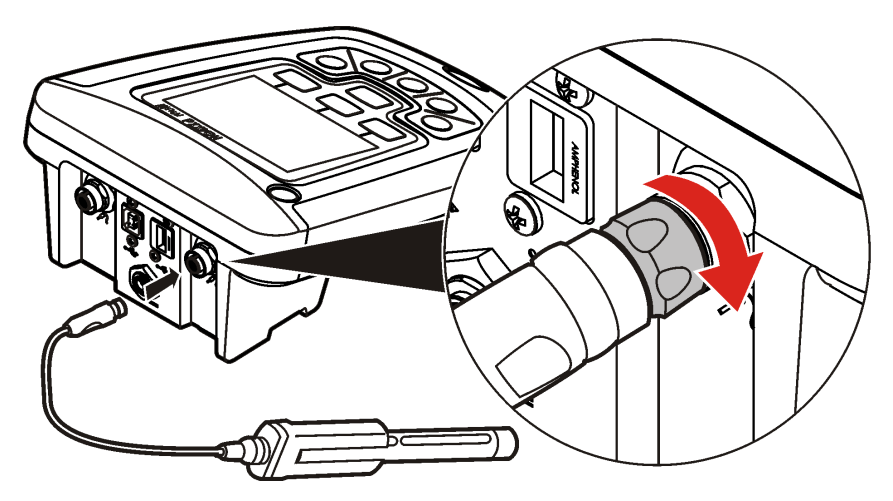

# **Standardní operace**

# **Kalibrace**

Jednotlivé sondy používají různé typy kalibračního roztoku. Sondy kalibrujte často, aby se zajistilo udržení nejvyšší úrovně přesnosti.

*Poznámka: Podrobné pokyny získáte v dokumentaci k jednotlivým sondám.*

Ikona kalibrace  $\angle$  ? může označovat následující stavy:

- Vypršel časovač kalibrace.
- Je třeba vyměnit uzávěr senzoru LDO.
- Kalibrace je mimo rozsah.
- Výsledky kalibrace spadají mimo nastavení kritérií přijatelnosti.

#### **Měření vzorku**

Pro jednotlivé sondy existují specifické kroky přípravy a postupy měření vzorku. Podrobné pokyny získáte v dokumentaci dodané se sondou.

### **Kontrolní etalony**

Spuštění kontrolních etalonů ověří přesnost zařízení změřením roztoku známé hodnoty. Na měřidle bude vyznačeno, zda byl kontrolní etalon úspěšný nebo neúspěšný. Pokud je neúspěšný, bude se až do kalibrace sondy zobrazovat ikona kalibrace  $\angle$ ?

Měřidlo lze nastavit tak, aby automaticky zobrazilo připomenutí měření kontrolního etalonu v zadaném intervalu se zadaným kritériem přijetí. Připomenutí, hodnotu kontrolního etalonu a kritéria přijetí lze změnit. Podrobné pokyny získáte v dokumentaci dodané se sondou.

# **Použití ID vzorku**

Značka ID vzorku se používá k propojení měření s umístěním konkrétního vzorku. Jestliže bylo přiřazeno, budou uložená data obsahovat toto ID vzorku.

- **1.** Stiskněte klávesu A
- **2.** Vybrat, vytvořit nebo vymazat ID vzorku:

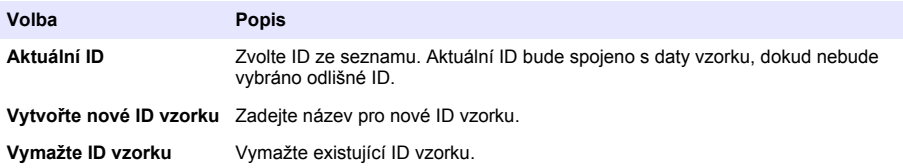

### **Použití ID operátora**

Záložka ID operátora propojuje měření s konkrétním operátorem. Všechna uložená data budou toto ID obsahovat.

- **1.** Stiskněte klávesu .
- **2.** Vybrat, vytvořit nebo vymazat ID operátora:

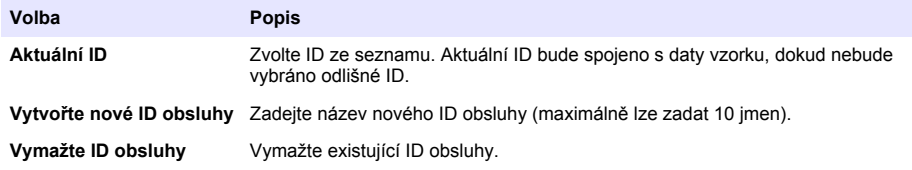

# **Řízení dat**

# **Uložená data**

V protokolu dat jsou uloženy následující typy dat:

- Měření vzorku: uloží se automaticky při každém naměření vzorku v režimu Stisknout pro načítání nebo v režimu Interval. Při použití režimu plynulého měření jsou data uložena pouze při výběru možnosti Uložit.
- Kalibrace: uloží se pouze při výběru možnosti Uložit na konci kalibrace. V sondě IntelliCAL (R) jsou uložena také data kalibrace.
- Měření kontrolního etalonu: uloží se automaticky při každém naměření kontrolního etalonu (v režimu Stisknout pro načítání nebo v režimu Interval).

Jakmile se protokol dat zaplní (500 datových bodů), bude při přidání nového datového bodu odstraněn nejstarší datový bod. Celý protokol dat lze odstranit a odebrat tak data, která již byla odeslána na tiskárnu nebo do počítače (klávesa  $\overline{\mathscr{C}}$  > Odstranit protokol dat). Použijte nabídku Možnosti zabezpečení, aby uživatel neodstranil protokol dat.

# **Zobrazení uložených dat**

Log dat obsahuje data vzorku, kalibrace a kontrolního etalonu. Nejnovější datový bod v protokolu dat je označen jako Datový bod 001.

- **1.** Stiskněte klávesu
- **2.** Uložená data zobrazíte výběrem možnosti Zobrazit protokol dat. Zobrazí se nejnovější datový bod. V horní části obrazovky se zobrazuje údaj, zda data pocházejí z hodnoty vzorku, kalibrace nebo kontrolního etalonu. Stisknutím klávesy  $\overline{\nabla}$  zobrazíte nejnovější datový bod.

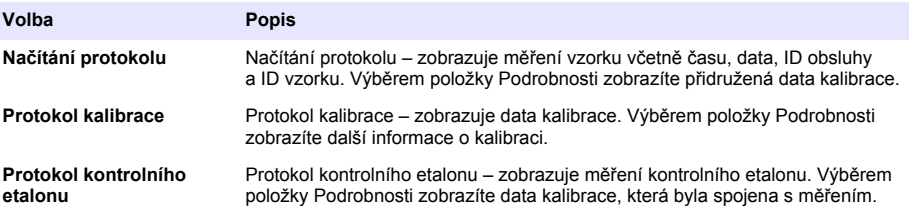

#### **Zobrazení uložených dat sondy**

Ujistěte se, zda je sonda připojena k měřidlu. Pokud jsou připojeny dvě sondy, po zobrazení výzvy vyberte vhodnou sondu.

**1.** Chcete-li zobrazit data kalibrace uložená v sondě, stiskněte klávesu  $\overline{\smash{\big)}\,}$ a vyberte položku Zobrazit data sondy. Je možné zobrazit aktuální kalibraci a historii kalibrace pro sondu.

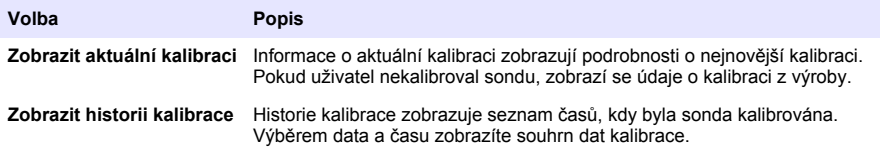

# **Tisk uložených dat**

Měřidlo se musí připojit ke zdroji střídavého proudu, aby se spustilo připojení USB. Před zapnutím napájení měřidla je třeba zajistit připojení ke zdroji střídavého proudu.

Všechna data lze odeslat na tiskárnu. Kompatibilní tiskárny by měly podporovat minimálně 72 sloupců dat, tisknout až 500 nepřetržitých událostí vysílání dat v 1, 2 a 3 řádcích textu a plně podporovat kódovou stránku 437 a 850.

- **1.** Vypněte měřidlo. Zajistěte připojení měřidla ke zdroji střídavého proudu. Viz [Připojení ke zdroji](#page-111-0) [střídavého proudu \(AC\)](#page-111-0) na straně 112.
- **2.** Připojte tiskárnu k měřidlu pomocí kabelu USB typu A. Viz [Obr. 9.](#page-120-0)
- **3.** Zapněte měřidlo.
- **4.** Stiskněte klávesu  $\overline{\smash{\big)}\smash{\triangleright}$
- **5.** Vyberte možnost Poslat protokol dat. Počkejte, až se na displeji zobrazí text "Přenos ukončen" a až tiskárna přestane tisknout. Odpojte tiskárnu.

#### <span id="page-120-0"></span>**Obr. 9 Připojení k tiskárně**

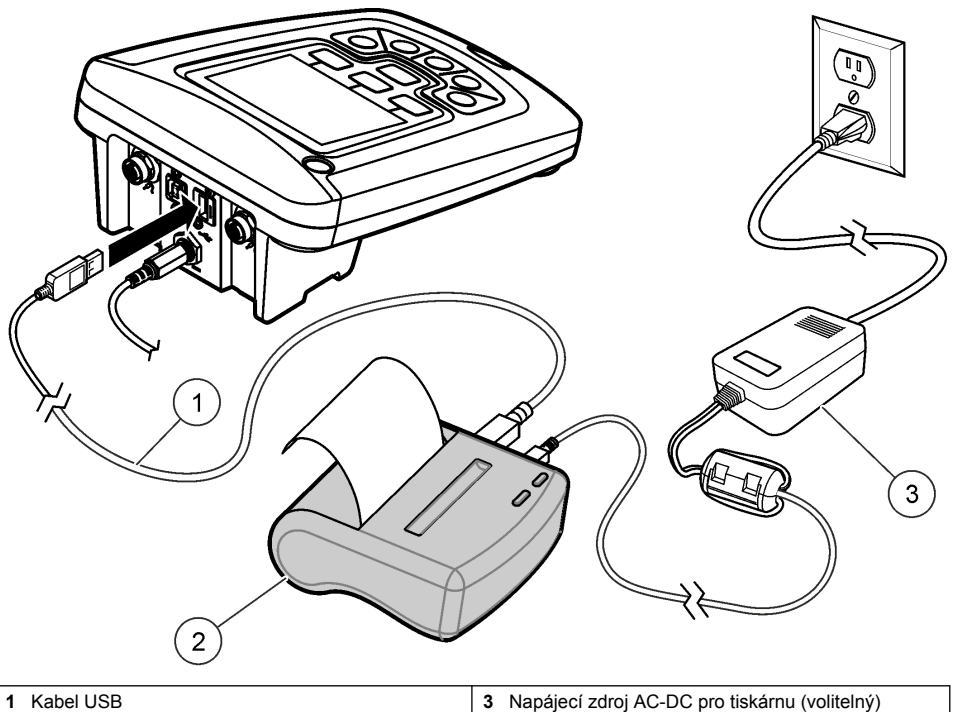

**2** Tiskárna Printer, součást FCC 15B, kompatibilní s třídou B

#### **Změna možností zprávy**

Vytištěné zprávy o datech vzorku mohou obsahovat 1, 2 nebo 3 řádky informací. Doplňující informace jsou k dispozici na webových stránkách výrobce.

- **1.** Stiskněte klávesu  $\sum$ . Vyberte volbu Možnosti zprávy.
- **2.** Vyberte typ zprávy a zvolte jednu z možností.

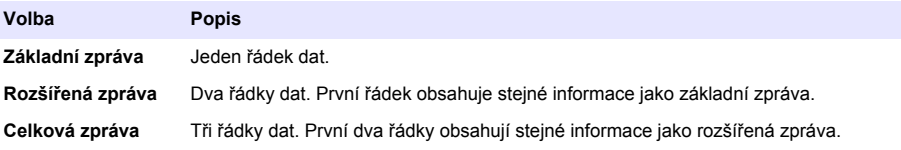

# **Odeslání dat na paměťové zařízení USB**

#### *U P O Z O R N Ě N Í*

Přenos většího počtu datových bodů bude nějakou dobu trvat. NEODPOJUJTE paměťové zařízení USB, dokud nebude přenos dokončen.

Data lze na paměťové zařízení USB přenést pro účely uložení nebo přenesení do počítače.

- **1.** Vypněte měřidlo. Zajistěte připojení měřidla ke zdroji střídavého proudu.
- **2.** Před zapnutím napájení měřidla k měřidlu připojte paměťové zařízení USB.
- **3.** Zapněte měřidlo.
- **4.** Stiskněte klávesu $\overline{7}$
- **5.** Vyberte možnost Poslat protokol dat. Počkejte, až se na displeji zobrazí zpráva "Přenos ukončen" a kontrolky na paměťovém zařízení USB přestanou blikat. Pak zařízení USB vyjměte.

*Poznámka: Pokud je přenos dat pomalý, znovu naformátujte paměťové zařízení USB tak, aby při jeho dalším použití byl použit formát tabulky přidělení souboru (FAT).*

# **Odeslání dat přímo do počítače**

Data lze přenést z libovolného měřidla řady HQd přímo do počítače, ve kterém je nainstalovaná aplikace HQ40d PC Application. Data lze odesílat v reálném čase během jejich shromažďování. Případně je možné přenést celý protokol dat.

Chcete-li si stáhnout aktuální verzi softwaru, viz stránku příslušného produktu na webu výrobce.

- **1.** Nainstalujte aplikaci HQ40d PC Application do počítače.
- **2.** Vypněte měřidlo. Zajistěte připojení měřidla ke zdroji střídavého proudu.
- **3.** Připojte počítač k měřidlu pomocí kabelu USB typu B.
- **4.** Zapněte měřidlo.
- **5.** Spusťte aplikaci HQ40d PC Application v počítači. Kliknutím na zelený trojúhelník na panelu nabídek spusťte připojení.
- **6.** Shromažďování dat v reálném čase nebo přenos dat z protokolu dat:
	- V reálném čase pokud je datový bod uložený v měřidle, je výsledek současně odeslán do aplikace PC Application.

Doplňující informace jsou k dispozici na webových stránkách výrobce.

• Log dat – stiskněte klávesu  $\triangleright$  a vyberte možnost Odeslat protokol dat. Počkejte, až se na displeji zobrazí zpráva "Přenos ukončen." Data jsou odeslána ve formátu CSV (soubor s hodnotami oddělenými čárkami).

Data se zobrazují v okně HQ40d PC Application.

# **Údržba**

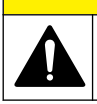

Různá nebezpečí. Práce uvedené v tomto oddíle dokumentu smí provádět pouze dostatečně kvalifikovaný personál.

**P O Z O R**

# **Vyčištění měřidla**

Měřidlo je navrženo jako bezúdržbové a nevyžaduje k normálnímu provozu čištění. Vnější povrchy měřidla lze čistit podle potřeby.

- **1.** Otřete povrch měřidla navlhčeným hadříkem.
- **2.** K čištění nebo sušení konektorů použijte aplikátor s bavlněným koncem.

# **Výměna baterií**

# **V A R O V Á N Í**

Nebezpečí výbuchu. Nesprávné vložení baterie může způsobit uvolňování výbušných plynů. Dbejte, aby baterie byly stejného chemického typu a aby byly vloženy se správnou orientací. Nepoužívejte současně nové a použité baterie.

Postup při výměně baterie viz [Obr. 10](#page-122-0).

- <span id="page-122-0"></span>**1.** Uvolněte tři šrouby krytu baterie a kryt sundejte (Obr. 10). *Poznámka: Nevyjímejte šrouby z krytu baterie.*
- **2.** Vyjměte baterie.
- **3.** Nainstalujte 4 AA alkalické baterie nebo 4 AA nikl-metalhydridové (NiMH) akumulátory. Při instalaci dbejte na správnou polaritu baterií.
- **4.** Vraťte kryt baterie na původní místo. *Poznámka: Šrouby neutahujte příliš pevně.*

#### **Obr. 10 Výměna baterie**

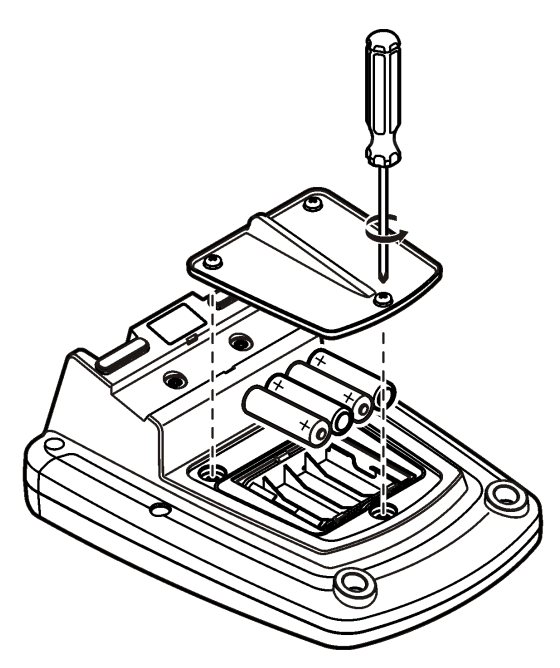

# **Řešení problémů**

Viz následující tabulku uvádějící společná hlášení nebo příznaky problémů, možné příčiny a kroky vedoucí k nápravě.

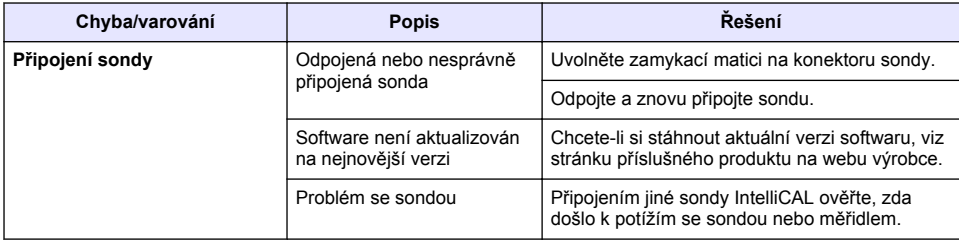

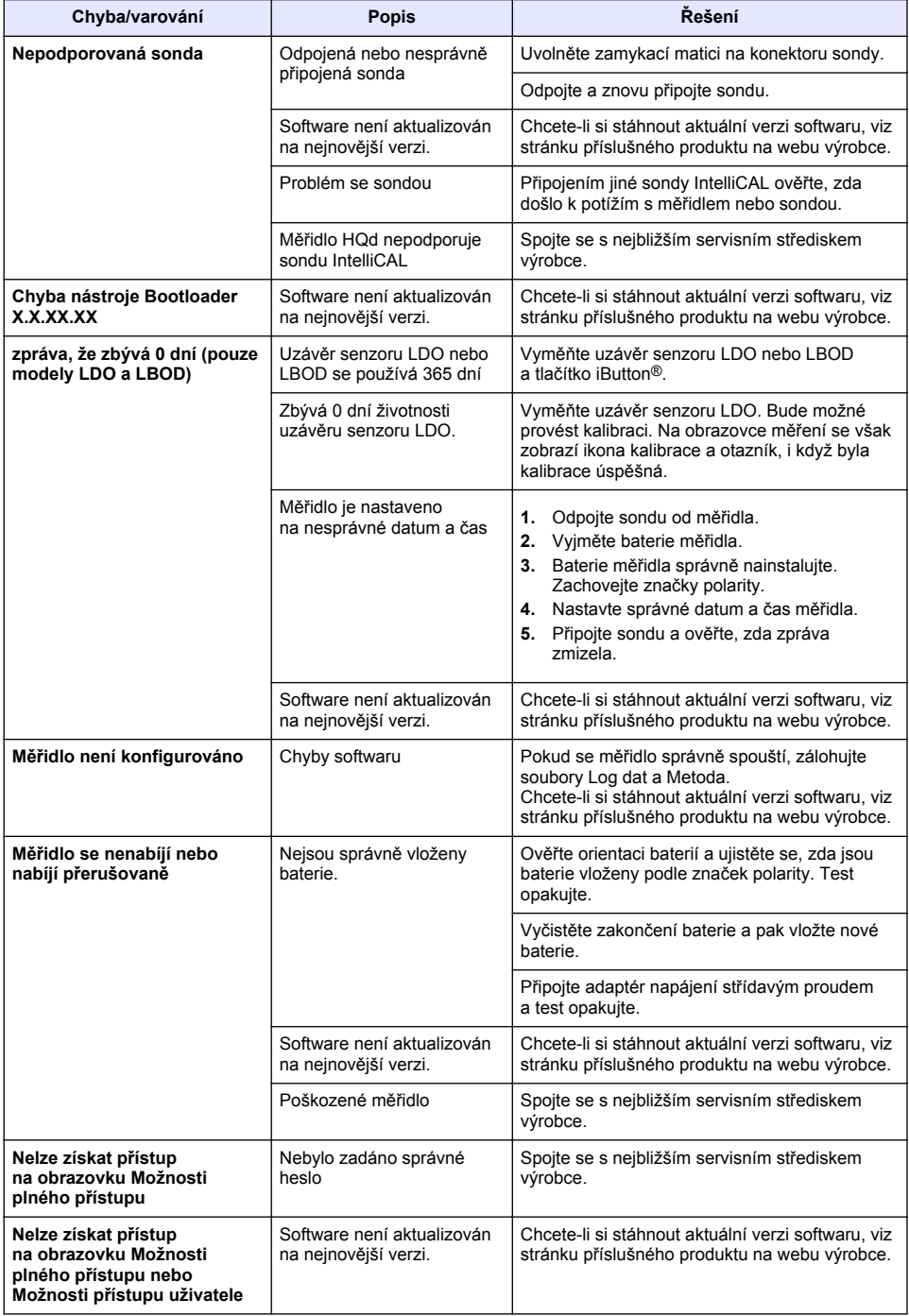

# **Indholdsfortegnelse**

Specifikationer på side 125 Generelle oplysninger på side 125 [Installation](#page-128-0) på side 129 [Brugergrænseflade og navigation](#page-130-0) på side 131 [Startup \(Opstart\)](#page-132-0) på side 133

[Standardbetjening](#page-133-0) på side 134 [Datastyring](#page-134-0) på side 135 [Vedligeholdelse](#page-137-0) på side 138 [Fejlsøgning](#page-138-0) på side 139

# **Specifikationer**

Specifikationerne kan ændres uden varsel.

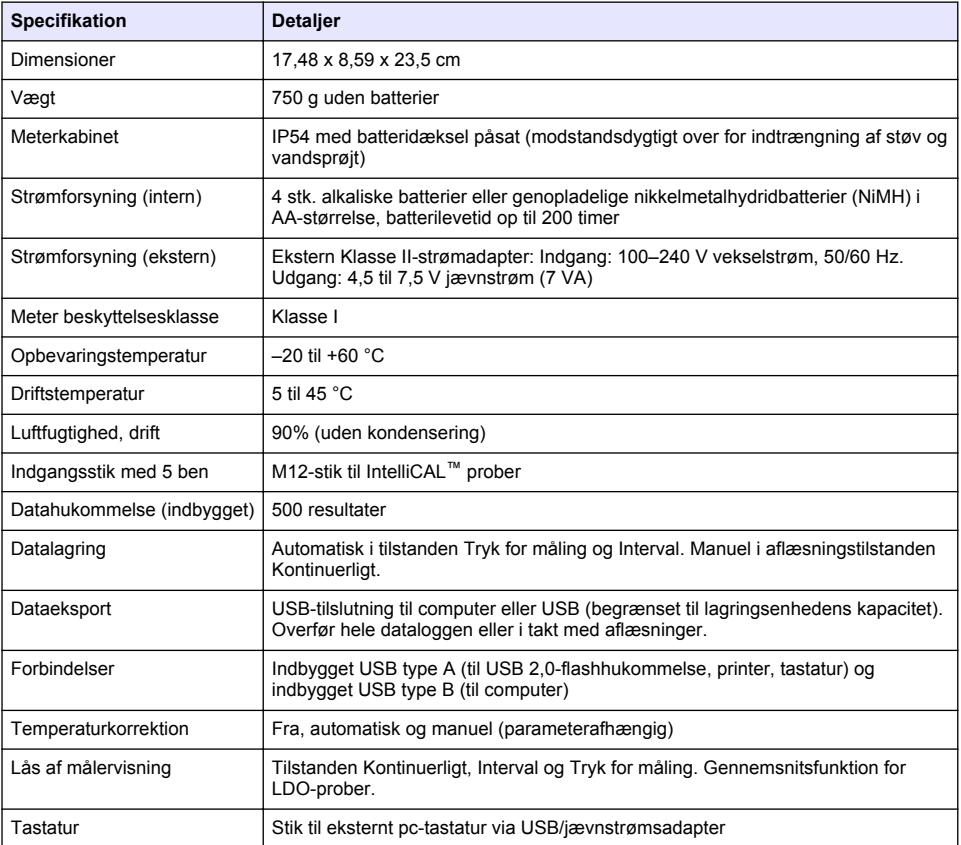

# **Yderligere oplysninger**

Der er yderligere oplysninger på forhandlerens hjemmeside.

# **Generelle oplysninger**

Producenten kan under ingen omstændigheder holdes ansvarlig for direkte, indirekte, specielle, hændelige eller følgeskader der opstår på baggrund af en defekt eller udeladelse i denne vejledning. Producenten forbeholder sig ret til når som helst at foretage ændringer i denne manual og de

beskrevne produkter uden varsel eller forpligtelser. Reviderede udgaver kan findes på producentens webside.

# **Oplysninger vedr. sikkerhed**

### *B E M Æ R K N I N G*

Producenten er ikke ansvarlig for eventuelle skader på grund af forkert anvendelse eller misbrug af dette produkt, herunder uden begrænsning direkte skader, hændelige skader eller følgeskader, og fraskriver sig ansvaret for sådanne skader i det fulde omfang, som tillades ifølge gældende lov. Kun brugeren er ansvarlig for at identificere alvorlige risici ved anvendelsen og installere relevante mekanismer til beskyttelse af processerne i forbindelse med en eventuel fejl på udstyret.

Læs hele manualen, inden udpakning, installation eller betjening af dette udstyr. Overhold alle farehenvisninger og advarsler. Undladelse heraf kan medføre, at brugeren kommer alvorligt til skade eller beskadigelse af apparatet.

Kontroller, at den beskyttelse, som dette udstyr giver, ikke forringes. Du må ikke bruge eller installere dette udstyr på nogen anden måde end den, der er angivet i denne manual.

# **Brug af sikkerhedsoplysninger**

**F A R E**

Angiver en eventuel eller overhængende farlig situation, der vil medføre dødsfald eller alvorlige kvæstelser, hvis den ikke undgås.

# **A ADVARSEL**

Angiver en potentiel eller umiddelbart farlig situation, som kan resultere i død eller alvorlig tilskadekomst, hvis den ikke undgås.

# **F O R S I G T I G**

Indikerer en potentiel farlig situation, der kan resultere i mindre eller moderat tilskadekomst.

#### *B E M Æ R K N I N G*

Angiver en situation, der kan medføre skade på instrumentet, hvis ikke den undgås. Oplysninger, der er særligt vigtige

# **Sikkerhedsmærkater**

Læs og forstå alle mærkater og etiketter, som er fastgjort til instrumentet. Mangel herpå kan medføre personskade eller beskadigelse af instrumentet. I håndbogen refereres der til et symbol på instrumentet med en forholdsregelerklæring.

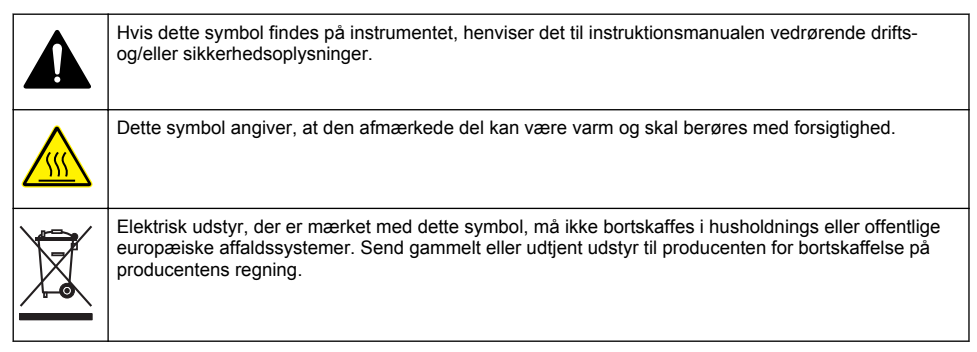

# **Produktoversigt**

Laboratoriemålerne i HQd-serien bruges med digitale IntelliCAL™-sensor til at måle forskellige parametre i vand. Instrumentet genkender automatisk den type sensor, der er tilsluttet til instrumentet. Målingsdata kan gemmes og overføres til en printer, computer eller USB (se [Figur 1](#page-127-0)).

I HQd-serien findes 3 målemodeller:

- HQ411d—pH/mV/ORP (redox)
- HQ430d—Flere parametre, enkelt sensorstik
- HQ440d—Flere parametre, to sensorstik

Fælles for alle modeller:

- Automatisk sensor- og parametergenkendelse
- Instrumentstyrede kalibreringsprocedurer
- Kalibreringsdata gemt i sensoren
- Sensorspecifikke metodeindstillinger med henblik på overholdelse af lovgivning og GLP (Good Laboratory Practice)
- Sikkerhedsindstillinger
- Logning af data i realtid via USB-tilslutning
- USB-tilslutning til computer/printer/USB/tastatur
- Tovejskommunikation med computersystemer via en virtuel seriel portforbindelse
- Datasporbarhed i kraft af prøve-id og operatør-id
- Indstillelig automatisk slukning

#### <span id="page-127-0"></span>**Figur 1 Produktoversigt**

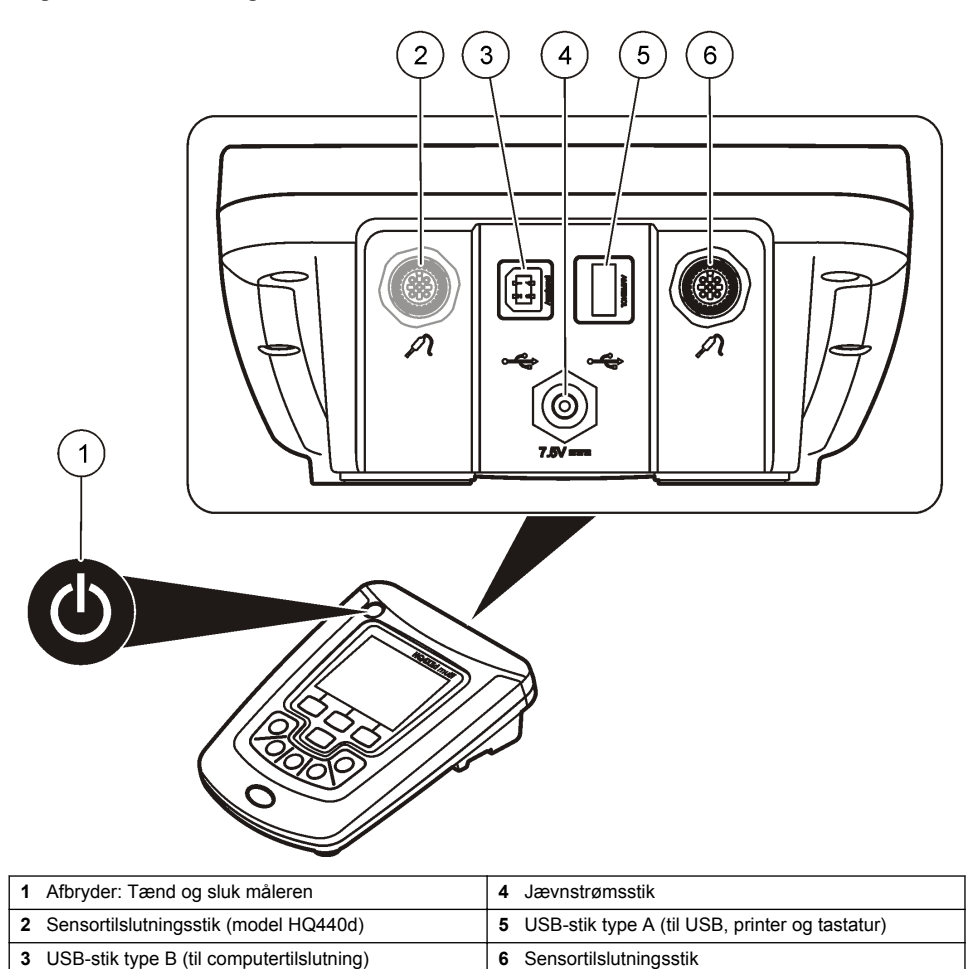

# **Produktkomponenter**

Se under [Figur 2](#page-128-0) for at sikre, at alle komponenter er modtaget. Kontakt med det samme producenten eller en forhandler, hvis dele mangler eller er beskadigede.

#### <span id="page-128-0"></span>**Figur 2 Meterets komponenter**

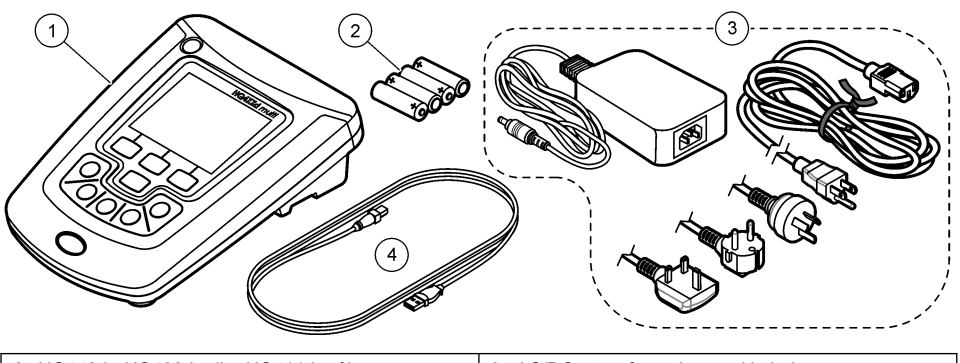

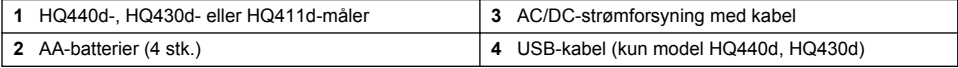

# **Installation**

# **AFORSIGTIG**

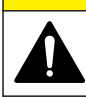

Flere risici. Kun kvalificeret personale må udføre de opgaver, som er beskrevet i dette afsnit i dokumentet.

**AFARE** 

### **Tilslut til vekselstrøm**

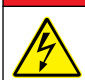

Stødfare. Stikkontakter med vekselstrøm på steder, der er våde eller kan blive våde, SKAL ALTID indgå i et kredsløb, der er beskyttet af et HPFI-anlæg. AC-DC-strømadapteren til dette produkt er ikke forseglet og må ikke benyttes på våde arbejdsbænke eller andre våde steder uden HPFI-beskyttelse.

Instrumentet kan tilsluttes til stikkontakt via strømforsyningen.

- **1.** Instrumentet skal være slukket.
- **2.** Tilslut strømforsyningen til instrumentet. Se Figur 3.
- **3.** Tilslut strømforsyningen til en stikkontakt.
- **4.** Tænd for instrumentet.

#### **Figur 3 Vekselstrømstilslutning**

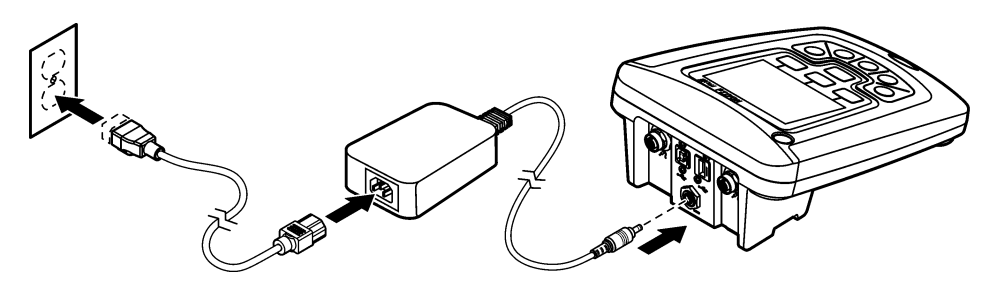

### **Isæt batterierne**

# **A D V A R S E L**

Eksplosionsfare. Ved forkert isætning af batterier kan der slippe eksplosive gasser ud. Sørg for, at batterierne er af den samme godkendte kemiske type og isat i den rigtige retning. Isæt ikke nye og brugte batterier sammen.

### *B E M Æ R K N I N G*

Batterirummet er ikke vandsikkert. Hvis batterirummet bliver vådt, skal batterierne tages ud og tørres, og indersiden af rummet skal tørres. Kontroller batteriets kontaktflader for rust og rengør dem om nødvendigt.

#### *B E M Æ R K N I N G*

Bemærk: Når der anvendes nikkelmetalhybridbatterier, vil batteriikonet ikke angive en fuld opladning, når der er isat friskopladte batterier (NiMH-batterier er 1,2 V ift. 1,5 V for alkalinebatterier). Selvom ikonet ikke angiver en komplet opladning, vil 2300 mAH NIMH-batterierne opnå 90% af instrumentets driftstid (før genopladning) ift. nyt alkalinebatterier.

#### *B E M Æ R K N I N G*

For at undgå at måleren bliver skadet af utætte batterier skal de fjernes, hvis måleren ikke skal anvendes i længere tid.

Måleren kan drives af AA Alkaline-batterier eller genopladelige NiMH-batterier. Måleren slukkes, hvis den ikke har været i brugt i 5 minutter, for at spare på batteriet. Dette tidsinterval kan ændres i menuen Display.

Se Figur 4 for isætning af batterier.

**1.** Løsn de tre skruer på batteridækslet, og tag batteridækslet af.

*BEMÆRK: Fjern ikke skruerne fra batteridækslet.*

- **2.** Isæt fire AA alkaline eller 4 AA NiMHl-batterier. Sørg for, at batteriernes poler vender rigtigt.
- **3.** Sæt batteridækslet på igen.

*BEMÆRK: Undlad at stramme skruerne for hårdt.*

#### **Figur 4 Isætning af batterier**

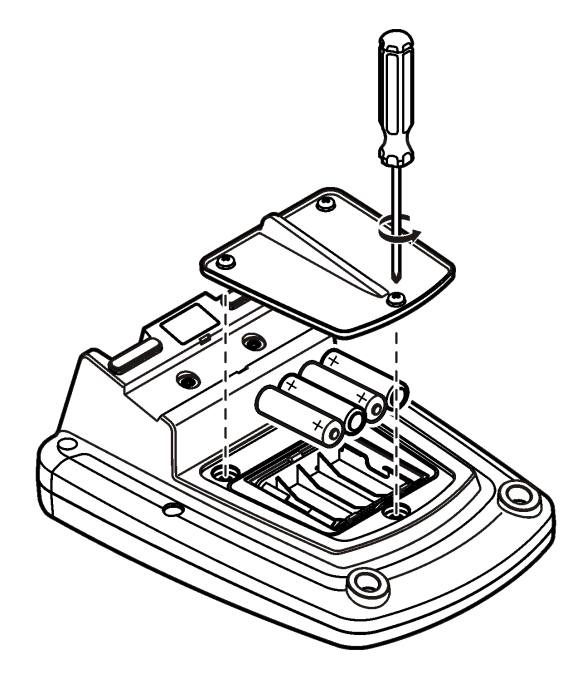

# <span id="page-130-0"></span>**Brugergrænseflade og navigation**

# **Brugergrænseflade**

#### **Figur 5 Beskrivelse af tastatur**

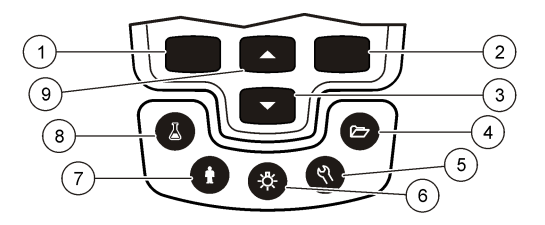

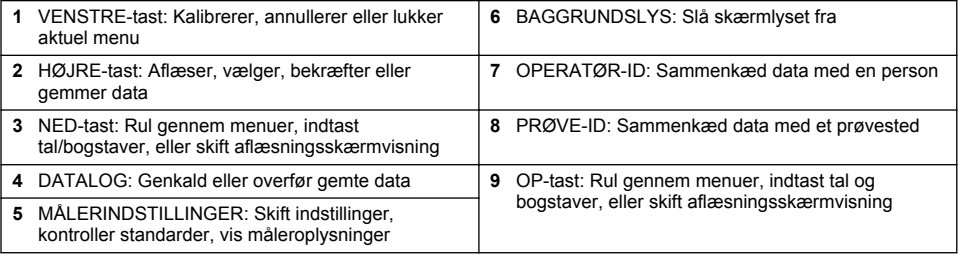

# **Skærmbeskrivelse**

#### **Målingsskærmbillede**

Målerskærmen viser koncentration, enheder, temperatur, kalibreringsstatus, operatør-id, prøve-id, dato og klokkeslæt ([Figur 6](#page-131-0)).

#### <span id="page-131-0"></span>**Figur 6 Enkeltskærmsvisning**

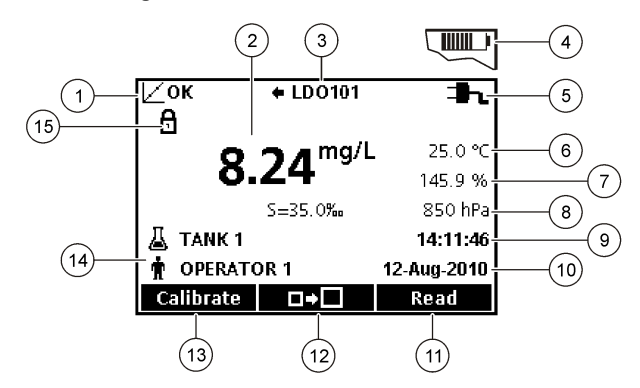

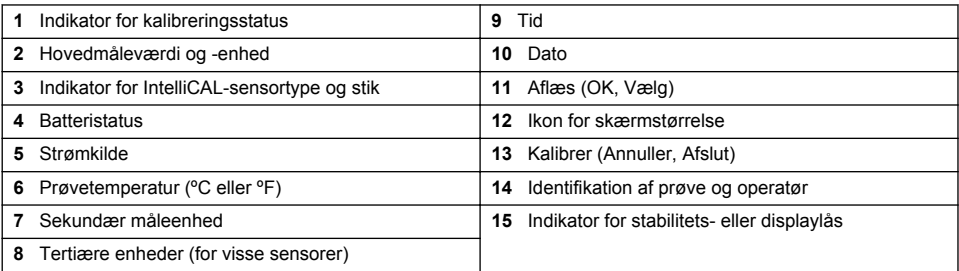

#### **Dobbeltskærmvisning (kun model HQ440d)**

Når to sensorer er tilsluttet til HQ440d-instrumentet, kan skærmen vise aflæsningen fra begge sensorer samtidigt eller kun fra den ene sensor (Figur 7). *BEMÆRK: Skift til enkeltskærmvisning før sensorkalibrering.*

Brug tasterne  $\triangle$  og  $\triangledown$  til at skifte mellem enkeltskærm og dobbeltskærm. I dobbeltskærmvisning vælges sensoren til venstre med tasten  $\triangle$  og sensoren til højre med tasten  $\triangledown$ .

#### **Figur 7 Dobbeltskærmvisning**

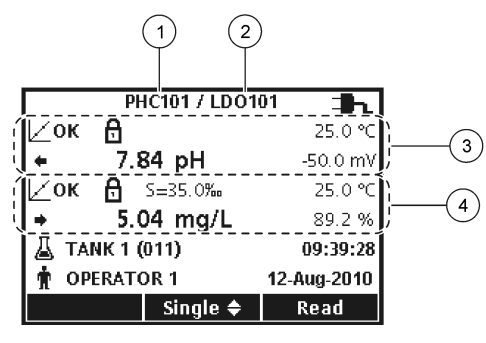

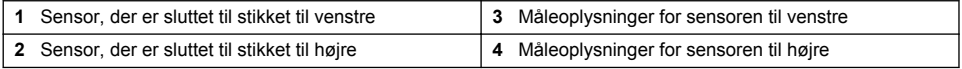

# **Navigering**

Instrumentet indeholder menuer, hvor du kan ændre forskellige indstillinger. Brug tasterne  $\triangle$  og  $\triangledown$ til at fremhæve de forskellige indstillinger. Tryk på tasten HØJRE for at vælge en indstilling. Indstillinger kan ændres på to måder:

<span id="page-132-0"></span>**1.** Vælg en indstilling fra en liste: Brug tasterne  $\triangle$  og  $\triangledown$  til at vælge en indstilling. Hvis afkrydsningsfelterne vises, kan der vælges mere end én indstilling. Tryk på tasten VENSTRE under Vælg.

*BEMÆRK: Afkrydsningsfelterne fravælges ved at trykke på tasten VENSTRE under Fravælg.*

- **2.** Indtast en indstillingsværdi med piletasterne: Tryk på tasterne  $\triangle$  og  $\triangledown$  for at indsætte eller ændre en værdi.
- **3.** Tryk på tasten HØJRE for at gå videre til næste plads.
- **4.** Tryk på tasten HØJRE under OK for at acceptere værdien.

# **Startup (Opstart)**

#### **Tænd og sluk instrumentet**

Tryk på  $\mathbb O$ -tasten for at tænde eller slukke instrumentet. Hvis instrumentet ikke tændes, skal du kontrollere, at vekselstrømsforsyningen er tilsluttet korrekt til en stikkontakt, eller at batterierne er isat korrekt.

# **Ændring af sprog**

Skærmsproget vælges, når instrumentet tændes for første gang. Sproget kan også ændres i menuen Instrumentindstillinger.

Adgangen til sprogmenuen kan begrænses med Sikkerheds Valgmuligheder.

Der er yderligere oplysninger på forhandlerens hjemmeside.

- 1. Tryk på tasten  $\sqrt{ }$ , og vælg Sprog.
- **2.** Vælg et sprog fra listen.

*BEMÆRK: Sproget kan også ændres ved at holde afbryderen nede, mens instrumentet tændes.*

### **Ændring af dato og tid**

Dato og tidspunkt kan ændres i menuen Dato og tid

- **1.** Tryk på tasten \\, og vælg Dato og Klokkeslæt.
- **2.** Opdater tids- og datoinformationerne:

#### **Valgmulighed Beskrivelse**

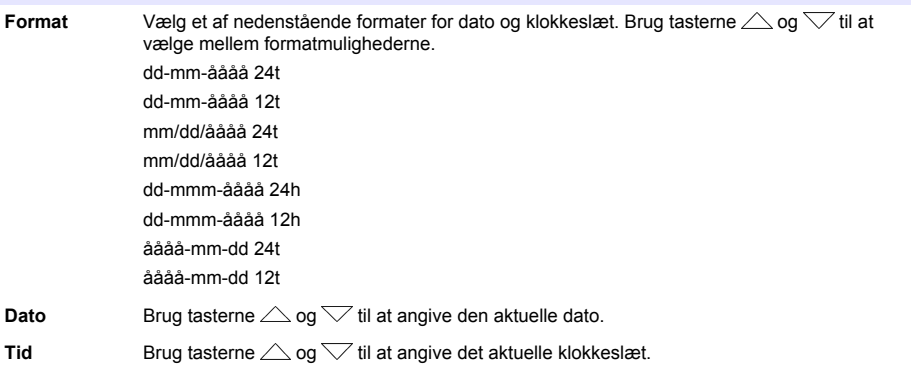

Den aktuelle dato og det aktuelle klokkeslæt vises på skærmen.

Tilslut en sensor efter indstilling af dato og klokkeslæt, så instrumentet er klar til at tage en måling.

# <span id="page-133-0"></span>**Tilslut en sensor**

- **1.** Kontroller, at den aktuelle dato og det aktuelle klokkeslæt vises på skærmen. *BEMÆRK: En sensors tidsstempel indstilles, når sensoren sluttes til instrumentet første gang. Tidsstemplet gør det muligt at registrere sensorhistorikken og registrere det tidspunkt, hvor målingerne blev foretaget.*
- **2.** Sæt sensoren i instrumentet (Figur 8).
- **3.** Tryk den ind, og drej låsemøtrikken for at stramme den.

#### **Figur 8 Sensortilslutning**

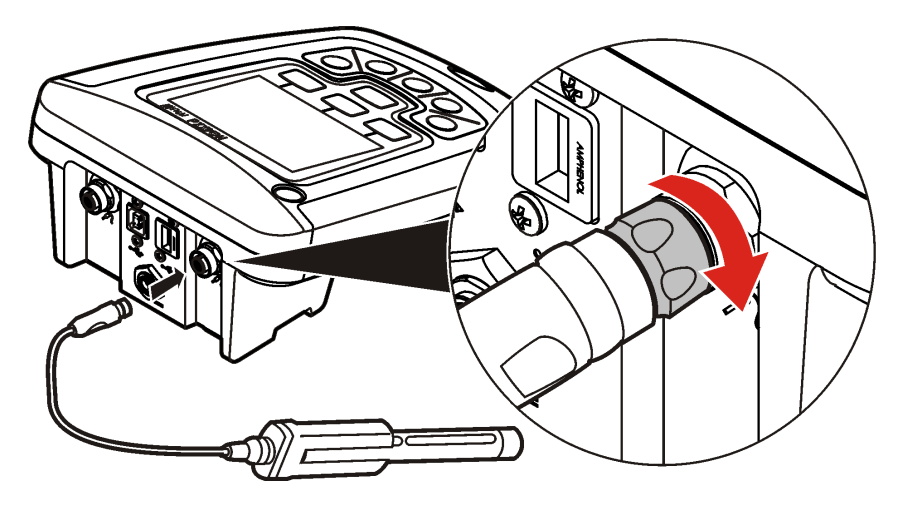

# **Standardbetjening**

# **Om kalibrering**

De enkelte sensorer bruger forskellige typer kalibreringsopløsning. Sørg for at kalibrere sensorerne hyppigt for at opretholde den optimale nøjagtighed.

*BEMÆRK: I de dokumenter, der følger med hver sensor, findes en trinvis vejledning.*

Kalibreringsikonet  $2$ ? kan angive, at:

- Kalibreringstimeren er udløbet
- LDO-sensorhætten skal udskiftes
- Kalibreringen er uden for måleområdet
- Kalibreringsresultatet overholder ikke det indstillede toleranceområde

#### **om måling af prøver**

Hver sensor har sine egne forberedelsestrin og procedurer for måling af prøver. I de dokumenter, der følger med sensoren, findes en trinvis vejledning.

### **Om kontrolstandarder**

Kør Kvalitetskontrol Standard kontrollerer udstyrets nøjagtighed ved at måle en opløsning med en kendt værdi. Instrumentet viser, om kontrolstandarden er overholdt eller ej. Hvis kontrolstandarden ikke er overholdt, vises kalibreringsikonet  $\angle$  ?, indtil sensoren er kalibreret.

Instrumentet kan indstilles, så den automatisk viser en påmindelse om en kontrolstandardmåling med angivne intervaller og angivne acceptkriterier. Påmindelsen, kontrolstandardens værdi og acceptkriterierne kan ændres. I de dokumenter, der følger med sensoren, findes en trinvis vejledning.

# <span id="page-134-0"></span>**Brug af prøve-ID**

Prøve-ID'et bruges til at kæde målinger sammen med et bestemt prøvested. Prøve-ID'et inkluderes i gemte data, hvis det er tildelt.

- **1.** Tryk på tasten  $\frac{1}{2}$
- **2.** Vælg, opret eller slet et Prøve-ID:

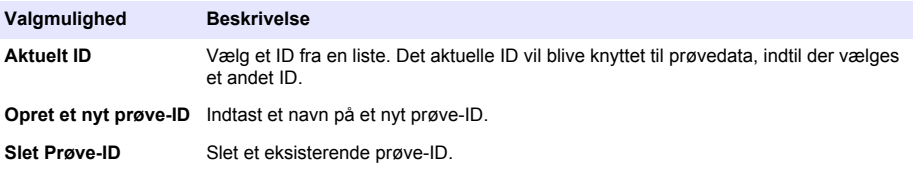

### **Brug af et operatør-ID**

Operatør-id'et knytter målinger til en individuel operatør. Alle gemte data vil indeholde operatør-id'et.

- **1.** Tryk på tasten 喻.
- **2.** Vælg, opret eller slet et operatør-ID:

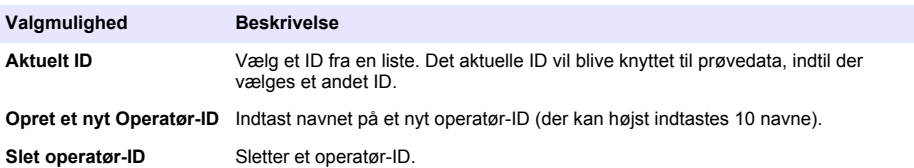

# **Datastyring**

### **Om gemte data**

Følgende typer data gemmes i dataloggen:

- Måling af prøver: Gemmes automatisk, hver gang en prøve måles i tilstanden Tryk for måling eller Interval. I den kontinuerlige målingstilstand gemmes data først, når der vælges Gem.
- Kalibreringer: Gemmes først, når der vælges Gem ved afslutning af en kalibrering. Kalibreringsdata gemmes også i IntelliCAL(R)-sensor.
- Kontrolstandardmålinger: Gemmes automatisk, hver gang en kontrolstandard måles (i tilstanden Tryk for måling eller Interval).

Når dataloggen er fuld (500 datapunkter), slettes det ældste datapunkt, når der tilføjes et nyt datapunkt. Hele dataloggen kan slettes for at fjerne data, der allerede er sendt til en printer eller en computer (tasten  $\geq$  > Slet datalog). Brug menuen Sikkerheds Valgmuligheder, hvis du vil forhindre, at en bruger kan slette en datalog.

# **Vis gemte data**

Dataloggen indeholder prøve-, kalibrerings- og kontrolstandarddata. Det nyeste datapunkt i dataloggen kaldes Datapunkt 001.

- **1.** Tryk på tasten $\sqrt{7}$
- **2.** Vælg Vis datalog for at se de gemte data. Det nyeste datapunkt vises. Øverst på skærmen vises, om data stammer fra aflæsning af en prøve, en kalibrering eller en kontrolstandard. Tryk på tasten  $\sqrt{}$  for at se det næstnyeste datapunkt.

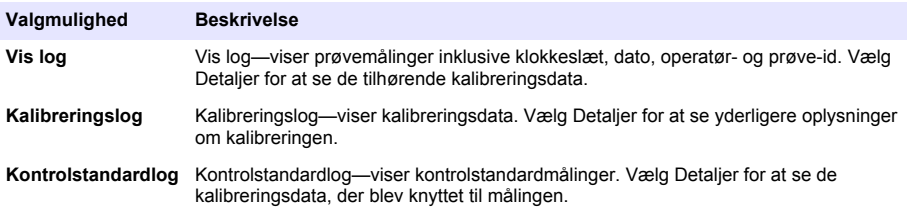

#### **Vis gemte sensordata**

Sørg for, at der er sluttet en sensor til instrumentet. Hvis der er tilsluttet to sensorer, skal du vælge den rigtige sensor, når der vises en instruktion.

**1.** Tryk på tasten  $\Box$ , og vælg Vis sensordata for at se de kalibreringsdata, der er gemt i en sensor. Sensorens aktuelle kalibrering og dens kalibreringshistorik vises.

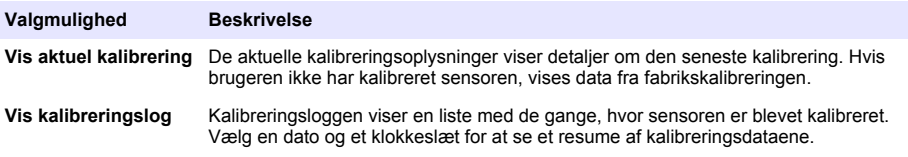

# **Udskriv gemte data**

Instrumentet skal være tilsluttet stikkontakten, før USB-forbindelsen kan startes. Tilslut vekselstrømmen, før instrumentet tændes.

Alle data kan sendes til en printer. Kompatible printere skal mindst kunne udskrive 72 kolonner data, 500 fortløbende datastrømhændelser med 1, 2 og 3 tekstlinjer og understøtte tegntabel 437 og tegntabel 850 fuldt ud.

- **1.** Sluk instrumentet. Sørg for, at instrumentet er tilsluttet stikkontakten. Se [Tilslut til vekselstrøm](#page-128-0) på side 129.
- **2.** Tilslut printeren til instrumentet med et USB-kabel type A. Se [Figur 9](#page-136-0).
- **3.** Tænd instrumentet.
- **4.** Tryk på tasten  $\angle$
- **5.** Vælg Send datalog. Vent på, at der står "Datalog overført" på skærmen, og at printeren holder op med at udskrive. Frakobl printeren.

<span id="page-136-0"></span>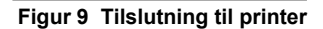

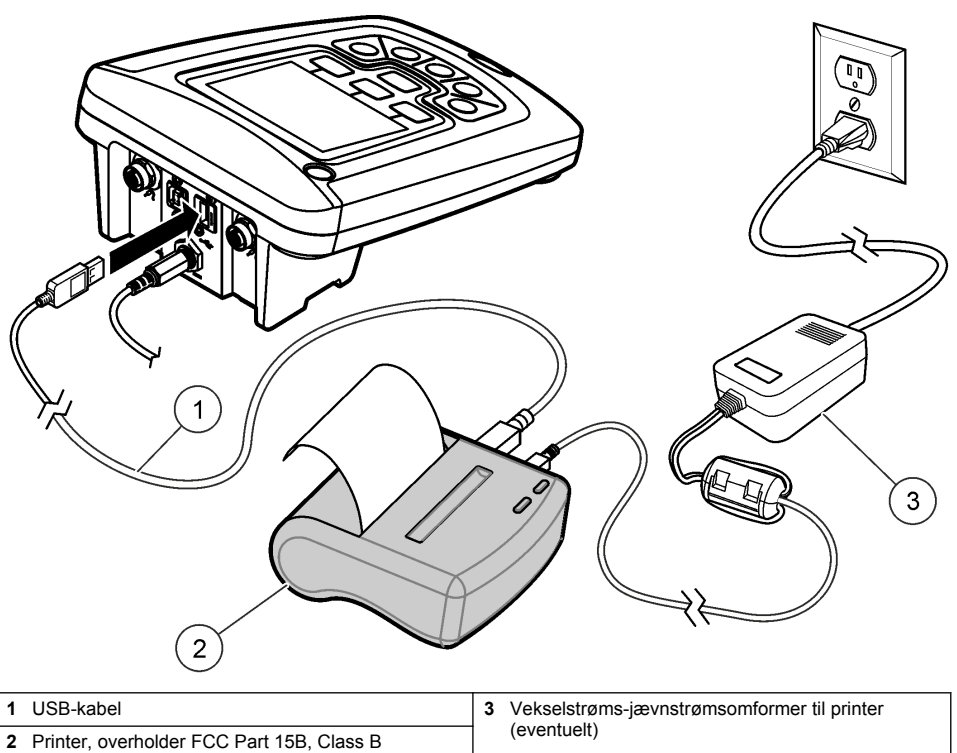

### **Indstil rapporttypen**

Udskrevne rapporter med prøvedata kan indeholde 1, 2 eller 3 linjer med oplysninger. Der er yderligere oplysninger på forhandlerens hjemmeside.

- **1.** Tryk på tasten  $\sum$ . Vælg indstillinger for Rapport.
- **2.** Vælg Rapporttype, og vælg en af mulighederne.

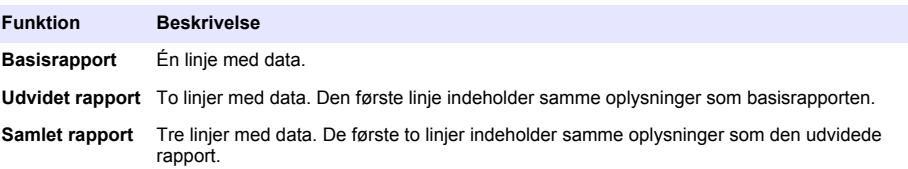

# **Send data til USB**

# *B E M Æ R K N I N G*

Det tager et stykke tid at overføre et stort antal datapunkter. UNDLAD at frakoble USB, før overførslen er færdig.

Data kan overføres til USB med henblik på opbevaring eller overførsel til en computer.

- **1.** Sluk instrumentet. Sørg for, at instrumentet er tilsluttet stikkontakten.
- **2.** Tilslut USB til instrumentet, før instrumentet tændes.
- <span id="page-137-0"></span>**3.** Tænd instrumentet.
- **4.** Tryk på tasten $\Box$ .
- **5.** Vælg Send datalog. Vent, til der står "Datalog overført" på skærmen, og der ikke er nogen lamper, der blinker på USB. Frakobl derefter USB.

*BEMÆRK: Hvis dataoverførslen går langsomt, kan du formatere USB, så den bruger FAT-format (File Allocation Table) næste gang.*

### **Send data direkte til en computer**

Data kan overføres fra et instrument i HQd-serien direkte til en computer, når HQ40d PC Application er installeret. Data kan sendes i realtid under dataindsamling, eller hele dataloggen kan overføres.

For at downloade den nyeste version af softwaren henvises til den tilgængelige produktside på forhandlerens websted.

- **1.** Installer HQ40d PC Application på computeren.
- **2.** Sluk instrumentet. Sørg for, at måleren er tilsluttet stikkontakten.
- **3.** Tilslut computeren til instrumentet med et USB-kabel type B.
- **4.** Tænd instrumentet.
- **5.** Åbn HQ40d PC Application på computeren. Klik på den grønne trekant på menulinjen for at oprette forbindelse.
- **6.** Indsaml data i realtid, eller overfør data fra dataloggen:
	- Realtid—når et datapunkt gemmes i måleren, sendes resultatet samtidig til PC Application. Der er yderligere oplysninger på forhandlerens hjemmeside.
	- Datalog—tryk på tasten  $\Box$ , og vælg Send datalog. Vent, til der står "Datalog overført" på skærmen. Data sendes som en fil med kommaskilletegn (.csv).

Dataene vises i HQ40d PC Application-vinduet.

# **Vedligeholdelse**

### **AFORSIGTIG**

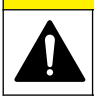

Flere risici. Kun kvalificeret personale må udføre de opgaver, som er beskrevet i dette afsnit i dokumentet.

# **Rengøring af instrumentet**

(Instrumentet er udviklet til at være vedligeholdelsesfrit og kræver ikke regelmæssig rengøring ved normal drift. Instrumentets udvendige flader kan rengøres efter behov.

- **1.** Aftør instrumentet udvendigt med en fugtig klud.
- **2.** Brug en vatpind til at rense eller tørre stikkene.

# **Udskift batterierne**

#### **A D V A R S E L**

Eksplosionsfare. Ved forkert isætning af batterier kan der slippe eksplosive gasser ud. Sørg for, at batterierne er af den samme godkendte kemiske type og isat i den rigtige retning. Isæt ikke nye og brugte batterier sammen.

Se [Figur 10](#page-138-0) for udskiftning af batterier.

**1.** Løsn de tre skruer på batteridækslet, og tag batteridækslet af [\(Figur 10\)](#page-138-0).

*BEMÆRK: Fjern ikke skruerne fra batteridækslet.*

**2.** Fjern batterierne.

- <span id="page-138-0"></span>**3.** Isæt fire AA alkaline eller 4 AA nikkel-metal hybridbatterier. Sørg for, at batteriernes poler vender rigtigt.
- **4.** Sæt batteridækslet på igen. *BEMÆRK: Undlad at stramme skruerne for hårdt.*

**Figur 10 Udskiftning af batterier**

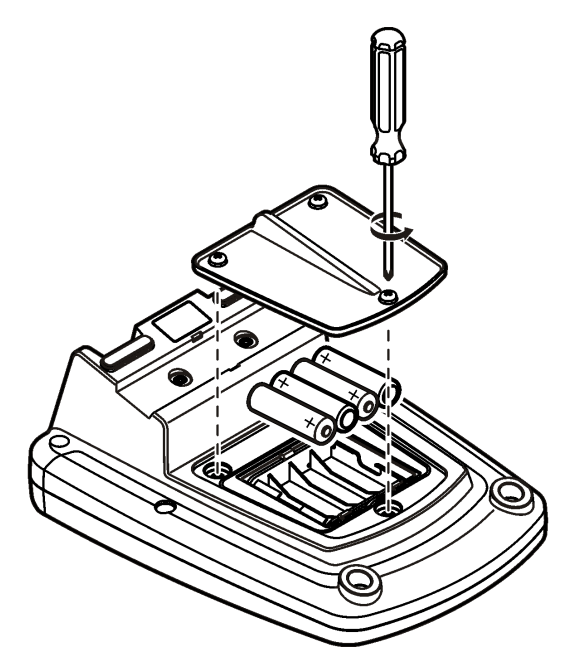

# **Fejlsøgning**

I følgende tabel vises almindelige fejlmeddelelser og -symptomer, mulige årsager og udbedrende handlinger.

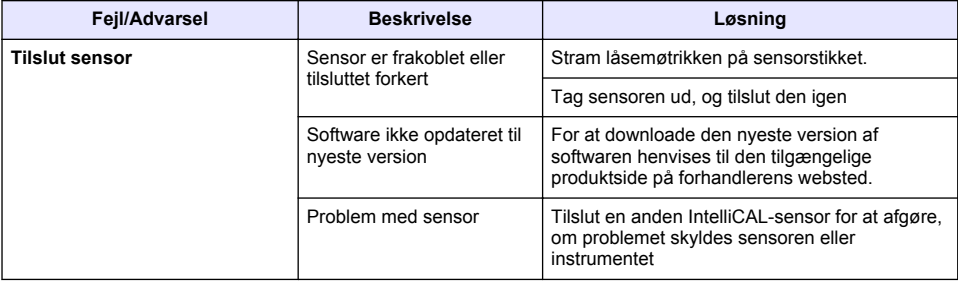

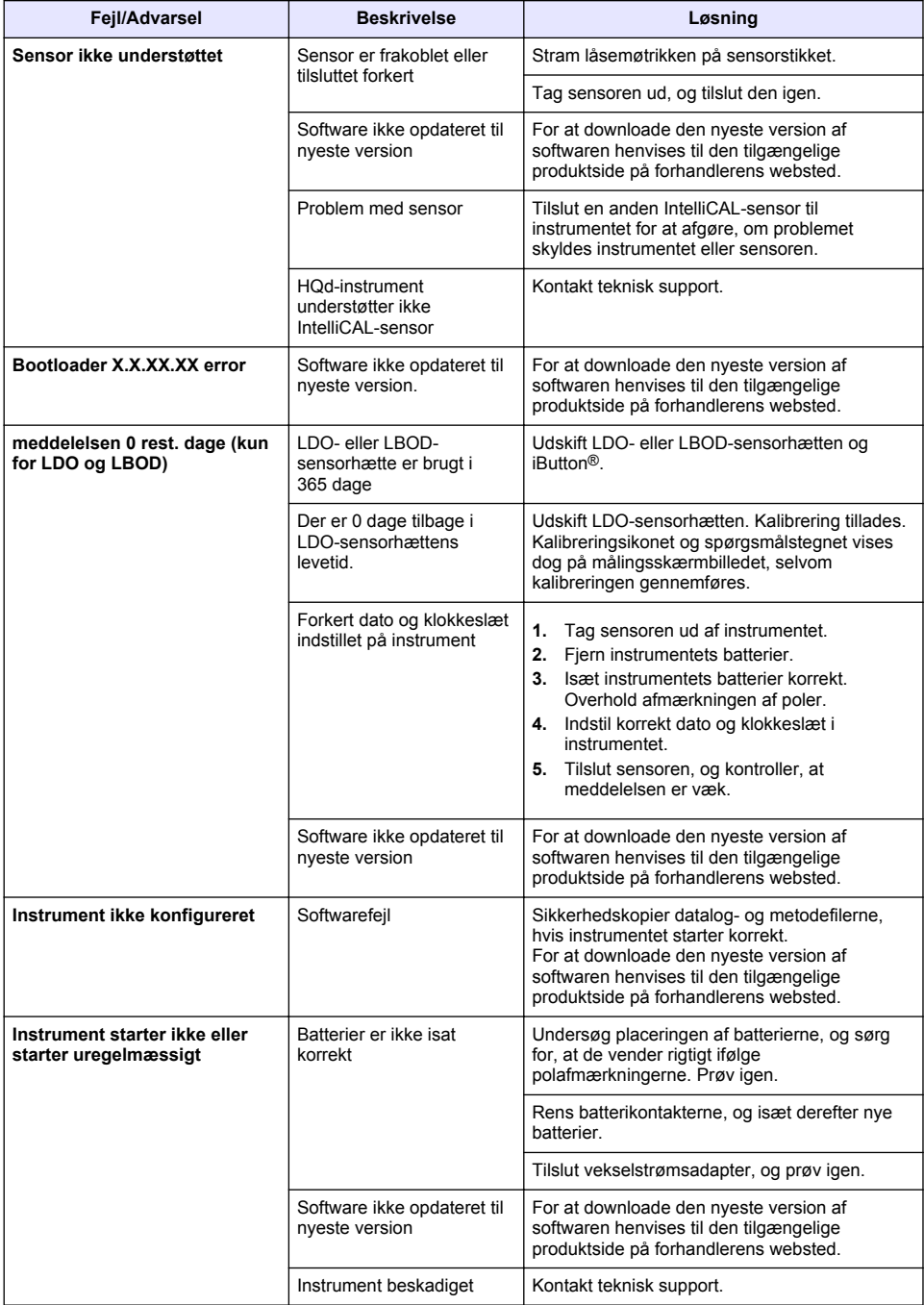

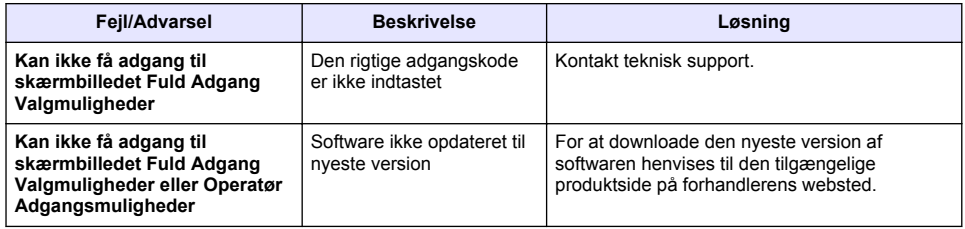

# **Inhoudsopgave**

Specificaties op pagina 142 Algemene informatie op pagina 142 [Installatie](#page-145-0) op pagina 146 [Gebruikersinterface en navigatie](#page-147-0) op pagina 148 [Opstarten](#page-149-0) op pagina 150

[Standaardbediening](#page-151-0) op pagina 152 [Gegevensbeheer](#page-152-0) op pagina 153 [Onderhoud](#page-155-0) op pagina 156 [Problemen oplossen](#page-156-0) op pagina 157

# **Specificaties**

Specificaties kunnen zonder kennisgeving vooraf worden gewijzigd.

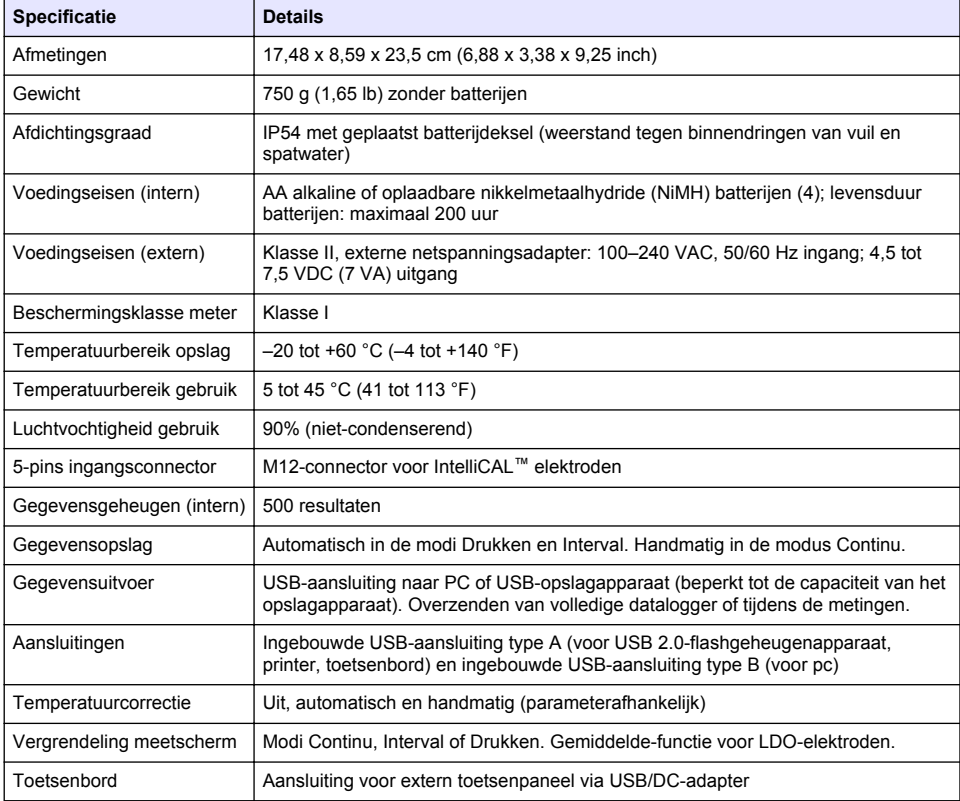

# **Meer informatie**

Meer informatie vindt u op de website van de fabrikant

# **Algemene informatie**

De fabrikant kan onder geen enkele omstandigheid aansprakelijk worden gesteld voor directe, indirecte, speciale, incidentele of continue schade die als gevolg van enig defect of onvolledigheid in deze handleiding is ontstaan. De fabrikant behoudt het recht om op elk moment, zonder verdere melding of verplichtingen, in deze handleiding en de producten die daarin worden beschreven, wijzigingen door te voeren. Gewijzigde versies zijn beschikbaar op de website van de fabrikant.

### **Veiligheidsinformatie**

*L E T O P*

De fabrikant is niet verantwoordelijk voor enige schade door onjuist toepassen of onjuist gebruik van dit product met inbegrip van, zonder beperking, directe, incidentele en gevolgschade, en vrijwaart zich volledig voor dergelijke schade voor zover dit wettelijk is toegestaan. Uitsluitend de gebruiker is verantwoordelijk voor het identificeren van kritische toepassingsrisico's en het installeren van de juiste mechanismen om processen te beschermen bij een mogelijk onjuist functioneren van apparatuur.

Lees deze handleiding voor het uitpakken, installeren of gebruiken van het instrument. Let op alle waarschuwingen. Wanneer u dit niet doet, kan dit leiden tot ernstig persoonlijk letsel of schade aan het instrument.

Controleer voor gebruik of het instrument niet beschadigd is. Het instrument mag op geen andere wijze gebruikt worden dan als in deze handleiding beschreven.

### **Gebruik van gevareninformatie**

### **G E V A A R**

Geeft een potentieel gevaarlijke of dreigende situatie aan die, als deze niet kan worden voorkomen, kan resulteren in dodelijk of ernstig letsel.

### **W A A R S C H U W I N G**

Geeft een potentieel of op handen zijnde gevaarlijke situatie aan, die als deze niet wordt vermeden, kan leiden tot dood of ernstig letsel.

# **AVOORZICHTIG**

Geeft een mogelijk gevaarlijke situatie aan die kan resulteren in minder ernstig letsel of lichte verwondingen.

*L E T O P*

Duidt een situatie aan die (indien niet wordt voorkomen) kan resulteren in beschadiging van het apparaat. Informatie die speciaal moet worden benadrukt.

# **Waarschuwingslabels**

Lees alle labels en plaatjes die aan het instrument bevestigd zijn. Persoonlijk letsel of schade aan het apparaat ontstaan, indien niet in acht genomen. In de handleiding wordt door middel van een veiligheidsvoorschrift uitleg gegeven over een symbool op het instrument.

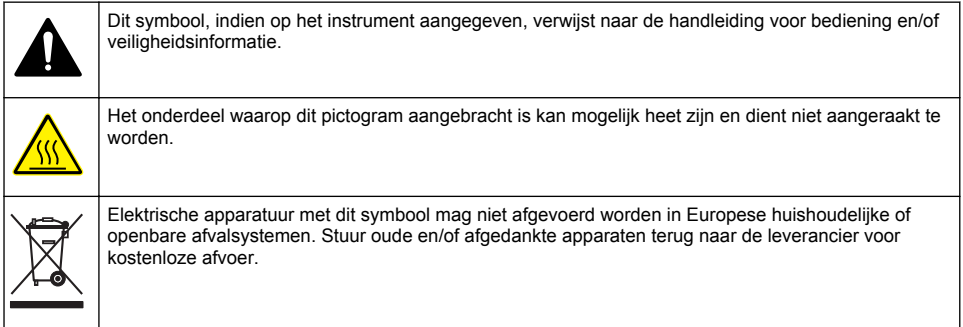

### **Productoverzicht**

De HQd-serie laboratoriummeters worden gebruikt met digitale IntelliCAL™-elektroden om verscheidene parameters in water te meten. De meter herkent automatisch het type elektrode dat is aangesloten op de meter. Meetresultaten kunnen worden opgeslagen en overgezonden naar een printer, PC of USB-opslagapparaat (zie [Afbeelding 1](#page-144-0)).

De HQd-serie meters zijn leverbaar in 3 modellen:

- HQ411d—pH/mV/ORP (Redox)
- HQ430d—Multi-parameter, enkele elektrode-ingang
- HQ440d—Multi-parameter, dubbele elektrode-ingang

In alle modellen aanwezige functies:

- Automatische herkenning van elektrode en parameter
- Instrumentgestuurde kalibratieprocedures
- Kalibratiegegevens opgeslagen in elektrode
- Elektrodespecifieke methode-instellingen om te voldoen aan regelgeving voor goede laboratoriumpraktijk (Good Laboratory Practice (GLP))
- Toegangsbeheer
- Realtime gegevensopslag via een USB-verbinding
- USB-aansluitmogelijkheid naar PC/printer/USB-opslagapparaat/toetsenbord
- Bidirectionele communicatie met PC-systemen via een virtuele seriële poortaansluiting
- Monsternaam en gebruikersnaam voor herleiden van de gegevens
- Instelbare automatische uitschakeling
#### **Afbeelding 1 Productoverzicht**

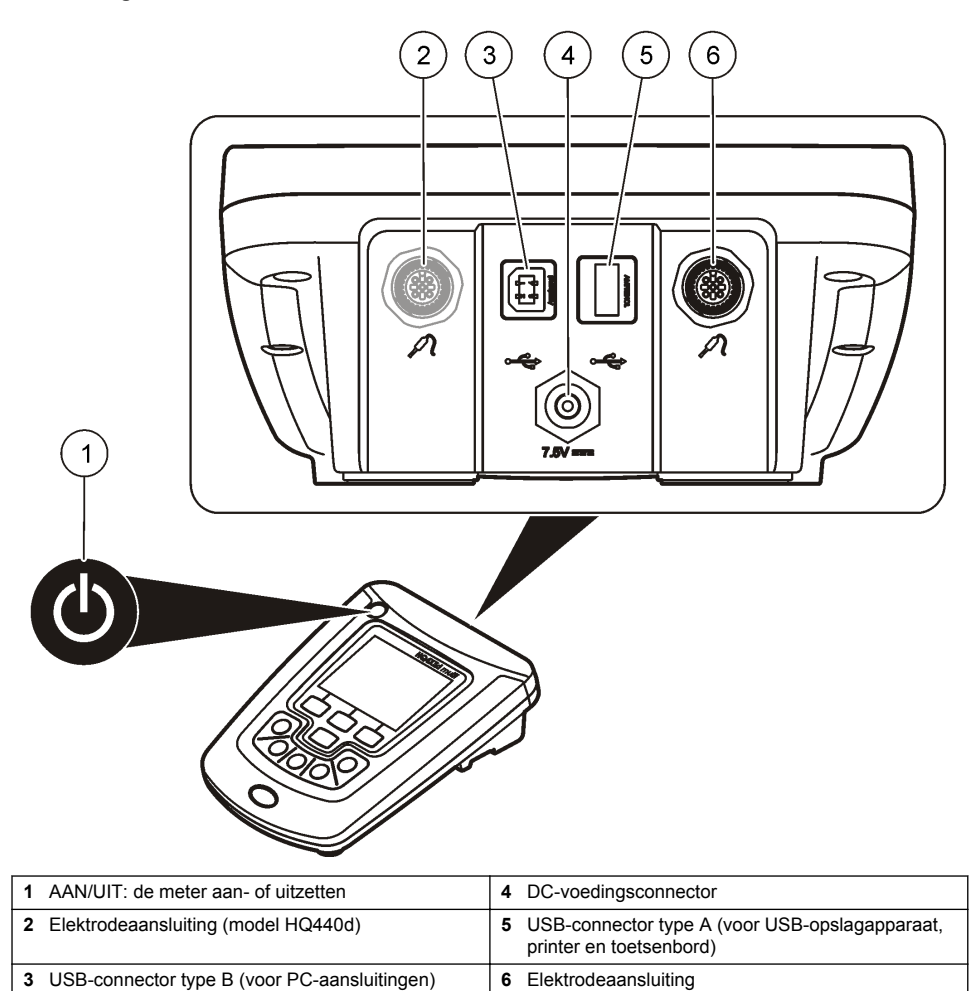

# **Productonderdelen**

Zie [Afbeelding 2](#page-145-0) om te controleren of u alle accessoires hebt ontvangen. Neem contact op met de fabrikant of een verkoopvertegenwoordiger in geval van ontbrekende of beschadigde onderdelen.

#### <span id="page-145-0"></span>**Afbeelding 2 Meteronderdelen**

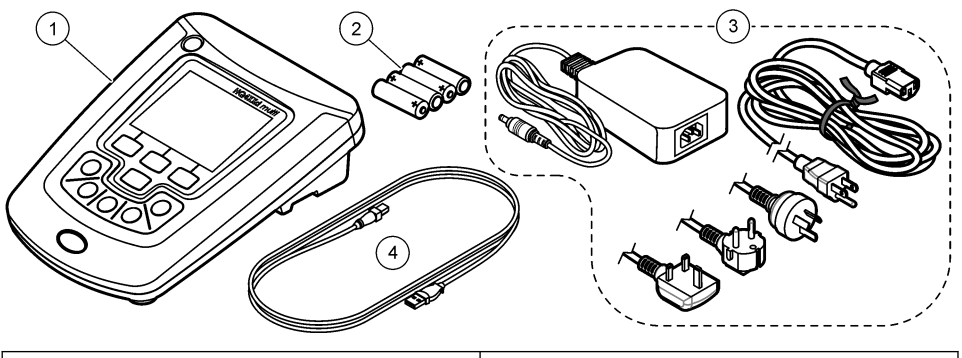

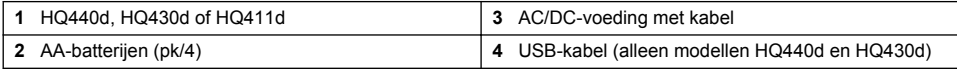

# **Installatie**

# **AVOORZICHTIG**

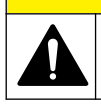

Diverse gevaren. Alleen bevoegd personeel mag de in dit deel van het document beschreven taken uitvoeren.

# **Aansluiten op netspanning**

**G E V A A R**

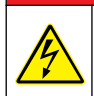

Elektrocutiegevaar. AC-wandcontactdozen op natte of mogelijke natte locaties MOETEN ALTIJD beveiligd zijn door middel van een aardlekautomaat/aardlekschakelaar. De AC-DC-voedingsadapter voor dit product is niet afgedicht en mag niet worden gebruikt op natte werkbanken of natte locaties zonder beveiliging door middel van een aardlekautomaat.

De meter kan worden aangesloten op netspanning met behulp van de universele netspanningsadapter.

- **1.** Stel de meter in op OFF.
- **2.** Sluit de AC-DC-voeding aan op de meter. Raadpleeg Afbeelding 3.
- **3.** Sluit de AC-DC-voeding aan op de netspanning.
- **4.** Stel de meter in op ON.

#### **Afbeelding 3 Aansluiting op netspanning**

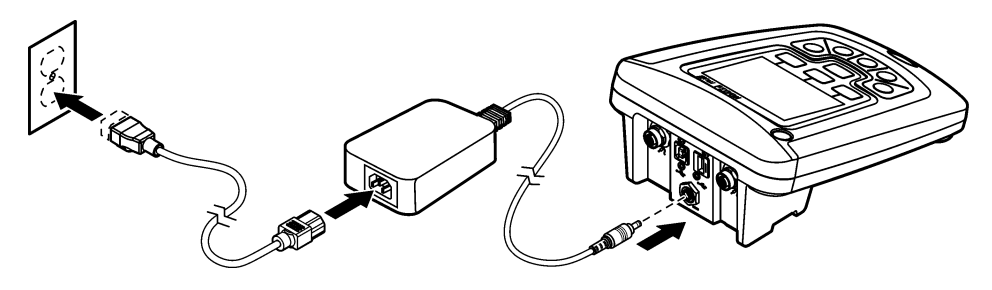

### **De batterijen plaatsen**

### **W A A R S C H U W I N G**

Explosiegevaar. Door onjuiste plaatsing van de batterijen kunnen explosieve gassen vrijkomen. Controleer of de batterijen van hetzelfde goedgekeurde chemische type zijn en in de juiste richting zijn aangebracht. Gebruik nieuwe batterijen nooit samen met oude batterijen.

#### *L E T O P*

Het batterijcompartiment is niet waterbestendig. Als het batterijcompartiment nat wordt, dient u de batterijen te verwijderen; droog vervolgens het compartiment en de batterijen. Controleer de contactpunten op corrosie en maak ze, indien nodig, schoon.

#### *L E T O P*

Als u nikkel-metaalhybride batterijen (NiMH) gebruikt, zal het batterijpictogram geen volledige lading aangeven nadat u volledig opgeladen batterijen plaatst (NiMH-batterijen zijn 1,2 V ten opzichte van 1,5 V voor alkaline batterijen). Zelfs als het pictogram geen volledige lading aangeeft, bereiken NiMH-batterijen van 2300 mAH 90% van de levensduur ten opzichte van alkaline batterijen (voor het opladen).

#### *L E T O P*

Om door batterijlekkage potentiële schade aan de meter te voorkomen, dient u de batterijen te verwijderen als het apparaat gedurende een lange periode niet wordt gebruikt.

Het instrument kan met AA alkaline of oplaadbare NiMH-batterijen worden gebruikt. Om batterijstroom te sparen, schakelt de meter na 5 minuten van inactiviteit uit. Deze tijd kan in het menu Configuratie weergave worden gewijzigd.

Raadpleeg [Afbeelding 4](#page-147-0) voor het plaatsen van de batterijen.

- **1.** Draai de drie schroeven van het batterijdeksel los en verwijder het batterijdeksel. *Opmerking: Verwijder de schroeven niet uit het batterijdeksel.*
- **2.** Plaats 4 AA alkaline of 4 AA nikkel-metaalhydride batterijen (NiMH). Zorg ervoor dat de polen van de batterijen de juiste kant op wijzen.
- **3.** Plaats het deksel van het batterijcompartiment terug. *Opmerking: Draai de schroeven niet te strak vast.*

### <span id="page-147-0"></span>**Afbeelding 4 De batterij plaatsen**

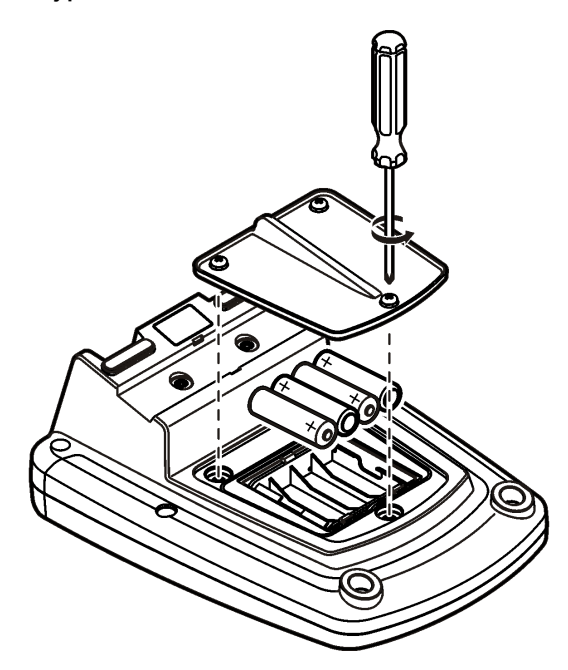

# **Gebruikersinterface en navigatie**

# **Gebruikersinterface**

**Afbeelding 5 Functies van de toetsen**

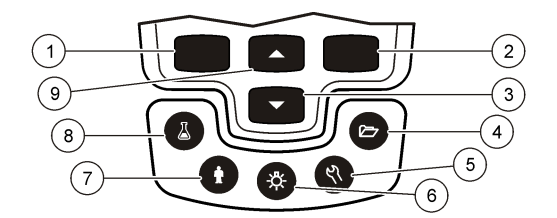

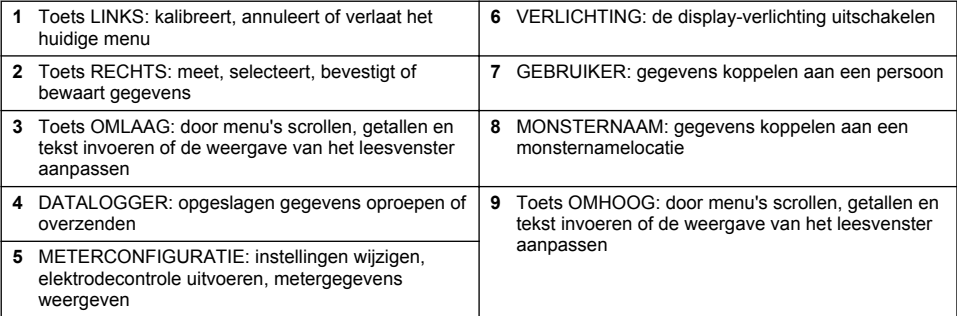

# **Display**

#### **Meetscherm**

De display van de meter toont de concentratie, eenheden, temperatuur, kalibratiestatus, gebruiker, monsternaam, datum en tijd (Afbeelding 6).

#### **Afbeelding 6 Display met één scherm**

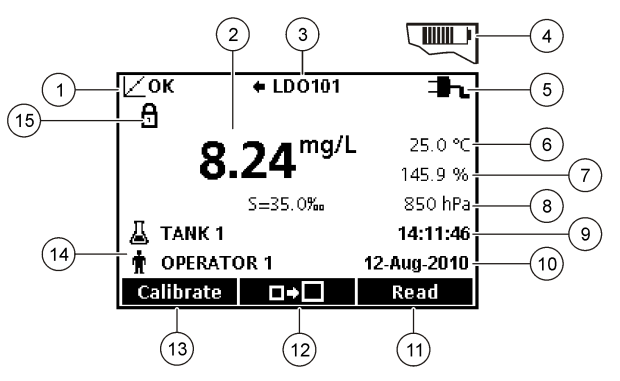

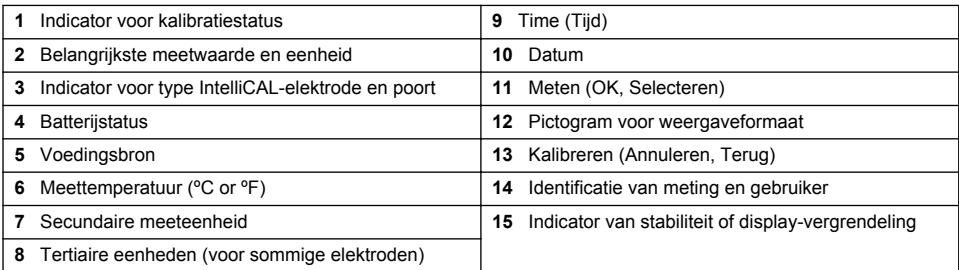

#### **Gesplitst-schermmodus (alleen model HQ440d)**

Wanneer twee elektroden zijn aangesloten op de HQ440d , kan het display tegelijkertijd de waarde van beide elektroden weergeven of van slechts één elektrode [\(Afbeelding 7\)](#page-149-0).

*Opmerking: Wijzig voor kalibratie van de elektrode de schermmodus naar enkelschermmodus.*

Gebruik de toetsen  $\triangle$  en  $\bigtriangledown$  om de schermmodus te wijzigen naar enkel- of gesplitst-schermmodus In gesplitst-schermmodus selecteert u met de toets  $\triangle$  de elektrode aan de linkerkant en met de toets  $\overline{\smile}$  de elektrode aan de rechterkant.

#### <span id="page-149-0"></span>**Afbeelding 7 Display met gesplitst scherm**

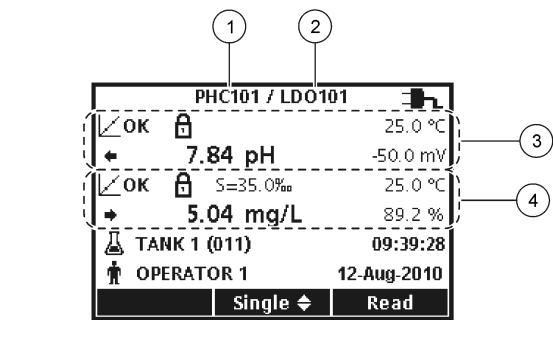

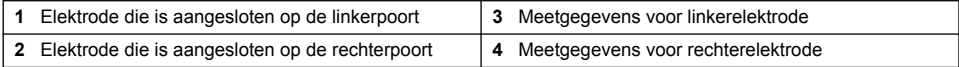

# **Navigatie**

De meter bevat menu's om diverse opties te wijzigen. Gebruik de toetsen  $\triangle$  en  $\triangledown$  om de verschillende opties te markeren. Druk op de toets RECHTS om een optie te selecteren. Opties kunnen op twee manieren worden veranderd:

**1.** Selecteer een menu-optie: gebruik de toetsen  $\triangle$  en  $\triangledown$  om een optie te selecteren. Als keuzevakken worden getoond, kunnen meer dan één optie worden geselecteerd. Druk op de toets LINKS onder Selecteren.

*Opmerking: Om de keuzevakken uit te schakelen, drukt u op de toets LINKS onder Opheffen.*

- **2.** Voer met de pijltoetsen een waarde in: Druk op de toetsen  $\triangle$  en  $\triangledown$  om een waarde in te voeren of te wijzigen.
- **3.** Druk op de toets RECHTS om naar de volgende positie te gaan.
- **4.** Druk op de toets RECHTS onder OK om de waarde te accepteren.

# **Opstarten**

### **Het instrument aan en uit zetten**

Druk op de toets  $\mathbb O$  om de meter aan of uit te zetten. Als de meter niet inschakelt, controleert u of de netspanningsadapter goed is aangesloten op het stopcontact of dat de batterijen goed geplaatst zijn.

# **De taal instellen**

Als de meter voor de eerste keer wordt aangezet, kan de taal worden geselecteerd. De taal kan ook worden gewijzigd in het menu Meterconfiguratie.

Toegang tot het taalmenu kan worden beperkt met behulp van Toegangsbeheer.

Meer informatie vindt u op de website van de fabrikant

- **1.** Druk op de toets  $\sqrt[n]{e}$  en selecteer Taal.
- **2.** Selecteer een taal uit de lijst.

*Opmerking: De taal kan ook worden gewijzigd door bij het inschakelen van de meter de aan/uit-schakelaar ingedrukt te houden.*

# **De datum en tijd wijzigen**

Vanaf het menu Datum & tijd kunt u de datum en tijd veranderen.

- **1.** Druk op de toets  $\sqrt[n]{e}$  en selecteer Datum & tijd.
- **2.** De tijd- en datum instellen:

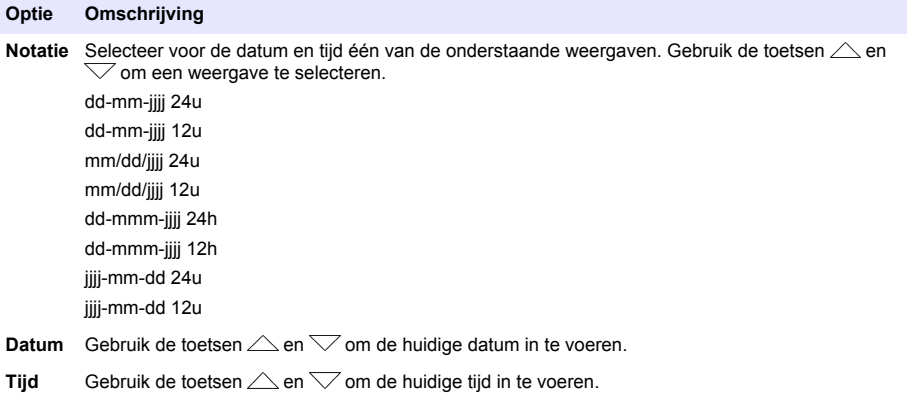

De datum en tijd worden in het display weergegeven.

Sluit na het instellen van de datum en tijd een elektrode aan, zodat de meter gereed is om een meting uit te voeren.

### **Een elektrode aansluiten**

- **1.** Let erop dat de display de huidige tijd en datum aangeeft. *Opmerking: Het tijdstempel voor een elektrode wordt ingesteld wanneer de elektrode voor het eerst wordt aangesloten op de meter. Dit tijdstempel maakt het mogelijk om de elektrodehistorie en het tijdstip waarop de metingen worden uitgevoerd vast te leggen.*
- **2.** Steek de elektrode in de meter (Afbeelding 8).
- **3.** Druk op de borgmoer en draai hem vast om de elektrode te fixeren.

#### **Afbeelding 8 Aansluiten van de elektrode**

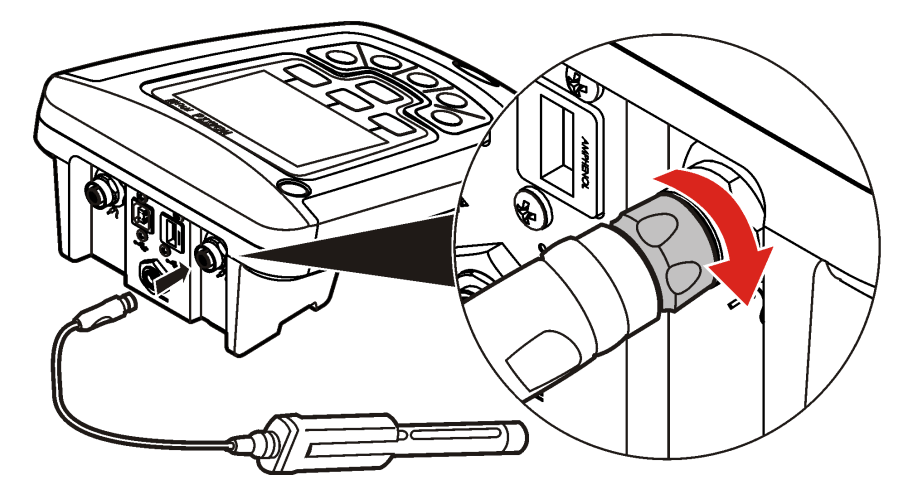

# **Standaardbediening**

# **Kalibratie**

Elke elektrode gebruikt een andere kalibratiemethode. Kalibreer de elektroden regelmatig om een hoge nauwkeurigheid te behouden.

*Opmerking: Raadpleeg voor stapsgewijze instructies de documenten die bij elke elektrode meegeleverd worden.*

Het kalibratiepictogram  $\angle$ ? kan aangeven dat:

- de kalibratietimer is verlopen
- de LDO-sensorkap moet worden vervangen
- de kalibratie buiten het werkgebied valt
- de kalibratieresultaten buiten de ingestelde acceptatiecriteria vallen

#### **Monstername**

Elke elektrode heeft bepaalde voorbereidende stappen en procedures voor monstername. Raadpleeg voor stapsgewijze instructies de documenten die bij de elektrode meegeleverd worden.

#### **Controle elektroden**

Controle elektroden uitvoeren verifieert de nauwkeurigheid van de apparatuur door een oplossing met een bekende waarde te meten. De meter zal aangeven of de elektrodecontrole is geslaagd of mislukt. Als de elektrodecontrole mislukt is, wordt het kalibratiepictogram  $\angle$ ? weergegeven totdat de elektrode wordt gekalibreerd.

De meter kan zo ingesteld worden dat automatisch een herinnering verschijnt voor een elektrodecontrole met een gespecificeerd interval en gespecificeerde acceptatiecriteria. De herinnering, de waarde van de elektrodecontrole en de acceptatiecriteria kunnen gewijzigd worden. Raadpleeg voor stapsgewijze instructies de documenten die bij de elektrode meegeleverd worden.

### **Een monster-ID gebruiken**

Het label monsternaam wordt gebruikt om metingen te koppelen aan een bepaalde meetlocatie. Indien toegewezen, bevatten alle opgeslagen gegevens deze monsternaam.

- **1.** Druk op de toets  $\triangle$
- **2.** Kies uit de opties om een monster-ID te selecteren, te maken of te verwijderen.

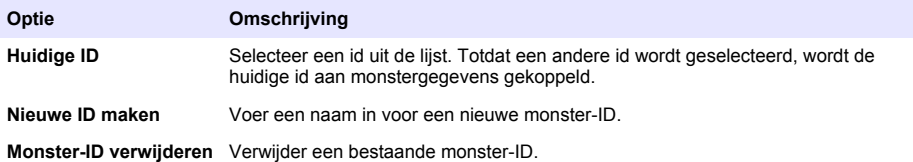

# **Een gebruikers-id gebruiken**

Het label gebruiker koppelt metingen aan een individuele gebruiker. Alle opgeslagen gegevens bevatten deze gebruikersnaam.

- **1.** Druk op de toets  $\mathbf{\hat{P}}$ .
- **2.** Een gebruikers-ID selecteren, maken of verwijderen:

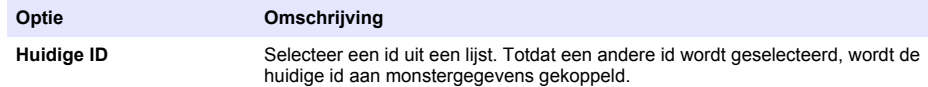

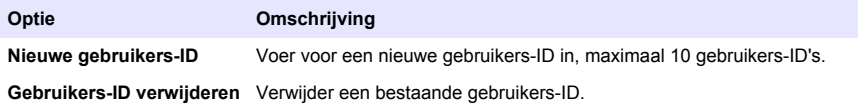

# **Gegevensbeheer**

### **Opgeslagen gegevens**

De volgende soorten gegevens worden opgeslagen in de datalogger:

- Monstername: automatisch opgeslagen, telkens als een monster genomen wordt in de modi Drukken of Interval. Wanneer de continue meetmodus wordt gebruikt, worden gegevens alleen opgeslagen wanneer Opslaan wordt geselecteerd.
- Kalibraties: alleen opgeslagen wanneer aan het eind van de kalibratie Opslaan wordt geselecteerd. De meetgegevens van de kalibratie worden ook opgeslagen in de IntelliCAL (R) elektrode.
- Controlemetingen elektrode: automatisch opgeslagen telkens wanneer elektrodecontrole wordt uitgevoerd (in de modi Drukken of Interval).

Wanneer de datalogger vol is (500 metingen) wordt de oudste meting verwijderd wanneer een nieuwe meting wordt toegevoegd. De datalogger kan volledig worden gewist om gegevens te verwijderen die al naar een printer of PC verzonden zijn (toets  $\triangledown$  > Datalogger wissen). Om het wissen van de datalogger door een gebruiker te voorkomen, gebruikt u het menu Toegangsbeheer.

### **Opgeslagen gegevens weergeven**

De datalogger bevat gegevens van metingen, kalibraties en elektrodecontroles. Het meest recente meetpunt in de datalogger is gelabeld als Meting 001.

- **1.** Druk op de toets  $\overline{\smash{\bigtriangleup}}$ .
- **2.** Selecteer Datalogger weergeven om de opgeslagen gegevens weer te geven. Het meest recente meetpunt wordt weergegeven. Bovenin het scherm wordt aangegeven of het gegevens van een monstername, een kalibratie of een elektrodecontrole betreft. Druk op de toets  $\overline{\smile}$  om het eerstvolgende meetpunt weer te geven.

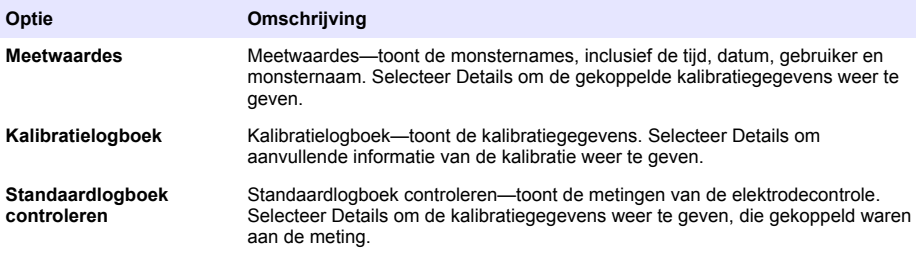

#### **Opgeslagen elektrodegegevens weergeven**

Zorg dat er een elektrode is aangesloten op de meter. Als er twee elektroden zijn aangesloten op de meter, selecteert u desgevraagd de juiste elektrode.

**1.** Om de kalibratiegegevens die zijn opgeslagen in de elektrode weer te geven, drukt u op de toets en selecteert u Gegevens elektrode weergeven. De huidige kalibratie en de kalibratiehistorie kunnen worden weergegeven.

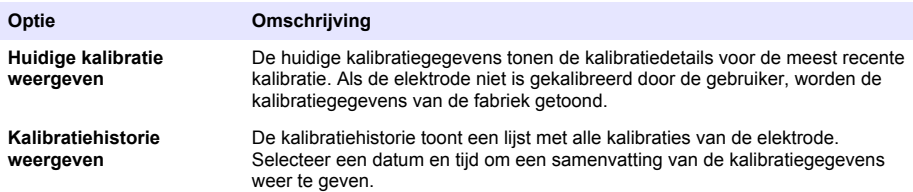

# **Opgeslagen gegevens afdrukken**

De meter moet aangesloten zijn op het lichtnet om de USB-verbinding te starten. Zorg ervoor dat de meter is aangesloten op het lichtnet voordat u de meter aanzet.

Alle gegevens kunnen naar een printer worden verzonden. Compatibele printers moeten minimaal 72 gegevenskolommen ondersteunen, tot 500 gebeurtenissen met een continue gegevensstroom in 1, 2 en 3 regels tekst af kunnen drukken en volledige ondersteuning bieden voor de codepagina's 437 en 850.

- **1.** Zet de meter uit. Zorg ervoor dat de meter is aangesloten op het lichtnet. Raadpleeg [Aansluiten](#page-145-0) [op netspanning](#page-145-0) op pagina 146.
- **2.** Sluit de printer aan op de meter met een USB-kabel type A. Zie [Afbeelding 9.](#page-154-0)
- **3.** Zet de meter aan.
- **4.** Druk op de toets  $\overleftrightarrow{C}$
- **5.** Selecteer Datalogger verzenden. Wacht totdat de display "Verzenden voltooid" weergeeft en wacht totdat de printer stopt met afdrukken. Koppel de printer los.

#### <span id="page-154-0"></span>**Afbeelding 9 Aansluiten van de printer**

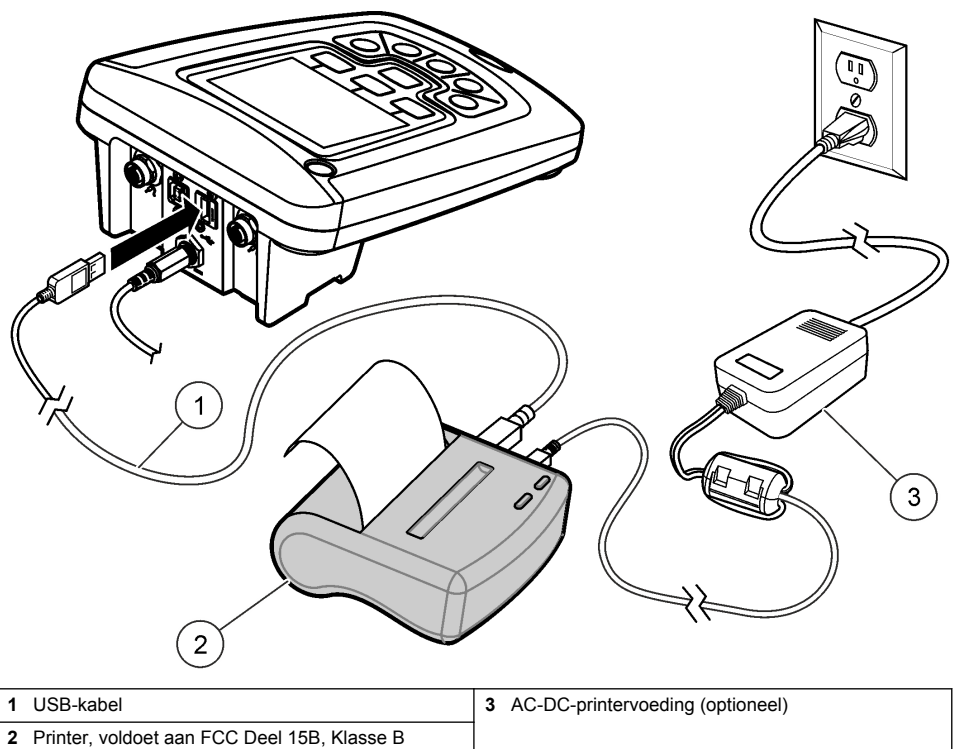

#### **De rapportageopties wijzigen**

Afgedrukte rapporten van meetgegevens kunnen 1, 2 of 3 regels met informatie bevatten. Meer informatie vindt u op de website van de fabrikant

- **1.** Druk op de toets  $\overleftrightarrow{C}$ . Selecteer Opties.
- **2.** Selecteer Rapport type en selecteer een van de opties.

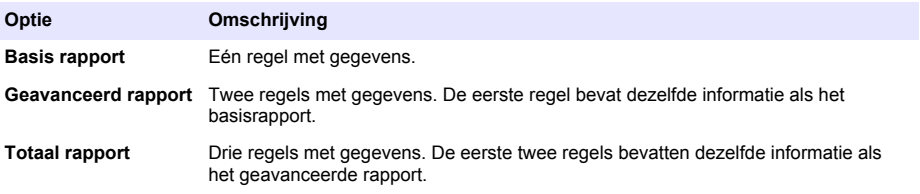

### **Gegevens verzenden naar een USB-opslagapparaat**

#### *L E T O P*

Het overbrengen van een grote hoeveelheid meetpunten kan wat tijd vergen. Koppel het USB-opslagapparaat NIET los voordat de overdracht voltooid is.

Gegevens kunnen verzonden worden naar een USB-opslagapparaat voor opslag of overdracht naar een computer.

- **1.** Zet de meter uit. Zorg ervoor dat de meter is aangesloten op het lichtnet.
- **2.** Steek het USB-opslagapparaat in de meter voordat de meter ingeschakeld is.
- **3.** Zet de meter aan.
- **4.** Druk op de toets  $\sqrt{7}$
- **5.** Selecteer Datalogger verzenden. Wacht tot "Verzenden voltooid" verschijnt op de display en de lampjes op het USB-opslagapparaat niet meer knipperen. Verwijder dan het USBopslagapparaat.

*Opmerking: Als de gegevensoverdracht langzaam verloopt, formatteer het USB-opslagapparaat dan voor de volgende keer opnieuw in het FAT-formaat.*

#### **Gegevens rechtstreeks naar een computer verzenden**

Wanneer de HQ40d PC-applicatie is geïnstalleerd, kunnen gegevens uit elke willekeurige meter van de HQd-serie rechtstreeks naar een computer worden verzonden. De gegevens kunnen realtime verzonden worden tijdens het verzamelen van gegevens of het gehele gegevenslogboek kan overgezonden worden.

Raadpleeg de bijbehorende productpagina op de website van de fabrikant om de meest recente softwareversie te downloaden.

- **1.** Installeer de HQ40d PC-applicatie op de computer.
- **2.** Zet de meter uit. Zorg ervoor dat de meter is aangesloten op het lichtnet.
- **3.** Sluit de PC aan op de meter met behulp van een USB-kabel type B.
- **4.** Zet de meter aan.
- **5.** Open de HQ40d PC-applicatie op de computer. Klik op het groene driehoekje in de menubalk om een verbinding tot stand te brengen.
- **6.** Verzamel de gegevens realtime of zend de gegevens van de datalogger over:
	- Realtime wanneer een meetpunt wordt opgeslagen in de meter, wordt het resultaat gelijktijdig naar de pc-applicatie verzonden. Meer informatie vindt u op de website van de fabrikant
	- Datalogger—druk op de toets  $\sqrt{ }$  en selecteer Datalogger verzenden. Wacht totdat "Verzenden voltooid" op de display verschijnt. De gegevens worden verzonden in een gegevensbestand gescheiden door komma's (.csv)

De gegevens worden weergegeven in het venster van de HQ40d PC-applicatie.

# **Onderhoud**

# **AVOORZICHTIG**

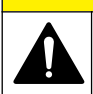

Diverse gevaren. Alleen bevoegd personeel mag de in dit deel van het document beschreven taken uitvoeren.

#### **Het instrument schoonmaken**

Het instrument is praktisch onderhoudsvrij en voor normale werking vereist het geen regelmatige reiniging. Externe oppervlakken van de meter kunnen, indien nodig, worden gereinigd.

- **1.** Reinig het oppervlak van de meter met een vochtige doek.
- **2.** Gebruik een wattenstaafje voor het reinigen of drogen van de connectoren.

### **De batterijen vervangen**

#### **W A A R S C H U W I N G**

Explosiegevaar. Door onjuiste plaatsing van de batterijen kunnen explosieve gassen vrijkomen. Controleer of de batterijen van hetzelfde goedgekeurde chemische type zijn en in de juiste richting zijn aangebracht. Gebruik nieuwe batterijen nooit samen met oude batterijen.

Voor vervanging van de batterijen, zie Afbeelding 10.

- **1.** Draai de drie schroeven van het batterijdeksel los en verwijder het batterijdeksel (Afbeelding 10). *Opmerking: Verwijder de schroeven niet uit het batterijdeksel.*
- **2.** Verwijder de batterijen.
- **3.** Plaats 4 AA alkaline of 4 AA nikkel-metaalhydride batterijen (NiMH). Zorg ervoor dat de polen van de batterijen de juiste kant op wijzen.
- **4.** Plaats het deksel van het batterijcompartiment terug. *Opmerking: Draai de schroeven niet te strak vast.*

#### **Afbeelding 10 Vervanging van de batterijen**

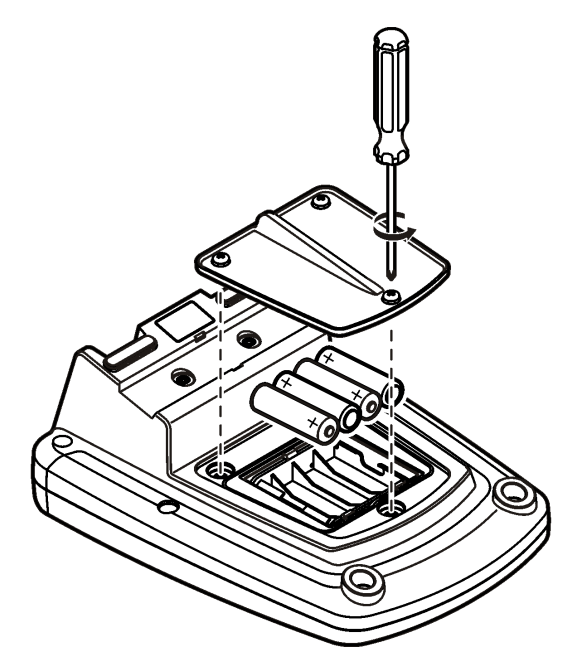

# **Problemen oplossen**

Raadpleeg de onderstaande tabel voor een mogelijke oorzaak en oplossing bij waarschuwingen of klachten.

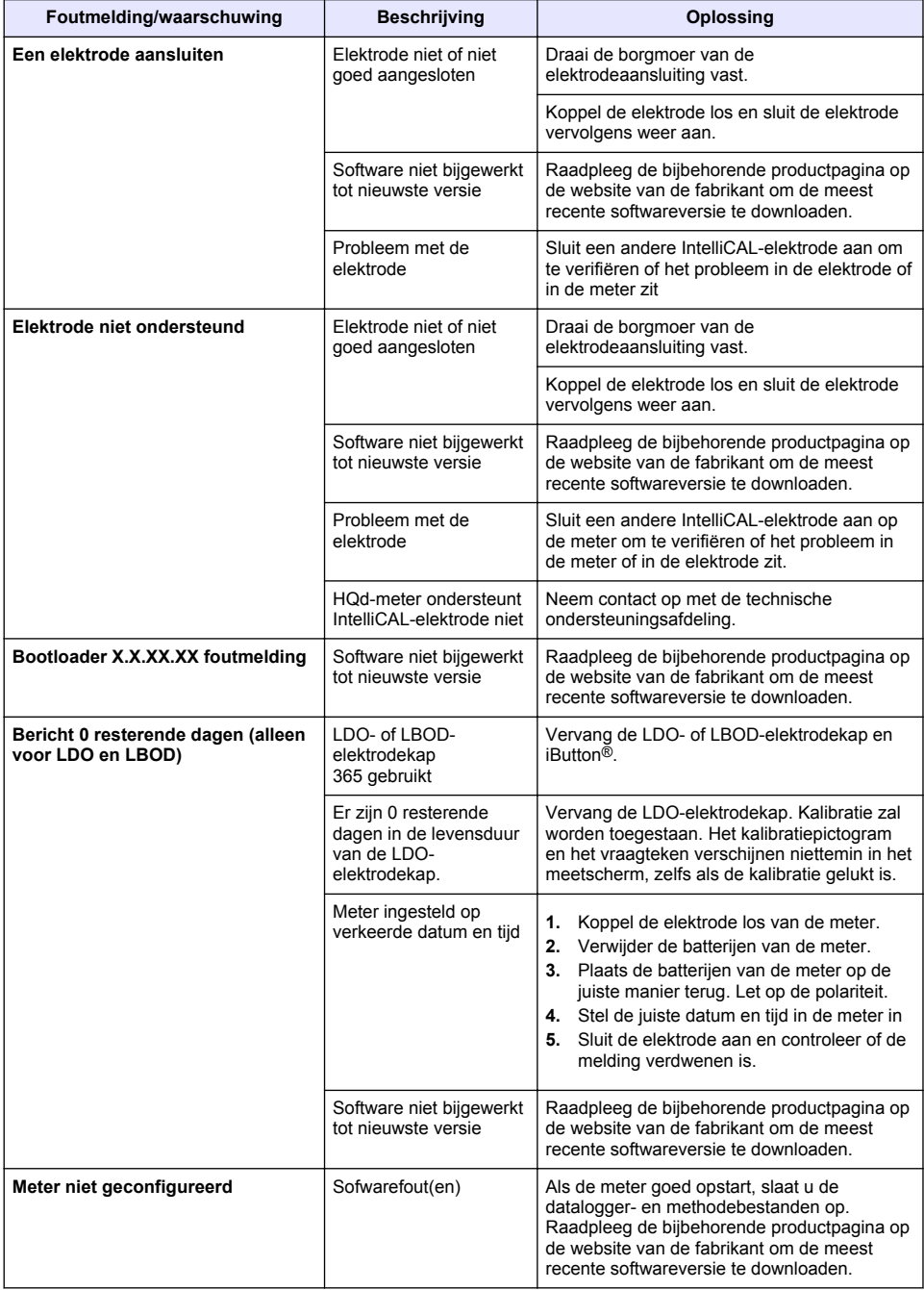

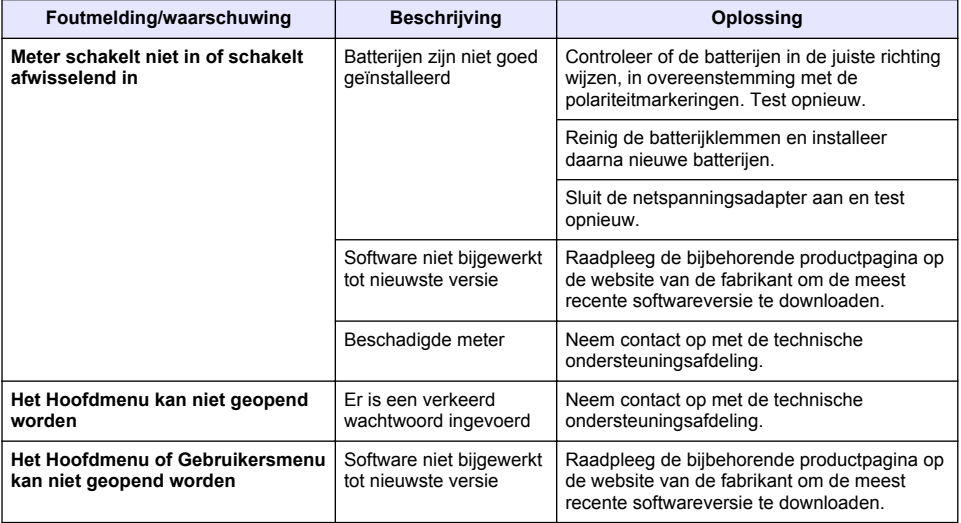

# **Spis treści**

Specyfikacje na stronie 160 [Ogólne informacje](#page-160-0) na stronie 161 [Instalacja](#page-163-0) na stronie 164 [Interfejs użytkownika i nawigacja](#page-165-0) na stronie 166 [Rozruch](#page-167-0) na stronie 168

[Standardowa obsługa](#page-169-0) na stronie 170 [Zarządzanie danymi](#page-170-0) na stronie 171 [Konserwacja](#page-173-0) na stronie 174 [Usuwanie usterek](#page-174-0) na stronie 175

# **Specyfikacje**

Dane techniczne mogą ulec zmianie bez wcześniejszego powiadomienia.

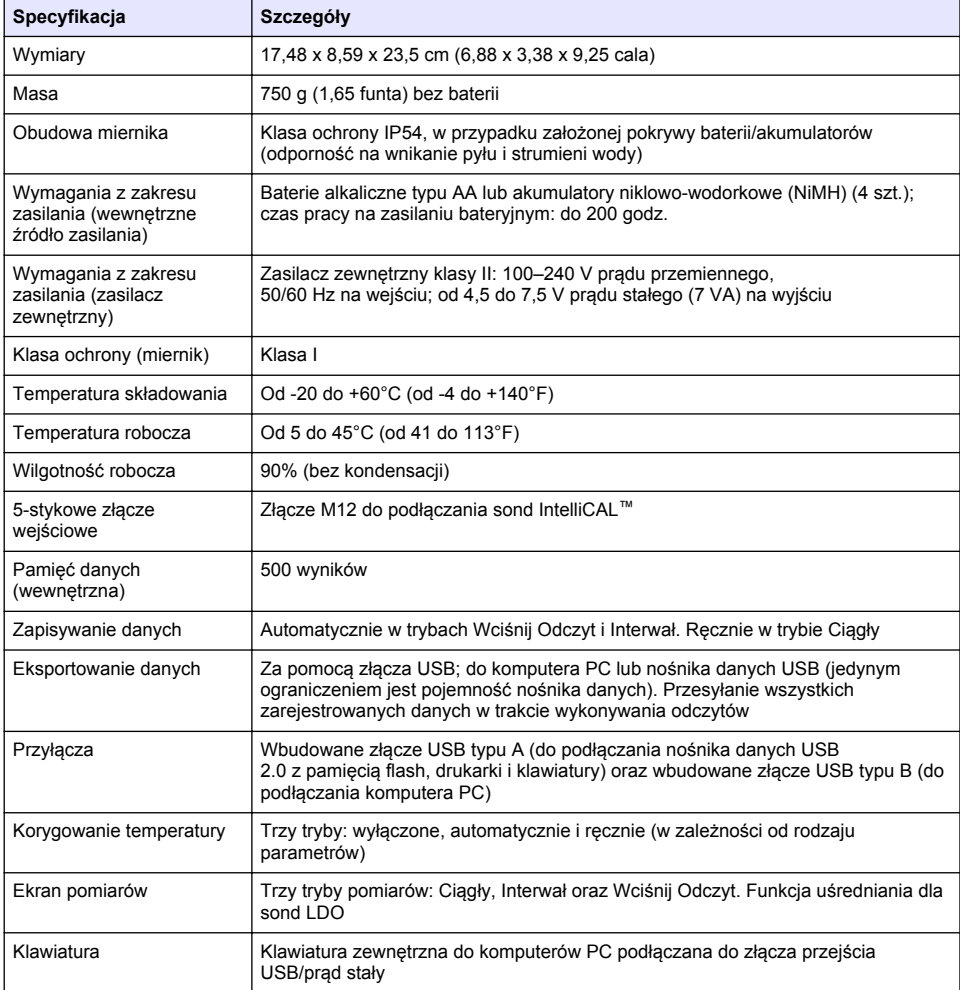

# **Dodatkowe informacje**

Dodatkowe informacje są dostępne na stronie internetowej producenta.

# <span id="page-160-0"></span>**Ogólne informacje**

W żadnym przypadku producent nie ponosi odpowiedzialności za bezpośrednie, pośrednie, specjalne, przypadkowe lub wtórne szkody wynikające z błędu lub pominięcia w niniejszej instrukcji obsługi. Producent zastrzega sobie prawo do dokonania zmian w niniejszej instrukcji obsługi i w produkcie, której dotyczy w dowolnym momencie, bez powiadomienia lub zobowiązania. Na stronie internetowej producenta można znaleźć poprawione wydania.

### **Informacje dotyczące bezpieczeństwa**

### *P O W I A D O M I E N I E*

Producent nie ponosi odpowiedzialności za ewentualne szkody wynikłe z niewłaściwego stosowania albo użytkowania tego produktu, w tym, bez ograniczeń za szkody bezpośrednie, przypadkowe i wtórne, oraz wyklucza odpowiedzialność za takie szkody w pełnym zakresie dozwolonym przez obowiązujące prawo. Użytkownik jest wyłącznie odpowiedzialny za zidentyfikowanie krytycznych zagrożeń aplikacji i zainstalowanie odpowiednich mechanizmów ochronnych procesów podczas ewentualnej awarii sprzętu.

Prosimy przeczytać całą niniejszą instrukcję obsługi przed rozpakowaniem, włączeniem i rozpoczęciem użytkowania urządzenia. Należy zwrócić uwagę na wszystkie informacje dotyczące niebezpieczeństwa i kroków zapobiegawczych. Niezastosowanie się do tego może spowodować poważne obrażenia obsługującego lub uszkodzenia urządzenia.

Należy upewnić się, czy systemy zabezpieczające wbudowane w urządzenie pracują prawidłowo. Nie używać ani nie instalować tego urządzenia w inny sposób, aniżeli podany w niniejszej instrukcji.

# **Korzystanie z informacji o zagrożeniach**

# **N I E B E Z P I E C Z E Ń S T W O**

Wskazuje potencjalnie lub bezpośrednio niebezpieczną sytuację, która — jeśli się jej nie zapobiegnie doprowadzi do śmierci lub poważnych obrażeń.

# **O S T R Z E Ż E N I E**

Wskazuje na potencjalną lub bezpośrednio niebezpieczną sytuację, która, jeżeli się jej nie uniknie, może doprowadzić do śmierci lub ciężkich obrażeń.

# **AUWAGA**

Wskazuje na potencjalnie niebezpieczną sytuację, która może doprowadzić do mniejszych lub umiarkowanych obrażeń.

#### *P O W I A D O M I E N I E*

Wskazuje sytuację, która — jeśli się jej nie zapobiegnie — może doprowadzić do uszkodzenia urządzenia. Informacja, która wymaga specjalnego podkreślenia.

### **Etykiety ostrzegawcze**

Przeczytaj wszystkie etykiety dołączone do urządzenia. Nieprzestrzeganie tych instrukcji może spowodować urazy ciała lub uszkodzenie urządzenia. Symbol umieszczony na urządzeniu jest zamieszczony w podręczniku i opatrzony informacją o należytych środkach ostrożności.

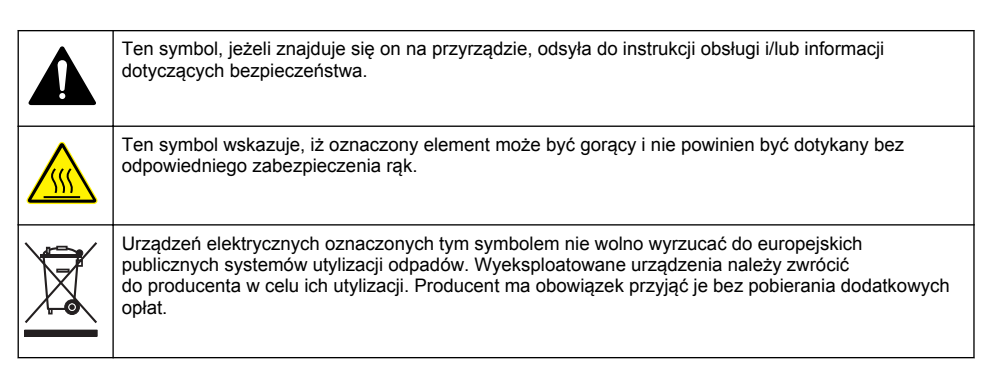

# **Przegląd produktu**

Mierniki laboratoryjne serii HQd są przeznaczone do użytku wraz z sondami cyfrowymi IntelliCAL™. Ich zadaniem jest wykonywanie pomiarów różnego rodzaju parametrów wody. Typ podłączonej sondy jest wykrywany automatycznie. Dane pomiarowe można zapisać w pamięci miernika, a także przesłać do drukarki, komputera PC albo urządzenia USB pełniącego funkcję nośnika danych (zobacz [Rysunek 1](#page-162-0)).

Dostępne są 3 modele mierników serii HQd:

- HQ411d pomiary pH/mV/ORP (Redox)
- HQ430d pomiar wielu parametrów, jedno złącze sondy
- HQ440d pomiar wielu parametrów, dwa złącza sondy

Cechy wspólne wszystkich modeli:

- Automatyczne rozpoznawanie sond i parametrów
- Wyświetlanie na ekranie miernika szczegółowych instrukcji dotyczących procedur kalibracji
- Zapisywanie danych kalibracii w sondzie
- Ustawienia metod pomiarów dostosowane do poszczególnych typów sond (co zapewnia zachowanie zgodności z obowiązującymi przepisami i z dobrymi praktykami laboratoryjnymi (GLP))
- Opcje z zakresu bezpieczeństwa
- Rejestrowanie danych w czasie rzeczywistym za pośrednictwem połączenia USB
- Złącze USB do podłączania komputera PC/drukarki/nośnika danych USB/klawiatury
- Łączność dwukierunkowa z urządzeniami komputerowymi za pośrednictwem wirtualnego portu szeregowego
- Identyfikatory próbek i operatorów ułatwiające identyfikację danych
- Funkcja automatycznego wyłączania z możliwością dostosowania ustawień

#### <span id="page-162-0"></span>**Rysunek 1 Przegląd produktu**

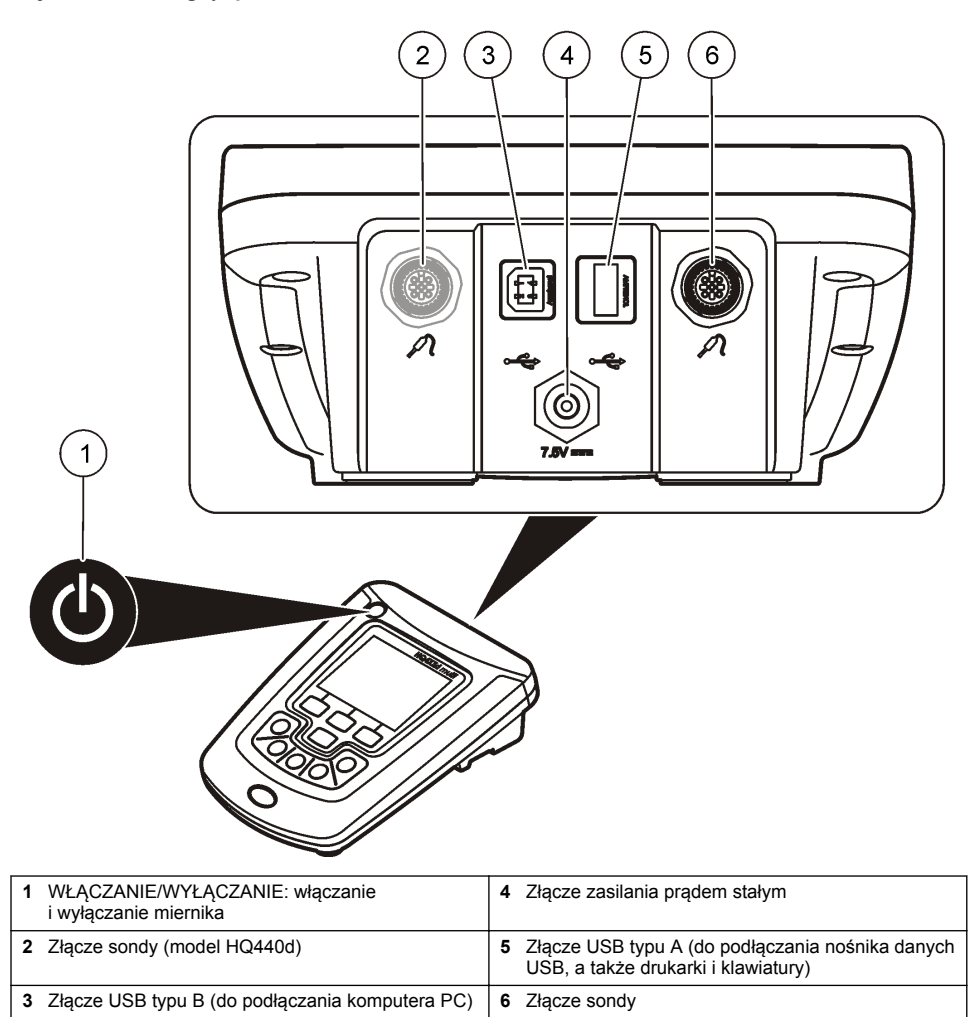

# **Komponenty produktu**

Patrz [Rysunek 2,](#page-163-0) aby upewnić się, że dostarczono wszystkie komponenty. Jeśli brakuje jakiegokolwiek elementu zestawu lub któryś z tych elementów jest uszkodzony, należy niezwłocznie skontaktować się z producentem lub z jego przedstawicielem handlowym.

#### <span id="page-163-0"></span>**Rysunek 2 Zawartość zestawu**

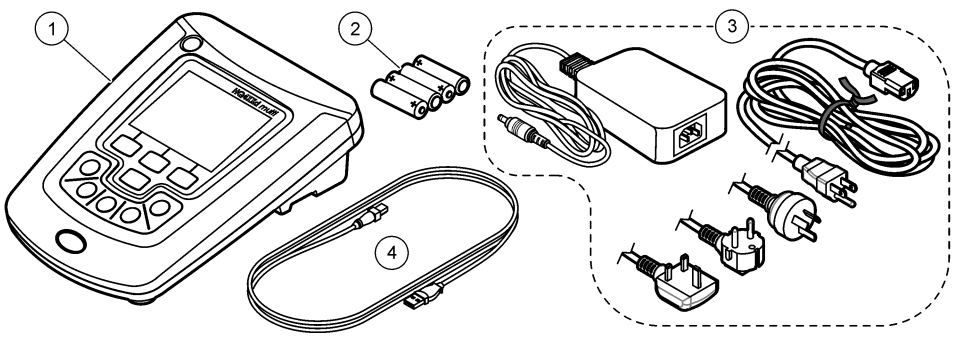

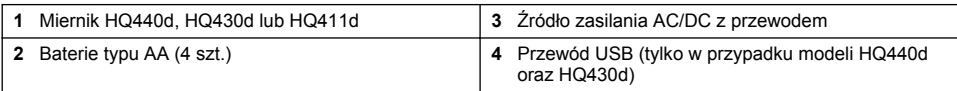

# **Instalacja**

# **U W A G A**

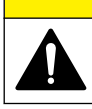

Wiele zagrożeń. Tylko wykwalifikowany personel powinien przeprowadzać prace opisane w tym rozdziale niniejszego dokumentu.

# **Podłączanie miernika do źródła zasilania prądem przemiennym**

# **N I E B E Z P I E C Z E Ń S T W O**

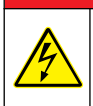

Niebezpieczeństwo śmiertelnego porażenia prądem elektrycznym. Gniazdka sieciowe w miejscach wilgotnych lub potencjalnie wilgotnych ZAWSZE MUSZĄ być wyposażone w wyłącznik obwodu GFCI/GFI. Zasilacz AC-DC dla tego produktu nie jest izolowany i nie można z niego korzystać na wilgotnych powierzchniach lub w miejscach bez zabezpieczenia GFCI.

Miernik można zasilać prądem przemiennym, korzystając z uniwersalnego zasilacza sieciowego.

- **1.** Ustaw miernik w pozycji OFF (Wył.).
- **2.** Podłącz miernik do źródła zasilania AC/DC. Patrz Rysunek 3.
- **3.** Podłącz źródło zasilania AC/DC do gniazda AC.
- **4.** Ustaw miernik w pozycji ON (Wł.).

#### **Rysunek 3 Połączenie ze źródłem zasilania prądem przemiennym**

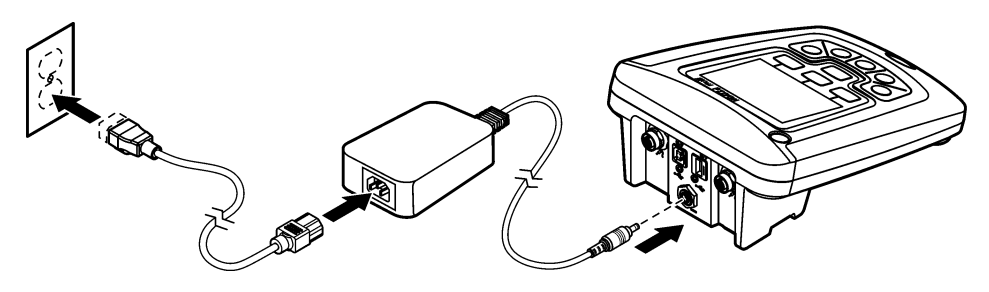

#### **Instalowanie baterii**

### **O S T R Z E Ż E N I E**

Zagrożenie wybuchem. Niewłaściwie zainstalowane baterie/akumulatory mogą uwalniać gazy wybuchowe. Upewnij się, że dopuszczony skład chemiczny baterii/akumulatorów jest ten sam, i czy zostały zainstalowane we właściwy sposób (z zachowaniem biegunowości). Nie używaj razem zużytych i nowych baterii/akumulatorów.

### *P O W I A D O M I E N I E*

Wnęka baterii nie jest wodoszczelna. Jeśli wnęka baterii zawilgotnieje, należy usunąć i wysuszyć baterie oraz wysuszyć wnętrze wnęki. Następnie należy sprawdzić, czy styki baterii nie są skorodowane, i w razie potrzeby wyczyścić je.

### *P O W I A D O M I E N I E*

W przypadku stosowania akumulatorów niklowo-wodorkowych (NiMH) ikona baterii nie będzie wskazywała pełnego naładowania po włożeniu świeżo naładowanych akumulatorów (akumulatory NiMH: 1,2 V; baterie alkaliczne: 1,5 V). Nawet jeśli ikona nie wskazuje pełnego naładowania, akumulatory 2300 mAH NiMH osiągną 90% żywotności działania urządzenia (przed naładowaniem) w stosunku do nowych baterii alkalicznych.

### *P O W I A D O M I E N I E*

W celu uniknięcia potencjalnego uszkodzenia miernika w wyniku wycieku baterii należy wyjąć baterie z miernika przed dłuższym okresem przechowywania.

Miernik można zasilać bateriami alkalicznymi AA lub akumulatorami NiMH. Miernik wyposażono w funkcję oszczędzania energii, która powoduje automatyczne wyłączenie zasilania po trwającym 5 minut okresie bezczynności. Długość tego okresu można zmienić w menu Display Options (Wyśw. opcji).

W celu uzyskania informacji na temat instalacji baterii/akumulatorów, patrz [Rysunek 4](#page-165-0).

- **1.** Poluzuj trzy wkręty mocujące i zdejmij pokrywę baterii/akumulatorów. *Uwaga: Nie należy wyciągać wkrętów z pokrywy.*
- **2.** Zainstaluj 2 baterie alkaliczne AA lub 4 AA akumulatory niklowo-wodorkowe (NiMH). Upewnij się, że baterie/akumulatory zostały zainstalowane we właściwy sposób (z zachowaniem biegunowości).
- **3.** Umieść ponownie pokrywę baterii/akumulatorów. *Uwaga: Nie dokręcać wkrętów z nadmierną siłą.*

### <span id="page-165-0"></span>**Rysunek 4 Instalacja baterii/akumulatorów**

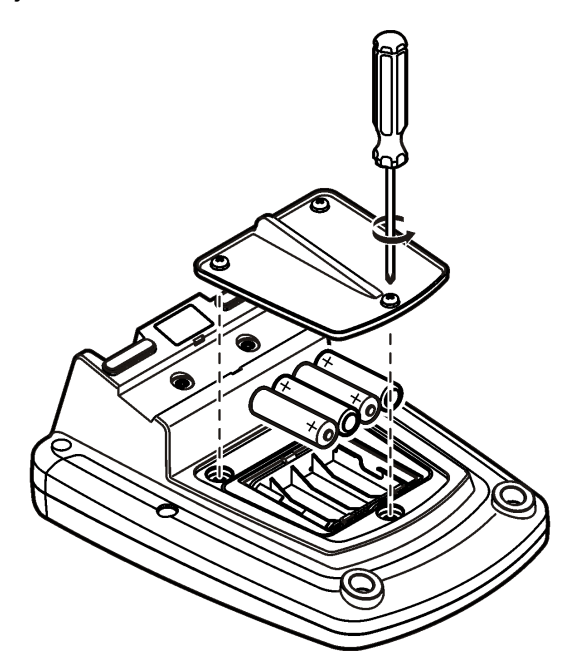

# **Interfejs użytkownika i nawigacja**

# **Interfejs użytkownika**

**Rysunek 5 Opis klawiatury**

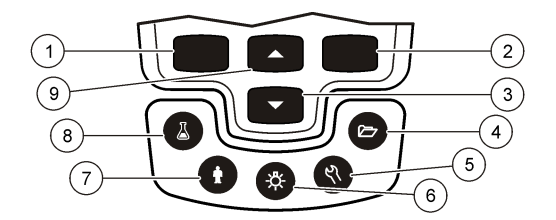

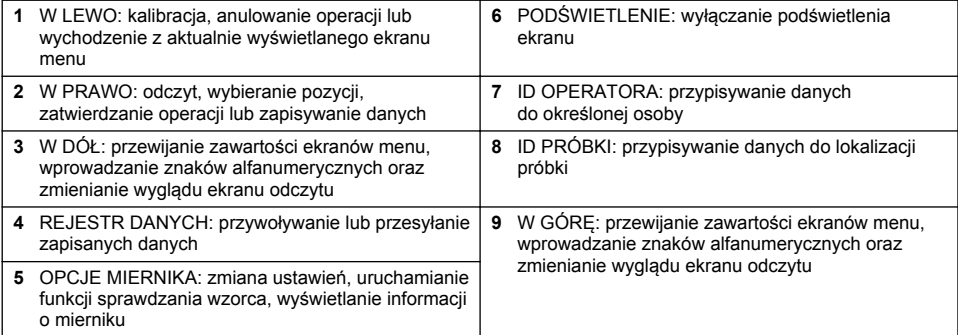

# **Opis ekranu**

#### **Ekran pomiarów**

Na wyświetlaczu miernika są pokazywane informacje o stężeniu, jednostki, informacje o temperaturze, stan kalibracji, ID (identyfikator) operatora, ID próbki, a także data i godzina (Rysunek 6).

#### **Rysunek 6 Pojedynczy ekran**

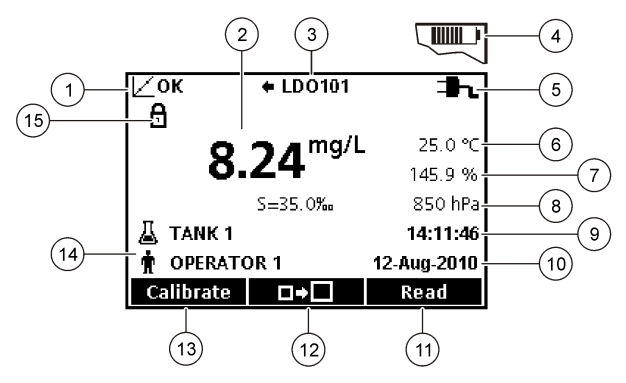

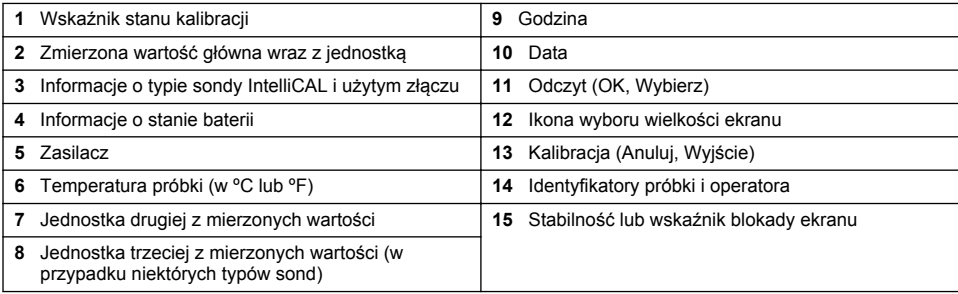

#### **Tryb podwójnego ekranu (tylko w modelu HQ440d)**

Kiedy do miernika HQ440d są podłączone dwie sondy, na wyświetlaczu mogą być pokazywane odczyty z obu sond (jednocześnie) lub tylko z jednej z nich [\(Rysunek 7\)](#page-167-0). *Uwaga: przed przystąpieniem do kalibracji sondy należy wybrać tryb pojedynczego ekranu.*

Do przełączania się między trybami ekranu pojedynczego i podwójnego służą przyciski  $\triangle$ i $\triangledown$ . W trybie podwójnego ekranu przycisk  $\triangle$  służy do wybierania sondy podłączonej do złącza lewego, a przycisk  $\bigtriangledown$  do wybierania sondy podłączonej do złącza prawego

#### <span id="page-167-0"></span>**Rysunek 7 Podwójny ekran**

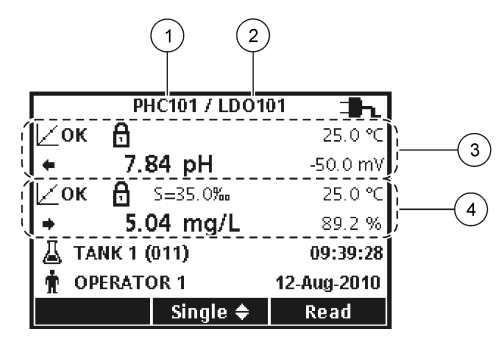

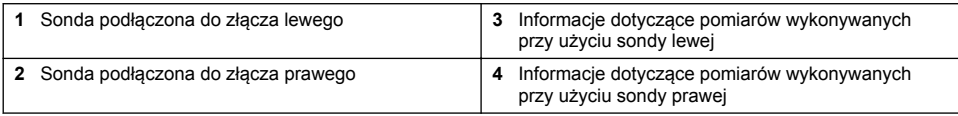

# **Nawigacja**

Opcje miernika można zmieniać za pomocą ekranów menu. Do podświetlania opcji służą przyciski  $\triangle$ i $\triangledown$  7 kolei do wybierania opcji służy przycisk W PRAWO . Istnieją dwa sposoby zmiany opcji:

**1.** Wybrać opcje z listy: Skorzystać z klawiszy △ (w góre) i ▽ (w dół) w celu wybrania opcji. Jeśli pojawią się pola wyboru, można wybrać więcej niż jedną opcję. Nacisnąć przycisk W LEWO w obszarze Wybierz.

*Uwaga: W celu usunięcia zaznaczenia pola wyboru nacisnąć przycisk W LEWO w obszarze Odznacz.*

- **2.** Wprowadzić wartość opcji korzystając z przycisków strzałki: Wcisnąć przyciski  $\triangle$  (w góre) i  $\overline{\vee}$  (w dół) w celu wprowadzenia lub zmiany wartości.
- **3.** Nacisnąć przycisk W PRAWO w celu przejścia do kolejnego pola.
- **4.** Nacisnąć przycisk W PRAWO w obszarze OK w celu zatwierdzenia wartości.

# **Rozruch**

### **Włączanie i wyłączanie miernika**

Wcisnąć przycisk<sup>()</sup> (WŁ/WYŁ) aby włączyć i wyłączyć miernik. Jeśli miernik się nie włącza, skontrolować poprawność podłączenia zasilacza sieciowego lub zainstalowania baterii/akumulatorów.

### **Zmiana ustawienia języka**

Język ekranu wybiera się podczas podłączenia miernika do zasilania po raz pierwszy. Ustawienie można zmienić w dowolnym momencie, korzystając z menu opcji miernika.

W razie potrzeby dostęp do menu ustawień językowych można zablokować za pomocą menu Bezpieczeństwo Opcje.

Dodatkowe informacje są dostępne na stronie internetowej producenta.

- **1.** Nacisnać przycisk  $\%$  i wybrać pozycie Jezyk.
- **2.** Wybrać język z listy.

*Uwaga: Wersję językową można zmienić również podczas włączania miernika. W tym celu należy wcisnąć i przytrzymać przycisk zasilania.*

# **Ustawianie daty i godziny**

Datę i godzinę można zmienić w menu Date & Time (Data i godzina).

- **1.** Nacisnać przycisk \\fimation (Ustawienia) i wybrać Date & Time (Data i godzina).
- **2.** Zaktualizować informacje i godzinie i dacie:

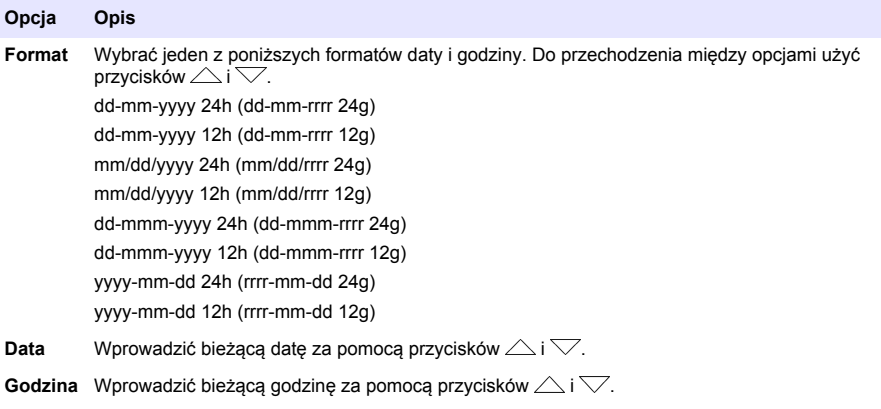

Bieżąca data i godzina wyświetla się na ekranie.

Po ustawieniu daty i godziny podłączyć sondę, aby przygotować miernik do wykonywania pomiarów.

# **Podłączanie sondy**

- **1.** Sprawdzić, czy na ekranie jest wyświetlana bieżąca data i godzina. *Uwaga: Sygnatura czasowa dla sondy jest tworzona po podłączeniu jej po raz pierwszy do miernika. Dzięki utworzeniu tej sygnatury możliwe jest rejestrowanie danych historycznych i danych o czasie wykonania poszczególnych pomiarów.*
- **2.** Podłączyć sondę do miernika (Rysunek 8).
- **3.** Docisnąć i dokręcić nakrętkę blokującą.

**Rysunek 8 Podłączanie sondy**

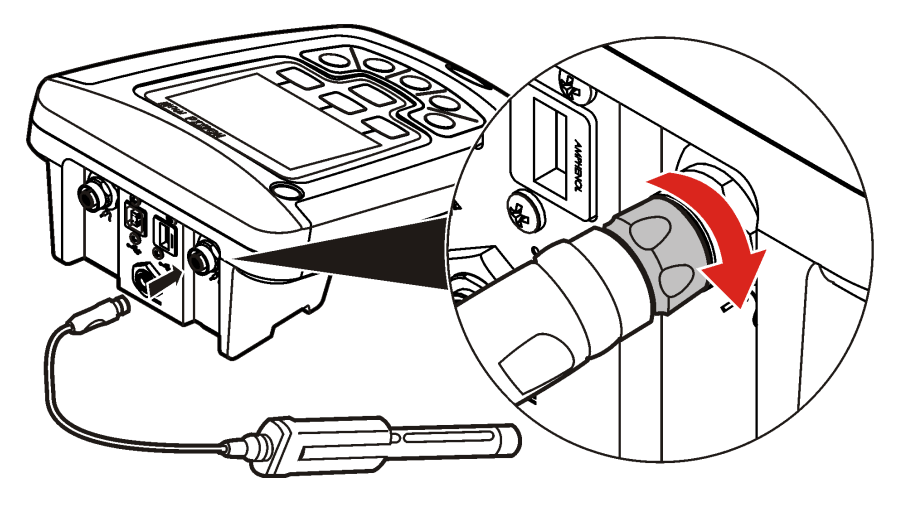

# <span id="page-169-0"></span>**Standardowa obsługa**

# **Uwagi dotyczące kalibracji**

W przypadku każdej z sond jest używany inny rodzaj roztworu kalibracyjnego. Kalibrację sond należy wykonywać jak najczęściej, aby zapewnić możliwie najwyższy poziom dokładności pomiarów.

*Uwaga: Szczegółowe instrukcje dotyczące procedury kalibracji można znaleźć w dokumentacji dołączanej do sondy danego typu.*

Ikona kalibracji ( $\angle$ ?) informuje o wystąpieniu jednej z następujących sytuacji:

- został przekroczony limit czasu dla kalibracji,
- konieczna jest wymiana nasadki czujnika LDO.
- wartość kalibracji nie mieści się w prawidłowym zakresie,
- wyniki kalibracji są niezgodne z kryteriami akceptacji.

### **Uwagi dotyczące pomiarów na próbkach**

W przypadku każdej sondy obowiązują określone wymagania dotyczące etapu przygotowań i procedury wykonywania pomiarów z użyciem próbek. Szczegółowe instrukcje można znaleźć w dokumentacji sondy.

### **Uwagi dotyczące sprawdzania wzorca**

Procedura sprawdzania wzorca służy do sprawdzania precyzji wykonywanych pomiarów poprzez wykonanie pomiaru odnośnie do roztworu o znanej wartości parametru. Miernik informuje użytkownika o tym, czy procedura sprawdzania wzorca zakończyła się powodzeniem, czy też niepowodzeniem. Niepowodzenie skutkuje wyświetleniem ikony kalibracji ( $\mathbb{Z}$ ?), która znika dopiero po prawidłowym skalibrowaniu sondy.

Dostępna jest także funkcja automatycznego przypominania o konieczności wykonania procedury sprawdzania wzorca — z określoną częstotliwością i z uwzględnieniem określonych kryteriów akceptacji. Użytkownik może zmienić ustawienia dotyczące funkcji przypominania, wartość dla funkcji sprawdzania wzorca i kryteria akceptacji. Szczegółowe instrukcje można znaleźć w dokumentacji sondy.

# **Używanie identyfikatorów próbek**

ID (identyfikatora) próbki używa się w celu powiązania wyników pomiarów z określonymi lokalizacjami próbki. Jeśli danej próbce przypisano taki identyfikator, będzie on zapisywany wraz z danymi pomiarowymi.

- **1.** Nacisnąć przycisk .
- **2.** Wybrać, utworzyć lub usunąć ID próbki:

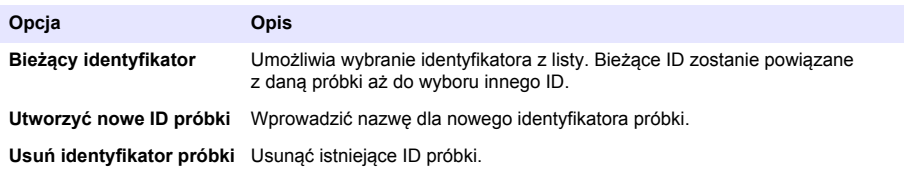

### **Używanie identyfikatorów operatorów**

ID (identyfikator) operatora służy do przypisywania pomiarów osobom, które je wykonują. Wszystkie dane są zapisywane wraz z tym identyfikatorem.

- <span id="page-170-0"></span>**1.** Nacisnać przycisk  $\mathbf{\hat{w}}$
- **2.** Można wybrać, utworzyć lub usunąć identyfikator operatora:

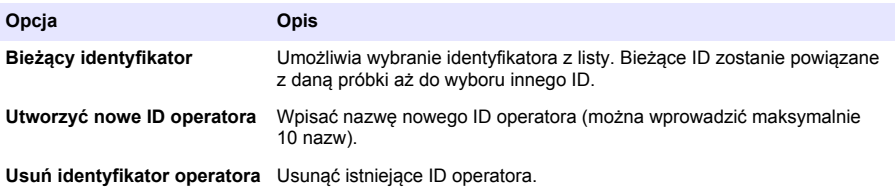

# **Zarządzanie danymi**

# **Uwagi dotyczące zapisywanych danych**

W rejestrze danych są zapisywane następujące rodzaje informacji:

- Wyniki pomiarów na próbkach: zapisywane automatycznie po każdym pomiarze wykonanym w trybie Wciśnij Odczyt lub w trybie Interwał. W przypadku pomiarów wykonywanych w trybie Ciągły dane są zapisywane jedynie wtedy, gdy zostanie wybrana opcja Zapisz.
- Dane kalibracji: zapisywane jedynie wtedy, gdy po zakończeniu kalibracji zostanie wybrana opcja Zapisz. Dane kalibracji są zapisywane także w sondzie IntelliCAL(R).
- Wyniki pomiarów w trybie sprawdzania wzorca: zapisywane automatycznie po każdym pomiarze wykonanym w ramach procedury sprawdzania wzorca (w trybie Wciśnij Odczyt lub Interwał).

Po zapełnieniu rejestru danych (zapisaniu 500 pozycji, czyli punktów danych) zapisanie nowej pozycji skutkuje usunięciem najstarszej pozycji już zapisanej w rejestrze. W razie potrzeby — np. po przesłaniu danych do drukarki lub komputera PC — można usunąć zawartość całego rejestru danych (przycisk  $\mathbb{Z}$  > Usunąć rejestr danych). Aby zapobiec przypadkowemu usunięciu pozycji z rejestru danych, należy użyć menu Bezpieczeństwo Opcje.

# **Wyświetlanie zapisanych danych**

W rejestrze danych są zapisywane dane dotyczące próbek, kalibracji i sprawdzania wzorca. Najświeższa pozycja (punkt danych) w rejestrze nosi oznaczenie Data Point 001.

- **1.** Nacisnać przycisk $\overline{C}$
- **2.** Wybrać opcję Widok rej. danych w celu wyświetlenia danych zapisanych w pamięci miernika. Zostanie wyświetlony ostatni (najświeższy) z zapisanych punktów danych. W górnej części ekranu jest wyświetlana informacja o tym, czy określony punkt danych dotyczy próbki, kalibracji czy też sprawdzania wzorca. Nacisnąć przycisk $\nabla$  w celu wyświetlenia kolejnego. z najświeższych punktów danych.

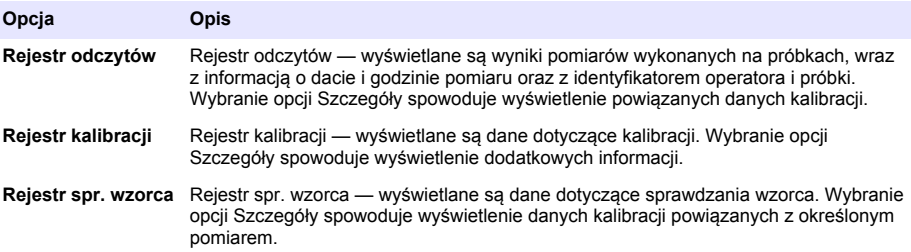

#### **Wyświetlanie danych zapisanych w sondzie**

Należy się upewnić, że sonda jest podłączona do miernika Jeśli są podłączone dwie sondy, trzeba wybrać odpowiednią z nich po wyświetleniu stosownego monitu.

1. W celu wyświetlenia danych kalibracji zapisanych w sondzie nacisnąć przycisk  $\Box$  i wybrać opcję Widok danych czujn. Można wyświetlić zarówno bieżące dane kalibracji, jak i dane historyczne (dotyczące wcześniejszych kalibracji).

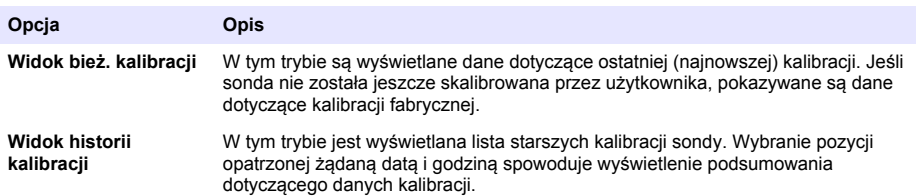

### **Drukowanie zapisanych danych**

Połączenie przy użyciu portu USB można wykonać tylko w przypadku, gdy miernik jest zasilany prądem przemiennym. Zasilacz sieciowy trzeba podłączyć jeszcze przed włączeniem miernika. Do drukarki można przesyłać dane wszelkiego rodzaju. Zgodne drukarki powinny umożliwiać wydrukowanie co najmniej 72 kolumn danych oraz być w stanie drukować w sposób ciągły dane z 500 pomiarów w taki sposób, aby każda strona zawierała 1, 2 lub 3 wiersze tekstu, a ponadto powinny być w pełni zgodne ze stronami kodowymi 437 i 850.

- **1.** Wyłączyć miernik. Upewnić się, że jest on podłączony do źródła zasilania prądem przemiennym. Zobacz [Podłączanie miernika do źródła zasilania prądem przemiennym](#page-163-0) na stronie 164.
- **2.** Podłączyć drukarkę do miernika za pomocą przewodu USB typu A. Zobacz [Rysunek 9.](#page-172-0)
- **3.** Włączyć miernik.
- 4. Nacisnąć przycisk <sup>7</sup>.
- **5.** Wybrać opcję Wysłać rejestr danych. Poczekać, aż na wyświetlaczu pojawi się komunikat "Transfer zakończony", a drukarka zakończy pracę. Odłączyć drukarkę.

#### <span id="page-172-0"></span>**Rysunek 9 Połączenie z drukarką**

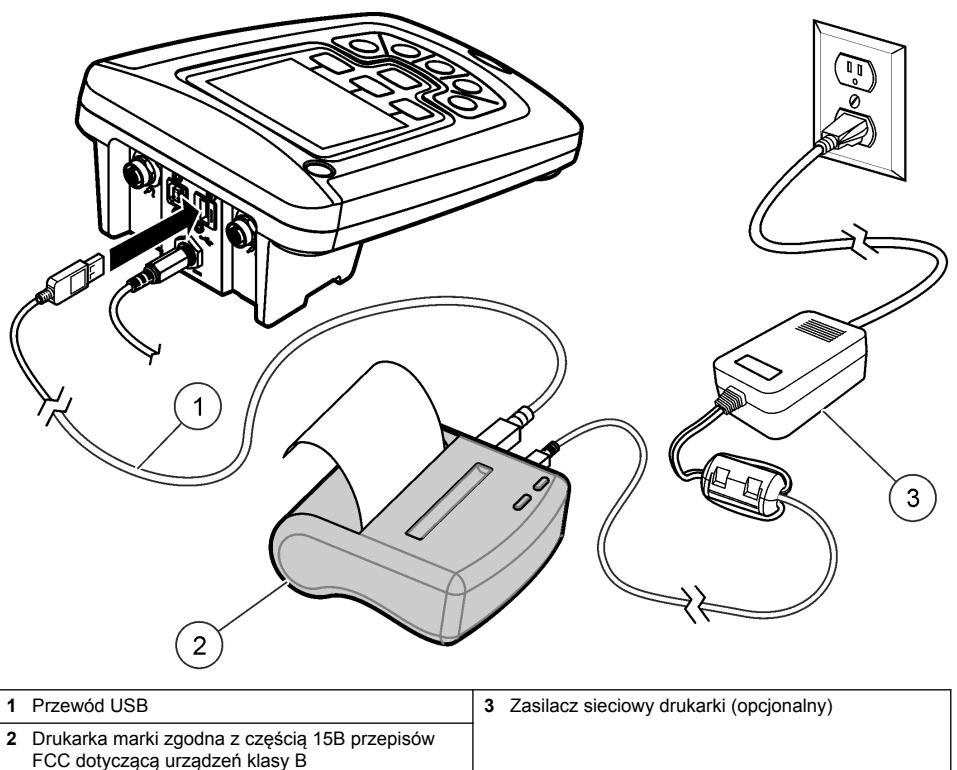

#### **Zmiana opcji dotyczących raportów**

Wydruki raportów dotyczących próbek mogą zawierać 1, 2 lub 3 wiersze danych. Dodatkowe informacje są dostępne na stronie internetowej producenta.

- **1.** Nacisnąć przycisk $\boxed{\smash{\frown}}$ . Wybrać pozycję Opcje raportu
- **2.** Wybrać pozycję Typ raportu i zaznaczyć żądaną opcję.

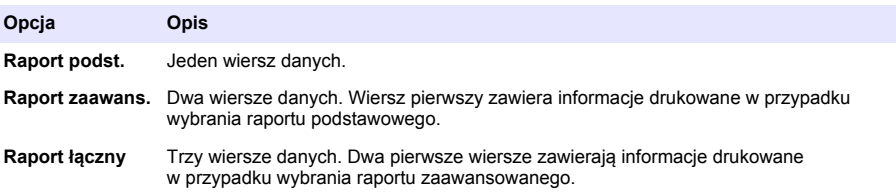

# **Przesyłanie danych na nośnik USB**

#### *P O W I A D O M I E N I E*

Do przesłania dużej liczby pozycji rejestru danych potrzeba dłuższego czasu. NIE wolno odłączać nośnika USB, dopóki proces przesyłania danych nie dobiegnie końca.

Nośnik danych USB może posłużyć do przechowywania wyników pomiarów lub do przeniesienia ich na komputer.

- <span id="page-173-0"></span>**1.** Wyłączyć miernik. Upewnić się, że jest on podłączony do źródła zasilania prądem przemiennym.
- **2.** Podłączyć nośnik danych USB do wyłączonego miernika.
- **3.** Włączyć miernik.
- 4. Nacisnąć przycisk $\angle$
- **5.** Wybrać opcję Wysłać rejestr danych. Poczekać, aż na wyświetlaczu pojawi się komunikat "Transfer zakończony", a na nośniku danych USB przestanie migać wskaźnik świetlny. Kiedy tak się stanie, odłączyć urządzenie USB.

*Uwaga: jeśli dane są przesyłane z niską prędkością, należy sformatować nośnik danych USB w taki sposób, aby korzystał z systemu plików FAT.*

### **Przesyłanie danych bezpośrednio do komputera**

Dane rejestrowane w każdym z mierników serii HQd można przesyłać bezpośrednio do komputera, pod warunkiem uprzedniego zainstalowania na dysku komputera oprogramowania HQ40d PC Application. Istnieje możliwość przesyłania danych na bieżąco, w trakcie ich rejestrowania (w czasie rzeczywistym), albo jednorazowo — poprzez skopiowanie całej zawartości rejestru danych.

Aby pobrać najnowszą wersję oprogramowania, odwiedź odpowiednią stronę produktu na stronie producenta.

- **1.** Zainstalować oprogramowanie HQ40d PC Application na komputerze.
- **2.** Wyłączyć miernik. Upewnić się, że jest on podłączony do źródła zasilania prądem przemiennym.
- **3.** Połączyć miernik z komputerem za pomocą przewodu USB typu B.
- **4.** Włączyć miernik.
- **5.** Uruchomić oprogramowanie HQ40d PC Application na komputerze. Kliknąć zielony trójkąt na pasku menu w celu nawiązania połączenia.
- **6.** Przesłać dane żądaną metodą w czasie rzeczywistym podczas wykonywania pomiarów albo poprzez skopiowanie całego rejestru danych:
	- Przesyłanie w czasie rzeczywistym pozycje zapisywane w pamięci miernika są jednocześnie przesyłane do oprogramowania zainstalowanego na komputerze. Dodatkowe informacje są dostępne na stronie internetowej producenta.
	- Przesyłanie całego rejestru danych nacisnąć przycisk $\Box$  i wybrać opcję Wysłać rejestr danych. Poczekać, aż na wyświetlaczu pojawi się komunikat "Transfer zakończony". Dane są wysyłane w postaci pliku z separatorem w postaci przecinka (pliku w formacie .csv).

Odebrane dane pojawią się w oknie oprogramowania HQ40d PC Application.

# **Konserwacja**

**U W A G A**

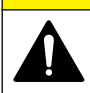

Wiele zagrożeń. Tylko wykwalifikowany personel powinien przeprowadzać prace opisane w tym rozdziale niniejszego dokumentu.

# **Czyszczenie miernika**

Miernik został zaprojektowany, tak aby nie wymagał konserwacji i w celu normalnego działania nie wymaga regularnego czyszczenia. Zewnętrzne powierzchnie miernika można czyścić zgodnie z potrzebą.

- **1.** Przetrzeć obudowę miernika wilgotną ściereczką.
- **2.** Oczyścić i osuszyć złącza, korzystając z patyczków higienicznych.

#### <span id="page-174-0"></span>**Wymiana baterii/akumulatorów**

#### **O S T R Z E Ż E N I E**

Zagrożenie wybuchem. Niewłaściwie zainstalowane baterie/akumulatory mogą uwalniać gazy wybuchowe. Upewnij się, że dopuszczony skład chemiczny baterii/akumulatorów jest ten sam, i czy zostały zainstalowane we właściwy sposób (z zachowaniem biegunowości). Nie używaj razem zużytych i nowych baterii/akumulatorów.

W celu wymiany baterii/akumulatorów, patrz Rysunek 10.

- **1.** Poluzuj trzy wkręty mocujące i zdejmij pokrywę baterii/akumulatorów (Rysunek 10). *Uwaga: Nie należy wyciągać wkrętów z pokrywy.*
- **2.** Wyjmij baterie.
- **3.** Zainstaluj 4 baterie alkaliczne AA lub 4 akumulatory AA niklowo-wodorkowe (NiMH). Upewnij się, że baterie/akumulatory zostały zainstalowane we właściwy sposób (z zachowaniem biegunowości).
- **4.** Umieść ponownie pokrywę baterii/akumulatorów.

*Uwaga: Nie dokręcaj wkrętów z nadmierną siłą.*

#### **Rysunek 10 Wymiana baterii/akumulatorów**

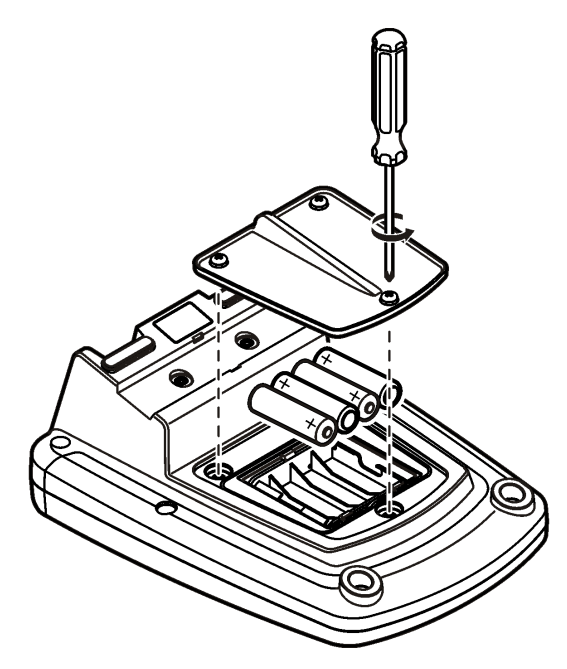

### **Usuwanie usterek**

Poniższa tabela przedstawia często występujące komunikaty problemów lub symptomy, przyczyny problemów oraz działania naprawcze.

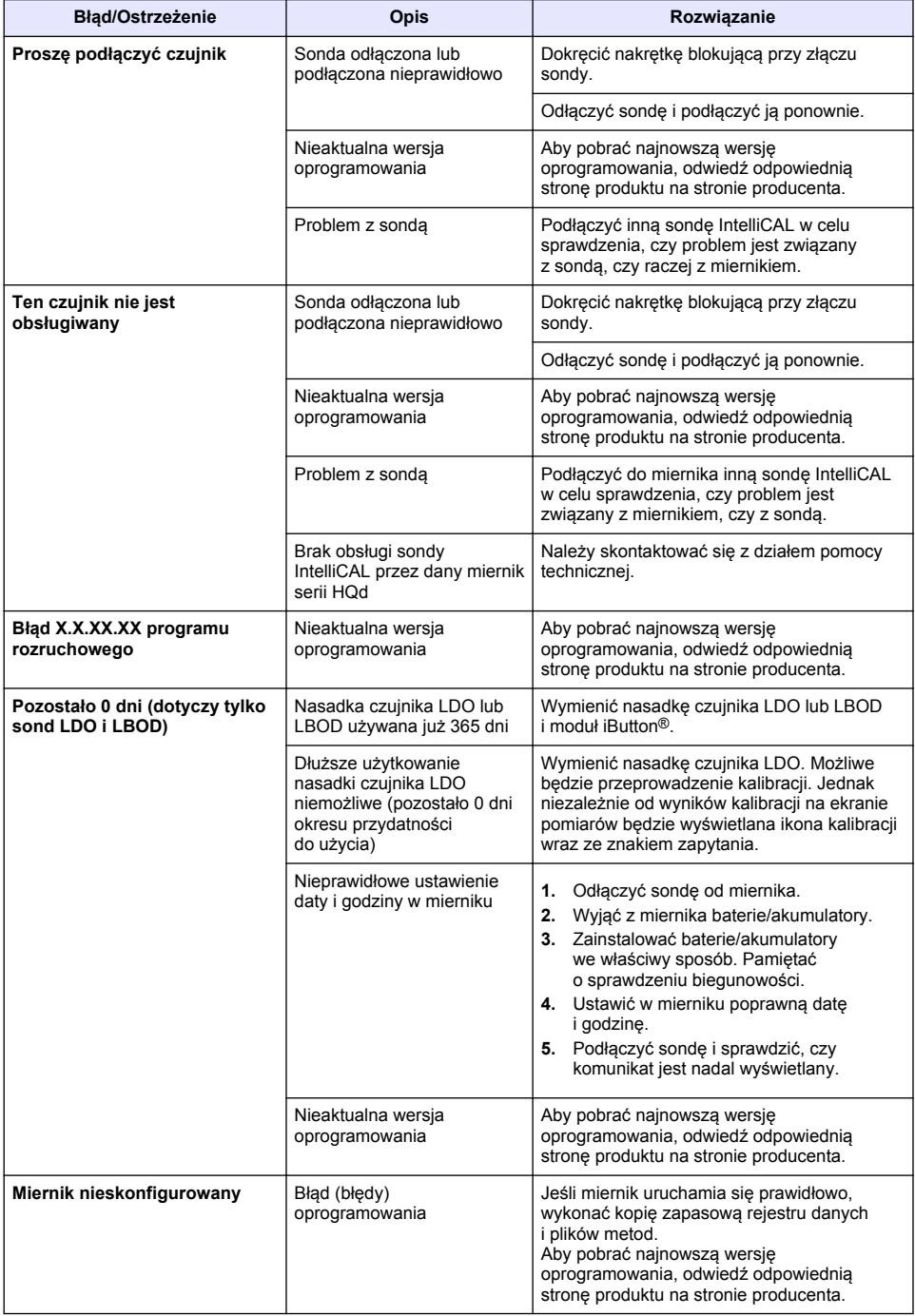

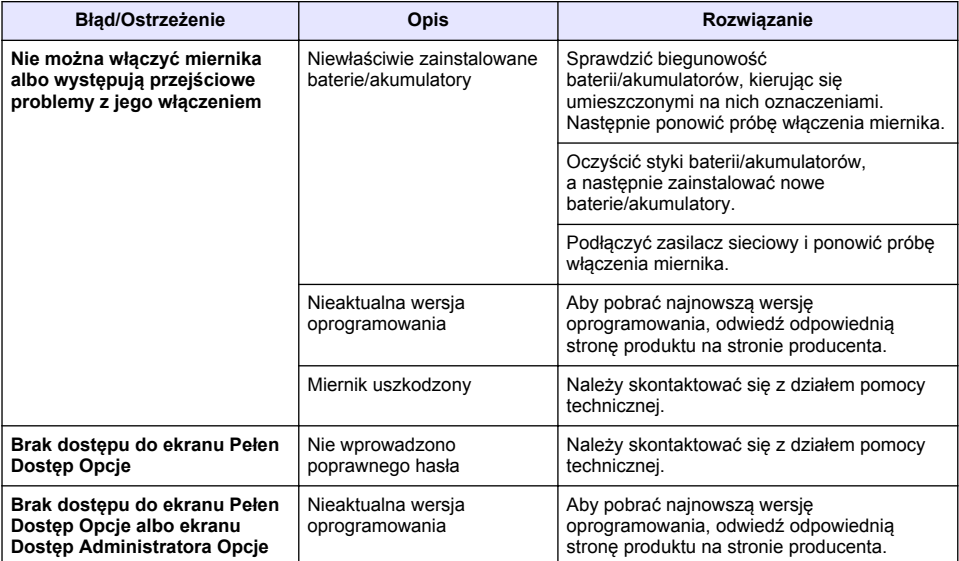

# **Innehållsförteckning**

Specifikationer på sidan 178 Allmän information på sidan 178 [Installation](#page-181-0) på sidan 182 [Användargränssnitt och navigering](#page-183-0) på sidan 184 [Start](#page-185-0) på sidan 186

[Standardåtgärd](#page-187-0) på sidan 188 [Datahantering](#page-188-0) på sidan 189 [Underhåll](#page-191-0) på sidan 192 [Felsökning](#page-192-0) på sidan 193

# **Specifikationer**

Specifikationerna kan ändras utan föregående meddelande.

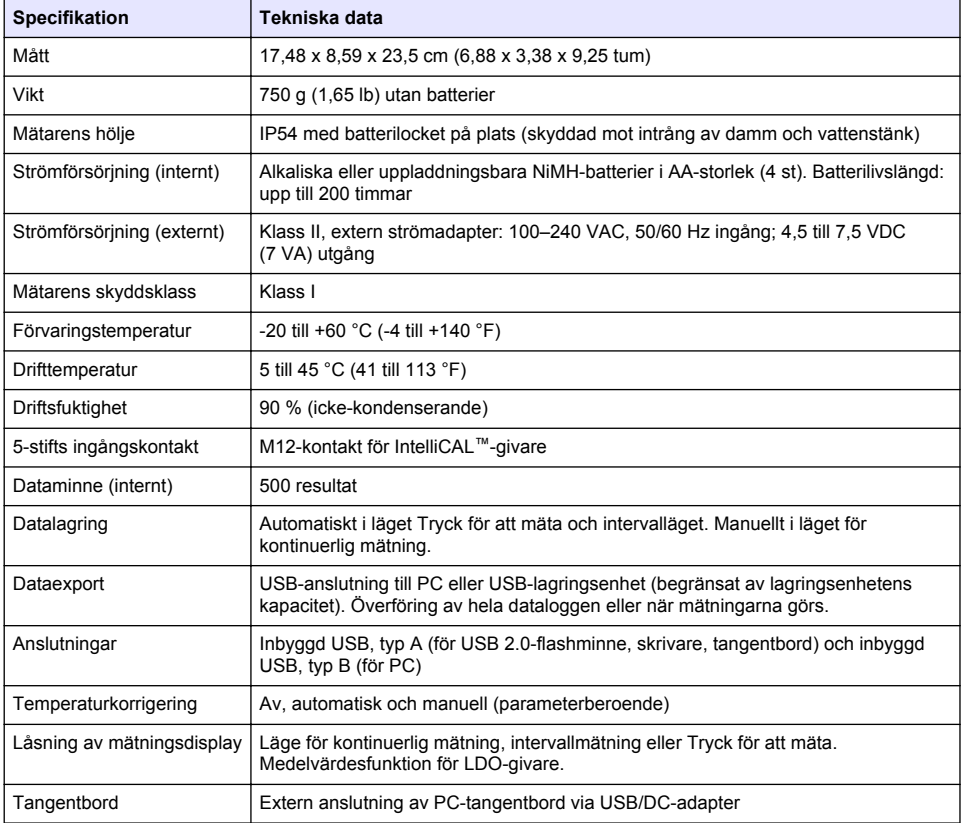

# **Mer information**

Mer information finns på tillverkarens webbplats.

# **Allmän information**

Tillverkaren är under inga omständigheter ansvarig för direkta, särskilda, indirekta eller följdskador som orsakats av eventuellt fel eller utelämnande i denna bruksanvisning. Tillverkaren förbehåller sig rätten att göra ändringar i denna bruksanvisning och i produkterna som beskrivs i den när som helst och utan föregående meddelande och utan skyldigheter. Reviderade upplagor finns på tillverkarens webbsida.

### **Säkerhetsinformation**

### *A N M Ä R K N I N G :*

Tillverkaren tar inget ansvar för skador till följd av att produkten används på fel sätt eller missbrukas. Det omfattar utan begränsning direkta skador, oavsiktliga skador eller följdskador. Tillverkaren avsäger sig allt ansvar i den omfattning gällande lag tillåter. Användaren är ensam ansvarig för att identifiera kritiska användningsrisker och installera lämpliga mekanismer som skyddar processer vid eventuella utrustningsfel.

Läs igenom hela handboken innan instrumentet packas upp, monteras eller startas. Följ alla farooch försiktighetshänvisningar. Om dessa anvisningar inte följs kan användaren utsättas för fara eller utrustningen skadas.

Kontrollera att skyddet som ges av den här utrustningen inte är skadat. Utrustningen får inte användas eller installeras på något annat sätt än så som specificeras i den här handboken.

# **Anmärkning till information om risker**

#### **F A R A**

Indikerar en potentiellt eller överhängande riskfylld situation som kommer att leda till livsfarliga eller allvarliga skador om den inte undviks.

**AVARNING** 

Indikerar en potentiellt eller överhängande riskfylld situation som kan leda till livsfarliga eller allvarliga skador om situationen inte undviks.

# **F Ö R S I K T I G H E T**

Indikerar en potentiellt riskfylld situation som kan resultera i lindrig eller måttlig skada.

### *A N M Ä R K N I N G :*

Indikerar en potentiellt riskfylld situation som kan medföra att instrumentet skadas. Information som användaren måste ta hänsyn till vid hantering av instrumentet.

# **Varningsdekaler**

Beakta samtliga dekaler och märken på instrumentet. Personskador eller skador på instrumentet kan uppstå om dessa ej beaktas. En symbol på instrumentet beskrivs med en försiktighetsvarning i bruksanvisningen .

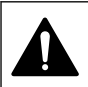

Om denna symbol finns på instrumentet refererar den till bruksanvisningen angående drifts- och/eller säkerhetsinformation.

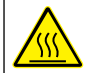

Denna symbol betyder att det märkta föremålet kan vara varmt och endast ska vidröras med försiktighet.

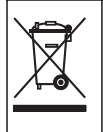

Elektrisk utrustning markerad med denna symbol får inte avyttras i europeiska hushållsavfallssystem eller allmänna avfallssystem. Returnera utrustning som är gammal eller har nått slutet på sin livscykel till tillverkaren för avyttring, utan kostnad för användaren.

# **Produktöversikt**

HQd-serien med laboratoriemätare används med digitala IntelliCAL™-givare till att mäta olika parametrar i vatten. Mätaren identifierar automatiskt den givartyp som är ansluten till mätaren. Mätdata kan sparas och överföras till en skrivare, dator eller USB-lagringsenhet. (Mer information finns i [Figur 1](#page-180-0)).

Mätarna i HQd-serien finns i 3 modeller:

- HQ411d pH/mV/ORP (Redox)
- HQ430d Multi-parameter, ingång för en givare
- HQ440d Multi-parameter, ingångar för två givare

Gemensamma egenskaper hos samtliga modeller:

- Automatisk givar- och parameterigenkänning
- Instrumentstyrda kalibreringsprocedurer
- Kalibreringsdata lagrade i givaren
- Givarspecifika metodinställningar för överensstämmelse med föreskrifter och bästa laboratoriepraxis
- Säkerhetsalternativ
- Dataloggning i realtid med en USB-anslutning
- USB-anslutning till PC/skrivare/USB-lagringsenhet/tangentbord
- Dubbelriktad kommunikation med PC-baserade system med en virtuell serieportsanslutning
- Prov-ID och Användar-ID för dataspårbarhet
- Justerbar automatisk avstängning
### **Figur 1 Produktöversikt**

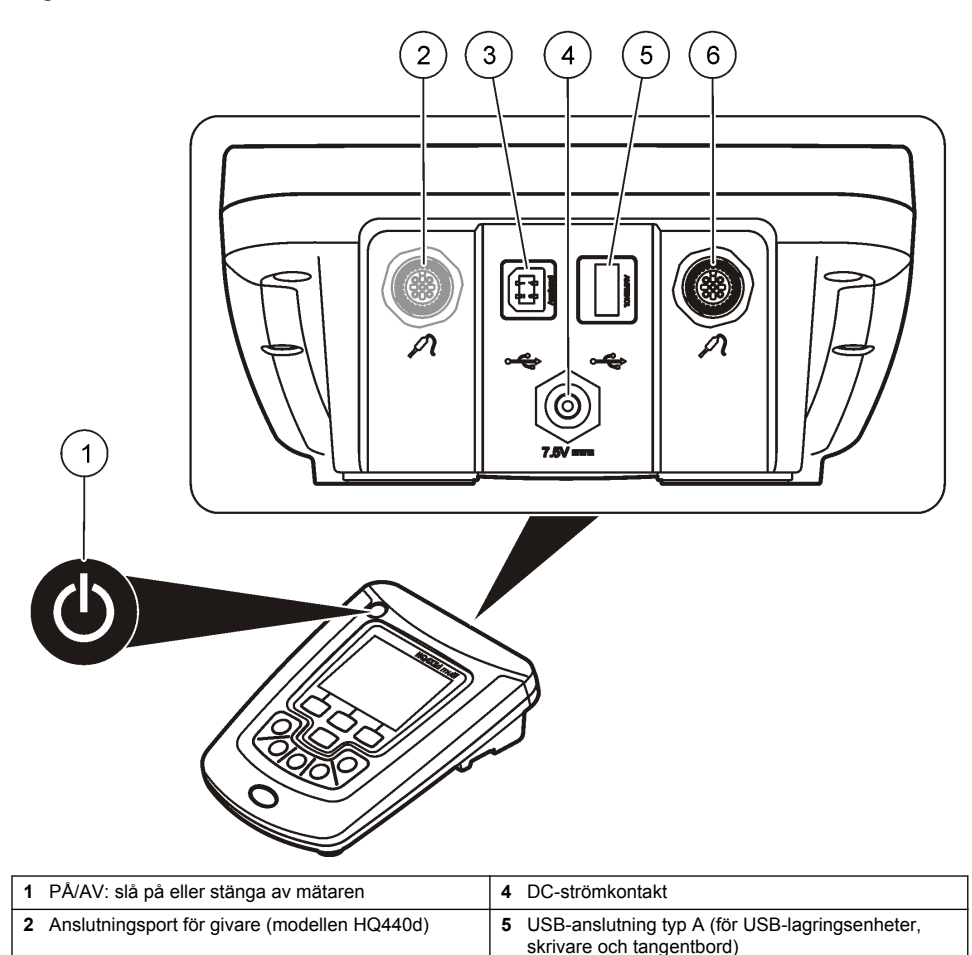

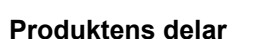

Se [Figur 2](#page-181-0) för att kontrollera att alla delar finns med. Om några komponenter saknas eller är skadade ska du genast kontakta tillverkaren eller en återförsäljare.

**3** USB-anslutning typ B (för PC-anslutningar) **6** Anslutningsport för givare

#### <span id="page-181-0"></span>**Figur 2 Mätarens delar**

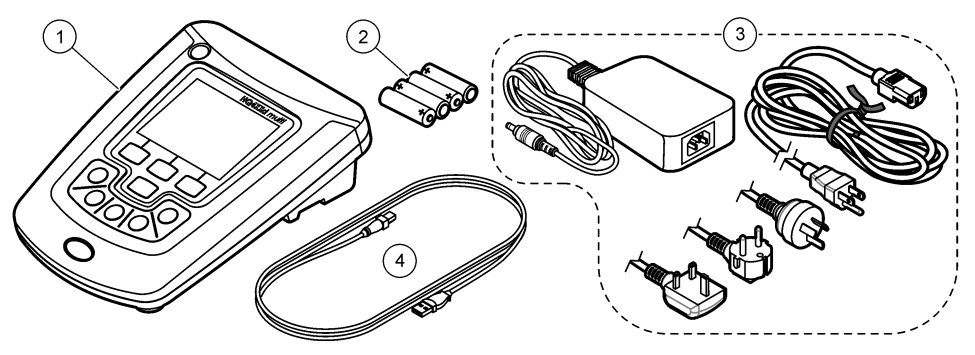

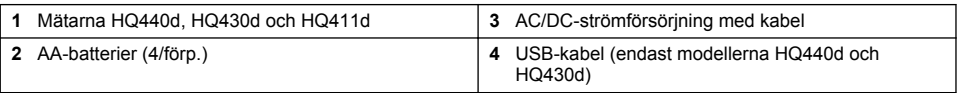

# **Installation**

# **AFÖRSIKTIGHET**

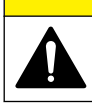

Flera risker. Endast kvalificerad personal får utföra de moment som beskrivs i den här delen av dokumentet.

## **Anslut till AC-ström**

# **F A R A**

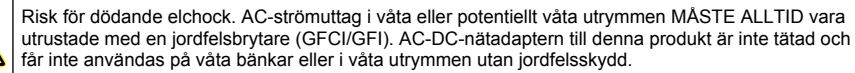

Mätaren kan strömförsörjas med AC-ström med den universella strömadaptern.

- **1.** Ställ in mätaren till AV.
- **2.** Anslut AC-DC-strömaggregatet till mätaren. Se Figur 3.
- **3.** Anslut AC-DC-strömaggregatet till ett AC-uttag.
- **4.** Ställ in mätaren till PÅ.

#### **Figur 3 AC-strömanslutning**

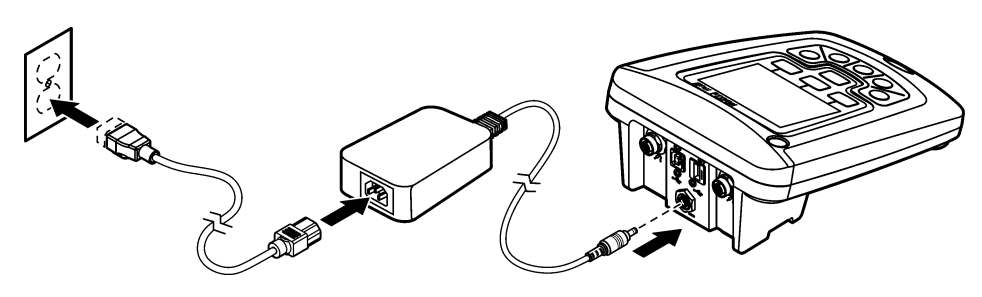

#### **Installera batterierna**

### **AVARNING**

Explosionsrisk. Felaktig placering av batterierna kan göra att explosiva gaser frisätts. Kontrollera att batterierna är av samma godkända kemiska typ och har placerats i rätt riktning. Blanda inte nya och redan använda batterier.

### *A N M Ä R K N I N G :*

Batterifacket är inte vattentätt. Om batterifacket blir fuktigt ska det tas bort, batterierna torkas av och fackets insida torkas av. Kontrollera att batteriernas kontakter inte är korroderade och rengör dem om nödvändigt.

#### *A N M Ä R K N I N G :*

När nickelmetallhydridbatterier (NiMH) används kommer inte batteriikonen att visa full laddning när nyladdade batterier installerats (NiMH-batterier är 1,2 V mot 1,5 V för alkaliska batterier). Även om ikonen inte indikerar full laddning kommer 2300 mAH NiMH-batterier att uppnå 90 % av instrumentets driftstid (före återuppladdning) jämfört med nya alkaliska batterier.

#### *A N M Ä R K N I N G :*

Ta bort batterierna om utrustningen inte ska användas under en längre tid för att förhindra att mätaren skadas av eventuellt läckage från batterierna.

Mätaren drivs med alkaliska AA-batterier eller laddningsbara NiMH-batterier. För att spara på batterierna stängs mätaren av efter 5 minuters inaktivitet. Denna tidsperiod kan ändras på menyn Display Options (displayalternativ).

Mer information om hur man installerar batteriet finns i [Figur 4.](#page-183-0)

**1.** Lossa på de tre skruvarna för batterilocket och ta bort batterilocket.

*Observera: Ta inte bort skruvarna från batterilocket.*

- **2.** Installera 4 st. alkaliska AA-batterier eller 4 st. nickelmetallhydridbatterier (NiMH). Se till att batterierna installeras med rätt polaritet.
- **3.** Sätt tillbaka batterilocket.

*Observera: Dra inte åt skruvarna för hårt.*

### <span id="page-183-0"></span>**Figur 4 Batteriinstallation**

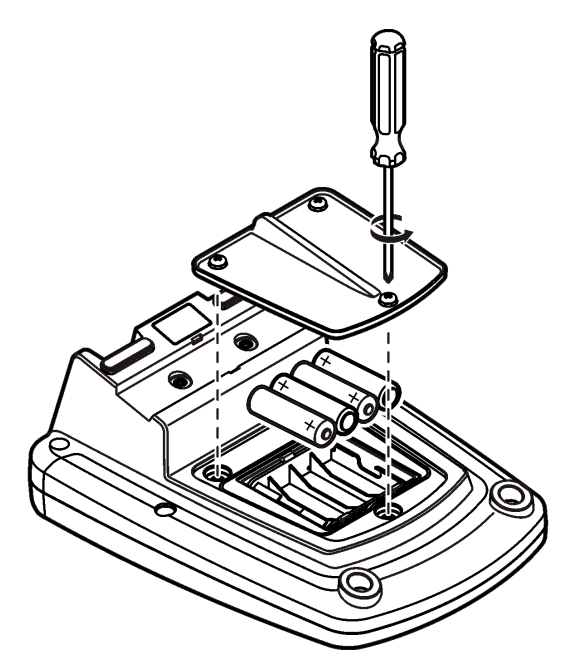

# **Användargränssnitt och navigering**

## **Användargränssnitt**

**Figur 5 Beskrivning av knappsatsen**

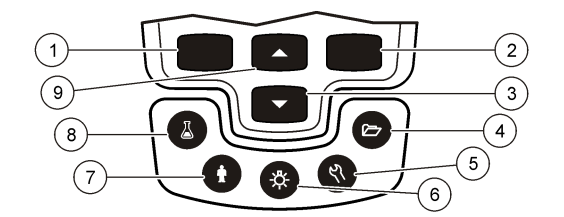

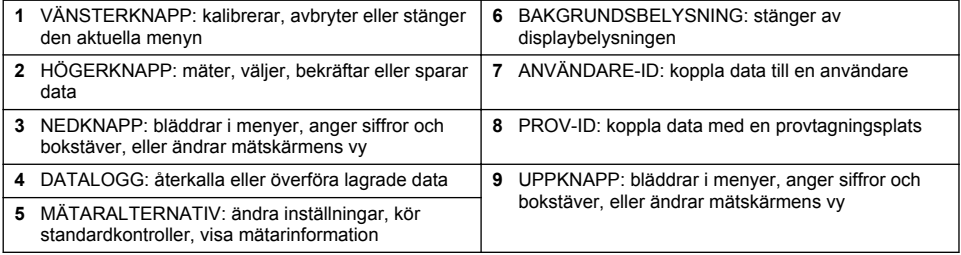

### **Beskrivning av displayen.**

#### **Mätskärm**

Mätarens display visar koncentration, måttenheter, temperatur, kalibreringsstatus, användar-ID, prov-ID, datum och tid (Figur 6).

#### **Figur 6 Visning på en skärm**

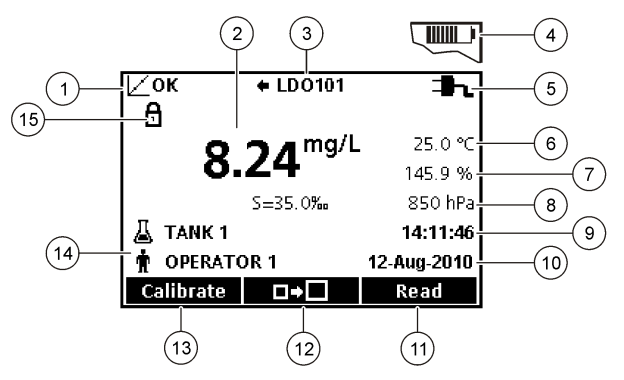

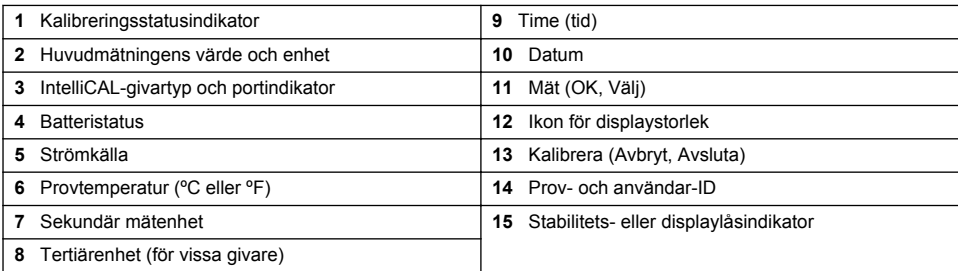

#### **Dubbelskärmsläge (endast modellerna HQ440d)**

När två givare är anslutna till mätarna HQ440d kan displayen visa mätningar från båda givarna samtidigt eller bara den ena givaren [\(Figur 7\)](#page-185-0).

*Observera: För kalibrering av givaren ändrar du skärmläget till enkelskärmsläge.*

Du ändrar skärmläget till enkelskärm eller dubbelskärm med knapparna  $\triangle$  och  $\nabla$ . I dubbelskärmsläget väljer knappen  $\triangle$  givaren på vänster sida och knappen  $\triangledown$  givaren på höger sida.

#### <span id="page-185-0"></span>**Figur 7 Dubbelskärmsdisplay**

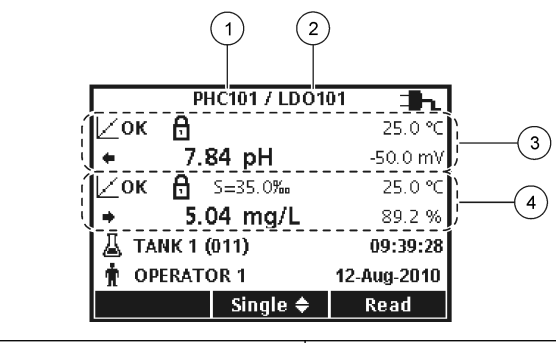

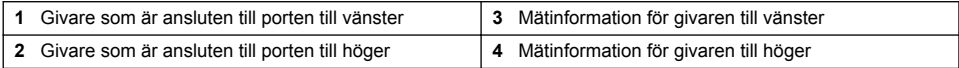

# **Navigering**

Mätaren innehåller menyer så att olika alternativ kan ställas in. Använd knapparna  $\triangle$  och  $\triangledown$  för att markera olika alternativ. Tryck på knappen HÖGER för att välja ett alternativ. Det finns två sätt att ändra alternativ:

**1.** Välj ett alternativ från listan: Använd knapparna  $\triangle$  och  $\triangledown$  för att välja ett alternativ. Om det finns kryssrutor kan mer än ett alternativ väljas. Tryck på knappen VÄNSTER under Välj.

*Observera: Avmarkera kryssrutorna genom att trycka på knappen VÄNSTER under Välj bort.*

- **2.** Ange ett alternativt värde genom att använda piltangenterna: Ange ett värde genom att trycka på knapparna  $\triangle$  och  $\triangledown$ .
- **3.** Flytta till nästa position genom att trycka på knappen HÖGER .
- **4.** Godkänn värdet genom att trycka på knappen HÖGER under OK.

# **Start**

# **Sätt på och stäng av mätaren**

Trvck på knappen  $\circlearrowleft$  för att sätta på och stänga av mätaren. Om mätaren inte startar kontrollerar du att AC-strömaggregatet är korrekt anslutet till ett eluttag eller att batterierna är korrekt installerade.

# **Byt språk**

Språket väljs när mätaren slås på för första gången. Språket kan även ändras från menyn för mätarinställningar.

Åtkomsten till språkmenyn kan begränsas via menyn Säkerhetsinställningar.

Mer information finns på tillverkarens webbplats.

- **1.** Tryck på knappen  $\mathbb{R}$  och välj språk.
- **2.** Välj ett språk i listan.

*Observera: Medan mätaren sätts på kan språket även ändras när strömknappen trycks in och hålls ned.*

# **Ändra datum och tid**

Datum och tid kan ändras från menyn Datum & tid.

- **1.** Tryck på knappen  $\sqrt[n]{\ }$  och välj Datum & tid.
- **2.** Uppdatera tid och datum:

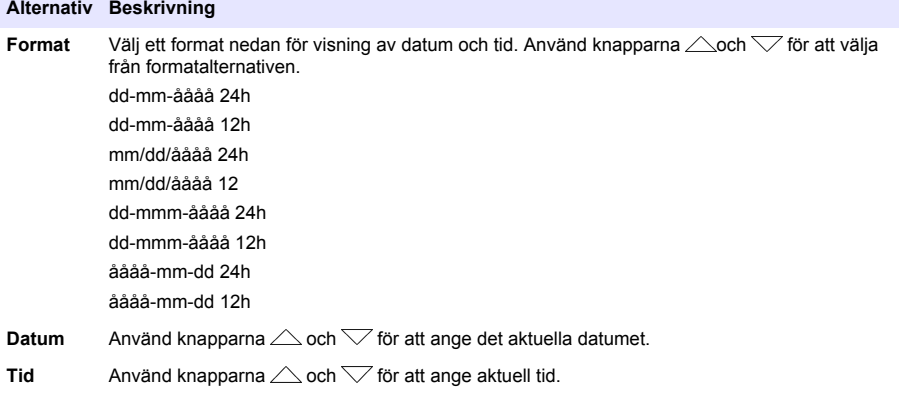

Aktuellt datum och tid visas på skärmen.

Anslut en givare efter inställning av datum och tid så att mätaren är klar att för mätning.

### **Ansluta en elektrod**

- **1.** Kontrollera att displayen visar aktuell tid och datum. *Observera: Tidstämpeln för elektroden anges när elektroden först ansluts till mätaren. Denna tidsstämpel gör det möjligt att registrera elektrodens historik och den tidpunkt då mätningarna görs.*
- **2.** Anslut elektroden till mätaren (Figur 8).
- **3.** Tryck in och vrid låsmuttern så att den sitter fast.

#### **Figur 8 Elektrodanslutning**

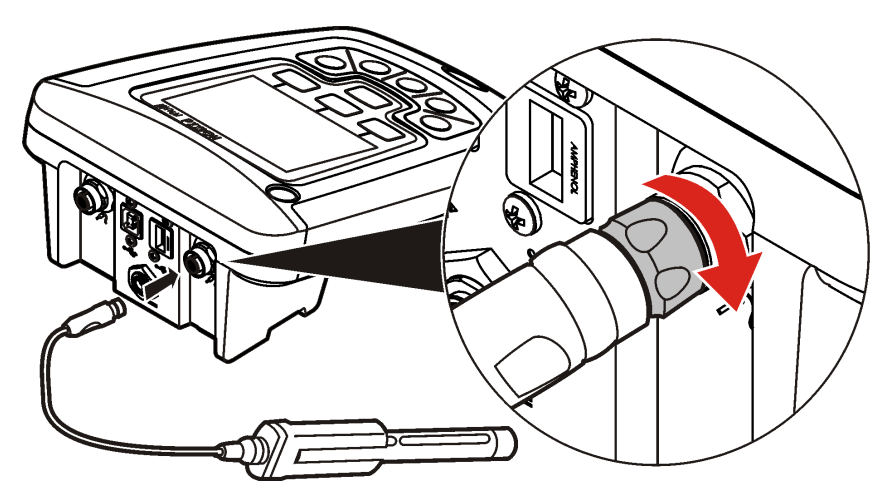

# **Standardåtgärd**

## **Om kalibrering**

Varje givare har en unik kalibreringslösning. Se till att kalibrera givaren regelbundet för att erhålla största noggrannhet.

*Observera: Steg-för-steg-instruktioner finns i dokumentationen som medföljer respektive givare.*

Kalibreringsikonen  $Z$ ? kan betyda att:

- kalibreringstimern har gått ut
- LDO-givarskyddet ska bytas ut
- kalibreringen är utanför intervall
- kalibreringsresultaten är utanför godkända villkorsinställningar

### **Om provtagning**

För varje elektrod finns specifika förberedelsesteg och procedurer för provtagning. Steg-för-steginstruktioner finns i dokumentationen som medföljer elektroden.

### **Om standardkontroller**

Med Kör standardkontroll verifieras utrustningens noggrannhet genom att mäta en lösning med känt värde. Mätaren visar om standardkontrollen godkändes eller inte. Om standardkontrollen inte godkänns visas kalibreringsikonen  $\angle$ ? tills givaren är kalibrerad.

Mätaren kan ställas in att automatiskt visa en påminnelse om standardkontrollmätning vid ett angivet intervall med ett godkänt villkor. Påminnelsen, värdet på standardkontrollen och godkännandevillkoren kan ändras. Steg-för-steg-instruktioner finns i dokumentationen som medföljer givaren.

### **Använda prov-ID.**

Etiketten prov-ID används för att koppla mätningar till ett särskilt provställe. Om ID tilldelats kommer lagrade data att inkludera prov-ID.

- **1.** Tryck på knappen
- **2.** Välj, skapa eller ta bort ett prov-ID:

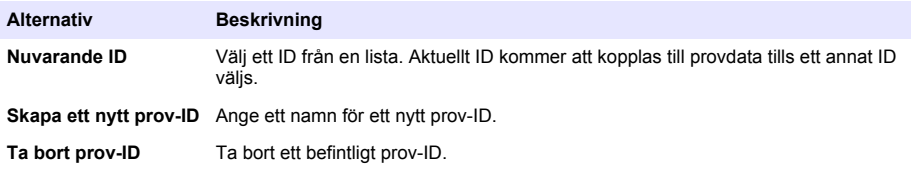

#### **Använda användar-ID**

Användar-ID-etiketten kopplar ihop mätningar med en enskild användare. Alla lagrade data kommer att inkludera användar-ID.

- **1.** Tryck på knappen  $\mathbf{\hat{H}}$ .
- **2.** Välj, skapa eller ta bort ett användar-ID:

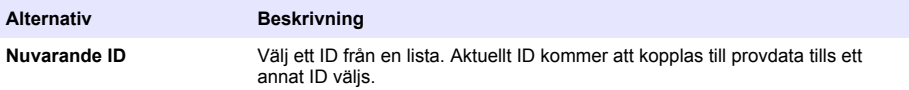

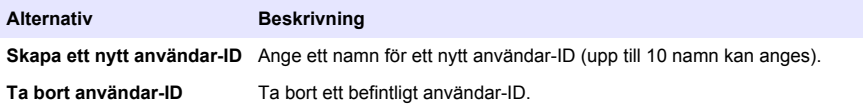

# **Datahantering**

### **Om lagrade data**

Följande datatyper sparas i dataloggen:

- Provtagning: sparas automatiskt varje gång ett prov tas i läget Tryck för att mäta och i intervalläget. När kontinuerligt mätläge används lagras data endast när Spara väljs.
- Kalibreringar: sparas bara när Spara väljs i slutet av en kalibrering. Kalibreringsdata sparas även i IntelliCAL (R)-givaren.
- Standardkontrollmätningar: sparas automatiskt varje gång en standardkontroll utförs (i läget Tryck för att mäta och i intervalläget).

När dataloggen är full (500 datapunkter), tas de äldsta datapunkterna bort när en ny datapunkt läggs till. Hela dataloggen kan tas bort för att ta bort data som redan har skickats till en skrivare eller PC

(knappen  $\geq$  > Radera datalogg). Du förhindrar att en användare kan ta bort dataloggen genom att använda menyn Säkerhetsinställningar.

### **Visa lagrade data**

Dataloggen innehåller prov-, kalibrerings- och standardkontrolldata. Den senaste datapunkten i dataloggen är märkt som Datapunkt 001.

- **1.** Tryck på knappen  $\sum$ .
- **2.** Välj Visa datalogg för att visa lagrade data. Den senaste datapunkten visas. Överst på skärmen visas om data kommer från en provmätning, kalibrering eller standardkontroll. Tryck på knappen  $\sqrt{\ }$  för att visa nästa senaste datapunkt.

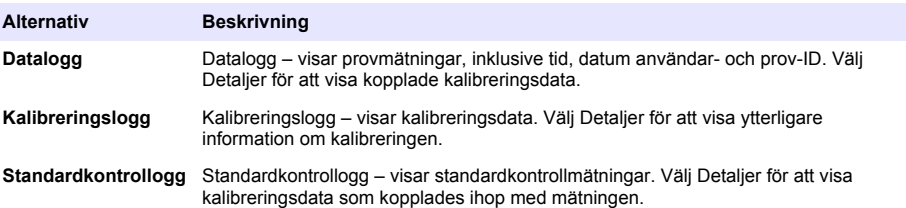

#### **Visa lagrade givardata**

Kontrollera att givaren är ansluten till mätaren. Om två givare är anslutna väljer du önskad givare när du uppmanas göra det.

**1.** Du visar kalibreringsdata som är lagrade i en givare genom att trycka på knappen  $\gg$  och välja Visa givardata. Du kan visa den aktuella kalibreringen och kalibreringshistoriken för givaren.

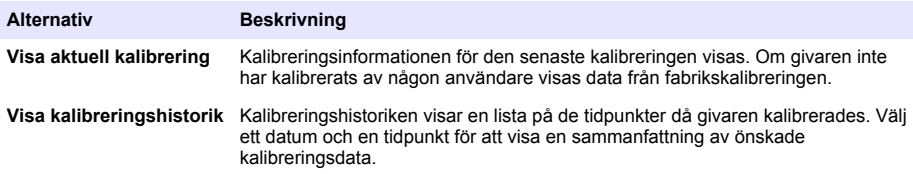

### **Skriva ut lagrade data**

Mätaren måste vara ansluten till AC-ström för att USB-anslutningen ska kunna användas. Kontrollera att mätaren är ansluten till AC-ström innan du slår på den.

All data kan skickas till en skrivare. Kompatibla skrivare behöver kunna hantera minst 72 datakolumner, kunna skriva ut upp till 500 kontinuerliga dataströmhändelser på 1, 2 och

3 textrader som ha fullständigt stöd för teckentabellerna 437 och 850.

- **1.** Stäng av mätaren. Kontrollera att mätaren är ansluten till AC-ström. Mer information finns i [Anslut](#page-181-0) [till AC-ström](#page-181-0) på sidan 182.
- **2.** Anslut skrivaren till mätaren med en USB-kabel av typ A. Mer information finns i [Figur 9.](#page-190-0)
- **3.** Slå på mätaren.
- **4.** Tryck på knappen  $\Box$ .
- **5.** Välj Skicka datalogg. Vänta tills displayen visar "Överföring utförd" och vänta tills skrivaren har slutat skriva ut. Koppla från skrivaren.

#### <span id="page-190-0"></span>**Figur 9 Anslutning till skrivaren**

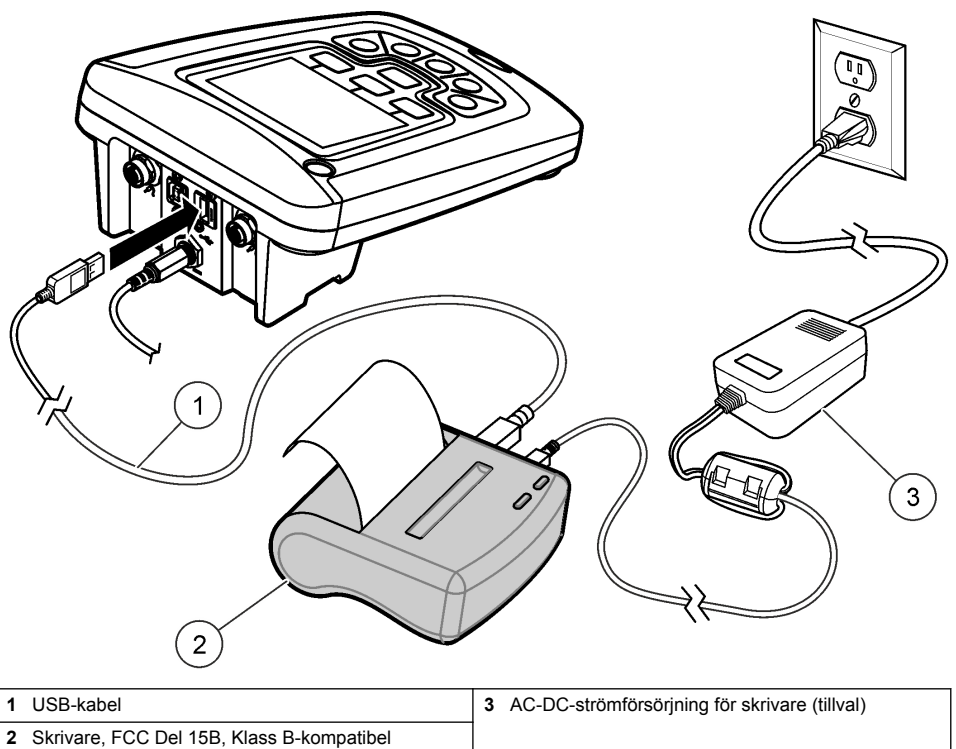

#### **Ändra rapportalternativen**

Utskrivna rapporter för provdata kan innehålla 1, 2 eller 3 rader med information. Mer information finns på tillverkarens webbplats.

- **1.** Tryck på knappen  $\Box$ . Väli rapportalternativ.
- **2.** Välj Rapporttyp och välj något av alternativen.

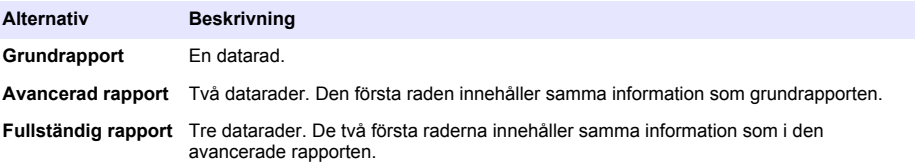

### **Skicka data till en USB-lagringsenhet**

#### *A N M Ä R K N I N G :*

Överföring av stora mängder datapunkter tar en del tid. KOPPLA INTE från USB-lagringsenheten förrän överföringen är slutförd.

Data kan överföras till en USB-lagringsenhet för lagring eller överföring till en dator.

- **1.** Stäng av mätaren. Kontrollera att mätaren är ansluten till AC-ström.
- **2.** Koppla in USB-lagringsenheten i mätaren innan du sätter på mätaren.
- **3.** Slå på mätaren.
- **4.** Tryck på knappen $\Box$
- **5.** Välj Skicka datalogg. Vänta tills displayen visar "Överföring utförd" och eventuella lampor på USB-lagringsenheten slutar blinka. Därefter tar du bort USB-enheten.

*Observera: Om dataöverföringen är långsam formaterar du om USB-lagringsenheten till FAT-format (File Allocation Table) för kommande användning.*

### **Skicka data direkt till en dator**

Data kan överföras från valfri mätare i HQd-serien direkt till en dator när HQ40d-datorprogramvaran är installerad. Data kan skickas i realtid vid datainsamling eller så kan hela dataloggen överföras.

Om du vill hämta den senaste versionen av programvaran går du till motsvarande produktsida på tillverkarens webbplats.

- **1.** Installera HQ40d-datorprogramvaran på datorn.
- **2.** Stäng av mätaren. Kontrollera att mätaren är ansluten till AC-ström.
- **3.** Anslut till datorn till mätaren med en USB-kabel av typ B.
- **4.** Slå på mätaren.
- **5.** Öppna HQ40d-datorprogramvaran på datorn. Klicka på den gröna triangeln i menyraden för att skapa en anslutning.
- **6.** Samla in data i realtid eller överför data från dataloggen:
	- Realtid när en datapunkt sparas i mätaren skickas resultatet samtidigt till datorprogrammet. Mer information finns på tillverkarens webbplats.
	- Datalogg tryck på knappen  $\sqrt{2}$  och välj Skicka datalogg. Vänta tills displayen visar "Överföring utförd". Data skickas som en kommaseparerad (csv) fil.

Data visas i HQ40d-datorprogramfönstret.

# **Underhåll**

## **F Ö R S I K T I G H E T**

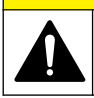

Flera risker. Endast kvalificerad personal får utföra de moment som beskrivs i den här delen av dokumentet.

### **Rengör mätaren**

Mätaren är utvecklad för att vara underhållsfri och kräver inte regelbunden rengöring vid normal drift. Mätarens utsida kan göras ren vid behov.

- **1.** Torka rent mätaren yta med en fuktad trasa.
- **2.** Använd en bomullstopp till att rengöra eller torka kontakterna.

## **Byta ut batterierna**

#### **AVARNING**

Explosionsrisk. Felaktig placering av batterierna kan göra att explosiva gaser frisätts. Kontrollera att batterierna är av samma godkända kemiska typ och har placerats i rätt riktning. Blanda inte nya och redan använda batterier.

Mer information om hur man byter ut batteriet finns i [Figur 10](#page-192-0).

**1.** Lossa på de tre skruvarna för batterilocket och ta bort batterilocket [\(Figur 10\)](#page-192-0).

*Observera: Ta inte bort skruvarna från batterilocket.*

**2.** Ta bort batterierna.

- <span id="page-192-0"></span>**3.** Installera 4 st. alkaliska AA-batterier eller 4 st. nickelmetallhydridbatterier (NiMH). Se till att batterierna installeras med rätt polaritet.
- **4.** Sätt tillbaka batterilocket. *Observera: Dra inte åt skruvarna för hårt.*

**Figur 10 Byta batteri**

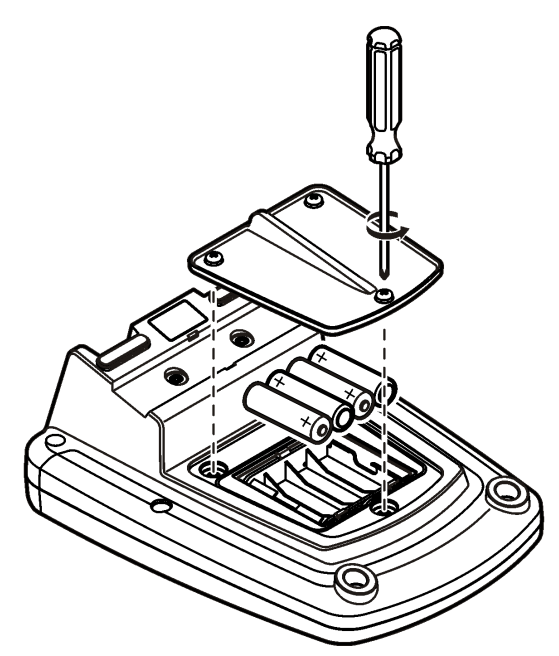

# **Felsökning**

I följande tabell visas vanliga felmeddelanden eller symptom, möjliga orsaker och korrigerande åtgärder.

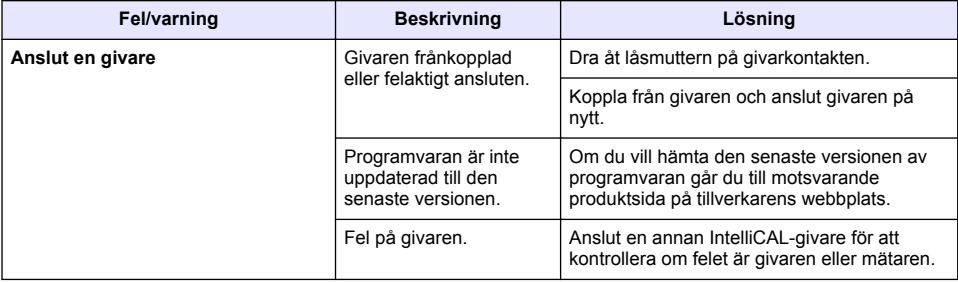

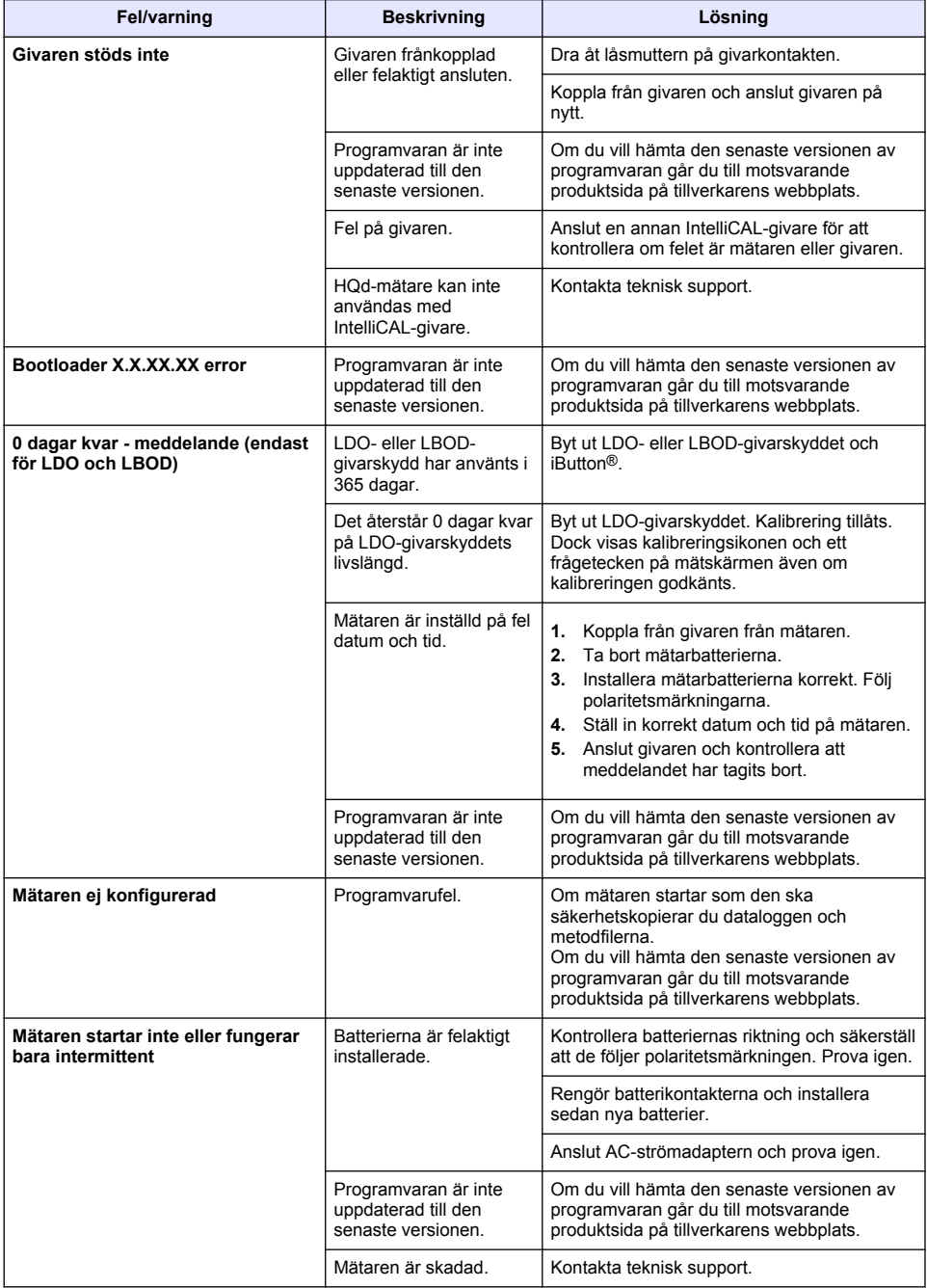

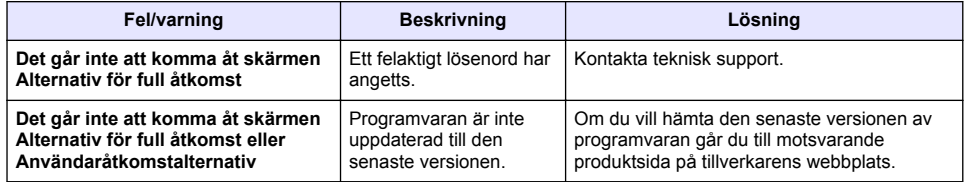

# **Sisällysluettelo**

Tekniset tiedot sivulla 196 Yleistietoa sivulla 196 [Asentaminen](#page-199-0) sivulla 200 [Käyttöliittymä ja selaaminen](#page-201-0) sivulla 202 [Käynnistys](#page-203-0) sivulla 204

[Peruskäyttö](#page-204-0) sivulla 205 [Tietojen hallinta](#page-205-0) sivulla 206 [Huolto](#page-208-0) sivulla 209 [Vianmääritys](#page-209-0) sivulla 210

# **Tekniset tiedot**

Tekniset tiedot voivat muuttua ilman ennakkoilmoitusta.

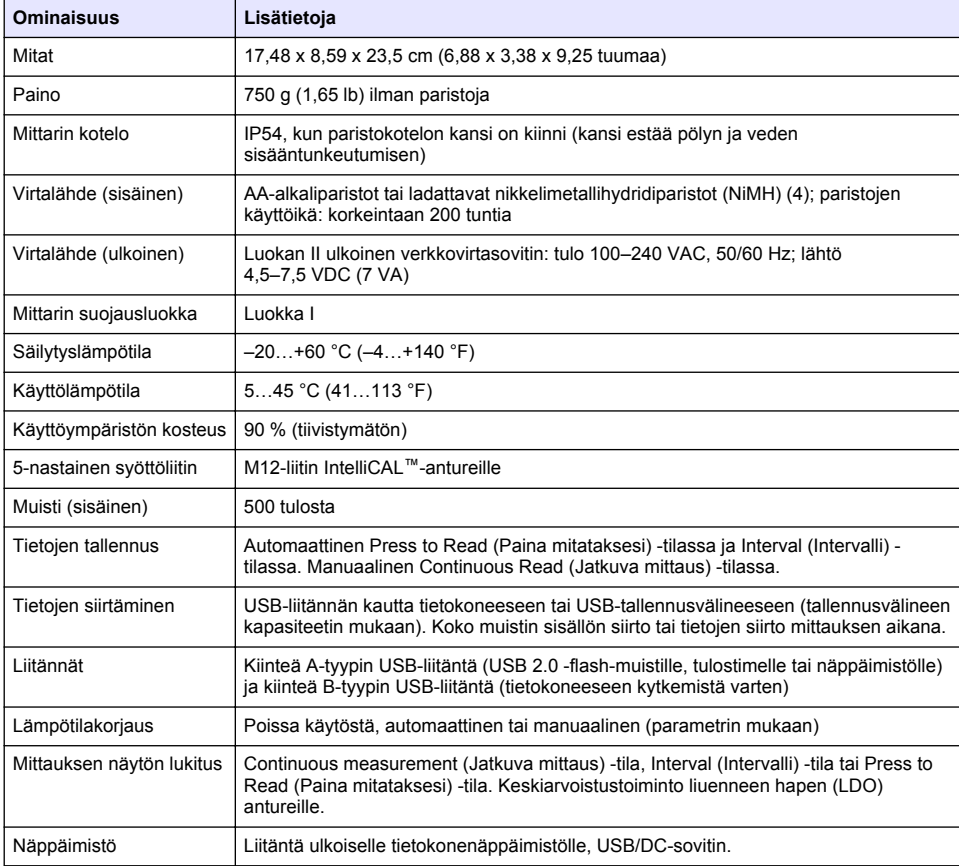

# **Lisätiedot**

Lisätietoja on valmistajan verkkosivuilla.

# **Yleistietoa**

Valmistaja ei ole missään tapauksessa vastuussa suorista, epäsuorista, erityisistä, tuottamuksellisista tai välillisistä vahingoista, jotka johtuvat mistään tämän käyttöohjeen virheestä tai puutteesta. Valmistaja varaa oikeuden tehdä tähän käyttöohjeeseen ja kuvaamaan tuotteeseen

muutoksia koska tahansa ilman eri ilmoitusta tai velvoitteita. Päivitetyt käyttöohjeet ovat saatavana valmistajan verkkosivuilta.

## **Turvallisuustietoa**

### *H U O M A U T U S*

Valmistaja ei ole vastuussa mistään virheellisestä käytöstä aiheuvista vahingoista mukaan lukien rajoituksetta suorista, satunnaisista ja välillisistä vahingoista. Valmistaja sanoutuu irti tällaisista vahingoista soveltuvien lakien sallimissa rajoissa. Käyttäjä on yksin vastuussa sovellukseen liittyvien kriittisten riskien arvioinnista ja sellaisten asianmukaisten mekanismien asentamisesta, jotka suojaavat prosesseja laitteen toimintahäiriön aikana.

Lue nämä käyttöohjeet kokonaan ennen tämän laitteen pakkauksesta purkamista, asennusta tai käyttöä. Kiinnitä huomiota kaikkiin vaara- ja varotoimilausekkeisiin. Niiden laiminlyönti voi johtaa käyttäjän vakavaan vammaan tai laitteistovaurioon.

Jotta laitteen suojaus ei heikentyisi, sitä ei saa käyttää tai asentaa muuten kuin näissä ohjeissa kuvatulla tavalla.

### **Vaaratilanteiden merkintä**

### **V A A R A**

Ilmoittaa mahdollisesti vaarallisesta tai välittömän vaaran aiheuttavasta tilanteesta, joka aiheuttaa kuoleman tai vakavan vamman.

### **AVAROITUS**

Osoittaa potentiaalisesti tai uhkaavasti vaarallisen tilanteen, joka, jos sitä ei vältetä, voisi johtaa kuolemaan tai vakavaan vammaan.

### **V A R O T O I M I**

Ilmoittaa mahdollisesti vaarallisesta tilanteesta, joka voi aiheuttaa lievän tai kohtalaisen vamman.

#### *H U O M A U T U S*

Ilmoittaa tilanteesta, joka saattaa aiheuttaa vahinkoa laitteelle. Tieto, joka vaatii erityistä huomiota.

### **Varoitustarrat**

Lue kaikki laitteen tarrat ja merkinnät. Henkilövamma tai laitevaurio on mahdollinen, jos ohjeet laiminlyödään. Laitteen symboliin viitataan käsikirjassa, ja siihen on liitetty varoitus.

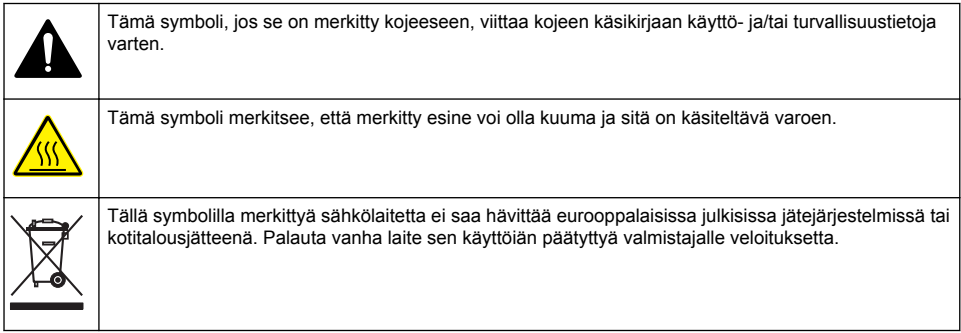

#### **Tuotteen yleiskuvaus**

HQd-sarjan laboratoriomittareilla ja IntelliCAL™-antureilla voidaan mitata vesinäytteistä useita eri parametreja. Mittari tunnistaa automaattisesti siihen kytketyn anturin tyypin. Mittaustulokset voidaan tallentaa ja siirtää tulostimeen, tietokoneeseen tai USB-tallennusvälineeseen (katso [Kuva 1\)](#page-198-0).

HQd-mittarisarjaan kuuluu kolme mallia:

- HQ411d—pH/mV/ORP (Redox)
- HQ430d—Useita parametreja, yksi anturiliitäntä
- HQ440d—Useita parametreja, kaksi anturiliitäntää

Kaikille malleille yhteiset ominaisuudet:

- Anturin ja parametrin automaattinen tunnistus
- Laitteen ohjaama kalibrointi
- Kalibrointitietojen tallennus anturiin
- Anturikohtaiset menetelmäasetukset säädöstenmukaisuuden ja hyvän laboratoriokäytännön (GLP) varmistamiseksi
- Turvallisuusominaisuudet
- Tosiaikainen tietojen tallennus USB-yhteyden kautta
- USB-liitäntä tietokoneen, tulostimen, USB-tallennusvälineen tai näppäimistön liittämiseen
- Kaksisuuntainen tiedonsiirto tietokonepohjaisiin järjestelmiin virtuaalisen sarjaportin kautta
- Näyte- ja käyttäjätunnukset tietojen jäljittämiseen
- Säädettävä automaattinen sammutustoiminto

#### <span id="page-198-0"></span>**Kuva 1 Tuotteen yleiskuvaus**

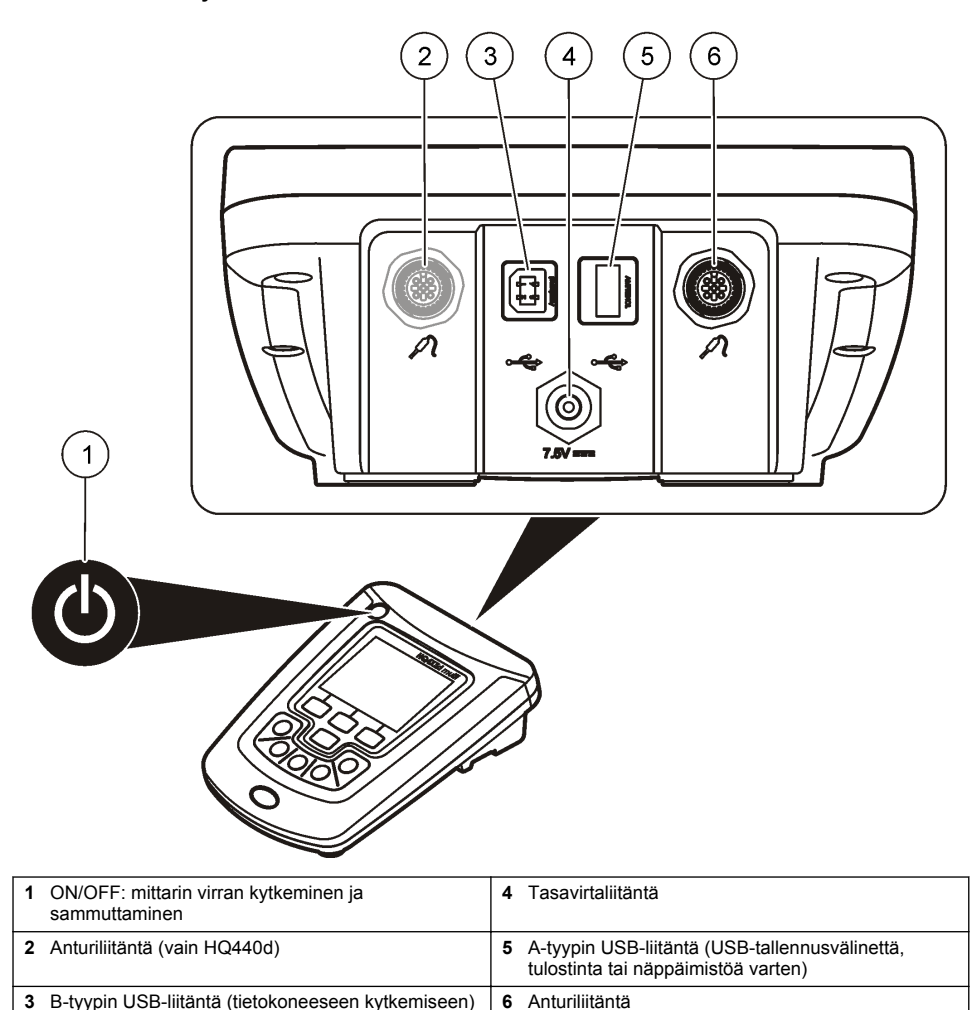

### **Tuotteen osat**

Lue kohta [Kuva 2](#page-199-0) ja varmista, että kaikki osat ovat mukana pakkauksessa. Jos joku tarvikkeista puuttuu tai on viallinen, ota välittömästi yhteys valmistajaan tai toimittajaan.

#### <span id="page-199-0"></span>**Kuva 2 Mittarin osat**

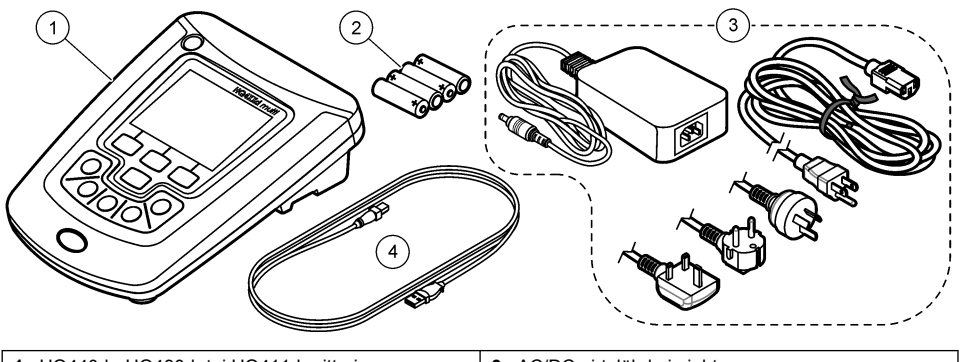

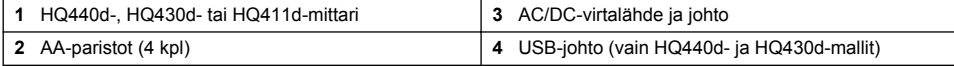

# **Asentaminen**

## $AVAROTOIMI$

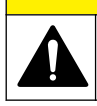

Useita vaaroja. Vain ammattitaitoinen henkilö saa suorittaa käyttöohjeen tässä osassa kuvatut tehtävät.

## **Kytkeminen verkkovirtaan**

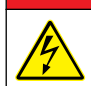

Tappavan sähköiskun vaara. Märkien tai mahdollisesti märkien tilojen AC-pistorasioihin ON AINA LISÄTTÄVÄ vikavirtasuoja. Tämän tuotteen AC/DC-sovitinta ei ole tiivistetty eikä sitä saa käyttää märillä alustoilla tai märissä tiloissa ilman vikavirtasuojausta.

**V A A R A**

Mittaria voidaan käyttää verkkovirralla yleisverkkovirtasovittimen avulla.

- **1.** Katkaise mittarista virta.
- **2.** Kytke AC/DC-virtalähde mittariin. Katso kohta Kuva 3.
- **3.** Kytke AC/DC-virtalähde pistorasiaan.
- **4.** Käynnistä mittari.

#### **Kuva 3 Kytkeminen verkkovirtaan**

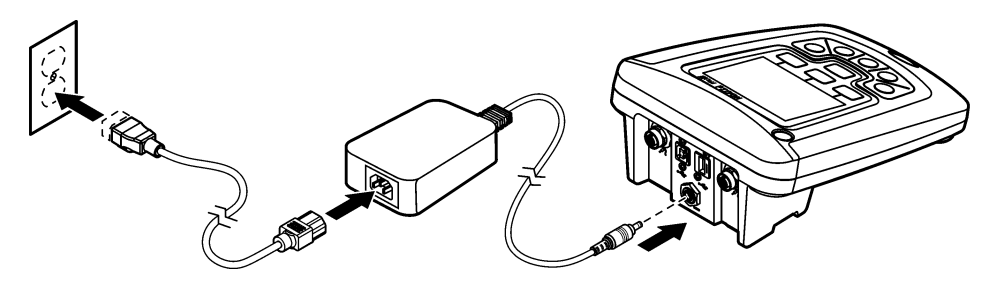

### **Paristojen asentaminen**

### **AVAROITUS**

Räjähdysvaara. Paristojen asentaminen väärin voi vapauttaa räjähtäviä kaasuja. Varmista, että paristot ovat samaa hyväksyttyä kemiallista tyyppiä ja että ne on asennettu oikein päin. Älä käytä uusia ja vanhoja paristoja sekaisin.

## *H U O M A U T U S*

Paristopesä ei ole vesitiivis. Jos paristolokero pääsee kastumaan, poista paristot ja kuivaa lokeron sisäosat huolellisesti. Tarkista, etteivät paristoliittimet ole ruosteessa ja puhdista ne tarvittaessa.

### *H U O M A U T U S*

Käytettäessä metallihybridiparistoja (NiMH) akkukuvake ei osoita täyttä latausta, vaikka paristot olisi juuri ladattu. Syynä on NiMH-paristojen 1,2 voltin jännite, kun se alkaliparistossa on 1,5 V. Vaikka kuvake ei osoitakaan täyttä latausta, 2300 milliampeeritunnin NiMH -paristot kestävät 90 % alkaliparistojen kestosta ennen uutta latausta.

### *H U O M A U T U S*

Jotta vuotavat paristot eivät rikkoisi mittaria, poista ne ennen pidempää varastointiaikaa.

Mittarissa voi käyttää AA-kokoisia alkaliparistoja tai ladattavia NiMH-paristoja. Paristojen käyttöiän pidentämiseksi mittari sammuttaa virran automaattisesti, kun se on ollut käyttämättä 5 minuutin ajan. Aikaa voi muuttaa Näyttövalinnat-valikosta.

Paristojen asennuksesta saa lisätietoa kohdasta Kuva 4.

- **1.** Avaa paristokotelon kannen ruuvit ja irrota paristokotelon kansi. *Huomautus: Älä irrota ruuveja paristokotelon kannesta.*
- **2.** Aseta pesään 4 AA-alkaliparistoa tai 4 AA-kokoista NiMH-paristoa. Varmista, että paristot tulevat oikein päin.
- **3.** Sulje paristopesän kansi.

*Huomautus: Älä kiristä ruuveja liian tiukkaan.*

#### **Kuva 4 Paristojen asennus**

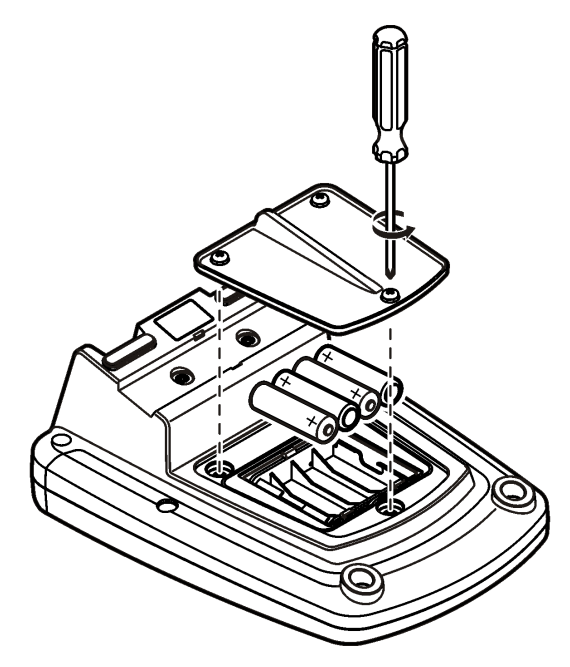

# <span id="page-201-0"></span>**Käyttöliittymä ja selaaminen**

## **Käyttöliittymä**

#### **Kuva 5 Näppäimistön kuvaus**

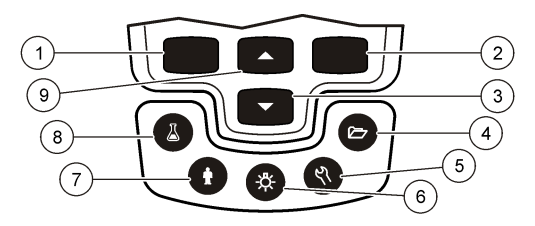

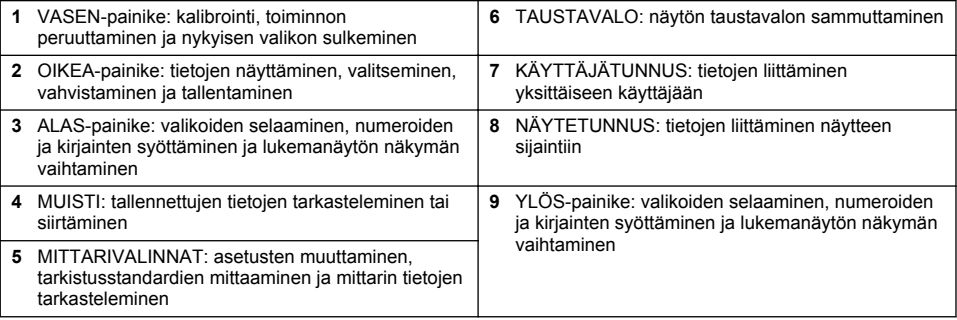

### **Näytön kuvaus**

#### **Mittausnäyttö**

Mittari näyttää pitoisuuden, yksiköt, lämpötilan, kalibrointistatuksen, käyttäjätunnuksen, näytetunnuksen, päivämäärän ja kellonajan ([Kuva 6\)](#page-202-0).

#### <span id="page-202-0"></span>**Kuva 6 Yhden ruudun näyttö**

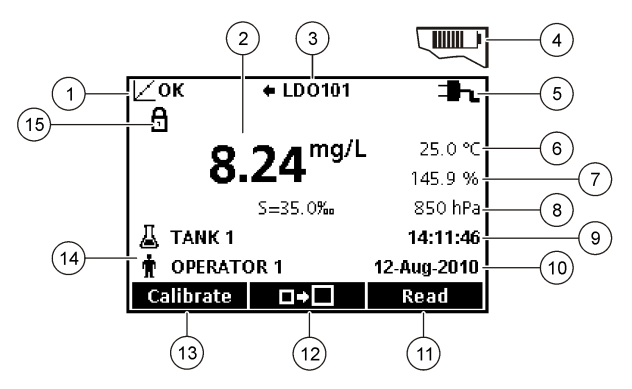

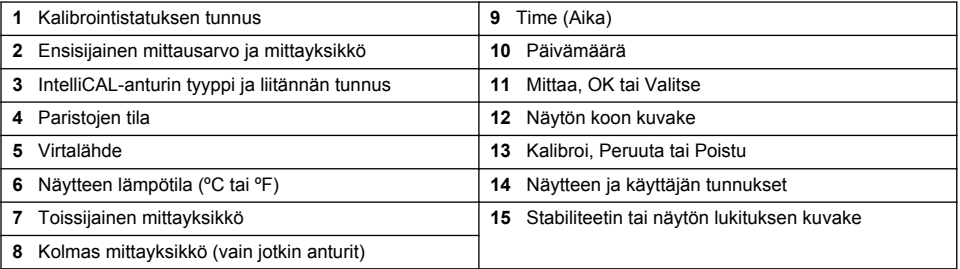

#### **Kahden näytön tila (vain HQ440d-malli)**

Kun HQ440d -mittariin on kytketty kaksi anturia, näyttö voidaan määrittää esittämään kummankin anturin lukeman samanaikaisesti tai näyttämään ainoastaan yhden anturin tiedot (Kuva 7). *Huomautus: Anturin kalibrointia varten näyttötilaksi on vaihdettava yhden näytön tila.*

Näytön tilaksi valitaan yhden tai kahden näytön tila  $\triangle$ - ja  $\triangledown$ -painikkeilla. Kahden näytön tilassa voit valita vasemmanpuoleisen anturin  $\triangle$ -painikkeella ja oikeanpuoleisen anturin  $\triangledown$ -painikkeella.

#### **Kuva 7 Kahden näytön tila**

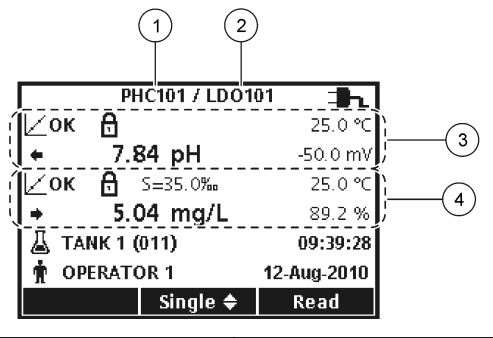

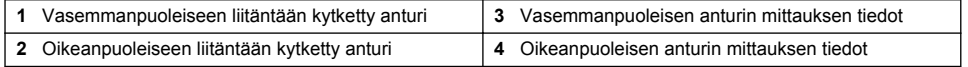

## **Navigointi**

Mittarin asetuksia voi muokata valikoissa. Eri asetuksia voi selata  $\triangle$ - ja  $\triangledown$ -painikkeilla. Valitse haluamasi asetus OIKEALLA painikkeella. Asetuksia voi muuttaa kahdella tavalla:

- <span id="page-203-0"></span>**1.** Valitse asetus luettelosta  $\triangle$ - ja  $\nabla$ -painikkeilla. Jos näytölle tulee valintaruutuja, valittavissa on useampi kuin yksi vaihtoehto. Paina Valitse-kohdan alla olevaa VASENTA -painiketta. *Huomautus: Voit poistaa valinnat valintaruuduista painamalla Deselect-kohdan alla olevaa VASENTA painiketta.*
- **2.** Syötä arvo nuolipainikkeiden avulla:  $\triangle$ - ja  $\triangledown$ -painikkeilla voit syöttää tai muuttaa arvoja.
- **3.** Voit siirtyä seuraavaan kohtaan OIKEALLA painikkeella.
- **4.** Hyväksy arvo painamalla OK-kohdan alla olevaa OIKEAA painiketta.

# **Käynnistys**

### **Mittarin käynnistäminen ja sammuttaminen**

Mittari sammutetaan ja käynnistetään  $\mathbb O$ -painikkeesta. Jos mittari ei käynnisty, varmista, että verkkovirtalähde on kytketty toimivaan pistorasiaan tai että paristot on asennettu oikein.

### **Kielen vaihtaminen**

Näytön kieli valitaan, kun mittari käynnistetään ensimmäistä kertaa. Mittarivalinnat-valikossa voi vaihtaa myös mittarin kielen.

Kielivalikon käytölle voidaan asettaa rajoituksia Security Options -valikossa.

Lisätietoja on valmistajan verkkosivuilla.

- **1.** Paina \ eainiketta ja valitse Kieli.
- **2.** Valitse luettelosta haluamasi kieli.

*Huomautus: Kieltä voi vaihtaa myös mittarin käynnistyksen yhteydessä pitämällä virtapainiketta painettuna.*

### **Päiväyksen ja ajan muuttaminen**

Päiväystä ja aikaa voidaan muuttaa Aika & Päiväys -valikosta.

- **1.** Paina \\-painiketta ja valitse Aika & Päiväys.
- **2.** Päivitä aika ja päiväys:

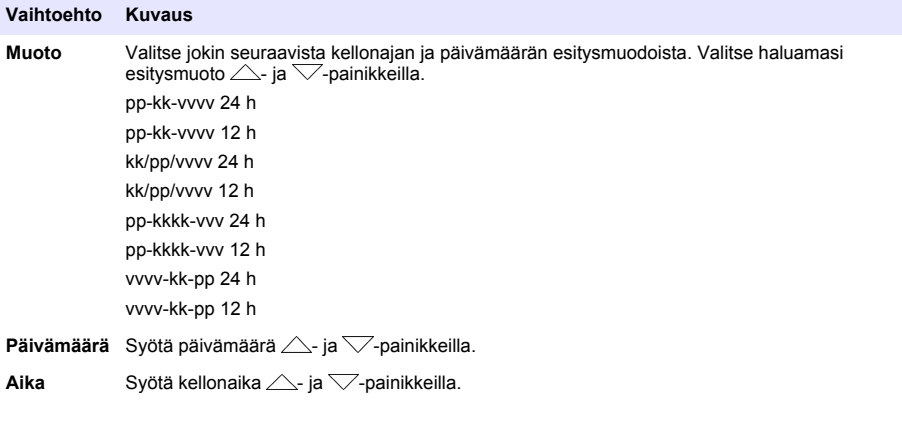

Oikea aika ja päiväys näkyvät näytöllä.

Kun olet määrittänyt päivämäärän ja kellonajan, kytke mittariin jokin anturi, jolloin se on käyttövalmis.

## <span id="page-204-0"></span>**Anturin kytkeminen**

- **1.** Tarkista, että näytössä näkyvä kellonaika ja päivämäärä ovat oikein. *Huomautus: Anturin aikaleima määritetään, kun anturi kytketään mittariin ensimmäisen kerran. Aikaleima mahdollistaa anturin käyttöhistorian tallentamisen sekä mittausajankohtien tallentamisen.*
- **2.** Kytke anturi mittariin (Kuva 8).
- **3.** Kiristä lukitusmutteri työntämällä ja kiertämällä sitä.

#### **Kuva 8 Anturiliitäntä**

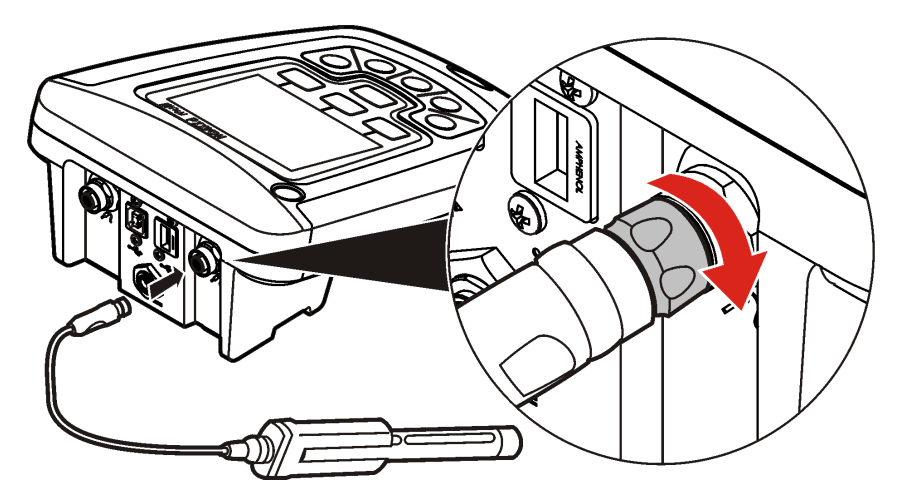

# **Peruskäyttö**

### **Tietoja kalibroinnista**

Kukin anturi käyttää erilaista kalibrointiratkaisua. Anturien kalibroiminen säännöllisesti on välttämätöntä niiden tarkkuuden ylläpitämiseksi.

*Huomautus: Katso tarkempia ohjeita kyseisen anturin mukana toimitetuista oppaista.*

Kalibrointikuvake  $Z$ ? voi merkitä että:

- kalibrointiajastimen aika on kulunut loppuun
- liuenneen hapen (LDO) anturin tulppa on vaihdettava
- kalibrointialue on ylittynyt
- kalibrointitulokset eivät ole määritetyissä hyväksymisrajoissa.

### **Tietoja näytteiden mittaamisesta**

Näytteen valmistelun vaiheet ja menetelmät ennen mittausten suorittamista ovat erilaiset kullakin anturilla. Katso tarkempia ohjeita anturin mukana toimitetuista oppaista.

### **Tietoja tarkistusstandardeista**

Mittaa tarkistusstandardi -toiminto tarkistaa laitteen tarkkuuden mittaamalla liuoksen, jonka parametrit ovat tiedossa. Mittari ilmoittaa, onnistuiko tarkistusstandardin mittaus vai ei. Mikäli tarkistusstandardin mittaus epäonnistuu, kalibrointikuvake  $\angle$ ? jää näyttöön, kunnes anturi on kalibroitu.

Mittari voidaan määrittää muistuttamaan automaattisesti tarkistusstandardin käytöstä tietyin väliajoin ja soveltamaan tiettyjä hyväksymisrajoja. Sekä muistutusta, tarkistusstandardin arvoja että hyväksymisrajoja voi muokata. Katso tarkempia ohjeita anturin mukana toimitetuista oppaista.

# <span id="page-205-0"></span>**Näytetunnuksen käyttö**

Näytetunnusta käytetään liittämään mitatut lukemat tiettyyn näytteen sijaintiin. Jos toiminto on käytössä, tallennettu mittaustieto sisältää näytetunnuksen.

- **1.** Paina A-painiketta.
- **2.** Näytetunnuksen valitseminen, luominen tai poistaminen:

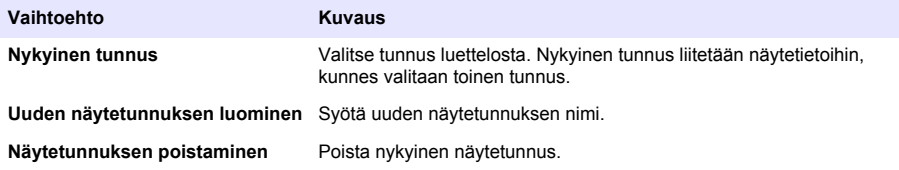

### **Käyttäjätunnuksen käyttäminen**

Käyttäjätunnus yhdistää mittaukset ne suorittaneeseen käyttäjään. Kaikkiin tallennettuihin mittaustietoihin sisältyy käyttäjätunnus.

- **1.** Paina **A**-painiketta.
- **2.** Käyttäjätunnuksen valitseminen, luominen ja poistaminen:

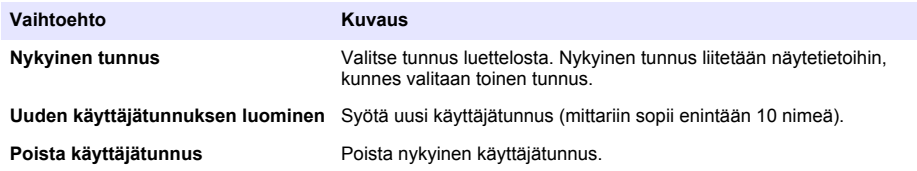

# **Tietojen hallinta**

## **Tallennetut tiedot**

Muistiin tallennetaan näitä tietotyyppejä:

- Näytteiden mittaustulokset: tallennetaan automaattisesti aina kun näyte mitataan Paina mitataksesi -tilassa tai Intervallitilassa. Jatkuvassa mittaustilassa tiedot tallentuvat vain, kun Tallenna valitaan.
- Kalibroinnit: tallennetaan vain, kun Tallenna valitaan kalibroinnin lopuksi. Kalibrointitiedot tallennetaan myös IntelliCAL (R) -anturiin.
- Tarkistusstandardien mittaustulokset: tallennetaan automaattisesti aina kun tarkistusstandardi mitataan Paina mitataksesi -tilassa tai Intervallitilassa.

Kun muisti täyttyy (500 tietuetta), vanhin tietue poistetaan uuden tietueen tallentamisen yhteydessä. Muisti voidaan tyhjentää kokonaan, jos esimerkiksi halutaan poistaa tiedot, jotka on siirretty tulostimeen tai tietokoneeseen. ( $\geq$ -painike > Tuhoa muistin sisältö). Käyttäjiä voi estää tyhjentämästä muistia määrittämällä asetukset Security Options -valikosta.

## **Tallennettujen tietojen näyttäminen**

Mittarin muisti sisältää näytteiden, kalibrointien ja tarkistusstandardien tietoja. Muistin uusin tietue on merkitty tunnuksella Muistipiste 001.

- **1.** Paina $\n *27*$ -painiketta.
- **2.** Näytä muistissa olevat tiedot valitsemalla Katsele muistia. Mittari näyttää uusimman tietueen. Näytön yläosassa näytetään, koskeeko tieto näytteen mittausta, kalibrointia vai tarkistusstandardia. Näytä seuraavaksi tuorein tietue painamalla  $\nabla$ -painiketta.

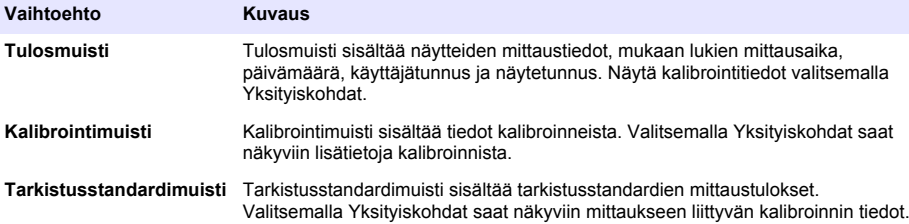

#### **Anturin tallennettujen tietojen näyttäminen**

Varmista, että anturi on kytketty mittariin. Jos mittariin on kytketty kaksi anturia, valitse pyydettäessä oikea anturi.

1. Voit tarkastella anturiin tallennettuja kalibrointitietoja painamalla  $\geq$ -painiketta ja valitsemalla Katsele anturidataa. Tarkasteluun voi valita tiedot anturin nykyisestä kalibroinnista tai kalibrointihistorian.

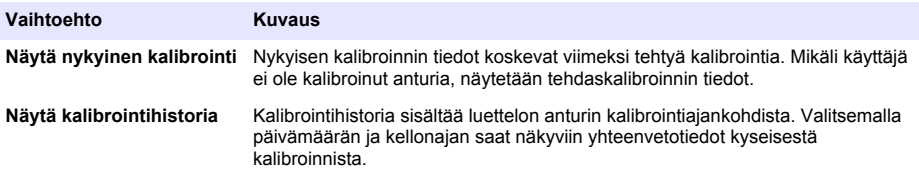

### **Tallennettujen tietojen tulostus**

USB-yhteyttä käytettäessä mittarin on oltava kytkettynä verkkovirtaan. Varmista, että mittari on kytketty verkkovirtaan ennen kuin käynnistät sen.

Kaikki tiedot voidaan lähettää tulostimeen. Jotta tulostin olisi yhteensopiva, sen on tuettava vähintään 72 tietosaraketta, pystyttävä tulostamaan jopa 500 jatkuvaa datavirtatapahtumaa 1, 2 tai 3 tekstiriville ja tuettava täysin koodisivuja 437 ja 850.

- **1.** Sammuta mittarista virta. Varmista, että mittari on kytketty verkkovirtaan. Lue kohta [Kytkeminen](#page-199-0) [verkkovirtaan](#page-199-0) sivulla 200.
- **2.** Kytke mittari tulostimeen A-tyypin USB-johdolla. Katso[Kuva 9.](#page-207-0)
- **3.** Kytke mittariin virta.
- 4. Paina<sup> $7$ -painiketta.</sup>
- **5.** Valitse Lähetä muistin sisältö. Odota, että näyttöön tulee teksti "Siirto suoritettu" ja että tulostin lopettaa tulostamisen. Irrota mittari tulostimesta.

#### <span id="page-207-0"></span>**Kuva 9 Kytkeminen tulostimeen**

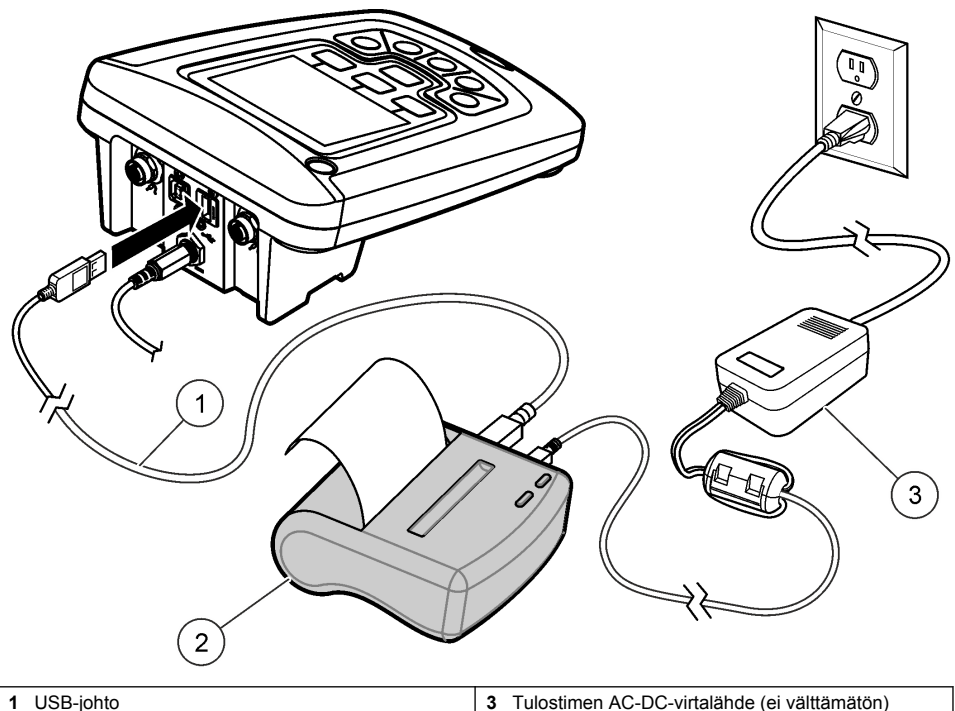

**2** Tulostin, FCC-säädösten osan 15B luokan B vaatimusten mukainen

# **Raporttiasetusten muuttaminen**

Näytteen tiedot sisältävässä raportissa voi olla 1, 2 tai 3 riviä. Lisätietoja on valmistajan verkkosivuilla.

- **1.** Paina  $\sum$ -painiketta. Valitse Raportointivaihtoehdot.
- **2.** Valitse Raporttityyppi ja valitse jokin vaihtoehdoista.

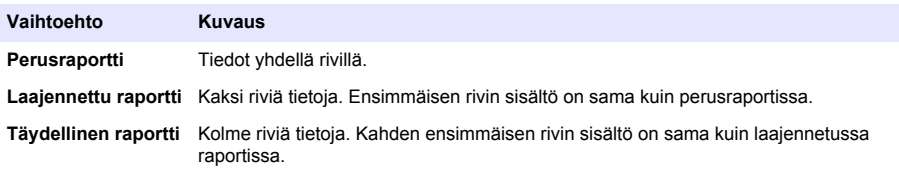

## **Tietojen siirtäminen USB-tallennusvälineeseen**

### *H U O M A U T U S*

tietojen siirtäminen ÄLÄ irrota USB-tallennusvälinettä ennen kuin siirto on suoritettu.

Tiedot voidaan siirtää USB-tallennusvälineeseen säilytystä tai tietokoneeseen siirtämistä varten.

- **1.** Sammuta mittarista virta. Varmista, että mittari on kytketty verkkovirtaan.
- **2.** Kytke USB-tallennusväline mittariin ennen kuin käynnistät mittarin.
- <span id="page-208-0"></span>**3.** Kytke mittariin virta.
- **4.** Paina 7<sup>7</sup>-painiketta.
- **5.** Valitse Lähetä muistin sisältö. Odota, että näyttöön tulee viesti "Siirto suoritettu" ja että kaikki USB-tallennusvälineen valot lakkaavat vilkkumasta. Irrota sitten USB-tallennusväline.

*Huomautus: Mikäli tiedonsiirto käy hitaasti, alusta USB-tallennusväline käyttämään tilanvaraustaulukkoa (FAT) ennen seuraavaa käyttöä.*

#### **Tietojen siirtäminen suoraan tietokoneeseen**

Kaikista HQd-sarjan mittareista voi siirtää tietoja suoraan tietokoneelle, mikäli siihen on asennettu HQ40d-sovellus. Tiedot voidaan lähettää tosiaikaisesti mittauksen aikana tai koko muistin sisältö voidaan siirtää kerralla.

Katso uusimman ohjelmistoversion latausohjeet vastaavan tuotteen kohdalta valmistajan verkkosivuilta.

- **1.** Asenna HQ40d-sovellus tietokoneeseen.
- **2.** Sammuta mittarista virta. Varmista, että mittari on kytketty verkkovirtaan.
- **3.** Kytke mittari tietokoneeseen B-tyypin USB-johdolla.
- **4.** Kytke mittariin virta.
- **5.** Avaa HQ40d-sovellus tietokoneella. Muodosta yhteys napsauttamalla vihreää kolmiota valikkorivillä.
- **6.** Tietojen tallentaminen tosiaikaisesti ja tietojen siirtäminen muistista:
	- Tosiaikainen tallennus kun tietue tallentuu mittariin, tulos lähetetään samanaikaisesti tietokoneella olevaan sovellukseen. Lisätietoja on valmistajan verkkosivuilla.
	-
	- Siirto muistista—paina  $\Box$ -painiketta ja valitse Lähetä muistin sisältö. Odota, että näyttöön tulee viesti "Siirto suoritettu" Tiedot lähetetään erotinmerkein eroteltuna (.csv) tiedostona.

Tiedot näytetään HQ40d-sovelluksen ikkunassa.

### **Huolto**

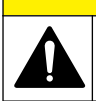

Useita vaaroja. Vain ammattitaitoinen henkilö saa suorittaa käyttöohjeen tässä osassa kuvatut tehtävät.

 $AVAROTOIMI$ 

#### **Mittarin puhdistaminen**

Mittari on huoltovapaa, eikä se edellytä puhdistamista normaalikäytössä. Mittarin ulkopinnan voi puhdistaa tarvittaessa.

- **1.** Pyyhi mittarin pinta kostealla liinalla.
- **2.** Puhdista ja kuivaa liittimet vanupuikolla.

### **Paristojen vaihtaminen**

#### **AVAROITUS**

Räjähdysvaara. Paristojen asentaminen väärin voi vapauttaa räjähtäviä kaasuja. Varmista, että paristot ovat samaa hyväksyttyä kemiallista tyyppiä ja että ne on asennettu oikein päin. Älä käytä uusia ja vanhoja paristoja sekaisin.

Paristojen vaihtamisesta saa lisätietoa kohdasta [Kuva 10.](#page-209-0)

- <span id="page-209-0"></span>**1.** Avaa paristokotelon kannen ruuvit ja irrota paristokotelon kansi (Kuva 10). *Huomautus: Älä irrota ruuveja paristokotelon kannesta.*
- **2.** Poista vanhat paristot.
- **3.** Aseta pesään 4 AA-alkaliparistoa tai 4 AA-kokoista NiMH-paristoa. Varmista, että paristot tulevat oikein päin.
- **4.** Sulje paristopesän kansi. *Huomautus: Älä kiristä ruuveja liian tiukkaan.*

#### **Kuva 10 Pariston vaihtaminen**

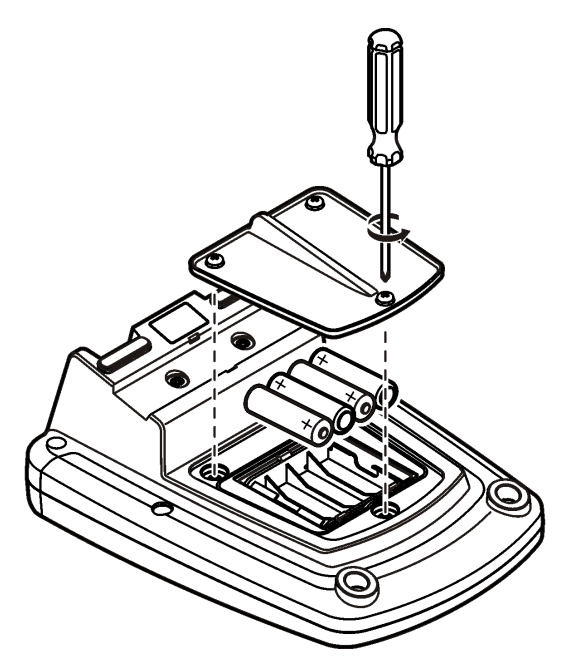

# **Vianmääritys**

Seuraavassa taulukossa on esitetty yleisimmät ongelmat oireineen, mahdollisine syineen ja ratkaisuineen.

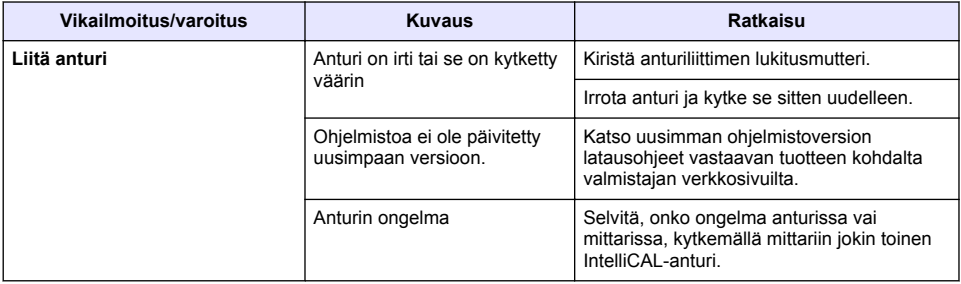

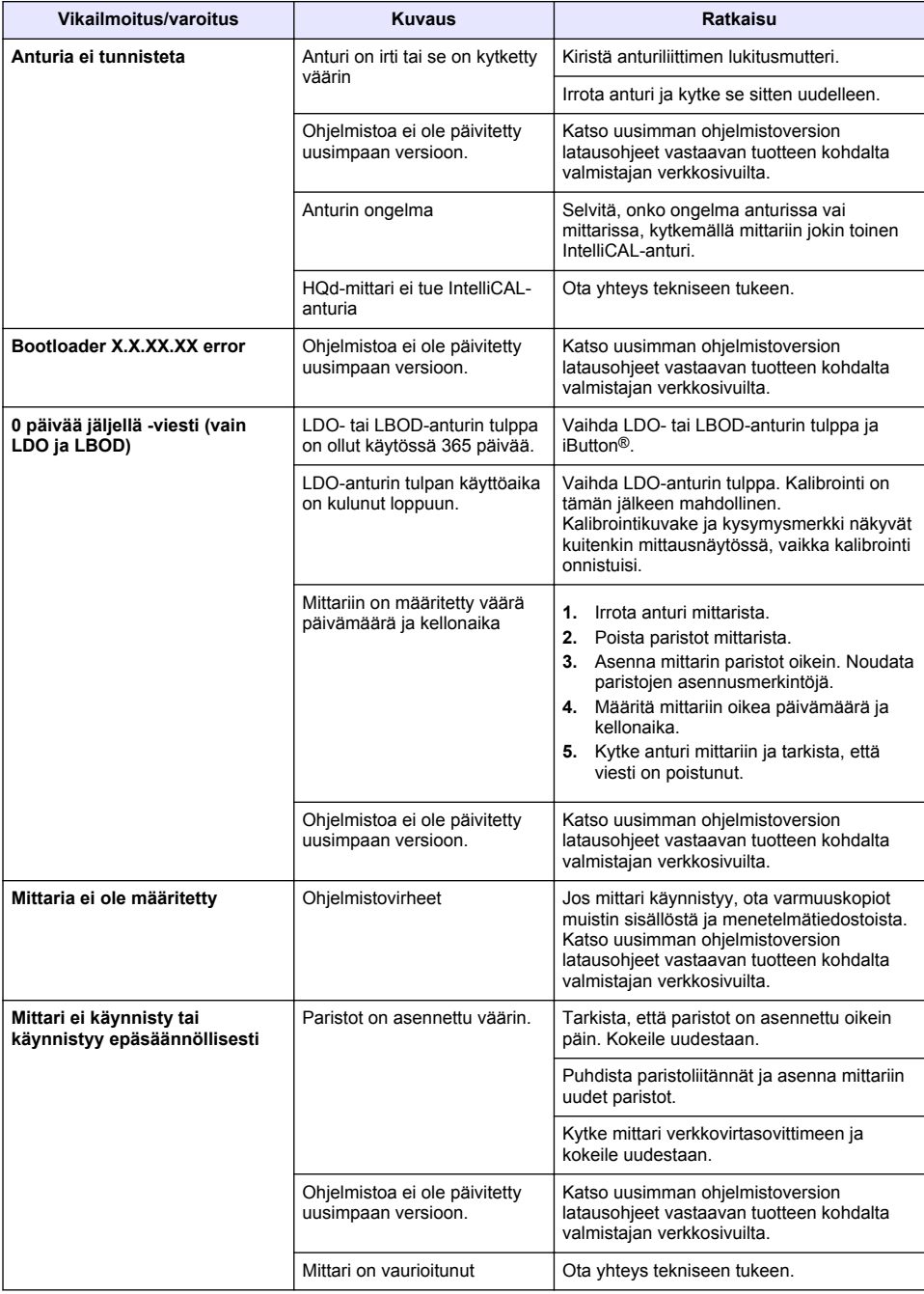

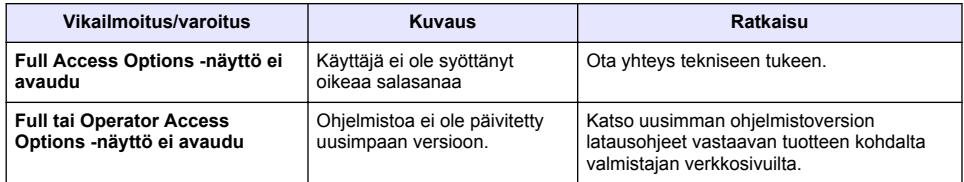

# **Съдържание**

Спецификации на страница 213 [Обща информация](#page-213-0) на страница 214 [Инсталиране](#page-216-0) на страница 217 [Потребителски интерфейс и навигация](#page-218-0) на страница 219 [Включване](#page-220-0) на страница 221

[Стандартна операция](#page-222-0) на страница 223 [Управление на данните](#page-223-0) на страница 224 [Поддръжка](#page-226-0) на страница 227 [Отстраняване на повреди](#page-227-0) на страница 228

## **Спецификации**

Спецификациите подлежат на промяна без уведомяване.

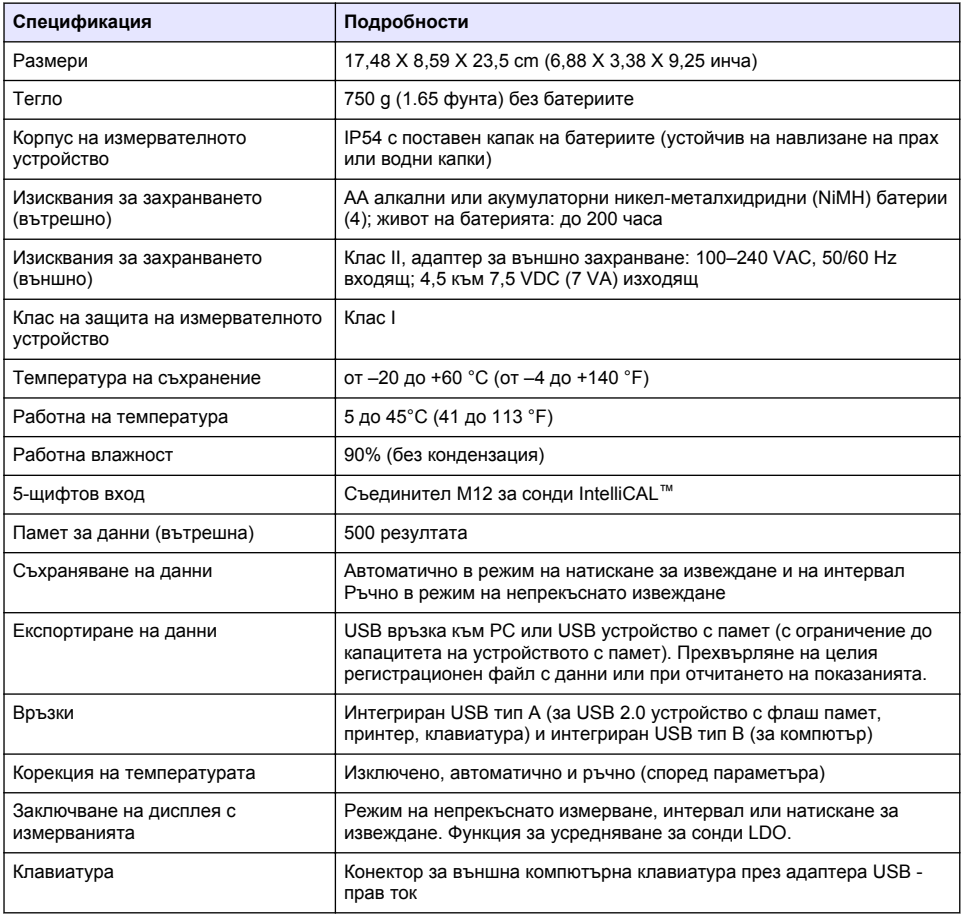

## **Допълнителна информация**

Допълнителна информация е налице на уебсайта на производителя.

# <span id="page-213-0"></span>**Обща информация**

При никакви обстоятелства производителят няма да носи отговорност за преки, непреки, специални, инцидентни или последващи щети, които са резултат от дефект или пропуск в това ръководство. Производителят си запазва правото да прави промени в това ръководство и в описаните в него продукти във всеки момент и без предупреждение или поемане на задължения. Коригираните издания можете да намерите на уебсайта на производителя.

#### **Информация за безопасността**

#### *З а б е л е ж к а*

Производителят не носи отговорност за никакви повреди, възникнали в резултат на погрешно приложение или използване на този продукт, включително, без ограничения, преки, случайни или възникнали впоследствие щети, и се отхвърля всяка отговорност към такива щети в пълната позволена степен от действащото законодателство. Потребителят носи пълна отговорност за установяване на критични за приложението рискове и монтаж на подходящите механизми за подсигуряване на процесите по време на възможна неизправност на оборудването.

Моля, внимателно прочетете ръководството преди разопаковане, инсталиране и експлоатация на оборудването. Обръщайте внимание на всички твърдения за опасност и предпазливост. Пренебрегването им може да доведе до сериозни наранявания на оператора или повреда на оборудването.

(Уверете се, че защитата, осигурена от това оборудване, не е занижена. Не го използвайте и не го монтирайте по начин, различен от определения в това ръководство.

#### **Използване на информация за опасностите**

### **О П А С Н О С Т**

Показва наличие на потенциална или непосредствена опасна ситуация, която, ако не бъде избегната, ще предизвика смъртоносно или сериозно нараняване.

### **П Р Е Д У П Р Е Ж Д Е Н И Е**

Указва потенциално или непосредствено опасна ситуация, която, ако не бъде избегната, може да доведе до смърт или сериозно нараняване.

### **В Н И М А Н И Е**

Показва наличие на потенциално опасна ситуация, която може да предизвика леко или средно нараняване.

#### *З а б е л е ж к а*

Показва ситуация, която ако не бъде избегната, може да предизвика повреда на инструмента. Информация, която изисква специално изтъкване.

#### **Предупредителни надписи**

Прочетете всички надписи и етикети, поставени на инструмента. Неспазването им може да доведе до физическо нараняване или повреда на инструмента. Символът върху инструмента е описан в ръководството с препоръка за повишено внимание.

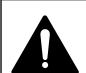

Ако е отбелязан върху инструмента, настоящият символ означава, че е необходимо да се направи справка с ръководството за работа и/или информацията за безопасност.

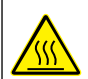

Този символ обозначава, че маркираният елемент може да е нагорещен и трябва да се докосва с изключителна предпазливост.

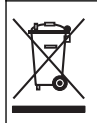

Електрическо оборудване, което е обозначено с този символ, не може да бъде изхвърляно в европейските частни или публични системи за изхвърляне на отпадъци. Оборудването, което е остаряло или е в края на жизнения си цикъл, трябва да се връща на производителя, без да се начисляват такси върху потребителя.

### **Общ преглед на продукта**

Лабораторните измервателни устройства от серията HQd се използват с цифрови сонди IntelliCAL<sup>™</sup> за измерване на различни параметри във водата. Измервателното устройство разпознава автоматично вида на сондата, която е свързана към него. Данните могат да се запазват и прехвърлят към принтер, компютър или USB устройство с памет (Вижте [Фигура 1\)](#page-215-0).

Измервателните устройства от серията HQd се предлагат в 3 модела:

- HQ411d pH/mV/ORP (Redox)
- HQ430d с множество параметри, един извод за сонда
- HQ440d с множество параметри, два извода за сонда

Общи характеристики за всички модели:

- Автоматично разпознаване на сондата и параметъра
- Управлявани от инструмента процедури на калибриране
- Съхраняване на данните за калибрирането в сондата
- Конкретни за сондата настройки за метода за нормативно съответствие и добра лабораторна практика (ДЛП)
- Опции за сигурност
- Регистриране на данни в реално време чрез USB връзка
- Възможност за USB връзка към компютър, принтер, USB устройство с памет, клавиатура
- Двупосочна комуникация с компютърни системи чрез връзка през виртуален сериен порт
- Идентификатор на образеца и идентификатор на оператора за проследяемост на данните
- Регулируемо автоматично изключване

#### <span id="page-215-0"></span>**Фигура 1 Общ преглед на продукта**

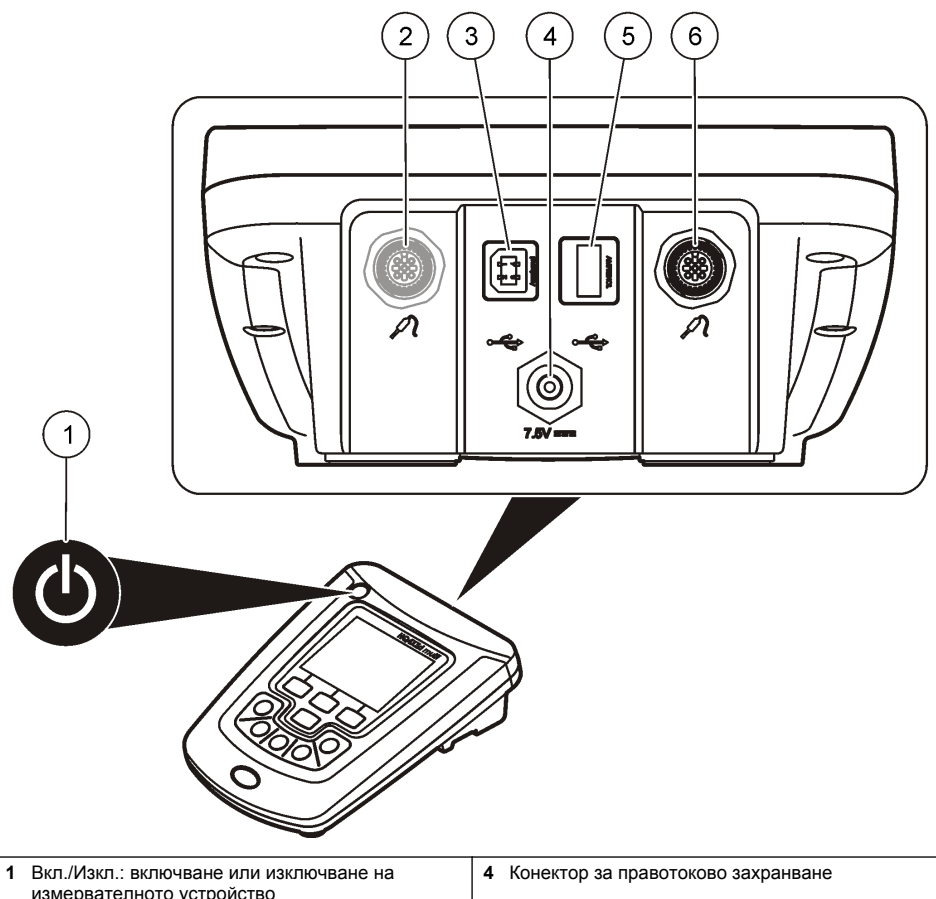

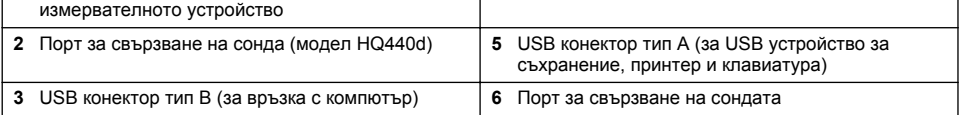

#### **Компоненти на продукта**

Вижте [Фигура 2,](#page-216-0) за да се уверите, че всички компоненти са получени. Ако някои от компонентите липсват или са повредени, незабавно се свържете с производителя или с търговски представител.
#### **Фигура 2 Компоненти на измервателното устройство**

<span id="page-216-0"></span>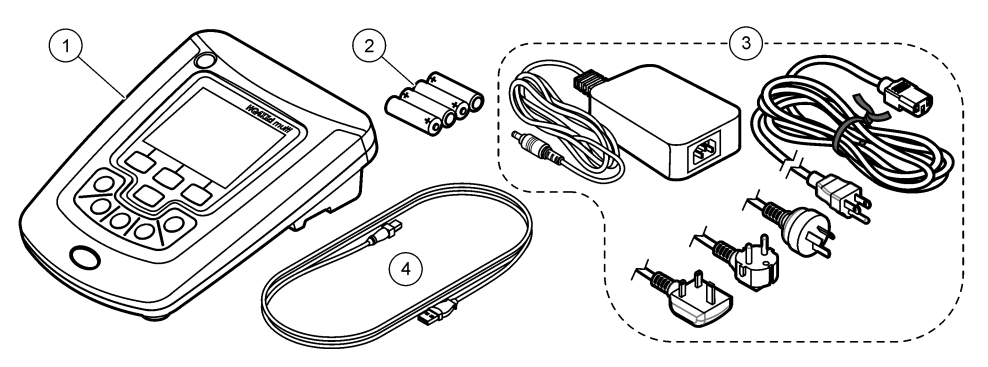

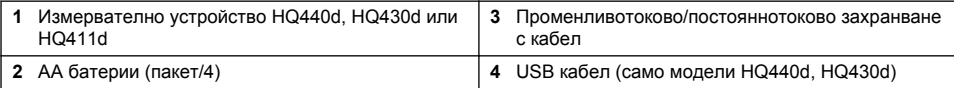

## **Инсталиране**

## **В Н И М А Н И Е**

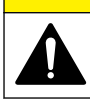

Множество опасности. Задачите, описани в този раздел на ръководството, трябва да се извършват само от квалифициран персонал.

### **Свързване към променливотоково захранване**

## **А ОПАСНОСТ**

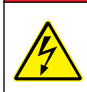

Опасност от токов удар. Променливотоковите контакти във влажни или потенциално влажни места ТРЯБВА ВИНАГИ да бъдат снабдени със заземен прекъсвач на веригата (GFCI/GFI). Захранващият адаптер за променливо напрежение-постоянно напрежение за този продукт не е уплътнен и не трябва да се използва на влажни плотове или във влажни места без GFCI защита.

Измервателното устройство може да се захранва с променлив ток чрез универсален захранващ адаптер.

- **1.** Поставете измервателното устройство в положение OFF (Изкл.).
- **2.** Свържете променливотоковото/постояннотоковото захранване към измервателното устройство. Вижте Фигура 3.
- **3.** Свържете променливотоковото/постояннотоковото захранване към променливотоков контакт.
- **4.** Поставете измервателното устройство в положение ON (Вкл.).

#### **Фигура 3 Свързване към променливотоково захранване**

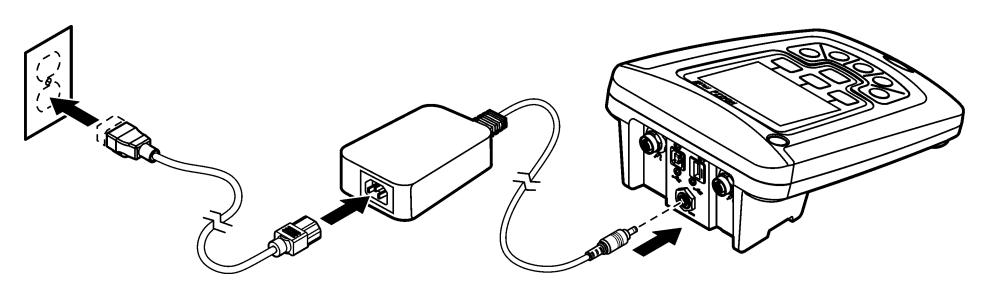

### **Поставяне на батериите**

### **П Р Е Д У П Р Е Ж Д Е Н И Е**

Опасност от експлозия. Неправилното поставяне на батериите може да доведе до освобождаването на експлозивни газове. Непременно съблюдавайте батериите да са с един и същ химически състав и да са поставени с правилна насоченост. Не смесвайте нови със стари батерии.

### *З а б е л е ж к а*

Отделението за батериите не е водоустойчиво. Ако отделението за батериите се намокри, извадете и подсушете батериите и щателно подсушете вътрешността на отделението. Проверете контактите на батериите за наличие на корозия и ги почистете, ако е необходимо.

### *З а б е л е ж к а*

При използване на никел-металхидридни (NiMH) батерии иконата на батерията няма да показва пълен заряд след поставяне на току що заредени батерии (NiMH батериите са 1.2 V спрямо 1.5 V за алкалните батерии). Въпреки че иконата не показва пълен заряд на батериите, ако използвате 2300 mAH NiMH батерии, ще постигнете 90 % от времето за експлоатация на устройството (преди да се наложи да ги презаредите) в сравнение с нови алкални батерии.

### *З а б е л е ж к а*

За да избегнете потенциална опасност от повреда за измервателното устройство поради изтичане на батериите, отстранете батериите, преди да оставите измервателното устройство за дълъг период на съхранение.

Измервателното устройство може да бъде захранвано с алкални или акумулаторни NiMH батерии, размер AA. За да се съхрани животът на батериите, измервателното устройство ще се изключи след 5 минути на неактивност. Този период може да се промени от менюто "Display Options" (Опции на дисплея).

За поставянето на батерията вижте [Фигура 4.](#page-218-0)

**1.** Разхлабете трите винта на капака на батериите и го свалете.

*Забележка: Не изваждайте винтовете от капака на батериите.*

- **2.** Поставете 4 батерии AA алкални или никел-металхидридни (NiMH). Уверете се, че са ориентирани правилно.
- **3.** Поставете отново капачето на батериите. *Забележка: Не затягайте винтовете твърде много.*

### <span id="page-218-0"></span>**Фигура 4 Поставяне на батериите**

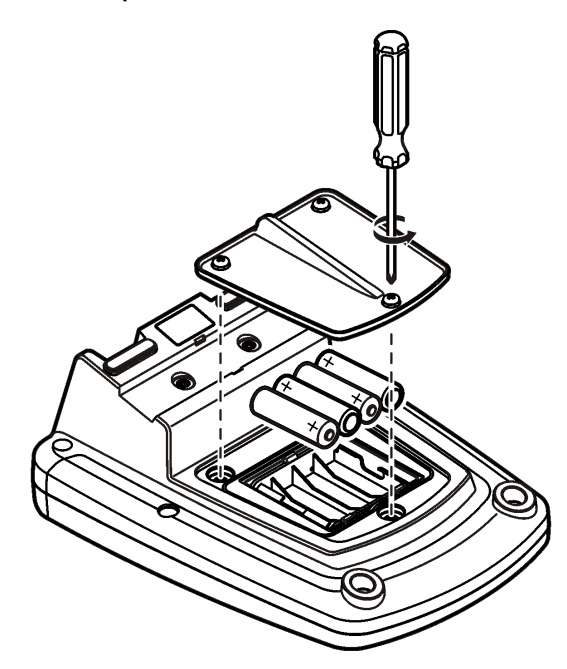

## **Потребителски интерфейс и навигация**

## **Потребителски интерфейс**

### **Фигура 5 Описание на клавиатурата**

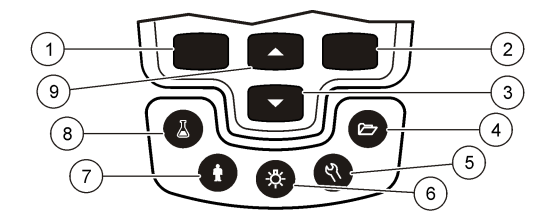

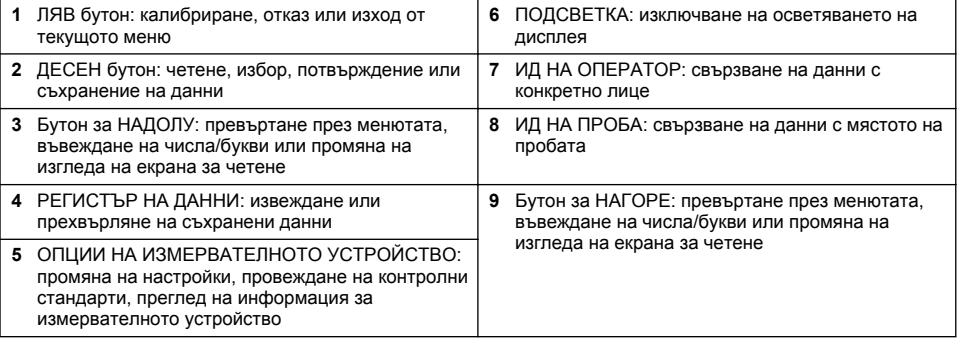

### **Описание на дисплея**

#### **Екран за измерване**

Дисплеят на измервателното устройство показва концентрацията, мерните единици, температурата, състоянието на калибриране, ИД на оператора, ИД на пробата, датата и часа (Фигура 6).

#### **Фигура 6 Дисплей с единичен екран**

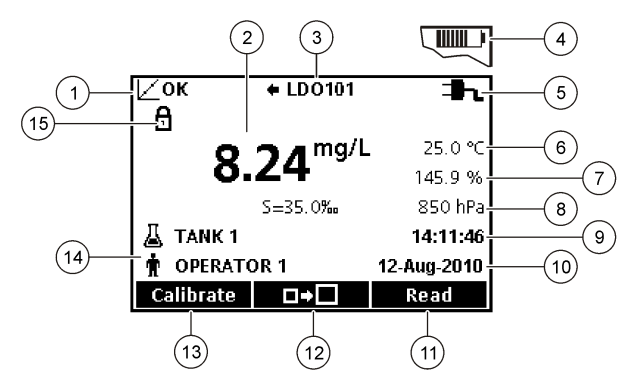

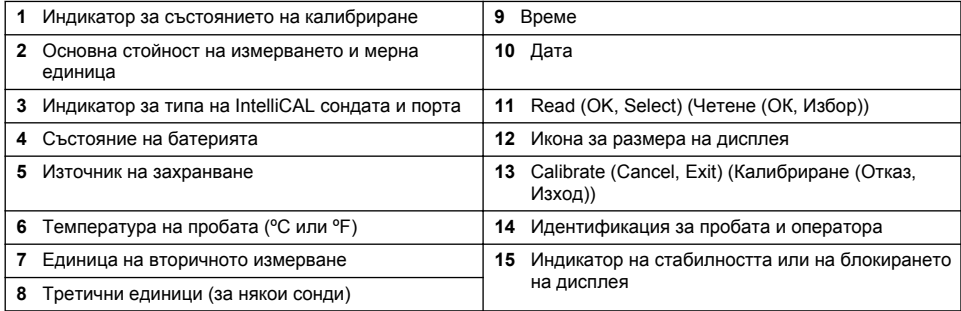

#### **Режим на двоен екран (само модел HQ440d)**

Когато към измервателното устройство HQ440d са свързани две сонди, дисплеят може да показва показания и от двете едновременно или само от едната сонда [\(Фигура 7](#page-220-0)). *Забележка: За калибриране на сондата променете режима на екрана на единичен екран.*

За да промените режима на екрана на единичен или двоен, използвайте бутоните  $\triangle$  и  $\nabla$ . В режим на двоен екран бутонът  $\triangle$  ще избере сондата отляво, а бутонът  $\overline{\searrow}$  ще избере сондата отдясно.

#### <span id="page-220-0"></span>**Фигура 7 Дисплей с двоен екран**

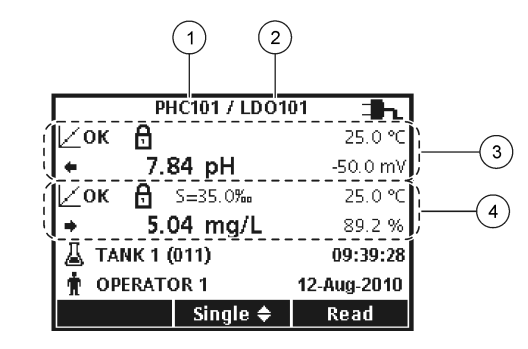

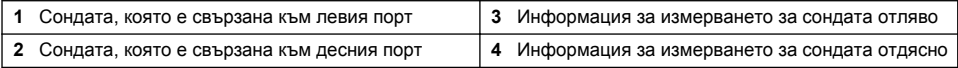

### **Навигация**

Измервателното устройство съдържа менюта за промяна на различни опции. Използвайте бутоните  $\triangle$  и  $\overline{\vee}$ , за да маркирате различните опции. Натиснете ДЕСНИЯ бутон. за да изберете опция. Има два начина за смяна на опциите:

**1.** Избор на опция от списък: Използвайте бутоните  $\triangle$  и  $\nabla$ , за да изберете опция. Наличието на квадратчета за отметки показва, че може да се избере повече от една опция. Натиснете ЛЕВИЯ бутон под "Select" (Избор).

*Забележка: За да премахнете отметките от квадратчетата, натиснете ЛЕВИЯ под "Deselect" (Изчистване).*

- **2.** Въведете стойност за опцията, като използвате бутоните със стрелки: Натиснете бутоните  $\triangle$  и  $\nabla$ , за да въведете или промените стойност.
- **3.** Натиснете ДЕСНИЯ бутон, за да преминете към следващата позиция.
- **4.** Натиснете ДЕСНИЯ бутон под "OK", за да приемете стойността.

## **Включване**

### **Включване и изключване на уреда**

Натиснете бутона  $\bigcirc$ , за да включите или изключите уреда. Ако измервателното устройство не се включи, уверете се, че променливотоковото захранване е правилно свързано към електрически контакт (или че батериите са поставени правилно).

### **Смяна на езика**

Екранният език се избира при включването на уреда за първи път. Езикът може да се смени и от менюто "Meter Options" (Опции на измервателното устройство).

Достъпът до менюто за езика може да е ограничен от опциите за сигурност.

Допълнителна информация е налице на уебсайта на производителя.

- **1.** Натиснете бутона $\%$  и изберете "Language" (Език).
- **2.** Изберете език от списъка

*Забележка: Докато включвате измервателното устройство, езикът може да се смени, като натиснете и задържите бутона за захранването.*

### **Промяна на датата и часа**

Можете да промените датата и часа от менюто Дата и час.

- **1.** Натиснете бутона  $\%$  и изберете "Date & Time" (Дата и час).
- **2.** Актуализирайте данните за часа и датата:

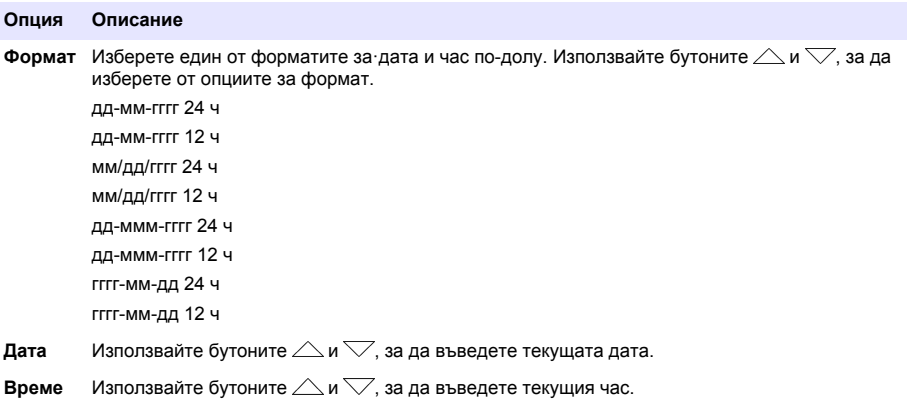

Текущите дата и час·ще се покажат на дисплея.

Свържете сонда след настройката на датата и часа, за да може измервателното устройство да е готово за извършване на измерване.

### **Свързване на сонда**

- **1.** Проверете дали на дисплея са изведени текущите дата и час. *Забележка: Клеймото за дата за сондата се задава при първото й свързване към измервателното устройство. Това клеймо позволява записването на история на сондата, както и записване на часа, в който е извършено измерването.*
- **2.** Поставете сондата в измервателното устройство (Фигура 8).
- **3.** Натиснете и завъртете заключващата гайка, за да затегнете.

#### **Фигура 8 Свързване на сондата**

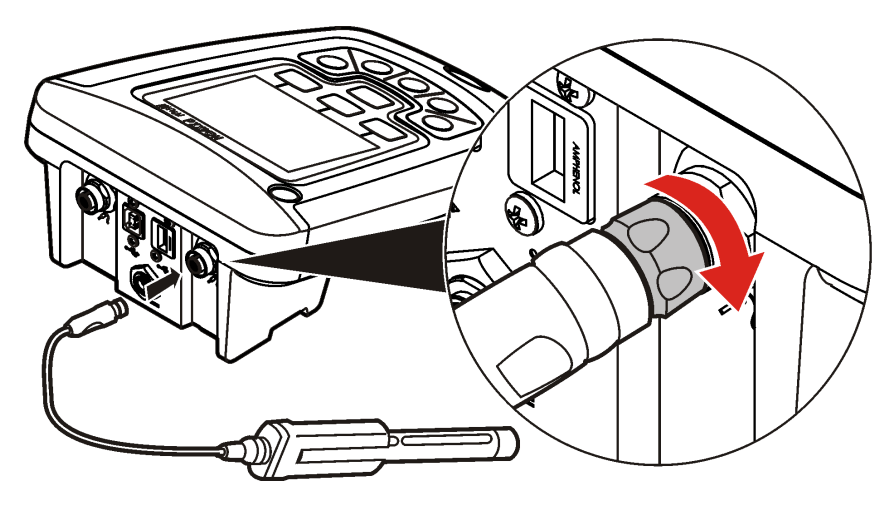

## **Стандартна операция**

### **Всичко за калибрирането**

Всяка сонда използва различен тип разтвор за калибриране. Калибрирайте сондите често, за да поддържате възможно най-високото ниво на точност.

*Забележка: За поетапни указания вижте документите, включени с всяка сонда.*

Иконата за калибриране  $\angle$ ? може да указва, че:

- времето за калибриране е изтекло;
- капачката на LDO сензора трябва да се смени;
- калибрирането е извън обхват;
- резултатите от калибрирането са извън настройките за критерии за допустимост.

### **Всичко за измерванията на проби**

Всяка сонда има конкретни подготвителни стъпки и процедури за извършване на измервания на проби. За поетапни указания вижте документите, включени със сондата.

### **Всичко за контролните стандарти контроли**

Провеждането на контролни стандарти проверява точността на оборудването, като измерва разтвор с известна стойност. Измервателното устройство посочва дали контролният стандарт е успешен или не. Ако контролният стандарт е неуспешен, се показва иконата за калибриране

 $\angle$  ?, докато сондата не се калибрира.

Измервателното устройство може да се настрои да показва автоматично напомняне за измерване за контролен стандарт на определен интервал с определени критерии за допустимост. Напомнянето, стойността на контролния стандарт и критериите за допустимост могат да се променят. За поетапни указания вижте документите, включени със сондата.

### **Използване на ИД на проба**

Маркерът за ИД на проба се използва за свързване на измерванията с конкретното място на пробата. Запомнените данни включват този ИД на пробата, ако е зададен.

- **1.** Натиснете бутона  $\Delta$
- **2.** Избор, създаване или изтриване на ИД на проба:

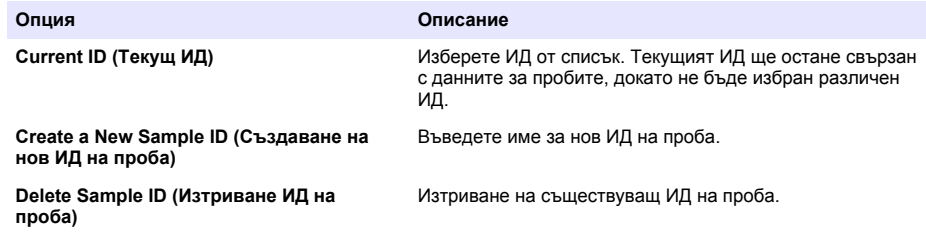

### **Използване на ИД на оператор**

Маркерът ИД на оператор свързва измерванията с конкретен оператор. Всички запомнени данни включват този ИД на оператор.

- **1.** Натиснете бутона  $\mathbf{\hat{W}}$
- **2.** Избор, създаване или изтриване на ИД на оператор:

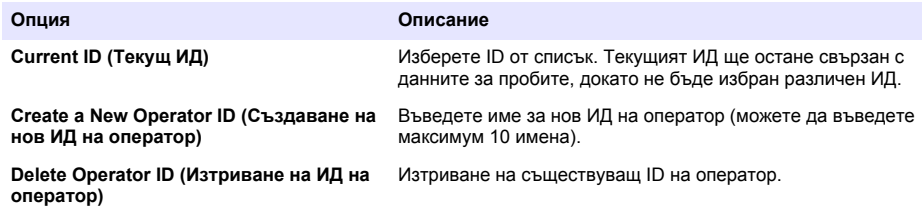

## **Управление на данните**

### **Всичко за съхранените данни**

Следните типове данни се съхраняват в регистъра на данните:

- Измервания на проби: съхраняват се автоматично при всяко измерване на проба в режим на натискане за извеждане или на интервал. Когато се използва режимът на непрекъснато измерване, данните се съхраняват само след избирането на "Store" (Съхранение).
- Калибрирания: съхраняват се само след избирането на "Store" (Съхранение) в края на калибрирането. Данните за калибрирането се съхраняват и в сондата IntelliCAL (R).
- Измервания за контролни стандарти: съхраняват се автоматично при всяко измерване за контролен стандарт (в режим на натискане за извеждане или на интервал).

Когато регистърът на данните се запълни (500 записа), най-старият запис се изтрива при добавянето на нов. Целият регистър на данните може да се изтрие, за да се премахнат

данните, които вече са изпратени към принтер или компютър (бутон  $\geq$ >Delete Data Log (Изтриване на регистъра на данните)). За да предотвратите изтриването на регистъра на данните от потребител, използвайте менюто за опции за сигурност.

### **Преглед на съхранени данни**

Регистърът на данните съдържа данни за пробата, калибрирането и контролните стандарти. Най-новият резултат в регистъра на данните е маркиран като "Data Point 001" (Резултат 001).

- **1.** Натиснете бутона  $\nabla$ .
- **2.** Изберете "View Data Log" (Преглед на регистъра на данните), за да видите съхранените данни. Показва се последният резултат. В горната част на екрана е показано дали данните са от показание за пробата, калибриране или контролен стандарт. Натиснете бутона  $\nabla$ , за да видите следващия резултат.

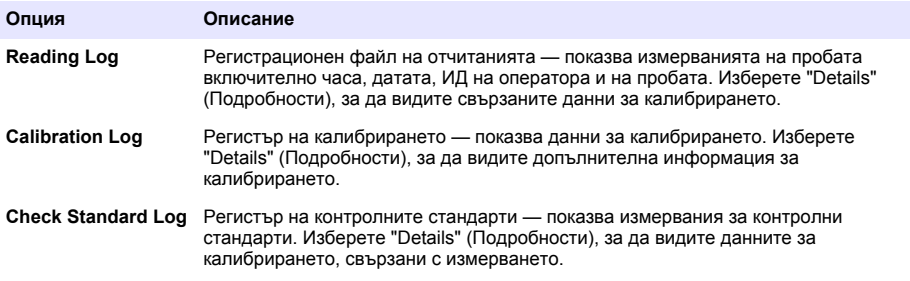

#### **Преглед на съхранените данни в сондата**

Уверете се, че сондата е свързана към измервателното устройство. Ако са свързани две сонди, изберете съответната сонда, когато бъдете подканени.

**1.** За да видите данни за калибрирането, съхранени сонда, натиснете бутона  $\overline{\smile}$ и изберете "View Probe Data" (Преглед на данни от сондата). Могат да се прегледат текущото калибриране и историята на калибриранията за сондата.

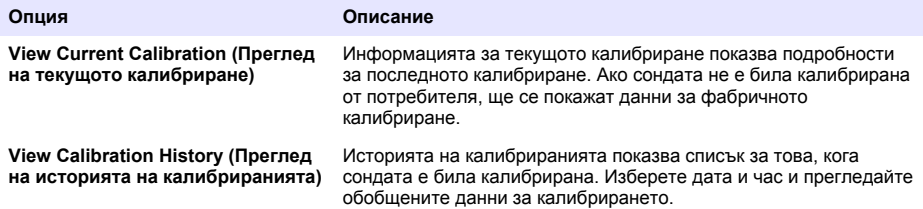

### **Отпечатване на съхранени данни**

Измервателното устройство трябва да е свързано към променлливотоково захранване, за да започне връзка през USB. Уверете се, че е извършена връзка към променливотоково захранване, преди да включите измервателното устройство.

Всички данни могат да се изпратят към принтер. Съвместимите принтери трябва да поддържат най-малко 72 графи с данни, да могат да отпечатват непрекъснат поток от данни от до 500 резултата на 1, 2 и 3 реда текст и напълно да поддържат кодовите страници 437 и 850.

- **1.** Изключете измервателното устройство. Уверете се, че то е свързано към променливотоково захранване. Вижте [Свързване към променливотоково захранване](#page-216-0) на страница 217.
- **2.** Свържете принтера към измервателното устройство чрез USB кабел тип A. Вижте [Фигура 9.](#page-225-0)
- **3.** Включете измервателното устройство.
- **4.** Натиснете бутона  $\nabla$ .
- **5.** Изберете "Send Data Log" (Изпращане на регистъра на данните). Изчакайте, докато дисплеят изведе "Transfer Complete" (Прехвърлянето завърши) и изчакайте принтерът да спре да отпечатва. Изключете принтера.

#### <span id="page-225-0"></span>**Фигура 9 Връзка към принтера**

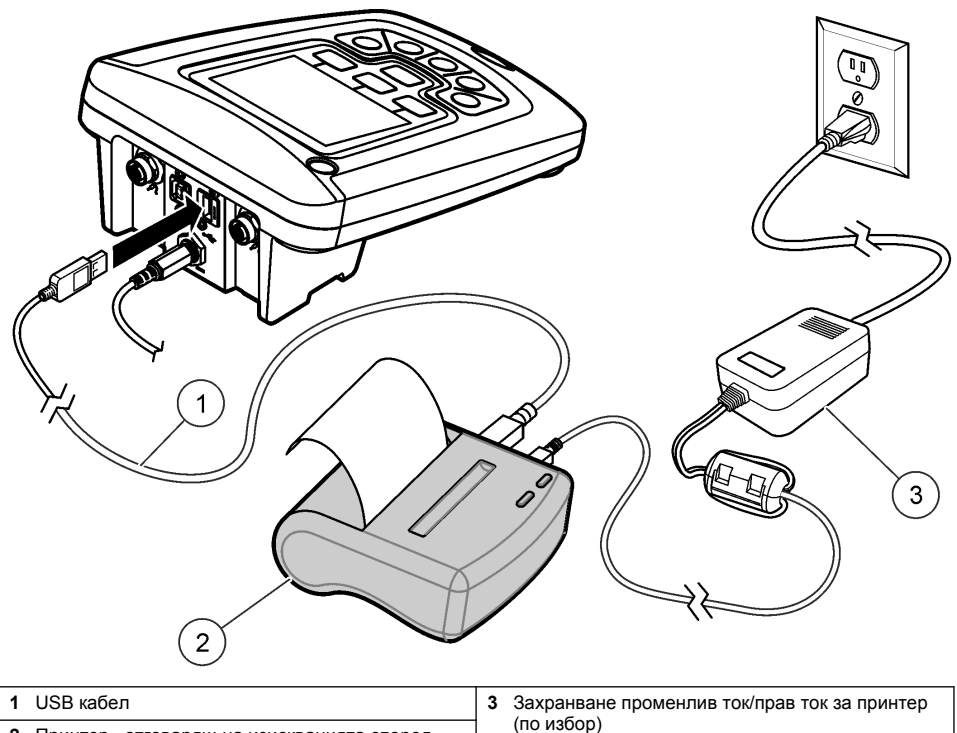

**2** Принтер, отговарящ на изискванията според FCC част 15B, клас B

#### **Промяна на опциите за отчитане**

Отпечатаните отчети за данни за пробите могат да съдържат 1, 2 или 3 реда с информация. Допълнителна информация е налице на уебсайта на производителя.

- **1.** Натиснете бутона  $\mathbb{Z}$ . Изберете "Report Options" (Опции за отчетите).
- **2.** Изберете "Report Type" (Тип на отчета) и изберете една от опциите.

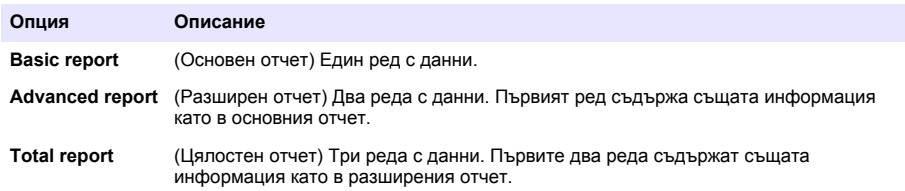

### **Изпращане на данни към USB устройство с памет**

*З а б е л е ж к а*

Прехвърлянето на голям брой резултати отнема известно време. НЕ изключвайте USB устройството с памет, докато прехвърлянето не завърши.

Данните могат да се прехвърлят към USB устройство с памет за съхранение или към компютър.

- **1.** Изключете измервателното устройство. Уверете се, че то е свързано към променливотоково захранване.
- **2.** Включете USB устройството с памет в измервателното устройство, преди то да се включи.
- **3.** Включете измервателното устройство.
- **4.** Натиснете бутона  $\nabla$
- **5.** Изберете "Send Data Log" (Изпращане на регистъра на данните). Изчакайте, докато на дисплея се изведе "Transfer Complete" (Прехвърлянето завърши), както и докато всички индикатори на USB устройството с памет спрат да мигат. След това извадете USB устройството.

*Забележка: Ако данните се прехвърлят бавно, преформатирайте USB устройството с памет така, че да използва формата на таблица за разположението на файловете (FAT) за следващата употреба.*

#### **Изпращане на данни директно към компютър**

Данните могат да се прехвърлят от което и да е измервателно устройство от серията HQd директно към компютър, когато е инсталиран софтуерът HQ40d PC Application. Данните могат да се изпращат в реално време, докато се събират данни, или да се прехвърли целият регистър на данните.

За да изтеглите най-актуалната версия на софтуера, проверете страницата на съответния продукт на уеб сайта на производителя.

- **1.** Инсталирайте HQ40d PC Application на компютъра.
- **2.** Изключете измервателното устройство. Уверете се, че то е свързано към променливотоково захранване.
- **3.** Свържете компютъра към измервателното устройство с USB кабел тип B.
- **4.** Включете измервателното устройство.
- **5.** Отворете HQ40d PC Application на компютъра. Щракнете върху зеления триъгълник в лентата на менюто, за да стартирате свързване.
- **6.** Събирайте данните в реално време или ги прехвърлете от регистъра на данните:
	- Реално време когато в измервателното устройство се запази резултат, той се изпраща едновременно към PC Application. Допълнителна информация е налице на уебсайта на производителя.
	- Регистър на данните натиснете бутона  $\triangledown$ и изберете "Send Data Log" (Изпращане на регистъра на данните). Изчакайте, докато на дисплея се изведе "Transfer Complete" (Прехвърлянето завърши). Данните се изпращат като файл с разделени със запетая стойности(.csv).

Данните се показват в прозореца на HQ40d PC Application.

### **Поддръжка**

### **В Н И М А Н И Е**

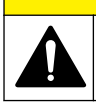

Множество опасности. Задачите, описани в този раздел на ръководството, трябва да се извършват само от квалифициран персонал.

### **Почистване на уреда**

Уредът е конструиран така, че да няма нужда от поддръжка и не изисква редовно почистване при нормална работа. При необходимост външните му повърхности могат да бъдат почистени.

- **1.** Избършете повърхността на устройството с влажна кърпа.
- **2.** Използвайте апликатор с памучен връх, за да почистите или подсушите конекторите.

### **Смяна на батериите**

### **П Р Е Д У П Р Е Ж Д Е Н И Е**

Опасност от експлозия. Неправилното поставяне на батериите може да доведе до освобождаването на експлозивни газове. Непременно съблюдавайте батериите да са с един и същ химически състав и да са поставени с правилна насоченост. Не смесвайте нови със стари батерии.

За смяната на батерията вижте Фигура 10.

**1.** Разхлабете трите винта на капака на батериите и го свалете (Фигура 10).

*Забележка: Не изваждайте винтовете от капака на батериите.*

- **2.** Извадете батериите.
- **3.** Поставете 4 батерии AA алкални или никел-металхидридни (NiMH). Уверете се, че са ориентирани правилно.
- **4.** Поставете отново капачето на батериите.

*Забележка: Не затягайте винтовете твърде много.*

#### **Фигура 10 Смяна на батериите**

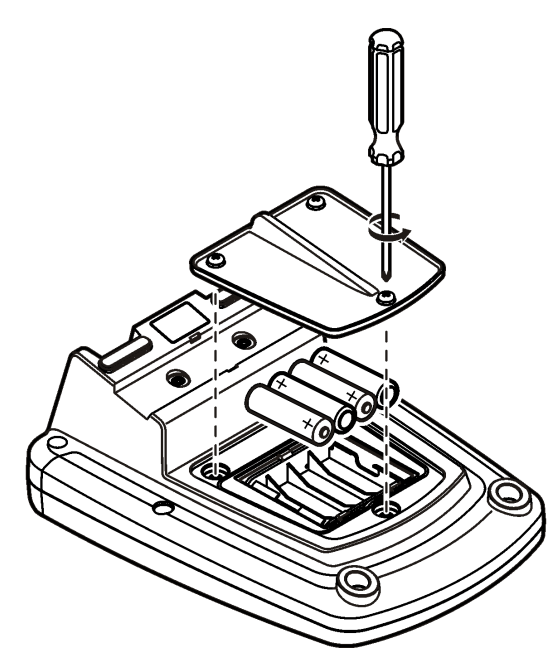

### **Отстраняване на повреди**

Вижте следващата таблица за често срещани съобщения или симптоми за проблеми, възможни причини и корективни действия.

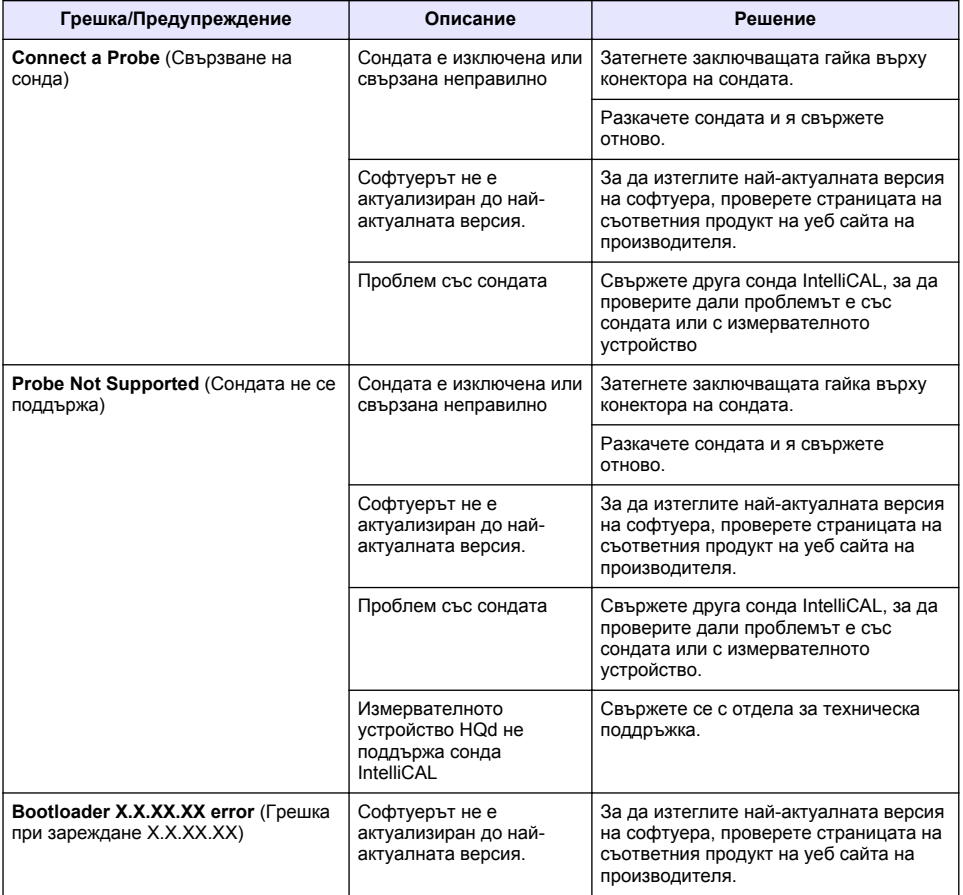

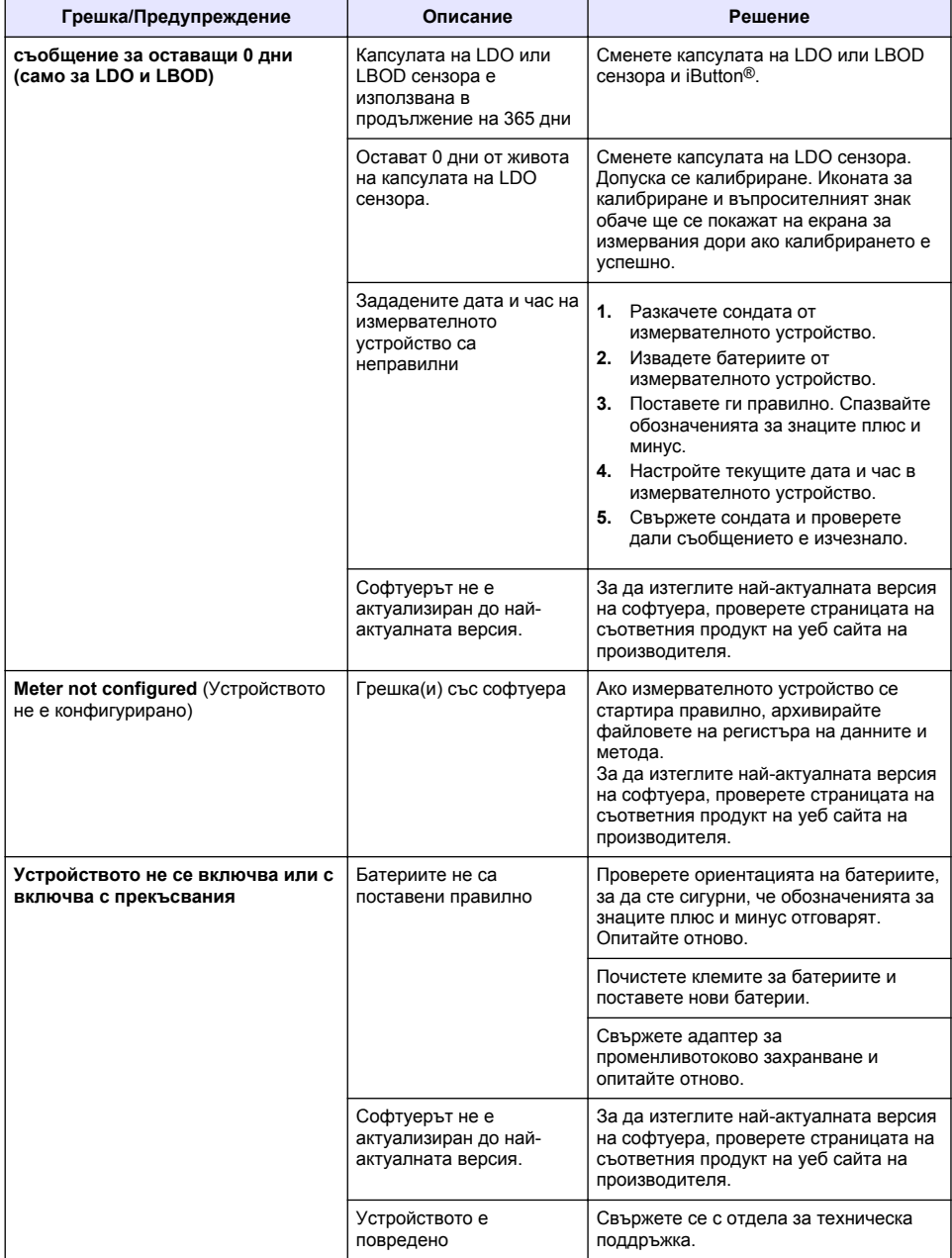

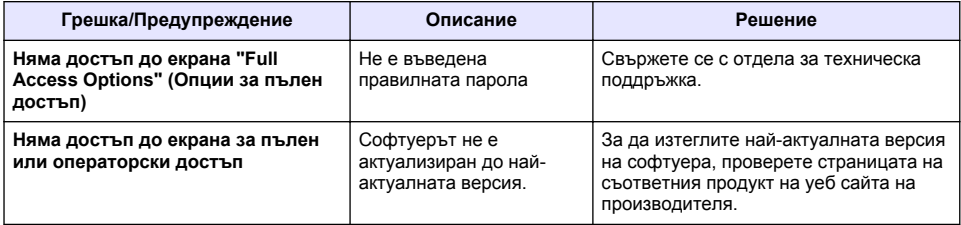

# **Tartalomjegyzék**

Műszaki adatok oldalon 232 Általános tudnivaló oldalon 232 [Összeszerelés](#page-235-0) oldalon 236 [A kezelőfelület és navigálás](#page-237-0) oldalon 238 [Beindítás](#page-239-0) oldalon 240

[Normál üzemeltetés](#page-241-0) oldalon 242 [Adatkezelés](#page-242-0) oldalon 243 [Karbantartás](#page-245-0) oldalon 246 [Hibaelhárítás](#page-246-0) oldalon 247

# **Műszaki adatok**

A műszaki adatok előzetes bejelentés nélkül változhatnak.

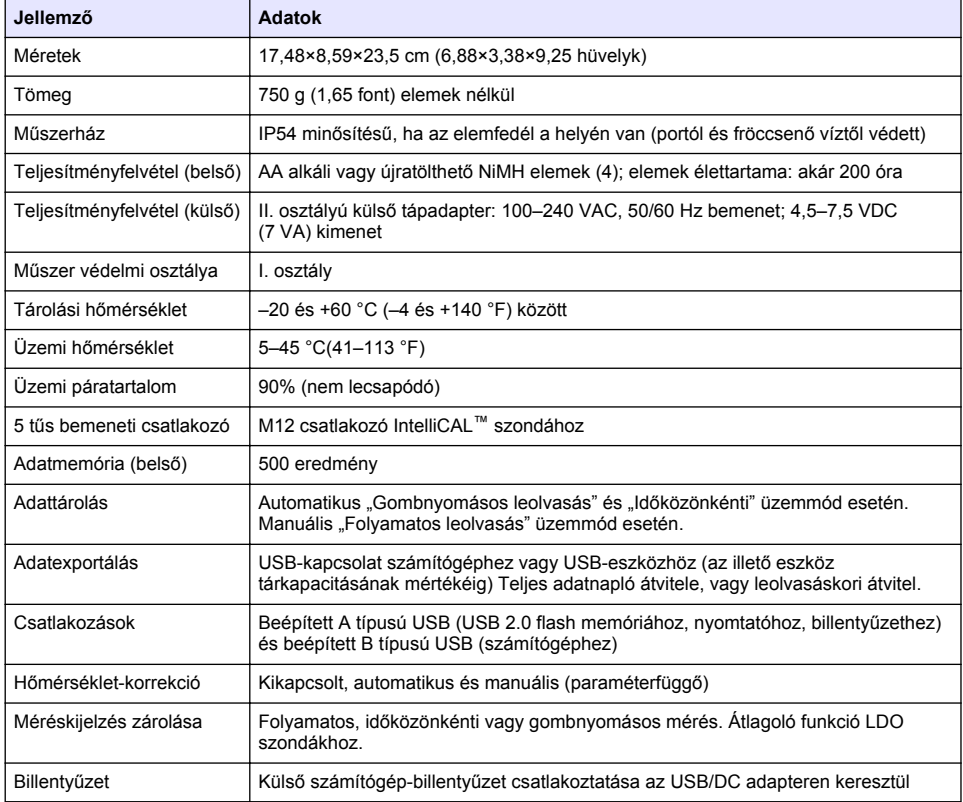

# **További információ**

További információ a gyártó weboldalán elérhető.

# **Általános tudnivaló**

A gyártó semmilyen körülmények között sem felelős a jelen kézikönyv hibájából, vagy hiányosságaiból eredő közvetlen, közvetett, véletlenszerű, vagy következményként bekövetkezett kárért. A gyártó fenntartja a kézikönyv és az abban leírt termékek megváltoztatásának jogát minden értesítés vagy kötelezettség nélkül. Az átdolgozott kiadások a gyártó weboldalán találhatók.

## **Biztonsági tudnivaló**

### *M E G J E G Y Z É S*

A gyártó nem vállal felelősséget a termék nem rendeltetésszerű alkalmazásából vagy használatából eredő semmilyen kárért, beleértve de nem kizárólag a közvetlen, véletlen vagy közvetett károkat, és az érvényes jogszabályok alapján teljes mértékben elhárítja az ilyen kárigényeket. Kizárólag a felhasználó felelőssége, hogy felismerje a komoly alkalmazási kockázatokat, és megfelelő mechanizmusokat szereljen fel a folyamatok védelme érdekében a berendezés lehetséges meghibásodása esetén.

Kérjük, olvassa végig ezt a kézikönyvet a készülék kicsomagolása, beállítása vagy működtetése előtt. Szenteljen figyelmet az összes veszélyjelző és óvatosságra intő mondatra. Ennek elmulasztása a kezelő súlyos sérüléséhez vagy a berendezés megrongálódásához vezethet.

A berendezés nyújtotta védelmi funkciók működését nem szabad befolyásolni. Csak az útmutatóban előírt módon használja és telepítse a berendezést.

### **A veszélyekkel kapcsolatos tudnivalók alkalmazása**

## **V E S Z É L Y**

Lehetséges vagy közvetlenül veszélyes helyzetet jelez, amely halálhoz vagy súlyos sérüléshez vezet.

**F I G Y E L M E Z T E T É S**

Lehetséges vagy közvetlenül veszélyes helyzetet jelez, amely halálhoz vagy súlyos sérüléshez vezethet.

### **V I G Y Á Z A T**

Lehetséges veszélyes helyzetet jelez, amely enyhe vagy kevésbé súlyos sérüléshez vezethet.

*M E G J E G Y Z É S*

A készülék esetleges károsodását okozó helyzet lehetőségét jelzi. Különleges figyelmet igénylő tudnivaló.

## **Figyelmeztető címkék**

Olvassa el a műszerhez csatolt valamennyi címkét és függő címkét. A rajtuk olvasható figyelmeztetések be nem tartása személyi sérüléshez vagy a műszer megrongálódásához vezethet. A műszeren látható szimbólum jelentését a kézikönyv egy óvintézkedési mondattal adja meg.

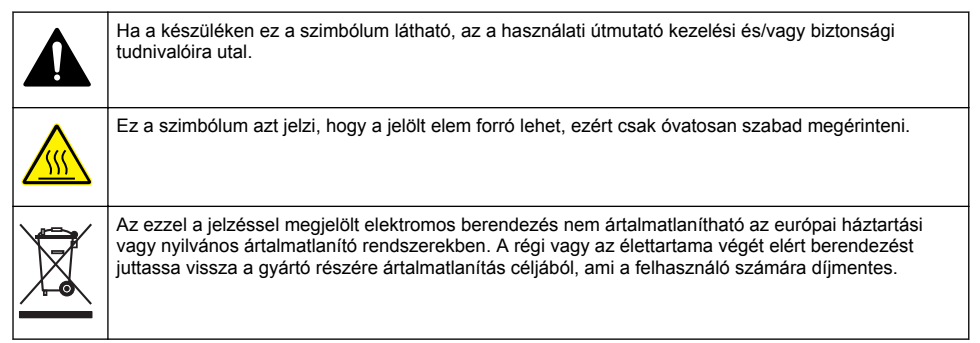

### **A termék áttekintése**

A HQd típusú laboratóriumi műszerek digitális IntelliCAL™ szondákkal mérik a víz különféle paramétereit. A mérőműszer automatikusan felismeri a hozzá csatlakoztatott szondát. A mérési adatok tárolhatók, kinyomtathatók, illetve számítógépre vagy USB-eszközre másolhatók. (Lásd: [1. ábra\)](#page-234-0)

A HQd mérőműszercsalád négy modellből áll:

• HQ411d – pH/mV/ORP (Redox)

- HQ430d Több paraméter, egy szondabemenet
- HQ440d Több paraméter, két szondabemenet

Az összes modellre jellemző tulajdonságok:

- Automatikus szonda- és paraméterfelismerés
- A készülék által, utasítássokkal segített kalibrálás
- Kalibrálási adatok tárolása a szondában
- A szondának megfelelő műveleti beállítások az előírások és az Általános laboratóriumi szabályzat (GLP) betartása érdekében
- Biztonsági beállítások
- Valós idejű adatnaplózás USB-csatlakozással
- USB-csatlakozó számítógép/nyomtató/USB-eszköz/billentyűzet számára
- Kétirányú kommunikáció személyi számítógépes rendszerekkel virtuális soros poron keresztül
- Mintaazonosító és Felhasználói azonosító az adatok visszakövethetősége érdekében
- Beállítható automatikus kikapcsolás

#### <span id="page-234-0"></span>**1. ábra A termék áttekintése**

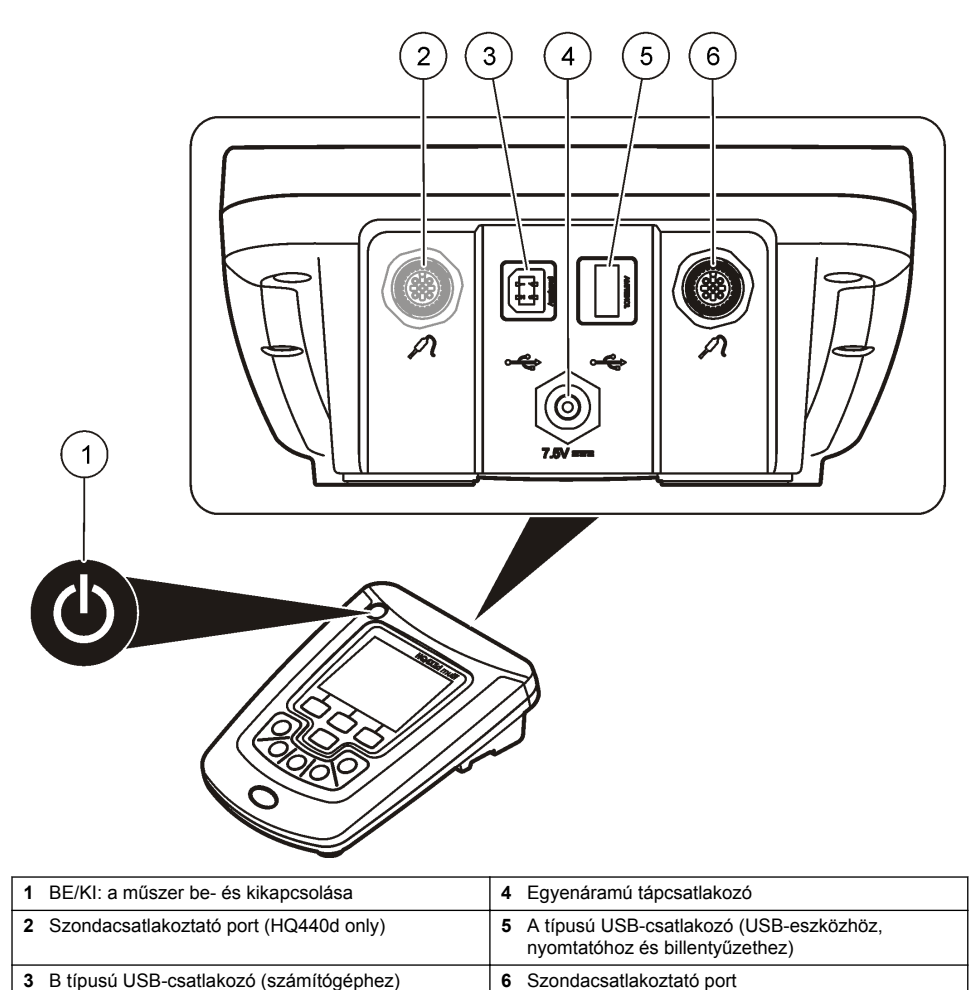

## **A termékhez tartozó alkatrészek**

Lásd a [2. ábra](#page-235-0) annak ellenőrzéséhez, hogy minden komponens megérkezett. Ha valamelyik tétel hiányzik vagy sérült, forduljon azonnal a gyártóhoz vagy a forgalmazóhoz.

#### <span id="page-235-0"></span>**2. ábra A műszer alkatrészei**

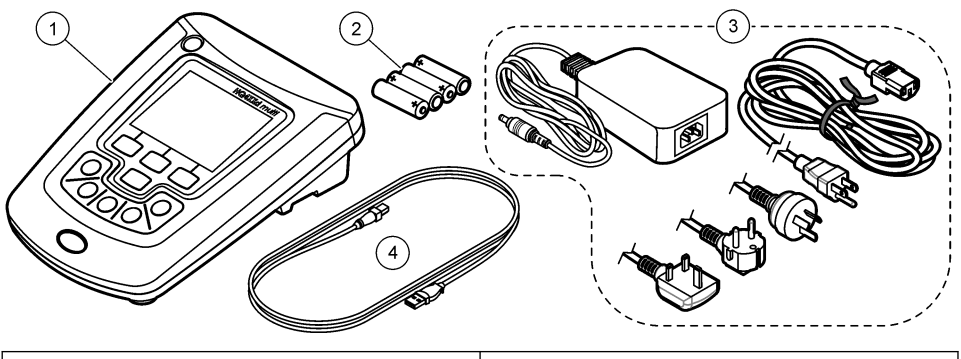

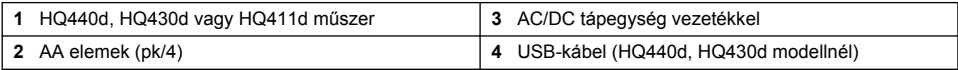

# **Összeszerelés**

## **V I G Y Á Z A T**

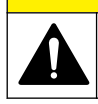

Többszörös veszély. A dokumentumnak ebben a fejezetében ismertetett feladatokat csak képzett szakemberek végezhetik el.

## **AC hálózati csatlakoztatás**

## **V E S Z É L Y**

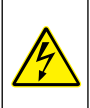

Halálos áramütés veszélye. Nedves vagy esetleg nedvessé váló telepítési környezetben a váltakozó feszültségű hálózati kimeneteket MINDIG KÖTELEZŐ ellátni földzárlati áram ellen védő (GFCI/GFI) kismegszakítóval. A termékhez mellékelt váltóáramú-egyenáramú adapter nincs víz ellen szigetelve, ezért tilos nedves mérőpadon vagy nedves környezetben földzárlati áram elleni védelem nélkül használni.

A műszer áramellátása biztosítható elektromos hálózatról, adapterkészlet segítségével.

- **1.** Kapcsolja a készüléket OFF (KI) állásba.
- **2.** Csatlakoztassa a műszerhez az AC/DC tápegységet. Lásd: 3. ábra.
- **3.** Csatlakoztassa az AC/DC tápegységet egy AC aljzathoz.
- **4.** Kapcsolja a készüléket ON (BE) állásba.

#### **3. ábra AC hálózati csatlakoztatás**

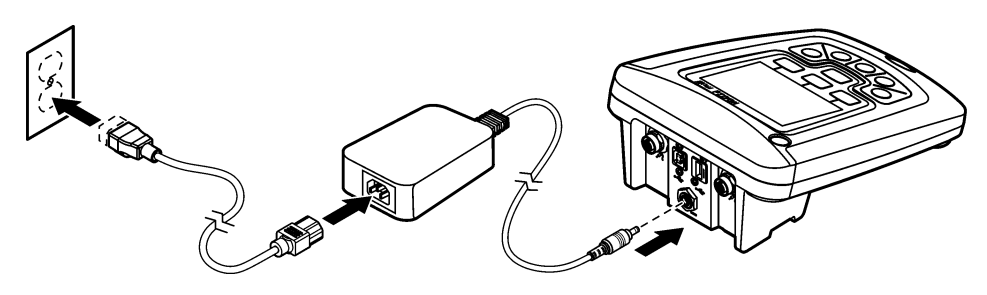

## **Az elemek behelyezése**

### **F I G Y E L M E Z T E T É S**

Robbanásveszély. A szabálytalanul behelyezett elemek (akkumulátorok) miatt robbanásveszélyes gázok szabadulhatnak fel. Ügyeljen az elemek (akkumulátorok) azonos, jóváhagyott típusára, és hogy a megfelelő irányban legyenek behelyezve. Ne használjon egyidejűleg új és használt elemeket (akkumulátorokat).

### *M E G J E G Y Z É S*

Az akkumulátor rekesz nem vízálló. Az akkumulátorrekesz vizesedése esetén ki kell venni az akkumulátorokat, szárazzal kell pótolni, és szárazra kell törölni a rekesz belsejét. Ellenőrizze az akkumulátor csatlakozásait, hogy korrózió van-e rajtuk, és szükség esetén tisztítsa meg azokat.

## *M E G J E G Y Z É S*

Nikkel-fémhidrid (NiMH) akkumulátorok alkalmazásakor az akkumulátor ikon nem jelez teljes feltöltést, amikor azok frissen vannak feltöltve (NiMH akkumulátorok 1,2 V-osak szemben az 1,5 V -os lúgos akkumulátorokkal) . Bár az ikon nem jelez teljes töltöttséget, a 2300 mAH NiMH akkumulátorok elérik a készülék működési élettartamának 90%-át (újratöltés előtt), szemben az új alkáli akkumulátorokkal.

### *M E G J E G Y Z É S*

A mérőből az akkumulátor szivárgása miatti lehetséges károsodás elkerülése érdekében vegye ki az akkumulátorokat, ha hosszabb időtartamra nem használja a készüléket.

A mérő energiaforrásaként AA alkáli, vagy újratölthető NiMH akkumulátorok használhatók. Az elemek élettartamának növelésére a műszer 5 perc inaktivitás után kikapcsol. Ez az időtartam a Display Options (Megjelenítési beállítások) menüpontban megváltoztatható.

Az akku behelyezését illetően lásd: [4. ábra](#page-237-0)

**1.** Lazítsa meg az elemtartó három csavarját, és vegye le a fedelet.

*Megjegyzés: Ne vegye ki a fedélből a csavarokat.*

- **2.** Helyezzen be 4 db AA alkáli vagy 4 AA nikkel-metálhidrid (NiMH) elemet. Győződjön meg arról, hogy az akkuk behelyezési polaritása megfelelő.
- **3.** Tegye helyére az elemtartó fedelét. *Megjegyzés: Ne húzza túl a csavarokat.*

### <span id="page-237-0"></span>**4. ábra Az elemek behelyezése**

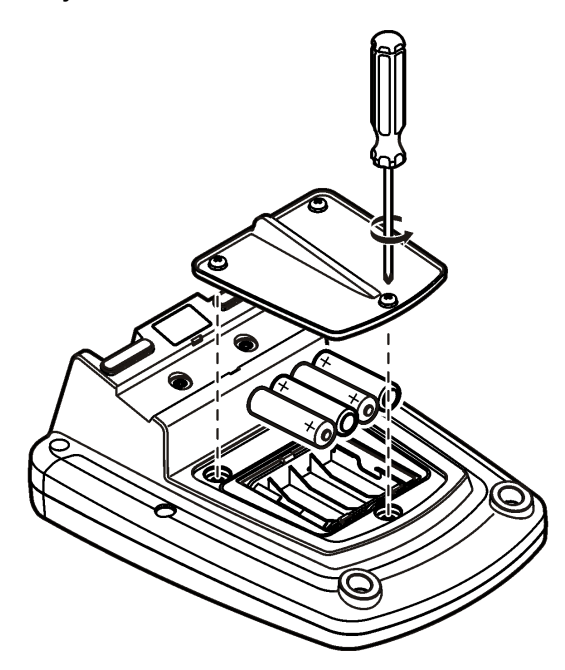

## **A kezelőfelület és navigálás**

## **Felhasználói felület**

**5. ábra Gombok leírása**

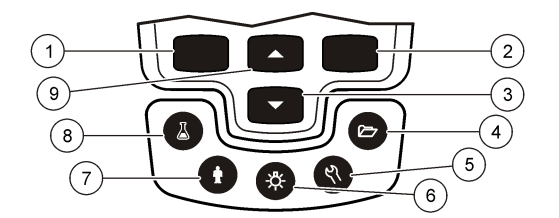

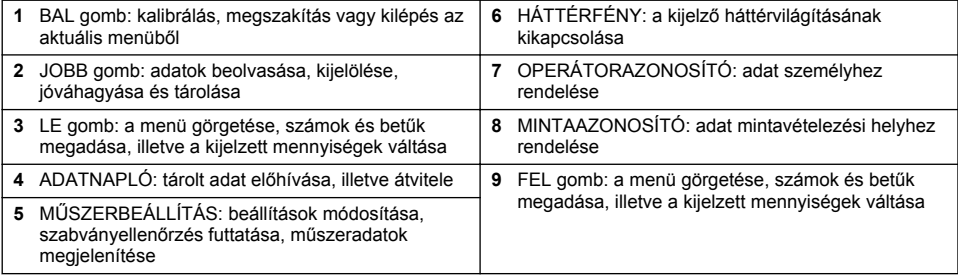

## **A kijelzés leírása**

#### **Mérési képernyő**

A műszer kijelzője megjeleníti a koncentrációt, a mértékegységeket, a hőmérsékletet, a kalibrálási állapotot, az operátorazonosítók, a mintaazonosítót, a dátumot és az időpontot (6. ábra).

### **6. ábra Egy képernyős kijelzés**

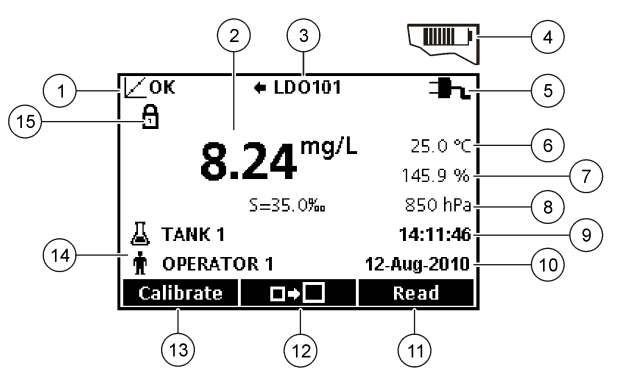

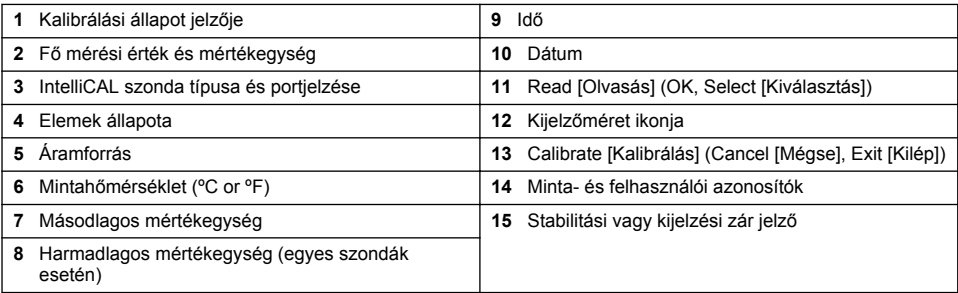

#### **Két képernyős üzemmód (csak HQ440d modell)**

Amikor két szondát csatlakoztatnak a HQ440d műszerhez, a képernyőn megjeleníthető egyszerre a két szonda eredményének leolvasás, de beállítható egyszerre csak egy eredmény kijelzése is ([7. ábra\)](#page-239-0).

*Megjegyzés: Szondakalibráláshoz állítsa be az egy képernyős üzemmódot.*

Egy vagy két képernyős üzemmód közötti átváltás:  $\triangle$  és  $\bigtriangledown$  gombok. Két képernyős módban a  $\triangle$ gomb választja ki a bal oldali és a  $\bigtriangledown$  gomb a jobb oldali szondát.

#### <span id="page-239-0"></span>**7. ábra Két képernyős megjelenítés**

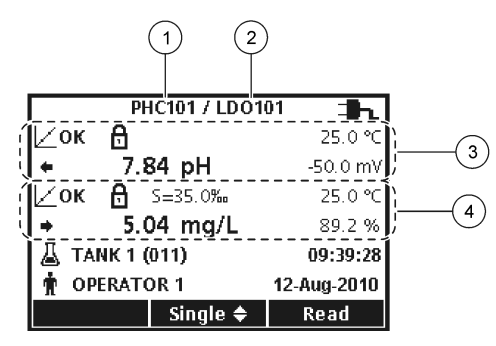

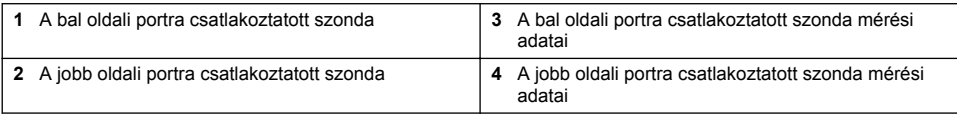

## **Navigáció**

A műszerben menük alatt módosíthatók az egyes beállítások. Használja a  $\triangle$  és a  $\bigtriangledown$  gombot a különböző parancsok kijelöléséhez. Nyomja meg a JOBB gombot a beállítás kiválasztásához. Két módon lehet megváltoztatni a parancsokat:

**1.** Válasszon beállítást a listából: Használja a △ és ▽qombot a beállítás kiválasztásához. Ha az ellenőrző dobozok jelennek meg, egynél több parancs választható ki. Nyomja meg a BAL gombot a Select (Kiválasztás) alatt.

*Megjegyzés: A jelölőnégyzet törléséhez nyomja meg a BAL gombot a Deselect (Kijelölés törlése) alatt.*

- **2.** Írjon be egy parancs értéket a nyílbillyentyűk használatával: Nyomja meg a  $\triangle$  és a  $\nabla$  billentyűt az értékek beírásához vagy módosításához.
- **3.** Nyomja meg a JOBB gombot a következő helyre léptetéshez.
- **4.** Nyomja meg a JOBB gombot az OK alatt az érték elfogadásához.

# **Beindítás**

### **A műszer be- és kikapcsolása**

Nyomja meg a  $\bigcirc$  gombot a műszer ki-, illetve bekapcsolásához. Ha a műszer nem kapcsol be, ellenőrizze az AC tápegység csatlakoztatását az elektromos hálózati csatlakozóhoz, illetve hogy az elemek szabályosan vannak-e behelyezve.

## **A nyelv megváltoztatása**

A kijelzés nyelvének kiválasztása először a műszer bekapcsolásakor történik meg. A nyelvet módosíthatja a Meter Options (Műszerbeállítások) menüben is.

A nyelvi menü elérését a Security Options (Biztonsági beállítások) alatt lehet korlátozni.

További információ a gyártó weboldalán elérhető.

- **1.** Nyely kiválasztása:  $\%$  gomb.
- **2.** Válasszon ki egy nyelvet a listáról.

*Megjegyzés: A műszer bekapcsolásakor is módosíthatja a nyelvet, ha lenyomva tartja a bekapcsológombot.*

## **A dátum és az idő megadása**

A dátum és az idő a Dátum és idő menüponton keresztül változtatható meg.

- **1.**  $A^{\mathcal{R}}$  gomb megnyomása után beállítható a dátum és az időpont.
- **2.** Frissítse az időpont és a dátum információkat:

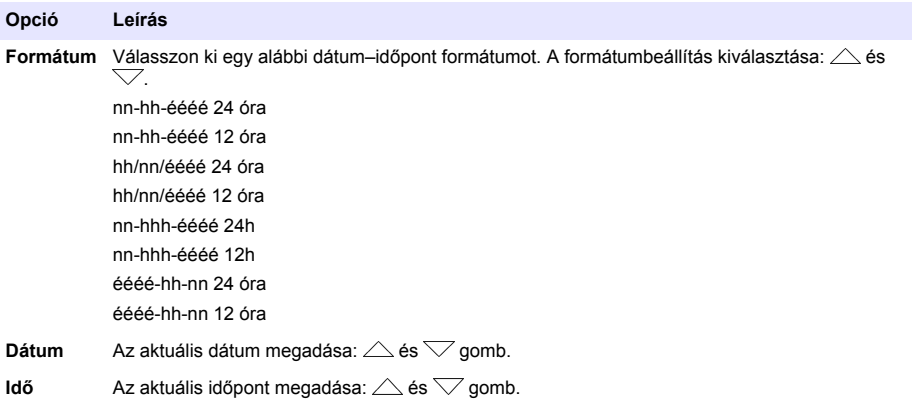

Az aktuális dátum és idő megjelenik a kijelzőn.

Az dátum és idő beállítása után csatlakoztassa a szondát, hogy a műszer megkezdhesse a mérést.

### **Szondacsatlakoztatás**

- **1.** Ellenőrizze, hogy a kijelző a helyes időpontot és dátumot mutatja-e. *Megjegyzés: A szonda időbélyegzője akkor áll be, amikor a szondát először csatlakoztatja a műszerhez. Ez az időbélyegző teszi lehetővé a szondaelőzmények rögzítését és jelentését a idő feltűntetésével.*
- **2.** Csatlakoztassa a szondát a műszerhez (8. ábra).
- **3.** Lenyomva fordítsa el a zárómenetet, hogy szoros legyen.
- **8. ábra Szondacsatlakozás**

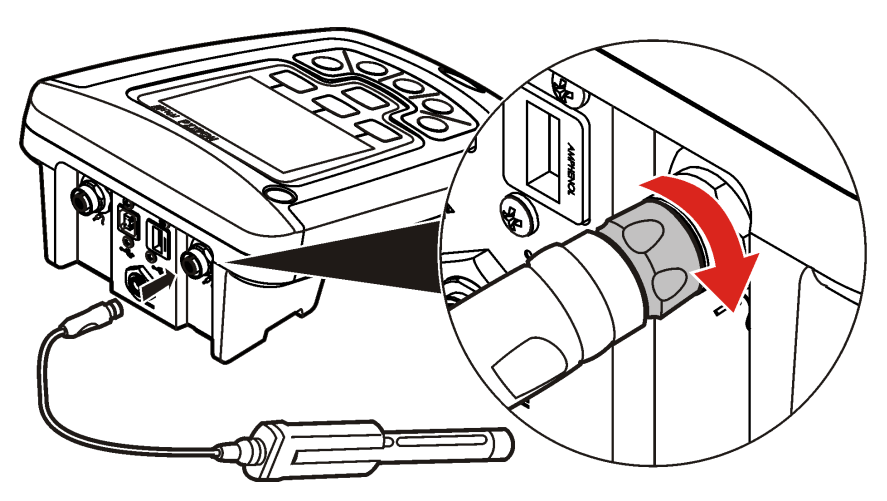

# <span id="page-241-0"></span>**Normál üzemeltetés**

## **A kalibrálás ismertetése**

Az egyes szondák kalibrálási eljárása különböző. A legjobb mérési pontosság érdekében elengedhetetlen a szondák kalibrálásának gyakori elvégzése.

*Megjegyzés: Lépésenkénti útmutatást az egyes szondákhoz mellékelt tájékoztatók adnak.*

A kalibráció ikonja  $Z$ ? az alábbiakat jelezheti:

- a kalibrálási időzítő lejárt
- az LDO érzékelősapka cserére szorul
- a kalibrálás a méréshatáron kívül van
- a kalibrálási eredmények kívül esnek a beállított tűréshatáron

### **A mintamérés ismertetése**

Az egyes szondákhoz eltérő előkészületet és módszerek tartoznak a mintamérések elvégzésekor. Lépésenkénti útmutatást az egyes szondákhoz mellékelt tájékoztatók adnak.

### **A szabványellenőrzés ismertetése**

A szabványellenőrzés futtatásakor ismert paraméterű oldat mérésével történik a műszer pontosságának hitelesítése. A műszer kijelzi, hogy a szabványellenőrzés sikeres vagy sikertelen volt. Sikertelen szabványellenőrzés esetén a kalibrálás ikonia  $\angle$  ? addig nem tűnik el, míg a szonda kalibrálása sikeres nem lesz.

A műszer beállítható úgy, hogy automatikusan figyelmeztessen a szabványellenőrzésre, beállított időköz és tűréshatár alapján. Az értesítés, a szabványellenőrzési érték és tűréshatár beállítható. Lépésenkénti útmutatást az egyes szondákhoz mellékelt tájékoztatók adnak.

### **A mintaazonosító használata**

A használt mintaazonosító címke kapcsolja össze a leolvasást a konkrét minta helyével. Ekkor a tárolt adat tartalmazza a mintaazonosítót.

- **1.** Nyomia meg a  $\triangle$  gombot.
- **2.** Mintaazonosító kiválasztása, létrehozása és törlése:

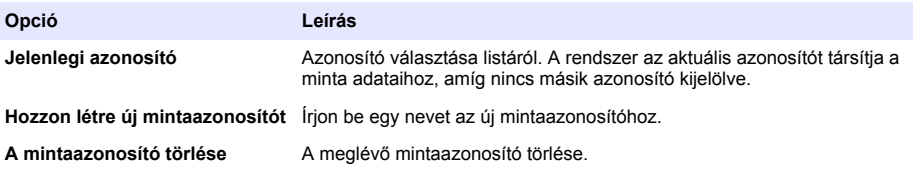

### **Kezelőazonosító használata**

A kezelői azonosító címke kapcsolja össze a leolvasást az egyedi kezelővel. Minden tárolt adat tartalmazza az operátorazonosítót.

- **1.** Nyomia meg a w gombot.
- **2.** Kezelő azonosító kiválasztása, létrehozása vagy törlése:

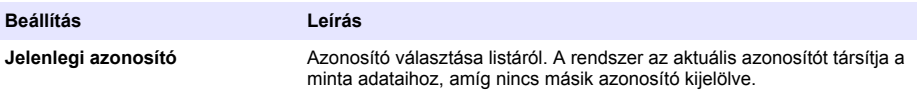

<span id="page-242-0"></span>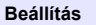

**Beállítás Leírás**

**Új kezelői azonosító létrehozása** Írja be az új kezelői azonosítót (legfeljebb 10 név írható be).

**Töröje a kezelői azonosítót** Törölje az aktuális kezelői azonosítót.

# **Adatkezelés**

## **A tárolt adatok ismertetése**

Az adatnapló az alábbi típusú adatokat tárolja:

- Mintamérések: a minták mérésekor automatikusan tárolódik "Gombnyomásos leolvasás" és "Időközönkénti" üzemmód esetén. Folyamatos mérési üzemmódban az adatok csak a Store (Tárolás) parancs kiválasztásakor tárolódnak.
- Kalibráció: csak a kalibrálás végeztével kiadott Store (Tárolás) parancs esetén tárolódik. A kalibrálási adatokat az IntelliCAL (R) szonda is tárolja.
- Szabványellenőrzési mérések: minden szabványoldat mérésekor automatikusan tárolódik ("Gombnyomásos leolvasás" és "Időközönkénti" üzemmód esetén).

Ha betelik az adatnapló (500 mérési pont után), a legrégebbi mérési pont törlődik az új mérési pont felvételekor. Ha az adatokat már nyomtatóra vagy számítógépre továbbította, akkor a teljes adatnapló törölhető ( $\overline{\mathcal{C}}$  gomb > Delete Data Log [Adatnapló törlése]). Ha meg kívánja akadályozni, hogy egy felhasználó az adatnaplót törölje, akkor használja a Security Options (Biztonsági beállítások) menüt.

# **Tárolt adatok megjelenítése**

Az adatnapló tartalmazza a minta, a kalibrálás és a szabványellenőrzés adatait. Az adatnapló legfrissebb mérési adata kapja a "Data Point 001" jelölést.

- **1.** Nyomja meg a  $\trianglerighteq$  gombot.
- 2. Válassza a "View Data Log" (Adatnapló megjelenítése) parancsot a tárolt adatok megjelenítéséhez. Megjelenik a legfrissebb mérési adat. A képernyő tetején látható, hogy az adat mintaadat, kalibrálási adat vagy szabványellenőrzési adat. Nyomja meg a  $\bigtriangledown$  gombot a legfrissebb mérési adat megjelenítéséhez.

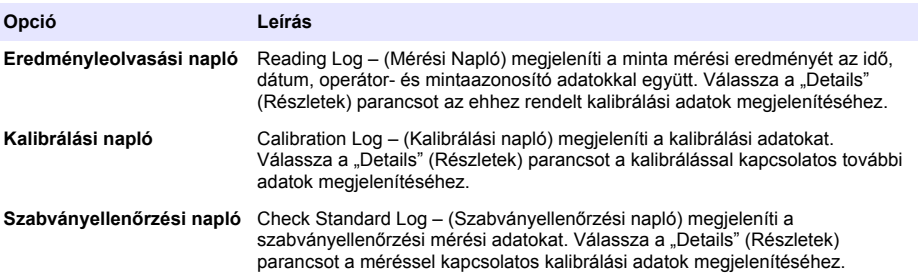

### **Tárolt szondaadatok megjelenítése**

Ellenőrizze, hogy a szonda csatlakozik-e a műszerhez. Két csatlakozó szonda esetén válassza ki a megfelelő szondát a rendszer kérdésére.

**1.** Ha a szondában tárolt kalibrálási adatokat kívánia megieleníteni, nyomia meg a  $\overline{Z}$  gombot, majd válassza a "View Probe Data" (Szondaadat megjelenítése) parancsot. A szonda aktuális kalibrálása és kalibrálási előzményei megtekinthetők.

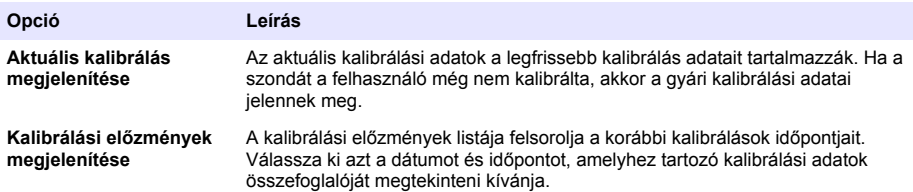

### **Tárolt adatok nyomtatása**

Az USB-csatlakozás előtt a mérőt a konnektorba kell csatlakoztatni. Mindenképpen a bekapcsolás előtt csatlakozzon az elektromos hálózatra.

Minden adat elküldhető nyomtatóra. A kompatibilitáshoz a nyomtatónak legalább 72 adatoszlopot kell támogatnia, legalább 500 megszakítás nélküli adatot kell tudni fogadnia 1, 2 és 3 szövegsorral, és tejes mértékben támogatnia kell a 437. és 850. kódlapot.

- **1.** Kapcsolja ki a műszert. A műszer feltétlenül hálózatról üzemeljen. Lásd: [AC hálózati](#page-235-0) [csatlakoztatás](#page-235-0) oldalon 236.
- **2.** A típusú USB-kábellel csatlakoztassa a műszert a nyomtatóhoz. Lásd: [9. ábra](#page-244-0).
- **3.** Kapcsolja ki a műszert.
- **4.** Nyomia meg a  $\sqrt{7}$  gombot.
- **5.** Válassza a Send Data Log (Adatnapló küldése) parancsot. Vária meg a "Transfer Complete" (Átvitel kész) üzenetet, majd azt, hogy a nyomtató végezzen. Válassza le a nyomtatót.

#### <span id="page-244-0"></span>**9. ábra Csatlakoztatás a nyomtatóhoz**

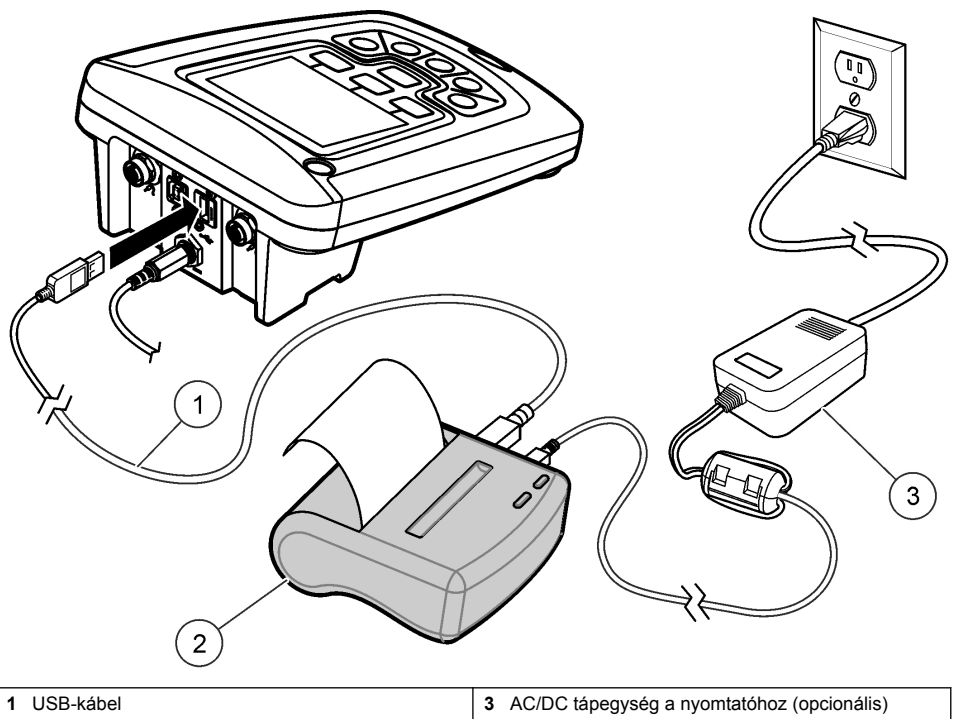

**2** Printer, FCC 15B része szerinti B osztályú

#### **Jelentési beállítások módosítása**

A nyomtatott jelentések a mintaadatokról 1, 2 vagy 3 adatsort tartalmazhatnak. További információ a gyártó weboldalán elérhető.

- **1.** Nyomia meg a  $\Box$  gombot. Válasszon ki jelentési beállításokat.
- **2.** Válassza a Report Type (Jelentéstípus) alatt az egyik beállítást.

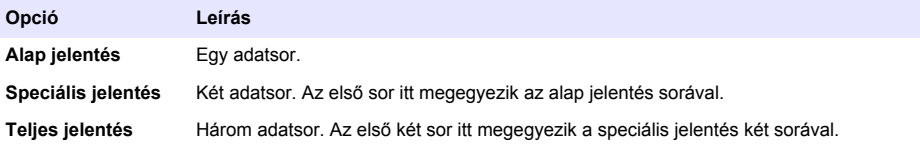

### **Adatátvitel USB-eszközre**

#### *M E G J E G Y Z É S*

Sok mérési adat átküldése igénybe vehet bizonyos időt. NE húzza ki az USB-eszközt az adatátvitel befejeződése előtt.

Az adatokat az USB-eszözre vagy tárolási célból, vagy számítógépre való átmásolás céljából lehet áttölteni.

- **1.** Kapcsolja ki a műszert. A műszer feltétlenül hálózatról üzemeljen.
- **2.** Az USB-eszközt még a műszer bekapcsolása előtt csatlakoztassa.
- <span id="page-245-0"></span>**3.** Kapcsolja ki a műszert.
- **4.** Nyomia meg a  $\overline{\mathbb{Z}}$  gombot.
- **5.** Válassza az Adatnapló küldése lehetőséget. Vária meg a "Transfer Complete" (Átvitel kész) üzenetet, majd amíg minden lámpa villogása befejeződik az USB eszközön. Ezután távolítható el az USB-eszköz.

*Megjegyzés: Lassú adatátvitel esetén formatálja újra az USB-eszközt, és használjon FAT rendszert a legközelebbi használatkor.*

### **Adatok közvetlenül számítógépre küldéséhez**

Az adatok átvihetők bármely HQd sorozatú műszerről közvetlenül számítógépre, ha telepítve van a HQ40d alkalmazás a számítógépre. Az adatokat valós időben lehet átvinni a mérés alatt, illetve a teljes adatnaplót is átküldhető.

A szoftver legfrissebb verziójának letöltéséhez lásd a megfelelő terméklapot a gyártó weboldalán.

- **1.** Telepítse a HQ40d nevű alkalmazást a számítógépre.
- **2.** Kapcsolja ki a műszert. A műszer feltétlenül hálózatról üzemeljen.
- **3.** Csatlakoztassa a számítógépet a műszerhez B típusú USB-kábelen keresztül.
- **4.** Kapcsolja ki a műszert.
- **5.** Nyissa meg a HQ40d alkalmazást a számítógépen. Kattintson a menüsorban megjelenő zöld háromszögre a kapcsolódás megkezdéséhez.
- **6.** Az adatok gyűjthető valós időben, illetve átvihetők az adatnaplóból:
	- Valós idejű mikor a mérési adatot a műszer tárolta, az eredményt ezzel párhuzamosan átküldi a számítógépes szoftver számára. További információ a gyártó weboldalán elérhető.
	- Adatnapló nyomja meg a  $\overline{\mathbb{Z}}$  gombot és válassza a "Send Data Log" (Adatnapló küldése) parancsot. Várja meg a "Transfer Complete" (Átvitel kész) üzenetet. Az adatot a rendszer vesszővel elválasztott (CSV) fájlként küldi át.

**V I G Y Á Z A T**

Az adat megjelenik a HQ40d alkalmazás ablakában.

## **Karbantartás**

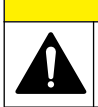

Többszörös veszély. A dokumentumnak ebben a fejezetében ismertetett feladatokat csak képzett szakemberek végezhetik el.

### **Tisztítsa le a mérőt**

A mérőt karbantartásmentesre tervezték és nem kíván rendszeres tisztítást a normális működéshez. A mérő külső felületei szükség szerint tisztíthatók.

- **1.** Törölje át nedves ruhával a műszert felületét.
- **2.** A csatlakozók tisztításához és szárításához használjon textilvégű eszközt.

### **Elemcsere**

## **F I G Y E L M E Z T E T É S**

Robbanásveszély. A szabálytalanul behelyezett elemek (akkumulátorok) miatt robbanásveszélyes gázok szabadulhatnak fel. Ügyeljen az elemek (akkumulátorok) azonos, jóváhagyott típusára, és hogy a megfelelő irányban legyenek behelyezve. Ne használjon egyidejűleg új és használt elemeket (akkumulátorokat).

Az akku pótlását illetően lásd [10. ábra.](#page-246-0)

- <span id="page-246-0"></span>**1.** Lazítsa meg az elemtartó három csavarját, és vegye le a fedelet (10. ábra). *Megjegyzés: Ne vegye ki a fedélből a csavarokat.*
- **2.** Vegye ki az akkukat.
- **3.** Helyezzen be 4 db AA alkáli vagy 4 AA nikkel-metálhidrid (NiMH) elemet. Győződjön meg arról, hogy az akkuk behelyezési polaritása megfelelő.
- **4.** Tegye helyére az elemtartó fedelét. *Megjegyzés: Ne húzza túl a csavarokat.*

### **10. ábra Elemcsere**

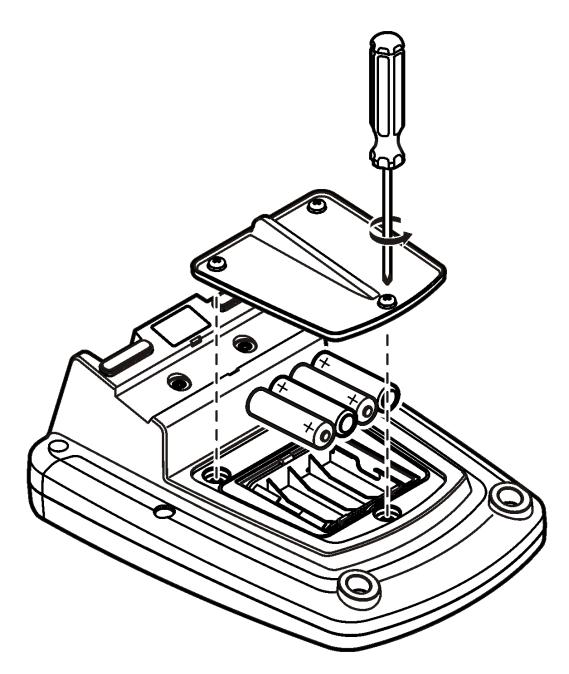

## **Hibaelhárítás**

Lásd a következő táblázatot a gyakori hibaüzenetekkel és tünetekkel, a lehetséges okokkal és a korrekció lépéseivel.

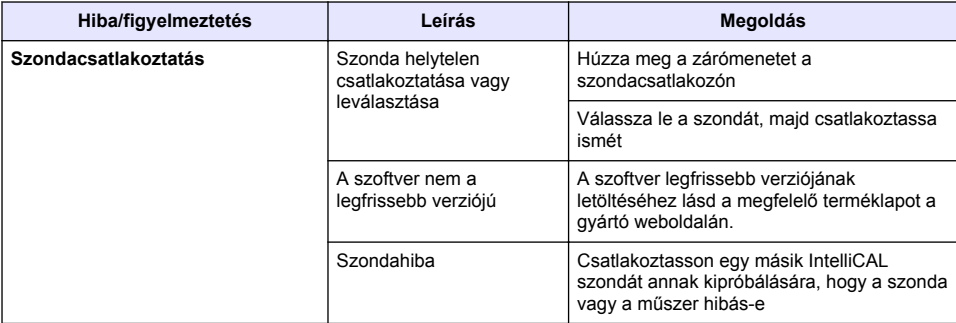

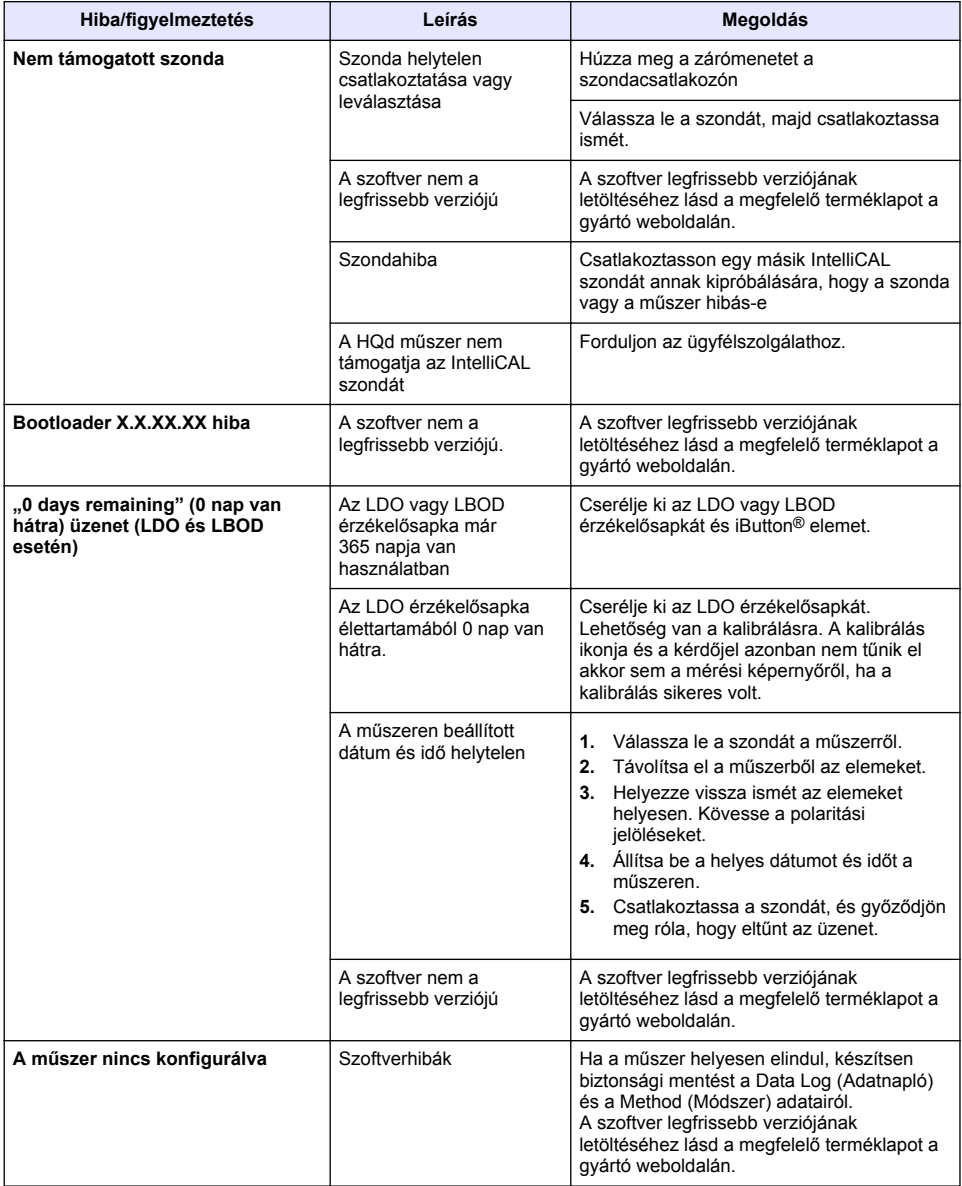

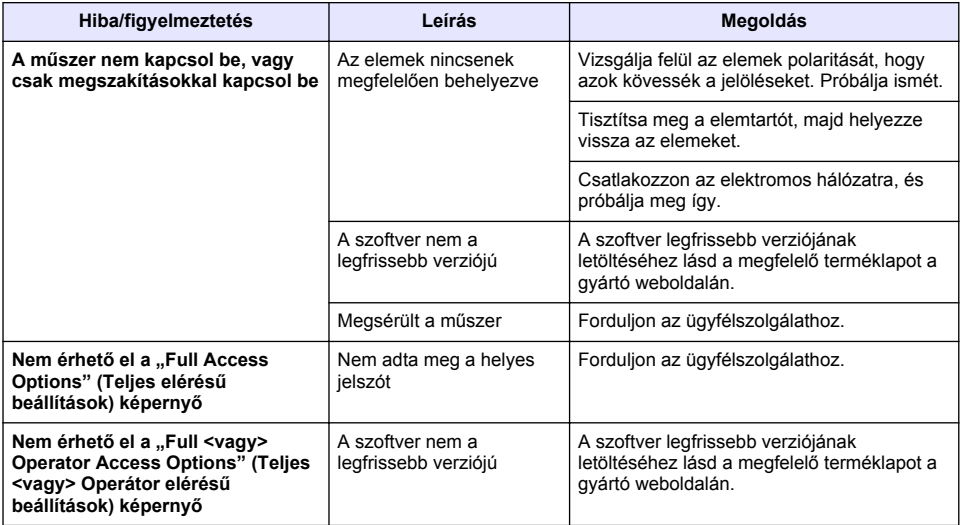

# **Cuprins**

Specificații de la pagina 250 Informaţii generale de la pagina 250 [Instalarea](#page-253-0) de la pagina 254 [Interfaţa pentru utilizator şi navigarea](#page-255-0) de la pagina 256 [Pornirea sistemului](#page-257-0) de la pagina 258

Operatiune standard de la pagina 260 [Gestionarea datelor](#page-260-0) de la pagina 261 Întretinerea de la pagina 264 [Depanarea](#page-264-0) de la pagina 265

# **Specificaţii**

Specificaţiile pot face obiectul unor schimbări fără notificare prealabilă.

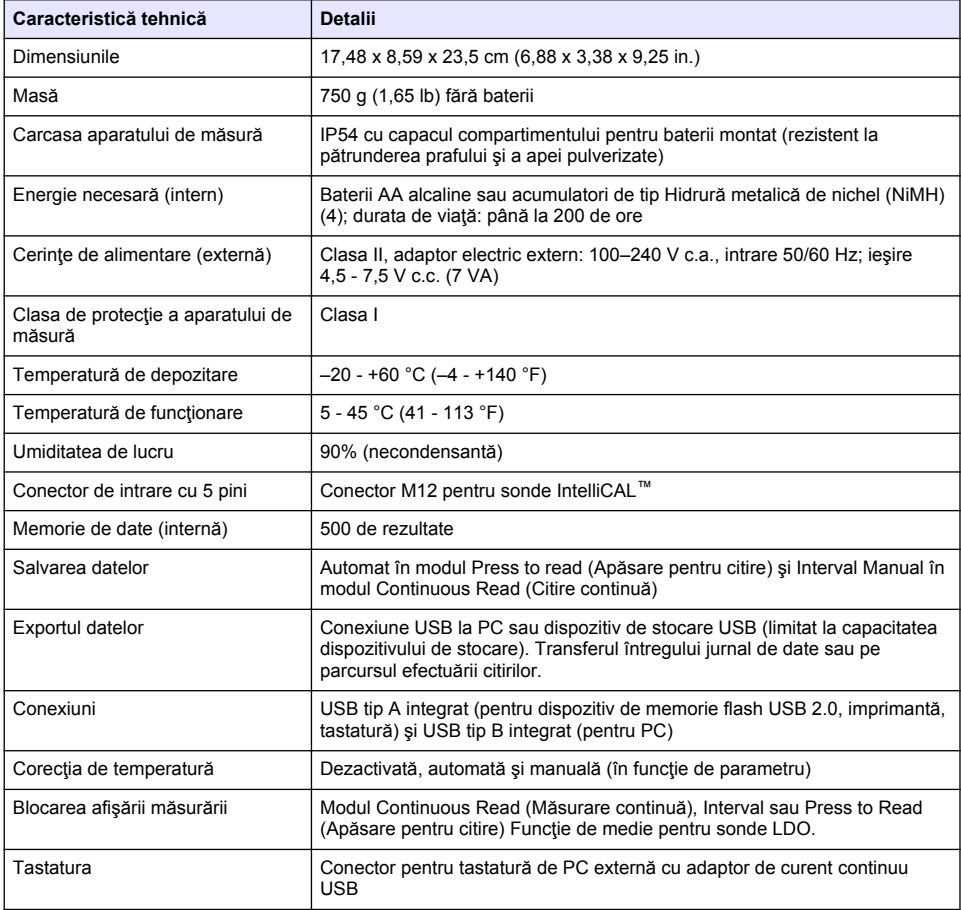

## **Informaţii suplimentare**

Informaţii suplimentare sunt disponibile pe site-ul web al producătorului.

# **Informaţii generale**

Producătorul nu se face responsabil în nicio situație de deteriorări directe, indirecte, speciale, accidentale sau pe cale de consecinţă ce ar rezulta din orice defect sau omisiune din acest manual. Producătorul îşi rezervă dreptul de a efectua modificări în acest manual şi produselor pe care le descrie, în orice moment, fără notificare sau obligații. Edițiile revizuite pot fi găsite pe site-ul web al producătorului.

## **Informaţii privind siguranţa**

*N O T Ã*

Producătorul nu este responsabil pentru daunele cauzate de utilizarea incorectă a acestui produs, inclusiv şi fără a se limita la daunele directe, accidentale sau pe cale de consecinţă şi neagă responsabilitatea pentru astfel de daune în măsura maximă permisă de lege. Utilizatorul este unicul responsabil pentru identificarea riscurilor critice şi pentru instalarea de mecanisme corespunzătoare pentru protejarea proceselor în cazul unei posibile defectări a echipamentului.

Citiți în întregime manualul înainte de a despacheta, configura și utiliza aparatura. Respectați toate atentionările de pericol și avertismentele. Nerespectarea acestei recomandări poate duce la vătămări serioase ale operatorului sau la deteriorarea echipamentului.

Verificați dacă protecția cu care este prevăzută aparatura nu este defectă. Nu utilizați sau nu instalați aparatura în niciun alt mod decât cel specificat în prezentul manual.

### **Informaţii despre utilizarea produselor periculoase**

**APERICOL** 

Indică o situație periculoasă în mod potențial sau iminent care, dacă nu este evitată, va avea ca rezultat decesul sau vătămarea corporală gravă.

## **A V E R T I S M E N T**

Indică o situatie periculoasă în mod potențial sau iminent care, dacă nu este evitată, poate conduce la deces sau la o vătămare corporală gravă.

## **A A T E N T I E**

Indică o situaţie periculoasă în mod potenţial care poate conduce la o vătămare corporală minoră sau moderată.

### *N O T Ã*

Indică o situaţie care, dacă nu este evitată, poate provoca defectarea aparatului. Informaţii care necesită o accentuare deosebită.

## **Etichete de avertizare**

Cititi toate etichetele și avertismentele cu care este prevăzut instrumentul. În caz de nerespectare se pot produce vătămări personale sau avarieri ale instrumentului. Toate simbolurile de pe instrument sunt mentionate în manual cu câte o afirmație de avertizare.

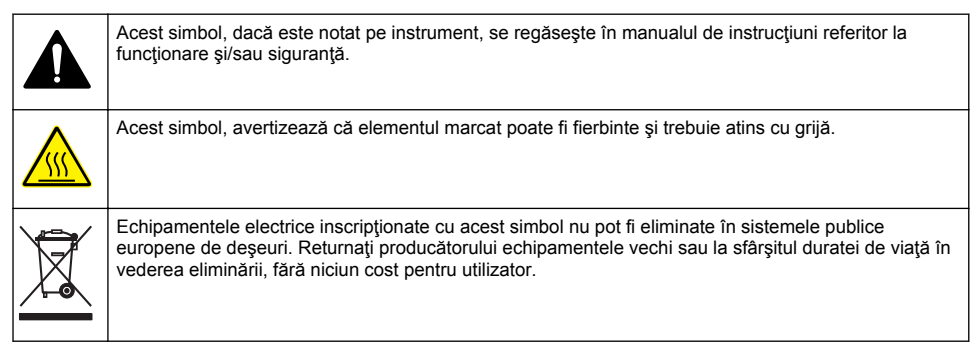

## **Prezentare generală a produsului**

Aparatele de măsură pentru laborator din seria HQd sunt utilizate cu sonde IntelliCAL™ digitale pentru măsurarea mai multor parametri din apă. Aparatul de măsură recunoaşte automat tipul de sondă conectat la acesta. Datele măsurate pot fi stocate şi transferate la o imprimantă, un PC sau un dispozitiv de stocare USB (Consultati [Figura 1](#page-252-0)).

Aparatele de măsură din seria HQd sunt disponibile în 3 modele:

- HQ411d—pH/mV/ORP (Redox)
- HQ430d—Mai mulți parametri, intrare pentru o singură sondă
- HQ440d—Mai mulți parametri, intrare pentru două sonde

Caracteristici comune tuturor modelelor:

- Recunoaştere automată a sondei şi parametrului
- Proceduri de calibrare cu instrumente specifice
- Date de calibrare stocate în sondă
- Setări pentru metoda specifică probei pentru conformitatea cu regulile Conduitei de laborator adecvate (GLP - Good Laboratory Practice)
- Optiuni de securitate
- Jurnalizare în timp real prin conexiune USB
- Conectivitate prin USB la PC/imprimantă/dispozitiv de stocare USB/tastatură
- Comunicare bidirecţională cu sisteme bazate pe PC prin conexiune de port serial virtual
- Identitatea probei şi a operatorului în vederea urmăririi datelor
- Oprire automată reglabilă
**Figura 1 Prezentare generală a produsului**

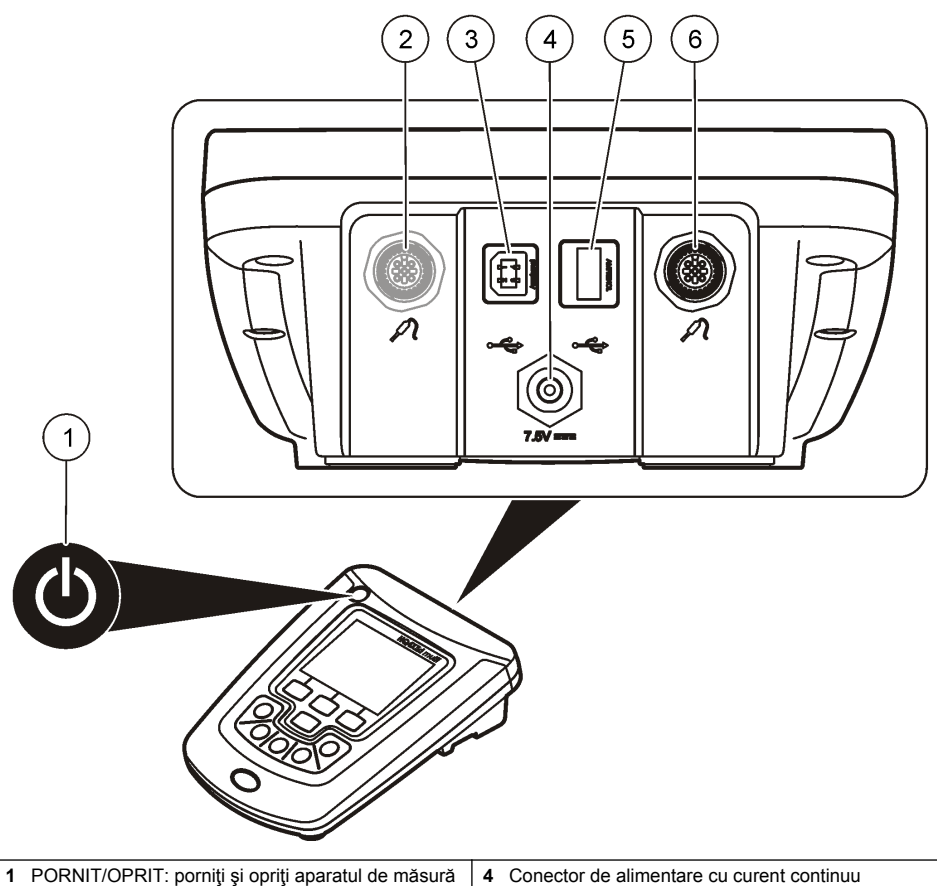

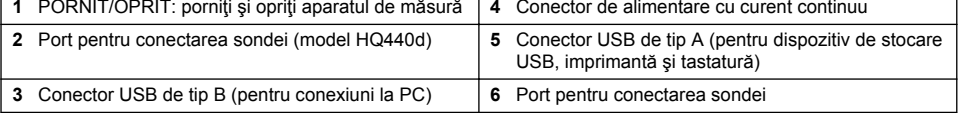

# **Componentele produsului**

Consultaţi [Figura 2](#page-253-0) pentru a asigura că toate componentele au fost primite. Dacă oricare dintre elementele componente lipseşte sau este avariat, contactaţi imediat fie producătorul, fie reprezentanţa comercială a acestuia.

#### <span id="page-253-0"></span>**Figura 2 Componentele aparatului de măsură**

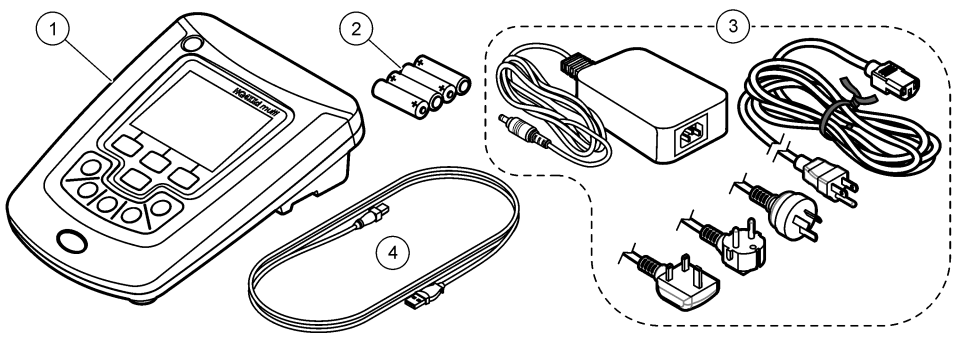

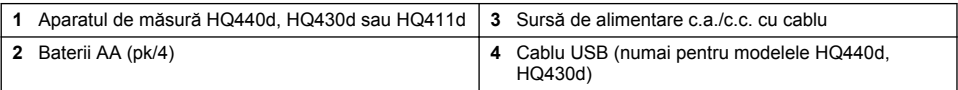

**AATENTIE** 

# **Instalarea**

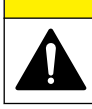

Pericole multiple. Numai personalul calificat trebuie să efectueze activitățile descrise în această secțiune a documentului.

## **Conectarea la o sursă de curent alternativ**

## **A PERICOL**

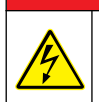

Pericol de electrocutare. Prizele de curent alternativ amplasate în locuri umede sau expuse la umezeală TREBUIE ÎNTOTDEAUNA prevăzute cu întrerupător pentru curent de fugă (GFCI/GFI). Adaptorul c.a. - c.c. pentru acest produs nu este etanş şi nu trebuie utilizat pe bancuri de lucru umede sau în locuri umede fără protecţie GFCI.

Aparatul de măsură poate fi alimentat cu curent alternativ cu ajutorul unui adaptor de alimentare universal.

- **1.** Setaţi contorul la OPRIT.
- **2.** Conectaţi sursa de alimentare c.a./c.c. la contor. Consultaţi Figura 3.
- **3.** Conectaţi sursa de alimentare c.a./c.c. la o priză de c.a.
- **4.** Setaţi contorul la PORNIT.

#### **Figura 3 Conexiune electrică de curent alternativ**

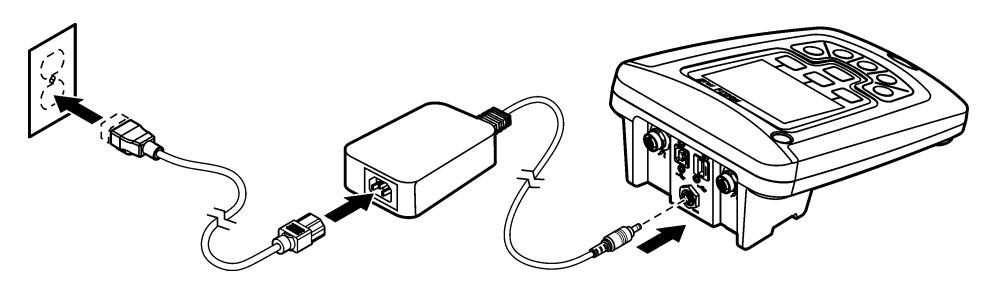

#### **Instalarea bateriilor**

### **A V E R T I S M E N T**

Pericol de explozie. Instalarea incorectă a bateriilor poate provoca eliberarea de gaze explozive. Asigurati-vă că bateriile sunt de același tip chimic aprobat și că sunt introduse cu orientarea corectă. Nu amestecati baterii noi și uzate.

#### *N O T Ã*

Compartimentul bateriei nu este impermeabil. În cazul în care în compartimentul bateriei intră umezeală, scoateti si uscati bateriile și uscați interiorul compartimentului. Verificați contactele bateriei pentru a identifica posibilă coroziune și curățați-le dacă este necesar.

#### *N O T Ã*

Atunci când se utilizează baterii nichel-hidrură metalică, pictograma în formă de baterie nu va indica încărcarea completă după instalarea unor baterii proaspăt încărcate (bateriile nichel-hidrură metalică au tensiunea de 1,2 V față de 1,5 V pentru bateriile alcaline). Chiar dacă pictograma nu indică încărcarea completă a bateriei, dacă utilizati baterii nichel-hidrură metalică de 2300 mAH veți atinge 90% din durata de funcționare a instrumentului (înainte de a fi necesară reîncărcarea) în comparaţie cu bateriile alcaline noi.

#### *N O T Ã*

Pentru a evita potențiala defectare a turbidimetrului din cauza unei scurgeri a bateriei, scoateți bateriile turbidimetrului înainte de perioadele lungi de neutilizare.

Turbidimetrul poate fi alimentat cu baterii alcaline AA sau baterii reîncărcabile NiMH. Pentru conservarea duratei de viaţă a bateriei, aparatul de măsură se va opri după 5 minute de inactivitate. Această perioadă poate fi schimbată în meniul Optiuni afisare.

Pentru instalarea bateriei, consultati [Figura 4.](#page-255-0)

- **1.** Slăbiti cele trei suruburi ale capacului compartimentului pentru baterii și îndepărtați capacul. *Notã: Nu îndepărtaţi şuruburile din capacul compartimentului pentru baterii.*
- **2.** Instalați 4 baterii alcaline AA sau 4 baterii cu hidrură dublă de nichel-metal AA (NiMH). Asigurațivă că bateriile sunt instalate cu polaritatea corectă.
- **3.** Puneţi la loc capacul compartimentului pentru baterii.

*Notã: Nu strângeţi excesiv şuruburile.*

### <span id="page-255-0"></span>**Figura 4 Instalarea bateriilor**

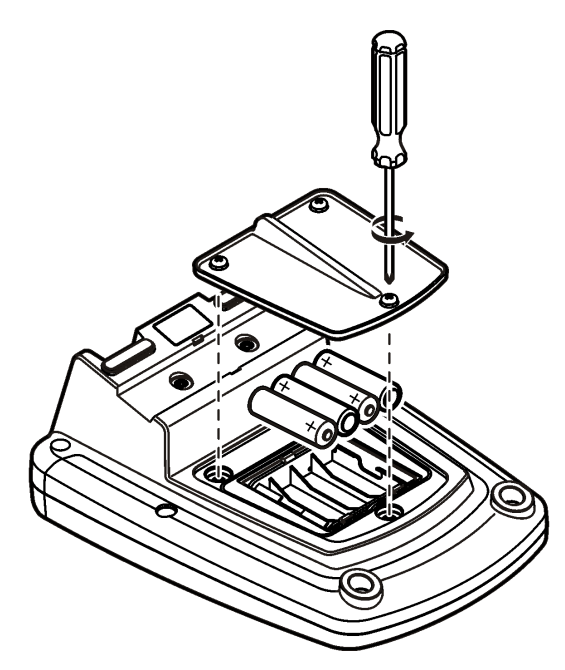

# **Interfaţa pentru utilizator şi navigarea**

### **Interfaţa cu utilizatorul**

**Figura 5 Descrierea tastaturii**

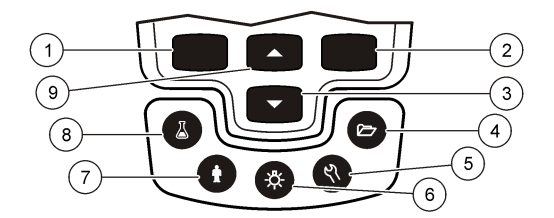

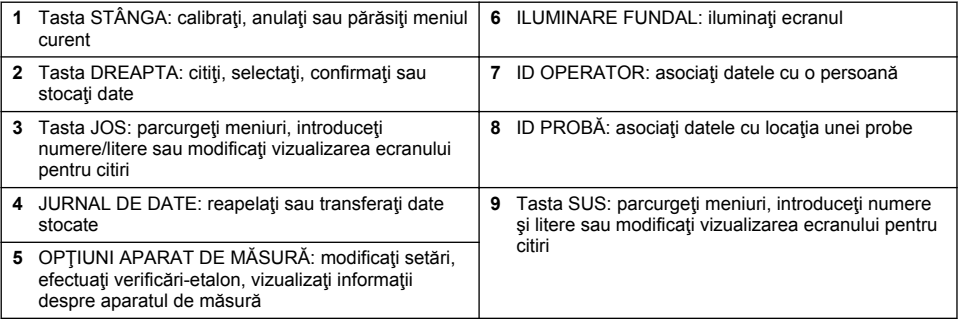

## **Descrierea afişajului**

#### **Ecranul de măsurare**

Ecranul aparatului de măsură afisează concentratia, unitățile, temperatura, starea calibrării, ID-ul operatorului, ID-ul probei, data şi ora (Figura 6).

#### **Figura 6 Afişaj cu un singur ecran**

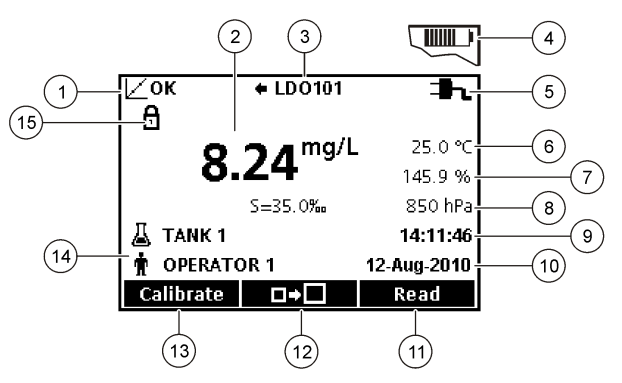

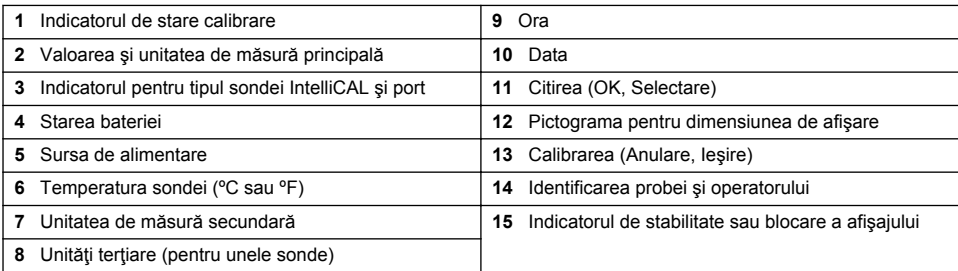

#### **Modul de ecran dual (numai pentru modelul HQ440d)**

Atunci când se conectează două sonde la aparatul de măsură HQ440d , ecranul poate afişa simultan citirile de la cele două sonde sau numai de la una din sonde ([Figura 7](#page-257-0)).

*Notã: Pentru calibrarea sondei, schimbaţi modul de ecran la modul de ecran simplu.*

Pentru a schimba modul de ecran la simplu sau dual, utilizati tastele  $\triangle$  si  $\triangledown$ . În modul de ecran dual, tasta  $\triangle$  va selecta sonda din stânga, iar tasta  $\triangledown$  va selecta sonda din dreapta.

#### <span id="page-257-0"></span>**Figura 7 Afişajul cu ecran dual**

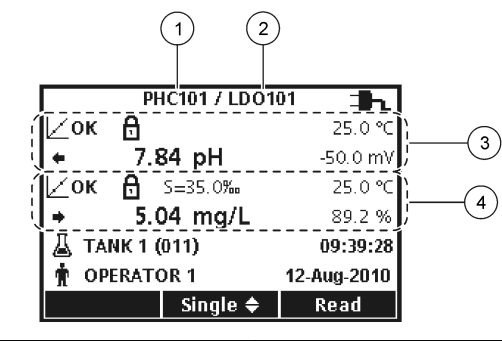

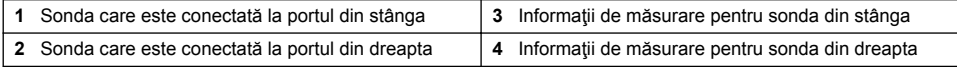

## **Navigare**

Aparatul de măsură conține meniuri pentru a modifica diverse opțiuni. Utilizați tastele  $\triangle$  si  $\triangledown$ pentru a evidenția diferite opțiuni. Apăsați tasta DREAPTA pentru a selecta o opțiune. Există două modalităţi de modificare a opţiunilor:

**1.** Selectați o opțiune dintr-o listă: Utilizați tastele △ și ▽ pentru a selecta o opțiune. Dacă sunt afisate casete de validare, se poate selecta mai mult de o optiune. Apăsați tasta STÂNGA din Selectare.

*Notã: Pentru a debifa casetele de validare, apăsaţi tasta STÂNGA , din Deselectare.*

- **2.** Introduceti o valoare optională utilizând tastele săgeți: Apăsați tastele  $\triangle$  și  $\triangledown$  pentru a introduce sau modifica o valoare.
- **3.** Apăsaţi tasta DREAPTA pentru a avansa la următorul spaţiu.
- **4.** Apăsaţi tasta DREAPTA de sub OK pentru a accepta valoarea.

# **Pornirea sistemului**

## **Porniţi şi opriţi turbidimetrul**

Apăsati tasta  $\bigcirc$  pentru a porni sau opri turbidimetrul. În cazul în care turbidimetrul nu pornește, asigurați-vă că sursa de curent alternativ este conectată corect la o priză electrică sau că bateriile sunt instalate corect.

## **Modificarea limbii**

Limba afişajului este selectată când turbidimetrul este pornit pentru prima dată. Limba poate fi modificată și din meniul Optiuni aparat de măsură.

Accesul la meniul pentru limbă poate fi restrictionat cu Optiunile de securitate.

Informatii suplimentare sunt disponibile pe site-ul web al producătorului.

- **1.** Apăsați pe tasta  $\%$  și selectați Limbă.
- **2.** Selectați o limbă din listă.

*Notã: La pornirea aparatului de măsură, limba poate fi modificată şi prin apăsarea şi menţinerea tastei de pornire.*

### **Schimbarea datei şi a orei**

Data si ora pot fi schimbate din meniul Data si ora.

- **1.** Apăsați pe tasta  $\sqrt[\text{8}]{ }$  pentru a selecta Data și ora.
- 2. Actualizati informatiile referitoare la oră și dată:

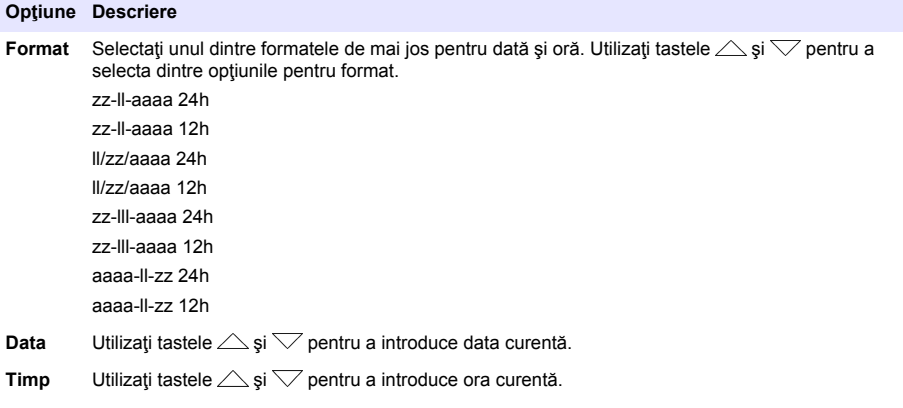

Data şi ora curente vor fi afişate pe ecran.

După configurarea datei şi a orei, conectaţi o sondă pentru a avea aparatul de măsură pregătit pentru efectuarea unei măsurători.

### **Conectarea unei sonde**

- **1.** Asiguraţi-vă că afişajul indică data şi ora curente. *Notã: Marcajul temporal pentru o sondă este setat în momentul primei conectări a sondei la aparatul de măsură. Marcajul temporal face posibilă înregistrarea istoricului sondei şi înregistrarea orelor la care sunt efectuate măsurătorile.*
- **2.** Conectaţi sonda la aparatul de măsură (Figura 8).
- **3.** Apăsaţi şi răsuciţi piuliţa de blocare pentru a strânge.

#### **Figura 8 Conectarea sondei**

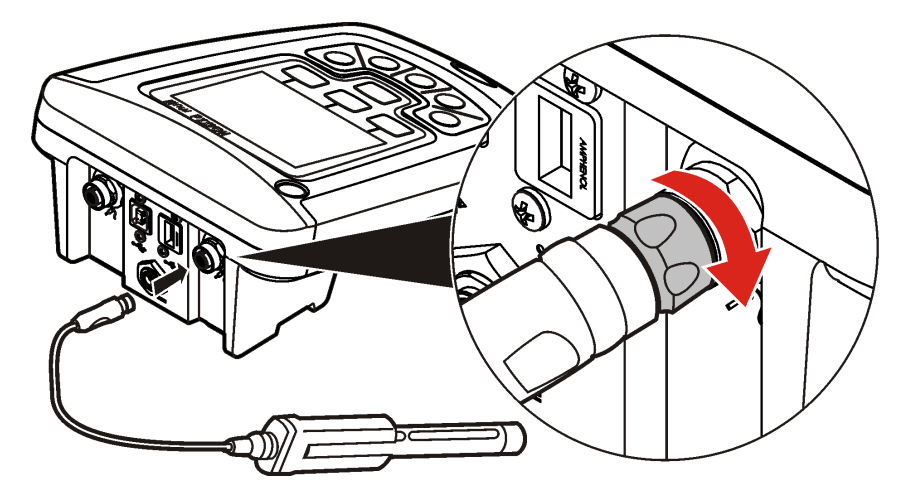

# **Operaţiune standard**

## **Despre calibrare**

Fiecare sondă utilizează un alt tip de soluție pentru calibrare. Nu uitați să calibrați sondele frecvent pentru a mentine cel mai ridicat nivel de precizie.

*Notã: Pentru instrucţiuni pas cu pas, consultaţi documentele incluse împreună cu fiecare sondă.*

Pictograma pentru calibrare  $\angle$ ? poate indica următoarele:

- cronometrul pentru calibrare a expirat
- capacul senzorului LDO trebuie înlocuit
- calibrarea este în afara intervalului
- rezultatele calibrării sunt în afara setărilor criteriilor de acceptare

### **Despre măsurările probelor**

Fiecare sondă are paşi specifici de pregătire şi proceduri pentru efectuarea măsurărilor probelor. Pentru instrucțiuni pas cu pas, consultați documentele incluse împreună cu sonda.

#### **Despre verificări-etalon**

Opţiunea Run Check Standards (Efectuaţi verificările-etalon) controlează precizia aparaturii prin măsurarea unei soluţii de valoare cunoscută. Aparatul de măsură va indica dacă verificarea-etalon a reusit sau a esuat. Dacă verificarea-etalon esuează, pictograma de calibrare  $\not\!\!\!\!\perp Z$  este afisată până când sonda este calibrată.

Aparatul de măsură poate afişa automat un memento pentru măsurarea verificării etalon la un interval specificat, cu un criteriu de acceptare specificat. Memento-ul, valoarea verificării-etalon şi criteriile de acceptare pot fi modificate. Pentru instructiuni pas cu pas, consultati documentele incluse împreună cu sonda.

### **Utilizaţi un ID eşantion**

Eticheta ID esantion este utilizată pentru a asocia măsurătorile cu o anumită locație a esantionului. Dacă sunt atribuite, datele stocate vor include ID-ul de eşantion.

- **1.** Apăsați tasta  $\triangle$
- **2.** Selectaţi, creaţi sau ştergeţi un ID de probă:

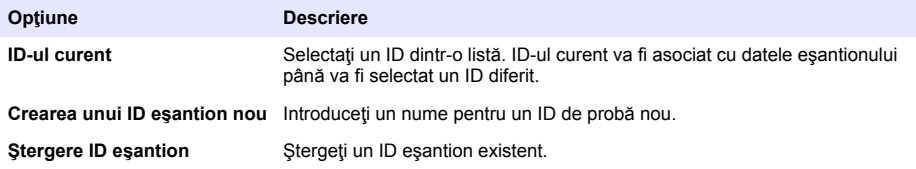

### **Utilizaţi un ID operator**

Eticheta ID operator asociază măsurători unui operator separat. Toate datele stocate vor include IDul de operator.

- **1.** Apăsați tasta **î**.
- 2. Selectați, creați sau ștergeți un ID operator:

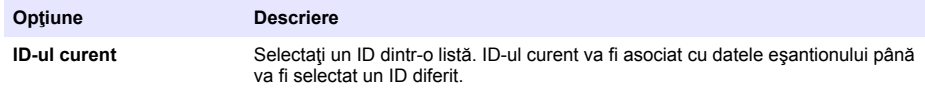

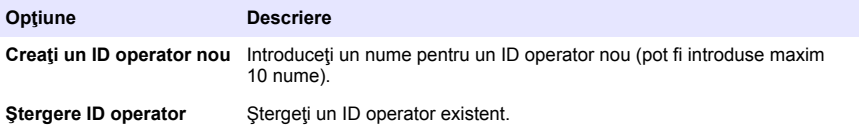

# **Gestionarea datelor**

### **Despre datele stocate**

Următoarele tipuri de date sunt stocate în jurnalul de date:

- Măsurările probelor: sunt stocate automat la fiecare măsurătoare a unei probe în modul Press to Read (Apăsare pentru citire) sau Interval. Când se utilizează modul de măsurare continuă, datele sunt stocate numai la selectarea opțiunii Store (Stocare).
- Calibrări: sunt stocate numai la selectarea opţiunii Store (Stocare) la sfârşitul calibrării. Datele de calibrare sunt, de asemenea, stocate în sonda IntelliCAL (R).
- Măsurările verificărilor-etalon: sunt stocate automat la fiecare măsurătoare a unei verificări-etalon (în modul Press to Read (Apăsare pentru citire) sau Interval).

După umplerea completă a jurnalului de date (500 de puncte de date), cel mai vechi punct de date este şters la adăugarea unui punct de date nou. Întregul jurnal de date poate fi şters pentru a elimina datele care au fost deja trimise la o imprimantă sau la un PC (tasta  $\triangledown$  > Delete Data Log (Stergere jurnal de date)). Pentru a împiedica stergerea jurnalului de date de către un utilizator, utilizați meniul Optiuni de securitate.

### **Vizualizarea datelor stocate**

Jurnalul de date contine date despre probă, calibrare și verificare-etalon. Cel mai recent punct de date din jurnalul de date este etichetat ca Punct de date 001.

- 1. Apăsați tasta<sup>77</sup>.
- 2. Selectati Fisier de evidentă a datelor pentru a vizualiza datele stocate. Este afișat cel mai recent punct de date. În partea superioară a ecranului se arată dacă datele provin de la o citire de probă, de la o calibrare sau de la o verificare-etalon. Apăsați tasta  $\overline{\nabla}$  pentru a vizualiza următorul punct de date recent.

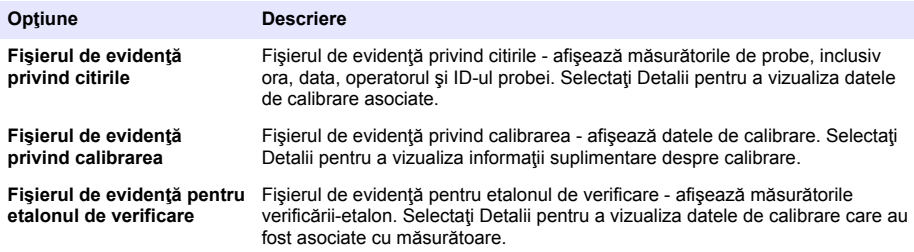

#### **Vizualizarea datelor despre sondă stocate**

Asiguraţi-vă că sonda este conectată la aparatul de măsură. În cazul în care sunt conectate două sonde, selectați sonda corectă când vi se solicită.

**1.** Pentru a vizualiza datele de calibrare stocate într-o sondă, apăsați tasta  $\overleftrightarrow{\phantom{a}}$  si selectați Vizualizare date sondă. Pentru sondă se pot vizualiza calibrarea curentă şi istoricul calibrărilor.

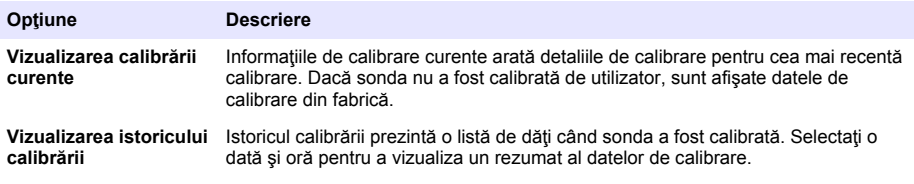

## **Tipărirea datelor stocate**

Aparatul de măsură trebuie conectat la sursa de curent alternativ pentru a activa conexiunea USB. Asiguraţi-vă că conexiunea la sursa de curent alternativ este stabilită înainte de pornirea aparatului de măsură.

Toate datele pot fi trimise la o imprimantă. Imprimanta compatibilă trebuie să accepte minim 72 de coloane de date, să poată imprima până la 500 de evenimente în flux continuu de date pe 1, 2 sau 3 linii de text şi să accepte în întregime pagina de cod 437 şi pagina de cod 850.

- **1.** Închideţi aparatul de măsură. Asiguraţi-vă că aparatul de măsură este conectat la sursa de curent alternativ. Consultaţi [Conectarea la o sursă de curent alternativ](#page-253-0) de la pagina 254.
- **2.** Conectați imprimanta la aparatul de măsură cu un cablu USB de tip A. Consultați [Figura 9.](#page-262-0)
- **3.** Porniţi aparatul de măsură.
- 4. Apăsați tasta  $\Box$
- **5.** Selectati Trimitere jurnal de date. Asteptați afisarea pe ecran a mesajului "Transfer finalizat" și aşteptaţi ca imprimanta să se oprească din imprimare. Deconectaţi imprimanta.

#### <span id="page-262-0"></span>**Figura 9 Conexiune la imprimantă**

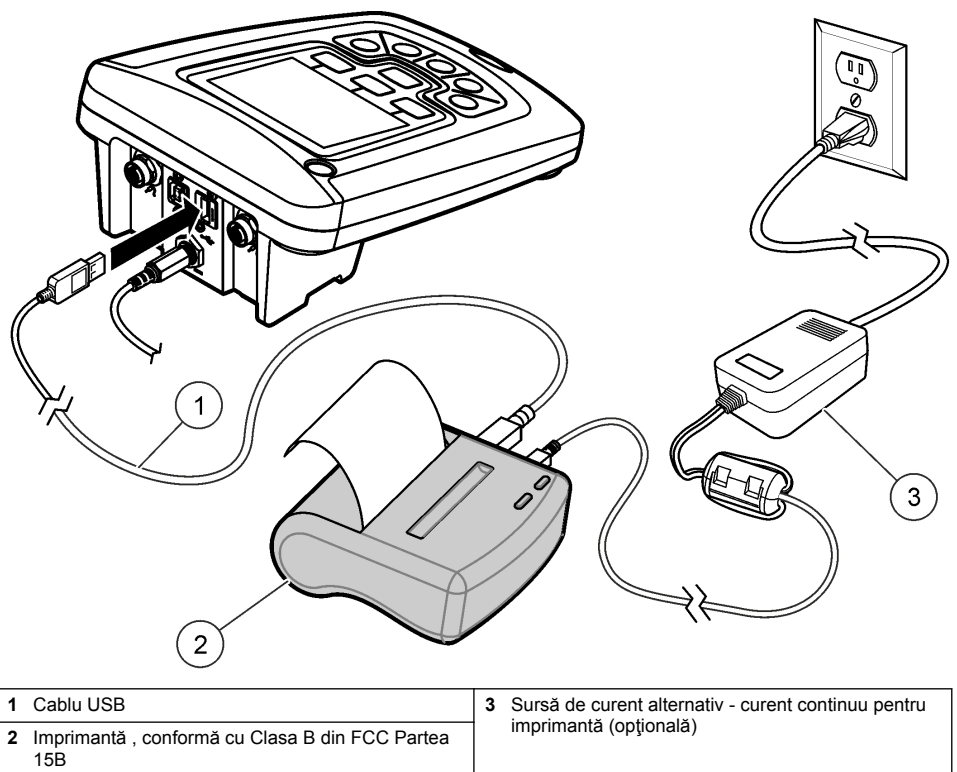

#### **Modificarea opţiunilor pentru rapoarte**

Rapoartele imprimate pentru datele unei probe pot contine 1, 2 sau 3 linii de informatii. Informații suplimentare sunt disponibile pe site-ul web al producătorului.

- **1.** Apăsați tasta  $\Box$ . Selectați Opțiuni raport.
- 2. Selectati Tip raport și selectați una dintre opțiuni.

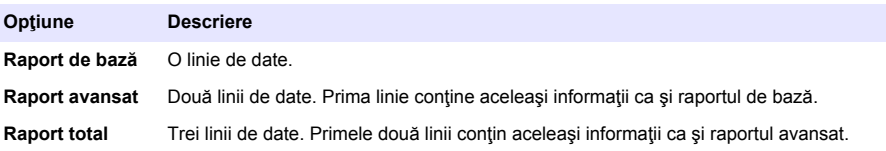

## **Trimiterea datelor la un dispozitiv de stocare USB**

*N O T Ã*

Transferul unui număr mare de date va dura mai mult timp. NU deconectaţi dispozitivul de stocare USB înainte de finalizarea transferului.

Datele pot fi transferate pe un dispozitiv de stocare USB pentru stocare sau în vederea transferului pe un computer.

- **1.** Închideți aparatul de măsură. Asigurați-vă că aparatul de măsură este conectat la sursa de curent alternativ.
- **2.** Conectati dispozitivul de stocare USB la aparatul de măsură înainte de pornirea aparatului.
- **3.** Porniti aparatul de măsură.
- **4.** Apăsați tasta  $\sqrt{7}$
- **5.** Selectati Trimitere jurnal de date. Asteptați să apară pe ecran mesajul "Transfer finalizat" și să se stingă orice eventuale lumini intermitente de p dispozitivul de stocare USB. Apoi îndepărtați dispozitivul USB.

*Notã: Dacă transferul de date este lent, reformataţi dispozitivul de stocare USB pentru a utiliza formatul de tabel de alocare a fişierelor (FAT) pentru următoarea utilizare.*

### **Trimiterea datelor direct la un computer**

Datele pot fi transferate din orice aparat de măsură din seria HQd direct pe un computer când aplicatia pentru PC HQ40d este instalată. Datele pot fi trimise în timp real în timpul colectării sau poate fi transferat întregul jurnal de date.

Pentru a descărca cea mai recentă versiune software, consultați pagina produsului respectiv de pe site-ul web al producătorului.

- 1. Instalati aplicatia pentru PC HQ40d pe computer.
- **2.** Închideţi aparatul de măsură. Asiguraţi-vă că aparatul de măsură este conectat la sursa de curent alternativ.
- **3.** Conectaţi PC-ul la aparatul de măsură cu ajutorul unui cablu USB de tip B.
- **4.** Porniţi aparatul de măsură.
- **5.** Deschideţi aplicaţia pentru PC HQ40d pe computer. Faceţi clic pe triunghiul verde din bara de meniu pentru a iniția o conexiune.
- **6.** Colectarea datelor în timp real sau transferul datelor din jurnalul de date:
	- Timp real când un punct de date este stocat în aparatul de măsură, rezultatul este trimis simultan la aplicatia pentru PC.

Informații suplimentare sunt disponibile pe site-ul web al producătorului.

• Jurnal de date - apăsați tasta $\sqrt{ }$  pentru a selecta Trimitere jurnal de date. Așteptați până când pe ecran apare mesajul "Transfer finalizat". Datele sunt trimise sub forma unui fişier cu valori separate prin virgulă (.csv).

Datele sunt afişate în fereastra aplicaţiei pentru PC HQ40d.

# **Întreţinerea**

**AATENTIE** 

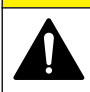

Pericole multiple. Numai personalul calificat trebuie să efectueze activitățile descrise în această sectiune a documentului.

## **Curăţarea turbidimetrului**

Turbidimetrul este conceput fără a necesita întreținere și nu necesită curătare regulată pentru funcționarea normală. Suprafețele exterioare ale turbidimetrului pot fi curățate după necesități.

- **1.** Ştergeţi suprafaţa aparatului de măsură cu o cârpă umedă.
- **2.** Utilizați un aplicator cu vârf din bumbac pentru curățarea sau uscarea conectorilor.

## **Înlocuirea bateriilor**

#### **A AVERTISMENT**

Pericol de explozie. Instalarea incorectă a bateriilor poate provoca eliberarea de gaze explozive. Asigurați-vă că bateriile sunt de același tip chimic aprobat și că sunt introduse cu orientarea corectă. Nu amestecati baterii noi și uzate.

Pentru înlocuirea bateriei, consultați Figura 10.

**1.** Slăbiţi cele trei şuruburi ale capacului compartimentului pentru baterii şi îndepărtaţi capacul (Figura 10).

*Notã: Nu îndepărtaţi şuruburile din capacul compartimentului pentru baterii.*

- **2.** Scoateti bateriile
- **3.** Instalați 4 baterii alcaline AA sau 4 baterii cu hidrură dublă de nichel-metal AA (NiMH). Asigurațivă că bateriile sunt instalate cu polaritatea corectă.
- **4.** Înlocuiti capacul bateriei.

*Notã: Nu strângeţi excesiv şuruburile.*

#### **Figura 10 Înlocuirea bateriilor**

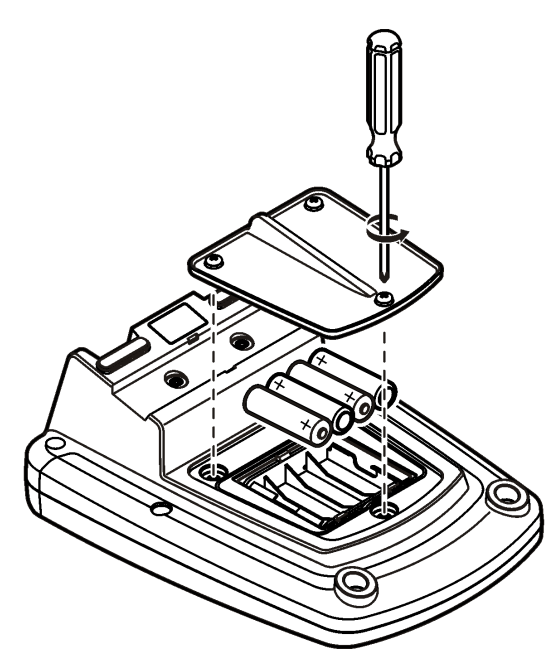

### **Depanarea**

Consultaţi următorul tabel pentru mesaje referitoare la probleme sau simptome comune, cauze posibile şi acţiuni de remediere.

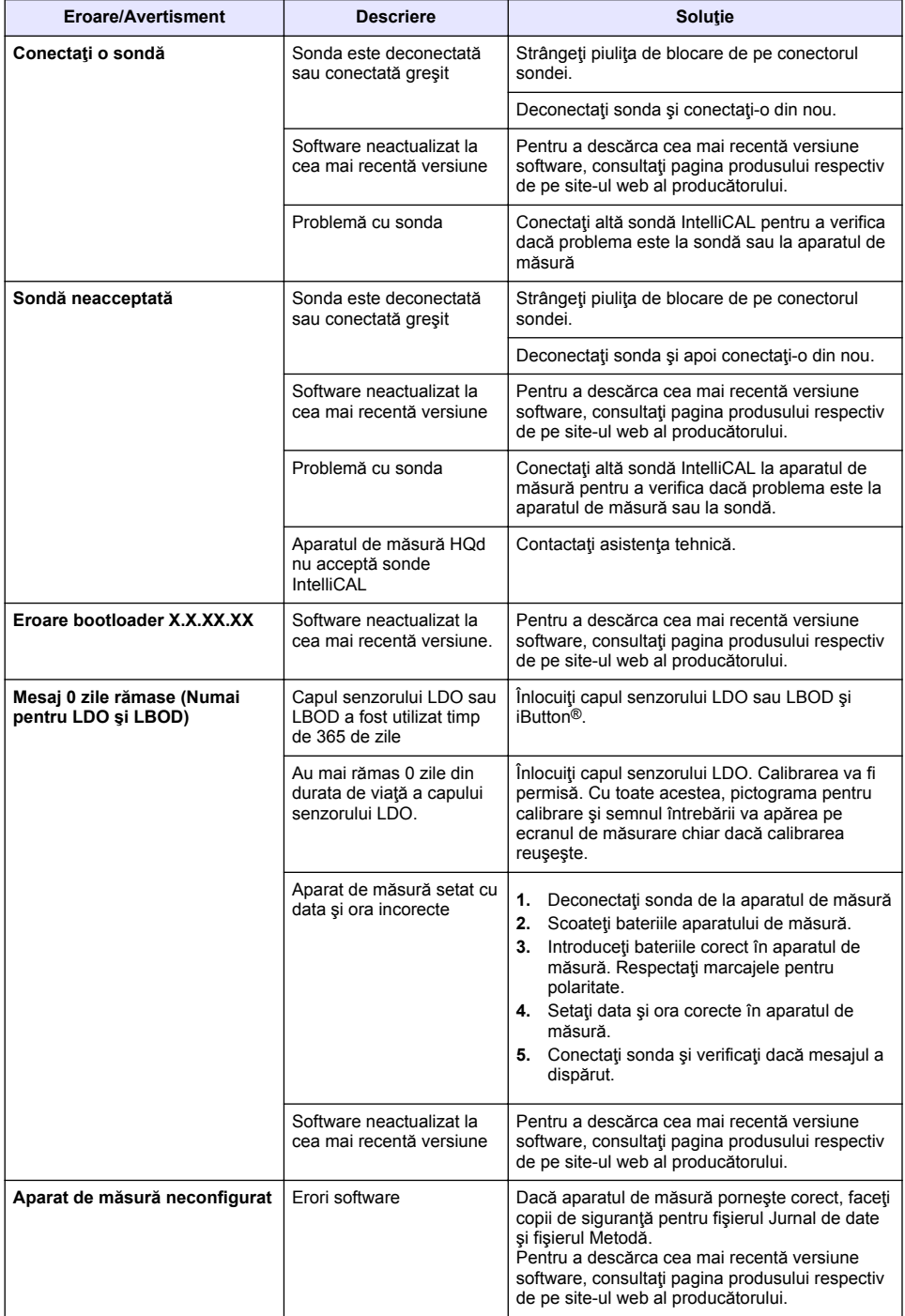

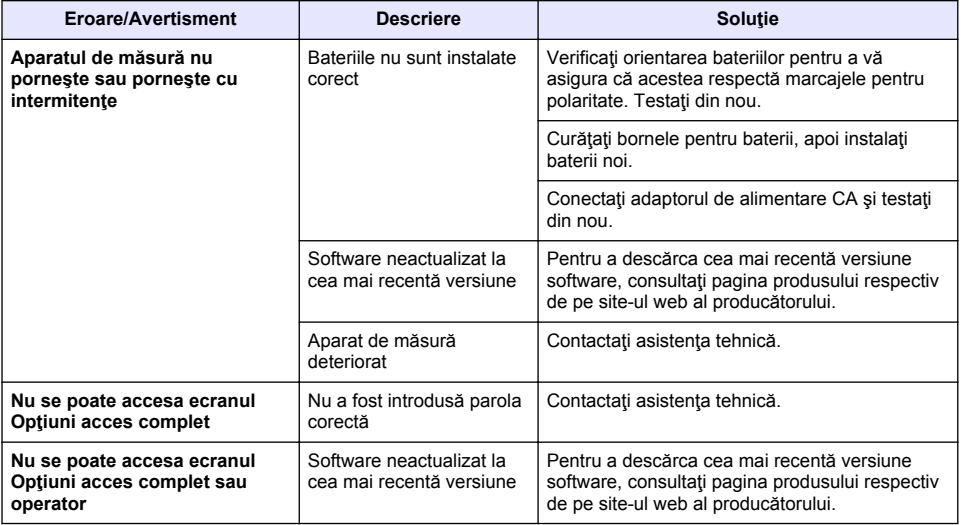

# **Turinys**

Techniniai duomenys Puslapyje 268 Bendrojo pobūdžio informacija Puslapyje 268 [Montavimas](#page-271-0) Puslapyje 272 [Naudotojo sąsają ir naršymas](#page-273-0) Puslapyje 274 [Paleidimas](#page-275-0) Puslapyje 276

[Įprastas naudojimas](#page-276-0) Puslapyje 277 [Duomenų valdymas](#page-277-0) Puslapyje 278 [Techninė priežiūra](#page-280-0) Puslapyje 281 [Trikčių šalinimas](#page-281-0) Puslapyje 282

# **Techniniai duomenys**

Techniniai duomenys gali būti keičiami neperspėjus.

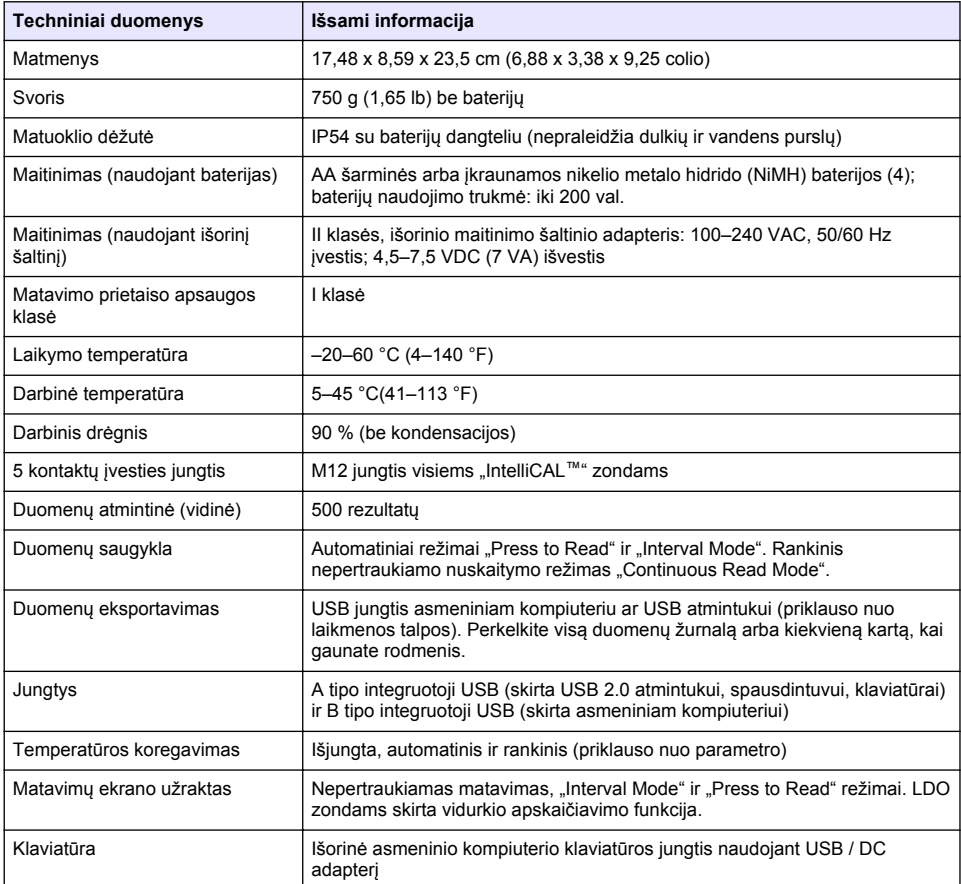

# **Papildoma informacija**

Papildoma informacija teikiama gamintojo tinklalapyje.

# **Bendrojo pobūdžio informacija**

Gamintojas jokiu būdu nėra atsakingas už tiesioginę, netiesioginę, specialią, atsitiktinę arba didelę žalą, kuri būtų padaryta dėl šio vadovo bet kokio defekto ar praleidimo. Gamintojas pasilieka teisę

bet kada iš dalies pakeisti šį vadovą ir jame aprašytus produktus nepranešdamas apie keitimą ir neprisiimdamas įsipareigojimų. Pataisytuosius leidimus rasite gamintojo žiniatinklio svetainėje.

## **Saugos duomenys**

*P A S T A B A*

Gamintojas nėra atsakingas už jokius nuostolius dėl netinkamo šio gaminio taikymo ar naudojimo, įskaitant tiesioginius, atsitiktinius ir šalutinius nuostolius, bet tuo neapsiribojant, ir nepripažįsta jokios atsakomybės už tokius nuostolius, kiek tai leidžia galiojantys įstatymai. Tik naudotojas yra atsakingas už taikymo lemiamo pavojaus nustatymą ir tinkamų mechanizmų procesams apsaugoti per galimą įrangos triktį įrengimą.

Perskaitykite visą šį dokumentą prieš išpakuodami, surinkdami ir pradėdami naudoti šį įrenginį. Atkreipkite dėmesį į visus įspėjimus apie pavojų ir atsargumo priemones. Priešingu atveju įrenginio naudotojas gali smarkiai susižeisti arba sugadinti įrenginį.

Įsitikinkite, kad šio įrenginio apsauga nepažeista. Nenaudokite ir nemontuokite šio įrenginio kitokiu būdu, nei nurodyta šiame vadove.

# **Informacijos apie pavojų naudojimas**

**P A V O J U S**

Žymi galimą arba neišvengiamą pavojingą situaciją, į kurią pakliuvus galima mirtinai ar stipriai susižeisti.

**Į S P Ė J I M A S**

Žymi galimą arba neišvengiamą pavojingą situaciją, kurios nevengiant gali grėsti mirtis ar stiprus sužeidimas.

## **A T S A R G I A I**

Žymi galimą pavojingą situaciją, dėl kurios galima lengvai ar vidutiniškai susižeisti.

*P A S T A B A*

Žymi situaciją, kurios neišvengus gali būti sugadintas prietaisas. Informacija, kuriai reikia skirti ypatingą dėmesį.

## **Apie pavojų perspėjančios etiketės**

Perskaitykite visas prie prietaiso pritvirtintas etiketes ir žymas. Nesilaikant nurodytų įspėjimų galima susižaloti arba sugadinti prietaisą. Simbolis, kuriuo pažymėtas prietaisas, vadove yra nurodytas su įspėjamuoju pareiškimu.

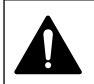

Šis simbolis, jeigu juo pažymėtas įtaisas, reiškia, kad turite skaityti naudojimo vadovą ir (arba) saugos informaciją.

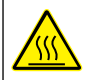

Šis ženklas reiškia, kad pažymėtoji dalis gali būti įkaitusi, ir norint ją paliesti yra būtina imtis atsargumo priemonių.

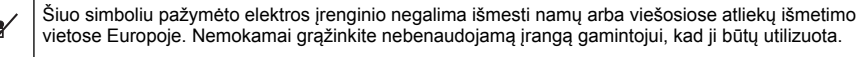

## **Gaminio apžvalga**

"HQd" serijos laboratoriniai matavimo prietaisai kartu su skaitmeniniais zondais "IntelliCAL™" yra naudojami nustatyti įvairius vandens parametrus. Matavimo prietaisas automatiškai atpažįsta prie jo prijungto zondo tipą. Matavimo duomenys gali būti išsaugomi ir siunčiami į spausdintuvą, asmeninį kompiuterį ar USB atmintuką (žr. [Paveikslėlis 1](#page-270-0)).

"HQd" serijos matavimo prietaisai būna 3 modelių:

- "HQ411d": pH/mV/ORP (Redox)
- "HQ430d": matuoja keleta parametrų, vienos dalies zondo įvestis
- "HQ440d: matuoja keleta parametrų, dviejų dalių zondo įvestis

Visiems modeliams būdingos savybės:

- zondo ir parametro automatinis atpažinimas
- prietaise yra nurodyta kalibravimo tvarka
- kalibravimo duomenys saugomi zonde
- teisinius reikalavimus atitinkantys nuo zondo priklausančio matavimo būdo nustatymai ir Gera laboratorinė praktika (GLP)
- saugos parinktys
- duomenų registravimas realiu laiku naudojant USB ryšį
- galimybė jungti USB jungtimi prie asmeninio kompiuterio / spausdintuvo / USB atmintuko / klaviatūros
- dvikryptis ryšys su asmeninius kompiuterius naudojančiomis sistemomis per virtualiąją nuosekliąją jungtį
- duomenis atsekti padedantys mėginio ID ir operatoriaus ID
- koreguojamas automatinis išsijungimas

#### <span id="page-270-0"></span>**Paveikslėlis 1 Produkto apžvalga**

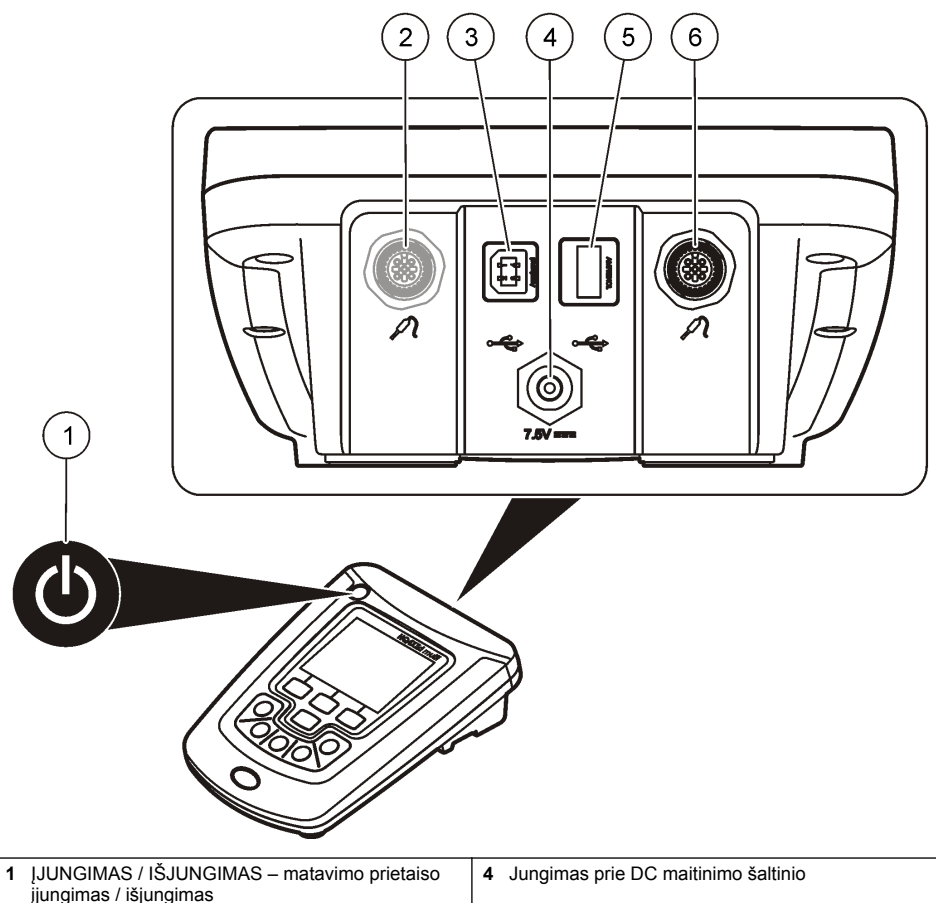

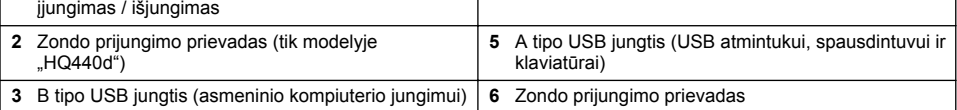

## **Gaminio sudedamosios dalys**

Jei norite įsitikinti, kad gavote visas sudedamąsias dalis, žr. [Paveikslėlis 2](#page-271-0). Aptikę, kad dalių trūksta ar jos yra apgadintos, nedelsdami susisiekite su gamintoju ar prekybos atstovu.

#### <span id="page-271-0"></span>**Paveikslėlis 2 Matavimo prietaiso sudedamosios dalys**

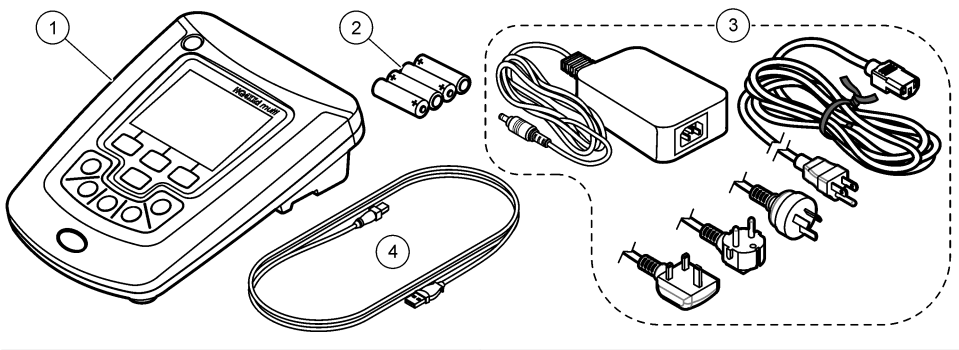

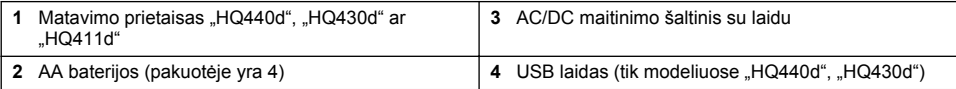

# **Montavimas**

# **AATSARGIAI**

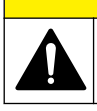

Įvairūs pavojai. Šiame dokumento skyriuje aprašytas užduotis turi vykdyti tik kvalifikuoti darbuotojai.

# **Prijunkite prie kintamosios srovės (AC) maitinimo šaltinio**

## **P A V O J U S**

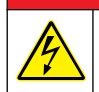

Mirtino elektros smūgio pavojus. Kintamosios srovės lizdai drėgnose vietose VISADA PRIVALO būti prijungti prie nuotėkio relės (GFCI/GFI). Šio produkto kintamosios ir nuolatinės srovės adapteris nėra izoliuotas ir negali būti naudojamas ant drėgnų darbo stalų ar drėgnose vietose be nuotėkio relės.

Matavimo prietaisą galima jungti prie AC maitinimo šaltinio naudojant universalųjį maitinimo srovės adapterį.

- **1.** Išjunkite matuoklį (padėtis OFF).
- **2.** Prijunkite prie matuoklio AC/DC maitinimo šaltinį. Žr. Paveikslėlis 3.
- **3.** Prijunkite prie AC/DC maitinimo šaltinį prie AC kištukinio lizdo.
- **4.** Įjunkite matuoklį (padėtis ON).

#### **Paveikslėlis 3 Jungimas prie AC maitinimo šaltinio**

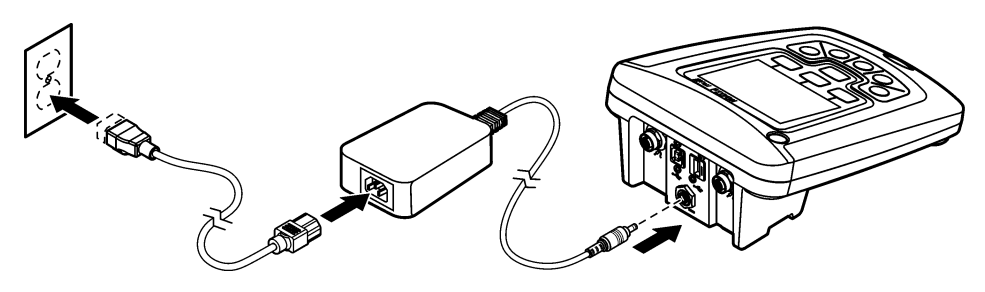

## **Įdėkite baterijas**

## **Į S P Ė J I M A S**

Sprogimo pavojus. Neteisingai įdėjus bateriją gali išsiskirti sprogios dujos. Baterijos būtinai turi būti to paties patvirtinto cheminio tipo ir įdėtos tinkama kryptimi. Nedėkite kartu naujų ir naudotų baterijų.

### *P A S T A B A*

Baterijų skyrius nėra atsparus vandeniui. Jei baterijų skyrius sudrėktų, išimkite ir nusausinkite baterijas, taip pat nusausinkite skyriaus vidų. Patikrinkite baterijų kontaktus, ar jie nesurūdiję, ir, jei reikia, juos nuvalykite.

#### *P A S T A B A*

Kai naudojate nikelio hidrido (NiMH) baterijas, baterijų įkrovos piktograma jas naujai įkrovus ir įdėjus nerodys visiškos baterijų įkrovos (NiMH baterijos yra 1,2 V, o šarminės baterijos – 1,5 V). Nors piktogramoje ir nerodoma visiška įkrova, 2300 mAH NiMH baterijų pakaks 90 % prietaiso eksploatacijos laiko, (prieš įkraunant vėl) palyginti su naujomis šarminėmis baterijomis.

#### *P A S T A B A*

Kad matuoklis nesugestų dėl baterijų nuotėkio, prieš padėdami jį ilgam saugoti išimkite baterijas.

Matavimo prietaisas veikia naudodamas AA šarmines arba įkraunamus NiMH baterijas. Jei 5 min. su prietaisu neatliekamas joks veiksmas, taupydamas baterijų energiją jis išsijungia. Šį laiką galima pakeisti nuėjus į meniu "Display Options".

Kaip įdėti baterijas, žr. Paveikslėlis 4.

- **1.** Atsukite tris baterijų dangtelio varžtus ir nuimkite dangtelį. *Pastaba: Varžtai turi likti dangtelyje.*
- 2. Idėkite 4 AA šarmines ar 4 AA nikelio metalo hidrido (NiMH) baterijas. Patikrinkite, ar baterijos įdėtos pagal nurodytą poliškumą.
- **3.** Vėl uždėkite baterijų dangtelį.

*Pastaba: Gerai, bet ne per smarkiai, priveržkite varžtus.*

**Paveikslėlis 4 Baterijų įdėjimas**

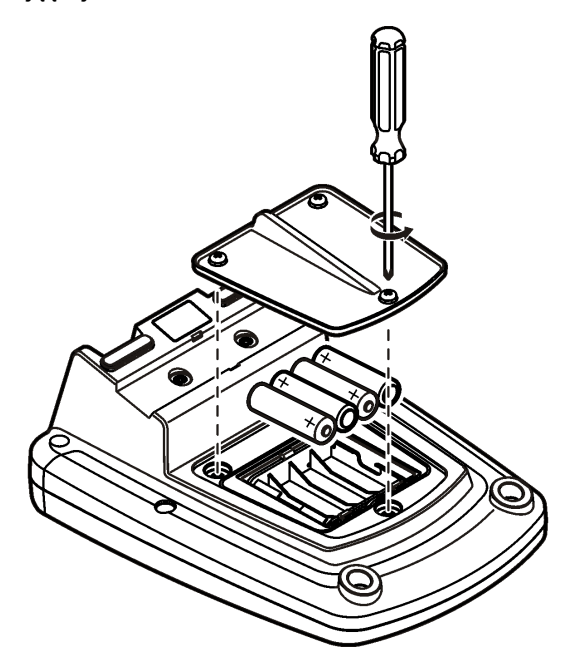

# <span id="page-273-0"></span>**Naudotojo sąsają ir naršymas**

# **Naudotojo sąsaja**

#### **Paveikslėlis 5 Klaviatūros mygtukų aprašymas**

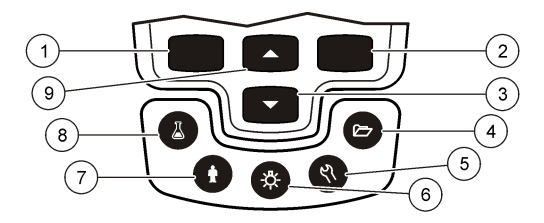

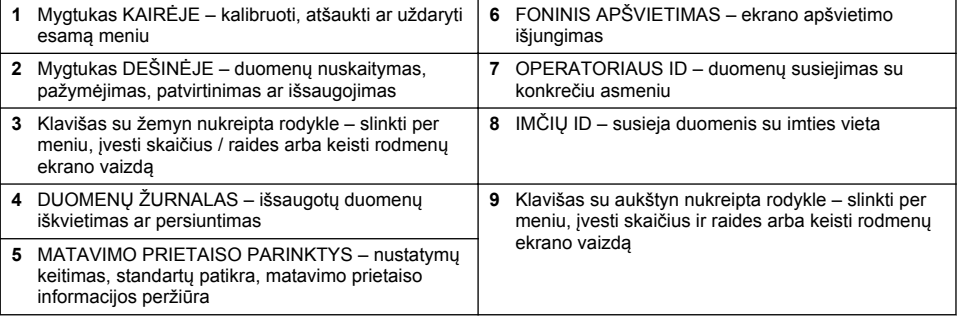

### **Ekrano aprašymas**

#### **Matavimų langas**

Matavimo prietaiso ekrane rodoma koncentracija, vienetai, temperatūra, kalibravimo būsena, operatoriaus ID, mėginio ID, data ir laikas ([Paveikslėlis 6](#page-274-0)).

#### <span id="page-274-0"></span>**Paveikslėlis 6 Vienas langas per visą ekraną**

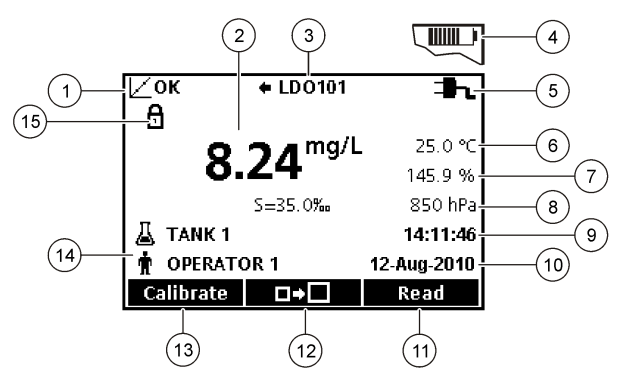

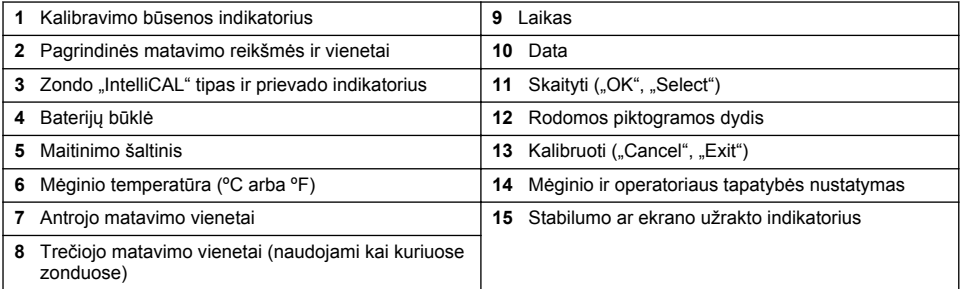

#### Dviejų langų režimas (tik modeliuose "HQ440d")

Jei prie matavimo prietaiso "HQ440d" prijungėte du zondus, ekrane vienu metu gali būti pateikiami abiejų zondų rodmenys arba tik vieno zondo rodmuo (Paveikslėlis 7). *Pastaba: Norėdami kalibruoti zondą pakeiskite ekrano režimą į vieno lango režimą.*

Norėdami pereiti į vieno ar dviejų langų režimą naudokite mygtukus  $\triangle$  ir  $\triangledown$ . Jei veikia dviejų langų režimas, mygtuku  $\triangle$  galima pasirinkti kairėje esantį zondą, o mygtuku  $\triangledown$  – zondą dešinėje.

#### **Paveikslėlis 7 Du langai ekrane**

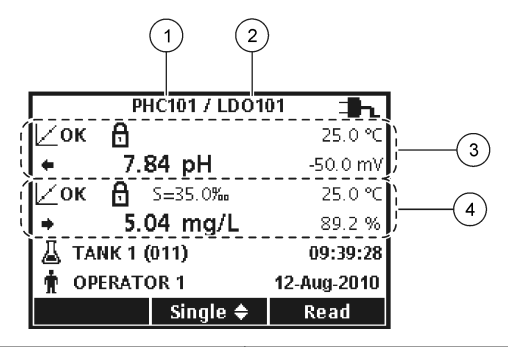

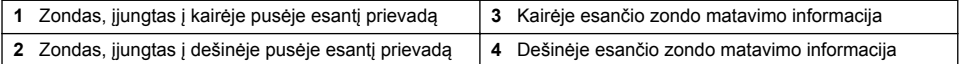

# <span id="page-275-0"></span>**Naršymas**

Matavimo prietaise yra meniu, kuriame galima keisti įvairias parinktis. Norėdami pažymėti skirtingas parinktis, naudokite mygtukus  $\triangle$  ir  $\overline{\vee}$ . Norėdami pažymėti kurią nors parinkti, spauskite DEŠINIJI mygtuką. Parinktis pakeisti galima dviem būdais:

**1.** Parinkties pažymėjimas saraše: norėdami pažymėti parinkti, naudokite mygtukus  $\wedge$  ir  $\nabla$  . Jei rodomi žymimieji langeliai, reiškia, kad galite pažymėti kelias parinktis. Spauskite po skirtuku "Select" esantį KAIRIJI mygtuką.

Pastaba: Norėdami panaikinti pažymėjima langeliuose spauskite po skirtuku. Deselect" esantį KAIRIJI *mygtuką.*

- **2.** Parinkties reikšmę įveskite naudodami mygtukus su rodyklėmis: Norėdami įvesti ar pakeisti reikšmę, spauskite mygtukus  $\triangle$  ir  $\triangledown$ .
- **3.** Norėdami pereiti į kitą tarpą, spauskite DEŠINĮJĮ mygtuką.
- **4.** Norėdami patvirtinti reikšmę, spauskite po skirtuku OK esantį DEŠINĮJĮ mygtuką.

# **Paleidimas**

## **Matavimo prietaisą įjunkite, tuomet išjunkite**

Norėdami matavimo prietaisa ijungti arba išjungti, spauskite mygtuką  $\mathbb O$ . Jei prietaisas neisijungia, patikrinkite, ar AC maitinimo šaltinis yra teisingai įjungtas į kištukinį lizdą ir ar teisingai įdėtos baterijos.

## **Kalbos keitimas**

Ekrane rodoma kalba yra pasirenkama pirmą kartą įjungus matavimo prietaisą. Kalbą taip pat galima keisti meniu "Meter Options".

Prieiga prie kalbos meniu gali būti ribojama naudojant "Security Options".

Papildoma informacija teikiama gamintojo tinklalapyje.

- **1.** Spauskite mygtuka  $\%$  ir pasirinkite "Language".
- **2.** Sąraše pasirinkite kalbą.

*Pastaba: Įjungiant matavimo prietaisą kalbą galite pakeisti, jei palaikysite nuspaudę įjungimo ir išjungimo mygtuką.*

## **Datos ir laiko keitimas**

**Parinktis Aprašymas**

Datą ir laiką galima keisti meniu "Date & Time".

- **1.** Paspauskite mygtuka  $\%$  ir pasirinkite "Date & Time".
- **2.** Atnaujinkite laiko ir datos duomenis:

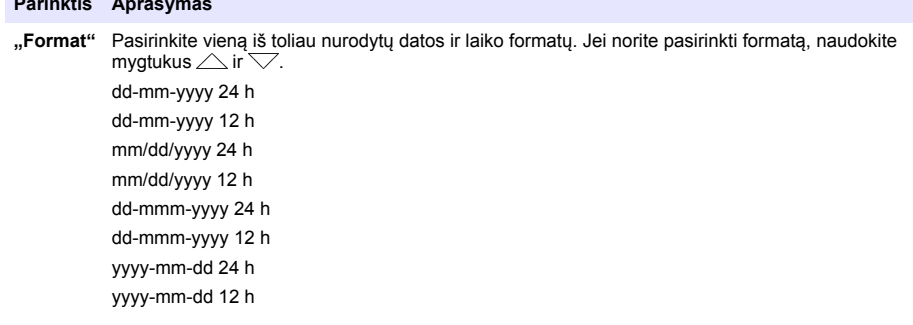

<span id="page-276-0"></span>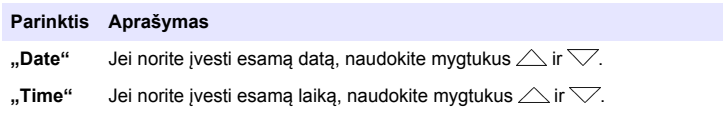

Ekrane bus rodomi esama data ir laikas.

Nustatę datą ir laiką, perjunkite zondą. Matavimo prietaisas yra paruoštas vykdyti matavimą.

# **Zondo prijungimas**

- **1.** Įsitikinkite, kad ekrane rodomas esamas laikas ir data. *Pastaba: Zondui skirta laiko žyma yra nustatoma pirmą kartą prijungus zondą prie matavimo prietaiso. Laiko žymoje galima registruoti zondo veiksmus ir matavimų laiką.*
- **2.** Įkiškite zondą į matavimo prietaisą (Paveikslėlis 8).
- **3.** Paspauskite ir tvirtai užsukite fiksavimo veržlę.

#### **Paveikslėlis 8 Zondo jungtis**

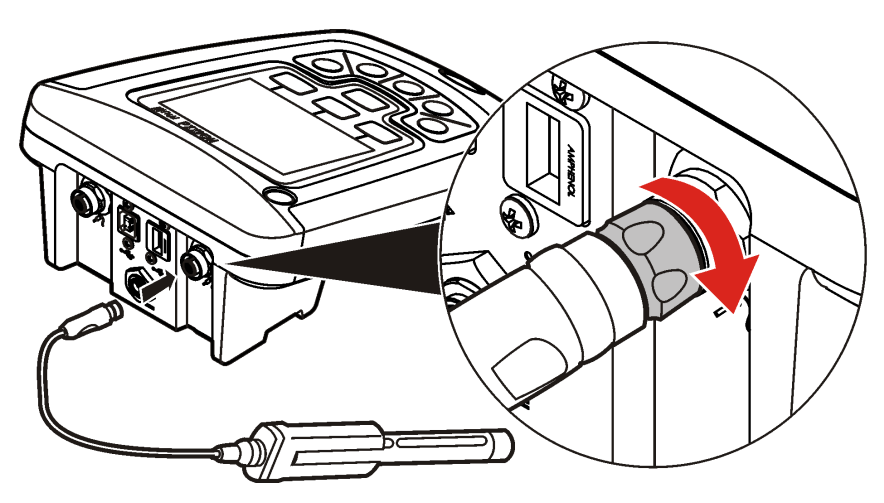

# **Įprastas naudojimas**

## **Apie kalibravimą**

Kiekvienam zondui naudojamas skirtingas kalibravimas. Norėdami užtikrinti didžiausią tikslumą, prietaisą dažnai kalibruokite.

*Pastaba: Išsamių instrukcijų ieškokite prie kiekvieno zondo pridedamuose dokumentuose.*

Kalibravimo piktograma  $Z$ ? rodo, kad:

- baigėsi kalibravimui skirtas laikas
- reikia pakeisti LDO jutiklio dangtelį
- kalibravimas netikslus
- kalibravimo rezultatai neatitinka nustatytų priimtinų rodiklių

## **Apie mėginių matavimus**

Prieš matuojant mėginius su kiekvienu zondu tam tikra tvarka atliekami tam tikri paruošiamieji veiksmai. Išsamių instrukcijų ieškokite prie kiekvieno zondo pridedamuose dokumentuose.

# <span id="page-277-0"></span>**Apie standartų patikrą**

Funkcija "Run Check Standards" patikrina įrangos tikslumą išmatuodama žinomą tirpalą. Matavimo prietaisas parodys, ar standarto patikra pavyko, ar ne. Jei standarto patikra nepavyko, kalibravimo

piktograma  $\not\sqsubset$ ? bus rodoma tol, kol vyks zondo kalibravimas.

Galima nustatyti, kad matavimo prietaisas nustatytu intervalu ir pagal nustatytus priimtinus rodiklius automatiškai primintų, kad reikia patikrinti atitiktį standartui. Priminimas, standarto patikros reikšmė ir priimtini rodikliai gali būti keičiami. Išsamių instrukcijų ieškokite prie kiekvieno zondo pridedamuose dokumentuose.

# **Mėginio ID naudojimas**

Mėginio ID žymė yra naudojama susieti matavimus su konkrečia mėginio ėmimo vieta. Saugomi duomenys turės mėginio ID, jei jis bus tiems duomenims priskirtas.

- **1.** Spauskite mygtuką  $\Delta$ .
- **2.** Mėginio ID pasirinkimas, sukūrimas arba ištrynimas:

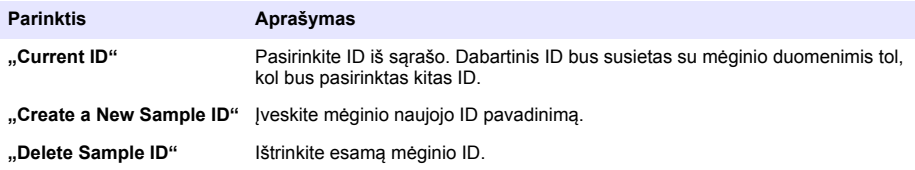

## **Operatoriaus ID naudojimas**

Operatoriaus ID žymė susieja matavimus su konkrečiu operatoriumi. Visi išsaugoti duomenys turės operatoriaus ID.

- **1.** Spauskite mygtuką  $\mathbf{\hat{R}}$ .
- **2.** Operatoriaus ID pasirinkimas, sukūrimas ar ištrynimas:

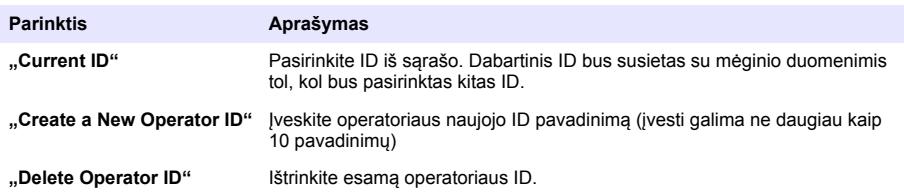

# **Duomenų valdymas**

## **Apie saugomus duomenis**

Duomenų žurnale yra saugomi šie duomenų tipai:

- mėginių matavimai: išsaugomi automatiškai kiekvieną kartą mėginį matuojant "Press to Read" ar "Interval Mode" režimu. Kai naudojamas nepertraukiamas matavimo režimas, duomenys išsaugomi tik, kai nurodoma parinktis "Store".
- kalibravimo duomenys: išsaugomi tik tuomet, jei baigus kalibruoti nurodoma parinktis "Store". Kalibravimo duomenys taip pat yra išsaugomi zonde "IntelliCAL (R)".
- Standarto patikra: išsaugomi automatiškai kiekvieną kartą mėginį matuojant "Press and Read" ar "Interval Mode" režimu".

Kai duomenų žurnalas užpildomas (500 rodmenų), seniausias rodmuo yra ištrinamas ir pridedamas naujas. Norint ištrinti visus duomenis, kurie buvo nusiųsti į spausdintuvą ar asmeninį kompiuterį.

galima ištrinti visus žurnale esančius duomenis (mvgtukas ∑ i > "Delete Data Log"). Kad naudotojas neištrintų žurnale esančių duomenų, naudokite meniu "Securities Options".

### **Išsaugotų duomenų peržiūra**

Duomenų žurnale yra mėginių, kalibravimo ir standarto patikros duomenys. Naujausi duomenų žurnale esantys duomenys yra pažymėti kaip "Data Point 001".

- **1.** Spauskite mygtuka $\sqrt{7}$ .
- 2. Norėdami peržiūrėti saugomus duomenis pasirinkite "View Data Log". Bus parodyti patys naujausi duomenys. Lango viršuje matysite, ar tai mėginio rodmens, kalibravimo ar standarto patikros duomenys. Norėdami peržiūrėti naujausius duomenis, spauskite mygtuką  $\bigtriangledown$ .

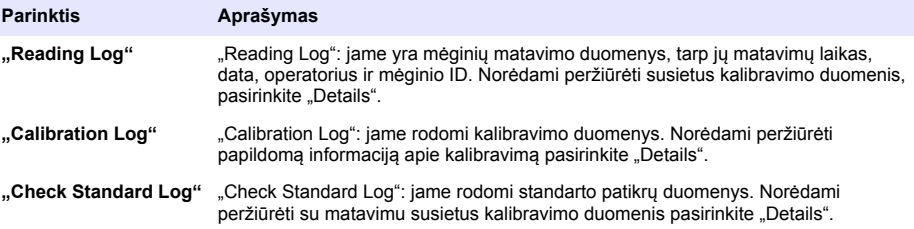

#### **Išsaugotų zondo duomenų peržiūra**

Patikrinkite, ar zondas yra prijungtas prie matavimo prietaiso. Jei yra prijungti du zondai, kai jus paragins, pasirinkite reikalingą zondą.

**1.** Norėdami peržiūrėti zonde išsaugotus kalibravimo duomenis, spauskite mygtuką  $\Box$  ir pasirinkite "View Probe Data". Galima peržiūrėti zondo dabartinio kalibravimo ir ankstesnių kalibravimų duomenis.

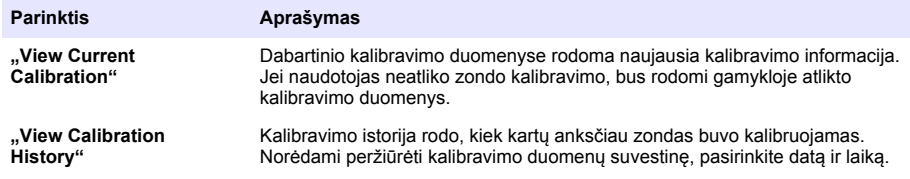

#### **Išsaugotų duomenų spausdinimas**

Kad galima būtų naudoti USB ryšį, matavimo prietaisas turi būti prijungtas prie AC maitinimo šaltinio. Prieš įjungiant matavimo prietaisą, jį reikia įjungti į AC maitinimo šaltinį.

Į spausdintuvą galima siųsti visus duomenis. Tinkami spausdintuvai privalo palaikyti ne mažiau kaip 72 duomenų stulpelius, spausdinti iki 500 nepertraukiamu srautu siunčiamų duomenų įvykių 1, 2 ir 3 teksto eilutėmis bei visiškai palaikyti 437 ir 850 kodų lenteles.

- **1.** Matavimo prietaisą išjunkite. Patikrinkite, ar matavimo prietaisas yra įjungtas į AC maitinimo šaltinį. Žr. [Prijunkite prie kintamosios srovės \(AC\) maitinimo šaltinio](#page-271-0) Puslapyje 272.
- **2.** Spausdintuvą ir matavimo prietaisą sujunkite A tipo USB laidu. Žr. [Paveikslėlis 9](#page-279-0).
- **3.** Matavimo prietaisą įjunkite.
- **4.** Spauskite mygtuką  $\Box$ .
- **5.** Pasirinkite "Send Data Log". Palaukite, kol ekrane bus parodytas užrašas "Transfer Complete" ir spausdintuvas pradės spausdinti. Spausdintuvą atjunkite.

#### <span id="page-279-0"></span>**Paveikslėlis 9 Jungimas prie spausdintuvo**

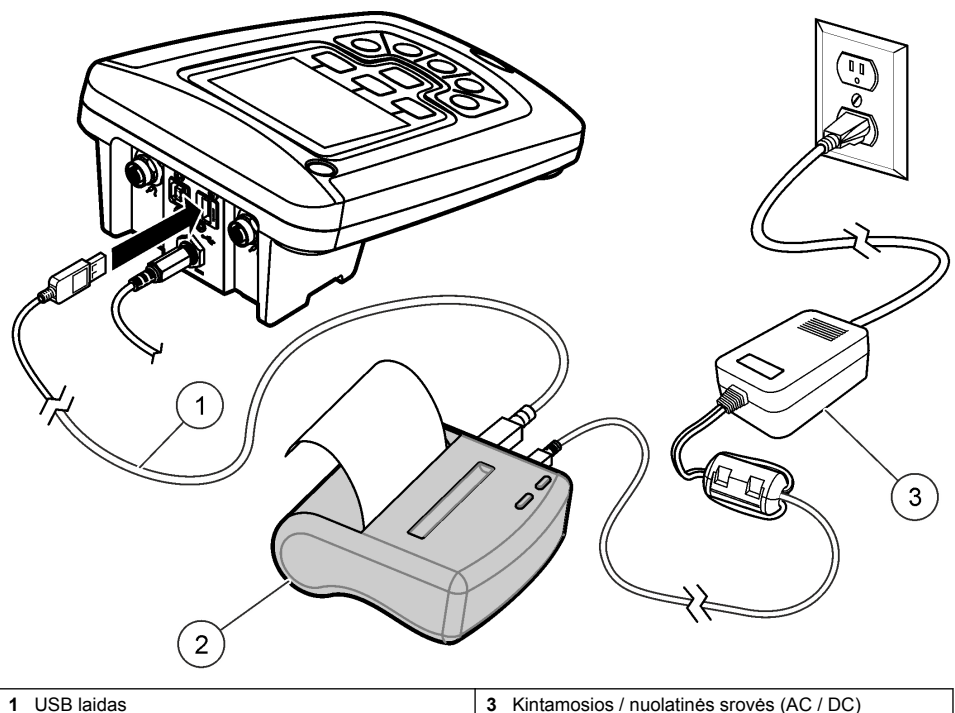

2 Spausdintuvas "", atitinka FCC standarty 15B dalies reikalavimus (B klasė)

maitinimo šaltinis spausdintuvams (įsigyjamas

#### **Ataskaitos parinkčių keitimas**

Mėginių duomenų spausdintose ataskaitose gali būti 1, 2 arba 3 informacijos eilutės. Papildoma informacija teikiama gamintojo tinklalapyje.

- **1.** Spauskite mygtuka  $\sum$ . Pasirinkite "Report Options".
- 2. Pasirinkite "Report Type" ir pasirinkite vieną parinkti.

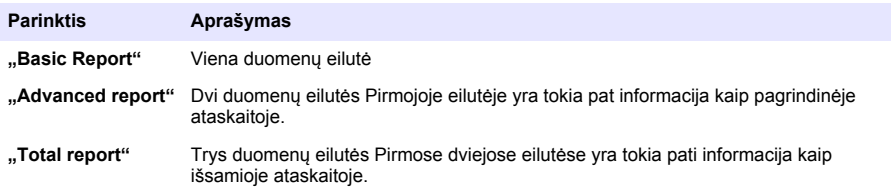

## **Duomenų siuntimas į USB atmintuką**

*P A S T A B A*

Didelio duomenų kiekio persiuntimas gali kiek užtrukti. Kol persiuntimas nebaigtas, NEATJUNKITE USB atmintuko.

Duomenis į USB atmintuką galima persiųsti, jei norite juos išsaugoti ar perkelti į kompiuterį.

- <span id="page-280-0"></span>**1.** Matavimo prietaisą išjunkite. Patikrinkite, ar matavimo prietaisas yra įjungtas į AC maitinimo šaltinį.
- **2.** Pirma USB atmintuką įjunkite į matavimo prietaisą, tuomet įjunkite patį prietaisą.
- **3.** Matavimo prietaisa ijunkite.
- **4.** Spauskite mygtuka $\nabla$
- 5. Pasirinkite "Send Data Log". Palaukite, kol ekrane pasirodys užrašas "Transfer Complete", o USB atmintuke nustos mirksėti lemputė. Tuomet ištraukite USB įtaisą.

*Pastaba: Jei duomenų persiuntimas vyksta lėtai, iš naujo suformatuokite USB atmintuką, kad kitą kartą galima būtų naudoti FAT failų išdėstymo sistemą.*

### **Duomenų siuntimas tiesiai į kompiuterį**

Iš bet kurio "HQd" serijos matavimo prietaiso duomenys gali būti tiesiai siunčiami į kompiuterį. kuriame įdiegta programinė įranga "HQ40d PC Application". Duomenys gali būti siunčiami realiuoju laiku jų rinkimo metu, taip pat galima siųsti visą duomenų žurnalą.

Norėdami atsisiųsti naujausią programinės įrangos versiją, žr. gamintojo svetainės atitinkamo produkto puslapyje.

- 1. Kompiutervie idiekite .HQ40d PC Application".
- **2.** Matavimo prietaisą išjunkite. Patikrinkite, ar matavimo prietaisas yra įjungtas į AC maitinimo šaltinį.
- **3.** Prijunkite asmeninį kompiuterį prie matavimo prietaiso naudodami B tipo USB laidą.
- **4.** Matavimo prietaisą įjunkite.
- **5.** Kompiuteryje atidarykite "HQ40d PC Application". Norėdami užmegzti ryšį, spustelėkite meniu juostoje esantį žalią trikampį.
- **6.** Duomenų rinkimas realiuoju laiku arba duomenų iš duomenų žurnalo persiuntimas:
	- Realiuoju laiku: kai duomenys išsaugomi matavimo prietaise, tuo pačiu metu rezultatai nusiunčiami į kompiuteryje veikiančią programą. Papildoma informacija teikiama gamintojo tinklalapyje.
	- Duomenų žurnalas: paspauskite mygtuką  $\sqrt{ }$  ir pažymėkite "Send Data Log". Palaukite, kol ekrane pasirodys užrašas "Transfer Complete". Duomenys siunčiami ".csv" failu.

Duomenys yra rodomi "HQ40d PC Application" programos lange.

# **Techninė priežiūra**

### **A T S A R G I A I**

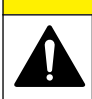

Įvairūs pavojai. Šiame dokumento skyriuje aprašytas užduotis turi vykdyti tik kvalifikuoti darbuotojai.

### **Matavimo prietaiso valymas**

Šis matavimo prietaisas sukurtas taip, kad jam techninė profilaktika yra nereikalinga, ir jei jis veikia normaliai, jo nereikia reguliariai valyti. Prietaiso paviršių, jei reikia, galima nuvalyti.

- **1.** Paviršių valykite drėgnu audiniu.
- **2.** Prietaisą ar jungtis valykite vata apsuktais ausų krapštukais.

## **Baterijų keitimas**

### **Į S P Ė J I M A S**

Sprogimo pavojus. Neteisingai įdėjus bateriją gali išsiskirti sprogios dujos. Baterijos būtinai turi būti to paties patvirtinto cheminio tipo ir įdėtos tinkama kryptimi. Nedėkite kartu naujų ir naudotų baterijų.

<span id="page-281-0"></span>Kaip pakeisti baterijas, žr. Paveikslėlis 10.

- **1.** Atsukite tris baterijų dangtelio varžtus ir nuimkite dangtelį (Paveikslėlis 10). *Pastaba: Varžtai turi likti dangtelyje.*
- **2.** Išimkite baterijas.
- **3.** Įdėkite 4 AA šarmines ar 4 AA nikelio metalo hidrido (NiMH) baterijas. Patikrinkite, ar baterijos įdėtos pagal nurodytą poliškumą.
- **4.** Vėl uždėkite baterijų dangtelį. *Pastaba: Gerai, bet ne per smarkiai, priveržkite varžtus.*

#### **Paveikslėlis 10 Baterijų keitimas**

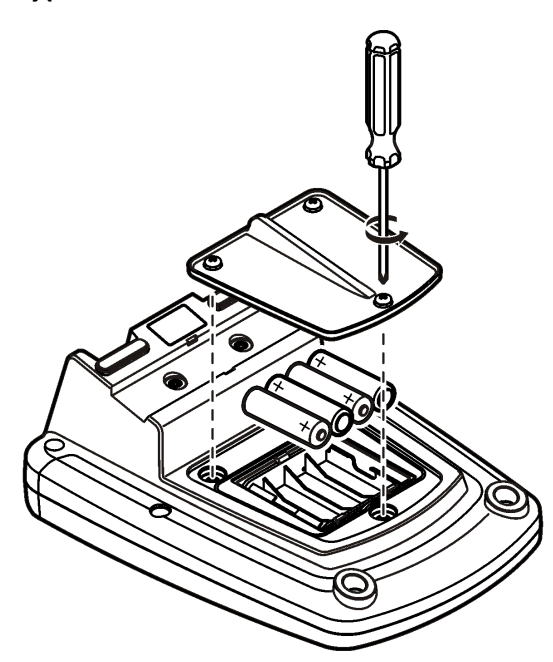

# **Trikčių šalinimas**

Apie dažnai pasitaikančių problemų pranešimus ar simptomus, galimas jų priežastis ir ką reikia daryti, informacijos rasite toliau pateiktoje lentelėje.

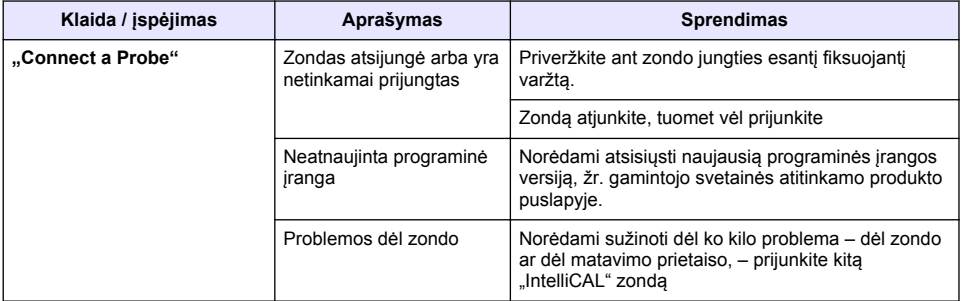

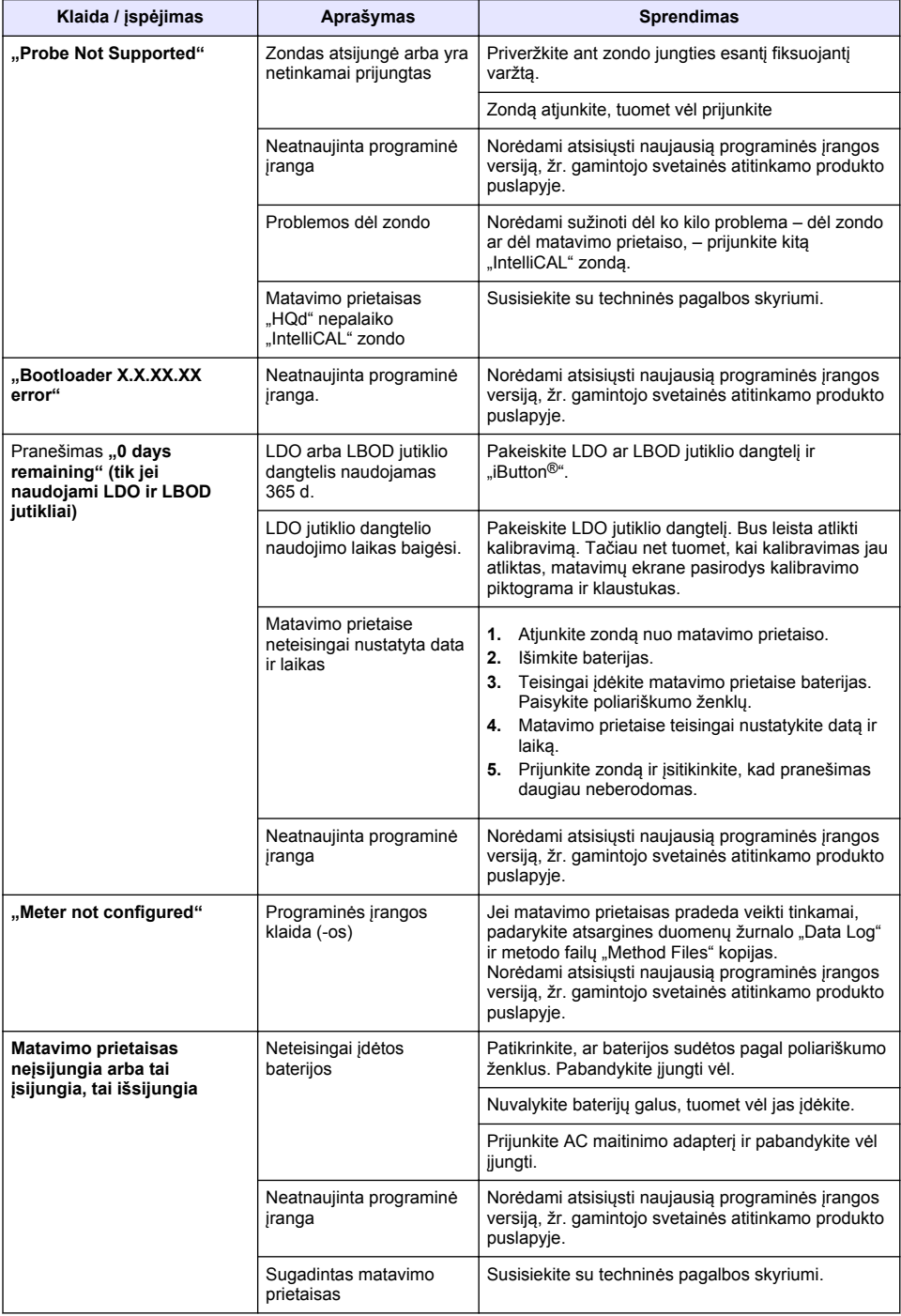

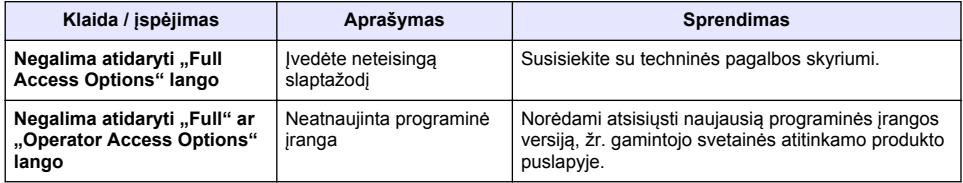

# **Содержание**

Характеристики на стр. 285 [Общая информация](#page-285-0) на стр. 286 [Монтаж](#page-288-0) на стр. 289 [Пользовательский интерфейс и навигация](#page-290-0) на стр. 291 [Запуск](#page-292-0) на стр. 293

[Стандартная операция](#page-294-0) на стр. 295 [Управление данными](#page-295-0) на стр. 296 [Обслуживание](#page-298-0) на стр. 299 [Поиск и устранение проблем](#page-299-0) на стр. 300

# **Характеристики**

В характеристики могут быть внесены изменения без предварительного уведомления.

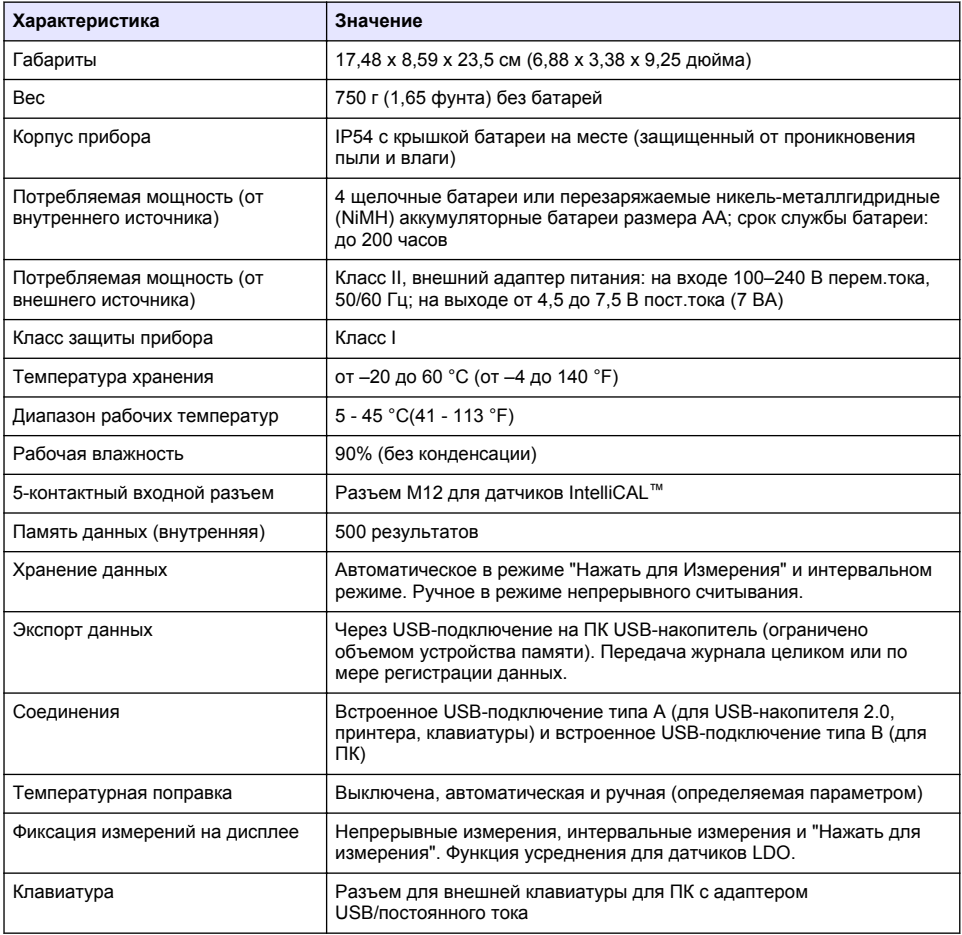

## **Дополнительная информация**

Дополнительную информацию можно найти на сайте производителя.

# <span id="page-285-0"></span>**Общая информация**

Производитель ни при каких обстоятельствах не несет ответственности за прямой, непрямой, умышленный, неумышленный или косвенный ущерб в результате любых недочетов или ошибок, содержащихся в данном руководстве. Производитель оставляет за собой право вносить изменения в руководство или описанную в нем продукцию без извещений и обязательств. Все обновления можно найти на веб-сайте производителя.

#### **Указания по безопасности**

# *У В Е Д О М Л Е Н И Е*

Изготовитель не несет ответственности за любые повреждения, вызванные неправильным применением или использованием изделия, включая, помимо прочего, прямой, неумышленный или косвенный ущерб, и снимает с себя ответственность за подобные повреждения в максимальной степени, допускаемой действующим законодательством. Пользователь несет исключительную ответственность за выявление критических рисков в работе и установку соответствующих механизмов для защиты обследуемой среды в ходе возможных неполадок оборудования.

Внимательно прочтите все руководство пользователя, прежде чем распаковывать, устанавливать или вводить в эксплуатацию оборудование. Соблюдайте все указания и предупреждения относительно безопасности. Их несоблюдение может привести к серьезной травме обслуживающего персонала или выходу из строя оборудования.

Чтобы гарантировать, что обеспечиваемая оборудованием защита не нарушена, не используйте или не устанавливайте данное оборудование никаким иным способом, кроме указанного в данном руководстве.

#### **Информация о потенциальных опасностях**

## **О П А С Н О С Т Ь**

Указывает на потенциально или неизбежно опасные ситуации, которые, если их не избежать, приведут к смерти или серьезным травмам.

# **П Р Е Д У П Р Е Ж Д Е Н И Е**

Указывает на потенциально или неизбежно опасные ситуации, которые, если их не избежать, могут привести к смерти или серьезным травмам.

## **О С Т О Р О Ж Н О**

Указывает на потенциально опасную ситуацию, которая может привести к травмам малой и средней тяжести.

# *У В Е Д О М Л Е Н И Е*

Указывает на ситуацию, которая, если ее не избежать, может привести и повреждению оборудования. Информация, на которую следует обратить особое внимание.

#### **Предупредительные надписи**

Прочтите все бирки и этикетки на корпусе прибора. При несоблюдении их требований возникает опасность телесных повреждений или повреждений прибора. Символ на приборе вместе с предостережением об опасности включен в руководство.

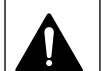

Если данный символ нанесен на прибор, в руководстве по эксплуатации необходимо найти информацию об эксплуатации и/или безопасности.

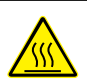

Этот символ указывает, что отмеченный элемент может быть горячим, и прикасаться к нему следует с осторожностью.

Возможен запрет на утилизацию электрооборудования, отмеченного этим символом, в европейских домашних и общественных системах утилизации. Пользователь может бесплатно вернуть старое или неработающее оборудование производителю для утилизации.

### **Основные сведения об изделии**

Лабораторные измерительные приборы серии HQd используются с цифровыми датчиками IntelliCAL™ для измерения различных параметров воды. Прибор автоматически распознает тип подключенного к нему датчика. Измеренные данные могут быть сохранены и переданы на принтер, компьютер или USB-накопитель (См. [Рисунок 1](#page-287-0)).

Приборы серии HQd выпускаются в 3 модификациях:

- HQ411d—pH/мВ/ОВП (окислительно-восстановительный потенциал)
- HQ430d—Многопараметрический вход для одного датчика
- HQ440d—Многопараметрический вход для двух датчиков

Общие функции всех моделей:

- Автоматическое распознавание датчика и параметра
- Инструментальные процедуры калибровки
- Данные калибровки сохраняются в датчике
- Настройки методов для конкретных датчиков для обеспечения совместимости и эффективного использования лабораторных методик
- Настройки безопасности
- Регистрация данных в реальном времени через порт USB
- USB-подключение к компьютеру /принтеру/USB-накопителю/клавиатуре
- Двусторонняя связь с системами на основе ПК с подключением через виртуальный последовательный порт
- Код образца и код оператора для обеспечения отслеживания данных
- Регулируемое автоматическое отключение

<span id="page-287-0"></span>**Рисунок 1 Основные сведения об изделии**

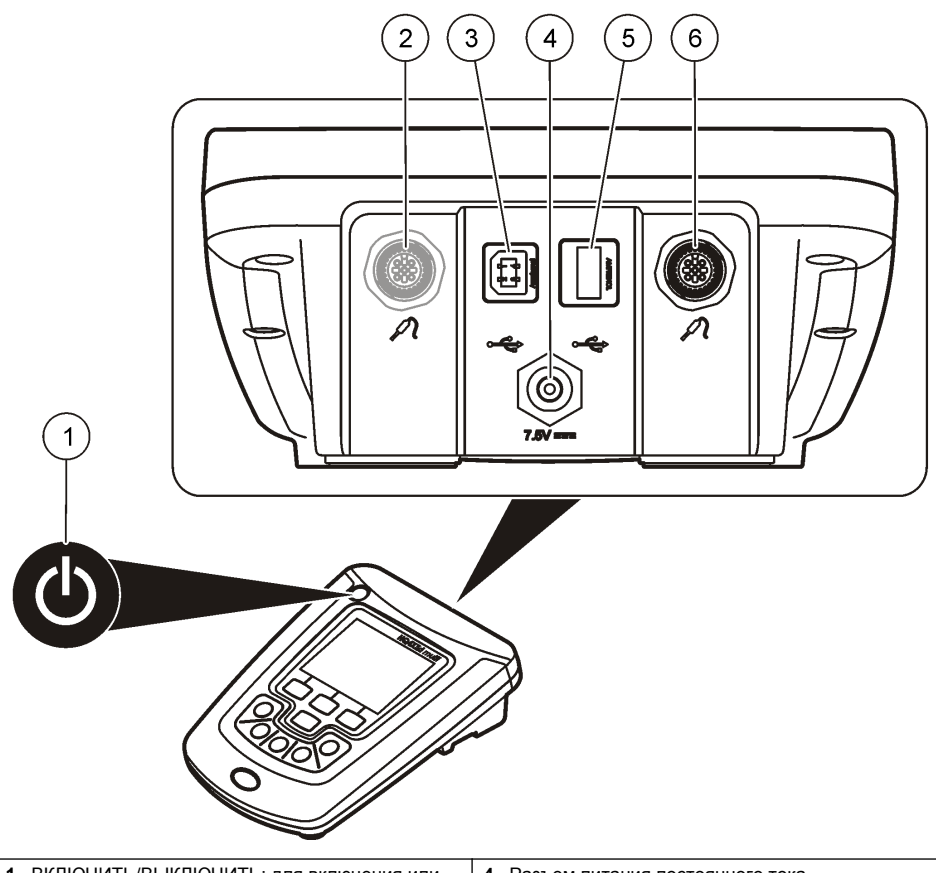

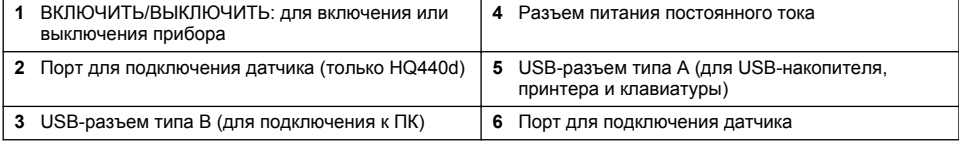

## **Комплектация прибора**

См. [Рисунок 2,](#page-288-0) чтобы убедиться в наличии всех деталей. Если какой-либо элемент отсутствует или поврежден, свяжитесь с изготовителем или торговым представителем.
#### <span id="page-288-0"></span>**Рисунок 2 Комплектация прибора**

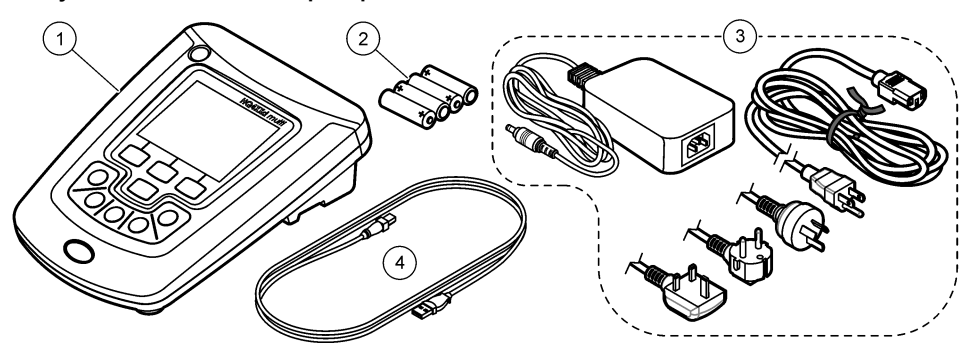

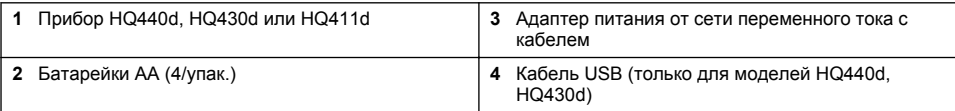

### **Монтаж**

## **A OCTOPO ЖНО**

Различные опасности. Работы, описываемые в данном разделе, должны выполняться только квалифицированным персоналом.

#### **Подключение к сети переменного тока**

### **О П А С Н О С Т Ь**

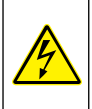

Опасность смертельного электропоражения. Сетевые розетки питания переменного тока в условиях реальной или возможной повышенной влажности ОБЯЗАТЕЛЬНО ДОЛЖНЫ быть оборудованы защитным выключателем замыкания на землю (GFCI/GFI). Адаптер питания переменного/постоянного тока для данного изделия не герметичен, запрещается его использование на влажных стендах и во влажных местах без защиты от замыкания на землю.

Питание прибора может осуществляться от сети переменного тока через универсальный сетевой адаптер.

- **1.** Выключите прибор.
- **2.** Подключите к измерительному прибору адаптер питания от сети переменного тока. См. Рисунок 3.
- **3.** Подключите адаптер питания от сети переменного тока к розетке переменного тока.
- **4.** Включите прибор.

#### **Рисунок 3 Подключение к сети переменного тока**

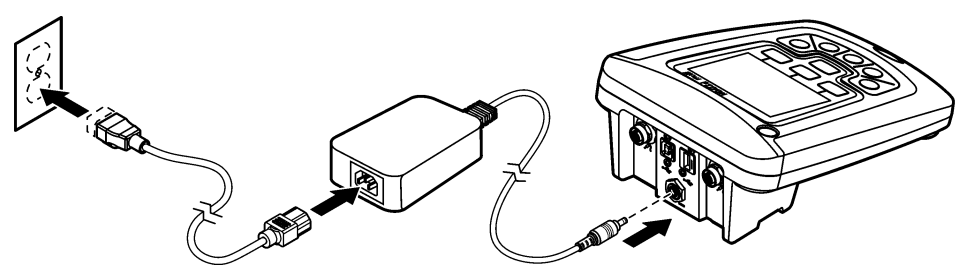

## **Установка батареек**

### **П Р Е Д У П Р Е Ж Д Е Н И Е**

Вероятность взрыва. При неправильной установке батареи могут выделяться взрывоопасные газы. Убедитесь, что используются батареи одного и того же подходящего типа и они установлены с соблюдением полярности. Не устанавливайте одновременно новые и старые батареи.

## *У В Е Д О М Л Е Н И Е*

Батарейный отсек не является водонепроницаемым. При отсыревании батарейного отсека удалите батарею и просушите ее и внутренность отсека. Убедитесь в отсутствии коррозии на контактах батарей и по необходимости почистите их.

## *У В Е Д О М Л Е Н И Е*

При использовании никель-металлогидридных аккумуляторных батарей (NiMH) значок батареи не будет показывать полный заряд, даже если батареи были только что заряжены (батареи NiMH имеют напряжение 1,2 В, тогда как щелочные - 1,5). Несмотря на то что значок не отображает полный заряд, батареи NiMH 2300 мА/ч позволят прибору работать 90 % времени до перезарядки в сравнении с щелочными батареями.

### *У В Е Д О М Л Е Н И Е*

Во избежание повреждений вследствие протекания батарей извлекайте их из прибора перед длительным перерывом в работе.

Измерительный прибор может работать от щелочных элементов размера АА или от перезаряжаемых батарей NiMH. Для экономии заряда батареи через 5 минут неактивности прибора его питание автоматически отключается. Этот параметр можно изменить в меню "Показать опции".

Для установки батареи см. [Рисунок 4.](#page-290-0)

**1.** Отвинтите три винта крышки батареи и снимите крышку.

*Примечание: Не вынимайте винты из крышки батареи.*

- **2.** Установите 4 щелочные батареи или никель-металлгидридные аккумуляторные батареи (NiMH) размера АА. Убедитесь, что батареи установлены c соблюдением полярности.
- **3.** Закройте крышку батареи.

*Примечание: Избегайте чрезмерной затяжки винтов.*

### <span id="page-290-0"></span>**Рисунок 4 Установка батареи**

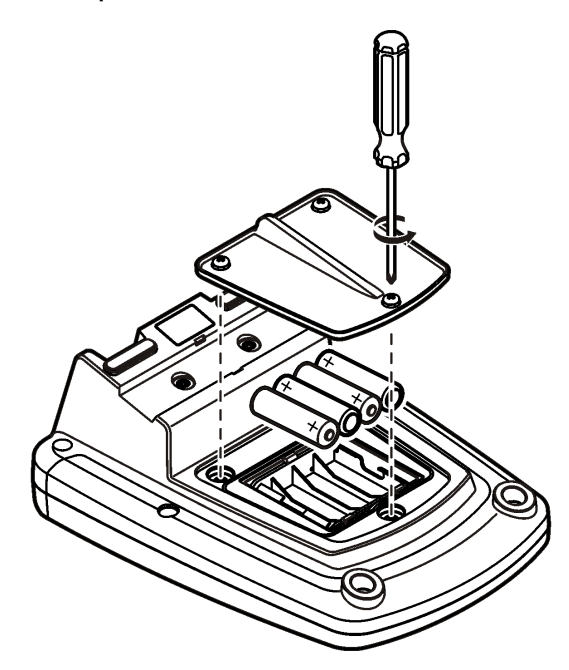

# **Пользовательский интерфейс и навигация**

# **Пользовательский интерфейс**

**Рисунок 5 Описание клавиатуры**

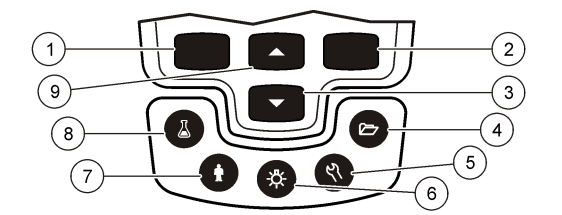

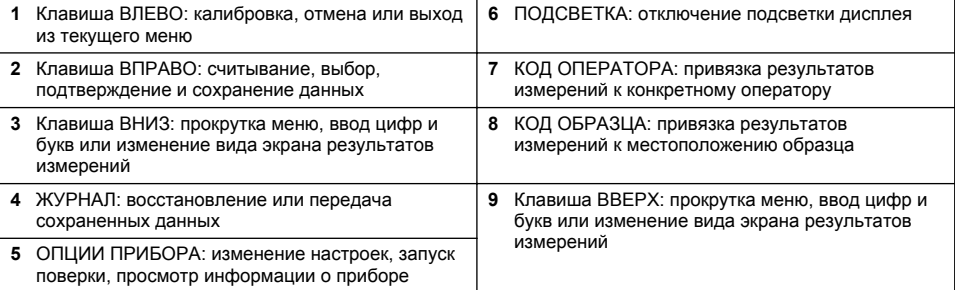

### **Описание экрана**

#### **Экран измерений**

На экран прибора выводятся концентрация, единицы измерения, температура, состояние калибровки, код оператора, код образца, дата и время (Рисунок 6).

#### **Рисунок 6 Одноэкранный дисплей**

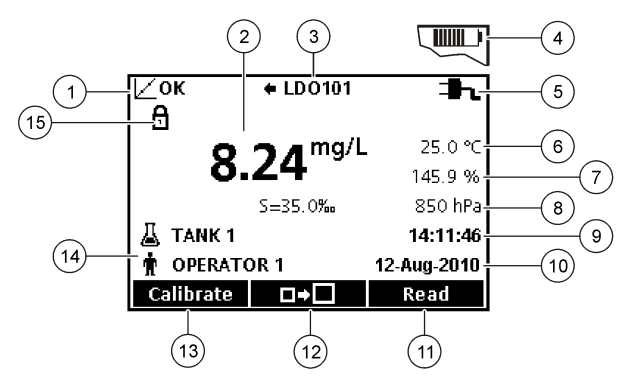

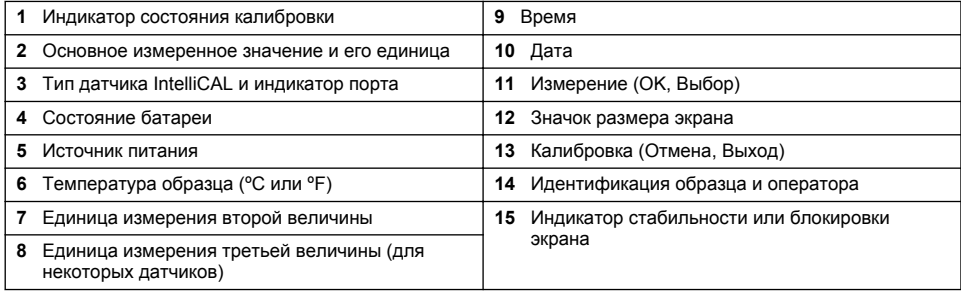

#### **Режим сдвоенного экрана (только модель HQ440d)**

Если к прибору HQ440d подключены два датчика, то на дисплей можно вывести показания или обоих датчиков одновременно, или только одного датчика ([Рисунок 7\)](#page-292-0). *Примечание: Для калибровки датчика необходимо изменить режим экрана на одиночный.*

Переход между одиночным и сдвоенным режимами экрана выполняется нажатием кнопок  $\triangle$ и  $\vee$ . В режиме сдвоенного экрана кнопкой  $\triangle$  выбирается левый датчик, а кнопкой  $\heartsuit$ правый датчик.

#### <span id="page-292-0"></span>**Рисунок 7 Экран в сдвоенном режиме**

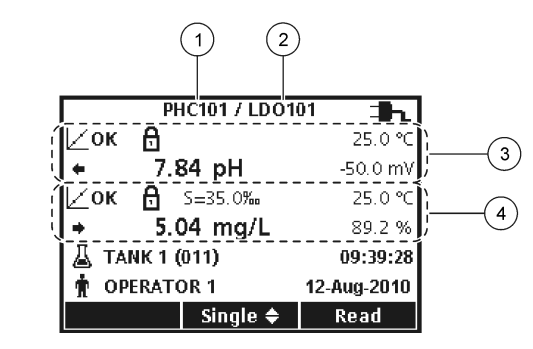

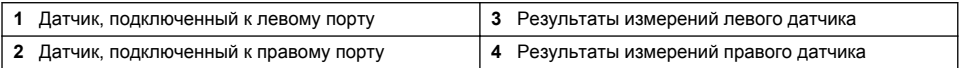

### **Управление**

Меню прибора позволяет изменять различные опции. Для выделения нужной опции используйте кнопки  $\triangle$  и  $\nabla$ . Для выбора опции нажмите кнопку "ВПРАВО"ЗЕЛЕНАЯ/ВПРАВО. Опции можно изменять двумя способами:

**1.** Выбор опцию из списка. Для этого используйте кнопки  $\triangle$  и  $\nabla$ . Если на экране появляется несколько вариантов опций, выберите необходимые, отметив их флажками. Нажмите кнопку "ВЛЕВО" под надписью "Выбрать".

*Примечание: Чтобы отменить опцию, нажмите кнопку "ВЛЕВО" под надписью "Отменить".*

- **2.** Введите значение опции с помощью кнопок со стрелками. Чтобы ввести или изменить значение, используйте кнопки  $\triangle$  и  $\nabla$ .
- **3.** Нажмите кнопку "ВПРАВО" , чтобы перейти к следующему блоку.
- **4.** Нажмите кнопку "ВПРАВО" под надписью "ОК", чтобы подтвердить значение.

# **Запуск**

#### **Включите прибор, а затем выключите**

Нажмите кнопку  $\mathbb O$  для включения или выключения прибора. Если прибор не включается, убедитесь, что блок питания переменного тока правильно подключен к электрической розетке или что батареи установлены правильно.

#### **Изменение языка**

Язык экрана можно выбрать при первом включении прибора. Язык также можно изменить в меню "\_\_Опции прибора".

Доступ к меню выбора языка может быть ограничен в меню "Код доступа".

Дополнительную информацию можно найти на сайте производителя.

- **1.** Нажмите кнопку  $\mathbb{R}$  и выберите пункт "Язык"
- **2.** Выберите язык из списка.

*Примечание: Язык можно также изменить при включении прибора, если нажать и удерживать кнопку питания.*

#### **Изменение даты и времени**

Дату и время можно настроить в меню "Дата и время".

- **1.** Нажмите кнопку  $\sqrt[n]{u}$  и выберите "Дата и время".
- **2.** Установите время и дату:

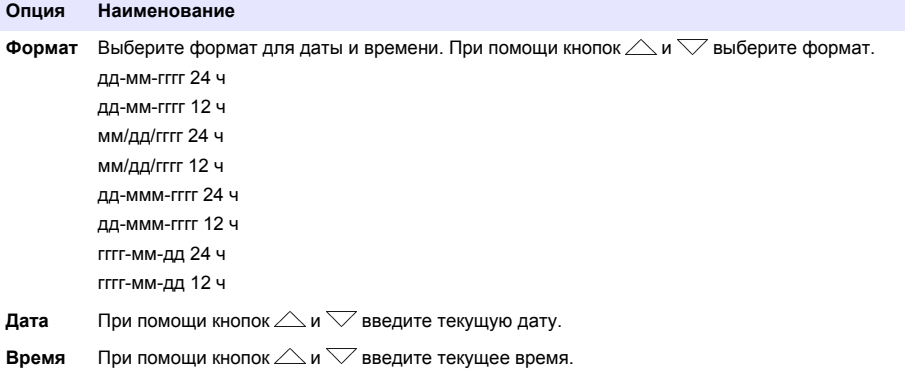

Текущие дата и время будут выведены на экран.

После установки даты и времени подключите датчик, чтобы он был готов к измерениям.

#### **Подключите датчик**

- **1.** Убедитесь, что на дисплей выведены текущие дата и время. *Примечание: Временная отметка для датчика устанавливается при его первом подключении к прибору. Эта временная отметка позволяет записывать историю датчика и время выполнения измерений.*
- **2.** Подсоедините датчик к прибору (Рисунок 8).
- **3.** Нажмите стопорную гайку и поверните ее, чтобы затянуть.

#### **Рисунок 8 Разъем для подключения датчика**

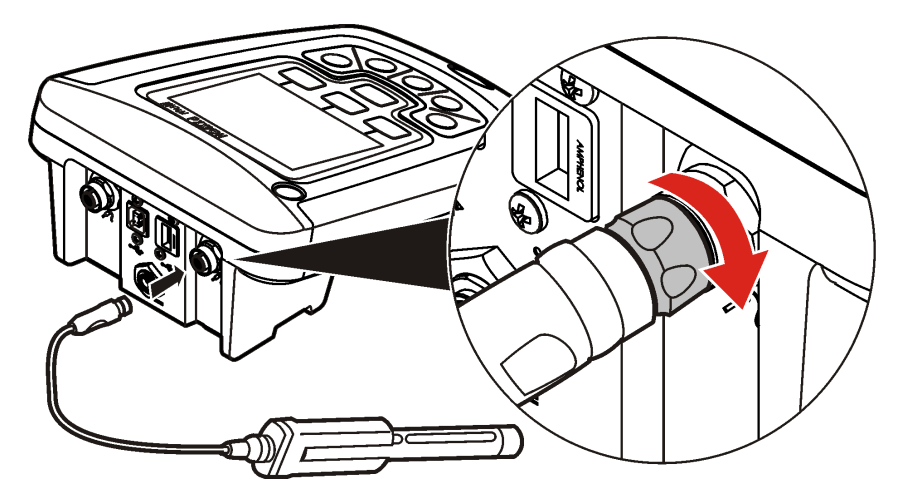

# **Стандартная операция**

### **Калибровка**

Для каждого датчика используется свой тип калибровочного раствора. Для максимальной точности измерений калибровку датчиков необходимо выполнять регулярно.

*Примечание: Пошаговые инструкции см. в документации, прилагаемой к каждому датчику.*

Появление значка калибровки  $\not\sqsubseteq$ ? может означать следующее:

- срок действия калибровки истек
- необходимо заменить колпачок датчика LDO
- калибровка вышла за пределы диапазона
- результаты калибровки выходят за допустимые пределы

#### **Общая информация об измерении образцов**

При измерении образцов для каждого датчика существуют свои подготовительные операции и процедуры. Пошаговые инструкции см. в документации, прилагаемой к датчику.

#### **Поверка прибора**

По команде "Поверка прибора" его точность проверяется путем измерения растворов с известными характеристиками. На приборе выводится индикация об успешности прохождения поверки. При неудовлетворительном результате поверка прибора значок калибровки  $\nu$ ? будет выводиться вплоть до калибровки датчика.

Прибор можно настроить на автоматический вывод напоминания о поверке в заданном интервале с указанными критериями. Напоминание, значение эталона сравнения и критерии допустимости могут быть изменены. Пошаговые инструкции см. в документации, прилагаемой к датчику.

#### **Использование кода образца**

Код образца используется для привязки результатов измерений к месту отбора образцов. После закрепления сохраненная информация будет содержать в себе код образца.

- **1.** Нажмите кнопку  $\Delta$
- **2.** Выберите, создайте или удалите код образца.

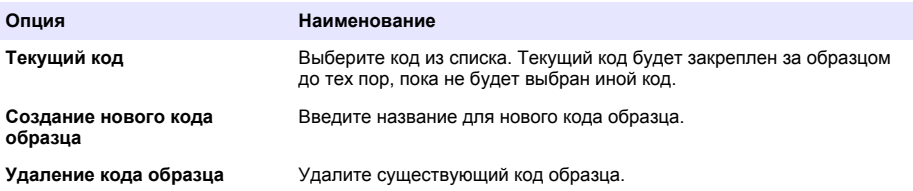

#### **Использование кода оператора**

Код оператора используется для привязки результатов измерений к конкретному оператору. Вся сохраненная информация будет содержать в себе код оператора.

- **1.** Нажмите кнопку  $\mathbf{\hat{W}}$ .
- **2.** Выберите, создайте или удалите код оператора:

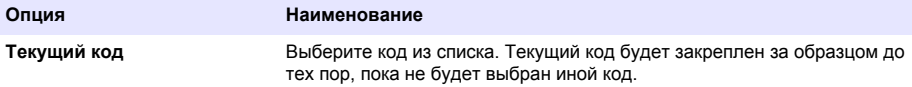

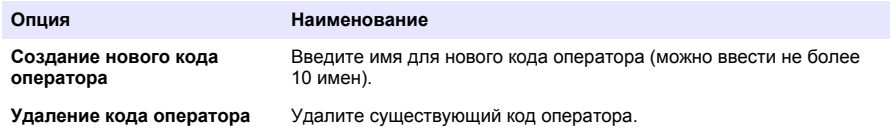

# **Управление данными**

### **Сохраненные данные**

В журнале сохраняются данные следующих типов:

- Измерения образцов: автоматически сохраняются при каждом измерении в режиме "Нажать для измерения" или в интервальном режиме. В режиме непрерывных измерений данные сохраняются, только если выбран режим "Сохранить".
- Калибровка: данные сохраняются, только если в конце калибровки выбран режим "Сохранить". Данные калибровки также сохраняются в датчике IntelliCAL (R).
- Измерения при поверке: автоматически сохраняются при каждом измерении стандарта (в режиме "Нажать для измерения" или в интервальном режиме).

По заполнении журнала (500 точек с данными) самые старые данные удаляются по мере добавления новых. Можно удалить и весь журнал, чтобы удалить данные, которые были отправлены на принтер или на ПК (кнопка  $\geq$  > Удаление Журнал). Для предотвращения удаления журнала пользователем можно использовать меню "Код доступа".

### **Просмотр сохраненных данных**

Журнал содержит данные об образце, калибровке и поверке. Самая последняя замеренная точка в журнале обозначается Data Point 001.

- **1.** Нажмите кнопку  $\overline{\smash{\bigtriangledown}}$
- **2.** Выберите "Просмотр Журнал" для просмотра сохраненных данных. Будут показаны самые последние данные. Вверху экрана указывается источник данных: измерение образца, калибровка или поверка. Нажмите кнопку  $\bigtriangledown$  для просмотра следующей недавней точки с данными.

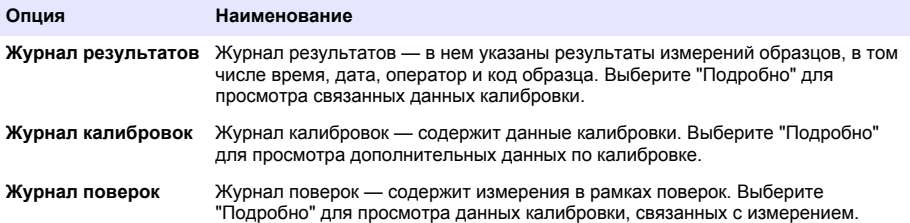

#### **Просмотр сохраненных данных датчика**

Убедитесь ,что датчик подключен к прибору. При подключении двух датчиков выберите соответствующий при выводе подсказки.

**1.** Для просмотра данных калибровки, сохраненных в датчике, нажмите кнопку  $\sqrt{27}$  и выберите " Просмотр данных датчика". Можно просмотреть текущую калибровку, а также историю калибровки датчика.

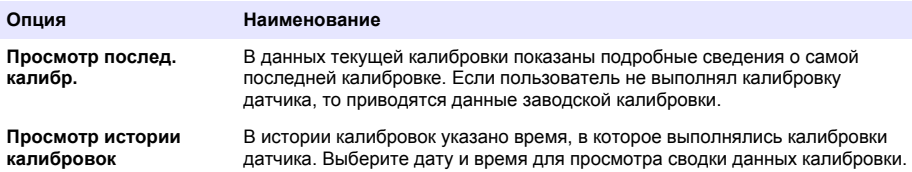

#### **Печать сохраненных данных**

Для запуска USB-подключения прибор необходимо подключить к источнику питания переменного тока. Убедитесь перед включением прибора, что он подключен к источнику питания переменного тока.

Все данные можно отправить на принтер. Совместимые принтеры должны поддерживать не менее 72 столбцов данных, иметь возможность печати потока данных до 500 непрерывных событий в 1, 2 и 3 строки текста, и полностью поддерживать кодовые страницы 437 и 850.

- **1.** Выключите прибор. Убедитесь, что прибор подключен к источнику питания переменного тока. См. [Подключение к сети переменного тока](#page-288-0) на стр. 289.
- **2.** Подключите принтер к прибору посредством кабеля USB типа A. См. [Рисунок 9.](#page-297-0)
- **3.** Включите прибор.
- **4.** Нажмите кнопку $\square$
- **5.** Выберите "Передача Журнал". Дождитесь вывода сообщения "Передача завершена" и завершения печати на принтере. Отсоедините принтер.

#### <span id="page-297-0"></span>**Рисунок 9 Подключение к принтеру**

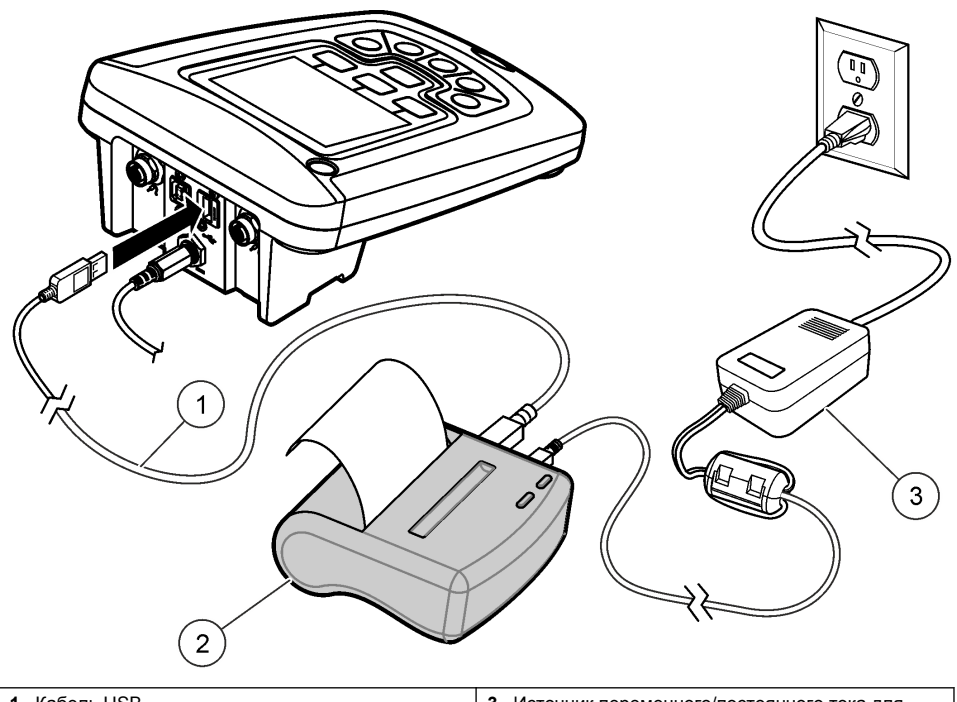

принтера (опция) **<sup>2</sup>**Принтер , совместим со стандартом FCC часть 15B, класс B

**1 Кабель USB <b>3** Источник переменного/постоянного тока для

#### **Изменение параметров отчета**

Печатные отчеты с данными для образцов могут содержать 1, 2 или 3 строки информации. Дополнительную информацию можно найти на сайте производителя.

- **1.** Нажмите кнопку  $\sum$ . Выберите "Параметры отчета"
- **2.** Выберите "Тип отчета" и выберите один из вариантов.

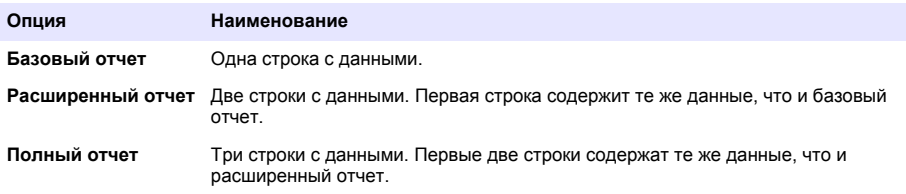

#### **Отправка данных на USB-накопитель**

*У В Е Д О М Л Е Н И Е*

Передача большого объема данных может потребовать некоторого времени. НЕ отключайте USBнакопитель до завершения передачи данных.

Данные можно передать на USB-накопитель для хранения или для переноса в компьютер.

- **1.** Выключите прибор. Убедитесь, что прибор подключен к источнику питания переменного тока.
- **2.** Подключите USB-накопитель к прибору до включения прибора.
- **3.** Включите прибор.
- **4.** Нажмите кнопку $\nabla$
- **5.** Выберите "Передача Журнал". Дождитесь вывода сообщения "Передача завершена" и прекращения мигания индикаторов на USB-накопителе. Затем извлеките USB-накопитель.

*Примечание: Если данные передаются медленно, переформатируйте USB-накопитель, чтобы в следующий раз использовать формат FAT.*

#### **Отправка данных непосредственно на компьютер**

Данные можно перенести с любого прибора серии HQd прямо на компьютер, если на нем установлена программа HQ40d. Данные могут отправляться как в реальном времени в ходе их сбора, так и виде целого журнала.

Чтобы загрузить самую последнюю версию программного обеспечения, посетите страницу соответствующего прибора на веб-сайте производителя.

- **1.** Установите на компьютер программу HQ40d.
- **2.** Выключите прибор. Убедитесь, что прибор подключен к источнику питания переменного тока.
- **3.** Подключите прибор к ПК при помощи кабеля USB типа B.
- **4.** Включите прибор.
- **5.** Откройте на компьютере программу HQ40d. Для запуска подключения щелкните зеленый треугольник в строке меню.
- **6.** Передавайте данные в реальном времени или передавайте данные из журнала:
	- В "реальном времени" означает, что когда результаты измерений в некоторой точке сохраняются в датчике, они одновременно отправляются в программу для ПК. Дополнительную информацию можно найти на сайте производителя.
	- Регистрация данных нажмите кнопку  $\overleftrightarrow{\mathcal{C}}$  и выберите "Передача Журнал". Дождитесь вывода сообщения "Передача завершена". Данные передаются в виде файла (.csv) со значениями, разделенными запятыми.

Данные отображаются в окне программы HQ40d.

#### **Обслуживание**

### **A OCTOPO ЖНО**

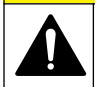

Различные опасности. Работы, описываемые в данном разделе, должны выполняться только квалифицированным персоналом.

#### **Чистка прибора**

Прибор разработан таким образом, что для нормального функционирования ему не требуется специальный уход или регулярная чистка. По мере необходимости можно очищать прибор снаружи.

- **1.** Протирайте поверхность прибора влажной тканью.
- **2.** Очищайте разъемы палочками с ватными наконечниками.

### **Замена батареи**

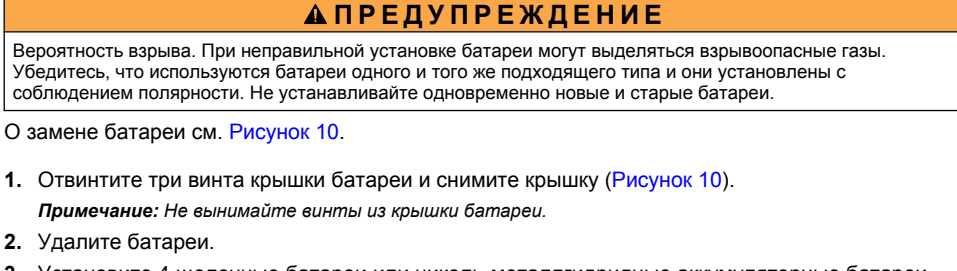

- **3.** Установите 4 щелочные батареи или никель-металлгидридные аккумуляторные батареи (NiMH) размера АА. Убедитесь, что батареи установлены c соблюдением полярности.
- **4.** Закройте крышку батареи.

*Примечание: Избегайте чрезмерной затяжки винтов.*

#### **Рисунок 10 Замена батареи**

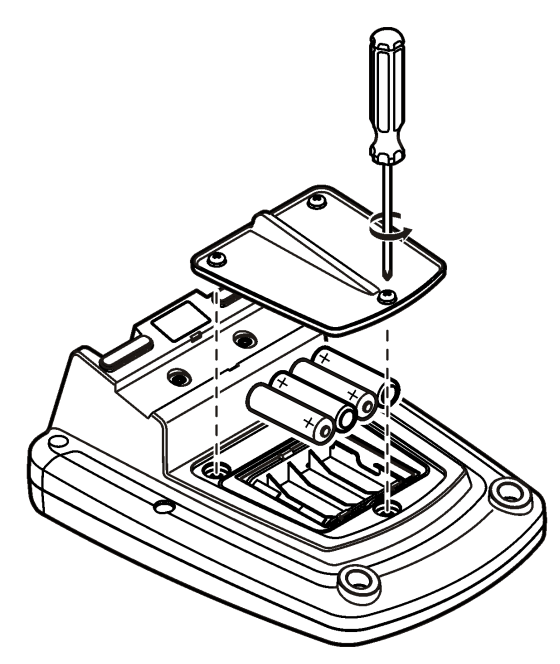

# **Поиск и устранение проблем**

В данной таблице перечислены наиболее распространенные сообщения о неполадках и их характерные признаки, а также возможные причины и необходимые действия для устранения.

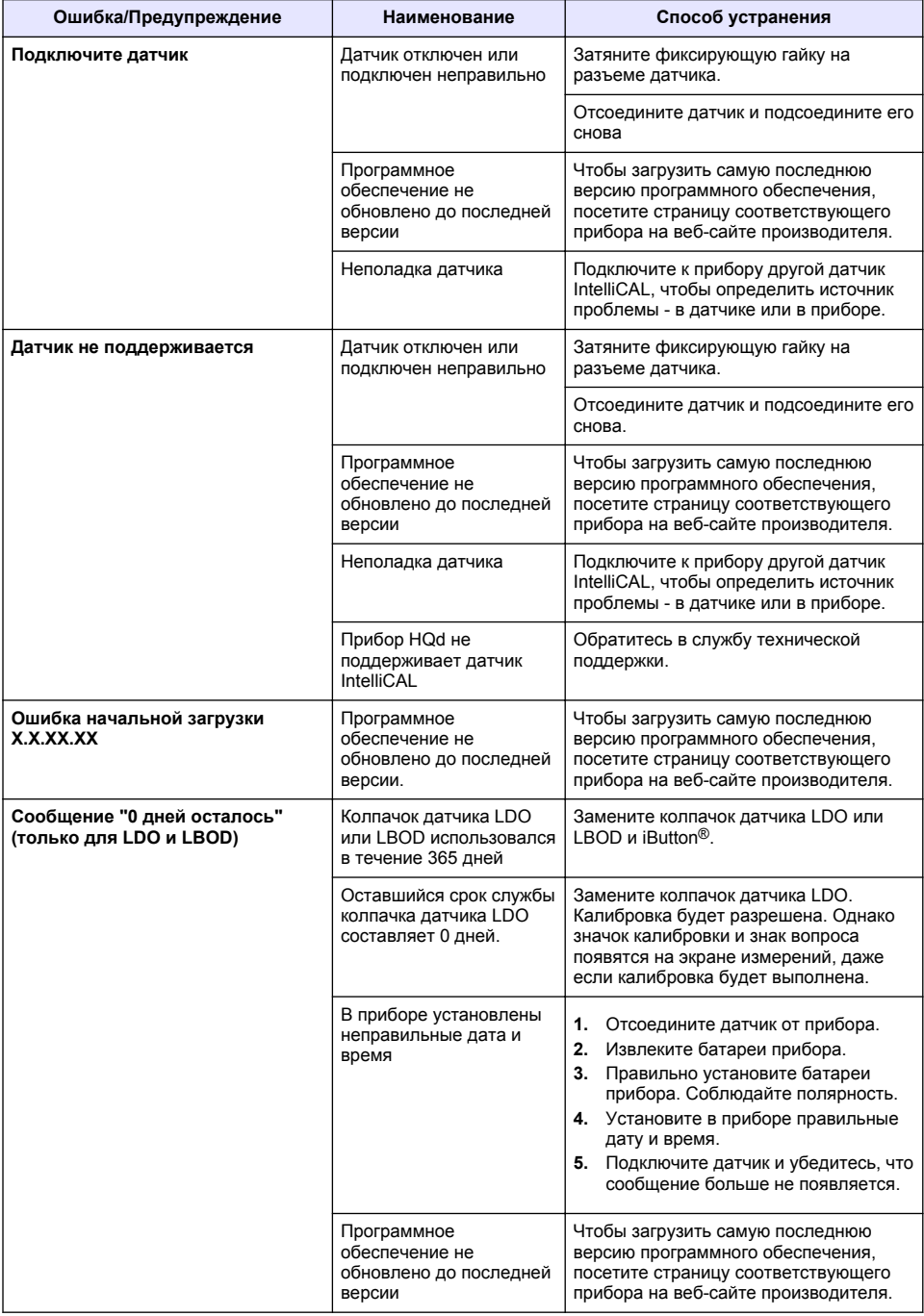

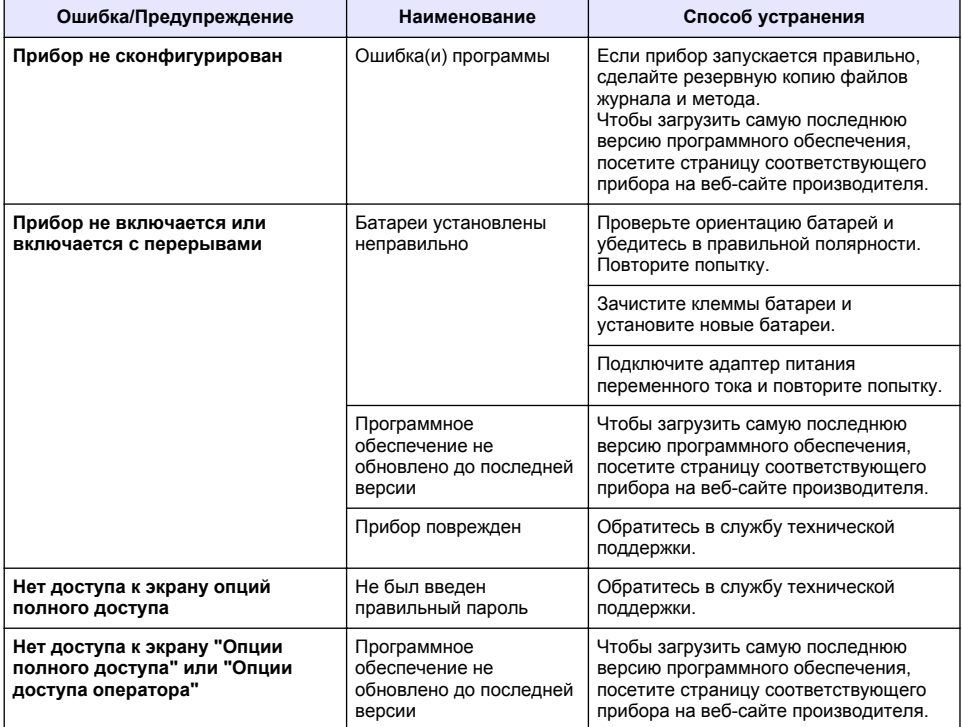

# **İçindekiler**

Teknik Özellikler sayfa 303 Genel Bilgiler sayfa 303 [Kurulum](#page-306-0) sayfa 307 [Kullanıcı arayüzü ve gezinme](#page-308-0) sayfa 309 [Başlatma](#page-310-0) sayfa 311

[Standart çalıştırma](#page-311-0) sayfa 312 [Veri yönetimi](#page-312-0) sayfa 313 [Bakım](#page-315-0) sayfa 316 [Sorun giderme](#page-316-0) sayfa 317

# **Teknik Özellikler**

Teknik özellikler, önceden bildirilmeksizin değiştirilebilir.

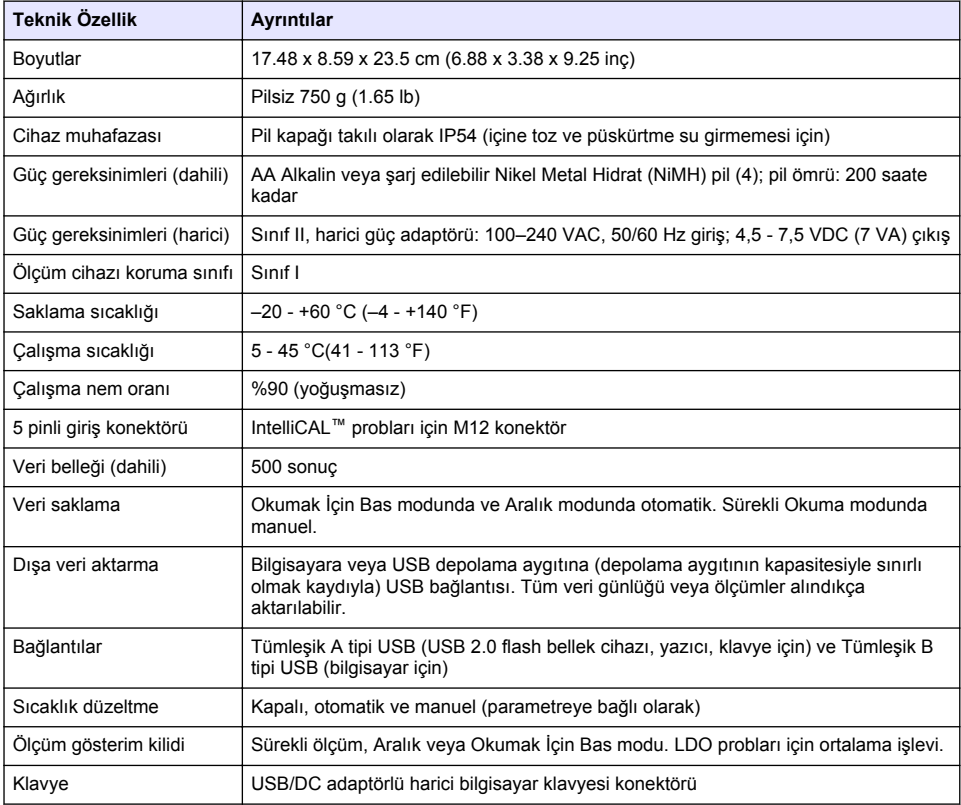

# **Ek bilgi**

Ek bilgiye üreticinin web sitesinden ulaşılabilir.

# **Genel Bilgiler**

Hiçbir durumda üretici, bu kılavuzdaki herhangi bir hata ya da eksiklikten kaynaklanan doğrudan, dolaylı, özel, tesadüfi ya da sonuçta meydana gelen hasarlardan sorumlu olmayacaktır. Üretici, bu kılavuzda ve açıkladığı ürünlerde, önceden haber vermeden ya da herhangi bir zorunluluğa sahip olmadan değişiklik yapma hakkını saklı tutmaktadır. Güncellenmiş basımlara, üreticinin web sitesinden ulaşılabilir.

# **Güvenlik bilgileri**

#### *B İ L G İ*

Üretici, doğrudan, arızi ve sonuç olarak ortaya çıkan zararlar dahil olacak ancak bunlarla sınırlı olmayacak şekilde bu ürünün hatalı uygulanması veya kullanılmasından kaynaklanan hiçbir zarardan sorumlu değildir ve yürürlükteki yasaların izin verdiği ölçüde bu tür zararları reddeder. Kritik uygulama risklerini tanımlamak ve olası bir cihaz arızasında prosesleri koruyabilmek için uygun mekanizmaların bulunmasını sağlamak yalnızca kullanıcının sorumluluğundadır.

Bu cihazı paketinden çıkarmadan, kurmadan veya çalıştırmadan önce lütfen bu kılavuzun tümünü okuyun. Tehlikeler ve uyarılarla ilgili tüm ifadeleri dikkate alın. Aksi halde, kullanıcının ciddi şekilde yaralanması ya da ekipmanın hasar görmesi söz konusu olabilir.

Bu cihazın korumasının bozulmadığından emin olun. Cihazı bu kılavuzda belirtilenden başka bir şekilde kullanmayın veya kurmayın.

## **Tehlikeyle ilgili bilgilerin kullanılması**

### **T E H L İ K E**

Olması muhtemel veya yakın bir zamanda olmasından korkulan, engellenmediği takdirde ölüm veya ciddi yaralanmaya neden olacak tehlikeli bir durumu belirtir.

### **U Y A R I**

Önlenmemesi durumunda ciddi yaralanmalar veya ölümle sonuçlanabilecek potansiyel veya yakın bir zamanda meydana gelmesi beklenen tehlikeli durumların mevcut olduğunu gösterir.

# **D İ K K A T**

Daha küçük veya orta derecede yaralanmalarla sonuçlanabilecek potansiyel bir tehlikeli durumu gösterir.

*B İ L G İ*

Engellenmediği takdirde cihazda hasara neden olabilecek bir durumu belirtir. Özel olarak vurgulanması gereken bilgiler.

# **Önlem etiketleri**

Cihazın üzerindeki tüm etiketleri okuyun. Talimatlara uyulmadığı takdirde yaralanma ya da cihazda hasar meydana gelebilir. Cihaz üzerindeki bir sembol, kılavuzda bir önlem ibaresiyle belirtilir.

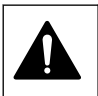

Bu sembol cihazın üzerinde mevcutsa çalıştırma ve/veya güvenlik bilgileri için kullanım kılavuzuna referansta bulunur.

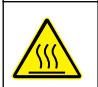

Bu sembol işaretli parçanın sıcak olabileceğini ve parçaya dokunurken dikkatli olunması gerektiğini işaret eder.

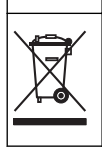

Bu simge ile işaretli elektrikli teçhizat, Avrupa dahilinde evsel atıklara veya kamu çöp sistemlerine bertaraf edilmeyebilir. Eski veya ömrünün sonuna gelmiş teçhizatı kullanıcısına herhangi bir ücret yüklenmeksizin, berataraf etmesi için üreticisine iade ediniz.

# **Ürüne genel bakış**

HQd serisi laboratuvar ölçüm cihazları, sudaki çeşitli parametreleri ölçmek için dijital IntelliCAL™ sondalarıyla birlikte kullanılır. Ölçüm cihazı, cihaza bağlı sonda türünü otomatik olarak tanır. Ölçüm verileri kaydedilip bir yazıcıya, bilgisayara, veya USB depolama cihazına aktarılabilir [\(Şekil 1](#page-305-0) başlıklı konuya başvurun).

HQd serisi ölçüm cihazları 3 model olarak satılmaktadır:

- HQ411d—pH/mV/ORP (Redox)
- HQ430d—Çok parametreli, tek sonda girişi
- HQ440d—Çok parametreli, çift sonda girişi

Tüm modellerde ortak olan özellikler:

- Otomatik sonda ve parametre tanıma
- Aygıtla yönetilen kalibrasyon yordamları
- Kalibrasyon verilerinin sondada depolanması
- Yasal düzenlemelerle uyumluluk ve Doğru Laboratuvar Çalışması (DLÇ) için sondaya özgü yöntem ayarları
- Güvenlik Seçenekleri
- USB bağlantısıyla gerçek zamanlı veri kütüğü tutma
- Bilgisayar/yazıcı/USB depolama aygıtı/klavye ile USB bağlantısı
- Bilgisayar tabanlı sistemlerle sanal bir seri port bağlantısı üzerinden iki yönlü iletişim
- Veri izleme için Numune İsmi ve Kullanıcı İsmi
- Ayarlanabilir otomatik kapanma

#### <span id="page-305-0"></span>**Şekil 1 Ürüne genel bakış**

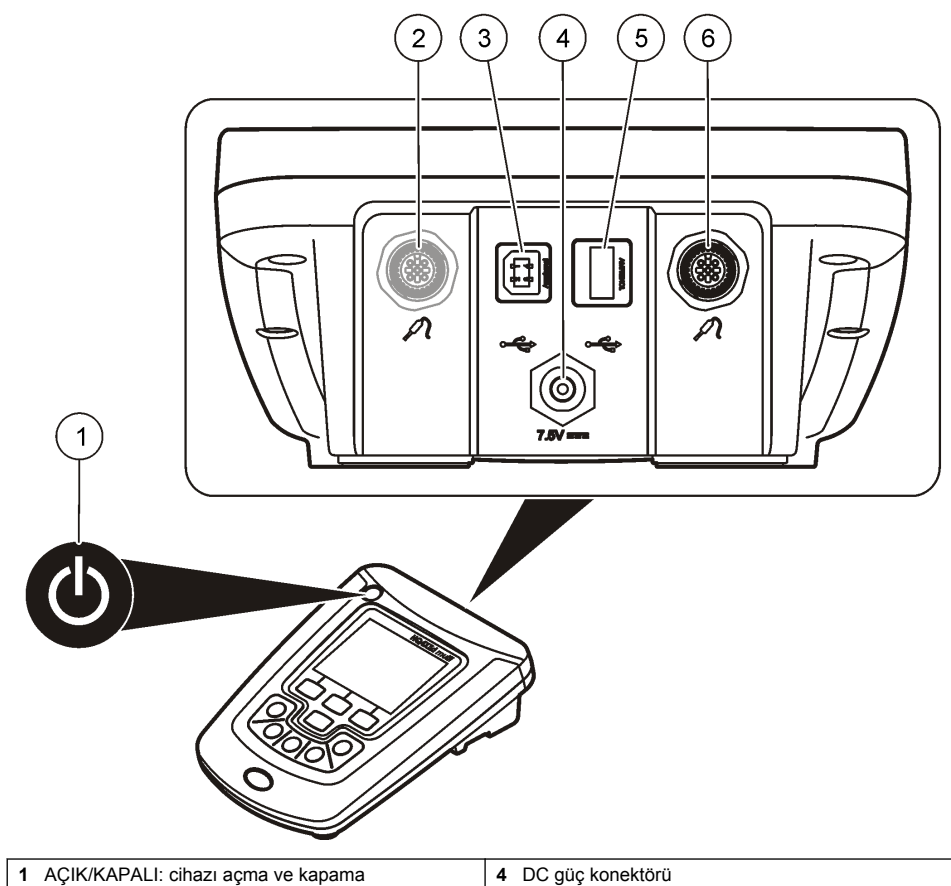

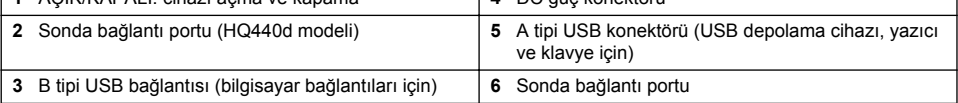

ı

# **Ürünün parçaları**

Tüm parçaların geldiğinden emin olmak için bkz. [Şekil 2.](#page-306-0) Eksik veya hasarlı herhangi bir bileşen varsa, hemen üretici veya satış temsilcisiyle bağlantıya geçin.

#### <span id="page-306-0"></span>**Şekil 2 Cihazın parçaları**

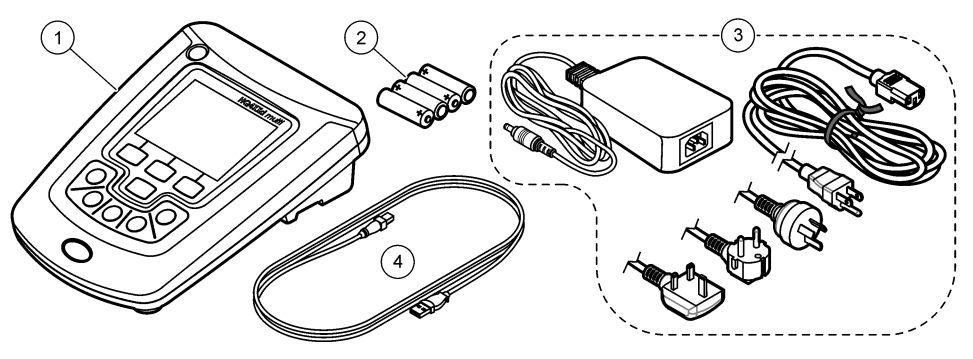

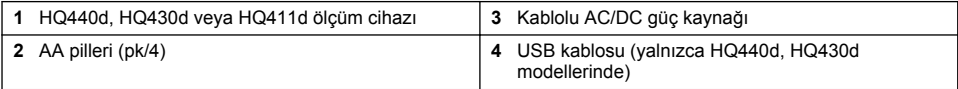

# **Kurulum**

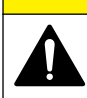

Birden fazla tehlike. Belgenin bu bölümünde açıklanan görevleri yalnızca yetkili personel gerçekleştirmelidir.

**AD İKKAT** 

# **AC gücüne bağlama**

# **ATEHLIKE**

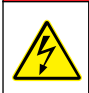

Elektrik Çarpması Nedeniyle Ölüm Tehlikesi. Islak ya da ıslak olması muhtemel AC güç çıkışları HER ZAMAN Topraklama Arızasında Devre Kesme (GFCI/GFI) devre kesici ile birlikte DONATILMALIDIR. Bu cihazın AC-DC güç adaptörü yalıtılmamıştır ve GFCI koruması sağlanmadan ıslak bankolarda ya da ıslak konumlarda kullanılmamalıdır.

Ölçüm cihazı, evrensel güç adaptörü ile AC gücüyle çalışabilir.

- **1.** Ölçüm cihazını KAPALI konuma getirin.
- **2.** AC/DC güç kaynağını ölçüm cihazına bağlayın. Bkz. Şekil 3.
- **3.** AC/DC güç kaynağını bir AC prizine takın.
- **4.** Ölçüm cihazını AÇIK konuma getirin.

#### **Şekil 3 AC güç bağlantısı**

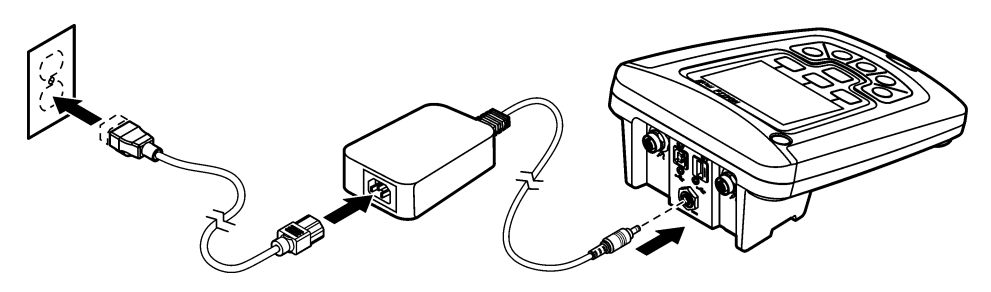

## **Pillerin takılması**

## **U Y A R I**

Patlama tehlikesi. Pillerin yanlış takılması, patlayıcı gazların salınmasına neden olabilir. Pillerin onaylanmış aynı kimyasal türde olduğundan ve doğru yönlerde takılı olduklarından emin olun. Yeni ve kullanılmış pilleri karıştırmayın.

# *B İ L G İ*

Pil bölmesi su geçirmez değildir. Pil bölmesinin ıslanması halinde, pilleri çıkarıp pilleri ve bölmenin iç kısmını kurulayın. Pil temas noktalarında paslanma olup olmadığını kontrol edin ve varsa temizleyin.

### *B İ L G İ*

Nikel metal hidrit (NiMH) piller kullanırken, tam şarjlı piller takıldıktan sonra pil simgesinde tam şarj gösterilmez (NiMH piller 1,2 V iken alkalin piller 1,5 V'tur). Simge tam şarj göstermese bile 2300 mAH NiMH piller, yeni alkalin pillere göre çalışma süresinin %90'ını karşılar (tekrar şarj edilmeden önce).

### *B İ L G İ*

Pil sızıntısından dolayı cihazın zarar görmesini önlemek için, uzun süre kullanılmayacaksa cihazdaki pilleri çıkartın.

Cihaz, AA alkalin ya da şarj edilebilir NiMH pillerle çalışabilir. 5 dakika boyunca kullanılmazsa, cihaz, pil ömrünü korumak için kapanır. Bu süre, Ekran Seçenekleri menüsünde değiştirilebilir. Pillerin takılmasıyla ilgili bilgi için bkz Sekil 4.

**1.** Pil kapağındaki üç vidayı gevşetin ve pil kapağını çıkarın.

*Not: Vidaları pil kapağından çıkarmayın.*

- **2.** 4 AA alkalin ya da 4 AA nikel metal hidrit (NiMH) pil takın. Pillerin kutupları doğru şekilde takılı olduğundan emin olun.
- **3.** Pil kapağını takın.

*Not: Vidaları aşırı sıkmayın.*

#### **Şekil 4 Pilin takılması**

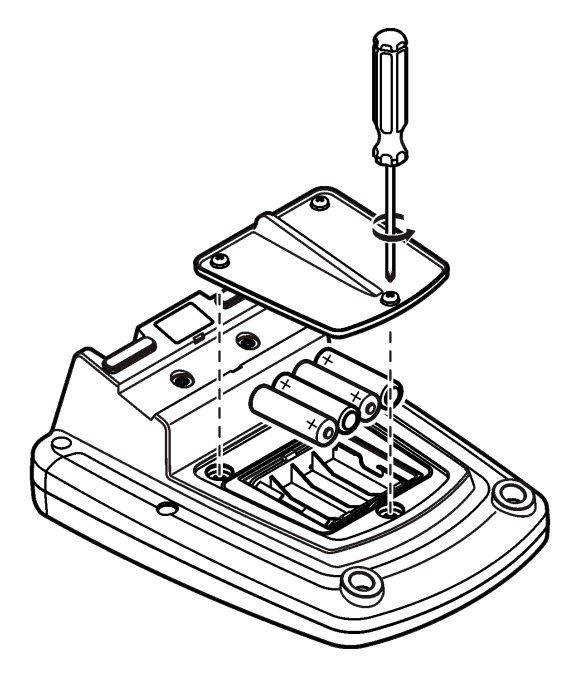

# <span id="page-308-0"></span>**Kullanıcı arayüzü ve gezinme**

# **Kullanıcı arayüzü**

#### **Şekil 5 Tuş takımının tanımı**

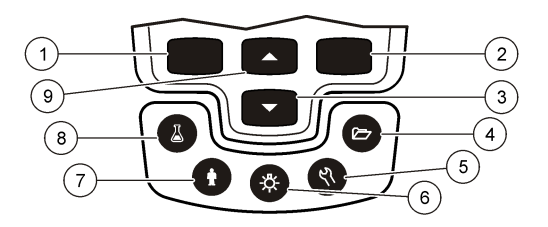

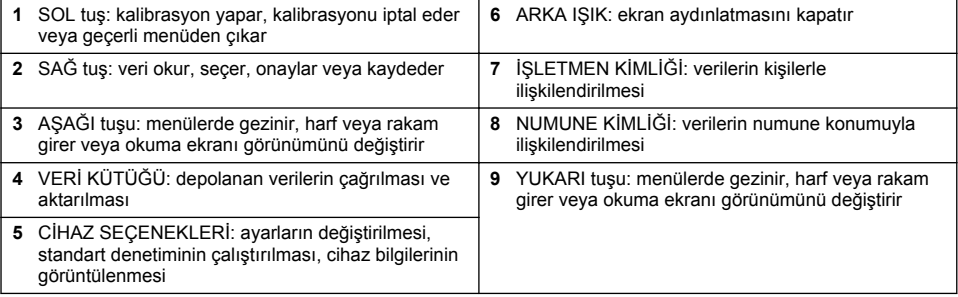

### **Ekran açıklaması**

#### **Ölçüm ekranı**

Ölçüm cihazı ekranı konsantrasyonu, birimleri, sıcaklığı, kalibrasyon durumunu, kullanıcı ismini, numune ismini, tarihi ve saati gösterir ([Şekil 6\)](#page-309-0).

#### <span id="page-309-0"></span>**Şekil 6 Tek ekranda gösterim**

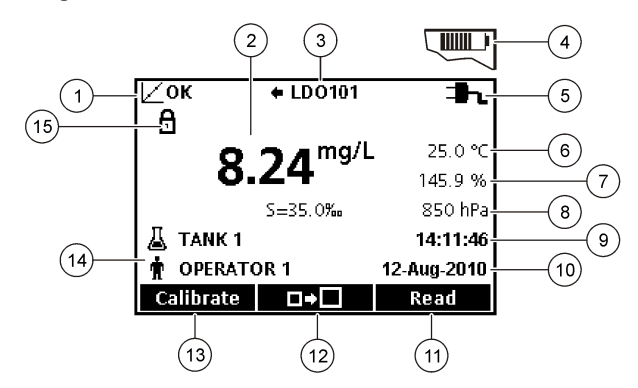

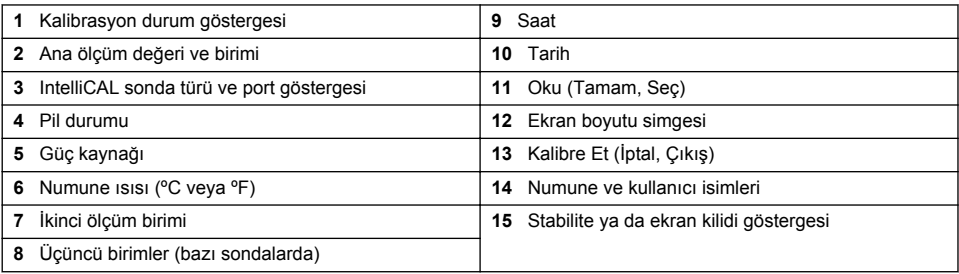

#### **Çift ekran modu (yalnızca HQ440d modelinde)**

HQ440d ölçüm cihazına iki sonda bağlandığında, ekran, aynı anda her iki sondanın okuma değerlerini veya yalnızca bir sondanınkini gösterebilir (Şekil 7). *Not: Sonda kalibrasyonu için, ekran modunu tek ekran moduna getirin.*

Ekran modunu tek veya çift ekrana çevirmek için,  $\triangle$  ve  $\triangledown$  tuşlarını kullanın. Çift ekran modunda  $\triangle$  tuşu soldaki sondayı,  $\triangledown$  tuşuysa sağdaki sondayı seçer.

#### **Şekil 7 Çift ekran**

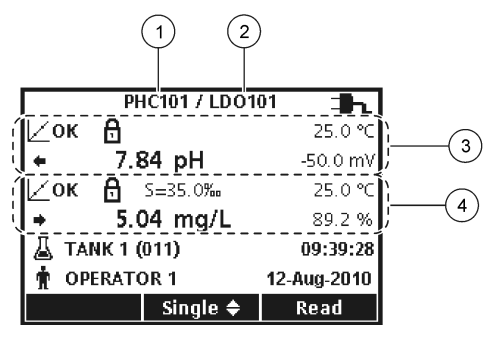

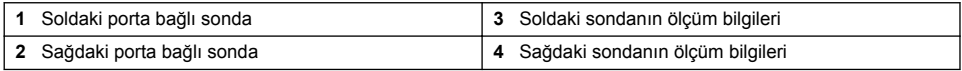

### **Gezinme**

Cihazda çeşitli seçenekleri değiştirmek için menüler bulunur. Farklı seçenekleri vurgulamak için  $\triangle$ ve  $\bigtriangledown$ tuşlarını kullanın. Bir seçeneği işaretlemek içi SAĞ tuşuna basın. Seçenekleri değiştirmenin iki yolu bulunmaktadır:

- <span id="page-310-0"></span>**1.** Listedeki bir seceneği isaretleme: bir seceneği isaretlemek için  $\triangle$  ve  $\triangledown$  tuslarını kullanın. Eğer onay kutuları gösteriliyorsa, birden fazla seçenek belirlenebilir. Seç altındaki SOL tuşunu seçin. *Not: Onay kutusunun işaretini kaldırmak için, Seçimi kaldır altındaki SOL tuşuna basın.*
- **2.** Ok tuşlarını kullanarak bir seçenek değeri girin: Bir değer girmek veya bir değeri değiştirmek için  $\triangle$  ve  $\triangledown$  tuşlarına basın.
- **3.** Bir sonraki boşluğa geçmek için SAĞ tuşuna basın.
- **4.** Değeri kabul etmek için Tamam altındaki SAĞ tuşuna basın.

# **Başlatma**

#### **Cihazı açma ve kapatma**

Cihazı acmak veya kapatmak için $\circlearrowright$ tuşuna basın. Cihaz açılmazsa, AC güç kaynağının bir elektrik prizine düzgün bağlandığından veya pillerin düzgün takıldığından emin olun.

### **Dili değiştirme**

Cihaz ilk kez açıldığında cihazın dili seçilir. Ölçüm Cihazı Seçenekleri menüsünden ayrıca dil de değiştirilebilir.

Dil menüsüne erişim, Güvenlik Seçenek menüsünden sınırlanabilir.

Ek bilgiye üreticinin web sitesinden ulaşılabilir.

- 1. We tuşuna basın ve dili seçin.
- **2.** Listeden dili seçin.

**Seçenek Açıklama**

*Not: Ölçüm cihazını açarken, güç tuşu basılı tutulduğunda dil de değiştirilebilir.*

### **Tarihi ve saati değiştirme**

Tarih ve saat, Tarih ve Saat menüsünden değiştirilebilir.

- **1.**  $\sqrt[8]{}$  tusuna basın ve Tarih Ve Saat'i secin.
- **2.** Saat ve tarih bilgilerini güncelleştirin:

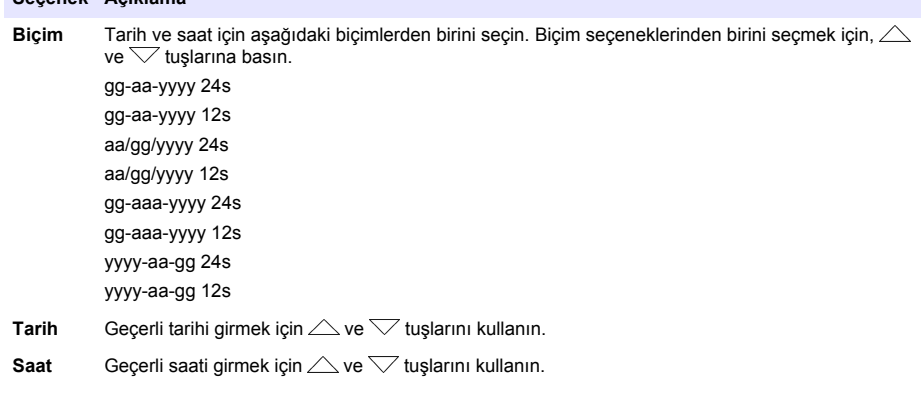

Ekranda geçerli tarih ve saat gösterilecektir.

Tarih ve saat ayarlarını yaptıktan sonra, cihazın ölçüme hazır olması için bir sonda bağlayın.

# <span id="page-311-0"></span>**Sonda bağlama**

- **1.** Ekranın geçerli saat ve tarihi gösterdiğinden emin olun. *Not: Sondanın zaman damgası, sonda ölçüm cihazına ilk bağlandığında konur. Bu zaman damgası, sondanın geçmişini ve ölçümün yapıldığı zamanı kaydetmeyi olanaklı kılar.*
- **2.** Sondayı ölçüm cihazına takın (Şekil 8).
- **3.** İtin ve sıkılamak için somununu döndürün.

#### **Şekil 8 Prob bağlantısı**

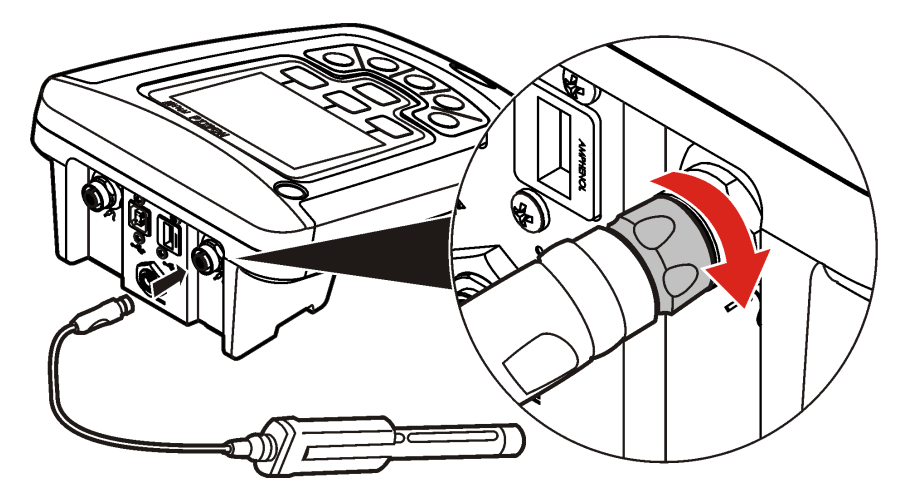

# **Standart çalıştırma**

# **Kalibrasyon hakkında**

Her sonda farklı bir kalibrasyon çözeltisi kullanır. Ölçümlerin doğruluğunun en üst düzeyde kalmasını sağlamak için sondaları sık sık kalibre etmeyi unutmayın.

*Not: Adım adım talimatlar için sondalarla birlikte verilen belgelere başvurun.*

Kalibrasyon simgesi  $\angle$ ? asağıdakileri gösterebilir:

- kalibrasyon sayacının süresi doldu
- LDO sensör başlığının değiştirilmesi gerekiyor
- kalibrasyon aralık dışı
- kalibrasyon sonuçları kabul ölçüt ayarlarının dışında

### **Numune ölçümleri hakkında**

Her probun, numune ölçümü yapmak için belirli hazırlanma adımları ve prosedürleri vardır. Adım adım talimatlar için, prob ile birlikte verilen belgelere başvurun.

### **Denetim standartları hakkında**

Standart Denetimlerini Çalıştır, bilinen bir değerdeki bir çözeltiyi ölçerek ekipmanın doğruluğunu doğrular. Ölçüm cihazı Standardı Denetleme işleminin başarılı olup olmadığını gösterir. Standardı

Denetleme başarısız olursa, sonda kalibre edilinceye dek kalibrasyon simgesi  $\angle$ ? qösterilir.

Ölçüm cihazı, belirli bir kabul ölçütüne göre standart denetleme ölçümü yapılması için belirli aralıklarla otomatik olarak hatırlatıcı gösterecek şekilde programlanabilir. Hatırlatıcı, denetlenen standart değeri ve kabul ölçütü değiştirilebilir. Adım adım talimatlar için sondayla birlikte verilen belgelere başvurun.

## <span id="page-312-0"></span>**Numune kimliği kullanılması**

Numune ismi etiketi okunan ölçümleri belirli bir numune konumuyla ilişkilendirmek için kullanılır. Atanmışsa, saklanan verilerde bu isim bulunur.

- **1.** tuşuna basın.
- **2.** Numune ismi oluşturmayı ya da silmeyi seçin:

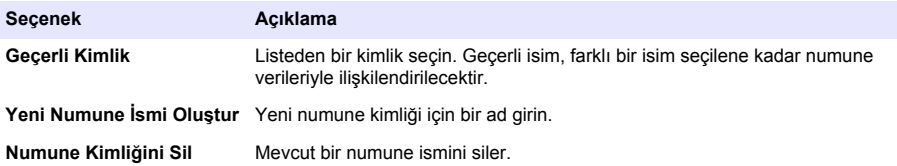

#### **Bir kullanıcı kimliği kullanılması**

Kullanıcı ismi, ölçümleri kullanıcılarla ilişkilendirir. Tüm saklanan verilerde kullanıcı ismi bulunur.

- **1.** tuşuna basın.
- **2.** Kullanıcı kimliği oluşturmayı ya da silmeyi seçin:

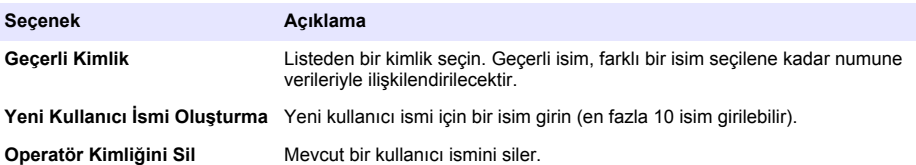

# **Veri yönetimi**

### **Kayıtlı veriler hakkında**

Veri kütüğünde aşağıdaki tür veriler saklanır:

- Numune ölçümler: Okumak İçin Bas veya Aralık Modu'nda yapılan her numune ölçümünde otomatik olarak saklanır. Sürekli ölçüm modu kullanılırken, veriler yalnızca Kaydet seçildiğinde kaydedilir.
- Kalibrasyonlar: Yalnızca bir kalibrasyonun sonunda seçildiğinde kaydedilir. Kalibrasyon verileri ayrıca IntelliCAL (R) sondasına kaydedilir.
- Standardı denetleme ölçümleri: Her standart denetimi yapıldığında (Okumak İçin Bas veya Aralık Modu'nda), otomatik olarak kaydedilir.

Veri kütüğü dolduğunda (500 veri noktası), yeni bir veri eklendiğinde en eski veri silinir. Yazıcıya veya bilgisayara gönderilmiş olan verileri silmek için tüm veri kütüğü silinebilir veya kaldırılabilir ( $\sqrt{2}$ tuş > Veri Kütüğünü Sil). Veri kütüğünün bir kullanıcı tarafından silinmesini önlemek için, Güvenlik Seçenekleri menüsünü kullanın.

### **Kayıtlı verileri görüntüleme**

Veri kütüğünde numune, kalibrasyon ve standart denetimi verileri bulunur. Veri kütüğündeki en yeni veri noktası Veri Noktası 001 olarak etiketlenir.

- **1.**  $\overleftrightarrow{\mathbf{C}}$  tusuna basın.
- **2.** Kayıtlı verileri görüntülemek için Veri Kütüğünü Görüntüle'yi seçin En son veri noktası gösterilir. Ekranın üst kısmında verilerin alınan bir numunenin verileri mi, bir kalibrasyonun verileri mi yoksa

bir standart denetiminin verileri mi olduğu gösterilir. En son veri noktasını görüntülemek için  $\heartsuit$ tuşuna basın.

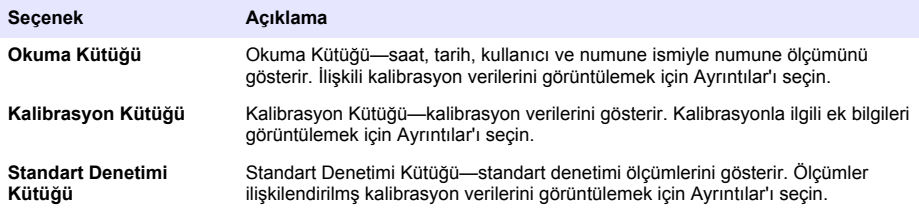

#### **Kayıtlı sonda verilerini görüntüleme**

Sondanın cihaza bağlı olduğundan emin olun. İki sonda bağlıysa, sorulduğunda ilgili sondayı seçin.

**1.** Sondada kayıtlı kalibrasyon verilerini görüntülemek için,  $\triangleright$  tuşuna basıp Sonda Verilerini Görüntüle'yi seçin. Geçerli kalibrasyon ve sondanın kalibrasyon geçmişi görüntülenebilir.

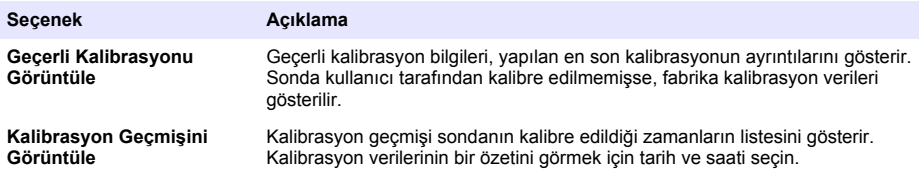

### **Kayıtlı verileri yazdırma**

USB bağlantısının başlatılması için AC gücünün bağlanması gerekir. AC güç bağlantısının cihaz açılmadan önce yapıldığından emin olun.

Tüm veriler bir yazıcıya gönderilebilir. Uyumlu yazıcıların en az 72 sütun veriyi desteklemeleri, arka arkaya 500 adet veri akışı olayını 1, 2 ve 3 satır metin halinde basabilmeleri ve 437 ve 850 no'lu kod sayfalarını tam olarak desteklemeleri gerekir.

- **1.** Ölçüm cihazını kapatın. Ölçüm cihazının AC gücüne bağlı olduğundan emin olun. Bkz. [AC](#page-306-0) [gücüne bağlama](#page-306-0) sayfa 307.
- **2.** Yazıcıyı ölçüm cihazına A tipi bir USB kablosuyla bağlayın. [Şekil 9](#page-314-0) başlıklı konuya başvurun.
- **3.** Ölçüm cihazını açın.
- **4.**  $\overleftrightarrow{C}$  tusuna basın.
- **5.** Veri Günlüğünü Gönder'i seçin. Ekranda "Aktarım Tamamlandı" ifadesinin gösterilmesini ve yazıcının basmayı durdurmasını bekleyin. Yazıcıyı ölçüm cihazından ayırın.

#### <span id="page-314-0"></span>**Şekil 9 Yazıcıya bağlantı**

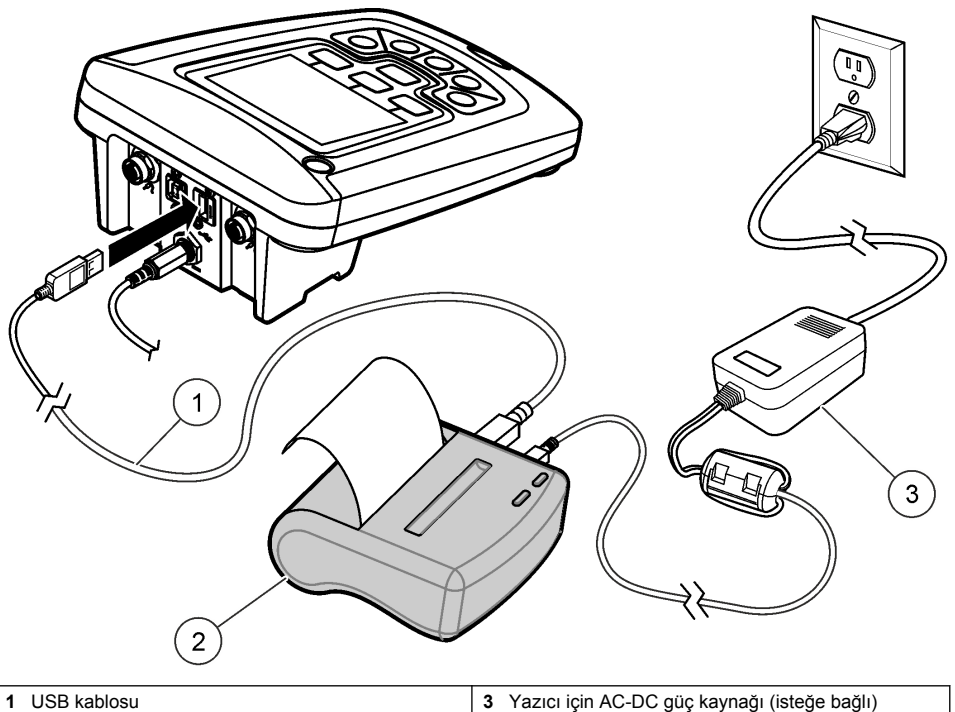

**2** Printer, FCC Kısım 15B, Sınıf B uyumlu

#### **Raporlama seçeneklerini değiştirme**

Numune verilerinin basılı raporlarında 1, 2 veya 3 satır bilgi olabilir.

Ek bilgiye üreticinin web sitesinden ulaşılabilir.

- **1.**  $\Box$  tusuna basın. Rapor Secenekleri'ni secin.
- **2.** Rapor Türü'nü ve seçeneklerden birini seçin.

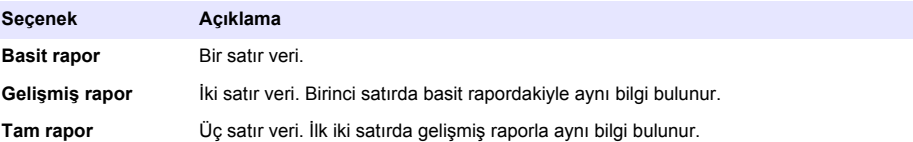

### **Verileri bir USB depolama cihazına gönderme**

*B İ L G İ* Çok sayıda veri noktasının aktarılması zaman alır. USB depolama cihazının bağlantısını, aktarım tamamlanıncaya kadar KESMEYİN.

Veriler, kaydedilmek üzere bir USB depolama cihazına veya bir bilgisayara aktarılabilir.

- **1.** Ölçüm cihazını kapatın. Ölçüm cihazının AC gücüne bağlı olduğundan emin olun.
- **2.** USB depolama cihazını bir ölçüm cihazına cihazı açmadan önce bağlayın.
- <span id="page-315-0"></span>**3.** Ölçüm cihazını açın.
- **4.**  $\sqrt{7}$  tusuna basın.
- **5.** Veri Günlüğünü Gönder'i seçin. Ekranda "Aktarım Tamamlandı" ifadesinin gösterilmesini ve USB depolama cihazındaki ışıkların yanıp sönmesinin bitmesini bekleyin. Sonra USB cihazını çıkarın.

*Not: Veri aktarımı yavaşsa, USB depolama cihazını bir sonraki kullanımda dosya ayırma tablosu (FAT) biçimini kullanmak üzere yeniden biçimlendirin.*

## **Verileri doğrudan bilgisayara gönderme**

HQ40d PC Application yüklendiğinde, herhangi bir HQd serisi ölçüm cihazından doğrudan bir bilgisayara veri aktarılabilir. Veriler veri toplama sırasında gerçek zamanda gönderilebilir veya tüm veri kütüğü bir kerede aktarılabilir.

Yazılımın en yeni sürümünü indirmek için üreticinin web sitesindeki ilgili ürün sayfasına bakın.

- **1.** HQ40d PC Application'ı bilgisayara yükleyin.
- **2.** Ölçüm cihazını kapatın. Ölçüm cihazının AC gücüne bağlı olduğundan emin olun.
- **3.** Bilgisayarı ölçüm cihazına B tipi bir USB kablosuyla bağlayın.
- **4.** Ölçüm cihazını açın.
- **5.** HQ40d PC Application'ı bilgisayarda açın. Bağlantıyı başlatmak için menü çubuğundaki yeşil üçgeni tıklatın.
- **6.** Verileri gerçek zamanda toplama veya veri kütüğündeki verileri aktarma:
	- Gerçek Zamanda—cihaza bir veri noktası kaydedildiğinde, sonuç anında PC Application'a gönderilir.
		- Ek bilgiye üreticinin web sitesinden ulaşılabilir.
	- Veri kütüğünde— $\gg$ tuşuna basıp Veri Kütüğünü Gönder'i seçin. Ekranın "Aktarım Tamamlandı" ifadesini göstermesini bekleyin. Veriler virgülle ayrılmış değerler (.csv) dosyası olarak gönderilir.

Veriler HQ40d PC Application penceresinde gösterilir.

# **Bakım**

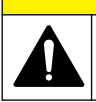

Birden fazla tehlike. Belgenin bu bölümünde açıklanan görevleri yalnızca yetkili personel gerçekleştirmelidir.

**D İ K K A T**

### **Cihazın temizlenmesi**

Cihaz bakım gerektirmeyecek şekilde tasarlanmıştır ve normal çalışma sırasında düzenli temizleme gerektirmez. Gerektiğinde cihazın dış yüzeyi temizlenebilir.

- **1.** Ölçüm cihazının yüzeyini nemli bir bezle silin.
- **2.** Konektörleri temizlemek veya kurulamak için ucu pamuklu bir sürme çubuğu kullanın.

# **Pilleri değiştirme**

#### **U Y A R I**

Patlama tehlikesi. Pillerin yanlış takılması, patlayıcı gazların salınmasına neden olabilir. Pillerin onaylanmış aynı kimyasal türde olduğundan ve doğru yönlerde takılı olduklarından emin olun. Yeni ve kullanılmış pilleri karıştırmayın.

Pilin değiştirilmesiyle ilgili bilgi için bkz. Sekil 10.

- <span id="page-316-0"></span>**1.** Pil kapağındaki üç vidayı gevşetin ve pil kapağını çıkarın (Şekil 10). *Not: Vidaları pil kapağından çıkarmayın.*
- **2.** Pilleri çıkarın.
- **3.** 4 AA alkalin ya da 4 AA nikel metal hidrit (NiMH) pil takın. Pillerin kutupları doğru şekilde takılı olduğundan emin olun.
- **4.** Pil kapağını takın. *Not: Vidaları aşırı sıkmayın.*

# **Şekil 10 Pil değiştirme**

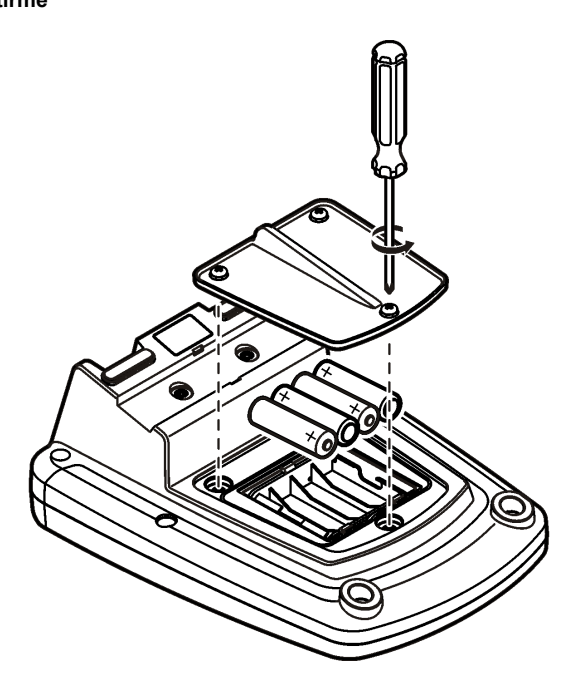

# **Sorun giderme**

Sık karşılaşılan sorun mesajları ya da belirtileri, olası nedenleri ve düzeltici işlemleri için aşağıdaki tabloya bakın.

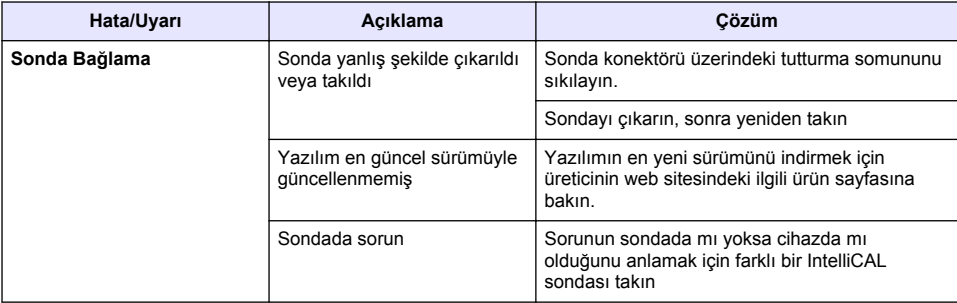

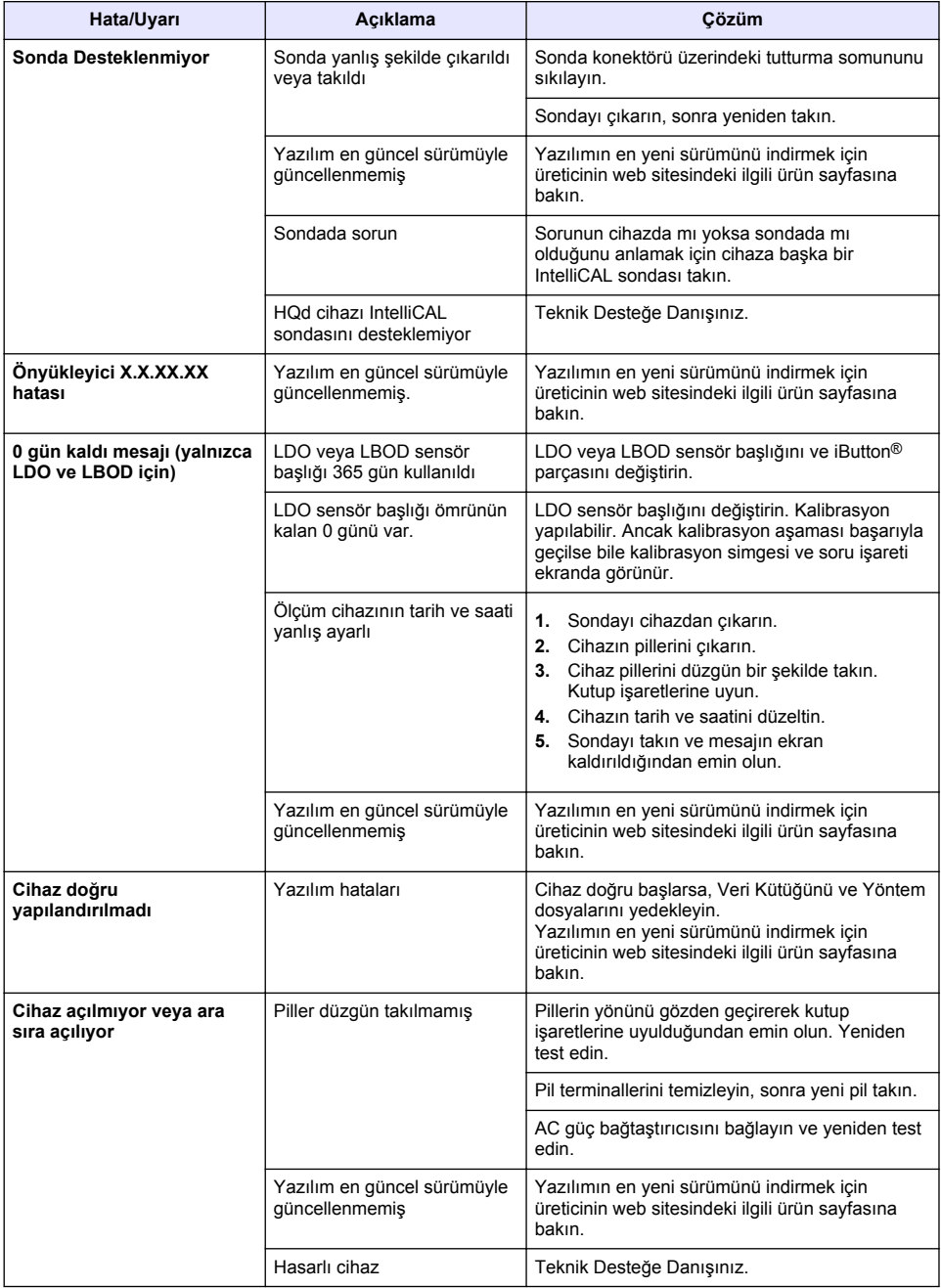

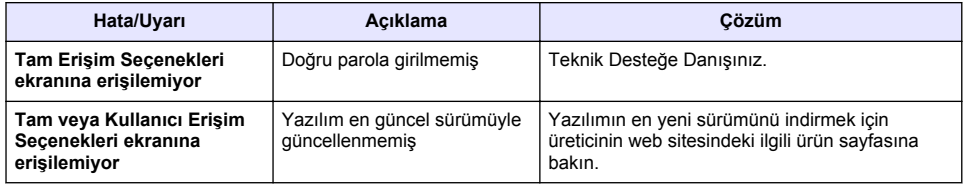

# **Obsah**

Technické údaje na strane 320 Všeobecné informácie na strane 320 [Montáž](#page-323-0) na strane 324 [Užívateľské rozhranie a navigácia](#page-325-0) na strane 326 [Spustenie do prevádzky](#page-327-0) na strane 328

[Štandardná prevádzka](#page-329-0) na strane 330 [Správa údajov](#page-330-0) na strane 331 [Údržba](#page-333-0) na strane 334 [Riešenie problémov](#page-334-0) na strane 335

# **Technické údaje**

Špecifikácie podliehajú zmenám bez predchádzajúceho upozornenia.

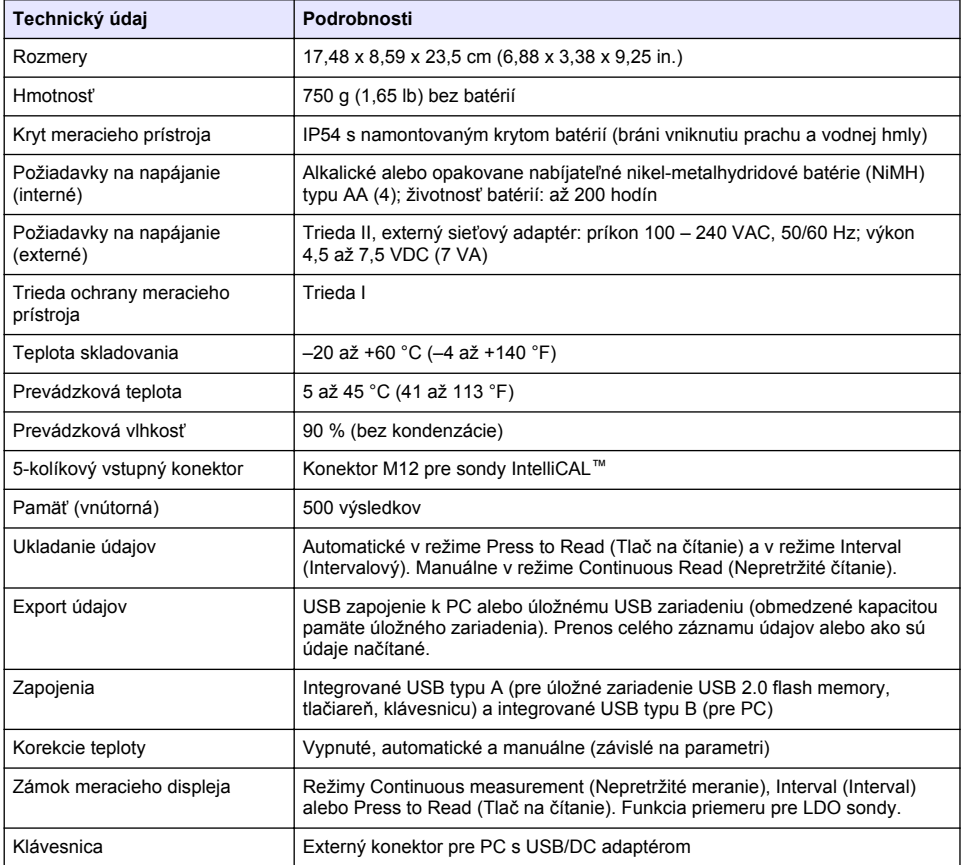

# **Ďalšie informácie**

Ďalšie informácie sú k dispozícii na webovej stránke výrobcu.

# **Všeobecné informácie**

Výrobca v žiadnom prípade nenesie zodpovednosť za priame, nepriame, mimoriadne, náhodné alebo následné škody spôsobené chybou alebo opomenutím v tomto návode na použitie. Výrobca si vyhradzuje právo na vykonávanie zmien v tejto príručke alebo na predmetnom zariadení kedykoľvek, bez oznámenia alebo záväzku. Revidované vydania sú k dispozícii na webových stránkach výrobcu.

### **Bezpečnostné informácie**

#### *P O Z N Á M K A*

Výrobca nie je zodpovedný za škody spôsobené nesprávnym alebo chybným používaním tohto zariadenia vrátane, okrem iného, priame, náhodné a následné škody, a odmieta zodpovednosť za takéto škody v plnom rozsahu povolenom príslušným zákonom. Používateľ je výhradne zodpovedný za určenie kritického rizika pri používaní a zavedenie náležitých opatrení na ochranu procesov počas prípadnej poruchy prístroja.

Pred vybalením, nastavením alebo prevádzkou tohto zariadenia si prečítajte prosím celý návod. Venujte pozornosť všetkým výstrahám a upozorneniam na nebezpečenstvo. Zanedbanie môže mať za následok vznik vážnych zranení obsluhy alebo poškodenie zariadenia.

Ak si chcete byť istí, že ochrana tohto zariadenia nebude porušená, nepoužívajte ani nemontujte toto zariadenie iným spôsobom, ako je uvedený v tomto návode.

## **Informácie o možnom nebezpečenstve**

#### **N E B E Z P E Č I E**

Označuje potenciálne alebo bezprostredne nebezpečnú situáciu, ktorá, ak sa jej nezabráni, spôsobí smrť alebo vážne zranenie.

### **AVAROVANIE**

Označuje potenciálne alebo bezprostredne nebezpečnú situáciu, ktorá, ak sa jej nezabráni, by mohla spôsobiť smrť alebo vážne zranenie.

### **U P O Z O R N E N I E**

Označuje potenciálne ohrozenie s možným ľahkým alebo stredne ťažkým poranením.

*P O Z N Á M K A*

Označuje situáciu, ktorá, ak sa jej nezabráni, môže spôsobiť poškodenie prístroja. Informácie, ktoré vyžadujú zvýšenú pozornosť.

# **Výstražné štítky**

Preštudujte si všetky štítky a značky, ktoré sa nachádzajú na zariadení. Pri ich nedodržaní hrozí zranenie osôb alebo poškodenie prístroja. Symboly na prístroji sú vysvetlené v návode spolu s bezpečnostnými pokynmi.

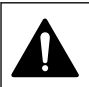

Tento symbol na prístroji upozorňuje na prevádzkovú alebo bezpečnostnú informáciu v príručke s pokynmi.

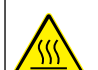

Tento symbol indikuje, že označená časť môže byť horúca a pri dotyku musíte byť opatrní.

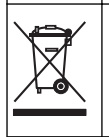

Elektrické zariadenie označené týmto symbolom sa v rámci Európy nesmie likvidovať v systémoch likvidácie domového alebo verejného odpadu. Staré zariadenie alebo zariadenie na konci životnosti vráťte výrobcovi na bezplatnú likvidáciu.

# **Prehľad výrobku**

Laboratórne meracie prístroje série HQd sa používajú s digitálnymi sondami IntelliCAL™ na meranie rôznych parametrov vo vode. Merací prístroj automaticky rozpozná druh sondy, ktorá je k nemu pripojená. Namerané údaje sa dajú uložiť a preniesť na tlačiareň, PC alebo USB úložné zariadenie. (Pozrite [Obrázok 1\)](#page-322-0).

Meracie prístroje série HQd majú k dispozícii 3 modely:

- HQ411d—pH/mV/ORP (Redox)
- HQ430d—Multiparametre, vstup samostatnej sondy
- HQ440d—Multiparametre, vstupy dvoch sond

Vlastnosti spoločné pre všetky modely:

- Automatické rozpoznanie sondy a parametra
- Prístrojom riadené kalibračné postupy
- Kalibračné údaje uložené na sonde
- Špecifická metóda nastavení v súlade s predpismi a so správnymi laboratórnymi postupmi.
- Bezpečnostné možnosti
- Zapisovanie údajov v reálnom čase pomocou USB zapojenia
- Možnosť zapojenia pomocou USB k PC/tlačiarni/záložnému zariadeniu USB/klávesnici
- Obojsmerná komunikácia so systémami s PC prostredníctvom zapojenia cez virtuálny sériový port
- ID vzorky a ID obsluhy umožňujú sledovať záznam údajov
- Nastaviteľné automatické vypnutie

#### <span id="page-322-0"></span>**Obrázok 1 Prehľad výrobku**

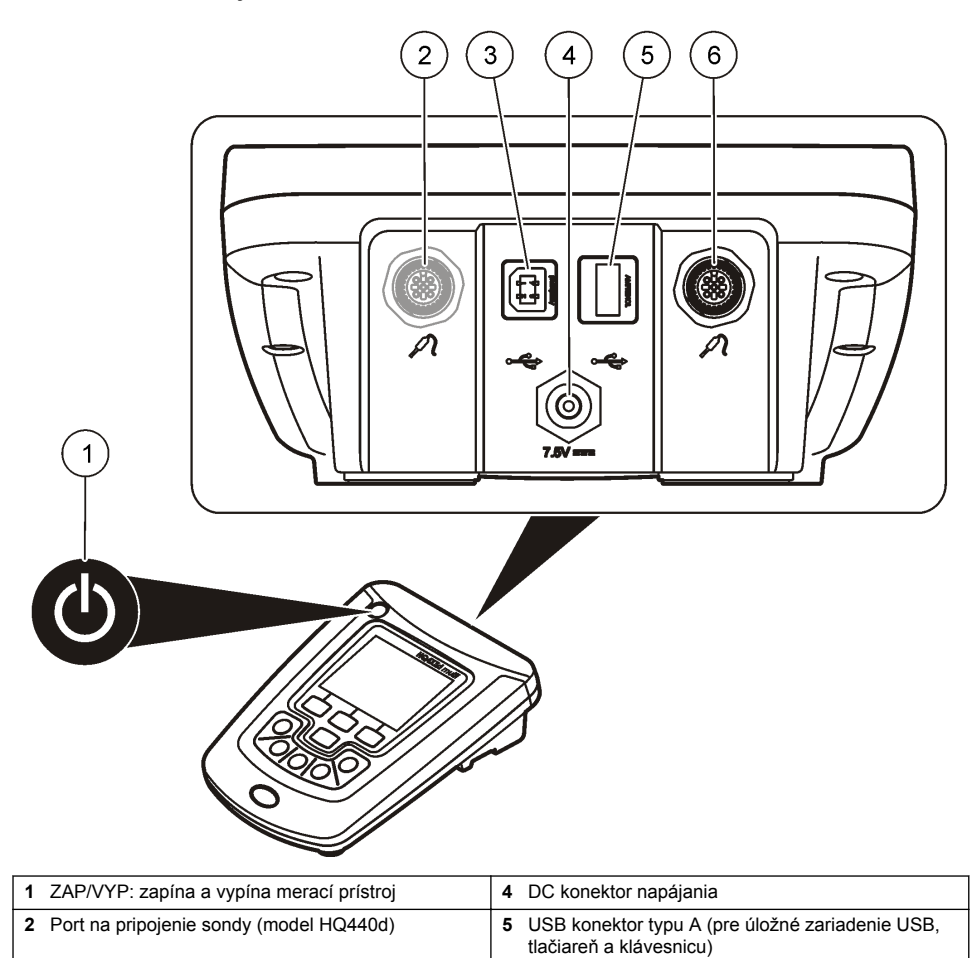

### **Komponenty výrobku**

Pozrite si [Obrázok 2](#page-323-0), aby ste skontrolovali, či boli doručené všetky komponenty. V prípade, že by nejaká položka chýbala alebo bola poškodená, okamžite zavolajte výrobcu alebo predajcu.

**3** USB konektor typu B (pre zapojenia k PC) **6** Port na pripojenie sondy

#### <span id="page-323-0"></span>**Obrázok 2 Komponenty meracieho prístroja**

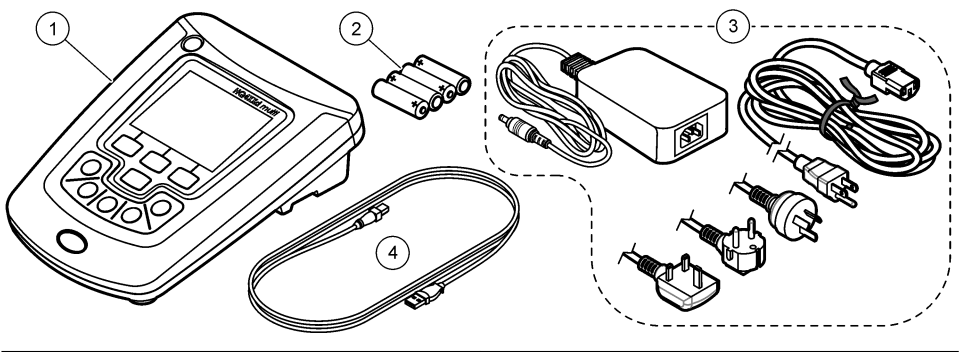

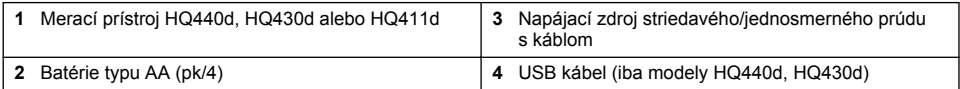

# **Montáž**

# **U P O Z O R N E N I E**

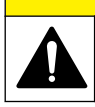

Viacnásobné nebezpečenstvo. Úkony popísané v tejto časti návodu smú vykonávať iba kvalifikovaní pracovníci.

## **Zapojenie do elektrickej siete so striedavým prúdom**

### **N E B E Z P E Č I E**

Nebezpečenstvo usmrtenia elektrickým prúdom. Zásuvky striedavého napätia vo vlhkom alebo potenciálne vlhkom prostredí MUSIA BYŤ VŽDY chránené prúdovým chráničom. Napájací adaptér pre toto zariadenie nie je utesnený a bez prúdového chrániča nesmie byť používaný na vlhkých stoloch ani vo vlhkom prostredí.

Merací prístroj sa môže napájať elektrinou pomocou univerzálneho adaptéra na napájanie z elektrickej siete.

- **1.** Vypnite merač.
- **2.** Pripojte napájací zdroj striedavého/jednosmerného prúdu k meraču. Pozrite si časť Obrázok 3.
- **3.** Napájací zdroj striedavého/jednosmerného prúdu pripojte do zdierky striedavého prúdu.
- **4.** Zapnite merač.

#### **Obrázok 3 Zapojenie napájania z elektrickej siete so striedavým prúdom**

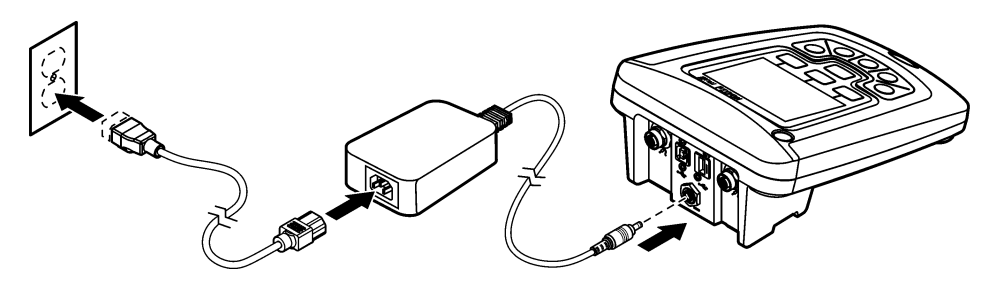
## **Vloženie batérií**

### **AVAROVANIE**

Nebezpečenstvo explózie. Z nesprávne vložených batérií sa môžu uvoľňovať výbušné plyny. Ubezpečte sa, že batérie sú rovnakého odporúčaného chemického typu a že sú správne orientované. Nepoužívajte nové batérie spolu so starými.

### *P O Z N Á M K A*

Priestor pre batérie nie je vodotesný. Ak do priestoru pre batérie prenikne voda, vyberte a vysušte batérie a vysušte vnútro priestoru pre batérie. Skontrolujte kontakty batérií, či nie sú skorodované. V prípade potreby ich vyčistite.

### *P O Z N Á M K A*

Pri použití nikel-metalhydridových batérií (NiMH) nebude ikona stavu batérií po založení čerstvo nabitých batérií indikovať stav úplného nabitia (batérie NiMH majú v porovnaní s 1,5 V pre alkalické batérie napätie iba 1,2 V). Napriek tomu, že ikona neindikuje úplné nabitie, batérie NiMH s kapacitou 2300 mAh dosahujú 90 % potrebného prevádzkového času zariadenia (do ďalšieho nabitia) v porovnaní s novými alkalickými batériami.

### *P O Z N Á M K A*

Pred dlhším obdobím nečinnosti vyberte z meracieho prístroja batérie, aby ste predišli možnému poškodeniu prístroja v dôsledku vytečenia batérií.

Merací prístroj môže byť napájaný alkalickými alebo nabíjateľnými NiMH batériami typu AA. Aby sa predĺžila životnosť batérií, merací prístroj sa vypne po 5 minútach nečinnosti. Táto doba sa dá zmeniť pomocou ponuky Display Options (Možnosti displeja).

Pokyny na vloženie batérií nájdete na [Obrázok 4](#page-325-0).

**1.** Uvoľnite tri skrutky na kryte batérií a kryt vyberte.

*Poznámka: Skrutky z krytu batérií nevyberajte.*

- **2.** Vložte 4 alkalické alebo nikel-metalhydridové (NiMH) batérie typu AA. Skontrolujte správnu polaritu vkladaných batérií.
- **3.** Založte kryt batérií na miesto.

*Poznámka: Skrutky neuťahujte príliš.*

### <span id="page-325-0"></span>**Obrázok 4 Vloženie batérií**

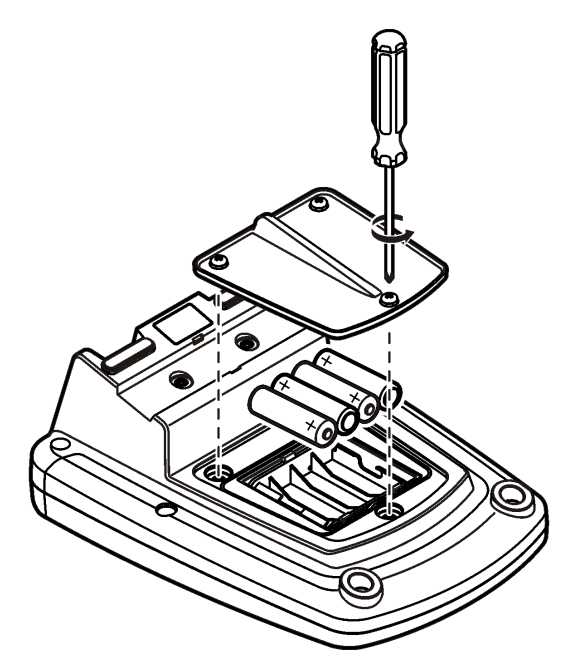

# **Užívateľské rozhranie a navigácia**

## **Používateľské rozhranie**

**Obrázok 5 Popis klávesnice**

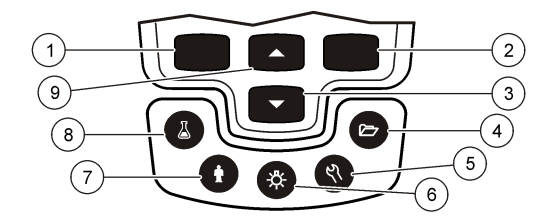

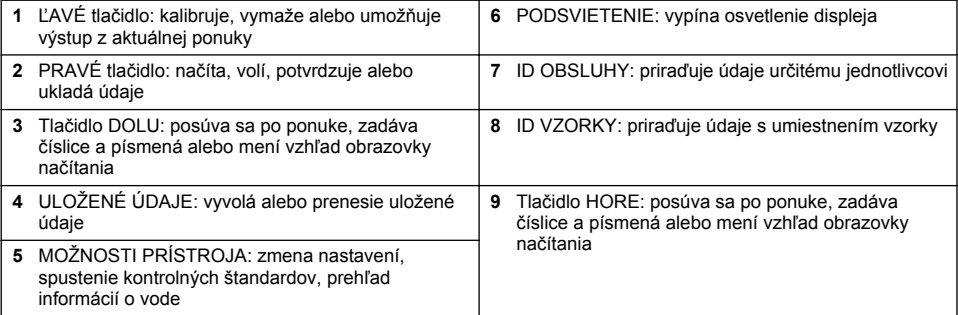

# **Popis displeja**

#### **Obrazovka merania**

Na displeji meracieho prístroja sa zobrazuje koncentrácia, jednotky, teplota, stav kalibrácie, ID obsluhy, ID vzorky, dátum a čas (Obrázok 6).

#### **Obrázok 6 Jednoduchá obrazovka displeja**

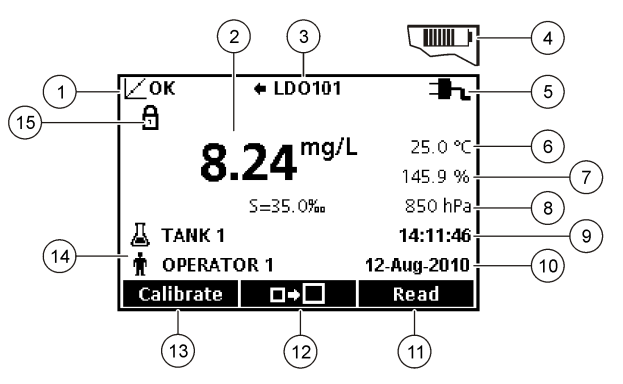

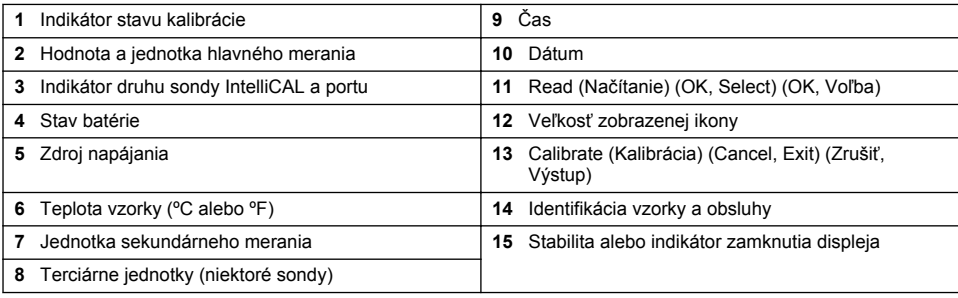

#### **Režim duálnej obrazovky (iba model HQ440d)**

Keď sú k meraciemu prístroju HQ440d pripojené dve sondy, displej môže zobrazovať načítané údaje oboch sond súčasne alebo iba údaje jednej sondy ([Obrázok 7\)](#page-327-0).

*Poznámka: Pri kalibrácii sondy zmeňte režim obrazovky na režim jednoduchej obrazovky.*

Pri zmene režimu na jednoduchú alebo duálnu obrazovku použite tlačidlá  $\triangle$  a  $\triangledown$ . V duálnom režime tlačidlo  $\triangle$  zvolí sondu vľavo a tlačidlo  $\triangledown$  zvolí sondu vpravo.

#### <span id="page-327-0"></span>**Obrázok 7 Displej duálnej obrazovky**

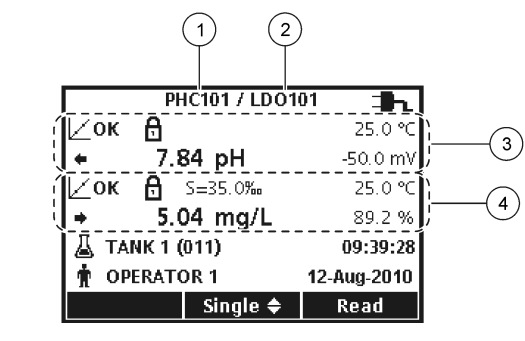

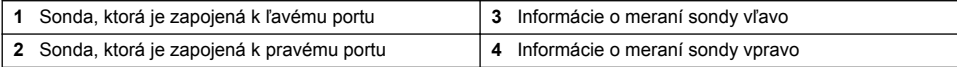

## **Navigácia**

Merací prístroj má k dispozícii ponuky, pomocou ktorých sa dajú meniť rôzne možnosti. Pomocou tlačidiel  $\triangle$  a  $\triangledown$  možno zvýrazniť rôzne možnosti. Stlačte PRAVÉ tlačidlo a zvoľte nejakú možnosť. Existujú dva spôsoby ako zmeniť možnosti:

**1.** Zvoľte si nejakú možnosť zo zoznamu: pri voľbe možnosti použite tlačidlá  $\triangle$  a  $\nabla$ . Ak sa zobrazia zaškrtávacie políčka, môžete zvoliť viac možností. Stlačte ĽAVÉ tlačidlo pod Select (Zvoliť).

*Poznámka: Aby ste zaškrtávacie políčka zrušili, stlačte ĽAVÉ tlačidlo pod Deselect (Zrušiť).*

- **2.** Zadajte hodnotu možnosti pomocou tlačidiel so šípkami: Stlačením tlačidiel  $\triangle a \nabla$  potvrďte alebo zmeňte hodnotu.
- **3.** Stlačením PRAVÉHO tlačidla prejdite na ďalšie miesto.
- **4.** Stlačením PRAVÉHO tlačidla pod OK potvrďte hodnotu.

# **Spustenie do prevádzky**

### **Zapnutie a vypnutie meracieho prístroja**

Stlačením tlačidla  $\mathbb O$  merací prístroi zapnete alebo vypnete. Ak sa merací prístroj nezapne, uistite sa o správnom zapojení do zásuvky elektrickej siete alebo či sú správne vložené batérie.

## **Zmena jazyka**

Pri prvom zapnutí meracieho prístroja sa zobrazí ponuka na zmenu jazyka. Jazyk možno zmeniť aj pomocou ponuky Možnosti meracieho prístroja.

Prístup k ponuke Language (Jazyk) sa dá obmedziť pomocou funkcie Security Options (Bezpečnostné možnosti).

Ďalšie informácie sú k dispozícii na webovej stránke výrobcu.

- **1.** Stlačte tlačidlo  $\sqrt[n]{a}$  zvoľte Language (Jazyk).
- **2.** Zvoľte jazyk zo zoznamu.

*Poznámka: Kým je merací prístroj zapnutý, možno jazyk zmeniť stlačením a podržaním tlačidla napájania.*

## **Zmena dátumu a času**

Dátum a čas sa dajú zmeniť pomocou ponuky Date & Time (Dátum a čas)

- **1.** Stlačte tlačidlo  $\sqrt[\text{a}]{8}$  a zvoľte Date & Time (Dátum a čas).
- **2.** Aktualizujte informácie o čase a dátume:

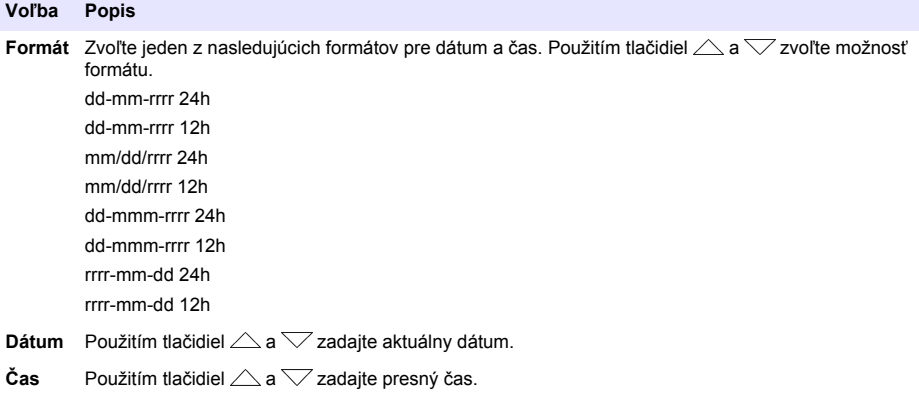

Na displeji sa zobrazí aktuálny dátum a presný čas.

Sondu zapojte po nastavení dátumu a času, merací prístroj sa tým pripraví na meranie.

## **Pripojenie sondy**

- **1.** Presvedčte sa, že sa na displeji zobrazuje aktuálny dátum a čas. *Poznámka: Časová značka sondy sa nastavuje pri prvom pripojení sondy k meraciemu prístroju. Časová značka umožňuje zaznamenávať operácie sondy v chronologickom postupe a čas vykonania merania.*
- **2.** Pripojte sondu k meraciemu prístroju (Obrázok 8).
- **3.** Zatlačte a otáčaním dotiahnite poistnú maticu.

#### **Obrázok 8 Pripojenie sondy**

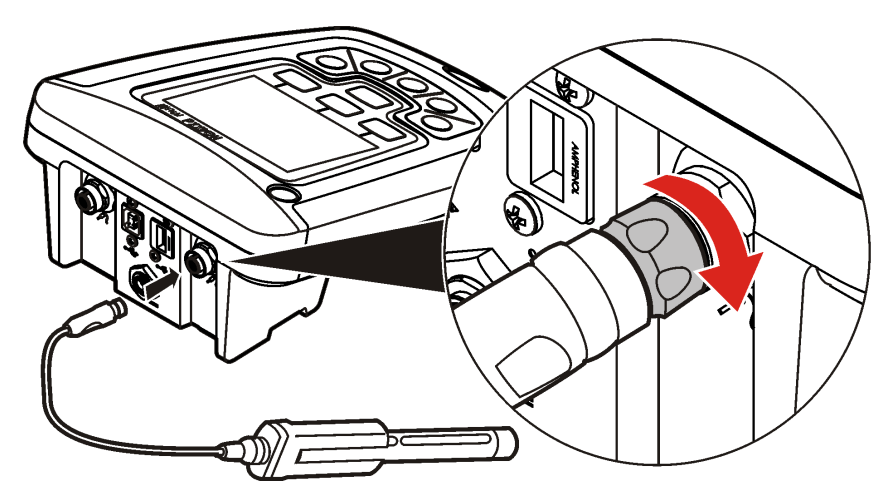

# **Štandardná prevádzka**

# **O kalibrácii**

Pri každej sonde sa používa iný druh kalibračného roztoku. Zaistite častú kalibráciu sond, aby sa uchovala vysoká úroveň presnosti.

*Poznámka: Podrobné pokyny nájdete v dokumentácii dodanej s každou sondou.*

Ikona kalibrácie  $\angle$ ? môže indikovať, že:

- uplynula doba platnosti kalibrácie
- treba vymeniť viečko LDO snímača
- kalibrácia je mimo platného rozsahu
- výsledky kalibrácie sú mimo prijateľných kritérií nastavenia

## **O meraní vzorky**

Pre každú sondu existujú špecifické prípravné kroky a procedúry na meranie vzoriek. Podrobné pokyny nájdete v dokumentácii priloženej k sonde.

## **O kontrolných štandardoch**

Spustenie merania pomocou kontrolných štandardov overuje presnosť výbavy meraním roztoku so známymi hodnotami. Merací prístroj indikuje, či kontrolný štandard vyhovuje alebo zlyhal. Ak kontrolný štandard zlyhá, bude sa zobrazovať ikona kalibrácie  $Z$ ?, kým sonda nebude kalibrovaná.

Merací prístroj sa dá nastaviť tak, aby sa zobrazovala zostávajúca doba do merania kontrolnými štandardmi v špecifikovaných intervaloch so špecifikovanými kritériami prijateľnosti. Hodnota správy pripomenutia a kritériá prijateľnosti sa dajú zmeniť. Podrobné pokyny nájdete v dokumentácii priloženej k sonde.

## **Použitie ID vzorky**

Značka ID vzorky sa používa na priradenie meraní k umiestneniu určitej vzorky. Ak je priradená, uložené údaje budú obsahovať aj ID vzorky.

- **1.** Stlačte tlačidlo  $\triangle$
- **2.** Voľba, vytvorenie alebo vymazanie ID vzorky:

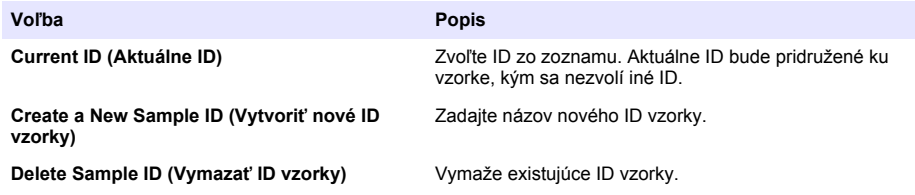

## **Použitie ID obsluhy**

Značka ID obsluhy pridružuje merania k jednotlivému pracovníkovi obsluhy. Všetky uložené údaje budú obsahovať ID obsluhy.

- **1.** Stlačte tlačidlo t
- **2.** Voľba, vytvorenie alebo vymazanie ID obsluhy:

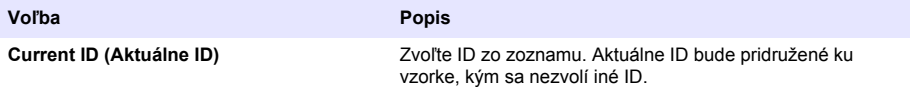

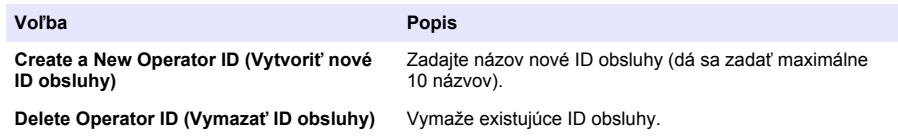

# **Správa údajov**

## **O uložených údajoch**

V súboroch s uloženými údajmi sú nasledujúce typy údajov:

- Merania vzorky: ukladajú sa automaticky pri každom meraní vzorky v režime Press to Read (Vytlač na čítanie) alebo Interval (Intervalový). Pri používaní režimu nepretržitého merania sa údaje uložia až po zvolení Store (Uložiť).
- Kalibrácia: údaje sa uložia až po zvolení Store (Uložiť) po ukončení kalibrácie. Údaje kalibrácie sa uložia aj v sonde IntelliCAL (R).
- Merania kontrolných štandardov: ukladajú sa automaticky pri každom meraní kontrolných štandardov v režime Press to Read (Vytlač na čítanie) alebo Interval (Intervalový).

Pri zaplnení súboru s uloženými údajmi (500 údajov) sa uložením nových údajov staré vymažú. Celý súbor s údajmi sa dá vymazať, čím sa odstránia údaje, ktoré už boli odoslané do tlačiarne alebo PC (tlačidlo  $\Box$ ) > Delete Data Log (Vymazať súbor s údajmi)). Aby sa predišlo vymazaniu súboru s údajmi zo strany používateľa, používajte ponuku Security Options (Bezpečnostné možnosti).

## **Prehľad uložených údajov**

Súbor s uloženými údajmi obsahuje údaje o vzorke, kalibrácii a kontrolných štandardoch. Posledne uložený údaj v súbore s údajmi je označený ako Data Point 001.

- 1. Stlačte tlačidlo <sup>7</sup>
- **2.** Zvoľte View Data Log (Prehľad súboru s údajmi), čím sa zobrazia uložené údaje. Zobrazí sa posledne nameraný údaj. V hornej časti obrazovky sa zobrazuje, či údaj pochádza z načítania vzorky, kalibrácie alebo kontrolného štandardu. Stlačením tlačidla  $\overline{\smile}$  sa zobrazí nasledujúci údaj.

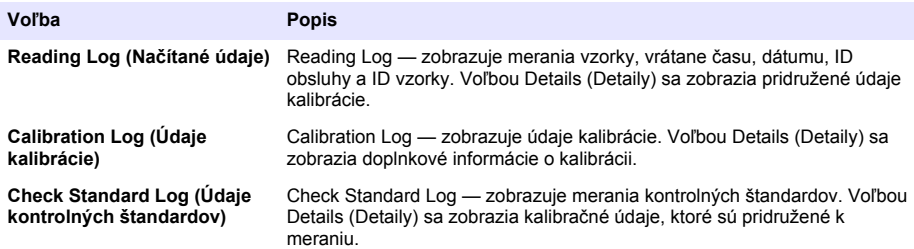

### **Prehľad uložených údajov sondy**

Uistite sa, že sonda je pripojená k meraciemu prístroju. Ak sú pripojené dve sondy, zvoľte po výzve príslušnú sondu.

1. Aby sa zobrazili kalibračné údaje, ktoré sú uložené na sonde, stlačte tlačidlo  $\Box$ a zvoľte View Probe Data (Zobraziť údaje sondy). Zobrazí sa aktuálna kalibrácia a prehľad kalibrácií sondy v chronologickom poradí.

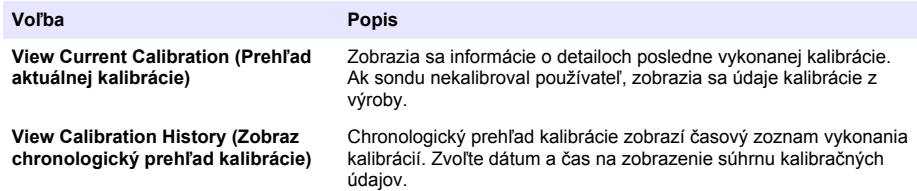

## **Vytlačenie uložených údajov**

Aby sa dalo urobiť USB zapojenie, musí byť merací prístroj zapojený do napájania z elektrickej siete. Uistite sa, že ste prístroj zapojili do siete ešte pred jeho zapnutím.

Do tlačiarne sa dajú odoslať všetky údaje. Kompatibilné tlačiarne by mali podporovať tlač minimálne 72 stĺpcov údajov, byť schopné vytlačiť nepretržitý tok 500 meraní v 1, 2 a 3- riadkovom formáte textu a úplne podporovať kód strany 437 a kód strany 850.

- **1.** Vypnite merací prístroj. Uistite sa, že je merací prístroj zapojený do elektrickej siete. Pozrite si časť [Zapojenie do elektrickej siete so striedavým prúdom](#page-323-0) na strane 324.
- **2.** Zapojte tlačiareň k meraciemu prístroju pomocou USB kábla typu A. Pozrite si [Obrázok 9.](#page-332-0)
- **3.** Zapnite merací prístroj.
- **4.** Stlačte tlačidlo  $\sqrt{7}$ .
- **5.** Zvoľte Send Data Log (Poslať súbor s údajmi) Počkajte, kým sa na displeji nezobrazí "Prenos ukončený" a potom počkajte, kým tlačiareň neprestane tlačiť. Odpojte tlačiareň.

#### <span id="page-332-0"></span>**Obrázok 9 Zapojenie k tlačiarni**

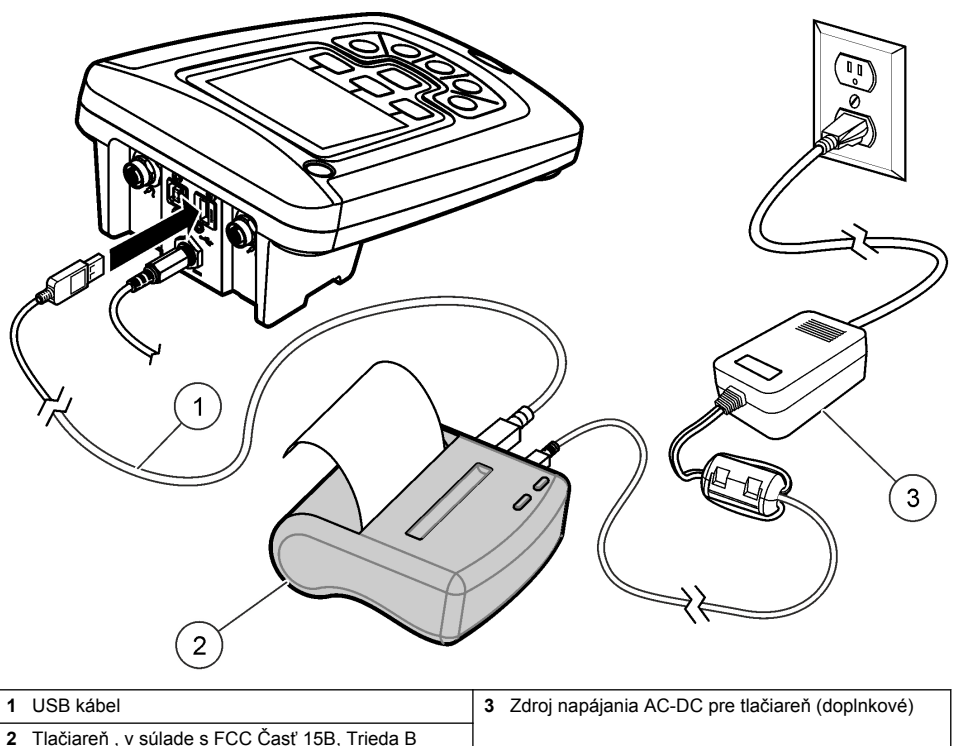

### **Zmena možností v správe**

Tlačené správy s údajmi o vzorke môžu obsahovať informáciu na 1, 2 alebo 3 riadkoch. Ďalšie informácie sú k dispozícii na webovej stránke výrobcu.

- **1.** Stlačte tlačidlo  $\Box$ . Zvoľte Report Options (Možnosti správy).
- **2.** Zvoľte Report Type (Typ správy) a zvoľte jednu z možností.

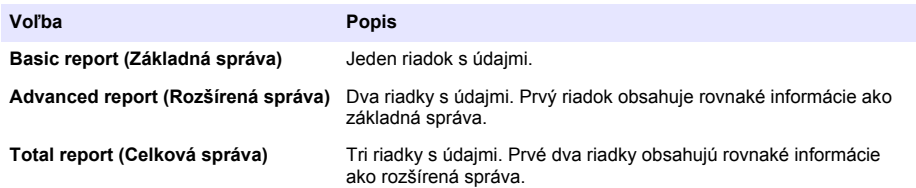

## **Odoslanie údajov na úložné zariadenie USB**

## *P O Z N Á M K A*

Prenos väčšieho množstva údajov môže trvať dlhšie. NEODPÁJAJTE úložné zariadenie USB, kým sa prenos neukončí.

Údaje sa dajú preniesť na úložné zariadenie USB na uloženie alebo na následný prenos na počítač.

- **1.** Vypnite merací prístroj. Uistite sa, že je merací prístroj zapojený do elektrickej siete.
- **2.** Úložné zariadenie USB zapojte k meraciemu prístroju ešte pred jeho zapnutím.
- **3.** Zapnite merací prístroj.
- **4.** Stlačte tlačidlo  $\sqrt{7}$
- **5.** Zvoľte Send Data Log (Odoslať súbor s údajmi). Počkajte, kým sa na displeji nezobrazí. Prenos ukončený" a kým na úložnom zariadení neprestanú blikať kontrolky. Potom úložné zariadenie USB odpojte.

*Poznámka: Ak je prenos údajov pomalý, preformátujte úložné zariadenie USB na ďalšie použitie vo formáte file allocation table (FAT - tabuľka uloženia súborov).*

## **Odoslanie údajov priamo do počítača**

Údaje sa dajú preniesť z ľubovoľného meracieho prístroja série HQd priamo do počítača, ak je nainštalovaná aplikácia HQ40d PC. Údaje sa dajú posielať v reálnom čase počas zberu údajov alebo sa dá preniesť kompletný súbor s údajmi.

Ak chcete prevziať najaktuálnejšiu verziu softvéru, pozrite si príslušnú stránku o produkte na webovej stránke výrobcu.

- **1.** Nainštalujte aplikáciu HQ40d PC na počítač.
- **2.** Vypnite merací prístroj. Uistite sa, že je merací prístroj zapojený do elektrickej siete.
- **3.** Zapojte PC k meraciemu prístroju pomocou USB kábla typu B.
- **4.** Zapnite merací prístroj.
- **5.** Na počítači otvorte aplikáciu HQ40d PC. Kliknite na zelený trojuholník na paneli s ponukou, čím sa spustí prepojenie.
- **6.** Zhromažďovanie údajov v reálnom čase alebo prenos zo súboru s údajmi:
	- Reálny čas pri uložení údaja na meracom prístroji sa výsledok súčasne odošle do aplikácie na PC.

Ďalšie informácie sú k dispozícii na webovej stránke výrobcu.

• Súbor s údajmi — stlačte tlačidlo  $\sqrt{ }$  a zvoľte Send Data Log (Odoslať súbor s údajmi). Počkajte, kým sa na displeji nezobrazí "Transfer Complete" (Prenos ukončený). Údaje budú odoslané s hodnotami oddelenými čiarkou v súbore (.csv).

Údaje sa zobrazia v okne aplikácie HQ40d PC.

# **Údržba**

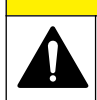

**U P O Z O R N E N I E**

Viacnásobné nebezpečenstvo. Úkony popísané v tejto časti návodu smú vykonávať iba kvalifikovaní pracovníci.

## **Čistenie meracieho prístroja**

Merací prístroj je navrhnutý tak, že si pri bežnej prevádzke nevyžaduje údržbu ani pravidelné čistenie. Podľa potreby možno vyčistiť vonkajší povrch.

- **1.** Utrite povrch meracieho prístroja vlhkou utierkou.
- **2.** Na očistenie alebo osušenie konektorov použite tyčinku s vatou.

## **Výmena batérií**

### **AVAROVANIE**

Nebezpečenstvo explózie. Z nesprávne vložených batérií sa môžu uvoľňovať výbušné plyny. Ubezpečte sa, že batérie sú rovnakého odporúčaného chemického typu a že sú správne orientované. Nepoužívajte nové batérie spolu so starými.

Postup pre výmenu batérií nájdete na Obrázok 10.

**1.** Uvoľnite tri skrutky krytu batérií a kryt vyberte (Obrázok 10).

*Poznámka: Skrutky z krytu batérií nevyberajte.*

- **2.** Vyberte batérie.
- **3.** Vložte 4 alkalické alebo nikel-metalhydridové (NiMH) batérie typu AA. Skontrolujte správnu polaritu vkladaných batérií.
- **4.** Založte kryt batérií na miesto.

*Poznámka: Skrutky neuťahujte príliš.*

#### **Obrázok 10 Výmena batérií**

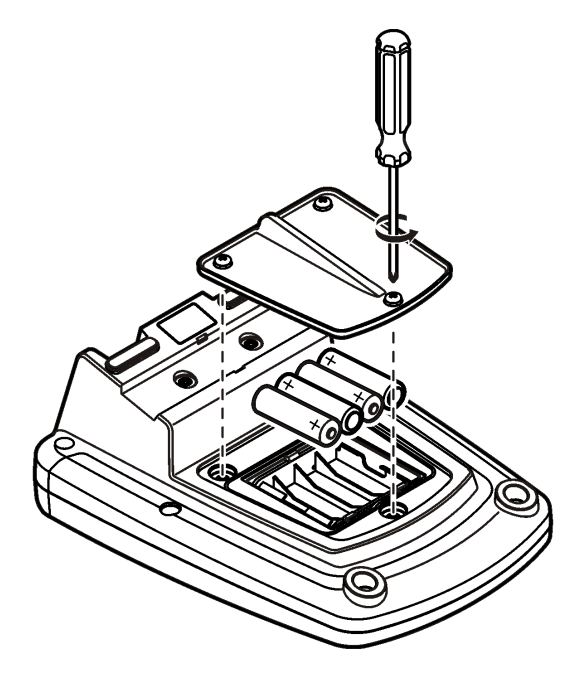

## **Riešenie problémov**

Bežné správy o problémoch alebo symptómoch, možné príčiny a nápravné opatrenia nájdete v nasledujúcej tabuľke.

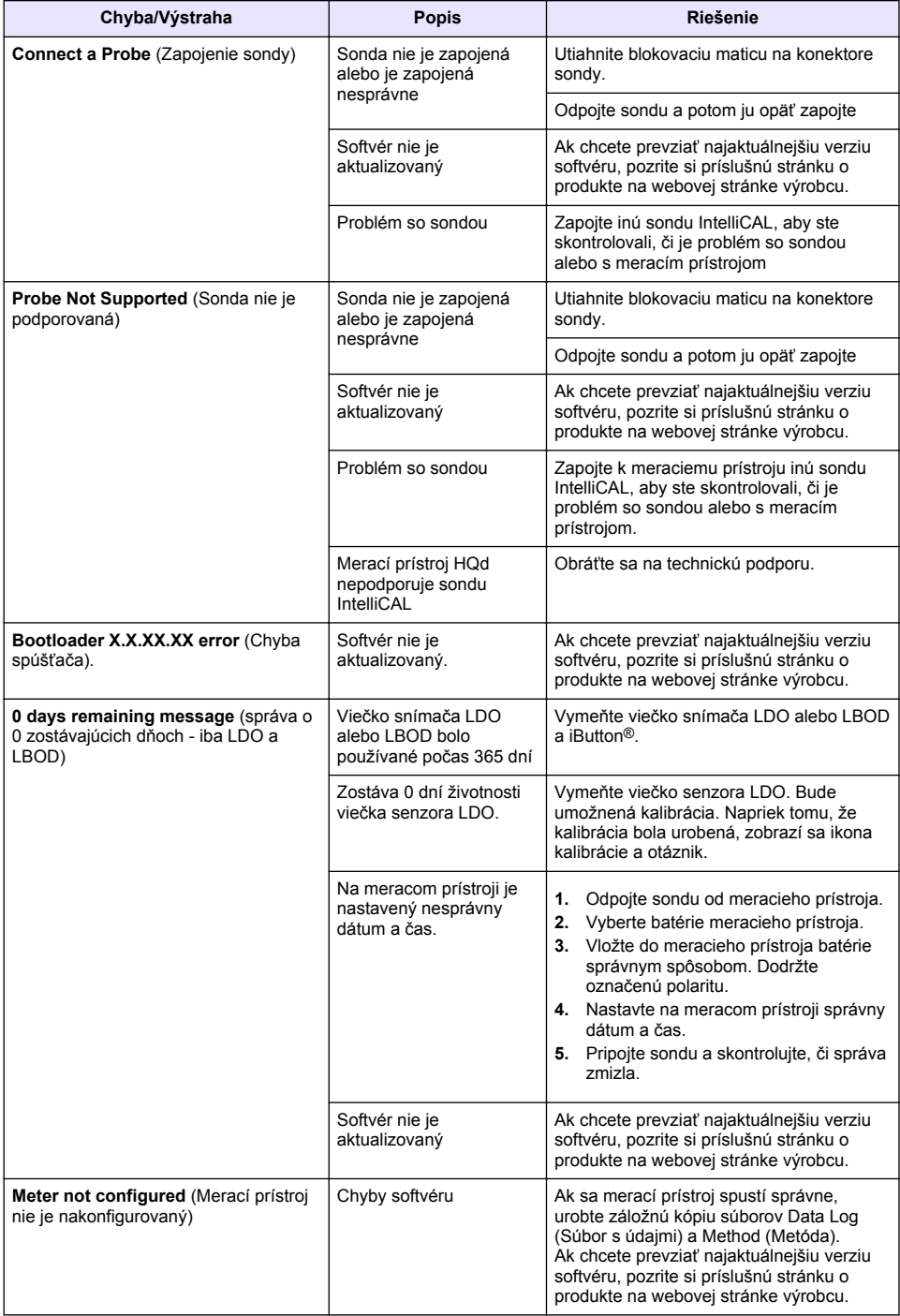

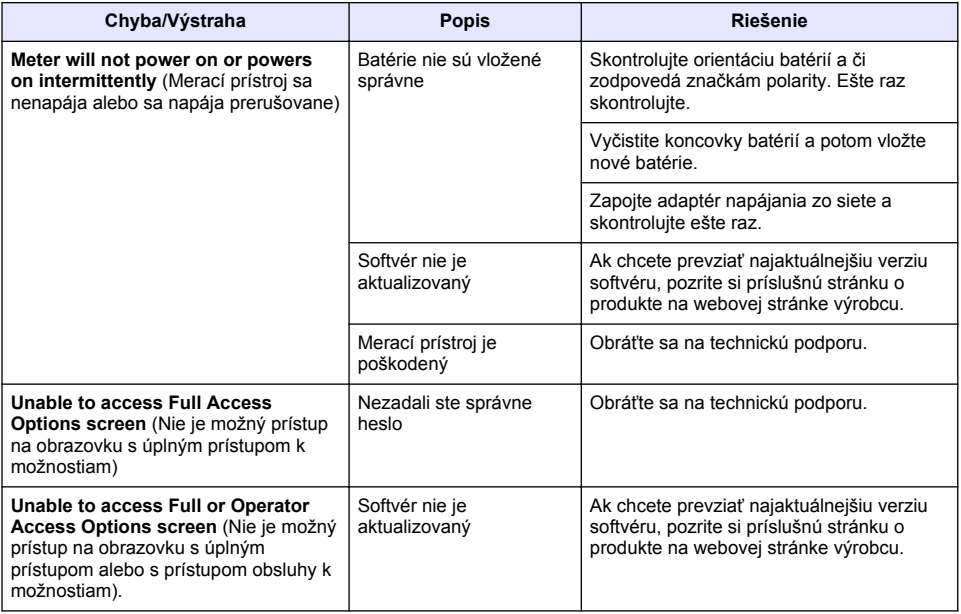

# **Seznam vsebine**

Specifikacije na strani 338 Splošni podatki na strani 338 [Namestitev](#page-341-0) na strani 342 [Uporabniški vmesnik in pomikanje](#page-343-0) na strani 344 [Zagon](#page-345-0) na strani 346

[Standardni postopki](#page-347-0) na strani 348 [Upravljanje podatkov](#page-348-0) na strani 349 [Vzdrževanje](#page-351-0) na strani 352 [Odpravljanje težav](#page-352-0) na strani 353

# **Specifikacije**

Pridržana pravica do spremembe tehničnih podatkov brez predhodnega obvestila.

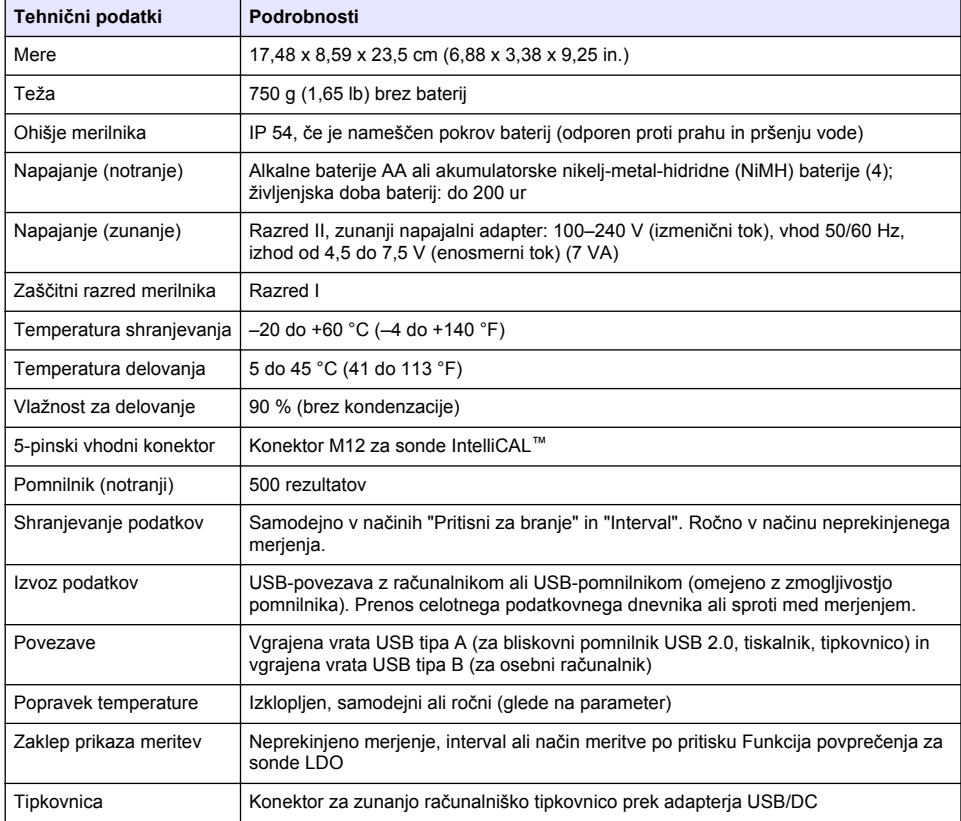

# **Dodatne informacije**

Dodatne informacije so vam na voljo na spletnem mestu proizvajalca.

# **Splošni podatki**

V nobenem primeru proizvajalec ne prevzema odgovornosti za neposredno, posredno, posebno, nezgodno ali posledično škodo, nastalo zaradi kakršnekoli napake ali izpusta v teh navodilih. Proizvajalec si pridržuje pravico do sprememb v navodilih in izdelku, ki ga opisuje, brez vnaprejšnjega obvestila. Prenovljene različice najdete na proizvajalčevi spletni strani.

## **Varnostni napotki**

### *O P O M B A*

Proizvajalec ne odgovarja za škodo, ki bi nastala kot posledica napačne aplikacije ali uporabe tega izdelka, kar med drugim zajema neposredno, naključno in posledično škodo, in zavrača odgovornost za vso škodo v največji meri, dovoljeni z zadevno zakonodajo. Uporabnik je v celoti odgovoren za prepoznavo tveganj, ki jih predstavljajo kritične aplikacije, in namestitev ustreznih mehanizmov za zaščito procesov med potencialno okvaro opreme.

Še pred razpakiranjem, zagonom ali delovanjem te naprave v celoti preberite priložena navodila. Še posebej upoštevajte vse napotke o nevarnostih in varnostne napotke. V nasprotnem primeru obstaja nevarnost hudih poškodb uporabnika oz. škode na opremi.

Zaščita te opreme mora biti brezhibna. Uporabljajte in nameščajte jo izključno tako, kot je navedeno v tem priročniku.

### **Uporaba varnostnih informacij**

### **N E V A R N O S T**

Označuje možno ali neposredno nevarno situacijo, ki lahko povzroči smrt ali hude poškodbe.

## **O P O Z O R I L O**

Označuje možno ali neposredno nevarno situacijo, ki lahko privede do hude poškodbe ali povzroči smrt, če se ji ne izognete.

## **A PREVIDNO**

Označuje možno nevarno situacijo, ki lahko povzroči manjše ali srednje težke poškodbe.

*O P O M B A*

Označuje situacijo, ki lahko, če se ji ne izognete, povzroči poškodbe instrumenta. Podatki, ki jih je potrebno posebej upoštevati.

## **Opozorilne oznake**

Upoštevajte vse oznake in tablice, ki so nahajajo na napravi. Neupoštevanje tega lahko privede do telesnih poškodb ali poškodb naprave. Simbol na napravi se nanaša na opozorilo, ki je navedeno v navodilih.

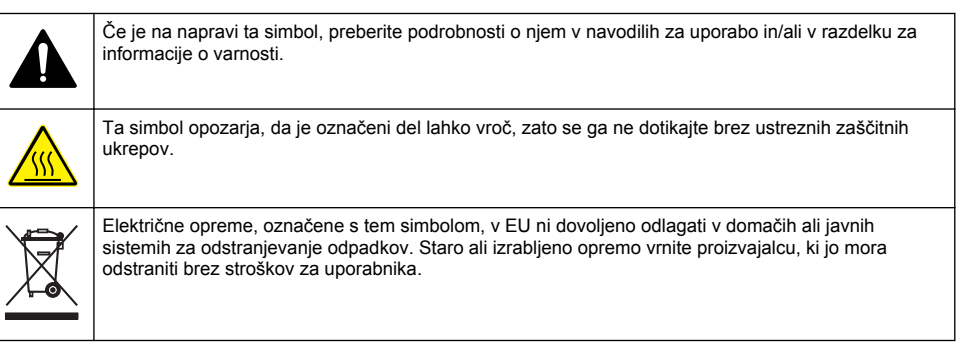

### **Pregled izdelka**

Laboratorijske merilnike serije HQd se uporablja z digitalnimi sondami IntelliCAL™ za merjenje različnih parametrov v vodi. Merilnik samodejno prepozna vrsto sonde, ki je priključena nanj. Podatke o meritvah lahko shranite in prenesete na tiskalnik, računalnik ali USB-pomnilnik (glejte [Slika 1\)](#page-340-0).

Na voljo so 3 modeli merilnikov serije HQd:

• HQ411d – pH/mV/ORP (redoks)

- HQ430d več parametrov, vhod za eno sondo
- HQ440d več parametrov, vhod za dve sondi

Funkcije, skupne vsem modelom:

- Samodejna prepoznava sonde in parametrov
- Umeritveni postopki, vodeni z instrumentom
- Umeritveni podatki, shranjeni v sondi
- Sondam prilagojene nastavitve metod za skladnost s predpisi in dobro laboratorijsko prakso (DLP)
- Možnosti zaščite
- Beleženje podatkov v realnem času prek USB-povezave
- Možnost USB-povezave z računalnikom/tiskalnikom/USB-pomnilnikom/tipkovnico
- Dvosmerna komunikacija z računalniškimi sistemi prek virtualnih serijskih vrat
- ID vzorca in ID upravljalca za sledljivost podatkov
- Prilagodljiv samodejni izklop

#### <span id="page-340-0"></span>**Slika 1 Pregled izdelka**

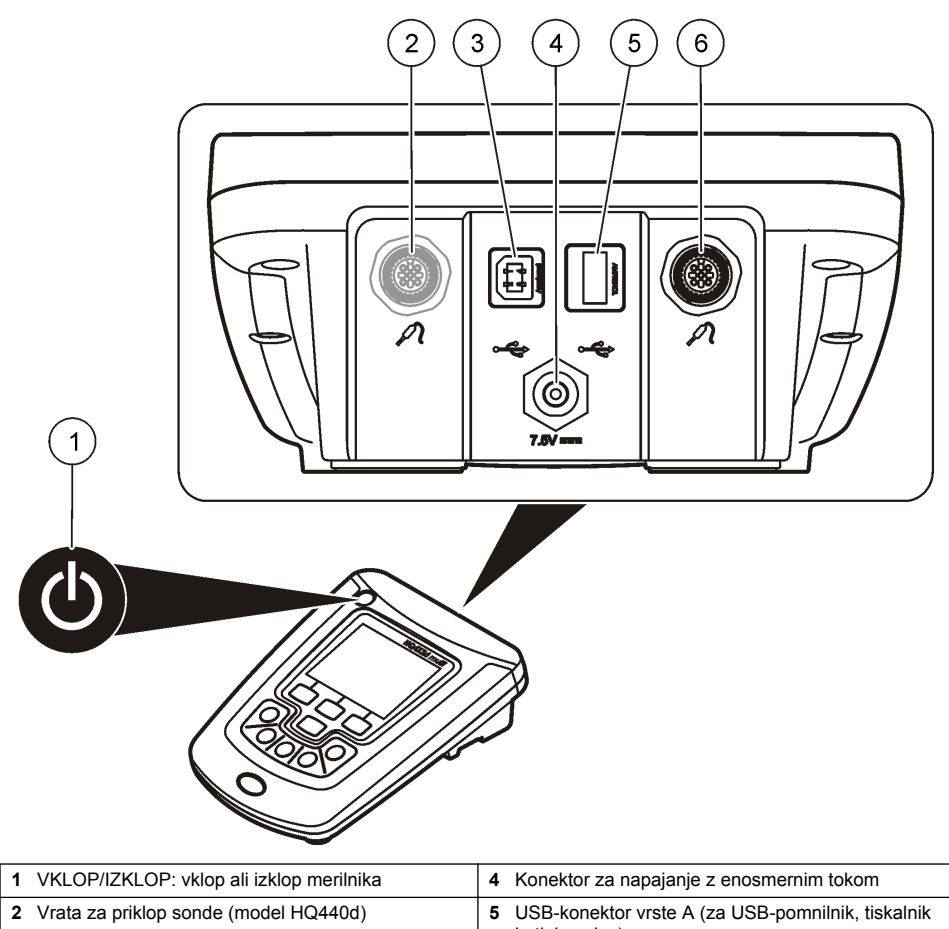

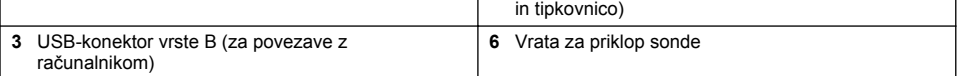

## **Sestavni deli izdelka**

Glejte [Slika 2](#page-341-0) in se prepričajte, da ste prejeli vse sestavne dele. Če katerikoli del manjka ali je poškodovan, se nemudoma obrnite na proizvajalca ali prodajnega zastopnika.

#### <span id="page-341-0"></span>**Slika 2 Sestavni deli merilnika**

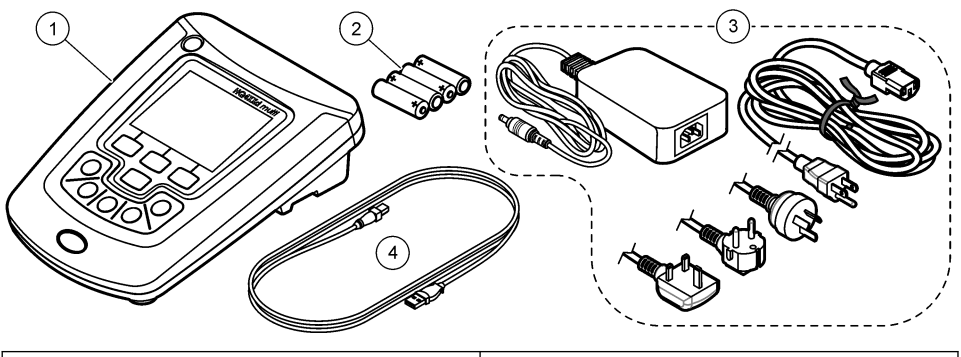

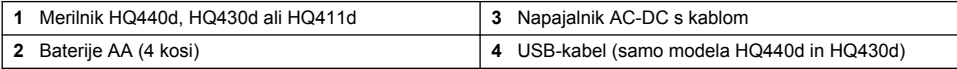

# **Namestitev**

# $AP$ **REVIDNO**

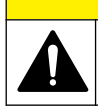

Različne nevarnosti Opravila, opisana v tem delu dokumenta, lahko izvaja samo usposobljeno osebje.

## **Priklop na napajanje z izmeničnim tokom**

## **ANEVARNOST**

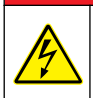

Nevarnost smrti zaradi električnega toka. Omrežne vtičnice z izmeničnim tokom MORAJO biti v mokrih ali potencialno mokrih okoljih VEDNO opremljene z vgrajeno varovalko v ozemljitvenem vodniku (GFCI/GFI). Napajalnik za izmenični in enosmerni tok za ta izdelek ni zatesnjen in ga brez zaščite GFCI ni dovoljeno uporabljati na mokrih klopeh ali mokrih mestih.

Za napajanje merilnika z izmeničnim tokom lahko uporabite univerzalni napajalni adapter.

- **1.** Izklopite merilnik.
- **2.** Instrument povežite z napajalnikom AC-DC. Glejte Slika 3.
- **3.** Napajalnik AC-DC priključite v vtičnico AC.
- **4.** Vklopite merilnik.

#### **Slika 3 Priklop na napajanje z izmeničnim tokom**

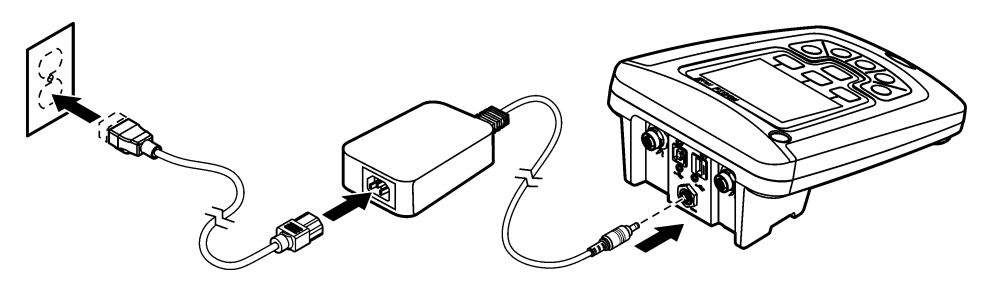

### **Namestitev baterij**

### **O P O Z O R I L O**

Nevarnost eksplozije. Nepravilno vstavljanje baterij lahko povzroči sproščanje eksplozivnih plinov. Preverite, da ste vzeli baterije enake odobrene kemijske vrste ter da so pravilno vstavljene. Ne mešajte novih in uporabljenih baterij.

### *O P O M B A*

Prostor za baterije ni vodotesen. Če se prostor za baterije zmoči, odstranite in posušite baterije osušite in notranjost prostora. Preverite, da na baterijah ni korozije in jih po potrebi očistite.

### *O P O M B A*

Če uporabljate nikelj-metal-hidridne baterije (NiMH), ikona baterije ne označuje, da so baterije polne, ko vstavite sveže napolnjene baterije (baterije NiMH so 1,2 V, alkalne baterije pa 1,5 V). Čeprav ikona ne označuje, da so baterije popolnoma napolnjene, bo ob uporabi baterij NiMH 2300 mAH dosežena 90 % življenjska doba baterij instrumenta (pred ponovnim polnjenjem) v primerjavi z novimi alkalnimi baterijami.

### *O P O M B A*

Da bi preprečili morebitne poškodbe merilnika zaradi iztekanja baterije, pred daljšim časom neuporabe naprave odstranite baterije iz merilnika.

Merilnik lahko napajajo alkalne baterije AA ali akumulatorske baterije NiMH. Za podaljševanje življenjske dobe baterij se merilnik po 5 minutah mirovanja izklopi. Ta čas lahko spremenite v meniju Display Options (Možnosti prikaza).

Za namestitev baterije glejte [Slika 4](#page-343-0).

**1.** Odvijte tri vijake pokrova baterij in odmaknite pokrov.

*Napotek: Ne odstranite vijakov s pokrova baterije.*

- **2.** Vstavite 4 alkalne baterije AA ali 4 nikelj-metal-hidridne baterije AA (NiMH). Prepričajte se, da so baterije pravilno obrnjene glede na polarnost.
- **3.** Namestite pokrov baterije.

*Napotek: Vijakov ne zategnite preveč.*

## <span id="page-343-0"></span>**Slika 4 Namestitev baterije**

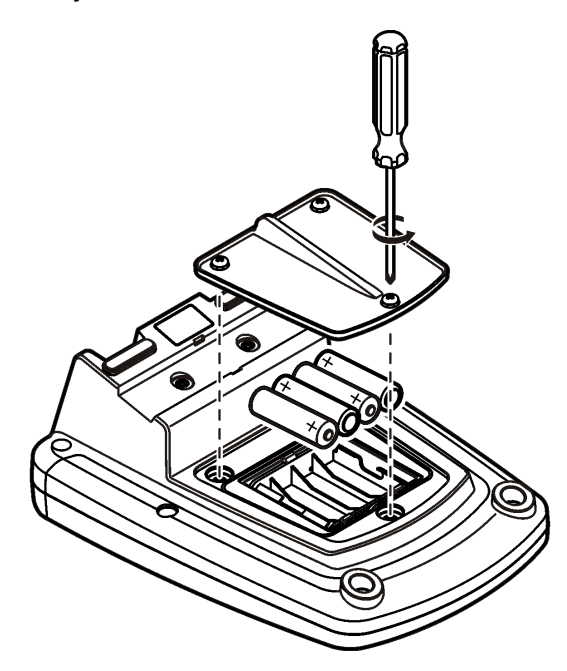

# **Uporabniški vmesnik in pomikanje**

# **Uporabniški vmesnik**

**Slika 5 Opis tipkovnice**

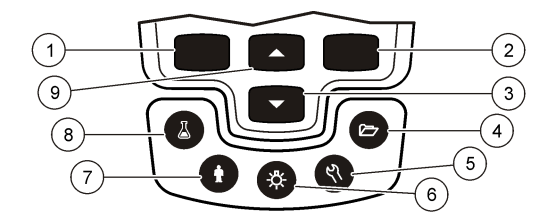

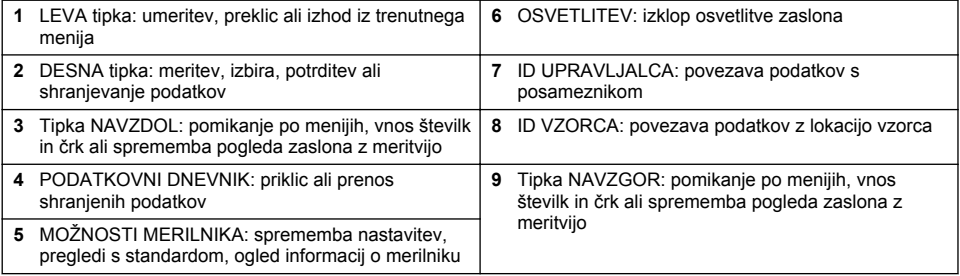

## **Opis zaslona**

#### **Zaslon z meritvijo**

Na zaslonu merilnika so prikazani koncentracija, enote, temperature, stanje umerjanja, ID upravljalca, ID vzorca ter datum in čas.Slika 6

### **Slika 6 Prikaz enojnega zaslona**

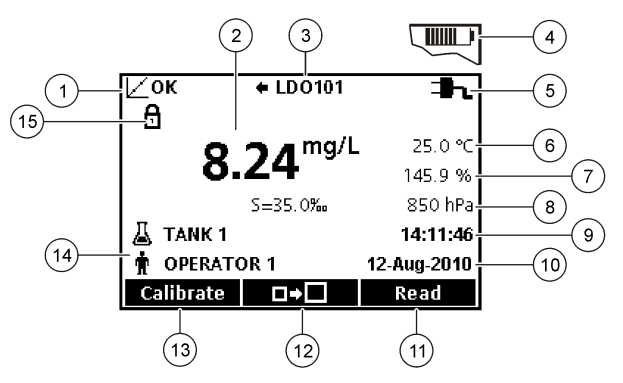

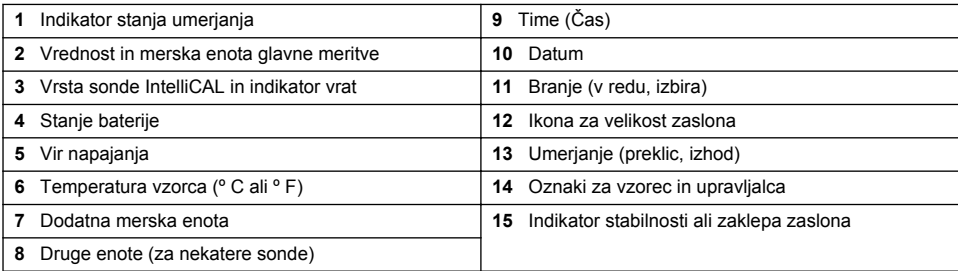

#### **Način dvojnega zaslona (samo model HQ440d)**

Če sta na merilnik HQ440d priključeni dve sondi, se na zaslonu lahko prikažejo rezultati iz obeh sond hkrati ali rezultati samo ene sonde [\(Slika 7](#page-345-0)).

*Napotek: Za umerjanje sonde mora biti izbran način enojnega zaslona.*

Za preklo v način enojnega ali dvojnega zaslona uporabite tipko  $\triangle$  oziroma  $\triangledown$ . V načinu dvojnega zaslona s tipko  $\triangle$  izberete sondo na levi strani, s tipko  $\triangledown$  pa sondo na desni.

#### <span id="page-345-0"></span>**Slika 7 Prikaz na dvojnem zaslonu**

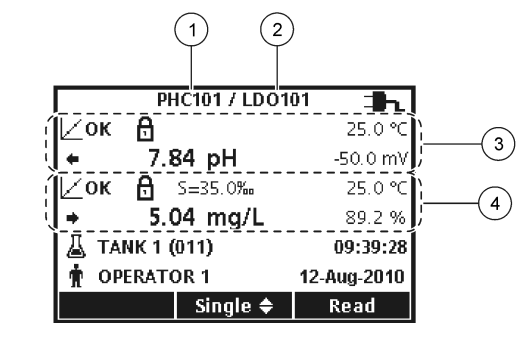

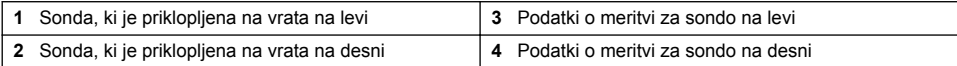

## **Navigacija**

Z meniji v merilniku lahko spreminjate različne možnosti. S tipkama  $\triangle$  in  $\triangledown$  lahko označite različne možnosti. Za izbiro možnosti pritisnite DESNO tipko. Možnosti lahko spremenite na dva načina:

**1.** Izberite možnost s seznama: za izbiro možnosti uporabite tipki  $\triangle$  in  $\triangledown$ . Če so prikazana potrditvena polja, lahko izberete več kot eno možnost. Pritisnite tipko LEVO pod možnostjo Select (Izberi).

*Napotek: Če želite počistiti potrditvena polja, pritisnite tipko LEVO pod možnostjo Deselect (Prekliči izbiro).*

- **2.** S puščičnimi tipkami vnesite vrednost možnosti: Za vnos ali spreminjanje vrednosti pritisnite tipki  $\triangle$  in  $\triangledown$ .
- **3.** Za premik do naslednjega mesta pritisnite tipko DESNO .
- **4.** Če želite sprejeti vrednost pritisnite tipko DESNO pod možnostjo OK (V redu).

# **Zagon**

## **Vklop in izklop merilnika**

Pritisnite tipko  $\bigcirc$ , da vklopite ali izklopite merilnik. Če se merilnik ne vklopi, preverite ali je napajalnik AC pravilno povezan z električno vtičnico oziroma ali so baterije pravilno vstavljene.

## **Sprememba jezika**

Jezik prikaza lahko izberete ob prvem vklopu merilnika. Jezik lahko spremenite tudi v meniju Meter Options (Možnosti merilnika)

Dostop do menija z jeziki lahko omejite v meniju Security Options (Možnosti zaščite).

Dodatne informacije so vam na voljo na spletnem mestu proizvajalca.

- **1.** Pritisnite tipko  $\%$  in izberite možnost Language (Jezik).
- **2.** Izberite jezik s seznama.

*Napotek: Med vklopom merilnika lahko jezik spremenite tudi tako, da pritisnete in držite gumb za vklop.*

## **Sprememba datuma in časa**

Datum in čas lahko spremenite v meniju Datum in čas.

- **1.** Pritisnite tipko  $\sqrt[\infty]{}$  in izberite možnost Date & Time (Datum in čas)
- **2.** Posodobite informacije o času in datumu:

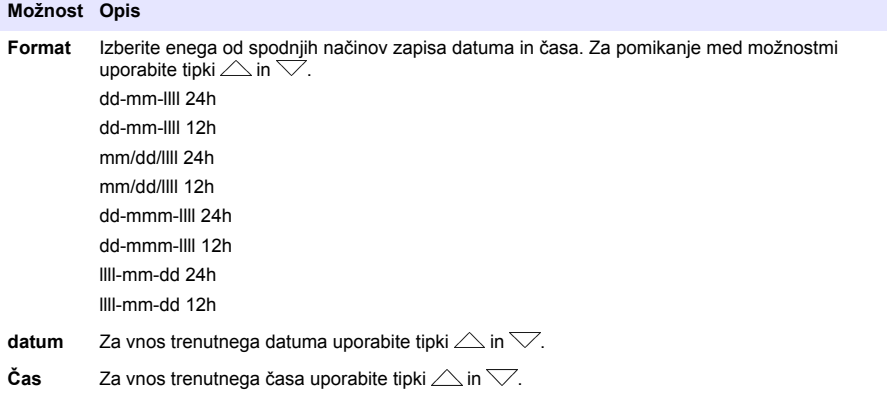

Na zaslonu bosta prikazana trenutni datum in čas.

Po nastavitvi datuma in časa priključite sondo. Merilnik je zdaj pripravljen na merjenje.

## **Priklop sonde**

- **1.** Prepričajte se, ali sta na zaslonu prikazana pravilna datum in čas. *Napotek: Časovni žig sonde je nastavljen ob prvem priklopu sonde na merilnik. Ta časovni žig omogoča beleženje zgodovine sonde in časa opravljanja meritev.*
- **2.** Sondo vstavite v merilnik (Slika 8).
- **3.** Pritisnite in obrnite zaklepno matico za pritrditev obrnite

#### **Slika 8 Priključitev sonde**

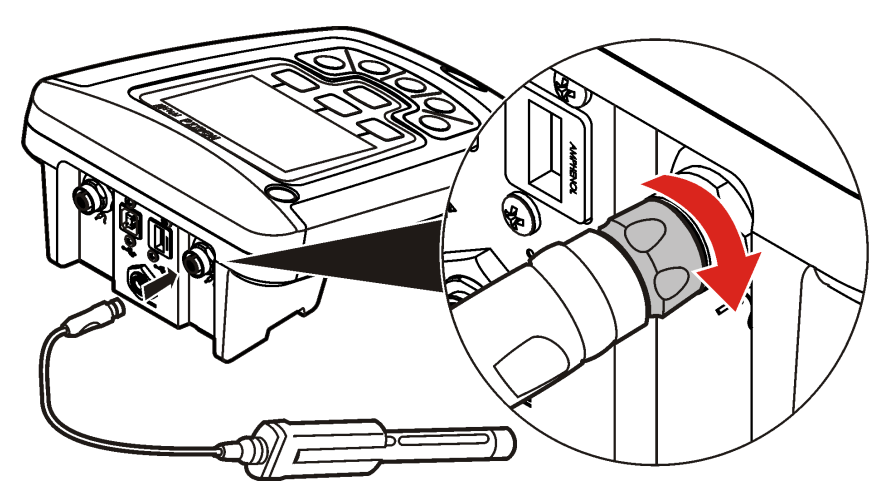

# <span id="page-347-0"></span>**Standardni postopki**

## **O umerjanju**

Način umerjanja je za vsako sondo drugačen. Sonde umerjajte pogosto, da zagotovite najvišjo raven natančnosti.

*Napotek: Za navodila po korakih glejte dokumente, ki so priloženi posameznim sondam.*

Ikona za umerjanje  $Z$ ? lahko označuje naslednje:

- časovnik umerjanja je potekel
- namestiti je treba pokrovček senzorja LDO
- umerjanje je zunaj razpona
- rezultati umerjanja so zunaj tolerančnih mej

### **O meritvah vzorcev**

Vsaka sonda ima posebne postopke za pripravo na meritve vzorcev. Za navodila po korakih glejte dokumente, ki so priloženi sondi.

## **O preverjanju s standardom**

Možnost preverjanja s standardom preveri natančnost z merjenjem raztopine znanih vrednosti. Na merilniku je nato označeno, ali je bilo preverjanje uspešno ali ne. Če preverjanje s standardom ni bilo uspešno, se pojavi ikona za umerjanje  $\angle$  7, ki ostane na zaslonu, dokler sonda ni umerjena.

Merilnik lahko nastavite tako, da je v določenih intervalih samodejno prikazano opomnik za preverjanje s standardom z določenimi tolerančnimi mejami. Opomnik, vrednost preverjanja s standardom in tolerančne meje lahko spremenite. Za navodila po korakih glejte dokumente, ki so priloženi sondi.

## **Uporaba ID vzorca**

Če je dodeljen, se ID vzorca uporablja za povezovanje meritev z določeno lokacijo vzorca. Če je dodeljen, bo ID vzorca vključen v shranjene podatke.

- **1.** Pritisnite tipko  $\triangle$
- **2.** Izberite, ustvarite ali izbrišite ID vzorca:

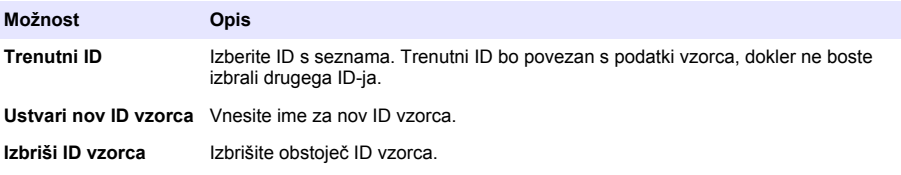

### **Uporabite ID upravljalca**

ID upravljavca povezuje meritve s posameznim upravljalcem. Vsi shranjeni podatki bodo vsebovali ta ID.

- **1.** Pritisnite tipko 喩
- **2.** Izberite, ustvarite ali izbrišite ID upravljalca:

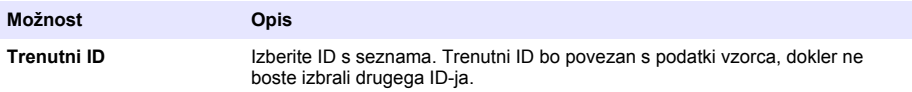

<span id="page-348-0"></span>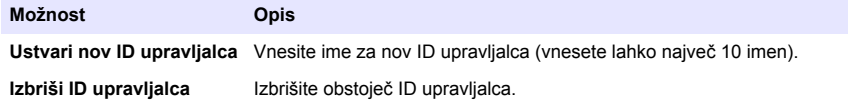

# **Upravljanje podatkov**

## **O shranjenih podatkih**

V podatkovni dnevnik so shranjene naslednje vrste podatkov:

- Meritve vzorcev: shranjene samodejno ob vsaki meritvi vzorca v načinu "pritisk za meritev" ali v intervalnem načinu. Če uporabljate način neprekinjene meritve, so podatki shranjeni samo, ko izberete možnost za shranjevanje.
- Umeritev: shranjena samo, če ob koncu umerjanja izberete možnost shranjevanja. Podatki o umerjanju so shranjeni tudi v sondi IntelliCAL (R).
- Preverjanje s standardom: shranjeno samodejno po vsaki meritvi standarda (v načinu "pritisk za meritev" ali intervalnem načinu)

Ko je podatkovni dnevnik poln (500 podatkovnih točk), so ob dodajanju novih podatkov najprej izbrisani stari. Izbrišete lahko tudi celoten podatkovni dnevnik in tako odstranite podatke, ki so bili že poslani tiskalniku ali računalniku (tipka ∠∠ > Delete Data Log (Brisanie podatkovnega dnevnika). Če želite uporabnikom preprečiti brisanje podatkovnega dnevnika, uporabite meni Security Options (Možnosti zaščite).

## **Ogled shranjenih podatkov**

V podatkovni dnevnik so vključeni podatki o vzorcu, umerjanju in preverjanju s standardom. Najnovejši podatkovni element v dnevniku je označen kot Data Point (pod. element) 001.

- **1.** Pritisnite tipko  $\sqrt{7}$ .
- **2.** Za ogled shranjenih podatkov izberite View Data Log (Ogled podatkovnega dnevnika). Prikazan je najnovejši podatkovni element. V zgornjem delu zaslona je prikazano, ali podatki zadevajo meritev vzorca, umerjanje ali preverjanje s standardom. Za ogled naslednjega najnovejšega podatkovnega elementa pritisnite tipko  $\overline{\vee}$ .

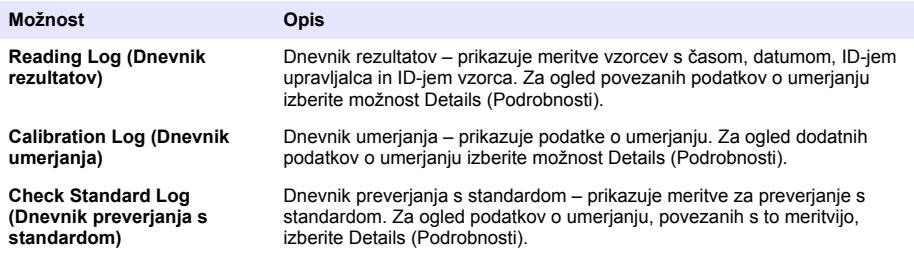

### **Ogled shranjenih podatkov sonde**

Prepričajte se, ali je sonda povezana z merilnikom. Če sta povezani dve sondi, ob pozivu izberite želeno.

**1.** Za ogled podatkov umerianja, ki so shranjeni v sondi, pritisnite tipko  $\Box$  in izberite možnost View Probe Data (Ogled podatkov sonde). Ogledate si lahko trenutno umerjanje in zgodovino umerjanja za sondo.

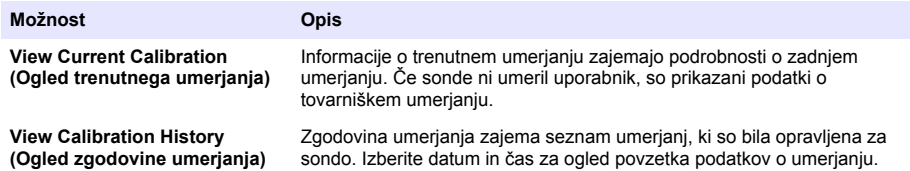

## **Tiskanje shranjenih podatkov**

Za začetek USB-povezave mora biti merilnik povezan z napajanjem z izmeničnim tokom. Pred vklopom merilnika mora biti vzpostavljena povezava z napajanjem z izmeničnim tokom. Vse podatke je mogoče poslati v tiskalnik. Združljivi tiskalniki morajo podpirati najmanj 72 stolpcev s podatki, imeti zmogljivost tiskanja do 500 neprekinjenih dogodkov podatkovnih tokov v 1, 2 ali 3 vrsticah besedila in v celoti podpirati kodiranji 437 in 850.

- **1.** Izklopite merilnik. Merilnik mora biti povezan z napajanjem z izmeničnim tokom. Glejte [Priklop na](#page-341-0) [napajanje z izmeničnim tokom](#page-341-0) na strani 342.
- **2.** Tiskalnik prek USB-kabla vrste A povežite z merilnikom. Glejte [Slika 9](#page-350-0)
- **3.** Vklopite merilnik.
- **4.** Pritisnite tipko  $\sqrt{27}$ .
- **5.** Izberite možnost Pošlji dnevnik podatkov. Počakajte, da se na zaslonu prikaže sporočilo "Transfer Complete" (Prenos zaključen) in da tiskalnik zaključi tiskanje. Odklopite tiskalnik.

#### <span id="page-350-0"></span>**Slika 9 Povezava s tiskalnikom**

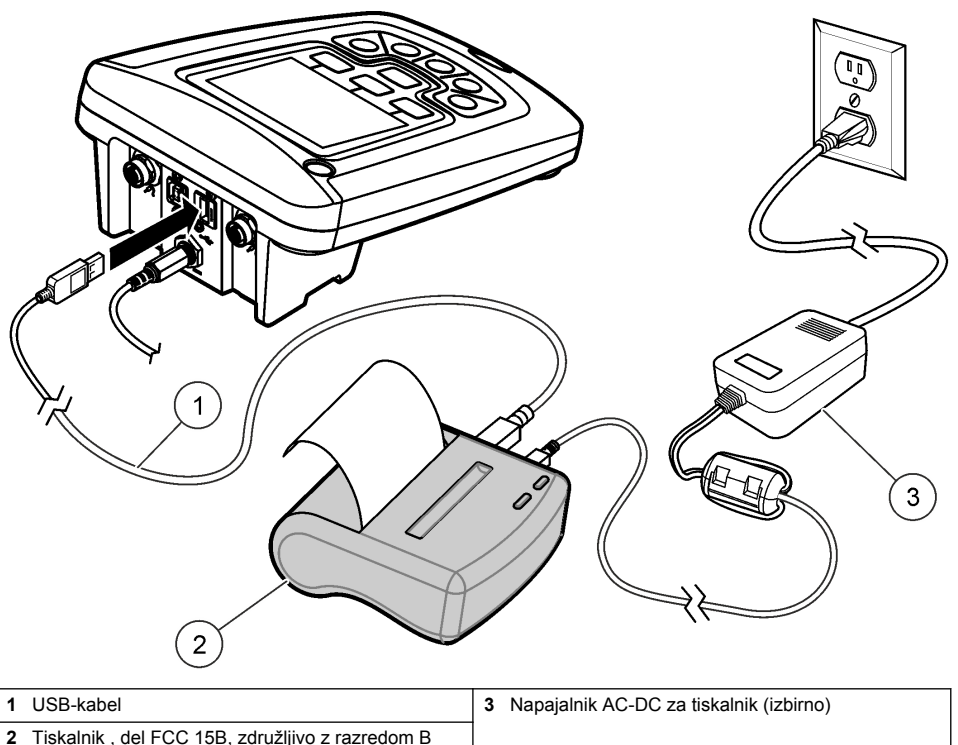

### **Spreminjanje možnosti za poročila**

Natisnjena poročila s podatki o vzorcih imajo lahko 1, 2 ali 3 vrstice informacij. Dodatne informacije so vam na voljo na spletnem mestu proizvajalca.

- **1.** Pritisnite tipko  $\Box$ , Izberite Report Options (Možnosti poročil)
- **2.** Izberite Report Type (Vrsta poročila) in izberite eno od možnosti.

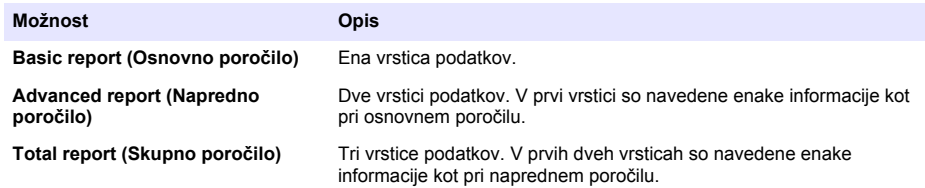

## **Pošiljanje podatkov v USB-pomnilnik**

### *O P O M B A*

Prenos velikega števila podatkovnih elementov lahko NE prekinite povezave z USB-pomnilnikom, dokler prenos ni zakliučen.

Podatke je mogoče prenesti v USB-pomnilniško napravo za shranjevanje ali prenos v računalnik.

- <span id="page-351-0"></span>**1.** Izklopite merilnik. Prepričajte se, ali je merilnik povezan z napajanjem z izmeničnim tokom.
- **2.** USB-pomnilnik vstavite v merilnik, preden ga vklopite.
- **3.** Vklopite merilnik.
- **4.** Pritisnite tipko $\Box$ .
- **5.** Izberite možnost Pošlji dnevnik podatkov. Počakajte, da se na zaslonu pokaže sporočilo "Transfer Complete" (Prenos zaključen) in da morebitne lučke na USB-pomnilniku prenehajo utripati. Nato odstranite USB-napravo.

*Napotek: Če je prenos podatkov počasen, formatirajte USB-pomnilnik tako, da bo naslednjič uporabljen format FAT (file allocation table).*

## **Neposredno pošiljanje podatkov v računalnik**

Če ste namestili programsko opremo HQ40d PC Application, lahko podatke iz kateregakoli merilnika serije HQd prenesete neposredno v računalnik. Podatke lahko pošljete v realnem času med zbiranjem ali pa prenesete celoten podatkovni dnevnik.

Za prenos najnovejše različice programske opreme preverite stran ustreznega izdelka na spletnem mestu proizvajalca.

- **1.** HQ40d PC Application namestite na računalnik.
- **2.** Izklopite merilnik. Prepričajte se, ali je merilnik povezan z napajanjem z izmeničnim tokom.
- **3.** z USB-kablom vrste B povežite računalnik z merilnikom.
- **4.** Vklopite merilnik.
- **5.** Odprite program HQ40d PC Application na računalniku. Kliknite zeleni trikotnik v menijski vrstici, da vzpostavite povezavo.
- **6.** Zberite podatke v realnem času ali jih prenesite iz podatkovnega dnevnika:
	- V realnem času ko je podatkovni element shranjen v merilnik, je rezultat sočasno poslan v program PC Application.
		- Dodatne informacije so vam na voljo na spletnem mestu proizvajalca.
	- Podatkovni dnevnik pritisnite tipko $\sqrt{27}$  in izberite možnost Send Data Log (Pošiljanje podatkovnega dnevnika). Počakajte, da se na zaslonu pojavi sporočilo "Transfer Complete" (Prenos zaključen). Podatki so poslani kot z vejico ločene vrednosti (datoteka .csv).

Podatki so prikazani v oknu programa HQ40d PC Application.

## **Vzdrževanje**

### **APREVIDNO**

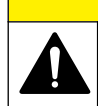

Različne nevarnosti Opravila, opisana v tem delu dokumenta, lahko izvaja samo usposobljeno osebje.

# **Čiščenje merilnika**

Merilnik je izdelan tako, da ne potrebuje vzdrževanja in rednega čiščenja za normalno obratovanje. Zunanje površine merilnika lahko očistite po potrebi.

- **1.** Površino merilnika obrišite z vlažno krpo.
- **2.** Konektorje očistite ali posušite z vatiranim aplikatorjem.

## <span id="page-352-0"></span>**Zamenjava baterij**

### **O P O Z O R I L O**

Nevarnost eksplozije. Nepravilno vstavljanje baterij lahko povzroči sproščanje eksplozivnih plinov. Preverite, da ste vzeli baterije enake odobrene kemijske vrste ter da so pravilno vstavljene. Ne mešajte novih in uporabljenih baterij.

Za zamenjavo baterij glejte Slika 10.

**1.** Odvijte tri vijake pokrova baterij in odmaknite pokrov (Slika 10).

*Napotek: Ne odstranite vijakov s pokrova baterije.*

- **2.** Odstranite baterije.
- **3.** Vstavite 4 alkalne baterije AA ali 4 nikelj-metal-hidridne baterije AA (NiMH). Prepričajte se, da so baterije pravilno obrnjene glede na polarnost.
- **4.** Namestite pokrov baterij.

*Napotek: Vijakov ne zategnite preveč.*

#### **Slika 10 Zamenjava baterij**

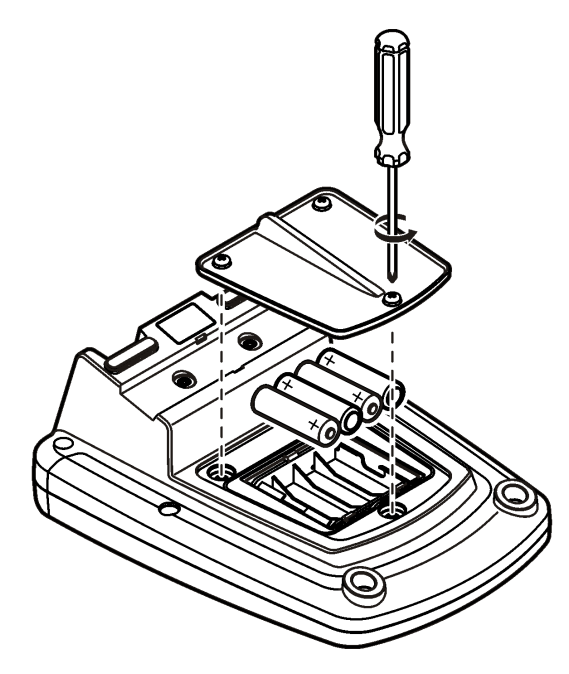

# **Odpravljanje težav**

V naslednji tabeli so navedena najpogostejša sporočila o napakah ali simptomi, možni vzroki in ukrepi.

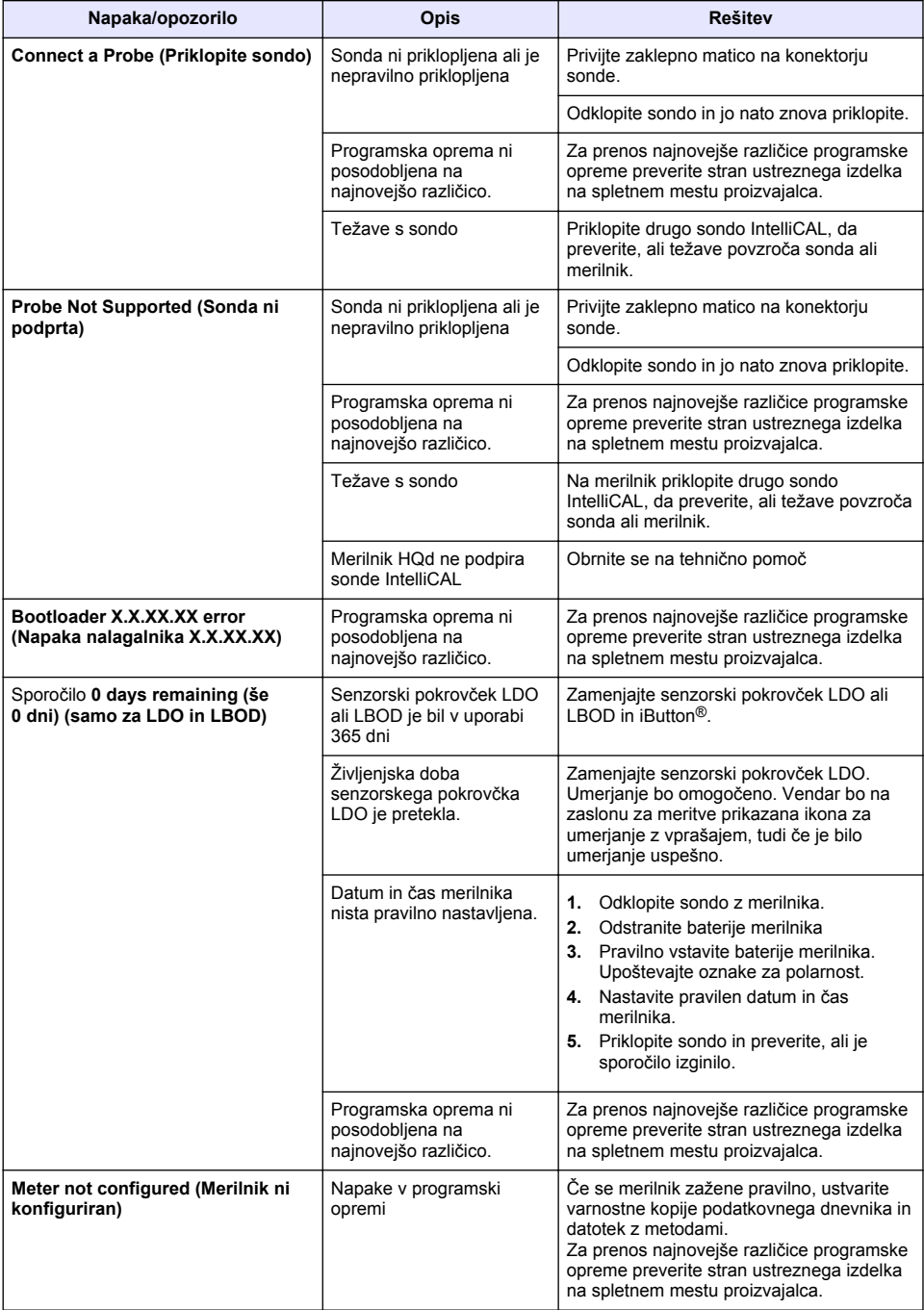

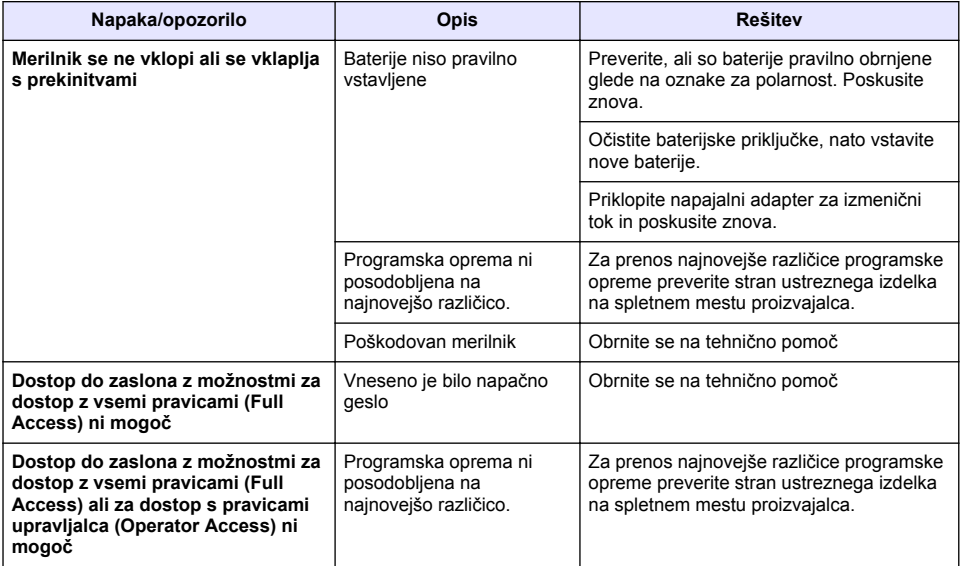

# **Sadržaj**

Specifikacije na stranici 356 Opći podaci na stranici 356 [Instalacija](#page-359-0) na stranici 360 [Korisničko sučelje i navigacija](#page-361-0) na stranici 362 [Pokretanje](#page-363-0) na stranici 364

[Standardni rad](#page-365-0) na stranici 366 [Upravljanje podacima](#page-366-0) na stranici 367 [Održavanje](#page-369-0) na stranici 370 [Rješavanje problema](#page-370-0) na stranici 371

# **Specifikacije**

Specifikacije se mogu promijeniti bez prethodne najave.

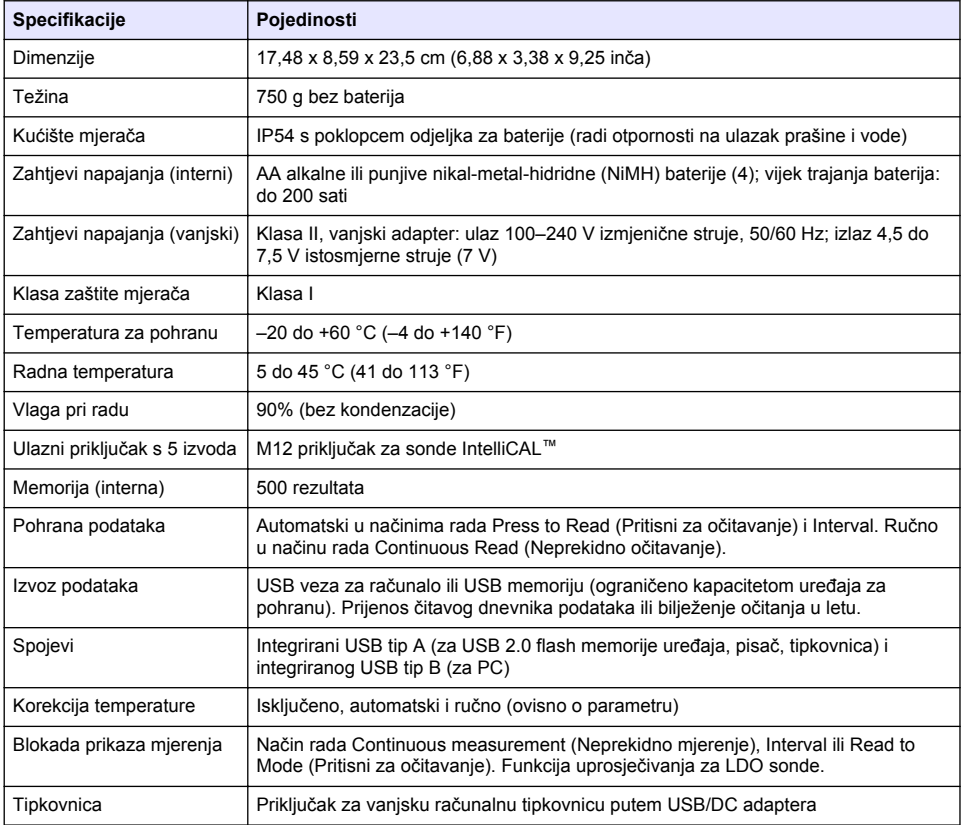

# **Dodatne informacije**

Dodatne informacije dostupne su na web-mjestu proizvođača.

# **Opći podaci**

Ni u kojem slučaju proizvođač neće biti odgovoran za direktne, indirektne, specijalne, slučajne ili posljedične štete uzrokovane nedostacima ili propustima u ovom priručniku. Proizvođač zadržava pravo na izmjene u ovom priručniku te na opise proizvoda u bilo kojem trenutku, bez prethodne najave ili obaveze. Izmijenjena izdanja nalaze se na proizvođačevoj web stranici.

## **Sigurnosne informacije**

### *O B A V I J E S T*

Proizvođač nije odgovoran za štetu nastalu nepravilnom primjenom ili nepravilnom upotrebom ovog proizvoda, uključujući, bez ograničenja, izravnu, slučajnu i posljedičnu štetu, te se odriče odgovornosti za takvu štetu u punom opsegu, dopuštenom prema primjenjivim zakonima. Korisnik ima isključivu odgovornost za utvrđivanje kritičnih rizika primjene i za postavljanje odgovarajućih mehanizama za zaštitu postupaka tijekom mogućeg kvara opreme.

Prije raspakiravanja, postavljanja ili korištenja opreme pročitajte cijeli ovaj korisnički priručnik. Poštujte sva upozorenja na opasnost i oprez. Nepoštivanje ove upute može dovesti do tjelesnih ozljeda operatera ili oštećenja na opremi.

Uvjerite se da zaštita koja se nalazi uz ovu opremu nije oštećena. Ne koristite i ne instalirajte ovu opremu na bilo koji način koji nije naveden u ovom priručniku.

### **Korištenje informacija opasnosti**

### **A O P A S N O S T**

Označava potencijalno ili neposredno opasnu situaciju koja će, ako se ne izbjegne, dovesti do smrti ili ozbiljnih ozljeda.

### **U P O Z O R E N J E**

Označava potencijalno ili neposredno opasnu situaciju koja će, ako se ne izbjegne, dovesti do smrti ili ozbiljnih ozljeda.

### **O P R E Z**

Označava potencijalno opasnu situaciju koja će dovesti do manjih ili umjerenih ozljeda.

*O B A V I J E S T*

Označava situaciju koja, ako se ne izbjegne će dovesti do oštećenja instrumenta. Informacije koje je potrebno posebno istaknuti.

### **Oznake mjera predostrožnosti**

Pročitajte sve naljepnice i oznake na instrumentu. Ako se ne poštuju, može doći do tjelesnih ozljeda ili oštećenja instrumenta. Simbol na instrumentu odgovara simbolu u priručniku uz navod o mjerama predostrožnosti.

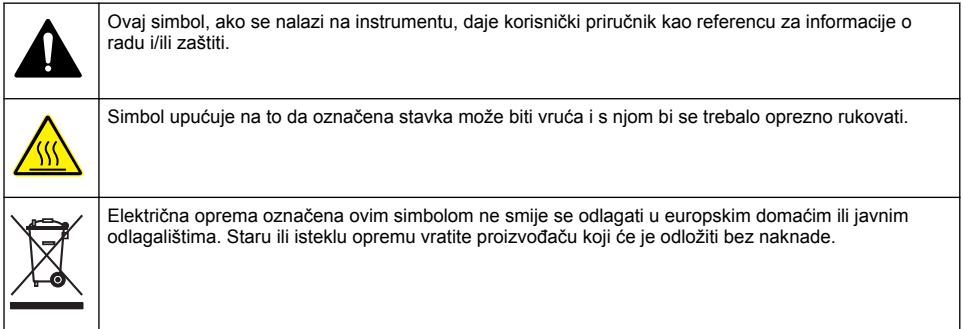

### **Prikaz proizvoda**

Laboratorijski mjerači iz serije HQd koriste se uz digitalne sonde IntelliCAL™ za mjerenje raznih parametara u vodi. Mjerač automatski prepoznaje vrstu sonde koja je na njega priključena. Podatke mjerenja možete spremiti i prenositi na pisač, računalo ili USB memoriju (pogledajte [Slika 1](#page-358-0)).

Dostupna su tri modela mjerača iz serije HQd:

- HQ411d—pH/mV/ORP (Redox)
- HQ430d—više parametara, priključak za jednu sondu
- HQ440d—više parametara, priključci za dvije sonde

Značajke zajedničke svim modelima:

- Automatsko prepoznavanje sonde i parametara
- Postupci kalibracije navođeni instrumentima
- Podaci kalibracije spremljeni u sondi
- Postavke metoda specifične za sondu za regulatornu sukladnost i dobru laboratorijsku praksu (DLP)
- Sigurnosne opcije
- Bilježenje u stvarnom vremenu putem USB veze
- USB veza za računalo/pisač/USB memoriju/tipkovnicu
- Dvosmjerna komunikacija s računalnim sustavima putem virtualne serijske veze
- ID uzorka i ID korisnika kako bi se mogli pratiti podaci
- Prilagodljivo automatsko isključivanje

#### **Slika 1 Prikaz proizvoda**

<span id="page-358-0"></span>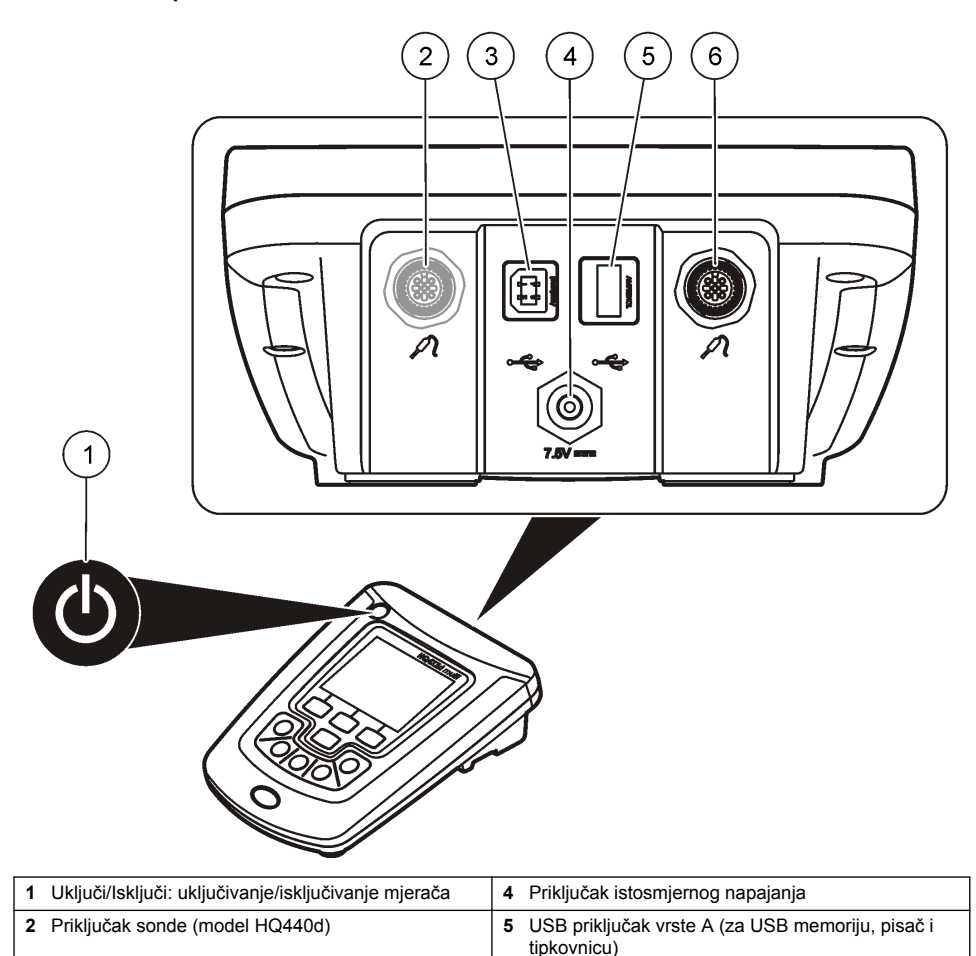

## **Komponente uređaja**

Na [Slika 2](#page-359-0) provjerite jeste li primili sve komponente. Ako neki od ovih elemenata nedostaje ili je oštećen, odmah se obratite proizvođaču ili prodajnom predstavniku.

**3** USB priključak vrste B (za priključivanje računala) **6** Priključak sonde

#### <span id="page-359-0"></span>**Slika 2 Komponente mjerača**

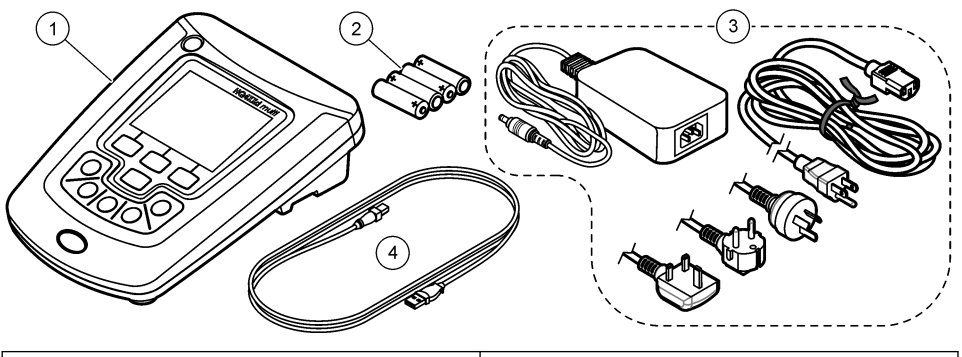

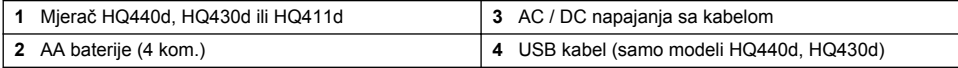

# **Instalacija**

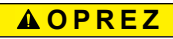

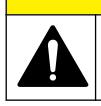

Višestruka opasnost. Zadatke opisane u ovom odjeljku priručnika treba obavljati isključivo kvalificirano osoblie.

# **Priključivanje izvora izmjeničnog napajanja**

## **AOPASNOST**

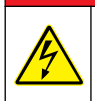

Opasnost od strujnog udara. Utičnice izmjenične struje na vlažnim ili potencijalno vlažnim lokacijama UVIJEK MORAJU biti opremljene GFCI/GFI prekidačima za upravljanje prekidima strujnog kruga. AC-DC adapter za napajanje za ovaj proizvod nije zapečaćen i ne smije se koristiti na mokrim klupama ili u vlažnim lokacijama ako nema GFCI zaštitu.

Mjerač možete priključiti na izvor izmjeničnog napajanja putem univerzalnog adaptera.

- **1.** Postavite mjerač na OFF.
- **2.** Spojite AC / DC napajanje brojila. Pogledajte Slika 3.
- **3.** Priključite napajanje AC / DC u zidnu posudu.
- **4.** Postavite mjerač na ON.

### **Slika 3 Priključak izmjeničnog napajanja**

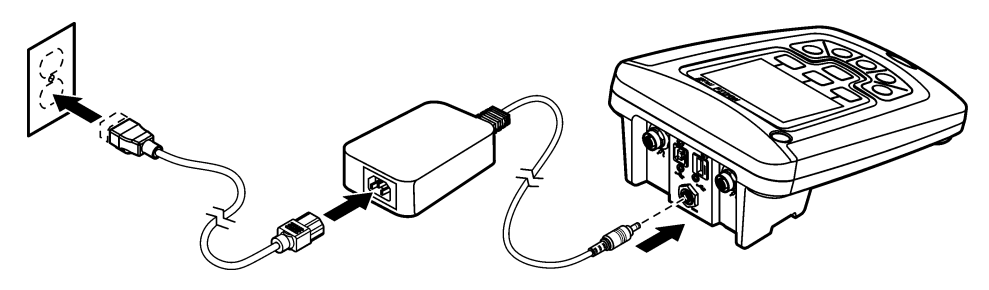
### **Umetanje baterija**

#### **U P O Z O R E N J E**

Opasnost od eksplozije. Neodgovarajućim postavljanjem baterija može doći do ispuštanja eksplozivnih plinova. Provjerite jesu li baterije iste odobrene kemijske vrste i jesu li ispravno okrenute. Nemojte kombinirati nove i stare baterije.

### *O B A V I J E S T*

Odjeljak za baterije nije vodootporan. Ako se odjeljak za baterije smoči, izvadite i osušite baterije i unutrašnjost odjeljka. Provjerite ima li korozije na kontaktima baterija i po potrebi ih očistite.

#### *O B A V I J E S T*

Kad koristite nikal-metal-hidridne (NiMH) baterije, ikona baterije neće pokazivati da su baterije potpuno napunjene nakon što umetnete svježe napunjene baterije (NiMH baterije imaju 1,2 V, a alkalne 1,5 V). Iako ikona ne označava potpunu napunjenost, 2300 mAH NiMH baterije dostići će 90% trajanja instrumenta (prije ponovnog punjenja) nasuprot novih alkalnih baterija.

#### *O B A V I J E S T*

Za izbjegavanje potencijalne štete na mjeraču uzrokovanje curenjem baterija prije dužih perioda kad ga nećete koristiti izvadite baterije.

Mjerač može raditi uz pomoć AA alkalnih ili punjivih NiMH baterija. Radi produljenja trajanja baterija, mjerač će se isključiti nakon 5 minuta neaktivnosti. To vrijeme možete promijeniti u izborniku Opcije prikaza.

Više o umetanju baterija potražite na [Slika 4](#page-361-0).

- **1.** Otpustite tri vijka na poklopcu za baterije i skinite poklopac za baterije. *Napomena: Ne uklanjajte vijke s poklopca za baterije.*
- **2.** Umetnite 4 AA alkalne ili 4 AA nikal-metal-hidridne (NiMH) baterije. Provjerite jeste li baterije okrenuli na pravu stranu s obzirom na polaritet.
- **3.** Vratite poklopac odjeljka za baterije na mjesto. *Napomena: Vijke nemojte previše pritegnuti.*

## <span id="page-361-0"></span>**Slika 4 Umetanje baterija**

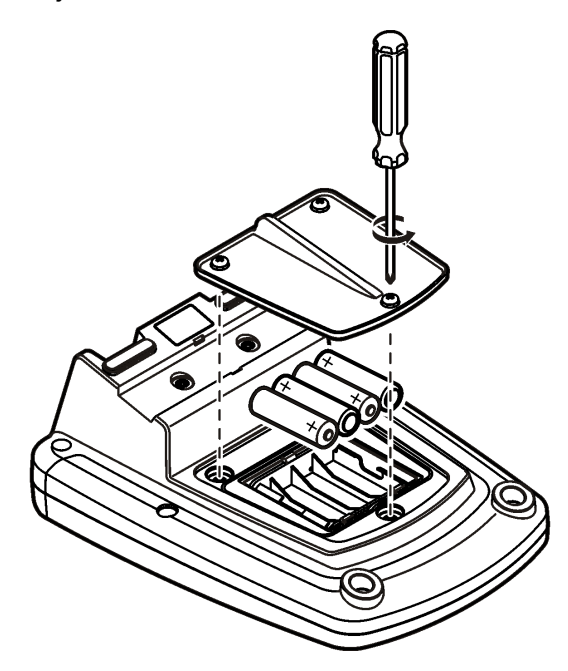

# **Korisničko sučelje i navigacija**

## **Korisničko sučelje**

**Slika 5 Opis tipkovnice**

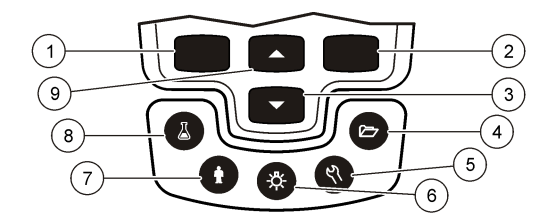

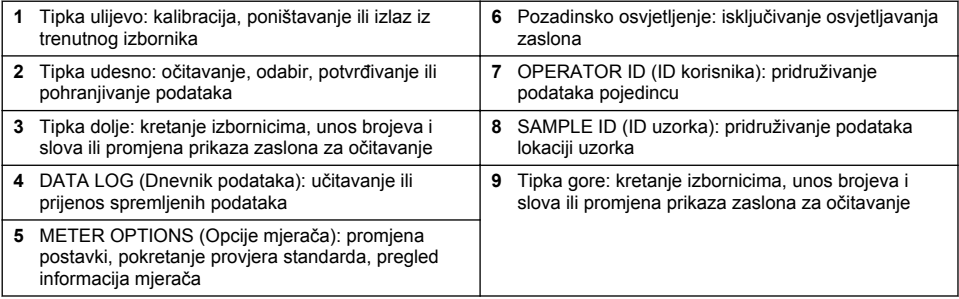

### **Opis zaslona**

#### **Zaslon mjerenja**

Zaslon mjerača prikazuje koncentraciju, jedinice, temperaturu, status kalibracije, ID korisnika, ID uzorka, datum i vrijeme (Slika 6).

#### **Slika 6 Jednostruki zaslon**

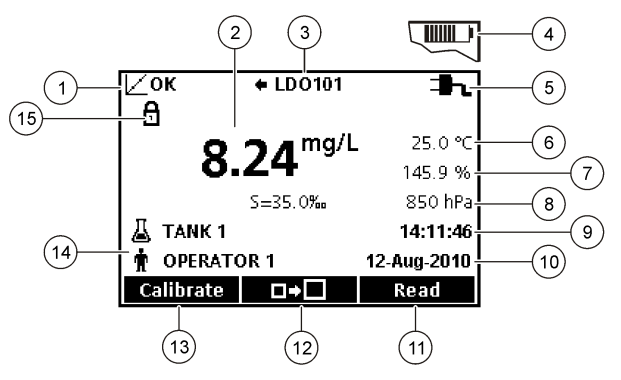

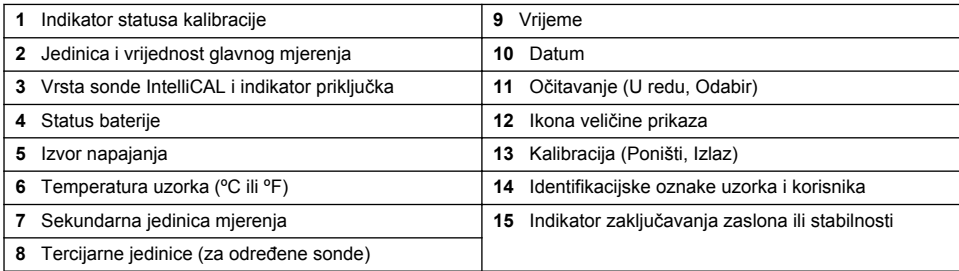

#### **Način rada s dvostrukim zaslonom (samo model HQ440d)**

Kad su na mjerač HQ440d priključene dvije sonde, zaslon može istovremeno prikazivati očitanja s obje sonde ili prikazati samo jednu sondu [\(Slika 7](#page-363-0)).

*Napomena: Za kalibraciju sonde promijenite način rada zaslona na način rada s jednim zaslonom.*

Za promjenu načina rada zaslona na jedinstveni ili dvostruki zaslon koristite tipke  $\triangle$ i  $\triangledown$ . U načinu rada s dvostrukim zaslonom, pomoću tipke  $\triangle$  možete odabrati sondu slijeva, a pomoću tipke  $\triangledown$ sondu zdesna.

#### <span id="page-363-0"></span>**Slika 7 Dvostruki zaslon**

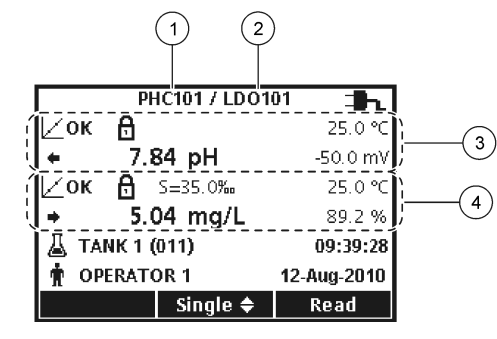

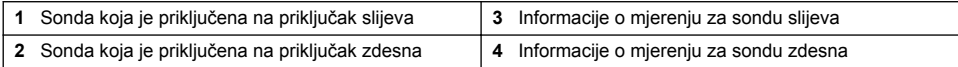

## **Kretanje**

Mjerač sadrži izbornike za promjenu raznih opcija. Pomoću tipki  $\triangle$  i  $\triangledown$  možete označiti razne opcije. Za odabir opcije pritisnite tipku udesno . Postoje dva načina za promjenu opcija:

- **1.** Odaberite opciju s popisa: Opciju odaberite pomoću tipki  $\triangle$  i  $\triangledown$ . Ako su prikazani potvrdni okviri, može se odabrati više od jedne opcije. Pod opcijom Odabir pritisnite tipku ulijevo . *Napomena: Kako biste poništili označavanje potvrdnih okvira, pod opcijom Poništi odabir pritisnite tipku ulijevo .*
- **2.** Unesite vrijednost opcije korištenjem tipki strelica: Za unos ili promjenu vrijednosti pritisnite tipke  $\triangle$  i  $\triangledown$ .
- **3.** Za prelazak na sljedeće mjesto pritisnite tipku udesno .
- **4.** Želite li prihvatiti vrijednost, pritisnite tipku udesno ispod opcije OK (U redu).

# **Pokretanje**

## **Uključite i isključite mjerač.**

Za uključivanje ili isključivanje mjerača pritisnite tipku  $\mathbb O$ . Ako se mjerač ne uključi, provjerite je li napajanje izmjenične struje ispravno priključeno u zidnu utičnicu ili jesu li baterije ispravno umetnute.

### **Promjena jezika**

Jezik prikaza moći ćete odabrati prilikom prvog uključivanja mjerača. Jezik se također može promijeniti iz izbornika Meter Options (Opcije mjerača).

Pristup izborniku jezika može biti ograničen sigurnosnim opcijama.

Dodatne informacije dostupne su na web-mjestu proizvođača.

- 1. Pritisnite tipku \ i odaberite Language (Jezik).
- **2.** Odaberite jezik s popisa.

*Napomena: Prilikom uključivanja mjerača, jezik možete promijeniti i tako da stisnete i držite pritisnutom tipku napajanja.*

#### **Promjena datuma i vremena**

Datum i vrijeme mogu se promijeniti u izborniku Date & Time (Datum i Vrijeme).

- **1.** Pritisnite tipku  $\sqrt[n]{i}$  i odaberite Date & Time (Datum i vrijeme9.
- **2.** Ažurirajte podatke o vremenu i datumu:

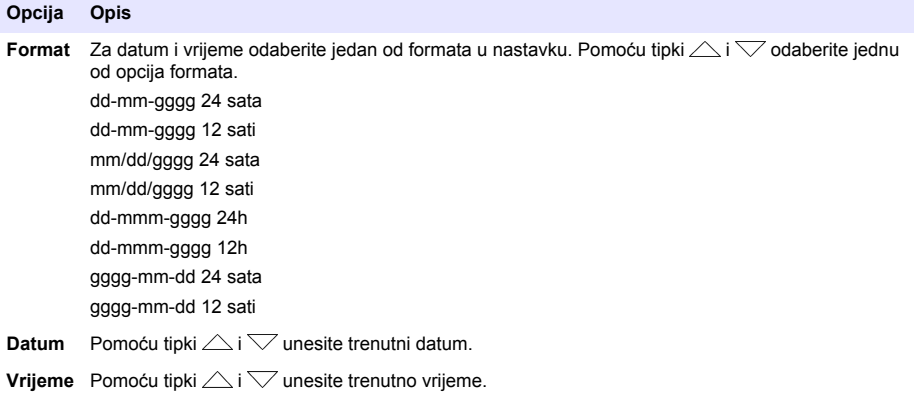

Trenutačni datum i vrijeme prikazuju se na zaslonu.

Nakon postavljanja datuma i vremena priključite sondu kako bi mjerač bio spreman za mjerenje.

### **Priključite sondu**

- **1.** Provjerite prikazuje li zaslon trenutno vrijeme i datum. *Napomena: Vremenska oznaka za sondu postavit će se nakon što sondu prvi put priključite na mjerač. Vremenska oznaka omogućava bilježenje prethodnih akcija sonde i vremena izvršavanja mjerenja.*
- **2.** Priključite sondu na mjerač (Slika 8).
- **3.** Gurnite i okrenite vijak za blokadu kako biste je učvrstili.

#### **Slika 8 Priključak sonde**

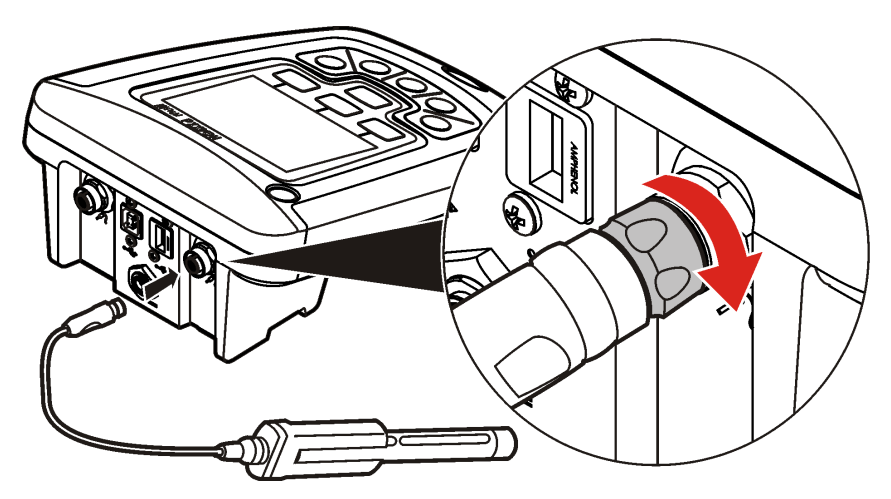

# **Standardni rad**

# **O kalibraciji**

Svaka sonda koristi različitu vrstu kalibracije. Sonde često kalibrirajte radi održavanja najviše razine preciznosti.

*Napomena: Detaljne upute potražite u dokumentima koji su priloženi uz svaku od sondi.*

Ikona kalibracije  $\not\sqsubset$  ? može označavati sljedeće:

- mjerač vremena kalibracije je istekao
- potrebno je zamijeniti poklopac LDO senzora
- kalibracija je izvan raspona
- rezultati kalibracije izlaze izvan prihvatljivih postavki kriterija

#### **O mjerenju uzoraka**

Svaka sonda ima specifične korake za pripremu i postupke za obavljanje mjerenja uzoraka. Detaljne upute potražite u dokumentima koji su priloženi uz sondu.

### **O provjeri standarda**

Provjera standarda provjerava preciznost opreme tako što mjeri otopinu poznate vrijednosti. Mjerač će pokazati je li provjera standarda uspjela ili neuspjela. U slučaju neuspjele provjere standarda, prikazivat će se ikona kalibracije  $\angle$ ? sve dok ne kalibrirate sondu.

Za mjerač možete postaviti automatski prikaz podsjetnika za provjeru standarda u određenom vremenskom intervalu s određenim kriterijima prihvaćanja. Možete promijeniti podsjetnik, vrijednost provjere standarda i kriterije prihvaćanja. Detaljne upute potražite u dokumentima koji su priloženi uz sondu.

#### **Korištenje ID-a uzorka**

Pomoću oznake ID-a uzorka mjerenja se povezuju s određenom lokacijom uzorka. Ako im je dodijeljen, spremljeni podaci sadržavat će ID uzorka.

- **1.** Pritisnite tipku  $\triangle$
- **2.** Odabire, izrađuje i briše ID uzorka:

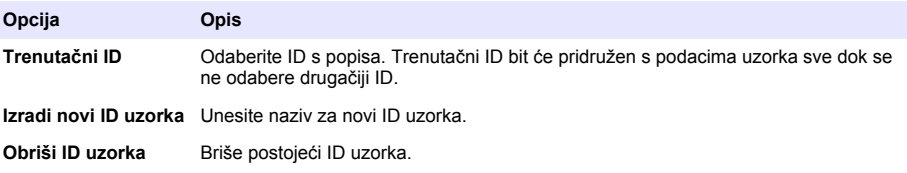

#### **Korištenje ID-a korisnika**

Pomoću oznake ID-a korisnika mjerenja se povezuju s pojedinim korisnikom. Svi spremljeni podaci sadržavat će ID korisnika.

- **1.** Pritisnite tipku .
- **2.** Odabire, izrađuje i briše ID operatera.

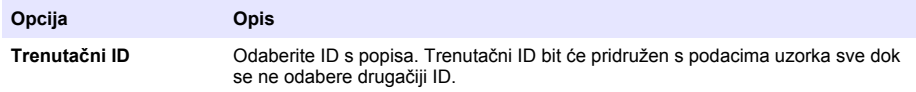

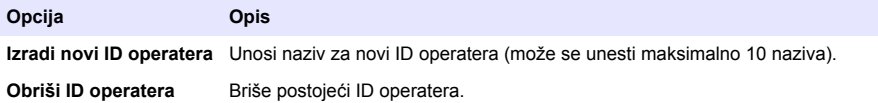

# **Upravljanje podacima**

## **O spremljenim podacima**

U dnevniku podataka spremaju se podaci sljedeće vrste:

- Ogledna mjerenja: spremaju se automatski prilikom svakog mjerenja uzorka u načinu rada Press to Read (Pritisni za očitavanje) ili Interval. U slučaju korištenja trajnog načina mjerenja, podaci će se spremiti jedino odaberete li opciju Store (Spremi).
- Kalibracije: spremaju se tek odaberete li na kraju kalibracije opciju Store (Spremi). Podaci kalibracije spremaju se i u sondu IntelliCAL (R).
- Mierenia proviere standarda: spremaju se automatski, prilikom svakog mjerenja provjere standarda (ili u načinu rada Press to Read (Pritisni za očitavanje) ili Interval).

Nakon popunjavanja dnevnika podataka (500 podatkovnih točaka), najstarija podatkovna točka će se izbrisati uslijed dodavanja nove podatkovne točke. Možete izbrisati čitav dnevnik podataka kako biste uklonili podatke koji su već poslani na pisač ili računalo (tipka  $\gg$  > Delete Data Log (Izbriši dnevnik podataka)). Želite li onemogućiti brisanje dnevnika podataka drugom korisniku, poslužite se izbornikom Security Options (Sigurnosne opcije).

## **Pregled spremljenih podataka**

Dnevnik podataka sadrži podatke o uzorku, kalibraciji i provjerama standarda. Najnovija podatkovna točka u dnevniku podataka označena je kao Data Point 001 (Podatkovna točka 001).

- **1.** Pritisnite tipku
- **2.** Za pregled spremljenih podataka odaberite View Data Log (Pregled dnevnika podataka). Prikazat će se najnovija podatkovna točka. Na vrhu zaslona prikazat će se radi li se o podacima očitavanja uzorka, kalibracije ili provjere standarda. Za pregled sljedeće najnovije podatkovne točke pritisnite tipku  $\bigtriangledown$ .

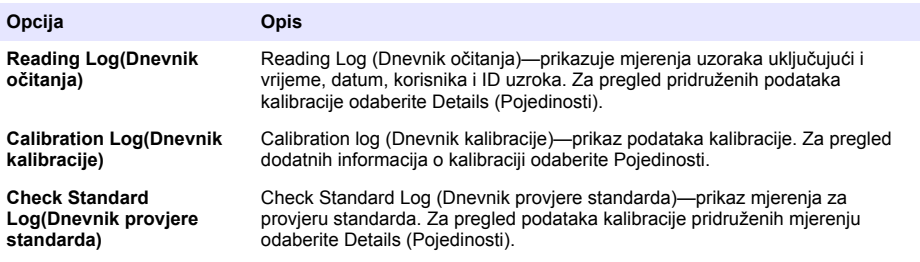

#### **Pregled spremljenih podataka sonde**

Provjerite je li sonda priključena na mjerač. Ako su priključene dvije sonde, odaberite odgovarajuću nakon prikaza odzivnika.

**1.** Za pregled podataka kalibracije spremljenih u sondi pritisnite tipku  $\Box$  i odaberite View Probe Data (Pregled podataka sonde). Možete pregledati trenutnu kalibraciju i prethodne kalibracije za sondu.

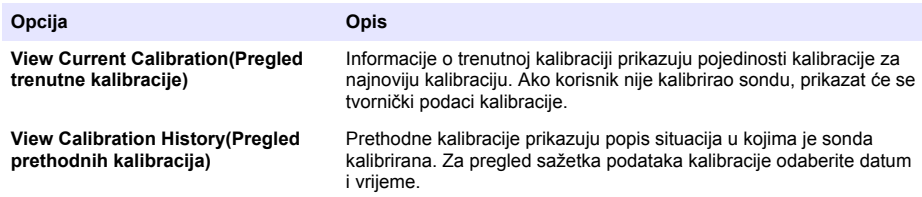

#### **Ispis spremljenih podataka**

Kako biste aktivirali USB vezu, mjerač mora biti spojen na izvor izmjeničnog napajanja. Prije uključivanja mjerača provjerite je li spojen na izvor izmjeničnog napajanja. Sve podatke možete poslati na pisač. Kompatibilni pisači trebali bi podržavati najmanje 72 stupca podataka, imati mogućnost ispisa do 500 neprekidnih nizova podataka u 1, 2 i 3 retka teksta i u potpunosti podržavati kodne stranice 437 i 850.

- **1.** Isključite mjerač. Provjerite je li mjerač priključen na izvor izmjeničnog napajanja. Pogledajte [Priključivanje izvora izmjeničnog napajanja](#page-359-0) na stranici 360.
- **2.** Priključite mjerač na pisač putem USB kabela vrste A. Pogledajte [Slika 9.](#page-368-0)
- **3.** Uključite mjerač.
- **4.** Pritisnite tipku $\sqrt{77}$ .
- **5.** Odaberite Send Data Log (Slanje dnevnika podataka). Pričekajte dok se na zaslonu ne prikaže poruka "Transfer Complete" (Prijenos dovršen) i pričekajte dok pisač ne prekine s ispisom. Iskopčajte pisač.

#### <span id="page-368-0"></span>**Slika 9 Priključivanje pisača**

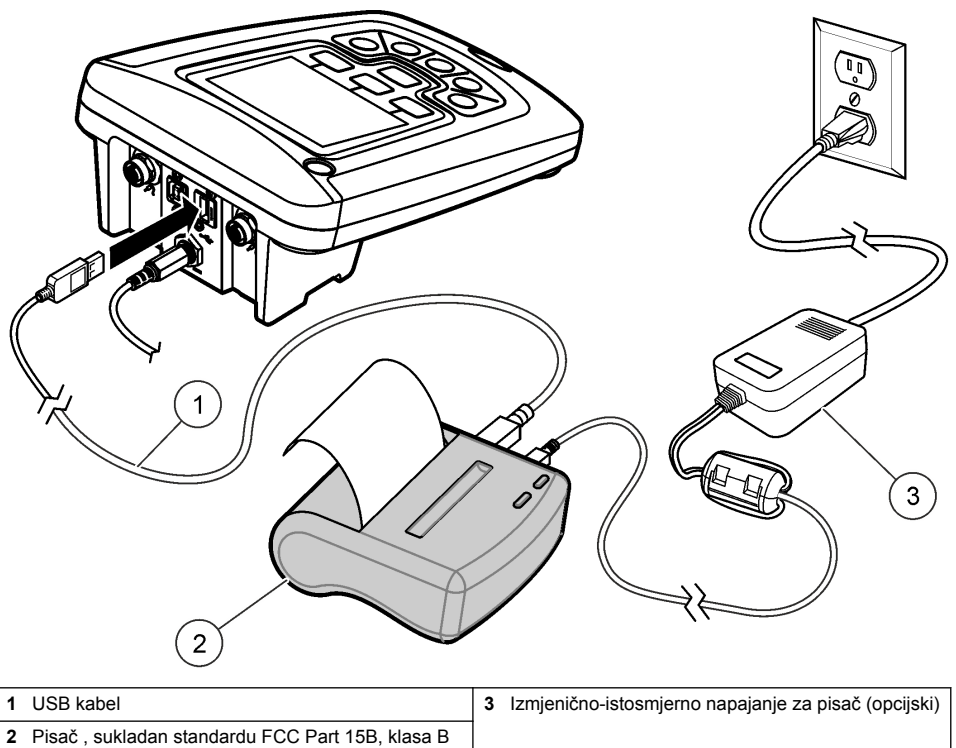

#### **Promjena opcija izvješća**

Ispisana izvješća za uzorke podataka mogu sadržavati 1, 2 ili 3 linije informacija. Dodatne informacije dostupne su na web-mjestu proizvođača.

- **1.** Pritisnite tipku  $\Box$ . Odaberite Report Options (Opcije izvješća).
- **2.** Odaberite Report Type (Vrsta izvješća) i odaberite jednu od opcija.

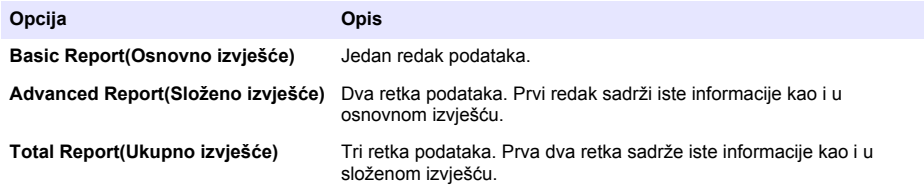

### **Slanje podataka na USB memoriju**

#### *O B A V I J E S T*

Prijenos velikog broja podatkovnih točaka mogao bi potrajati. NE isključujte USB memoriju do završetka prijenosa.

Podatke na USB memoriju možete prenositi radi pohrane ili prijenosa na računalo.

- **1.** Isključite mjerač. Provjerite je li mjerač priključen na izvor izmjeničnog napajanja.
- **2.** Prije uključivanja mjerača priključite USB memoriju na mjerač.
- **3.** Uključite mjerač.
- 4. Pritisnite tipku
- **5.** Odaberite slanje dnevnika podataka. Pričekajte dok se ne prikaže poruka "Transfer Complete" (Prijenos dovršen) i dok indikatori na USB memoriji ne prestanu treperiti. Zatim uklonite USB uređaj.

*Napomena: Ako je prijenos podataka spor, formatirajte USB memoriju koristeći datotečni format FAT.*

### **Slanje podataka izravno na računalo**

Podatke možete prenijeti s bilo kojeg mjerača iz serije HQd izravno na računalo prilikom instalacije softvera HQ40d PC Application. Podatke možete slati u stvarnom vremenu, tijekom njihovog prikupljanja ili možete prenijeti čitav dnevnik podataka.

Za preuzimanje najažurnije verzije softvera posjetite odgovarajuću stranicu proizvoda na web-mjestu proizvođača.

- **1.** Na računalo instalirajte softver HQ40d PC Application.
- **2.** Isključite mjerač. Provjerite je li mjerač priključen na izvor izmjeničnog napajanja.
- **3.** Priključite mjerač na računalo pomoću USB kabela vrste B.
- **4.** Uključite mjerač.
- **5.** Na računalu otvorite softver HQ40d PC Application. Za uspostavu veze pritisnite zeleni trokutić prikazan na traci izbornika.
- **6.** Možete prikupljati podatke u stvarnom vremenu ili ih prenijeti iz dnevnika podataka:
	- U stvarnom vremenu kad se podatkovna točka spremi na mjerač, rezultat se istovremeno šalje u softver PC Application.
		- Dodatne informacije dostupne su na web-mjestu proizvođača.
	- Data Log (Dnevnik podataka)—pritisnite tipku  $\Box$  i odaberite Send Data Log (Slanje dnevnika podataka). Pričekajte na prikaz poruke "Transfer Complete" (Prijenos dovršen). Podaci će se poslati u datoteci formata .csv (datoteka s vrijednostima razdvojenima zarezima).

**O P R E Z**

Podaci će se prikazati u prozoru softvera HQ40d PC Application.

# **Održavanje**

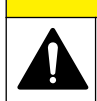

Višestruka opasnost. Zadatke opisane u ovom odjeljku priručnika treba obavljati isključivo kvalificirano osoblje.

# **Čišćenje mjerača**

Mjerač je dizajniran tako da ne zahtijeva održavanje te ga za normalan rad nije potrebno redovito čistiti. Prema potrebi možete očistiti vanjske površine mjerača.

- **1.** Površinu mjerača obrišite vlažnom krpicom.
- **2.** Priključke možete očistiti ili nasuho prebrisati pomoću štapića s pamučnim vrhom.

### **Zamjena baterija**

## **U P O Z O R E N J E**

Opasnost od eksplozije. Neodgovarajućim postavljanjem baterija može doći do ispuštanja eksplozivnih plinova. Provjerite jesu li baterije iste odobrene kemijske vrste i jesu li ispravno okrenute. Nemojte kombinirati nove i stare baterije.

Za zamjenu baterije pogledajte Slika 10.

- **1.** Otpustite tri vijka poklopca odjeljka za baterije i uklonite poklopac odjeljka za baterije (Slika 10). *Napomena: Ne uklanjajte vijke s poklopca za baterije.*
- **2.** Uklonite baterije.
- **3.** Ugradite 4 AA alkalne ili 4 nikal-metal-hidridne (NiMH) baterije. Provjerite jeste li baterije okrenuli na pravu stranu s obzirom na polaritet.
- **4.** Vratite poklopac baterije. *Napomena: Vijke nemojte previše pritegnuti.*

#### **Slika 10 Zamjena baterija**

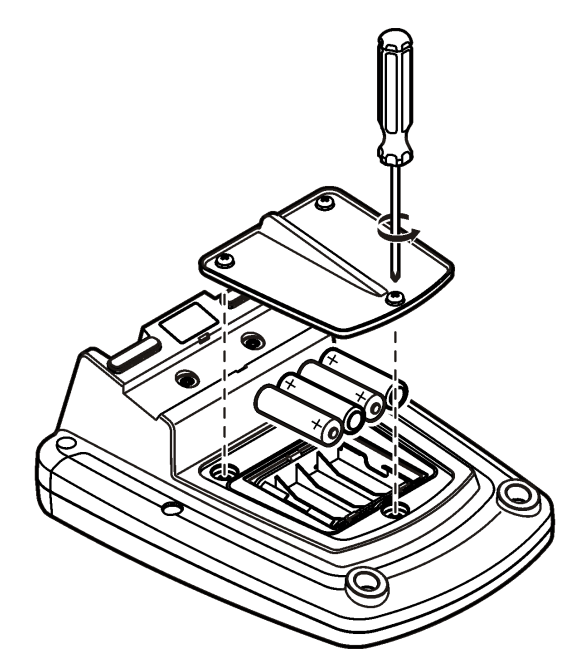

# **Rješavanje problema**

U sljedećoj tablici možete pronaći poruke kod uobičajenih problema ili simptome, moguće uzroke i korake koje valja poduzeti.

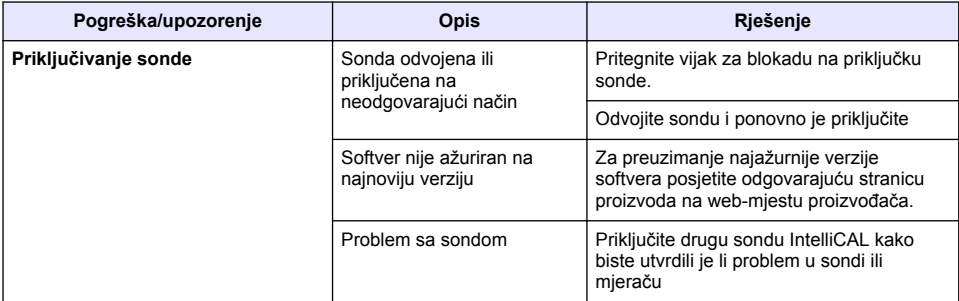

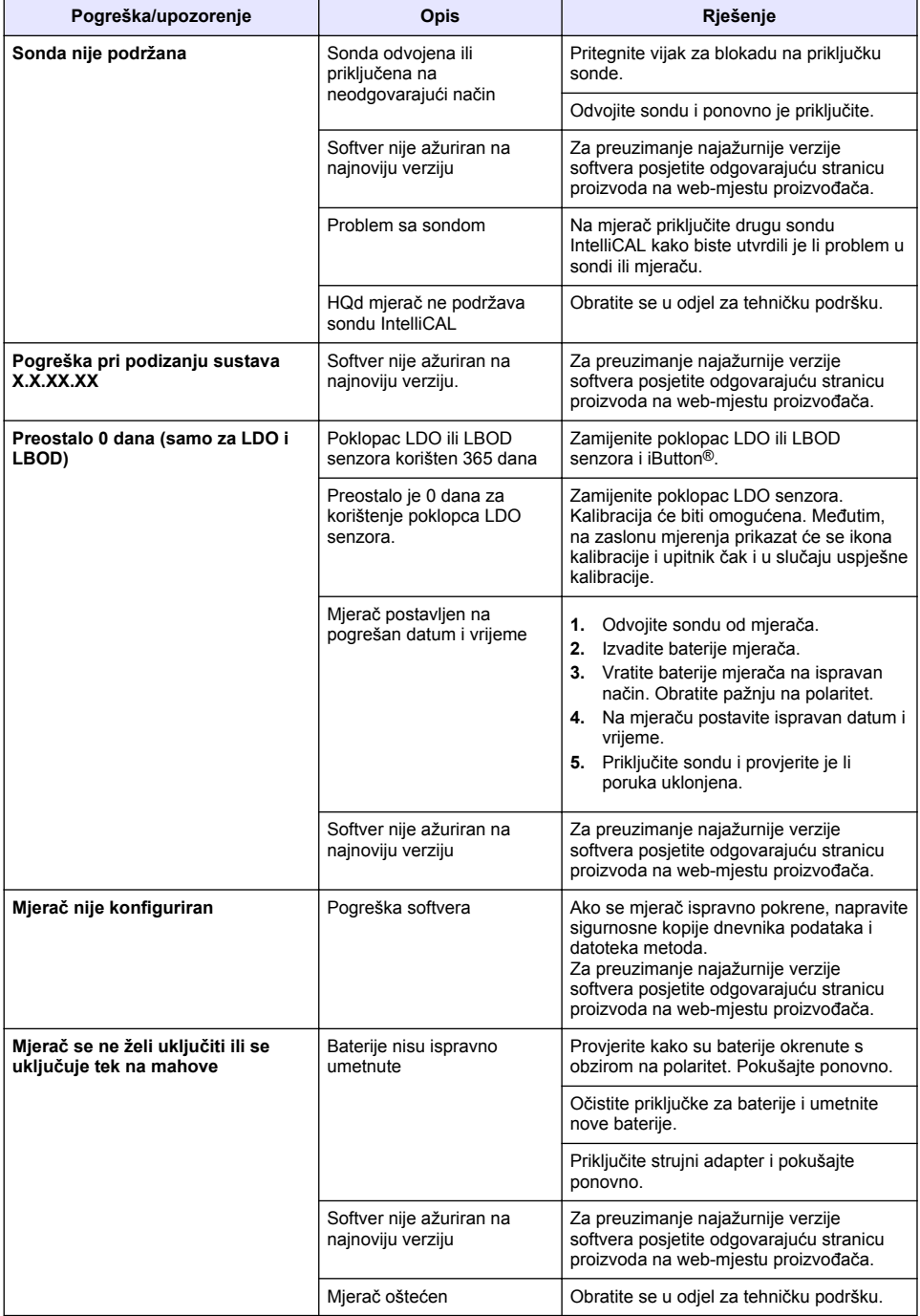

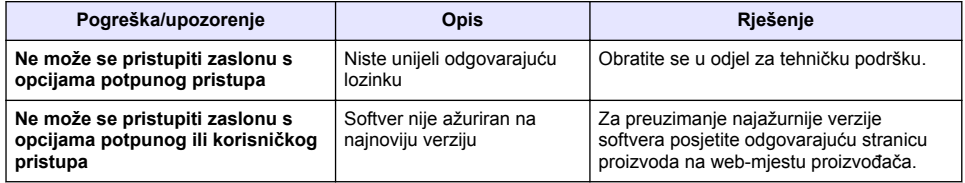

# **Πίνακας περιεχομένων**

Προδιαγραφές στη σελίδα 374 Γενικές πληροφορίες στη σελίδα 374 [Εγκατάσταση](#page-377-0) στη σελίδα 378 [Διεπαφή και πλοήγηση χρήστη](#page-379-0) στη σελίδα 380 [Εκκίνηση](#page-381-0) στη σελίδα 382

[Τυπική λειτουργία](#page-383-0) στη σελίδα 384 [Διαχείριση δεδομένων](#page-384-0) στη σελίδα 385 [Συντήρηση](#page-387-0) στη σελίδα 388 [Αντιμετώπιση προβλημάτων](#page-388-0) στη σελίδα 389

# **Προδιαγραφές**

Οι προδιαγραφές μπορούν να αλλάξουν χωρίς προειδοποίηση.

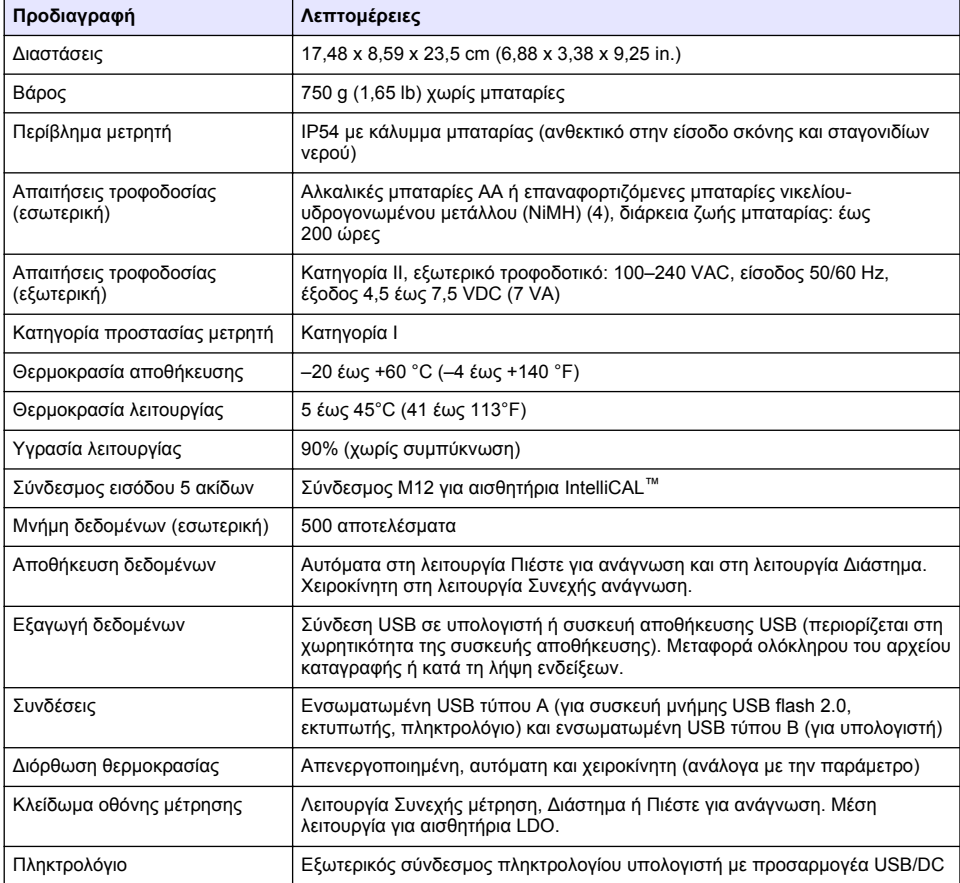

# **Πρόσθετες πληροφορίες**

Περισσότερες πληροφορίες είναι διαθέσιμες στην ιστοσελίδα του κατασκευαστή.

# **Γενικές πληροφορίες**

Σε καμία περίπτωση ο κατασκευαστής δεν είναι υπεύθυνος για άμεσες, έμμεσες, ειδικές, τυχαίες ή παρεπόμενες ζημίες που προκύπτουν από οποιοδήποτε ελάττωμα ή παράλειψη του παρόντος εγχειριδίου. Ο κατασκευαστής διατηρεί το δικαίωμα να πραγματοποιήσει αλλαγές στο παρόν

εγχειρίδιο και στα προϊόντα που περιγράφει ανά στιγμή, χωρίς ειδοποίηση ή υποχρέωση. Αναθεωρημένες εκδόσεις διατίθενται από τον ιστοχώρο του κατασκευαστή.

### **Πληροφορίες σχετικά με την ασφάλεια**

#### *Ε Ι Δ Ο Π Ο Ι Η Σ Η*

Ο κατασκευαστής δεν φέρει ευθύνη για τυχόν ζημιές εξαιτίας της λανθασμένης εφαρμογής ή χρήσης του παρόντος προϊόντος, συμπεριλαμβανομένων, χωρίς περιορισμό, των άμεσων, συμπτωματικών και παρεπόμενων ζημιών, και αποποιείται τη ευθύνη για τέτοιες ζημιές στο μέγιστο βαθμό που επιτρέπει το εφαρμοστέο δίκαιο. Ο χρήστης είναι αποκλειστικά υπεύθυνος για την αναγνώριση των σημαντικών κινδύνων εφαρμογής και την εγκατάσταση των κατάλληλων μηχανισμών για την προστασία των διαδικασιών κατά τη διάρκεια μιας πιθανής δυσλειτουργίας του εξοπλισμού.

Παρακαλούμε διαβάστε ολόκληρο αυτό το εγχειρίδιο προτού αποσυσκευάσετε, εγκαταστήσετε ή λειτουργήσετε αυτόν τον εξοπλισμό. Προσέξτε όλες τις υποδείξεις κινδύνου και προσοχής. Η παράλειψη μπορεί να οδηγήσει σε σοβαρούς τραυματισμούς του χειριστή ή σε ζημιές της συσκευής.

Διασφαλίστε ότι δεν θα προκληθεί καμία βλάβη στις διατάξεις προστασίας αυτού του εξοπλισμού. Μην χρησιμοποιείτε και μην εγκαθιστάτε τον συγκεκριμένο εξοπλισμό με κανέναν άλλον τρόπο, εκτός από αυτούς που προσδιορίζονται στο παρόν εγχειρίδιο.

### **Χρήση των πληροφοριών προειδοποίησης κινδύνου**

### **Κ Ι Ν Δ Υ Ν Ο Σ**

Υποδεικνύει κάποια ενδεχόμενη ή επικείμενη επικίνδυνη κατάσταση, η οποία, εάν δεν αποτραπεί, θα οδηγήσει σε θάνατο ή σοβαρό τραυματισμό.

### **Π Ρ Ο Ε Ι Δ Ο Π Ο Ι Η Σ Η**

Υποδεικνύει ενδεχόμενη ή επικείμενη επικίνδυνη κατάσταση, η οποία, αν δεν αποτραπεί, θα μπορούσε να προκαλέσει θάνατο ή σοβαρό τραυματισμό.

### **Π Ρ Ο Σ Ο Χ Η**

Υποδεικνύει κάποια ενδεχόμενη επικίνδυνη κατάσταση, η οποία μπορεί να καταλήξει σε ελαφρό ή μέτριο τραυματισμό.

### *Ε Ι Δ Ο Π Ο Ι Η Σ Η*

Υποδεικνύει κατάσταση που, εάν δεν αποτραπεί, μπορεί να προκληθεί βλάβη στο όργανο. Πληροφορίες που απαιτούν ειδική έμφαση.

## **Ετικέτες προειδοποίησης**

Διαβάστε όλες τις ετικέτες και τις πινακίδες που είναι επικολλημένες στο όργανο. Εάν δεν τηρήσετε τις οδηγίες τους, ενδέχεται να προκληθεί τραυματισμός ή ζημιά στο όργανο. Η ύπαρξη κάποιου συμβόλου επάνω στο όργανο παραπέμπει στο εγχειρίδιο με κάποια δήλωση προειδοποίησης.

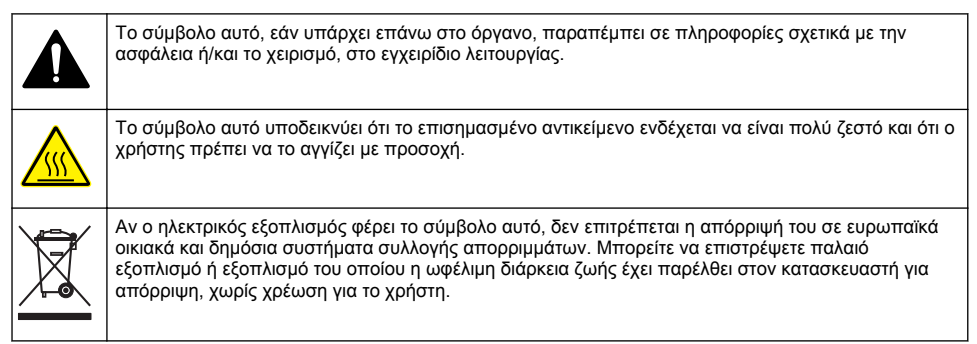

# **Επισκόπηση προϊόντος**

Οι εργαστηριακοί μετρητές της σειράς HQd χρησιμοποιούνται με ψηφιακά αισθητήρια IntelliCAL™ για τη μέτρηση διαφόρων παραμέτρων στο νερό. Ο μετρητής αναγνωρίζει αυτόματα τον τύπο αισθητηρίου που είναι συνδεδεμένο σε αυτόν. Τα δεδομένα μέτρησης μπορούν να αποθηκευτούν και να μεταφερθούν σε εκτυπωτή, υπολογιστή ή συσκευή αποθήκευσης USB (Ανατρέξτε στο [Εικόνα 1\)](#page-376-0).

Οι μετρητές της σειράς HQd διατίθενται σε 3 μοντέλα:

- HQ411d—pH/mV/ORP (οξειδοαναγωγή)
- HQ430d—Είσοδος πολλαπλών παραμέτρων, ενός αισθητηρίου
- HQ440d—Είσοδοι πολλαπλών παραμέτρων, διπλού αισθητηρίου

Κοινά χαρακτηριστικά σε όλα τα μοντέλα:

- Αυτόματη αναγνώριση αισθητηρίου και παραμέτρων
- Διαδικασίες βαθμονόμησης κατευθυνόμενες από το όργανο
- Αποθήκευση των στοιχείων βαθμονόμησης στο αισθητήριο
- Ρυθμίσεις μεθόδου ειδικά για το αισθητήριο για τη ρυθμιστική συμμόρφωση και την Ορθή εργαστηριακή πρακτική (GLP)
- Επιλογές ασφαλείας
- Σύνδεση δεδομένων σε πραγματικό χρόνο με σύνδεση USB
- Συνδεσιμότητα USB με υπολογιστή/εκτυπωτή/συσκευή αποθήκευσης USB/πληκτρολόγιο
- Αμφίδρομη επικοινωνία με συστήματα που βασίζονται σε υπολογιστή μέσω εικονικής σύνδεσης σειριακής θύρας
- ID δείγματος και ID χειριστή για την ιχνηλασιμότητα δεδομένων
- Ρυθμιζόμενη αυτόματη διακοπή παροχής

#### <span id="page-376-0"></span>**Εικόνα 1 Επισκόπηση προϊόντος**

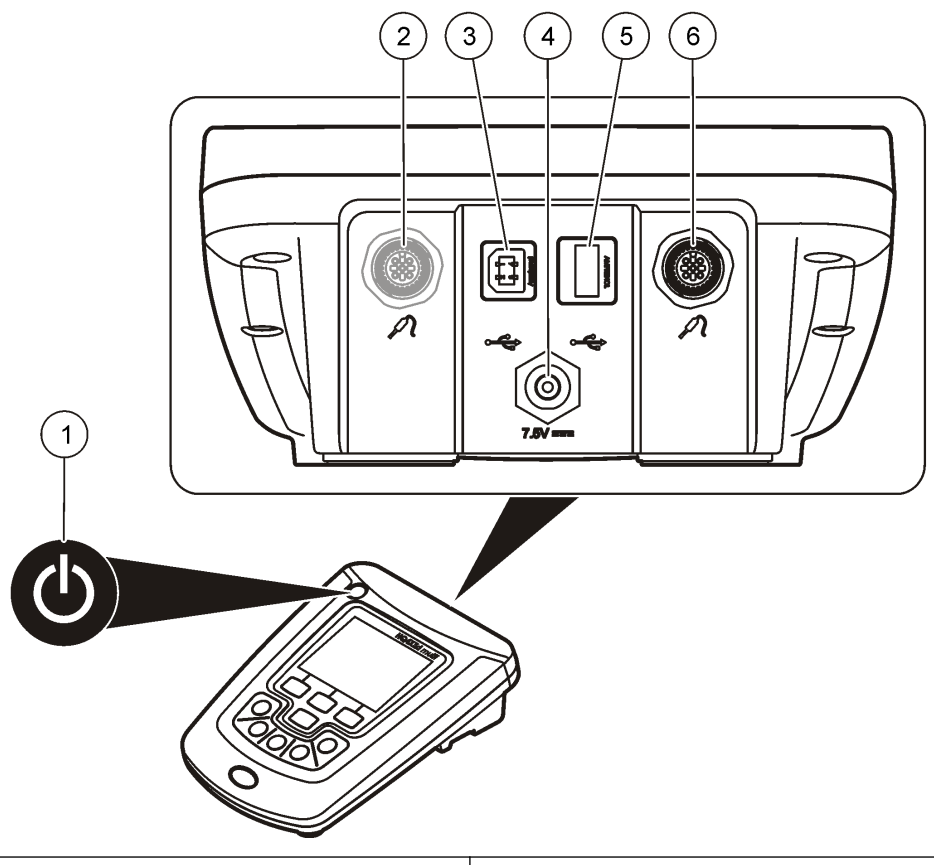

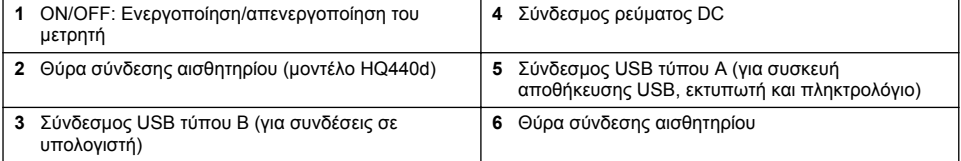

## **Εξαρτήματα προϊόντων**

Ανατρέξτε στο [Εικόνα 2](#page-377-0) για να βεβαιωθείτε ότι όλα τα εξαρτήματα έχουν παραληφθεί. Εάν κάποιο αντικείμενο λείπει ή έχει υποστεί ζημιά, επικοινωνήστε αμέσως με τον κατασκευαστή ή με έναν αντιπρόσωπο πωλήσεων.

#### <span id="page-377-0"></span>**Εικόνα 2 Εξαρτήματα μετρητή**

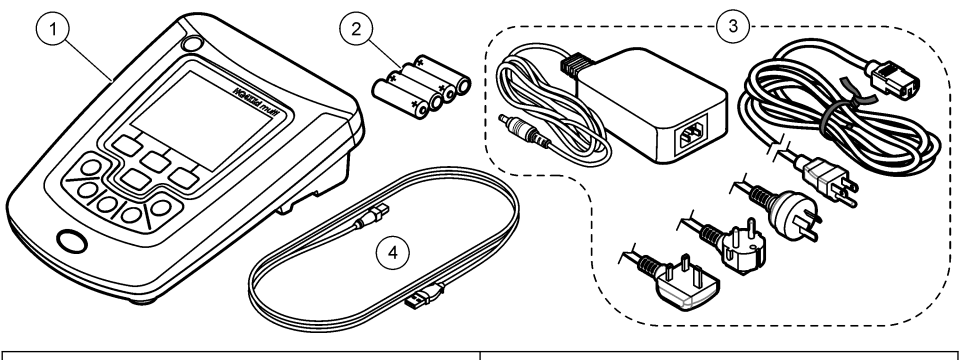

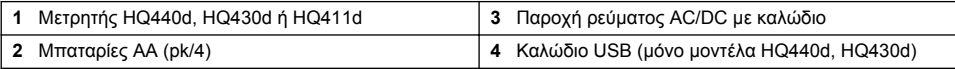

# **Εγκατάσταση**

# **Π Ρ Ο Σ Ο Χ Η**

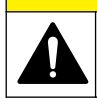

Πολλαπλοί κίνδυνοι. Μόνο ειδικευμένο προσωπικό πρέπει να εκτελεί τις εργασίες που περιγράφονται σε αυτήν την ενότητα του εγχειριδίου.

## **Σύνδεση σε ρεύμα AC**

## **Κ Ι Ν Δ Υ Ν Ο Σ**

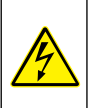

Κίνδυνος ηλεκτροπληξίας. Οι πρίζες AC σε σημεία που βρέχονται ή που μπορεί να βραχούν, ΠΡΕΠΕΙ ΠΑΝΤΟΤΕ να διαθέτουν σύστημα διακοπής κυκλώματος λόγω σφάλματος γείωσης (GFCI/GFI). Το τροφοδοτικό AC-DC για το προϊόν αυτό δεν είναι στεγανοποιημένο και δεν θα πρέπει να χρησιμοποιείται σε βρεγμένους πάγκους ή άλλα σημεία εργασίας χωρίς την προστασία διακοπής κυκλώματος λόγω σφάλματος γείωσης.

Ο μετρητής μπορεί να τροφοδοτηθεί από ρεύμα AC με το γενικό προσαρμογέα ρεύματος.

- **1.** Απενεργοποιήστε το μετρητή.
- **2.** Συνδέστε την παροχή ρεύματος AC/DC στο μετρητή. Ανατρέξτε στην Εικόνα 3.
- **3.** Συνδέστε την παροχή ρεύματος AC/DC σε μια υποδοχή AC.
- **4.** Ενεργοποιήστε το μετρητή.

#### **Εικόνα 3 Σύνδεση ρεύματος AC**

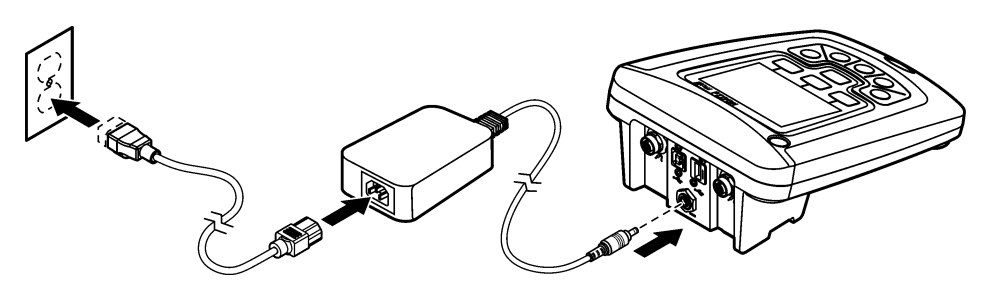

### **Τοποθέτηση μπαταριών**

#### **Π Ρ Ο Ε Ι Δ Ο Π Ο Ι Η Σ Η**

Κίνδυνος έκρηξης. Η εσφαλμένη τοποθέτηση των μπαταριών μπορεί να προκαλέσει την απελευθέρωση εκρηκτικών αερίων. Βεβαιωθείτε ότι οι μπαταρίες είναι του ίδιου εγκεκριμένου χημικού τύπου και έχουν τοποθετηθεί προς το σωστό προσανατολισμό. Μην συνδυάζετε καινούριες και χρησιμοποιημένες μπαταρίες.

#### *Ε Ι Δ Ο Π Ο Ι Η Σ Η*

Ο χώρος μπαταριών δεν είναι αδιάβροχος. Εάν ο χώρος των μπαταριών βραχεί, αφαιρέστε και στεγνώστε τις μπαταρίες και στεγνώστε το εσωτερικό του χώρου. Ελέγξτε τις επαφές της μπαταρίας για διάβρωση και καθαρίστε τις, εάν είναι απαραίτητο.

### *Ε Ι Δ Ο Π Ο Ι Η Σ Η*

Όταν χρησιμοποιείτε μπαταρίες νικελίου-υδρογονωμένου μετάλλου (NiMH), το εικονίδιο της μπαταρίας δεν θα δείχνει πλήρη φόρτιση ύστερα από την εισαγωγή των πρόσφατα φορτισμένων μπαταριών (μπαταρίες NiMH είναι 1,2 V έναντι 1,5 V των αλκαλικών μπαταριών). Παρόλο που το εικονίδιο δεν δείχνει πλήρη φόρτιση, οι μπαταρίες 2300 mAH NiMH θα επιτύχουν 90% της διάρκειας ζωής της λειτουργίας του οργάνου (πριν την επαναφόρτιση) έναντι των νέων αλκαλικών μπαταριών.

#### *Ε Ι Δ Ο Π Ο Ι Η Σ Η*

Για την αποφυγή ενδεχόμενης ζημιάς στο μετρητή λόγω διαρροής από την μπαταρία, αφαιρείτε τις μπαταρίες από το μετρητή πριν από παρατεταμένο χρονικό διάστημα μη χρήσης του οργάνου.

Ο μετρητής μπορεί να λειτουργήσει με αλκαλικές μπαταρίες ΑΑ ή επαναφορτιζόμενες μπαταρίες NiMH. Για μεγιστοποίηση της διάρκειας ζωής των μπαταριών, ο μετρητής απενεργοποιείται μετά από 5 λεπτά αδράνειας. Μπορείτε να αλλάξετε αυτό το χρόνο στο μενού Επιλογές εμφάνισης.

Για την τοποθέτηση της μπαταρίας, ανατρέξτε στο [Εικόνα 4.](#page-379-0)

- **1.** Ξεσφίξτε τις τρεις βίδες στο κάλυμμα της μπαταρίας και αφαιρέστε το κάλυμμα. *Σημείωση: Μην αφαιρέσετε τις βίδες από το κάλυμμα της μπαταρίας.*
- **2.** Τοποθετήστε 4 αλκαλικές μπαταρίες ΑΑ ή 4 μπαταρίες νικελίου-υδρογονωμένου μετάλλου (NiMH) ΑΑ. Βεβαιωθείτε ότι οι μπαταρίες έχουν τοποθετηθεί με το σωστό προσανατολισμό.
- **3.** Επανατοποθετήστε το κάλυμμα της μπαταρίας. *Σημείωση: Μην σφίγγετε υπερβολικά τις βίδες.*

#### <span id="page-379-0"></span>**Εικόνα 4 Τοποθέτηση μπαταρίας**

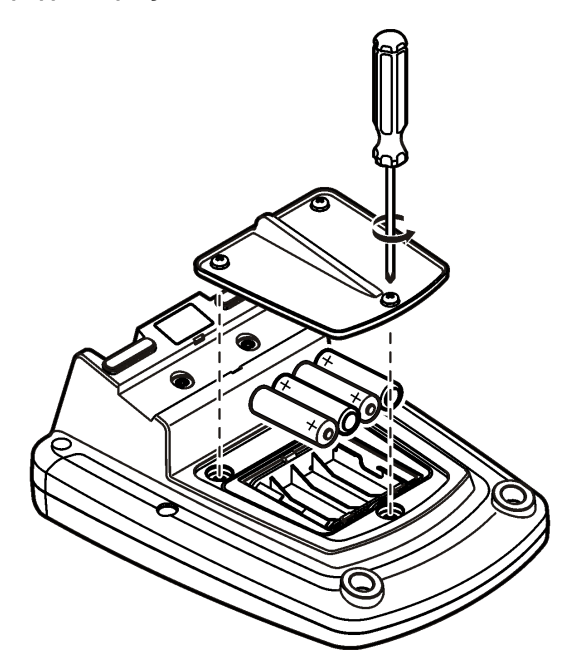

# **Διεπαφή και πλοήγηση χρήστη**

## **Διεπαφή χρήστη**

**Εικόνα 5 Περιγραφή πληκτρολογίου**

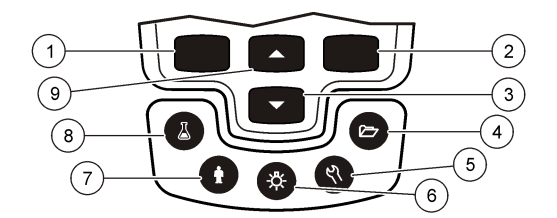

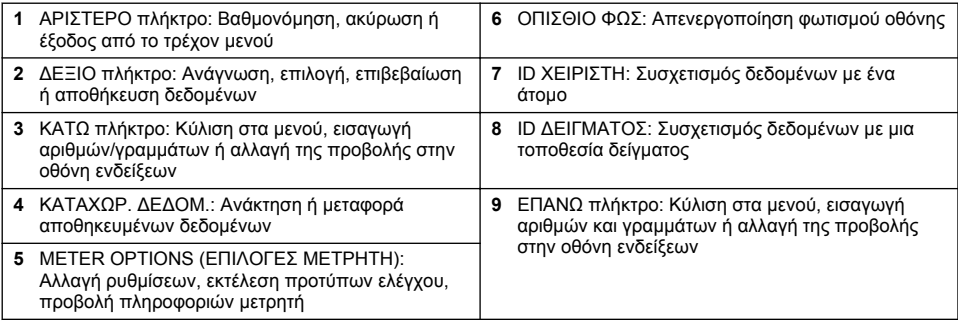

# **Περιγραφή οθόνης**

#### **Οθόνη μέτρησης**

Η οθόνη μετρητή εμφανίζει τη συγκέντρωση, τις μονάδες, τη θερμοκρασία, την κατάσταση βαθμονόμησης, το ID χειριστή, το ID δείγματος, την ημερομηνία και την ώρα (Εικόνα 6).

#### **Εικόνα 6 Εμφάνιση μίας οθόνης**

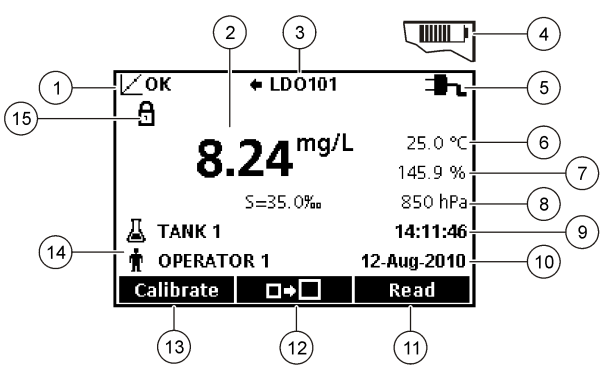

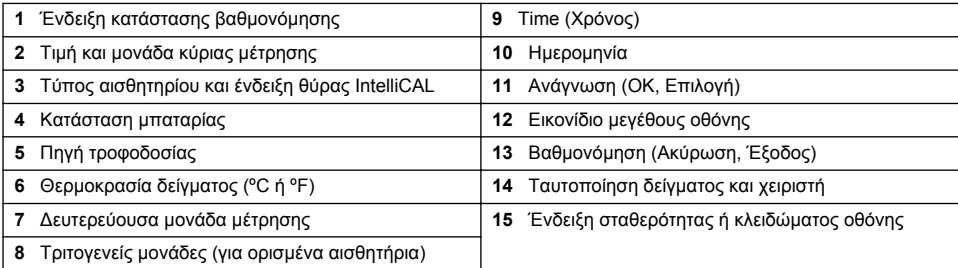

#### **Λειτουργία διπλής οθόνη (μόνο στο μοντέλο HQ440d)**

Όταν δύο αισθητήρια είναι συνδεδεμένα στο μετρητή HQ440d , η οθόνη μπορεί να εμφανίσει ταυτόχρονα την ένδειξη και από τα δύο αισθητήρια ή να προβάλει μόνο το ένα αισθητήριο ([Εικόνα 7](#page-381-0)). *Σημείωση: Για τη βαθμονόμηση αισθητηρίου, αλλάξτε τη λειτουργία οθόνης στη λειτουργία μίας οθόνης.*

Για να αλλάξετε τη λειτουργία οθόνης στη λειτουργίας μίας ή διπλής οθόνης, χρησιμοποιήστε τα πλήκτρα  $\triangle$  και  $\overline{\vee}$ . Στη λειτουργία διπλής οθόνης, με το πλήκτρο  $\triangle$  θα επιλεγεί το αισθητήριο στα αριστερά και με το πλήκτρο  $\sqrt{ }$ θα επιλεγεί το αισθητήριο στα δεξιά.

#### <span id="page-381-0"></span>**Εικόνα 7 Προβολή διπλής οθόνης**

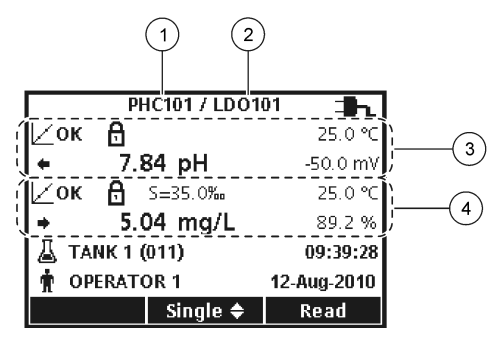

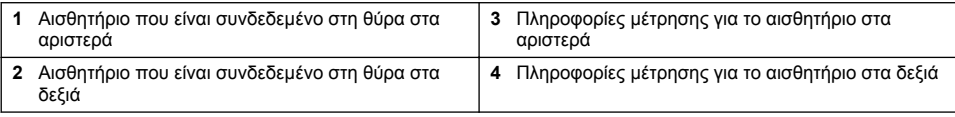

# **Πλοήγηση**

Ο μετρητής περιλαμβάνει μενού για την αλλαγή διαφόρων επιλογών. Χρησιμοποιήστε τα πλήκτρα  $\triangle$  και  $\overline{\vee}$ για να επισημάνετε διαφορετικές επιλογές. Πατήστε το ΔΕΞΙΟ πλήκτρο για να ορίσετε μια επιλογή. Υπάρχουν δύο τρόποι για να αλλάξετε τις επιλογές:

**1.** Ορίστε μια επιλογή από μια λίστα: Χρησιμοποιήστε τα πλήκτρα  $\triangle$  και  $\triangledown$  για να ορίσετε μια επιλογή. Εάν εμφανιστούν τα πλαίσια ελέγχου, μπορούν να επιλεγούν περισσότερες από μία επιλογές. Πατήστε το ΑΡΙΣΤΕΡΟ πλήκτρο κάτω από την επιλογή Select (Επιλογή).

*Σημείωση: Για να αναιρέσετε την επιλογή των πλαισίων ελέγχου, πατήστε το ΑΡΙΣΤΕΡΟ πλήκτρο κάτω από την επιλογή Deselect (Αναίρεση επιλογής).*

- **2.** Εισαγάγετε μια τιμή επιλογής χρησιμοποιώντας τα πλήκτρα με βέλη: Πατήστε τα πλήκτρα  $\triangle$  και  $\nabla$  για να εισαγάγετε ή να αλλάξετε μια τιμή.
- **3.** Πατήστε το ΔΕΞΙΟ πλήκτρο για να προχωρήσετε στον επόμενο χώρο.
- **4.** Πατήστε το ΔΕΞΙΟ πλήκτρο κάτω από το OK για να αποδεχτείτε την τιμή.

# **Εκκίνηση**

## **Ενεργοποίηση και απενεργοποίηση του μετρητή**

Πατήστε το πλήκτρο  $\mathbb O$  για να ενεργοποιήσετε ή να απενεργοποιήσετε το μετρητή. Εάν ο μετρητής δεν ενεργοποιηθεί, βεβαιωθείτε ότι το τροφοδοτικό AC είναι σωστά συνδεδεμένο στην πρίζα ή ότι οι μπαταρίες έχουν τοποθετηθεί σωστά.

# **Αλλαγή γλώσσας**

Η γλώσσα οθόνης επιλέγεται όταν ο μετρητής ενεργοποιείται για πρώτη φορά. Μπορείτε επίσης να αλλάξετε τη γλώσσα από το μενού Meter Options (Επιλογές μετρητή).

Η πρόσβαση στο μενού γλώσσας μπορεί να περιοριστεί με την επιλογή Security Options (Επιλογές ασφαλείας).

Περισσότερες πληροφορίες είναι διαθέσιμες στην ιστοσελίδα του κατασκευαστή.

- **1.** Πατήστε το πλήκτρο <sup>ξλ</sup> και επιλέξτε Language (Γλώσσα).
- **2.** Επιλέξτε μια γλώσσα από τη λίστα.

*Σημείωση: Κατά την ενεργοποίηση του μετρητή, μπορείτε επίσης να αλλάξετε τη γλώσσα όταν πατήσετε παρατεταμένα το πλήκτρο λειτουργίας.*

# **Αλλαγή ημερομηνίας και ώρας**

Μπορείτε να αλλάξετε την ημερομηνία και την ώρα από το μενού Date & Time (Ημερομηνία & ώρα).

- **1.** Πατήστε το πλήκτρο <sup>ιλλ</sup> και ορίστε την επιλογή Date & Time (Ημερομηνία & ώρα).
- **2.** Ενημερώστε τις πληροφορίες ώρας και ημερομηνίας:

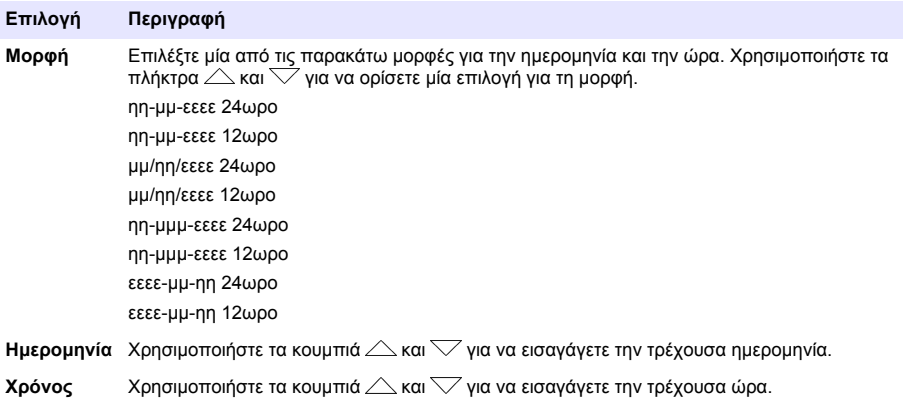

Η τρέχουσα ημερομηνία και ώρα θα εμφανιστούν στην οθόνη.

Συνδέστε ένα αισθητήριο μετά από τη ρύθμιση της ημερομηνίας και ώρας, έτσι ώστε ο μετρητής να είναι έτοιμος να πραγματοποιήσει μέτρηση.

## **Συνδέστε ένα ηλεκτρόδιο**

- **1.** Βεβαιωθείτε ότι στην οθόνη εμφανίζεται η τρέχουσα ώρα και η ημερομηνία. *Σημείωση: Η χρονοσφραγίδα για το ηλεκτρόδιο ρυθμίζεται κατά την πρώτη σύνδεση του ηλεκτροδίου στο μετρητή. Αυτή η χρονοσφραγίδα καθιστά δυνατή την καταγραφή του ιστορικού ηλεκτροδίων και την καταγραφή της ώρας κατά την εκτέλεση των μετρήσεων.*
- **2.** Συνδέστε το ηλεκτρόδιο στο μετρητή (Εικόνα 8).
- **3.** Πιέστε και γυρίστε το ασφαλιστικό παξιμάδι για να το σφίξετε.

#### **Εικόνα 8 Σύνδεση ηλεκτροδίου**

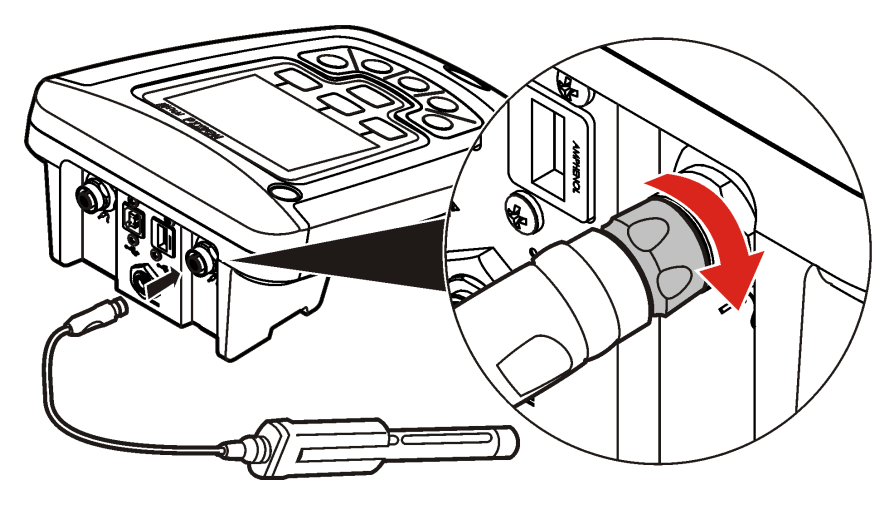

# <span id="page-383-0"></span>**Τυπική λειτουργία**

### **Πληροφορίες για τη βαθμονόμηση**

Κάθε αισθητήριο χρησιμοποιεί διαφορετικό τύπο διαλύματος αναφοράς. Βεβαιωθείτε ότι βαθμονομείτε τα αισθητήρια συχνά, προκειμένου να διατηρείται το υψηλότερο επίπεδο ακρίβειας.

*Σημείωση: Για οδηγίες βήμα-βήμα, ανατρέξτε στα έγγραφα που συνοδεύουν κάθε αισθητήριο.*

Το εικονίδιο βαθμονόμησης μπορεί να υποδεικνύει ότι:

- το χρονόμετρο βαθμονόμησης έχει λήξει
- το κάλυμμα αισθητήρα LDO πρέπει να αντικατασταθεί
- η βαθμονόμηση είναι εκτός εύρους
- τα αποτελέσματα της βαθμονόμησης είναι εκτός των ρυθμίσεων κριτηρίων αποδοχής

#### **Πληροφορίες για τις μετρήσεις δειγμάτων**

Κάθε ηλεκτρόδιο έχει συγκεκριμένα βήματα και διαδικασίες προετοιμασίας για τη λήψη μετρήσεων δειγμάτων. Για οδηγίες βήμα-βήμα, ανατρέξτε στα έγγραφα που συνοδεύουν κάθε αισθητήριο.

### **Πληροφορίες για τα πρότυπα ελέγχου**

Η επιλογή Run Check Standards (Εκτέλεση προτύπων ελέγχου) επαληθεύει την ακρίβεια του εξοπλισμού μέσω της μέτρησης ενός διαλύματος γνωστής τιμής. Ο μετρητής θα υποδείξει εάν η επιλογή Check Standard (Πρότυπο ελέγχου) ήταν επιτυχές ή απέτυχε. Εάν η επιλογή Check Standard (Πρότυπο ελέγχου) αποτύχει, εμφανίζεται το εικονίδιο βαθμονόμησης  $Z$ ? έως ότου βαθμονομηθεί το αισθητήριο.

Ο μετρητής μπορεί να ρυθμιστεί ώστε να εμφανίζει αυτόματα μια υπενθύμιση για τη μέτρηση προτύπων ελέγχου σε καθορισμένο διάστημα με καθορισμένα κριτήρια αποδοχής. Μπορείτε να αλλάξετε την υπενθύμιση, την τιμή του προτύπου ελέγχου και τα κριτήρια αποδοχής. Για οδηγίες βήμα-βήμα, ανατρέξτε στα έγγραφα που συνοδεύουν κάθε αισθητήριο.

## **Χρησιμοποιήστε ένα ID δείγματος**

Η ετικέτα ID δείγματος χρησιμοποιείται για τη συσχέτιση μετρήσεων με μια συγκεκριμένη θέση δείγματος. Εάν ανατεθούν, τα αποθηκευμένα δεδομένα θα περιλαμβάνουν το ID δείγματος.

- **1.** Πατήστε το πλήκτρο ...
- **2.** Επιλέξτε, δημιουργήστε ή διαγράψτε ένα ID δείγματος:

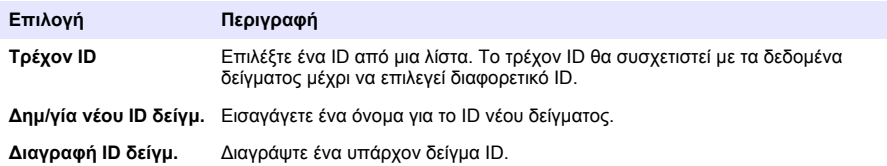

### **Χρησιμοποιήστε ένα ID χειριστή**

Η ετικέτα του ID χειριστή συσχετίζει μετρήσεις με ένα χειριστή. Όλα τα αποθηκευμένα δεδομένα θα περιλαμβάνουν το ID χειριστή.

- **1.** Πατήστε το πλήκτρο  $\mathbf{\hat{H}}$
- **2.** Επιλέξτε, δημιουργήστε ή διαγράψτε ένα ID χειριστή:

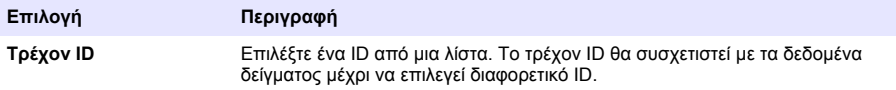

<span id="page-384-0"></span>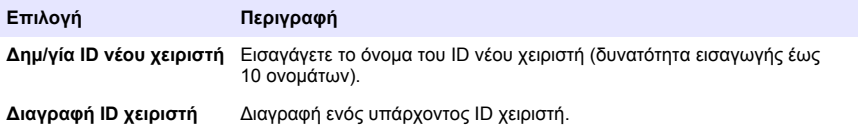

# **Διαχείριση δεδομένων**

## **Πληροφορίες για τα αποθηκευμένα δεδομένα**

Στην καταχώριση δεδομένων αποθηκεύονται οι εξής τύποι δεδομένων:

- Μετρήσεις δειγμάτων: Αποθηκεύονται αυτόματα σε κάθε μέτρηση ενός δείγματος στη λειτουργία Πιέστε για ανάγνωση ή Διάστημα. Όταν χρησιμοποιείται η λειτουργία συνεχούς μέτρησης, τα δεδομένα αποθηκεύονται μόνο όταν οριστεί η επιλογή Αποθήκ.
- Βαθμονομήσεις: Αποθηκεύονται μόνο όταν έχει οριστεί η επιλογή Αποθήκ. στο τέλος της βαθμονόμησης. Τα δεδομένα βαθμονόμησης επίσης αποθηκεύονται στο αισθητήριο IntelliCAL (R).
- Μετρήσεις προτύπων ελέγχου: Αποθηκεύονται αυτόματα σε κάθε μέτρηση ενός προτύπου ελέγχου (στη λειτουργία Πιέστε για ανάγνωση ή Διάστημα).

Όταν η καταχώριση δεδομένων γεμίσει (500 σημεία δεδομένων), το προηγούμενο σημείο δεδομένων διαγράφεται κατά την προσθήκη ενός νέου σημείου δεδομένων. Το σύνολο της καταχώρισης δεδομένων μπορεί να διαγραφεί για να αφαιρεθούν δεδομένα που έχουν ήδη αποσταλεί σε εκτυπωτή ή υπολογιστή ( $\overline{\mathbb{C}}$  πλήκτρο > Διαγραφή καταχώρ. δεδομ.). Προκειμένου να αποτραπεί η διαγραφή της καταχώρισης δεδομένων από κάποιο χρήστη, χρησιμοποιήστε το μενού Security Options (Επιλογές ασφαλείας).

## **Προβολή αποθηκευμένων δεδομένων**

Η καταχώριση δεδομένων περιλαμβάνει δεδομένα δείγματος, βαθμονόμησης και προτύπου ελέγχου. Το πιο πρόσφατο σημείο δεδομένων στην καταχώριση δεδομένων επισημαίνεται ως Data Point 001 (Σημείο δεδομένων 001).

- **1.** Πατήστε το πλήκτρο  $\Box$
- **2.** Επιλέξτε Εμφάν.καταχώρ.δεδομέν. για να εμφανίσετε τα αποθηκευμένα δεδομένα. Εμφανίζεται το πιο πρόσφατο σημείο δεδομένων. Στο επάνω μέρος της οθόνης εμφανίζεται η προέλευση των δεδομένων: Ανάννωση δείνματος, βαθμονόμηση ή πρότυπο ελένχου. Πατήστε το πλήκτρο  $\nabla$ για να δείτε το επόμενο πιο πρόσφατο σημείο δεδομένων.

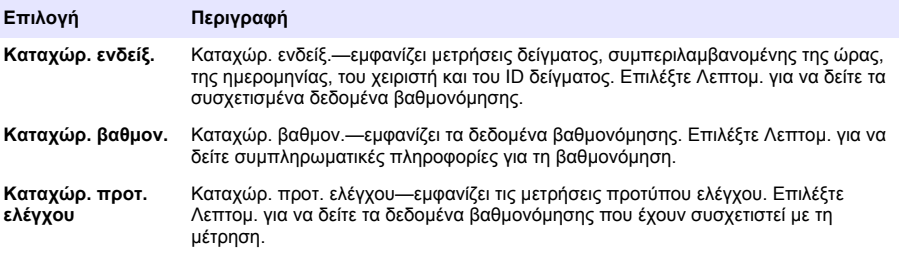

#### **Προβολή αποθηκευμένων δεδομένων αισθητηρίου**

Βεβαιωθείτε ότι έχει συνδεθεί αισθητήριο στο μετρητή. Εάν έχουν συνδεθεί δύο αισθητήρια, επιλέξτε το κατάλληλο αισθητήριο όταν σας ζητηθεί.

**1.** Για να δείτε τα δεδομένα βαθμονόμησης που είναι αποθηκευμένα σε ένα αισθητήριο, πατήστε το πλήκτρο και επιλέξτε Εμφάνι.δεδομ.αισθητ. Μπορείτε να δείτε την τρέχουσα βαθμονόμηση και το ιστορικό της βαθμονόμησης για το αισθητήριο.

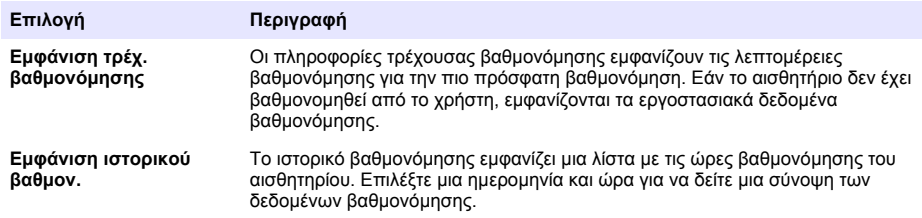

### **Εκτύπωση αποθηκευμένων δεδομένων**

Ο μετρητής πρέπει να είναι συνδεδεμένος στο ρεύμα AC για να ξεκινήσει η σύνδεση USB. Βεβαιωθείτε ότι η σύνδεση στο ρεύμα AC πραγματοποιείται πριν από την ενεργοποίηση του μετρητή. Όλα τα δεδομένα μπορούν να αποσταλούν σε εκτυπωτή. Οι συμβατοί εκτυπωτές πρέπει να υποστηρίζουν τουλάχιστον 72 στήλες δεδομένων, να έχουν τη δυνατότητα εκτύπωσης έως και 500 συνεχώς συμβάντων ροής δεδομένων σε 1, 2 και 3 γραμμές κειμένου και να υποστηρίζουν πλήρως την κωδικοσελίδα 437 και την κωδικοσελίδα 850.

- **1.** Απενεργοποιήστε το μετρητή. Βεβαιωθείτε ότι ο μετρητής είναι συνδεδεμένος σε ρεύμα AC. Ανατρέξτε στο [Σύνδεση σε ρεύμα AC](#page-377-0) στη σελίδα 378.
- **2.** Συνδέστε τον εκτυπωτή στο μετρητή με ένα καλώδιο USB τύπου A. Ανατρέξτε στο [Εικόνα 9](#page-386-0).
- **3.** Ενεργοποιήστε το μετρητή.
- **4.** Πατήστε το πλήκτρο  $\Box$ .
- **5.** Επιλέξτε Αποστολή καταχώρ. δεδομ. Περιμένετε να εμφανιστεί στην οθόνη το μήνυμα "Transfer Complete" (Η μεταφορά ολοκληρώθηκε) και περιμένετε ο εκτυπωτής να σταματήσει την εκτύπωση. Αποσυνδέστε τον εκτυπωτή.

#### <span id="page-386-0"></span>**Εικόνα 9 Σύνδεση στον εκτυπωτή**

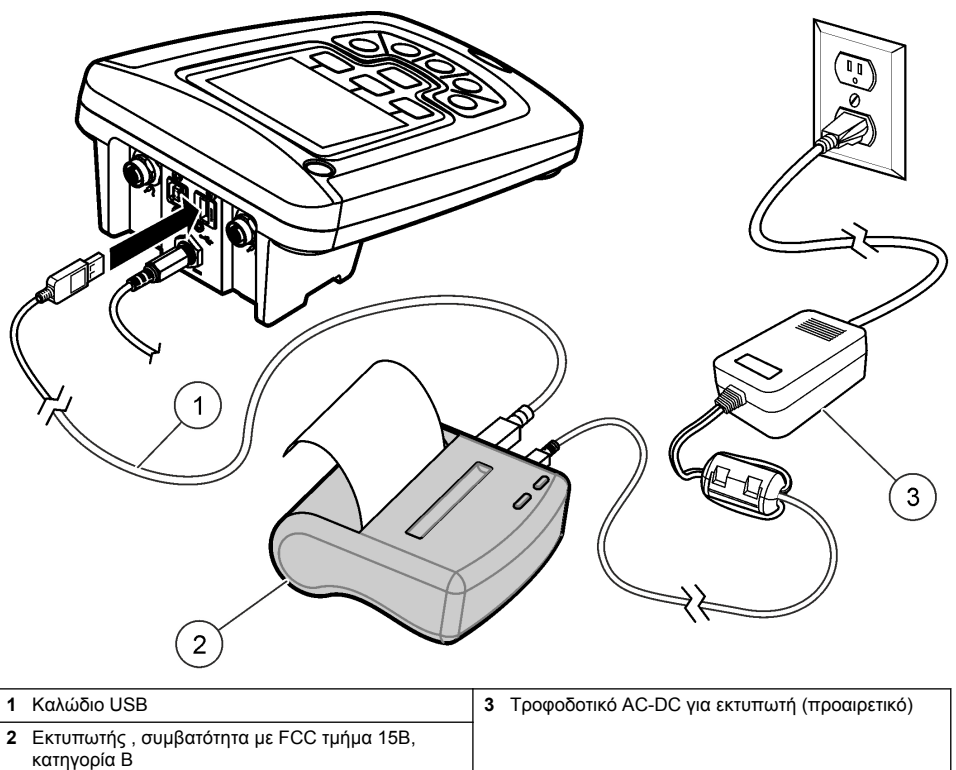

#### **Αλλαγή των επιλογών αναφοράς**

Οι εκτυπωμένες αναφορές για τα δεδομένα δειγμάτων μπορούν να αποτελούνται από 1, 2 ή 3 γραμμές πληροφοριών.

Περισσότερες πληροφορίες είναι διαθέσιμες στην ιστοσελίδα του κατασκευαστή.

- **1.** Πατήστε το πλήκτρο  $\overline{\mathbb{C}}$ . Επιλέξτε Report Options (Επιλογές αναφοράς).
- **2.** Επιλέξτε Report Type (Τύπος αναφοράς) και ορίστε μία από τις επιλογές.

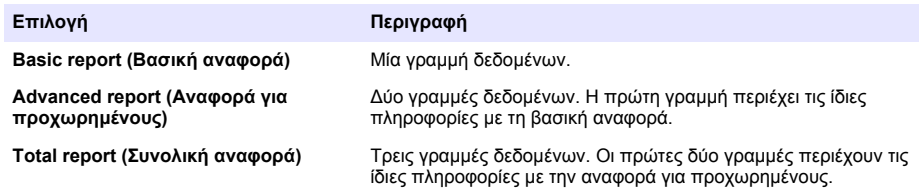

### **Αποστολή δεδομένων σε συσκευή αποθήκευσης USB**

#### *Ε Ι Δ Ο Π Ο Ι Η Σ Η*

Για τη μεταφορά μεγάλου αριθμού σημείων δεδομένων απαιτείται κάποιο χρονικό διάστημα. ΜΗΝ αποσυνδέετε τη συσκευή αποθήκευσης USB μέχρι να ολοκληρωθεί η μεταφορά.

Τα δεδομένα μπορούν να μεταφερθούν σε συσκευή αποθήκευσης USB για αποθήκευση ή μεταφορά σε υπολογιστή.

- <span id="page-387-0"></span>**1.** Απενεργοποιήστε το μετρητή. Βεβαιωθείτε ότι ο μετρητής είναι συνδεδεμένος σε ρεύμα AC.
- **2.** Συνδέστε τη συσκευή αποθήκευσης USB στο μετρητή πριν από την ενεργοποίησή του.
- **3.** Ενεργοποιήστε το μετρητή.
- **4.** Πατήστε το πλήκτρο  $\Box$ .
- **5.** Επιλέξτε Αποστολή καταχώρ. δεδομ. Περιμένετε να εμφανιστεί στην οθόνη το μήνυμα "Transfer Complete" (Η μεταφορά ολοκληρώθηκε) και να σταματήσουν να αναβοσβήνουν τυχόν λυχνίες στη συσκευή αποθήκευσης USB. Κατόπιν, αφαιρέστε τη συσκευή USB.

*Σημείωση: Εάν η μεταφορά δεδομένων είναι αργή, επαναδιαμορφώστε τη συσκευή αποθήκευσης USB για να χρησιμοποιήσετε την επόμενη φορά τη μορφή πίνακα κατανομής αρχείων (FAT).*

### **Απευθείας αποστολή δεδομένων σε υπολογιστή**

Τα δεδομένα μπορούν να μεταφερθούν από οποιονδήποτε μετρητή της σειράς HQd σε υπολογιστή μετά από την εγκατάσταση της εφαρμογής υπολογιστή HQ40d. Τα δεδομένα μπορούν να αποσταλούν σε πραγματικό χρόνο κατά τη συλλογή δεδομένων ή μπορεί να μεταφερθεί το σύνολο της καταχώρισης δεδομένων.

Για να πραγματοποιήσετε λήψη της πιο πρόσφατης έκδοσης του λογισμικού, ανατρέξτε στην ιστοσελίδα του εκάστοτε προϊόντος, στον ιστότοπο του κατασκευαστή.

- **1.** Τοποθετήστε την εφαρμογή υπολογιστή HQ40d στον υπολογιστή.
- **2.** Απενεργοποιήστε το μετρητή. Βεβαιωθείτε ότι ο μετρητής είναι συνδεδεμένος σε ρεύμα AC.
- **3.** Συνδέστε τον υπολογιστή στο μετρητή με ένα καλώδιο USB τύπου B.
- **4.** Ενεργοποιήστε το μετρητή.
- **5.** Ανοίξτε την εφαρμογή υπολογιστή HQ40d στον υπολογιστή. Κάντε κλικ στο πράσινο τρίγωνο στη γραμμή μενού για να ξεκινήσετε μια σύνδεση.
- **6.** Συλλέξτε τα δεδομένα σε πραγματικό χρόνο ή μεταφέρετε τα δεδομένα από την καταχώριση δεδομένων:
	- Πραγματικός χρόνος—όταν ένα σημείο δεδομένων αποθηκευτεί στο μετρητή, το αποτέλεσμα αποστέλλεται ταυτόχρονα στην εφαρμογή υπολογιστή (ανατρέξτε στο ). Περισσότερες πληροφορίες είναι διαθέσιμες στην ιστοσελίδα του κατασκευαστή.
	- Καταχώριση δεδομένων—πατήστε το πλήκτρο  $\overline{\smash{\bigtriangleup}}$  και επιλέξτε Αποστολή καταχώρ. δεδομ. Περιμένετε να εμφανιστεί στην οθόνη το μήνυμα "Transfer Complete" (Η μεταφορά ολοκληρώθηκε). Τα δεδομένα αποστέλλονται με τη μορφή αρχείου τιμών διαχωρισμένων με κόμμα (.csv).

Τα δεδομένα εμφανίζονται στο παράθυρο της εφαρμογής υπολογιστή HQ40d.

# **Συντήρηση**

### **Π Ρ Ο Σ Ο Χ Η**

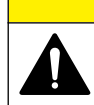

Πολλαπλοί κίνδυνοι. Μόνο ειδικευμένο προσωπικό πρέπει να εκτελεί τις εργασίες που περιγράφονται σε αυτήν την ενότητα του εγχειριδίου.

### **Καθαρισμός μετρητή**

Ο μετρητής έχει σχεδιαστεί ώστε να μην χρειάζεται συντήρηση και για το λόγο αυτό δεν χρειάζεται τακτικό καθαρισμό υπό κανονικές συνθήκες λειτουργίες. Οι εξωτερικές επιφάνειες του μετρητή μπορούν να καθαριστούν, εάν είναι απαραίτητο.

- **1.** Σκουπίστε την επιφάνεια του μετρητή με ένα νωπό πανί.
- **2.** Χρησιμοποιήστε μια μπατονέτα για τον καθαρισμό ή το στέγνωμα των συνδέσμων.

#### <span id="page-388-0"></span>**Αντικατάσταση των μπαταριών**

#### **Π Ρ Ο Ε Ι Δ Ο Π Ο Ι Η Σ Η**

Κίνδυνος έκρηξης. Η εσφαλμένη τοποθέτηση των μπαταριών μπορεί να προκαλέσει την απελευθέρωση εκρηκτικών αερίων. Βεβαιωθείτε ότι οι μπαταρίες είναι του ίδιου εγκεκριμένου χημικού τύπου και έχουν τοποθετηθεί προς το σωστό προσανατολισμό. Μην συνδυάζετε καινούριες και χρησιμοποιημένες μπαταρίες.

Για την αντικατάσταση της μπαταρίας, ανατρέξτε στο Εικόνα 10.

- **1.** Ξεσφίξτε τις τρεις βίδες στο κάλυμμα της μπαταρίας και αφαιρέστε το κάλυμμα (Εικόνα 10). *Σημείωση: Μην αφαιρέσετε τις βίδες από το κάλυμμα της μπαταρίας.*
- **2.** Αφαιρέστε τις μπαταρίες.
- **3.** Τοποθετήστε 4 αλκαλικές μπαταρίες ΑΑ ή 4 μπαταρίες νικελίου-υδρογονωμένου μετάλλου (NiMH) ΑΑ. Βεβαιωθείτε ότι οι μπαταρίες έχουν τοποθετηθεί με το σωστό προσανατολισμό.
- **4.** Επανατοποθετήστε το κάλυμμα της μπαταρίας. *Σημείωση: Μην σφίγγετε υπερβολικά τις βίδες.*

#### **Εικόνα 10 Αντικατάσταση μπαταρίας**

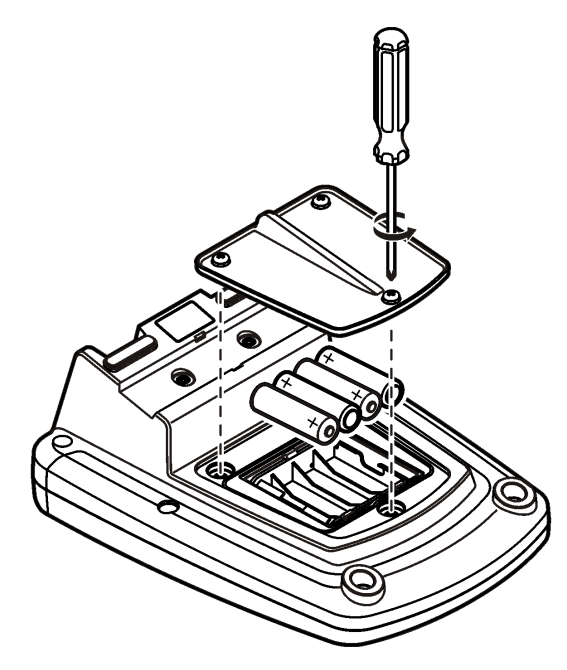

# **Αντιμετώπιση προβλημάτων**

Ανατρέξτε στον ακόλουθο πίνακα για μηνύματα συνηθισμένων προβλημάτων ή συμπτωμάτων, πιθανών αιτιών και διορθωτικών ενεργειών.

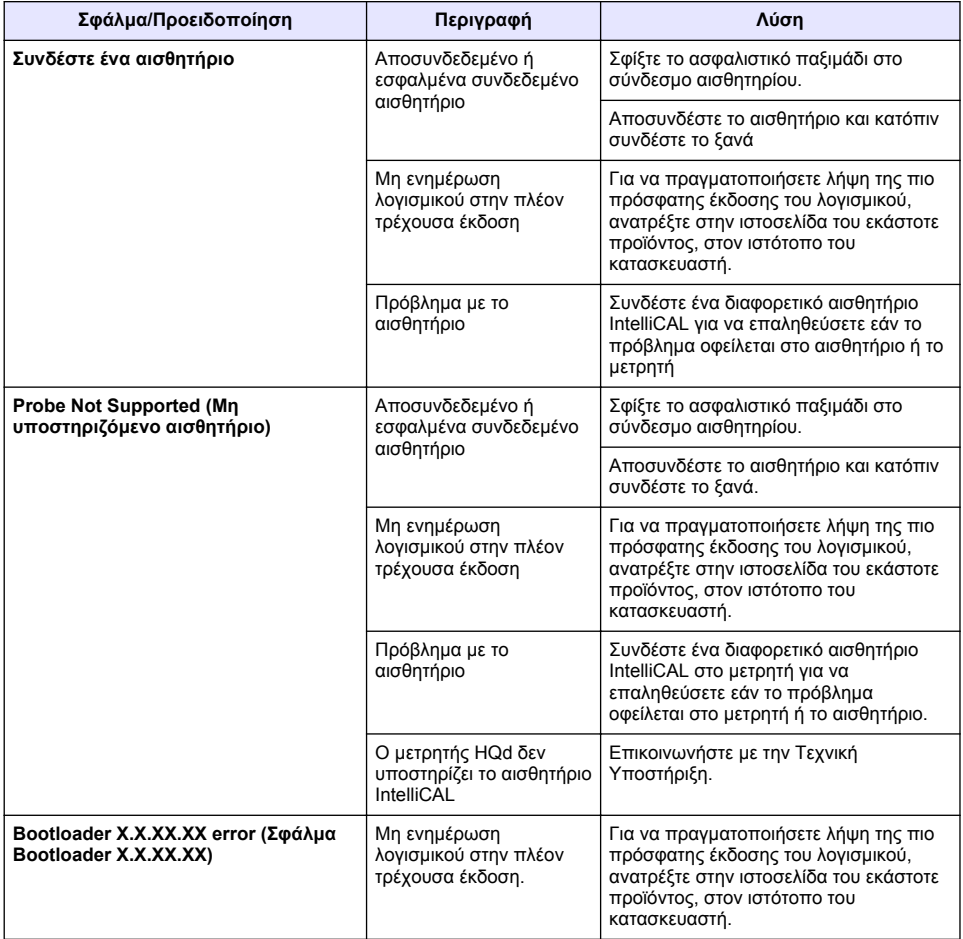

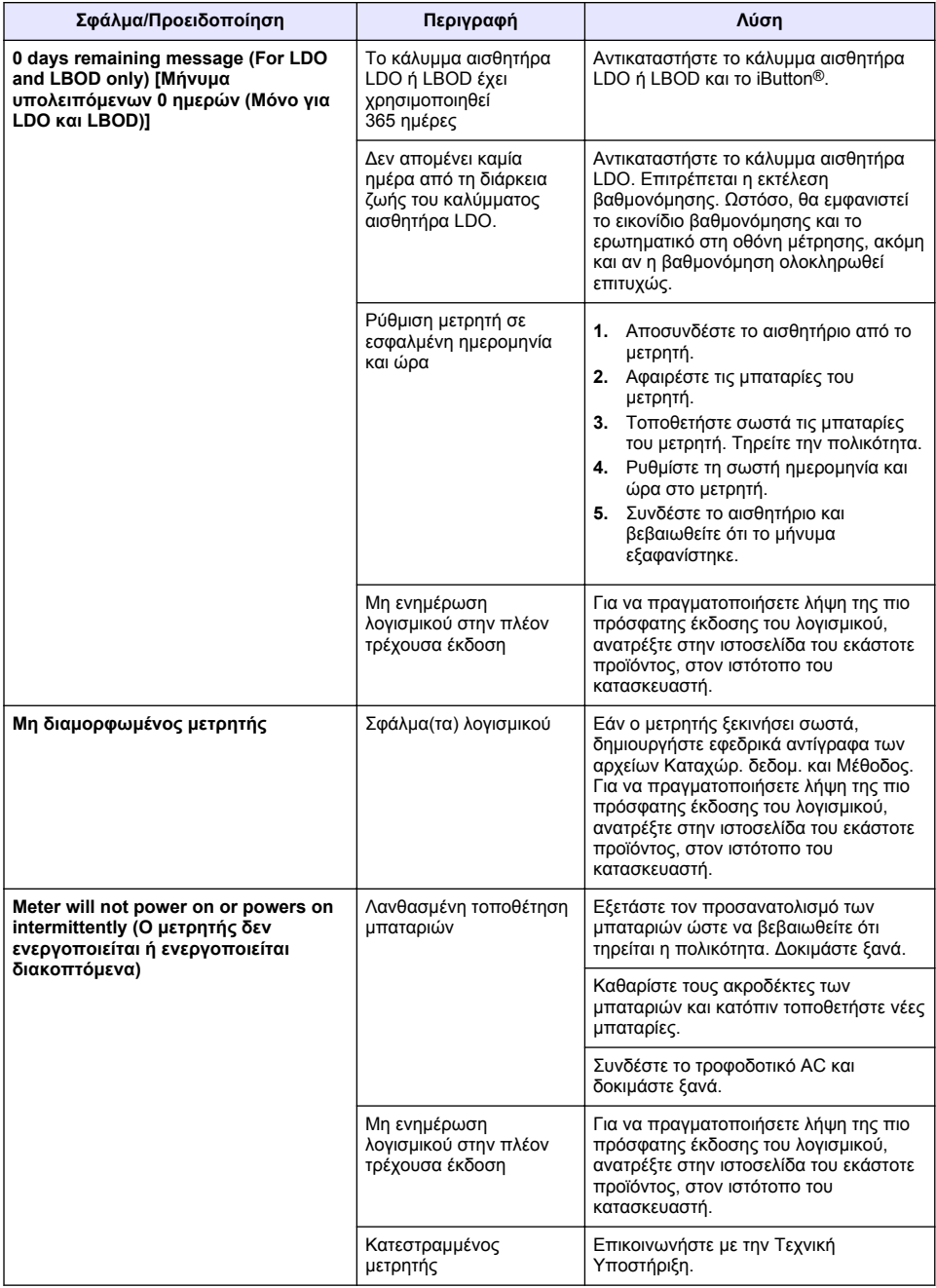

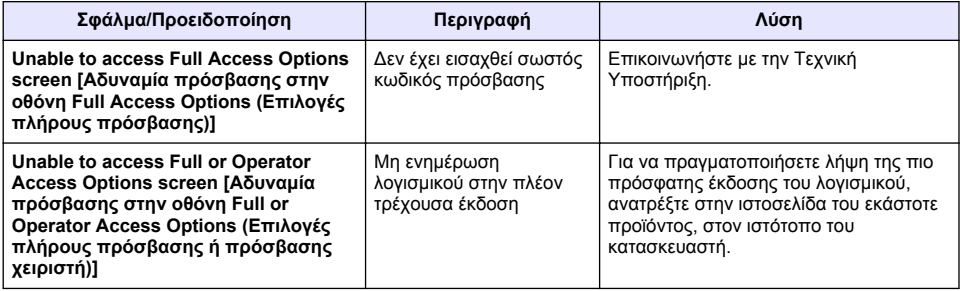

# **Sisukord**

Tehnilised andmed leheküljel 393 Üldteave leheküljel 393 [Paigaldamine](#page-395-0) leheküljel 396 [Kasutajaliides ja navigeerimine](#page-397-0) leheküljel 398 [Käivitamine](#page-399-0) leheküljel 400

[Tavatoimingud](#page-401-0) leheküljel 402 [Andmehaldus](#page-402-0) leheküljel 403 [Hooldus](#page-405-0) leheküljel 406 [Veaotsing](#page-406-0) leheküljel 407

# **Tehnilised andmed**

Tehnilisi andmeid võidakse ette teatamata muuta.

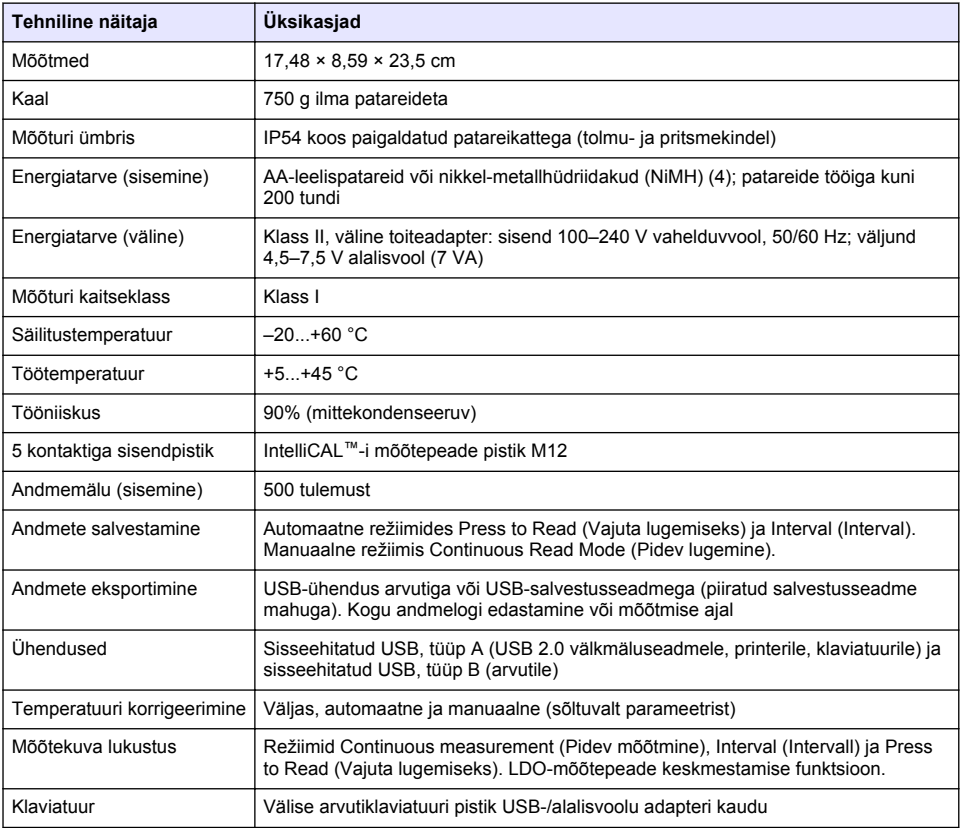

# **Lisateave**

Lisateavet leiate tootja veebilehelt.

# **Üldteave**

Tootja ei ole mingil juhul vastutav otseste, kaudsete, erijuhtudest tingitud, kaasnevate või tulenevate vigastuste eest, mis on tingitud käesoleva kasutusjuhendi vigadest või puudustest. Tootja jätab endale õiguse igal ajal teha käesolevas kasutusjuhendis ja tootes muudatusi, ilma neist teatamata või kohustusi võtmata. Uuendatud väljaanded on kättesaadavad tootja veebilehel.

### **Ohutusteave**

#### *T E A D E*

Tootja ei vastuta mis tahes kahjude eest, mida põhjustab toote vale kasutamine, sealhulgas (kuid mitte ainult) otsesed, juhuslikud ja tegevuse tulemusest tingitud kahjud, ning ütleb sellistest kahjunõuetest lahti kohaldatava seadusega lubatud täielikul määral. Kasutaja vastutab ainuisikuliselt oluliste kasutusohtude tuvastamise ja sobivate kaitsemeetodite rakendamise eest protsesside kaitsmiseks seadme võimaliku rikke puhul.

Palun lugege enne lahtipakkimist, häälestamist või kasutamist läbi kogu käesolev juhend. Järgige kõiki ohutus- ja ettevaatusjuhiseid. Vastasel juhul võib kasutaja saada raskeid kehavigastusi või võib seade vigasta saada.

Tagage, et seadmega tarnitud ohutusseadised ei ole vigastatud. Ärge kasutage või paigaldage seadet mingil muul viisil kui käesolevas kasutusjuhendis kirjeldatud.

#### **Ohutusteabe kasutamine**

**O H T**

Näitab võimalikku või vahetult ohtlikku olukorda, mis selle eiramisel põhjustab surma või raskeid vigastusi.

**A HOIATUS** 

Näitab võimalikku või vahetult ohtlikku olukorda, mis selle eiramisel võib põhjustada surma või raskeid vigastusi.

### **E T T E V A A T U S T**

Näitab võimalikku ohtlikku olukorda, mis selle eiramisel võib põhjustada kergeid või keskmisi vigastusi.

*T E A D E*

Tähistab olukorda, mis selle eiramisel võib seadet kahjustada. Eriti tähtis teave.

### **Hoiatussildid**

Lugege läbi kõik seadmele kinnitatud sildid ja märgised. Juhiste eiramise korral võite saada kehavigastusi või võib seade kahjustada saada. Mõõteriistal olevad sümbolid viitavad kasutusjuhendis esitatud ettevaatusabinõudele.

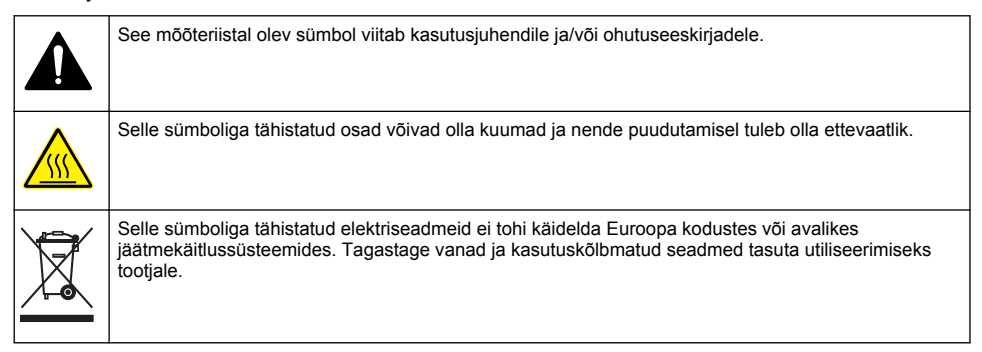

### **Toote kirjeldus**

HQd-seeria laborimõõtureid kasutatakse digitaalsete IntelliCAL™-i mõõtepeadega, et mõõta vee erinevaid parameetreid. Mõõtur tuvastab automaatselt ühendatud mõõtepea tüübi. Mõõtmisandmeid saab salvestada ja edastada printerisse, arvutisse või USB-mäluseadmesse (vaadake [Joonis 1](#page-394-0)).

HQd-seeria mõõturid on saadaval 3 mudelina:

- HQ411d pH/mV/ORP (Redox)
- HQ430d mitu parameetrit, üks mõõtepea sisend
- HQ440d mitu parameetrit, kaks mõõtepea sisendit

<span id="page-394-0"></span>Kõikide mudelite ühised funktsioonid.

- Mõõtepea ja parameetrite automaatne tuvastamine
- Instrumendi poolt juhitavad kalibreerimistoimingud
- Kalibreerimisandmed salvestatakse mõõtepeasse
- Mõõtepeapõhised meetodi seaded regulatiivseks vastavuseks ja heade laboritavade (GLP) saavutamiseks
- Turvavõimalused
- Reaalajas andmete logimine USB-ühenduse kaudu
- USB-ühenduvus arvutiga/printeriga/USB-mäluseadmega/klaviatuuriga
- Kahesuunaline andmeside arvutipõhiste süsteemidega virtuaalse jadapordi kaudu
- Proovi ID ja operaatori ID andmete jälgitavuseks
- Reguleeritav automaatne väljalülitus

#### **Joonis 1 Toote kirjeldus**

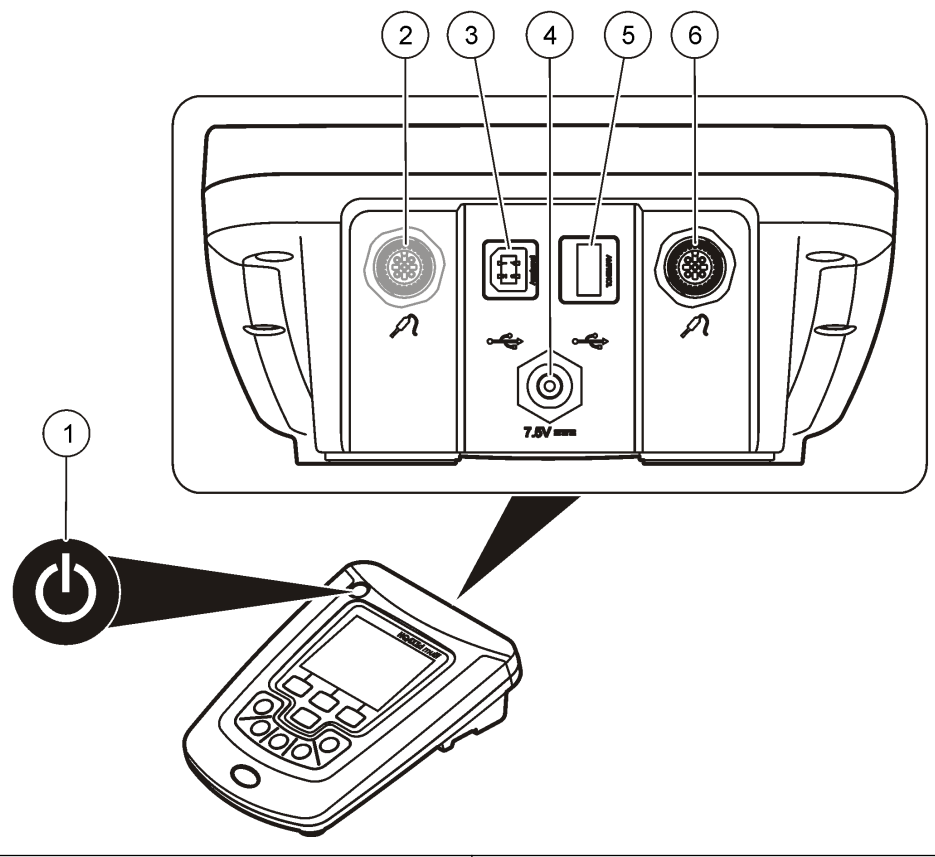

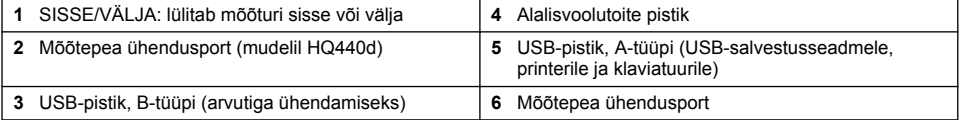

## <span id="page-395-0"></span>**Toote osad**

Vaadake Joonis 2 veendumaks, et kõik osad on kätte saadud. Kui mõned esemed puuduvad või on kahjustatud, siis pöörduge kohe tootia või müügiesindaja poole.

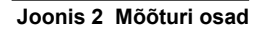

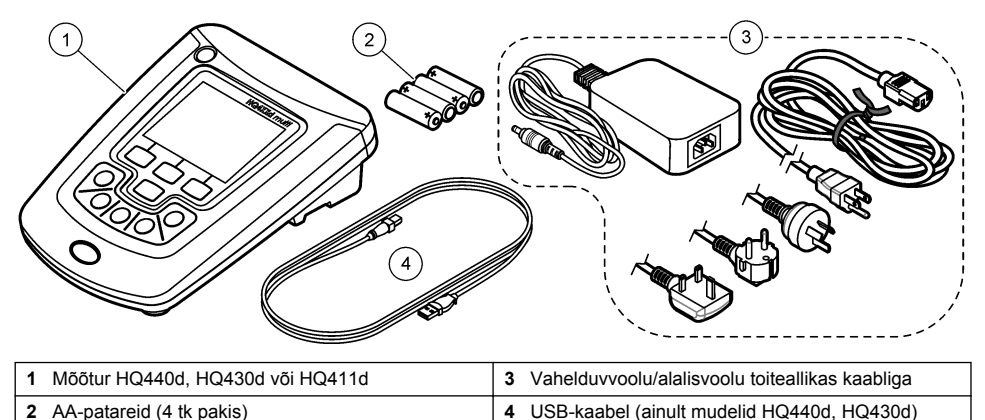

# **Paigaldamine**

### **E T T E V A A T U S T**

**O H T**

Erinevad ohud. Selles dokumendi osas kirjeldatud toiminguid tohivad teha vaid pädevad töötajad.

## **Vahelduvvoolutoite ühendamine**

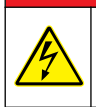

Elektrilöögioht. Vahelduvvoolu pistikupesad niisketes või võimaliku niiskusega kohtades PEAVAD ALATI olema varustatud maandusahela rikke kaitselülitiga (GFCI/GFI). Seadme vahelduvvoolualalisvoolu toiteadapter ei ole tihendatud ning seda ei tohi kasutada märgadel stendidel või niisketes kohtades ilma GFCI kaitseseadmeta.

Mõõtur kasutab universaalse toiteadapteri abil vahelduvvoolutoidet.

- **1.** Lülitage mõõtur välja (OFF).
- **2.** Ühendage mõõturiga vahelduvvoolu/alalisvoolu toiteallikas. Vt Joonis 3.
- **3.** Ühendage vahelduvvoolu/alalisvoolu toiteallikas vahelduvvoolu pistikupessa.
- **4.** Lülitage mõõtur sisse (ON).

#### **Joonis 3 Vahelduvvoolutoite ühendamine**

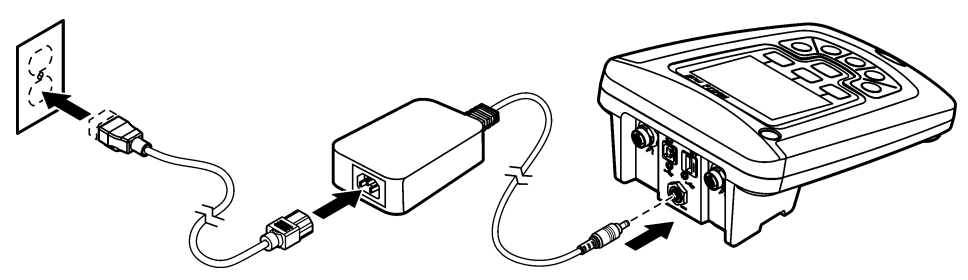
# **Patareide paigaldamine**

## **A HOIATUS**

Plahvatusoht. Patareide vale paigaldus võib põhjustada plahvatusohtlike gaaside vabanemist. Veenduge, et patareid on sama heakskiidetud keemilist tüüpi ja et need sisestatakse õiget pidi. Ärge kasutage korraga uusi ja kasutatud patareisid.

## *T E A D E*

Akupesa ei ole veekindel. Kui akupesa saab märjaks, võtke akud välja ja kuivatage akud ja akupesa. Kontrollige aku kontaktide korrodeerumist ning puhastage neid vajaduse korral.

## *T E A D E*

Kui kasutate nikkel-metall hübriidakusid (NiMH), ei näita aku ikoon täielikku laetust pärast hiljuti laetud akude sisestamist (NiMH akud on 1,2 V ning leelisakud on 1,5 V). Isegi kui ikoon ei näita täielikku laetust, on 2300 mAH NiMH akudega võimalik saavutada leelisakudega võrreldes 90% seadme kasutusajast.

## *T E A D E*

Akude lekkimisest tekkiva võimaliku mõõteseadme kahjustumise vältimiseks eemaldage akud, kui jätate seadme pikaks ajaks kasutamata seisma.

Mõõtur võib toidet saada AA-leelispatareidelt või NiMH-akudelt. Patareide eluea pikendamiseks lülitub mõõtur 5-minutise jõudeoleku järel välja. Seda aega saab muuta menüüst Display Options (Ekraani suvandid).

Patareide paigaldamise kohta vaadake [Joonis 4.](#page-397-0)

- **1.** Keerake lahti kolm patareikatte kruvi ja eemaldage patareikate. *Märkus. Ärge eemaldage kruvisid patareikattest.*
- **2.** Paigaldage 4 AA-leelispatareid või 4 nikkel-metallhübriidakut (NiMH). Kontrollige, et paigaldate patareid õiges suunas.
- **3.** Paigaldage patareikate tagasi. *Märkus. Ärge kruvisid üle pingutage.*

## <span id="page-397-0"></span>**Joonis 4 Patareide paigaldamine**

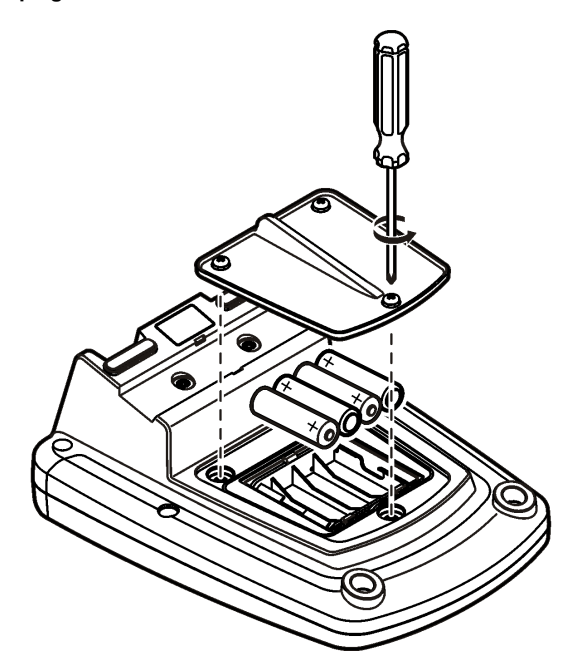

# **Kasutajaliides ja navigeerimine**

# **Kasutajaliides**

**Joonis 5 Klahvistiku kirjeldus**

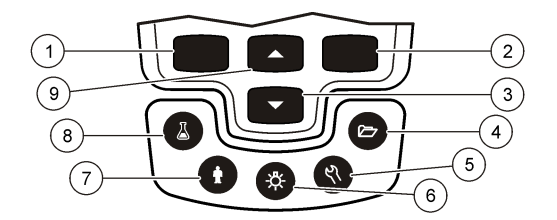

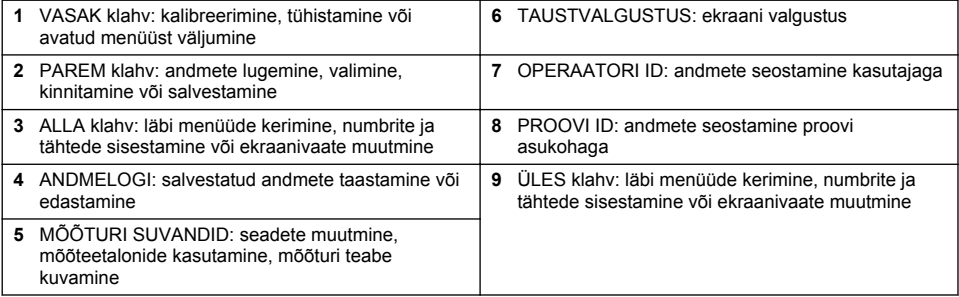

# **Ekraani kirjeldus**

#### **Mõõteekraan**

Mõõturi ekraanil kuvatakse kontsentratsioon, ühikud, temperatuur, kalibreerimisolek, operaatori ID, proovi ID, kuupäev ja kellaaeg (Joonis 6).

### **Joonis 6 Ühe ekraani kuva**

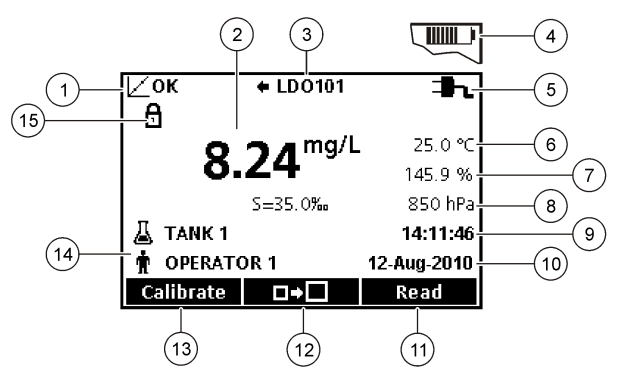

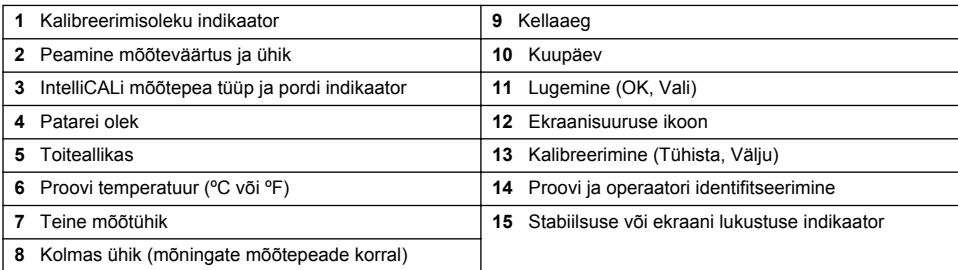

### **Kahe ekraani režiim (ainult mudelitel HQ440d)**

Kui mõõturi HQ440d külge on ühendatud kaks mõõtepead, siis võidakse ekraanil kuvada mõlema mõõtepea väärtused või ainult ühe mõõtepea väärtus [\(Joonis 7](#page-399-0)). *Märkus. Sondi kalibreerimiseks valige ühe ekraani režiim.*

Ekraanirežiimi muutmiseks ühe või kahe ekraani režiimi kasutage klahve  $\triangle$  ja  $\nabla$ . Kahe ekraani režiimis valib klahv $\triangle$  vasakpoolse mõõtepea ja klahv $\triangledown$  valib parempoolse mõõtepea.

### <span id="page-399-0"></span>**Joonis 7 Kahe ekraani kuva**

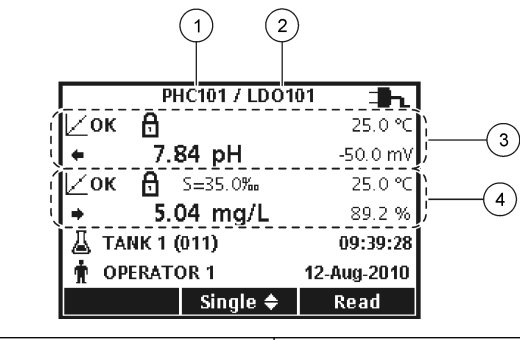

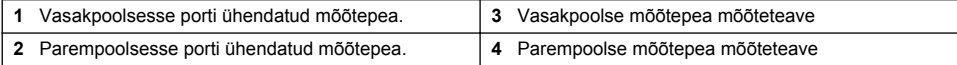

# **Navigeerimine**

Mõõturil on menüüd, mis võimaldavad erinevaid suvandeid muuta. Kasutage erinevate suvandite esiletõstmiseks klahve  $\triangle$  ja  $\nabla$ . Vajutage suvandi valimiseks klahve PAREM . Suvandite muutmiseks on kaks viisi.

**1.** Valige loendist suvand: kasutage suvandi valimiseks klahve  $\triangle$  ja  $\triangledown$ . Kui kuvatakse märkeruudud, siis saab valida üle ühe suvandi. Vajutage Select (Vali) all klahve VASAK

*Märkus. Märkeruutude tühjendamiseks vajutage Deselect (Tühjenda valik) all klahvi VASAK .*

- **2.** Sisestage suvandi väärtus nooleklahvide abil. Vajutage vääratuse sisestamiseks või muutmiseks klahve  $\triangle$  ja  $\overline{\vee}$ .
- **3.** Vajutage klahvi PAREM , et liikuda järgmisse kohta.
- **4.** Vajutage väärtuse kinnitamiseks OK all klahvi PAREM .

# **Käivitamine**

# **Lülitage mõõtur sisse ja välja**

Vajutage mõõturi sisse või välja lülitamiseks klahvi  $\mathbb O$ . Kui mõõtur ei lülitu sisse, siis kontrollige, kas vahelduvvoolu toiteallikas on korralikult elektripistikuga ühendatud või kas patareid on õigesti paigaldatud.

# **Keele muutmine**

Ekraani keel valitakse pärast mõõturi esmakordset sisselülitamist. Keelt võib muuta ka menüüst Meter Options (Mõõturi suvandid)

Juurdepääsu keelemenüüsse võib piirata turvasuvanditega.

Lisateavet leiate tootia veebilehelt.

- **1.** Vaiutage klahvi \\ ia valige Language (Keel)
- **2.** Valige loendist keel.

*Märkus. Mõõturi sisselülitamisel saab keelt muuta ka toitelülitit vajutades ja all hoides.*

# **Kuupäeva ja kellaaja muutmine**

Kuupäeva ja kellaaega saab muuta menüüst Date & Time (Kuupäev ja kellaaeg).

- **1.** Vajutage klahvi  $\sqrt[8]{ }$  ja valige Date & Time (Kuupäev ja kellaaeg).
- **2.** Uuendage teavet kellaaja ja kuupäeva kohta:

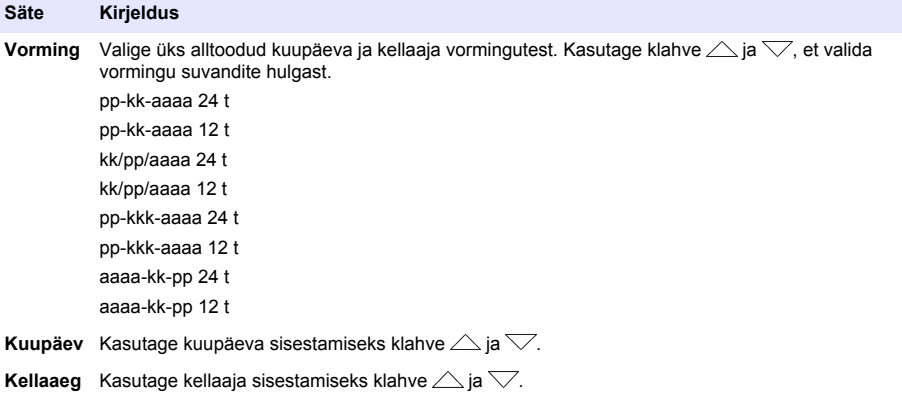

Sisestatud kuupäev ja kellaaeg kuvatakse ekraanil.

Ühendage mõõtepea pärast kuupäeva ja kellaaja seadistamist, nii et mõõtur on valimis mõõtmisi tegema.

# **Mõõtepea ühendamine**

- **1.** Veenduge, et ekraanil on õige kellaaeg ja kuupäev. *Märkus. Mõõtepea ajatempel määratakse mõõtepea esmakordsel mõõturi külge ühendamisel. See ajatempel võimaldab salvestada mõõtepea ajalugu ja mõõtmiste toimumise aega.*
- **2.** Ühendage mõõtepea mõõturiga (Joonis 8).
- **3.** Vajutage ja keerake lukustusmutrit selle pingutamiseks.

### **Joonis 8 Mõõtepea ühendamine**

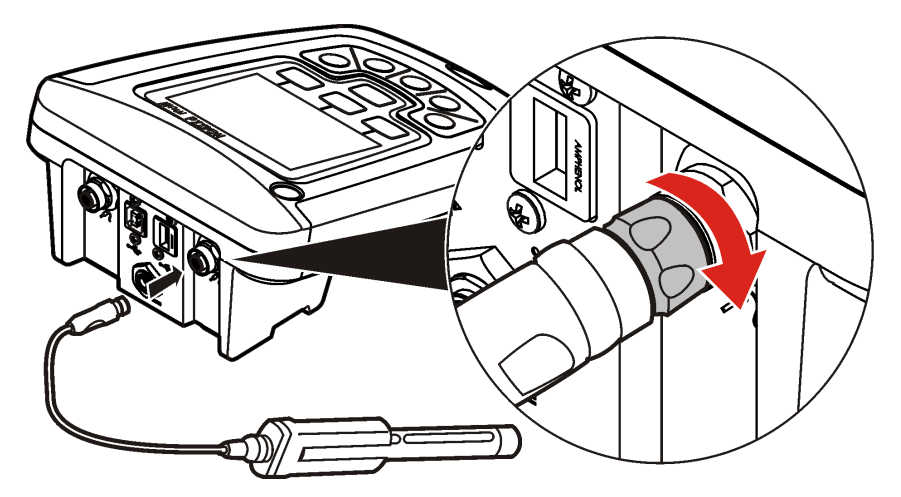

# **Tavatoimingud**

# **Teave kalibreerimise kohta**

Iga mõõtepea kasutab erinevat tüüpi kalibreerimislahust. Võimalikult suure täpsuse säilitamiseks kalibreerige mõõtepeasid sageli.

*Märkus. Sammhaaval juhiste saamiseks lugege mõõtepeadega kaasas olevaid dokumente.*

Kalibreerimise ikoon  $Z$ ? võib viidata sellele, et:

- kalibreerimistaimer on aegunud,
- LDO-anduri kork tuleb asendada,
- kalibreerimine on ulatusest väljas,
- kalibreerimistulemused on väljaspool aktsepteeritavuse kriteeriumite seadeid

## **Teave proovide mõõtmise kohta**

Igal mõõtepeal on spetsiifilised ettevalmistavad sammud ja proovi võtmise toimingud. Sammhaaval juhiste saamiseks lugege mõõtepeadega kaasas olevaid dokumente.

## **Teave kontrolletalonide kohta**

Kontrolletalonide kasutamisega kontrollite seadme täpsust, mõõtes teadaoleva väärtusega lahust. Mõõtur näitab, kas kontrolletaloni mõõtmine õnnestus või ebaõnnestus. Kui kontrolletaloni mõõtmine ebaõnnestub, siis kuvatakse kalibreerimisikooni  $\angle$ ?, kuni mõõturi kalibreeritakse.

Mõõturi võib seadistada nii, et see kuvab määratud intervalli järel automaatselt määratud heakskiidu kriteeriumitega kontrolletaloni mõõtmise meeldetuletust. Meeldetuletust, kontrolletaloni väärtust ja heakskiidu kriteeriumeid saab muuta. Sammhaaval juhiste saamiseks lugege mõõtepeadega kaasas olevaid dokumente.

## **Proovi ID kasutamine**

Proovi ID silti kasutatakse mõõtmiste seostamiseks konkreetse proovi asukohaga. Kui proovi ID on määratud, siis sisaldavad salvestatavad andmed ka proovi ID-d.

- **1.** Vajutage klahvi
- **2.** Valige, looge või kustutage proovi ID:

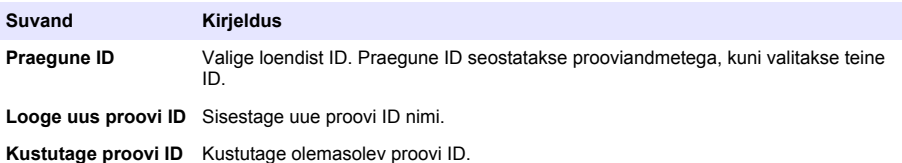

**Operaatori ID kasutamine**

Operaatori ID silt seostab mõõtmised konkreetse operaatoriga. Kõik salvestatavad andmed sisaldavad ka operaatori ID-d.

- **1.** Vaiutage klahvi 喻
- **2.** Valige, looge või kustutage operaatori ID:

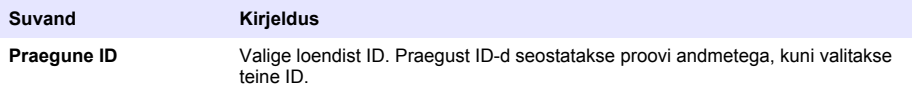

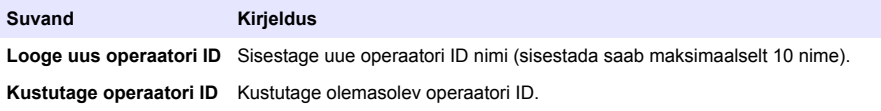

# **Andmehaldus**

## **Teave salvestatud andmete kohta**

Andmelogisse salvestatakse järgmist tüüpi andmeid.

- Proovi mõõtmised: salvestatakse automaatselt igal proovi mõõtmisel režiimides Press to Read (Vajuta lugemiseks) või Interval (Intervall). Pideva mõõtmise režiimis salvestatakse andmed ainult siis, kui aktiveeritakse nupp Store (Salvesta).
- Kalibreeringud: salvestatakse ainult siis, kui kalibreerimise lõpus vajutatakse nuppu Store (Salvesta). Kalibreerimisandmed salvestatakse ka IntelliCAL (R) mõõtepeas.
- Kontrolletalonide mõõtmine: salvestatakse automaatselt iga kord, kui mõõdetakse kontrolletaloni (režiimides Press to Read (Vajuta lugemiseks) või Interval (Intervall)).

Kui andmelogi saab täis (500 andmepunkti), siis kustutatakse uue andmepunkti lisamisel vanim

andmepunkt. Et eemaldada andmed, mis on juba saadetud printerisse või arvutisse  $\mathcal{F}$ klahv > Kustuta andmelogi), saab kustutada kogu andmelogi. Andmelogi kustutamise vältimiseks kasutaja poolt kasutage menüüd Turvasuvandid.

## **Salvestatud andmete vaatamine**

Andmelogi sisaldab proovide, kalibreeringute ja kontrolletalonide andmeid. Andmelogi uusim andmepunkt on sildiga Data Point 001.

- **1.** Vajutage klahvi $\boxed{2}$ .
- **2.** Valige View Data Log (Kuva andmelogi), et vaadata salvestatud andmeid. Kuvatakse viimane andmepunkt. Ekraani ülaosas kuvatakse, kas andmed pärinevad proovi lugemist, kalibreeringust või kontrolletalonist. Vajutage klahvi $\nabla$ , et vaadata viimast andmepunkti.

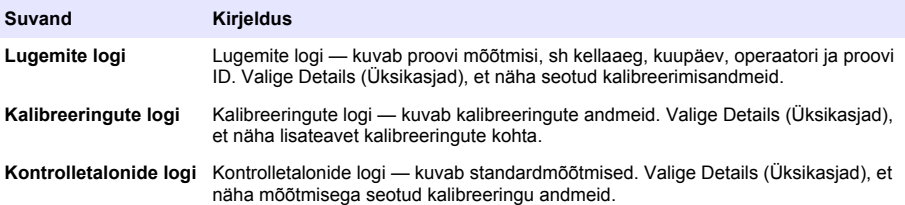

### **Mõõtepea salvestatud andmete kuvamine**

Veenduge, et mõõtepea on mõõturi külge on ühendatud. Kui ühendatud on kaks mõõtepead, siis valige küsimuse korral sobiv mõõtepea.

**1.** Mõõtepeasse salvestatud kalibreeringu andmete vaatamiseks vajutage klahvi $\Box$  ja valige View Probe Data (Kuva sondi andmed). Vaadata saab praeguseid kalibreerimisandmeid ja mõõtepea kalibreeringute ajalugu.

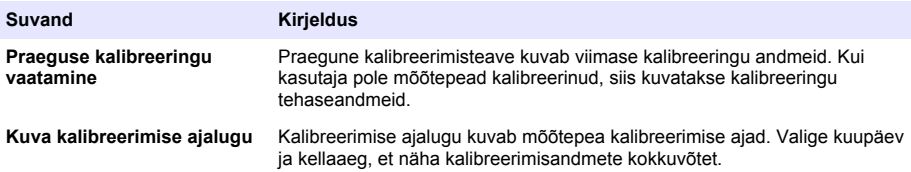

# **Salvestatud andmete printimine**

Mõõtur tuleb USB-ühenduse käivitamiseks ühendada vahelduvvoolutoitega. Veenduge, et ühendate mõõturi vahelduvvoolutoitega enne sisselülitamist.

Kõik andmed võib printerisse saata. Ühilduvad printerid peavad toetama vähemalt 72 tulpa andmeid, suutma printida kuni 500 pideva andmevoo sündmust 1, 2 ja 3 tekstireana ja toetama täielikult kooditabeleid 437 ja 850.

- **1.** Lülitage mõõtur välja. Kontrollige, kas mõõtur on vahelduvvoolutoitega ühendatud. Vaadake [Vahelduvvoolutoite ühendamine](#page-395-0) leheküljel 396.
- **2.** Ühendage printer A-tüüpi USB-kaabli abil mõõturiga. Vaadake [Joonis 9.](#page-404-0)
- **3.** Lülitage mõõtur sisse.
- 4. Vajutage klahvi $\Box$ .
- **5.** Valige Send Data Log (Saada andmelogi). Oodake, kuni ekraanil kuvatakse teade "Transfer Complete" (Ülekanne lõpetatud) ja oodake, kuni printer lõpetab printimise. Ühendage printer lahti.

#### <span id="page-404-0"></span>**Joonis 9 Printeri ühendamine**

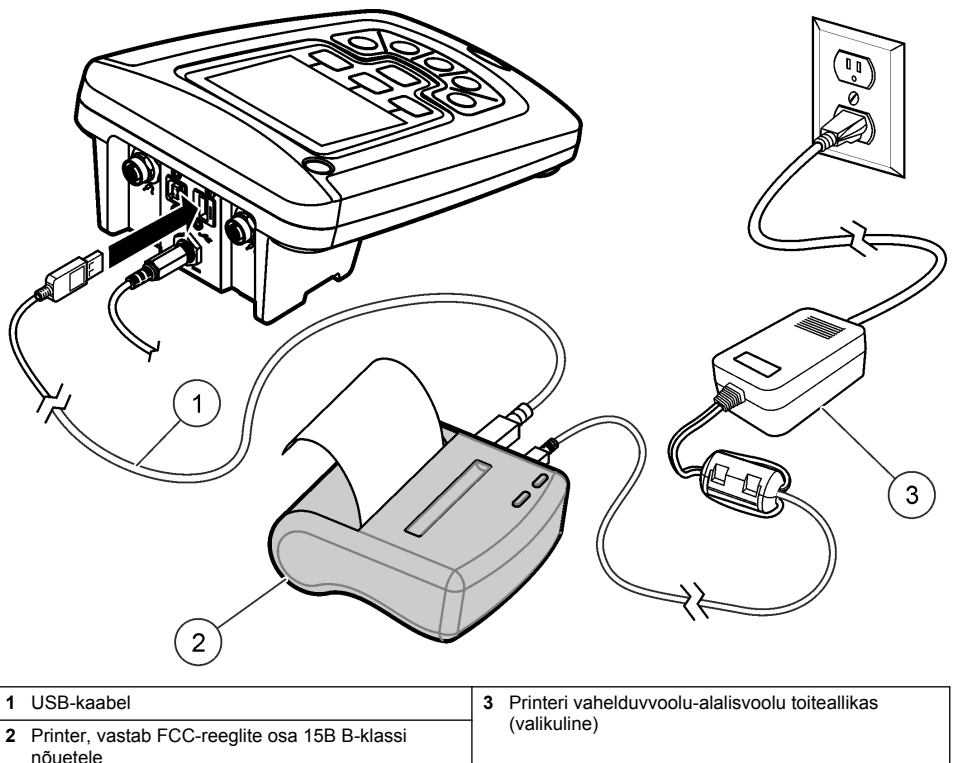

### **Aruande suvandite muutmine**

Prinditud prooviandmete aruanded võivad sisaldada 1, 2 või 3 rida teavet. Lisateavet leiate tootja veebilehelt.

- **1.** Vajutage klahvi  $\overline{\mathbb{C}}$ . Valige Report Options (Aruande suvandid).
- **2.** Valige Report Type (Aruande liik) ja valige üks suvanditest.

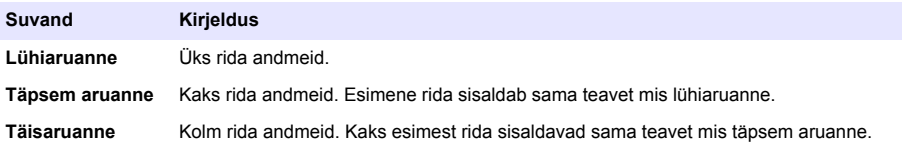

## **Andmete saatmine USB-salvestusseadmesse**

### *T E A D E*

Suure hulga andmepunktide edastamine võtab rohkem aega. ÄRGE ühendage USB-salvestusseadet enne ülekande lõppemist lahti.

Andmeid võidakse edastada USB-salvestusseadmesse, et neid seal hoiustada või arvutisse edastada.

- **1.** Lülitage mõõtur välja. Veenduge, et mõõtur on ühendatud vahelduvvoolutoitega.
- **2.** Ühendage USB-salvestusseade mõõturiga enne mõõturi sisselülitamist.
- **3.** Lülitage mõõtur sisse.
- **4.** Vaiutage klahvi $\Box$ .
- **5.** Valige Send Data Log (Saada andmelogi). Oodake, kuni ekraanil kuvatakse teade "Transfer Complete" (Ülekanne lõpetatud) ja kuni USB-salvestusseadme tuled lõpetavad vilkumise. Seejärel eemaldage USB-seade.

*Märkus. Kui andmete edastamine on aeglane, siis vormindage USB-salvestusseade järgmiseks kasutuskorraks ümber FAT-vormingusse.*

## **Andmete otse arvutisse saatmine**

Kui olete installinud HQ40d arvutirakenduse, saate igast HQd-seeria mõõturist andmeid otse arvutisse edastada. Edastada võib reaalajas saadavaid andmeid või kogu andmelogi.

Tarkvara kõige uuema versiooni allalaadimiseks minge tootja veebisaidil vastava toote lehele.

- **1.** Installige HQ40d arvutirakendus arvutisse.
- **2.** Lülitage mõõtur välja. Veenduge, et mõõtur on ühendatud vahelduvvoolutoitega.
- **3.** Ühendage arvuti B-tüüpi USB-kaabli abil mõõturiga.
- **4.** Lülitage mõõtur sisse.
- **5.** Avage arvutis rakendus HQ40d. Klõpsake ühenduse loomiseks menüüribal asuvat rohelist kolmnurka.
- **6.** Koguge andmeid reaalajas või edastage andmed andmelogist.
	- Reaalajas kui andmepunkt salvestatakse mõõturisse, saadetakse tulemus samaaegselt ka arvutirakendusse.
		- Lisateavet leiate tootja veebilehelt.
	- Andmelogi vajutage klahvi $\sqrt{ }$  ia valige Send Data Log (Saada andmelogi). Oodake, kuni ekraanil kuvatakse teade "Transfer Complete" (Ülekanne lõpetatud). Andmed saadetakse komaga eraldatud väärtuste (.csv) failis.

Andmed kuvatakse HQ40d arvutirakenduse aknas.

# **Hooldus**

## **E T T E V A A T U S T**

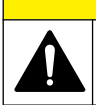

Erinevad ohud. Selles dokumendi osas kirjeldatud toiminguid tohivad teha vaid pädevad töötajad.

## **Mõõturi puhastamine**

Mõõtur on projekteeritud hooldusvabaks ja ei vaja tavapäraseks tööks regulaarset puhastamist. Mõõturi välispindu võib vajadusel puhastada.

- **1.** Pühkige mõõturi pinda niiske lapiga.
- **2.** Kasutage pistikute puhastamiseks või kuivatamiseks vatitikke.

## **Patareide vahetamine**

# **A HOIATUS**

Plahvatusoht. Patareide vale paigaldus võib põhjustada plahvatusohtlike gaaside vabanemist. Veenduge, et patareid on sama heakskiidetud keemilist tüüpi ja et need sisestatakse õiget pidi. Ärge kasutage korraga uusi ja kasutatud patareisid.

Patareide vahetamise kohta vt [Joonis 10](#page-406-0).

- <span id="page-406-0"></span>**1.** Keerake lahti kolm patareikatte kruvi ja eemaldage patareikate (Joonis 10). *Märkus. Ärge eemaldage patareikattest kruvisid.*
- **2.** Eemaldage patareid.
- **3.** Paigaldage 4 AA-leelispatareid või 4 nikkel-metallhübriidakut (NiMH). Kontrollige, et paigaldate akud õiges suunas.
- **4.** Paigaldage patareikate tagasi. *Märkus. Ärge kruvisid üle pingutage.*

### **Joonis 10 Patareide vahetamine**

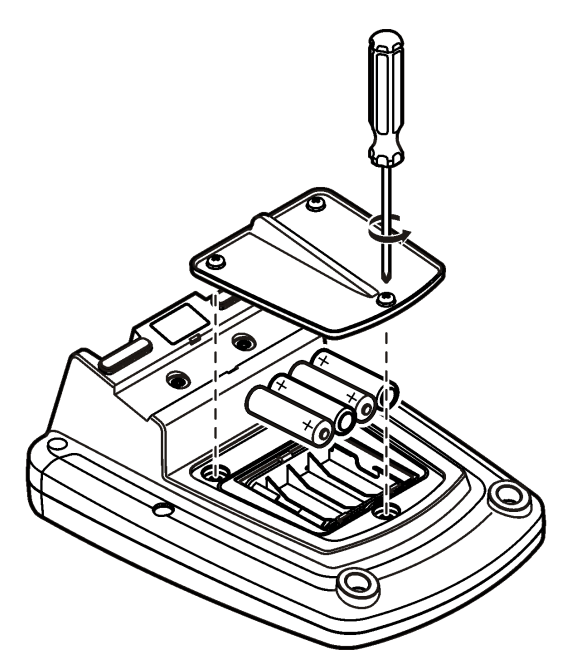

# **Veaotsing**

Sellest tabelist leiate tavapärased veateated või sümptomid, võimalikud põhjused ja korrigeerivad tegevused.

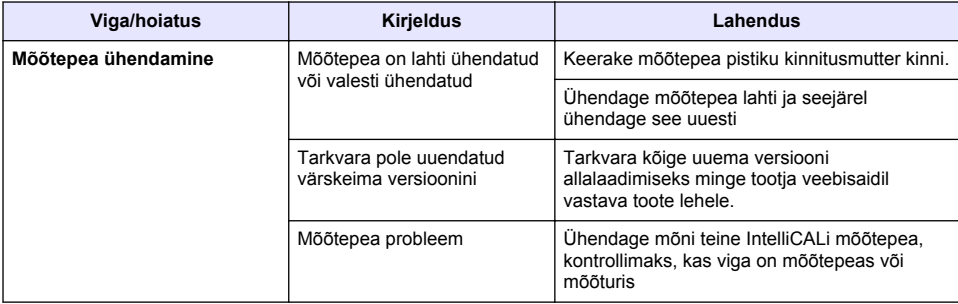

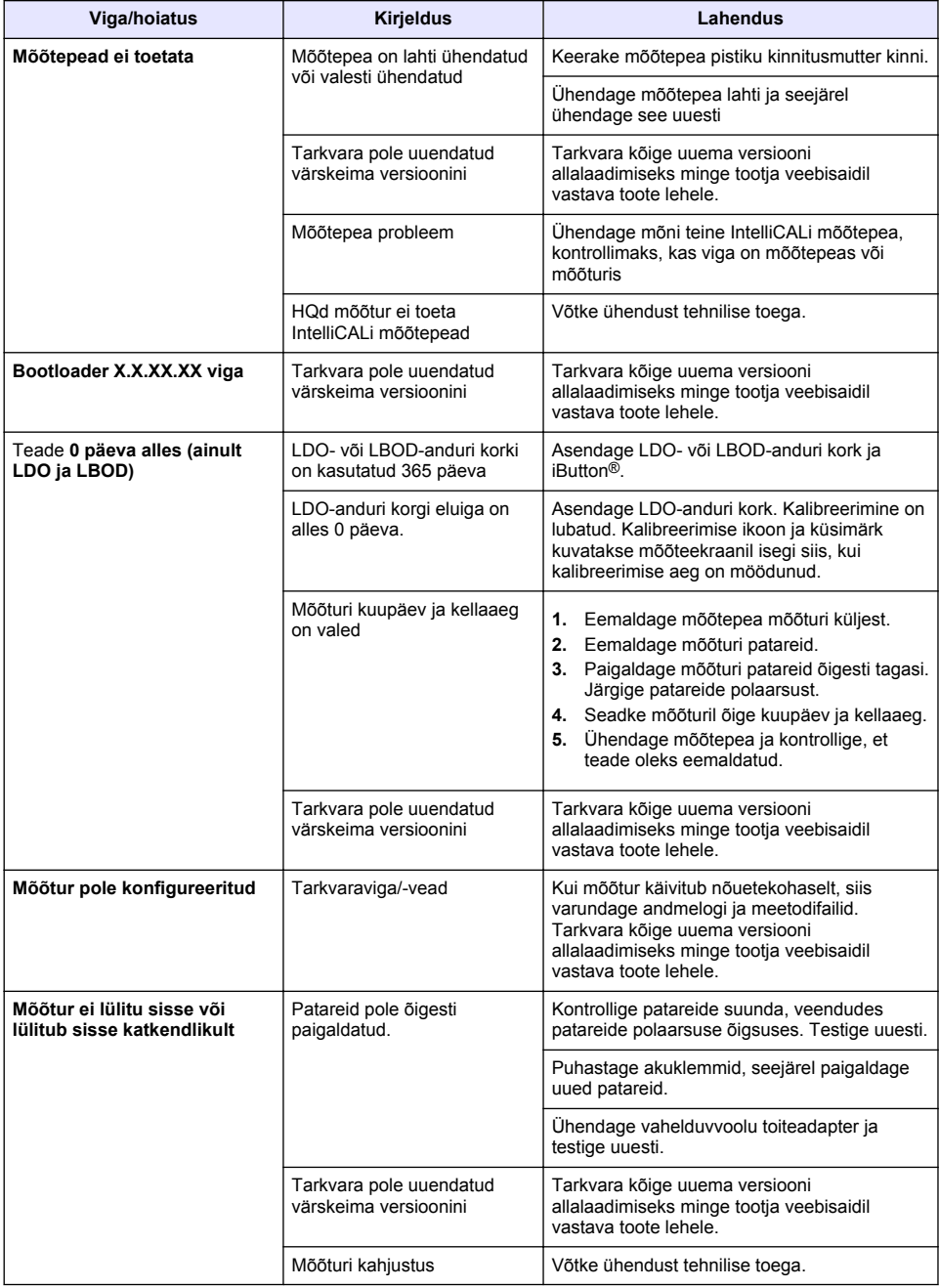

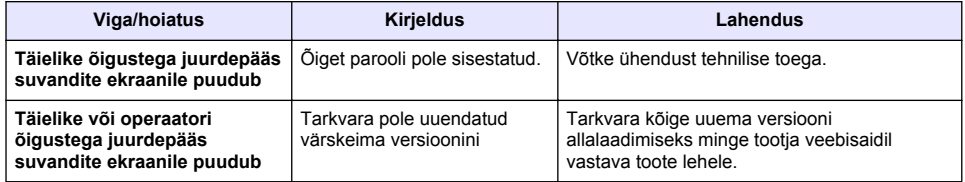

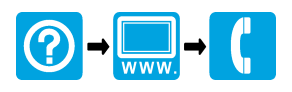

#### **HACH COMPANY World Headquarters**

P.O. Box 389, Loveland, CO 80539-0389 U.S.A. Tel. (970) 669-3050 (800) 227-4224 (U.S.A. only) Fax (970) 669-2932 orders@hach.com www.hach.com

### \*DOC022.97.80116\*

#### **HACH LANGE GMBH**

Willstätterstraße 11 D-40549 Düsseldorf, Germany Tel. +49 (0) 2 11 52 88-320 Fax +49 (0) 2 11 52 88-210 info-de@hach.com www.de.hach.com

### **HACH LANGE Sàrl**

6, route de Compois 1222 Vésenaz SWITZERLAND Tel. +41 22 594 6400 Fax +41 22 594 6499

© Hach Company/Hach Lange GmbH, 2010, 2013, 2016, 2017. All rights reserved. Printed in U.S.A.